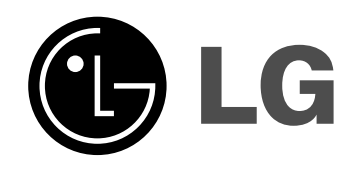

# **HDD/DVD RECORDER OWNER'S MANUAL MODEL: RH277H**

**Before connecting, operating or adjusting this product, please read this instruction booklet carefully and completely.**

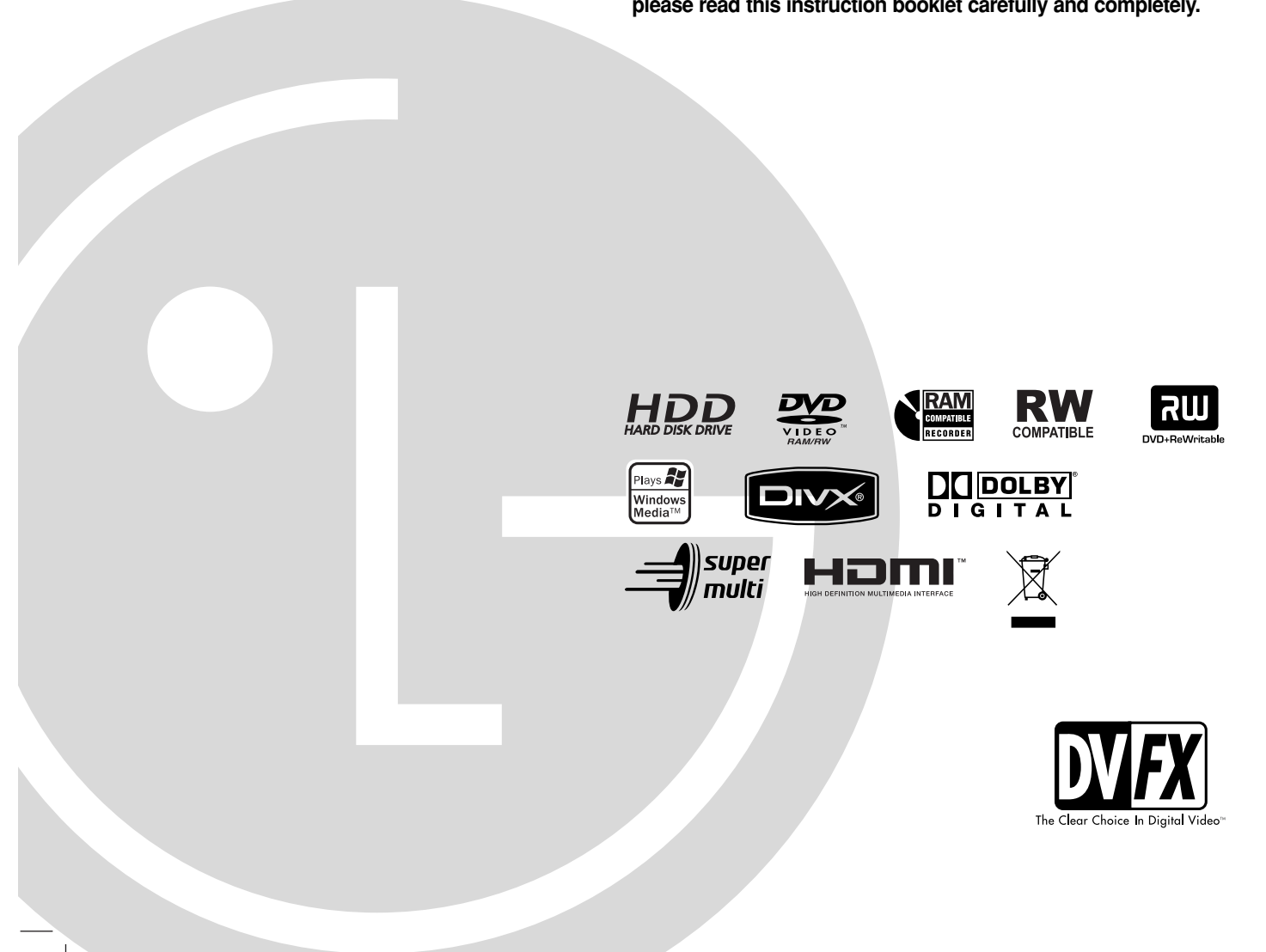

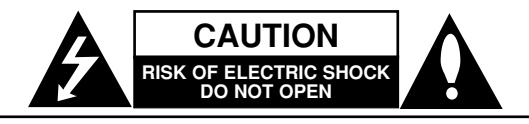

**CAUTION:** TO REDUCE THE RISK OF ELECTRIC SHOCK DO NOT REMOVE COVER (OR BACK) NO USER-SERVICEABLE PARTS INSIDE REFER SERVICING TO QUALIFIED SERVICE PERSONNEL.

This lightning flash with arrowhead symbol within an equilateral triangle is intended to alert the user to the presence of uninsulated dangerous voltage within the product's enclosure that may be of sufficient magnitude to constitute a risk of electric shock to persons.

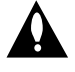

The exclamation point within an equilateral triangle is intended to alert the user to the presence of important operating and maintenance (servicing) instructions in the literature accompanying the product.

**WARNING:** TO PREVENT FIRE OR ELECTRIC SHOCK HAZARD, DO NOT EXPOSE THIS PRODUCT TO RAIN OR MOISTURE.

**WARNING:** Do not install this equipment in a confined space such as a book case or similar unit.

#### **CAUTION:**

Do not block any ventilation openings. Install in accordance with the manufacturer's instructions.

Slots and openings in the cabinet are provided for ventilation and to ensure reliable operation of the product and to protect it from over heating.

The openings should be never be blocked by placing the product on a bed, sofa, rug or other similar surface.This product should not be placed in a built-in installation such as a bookcase or rack unless proper ventilation is provided or the manufacturer's instruction have been adhered to.

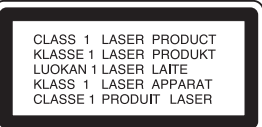

#### **CAUTION:**

CLASS 3B VISIBLE AND INVISIBLE LASER RADIATION WHEN OPEN AND INTERLOCKS DEFEATED AVOID EXPOSURE TO THE BEAM.

#### **CAUTION:**

This product employs a Laser System.

To ensure proper use of this product, please read this owner's manual carefully and retain it for future reference. Should the unit require maintenance, contact an authorized service center.

Performing controls, adjustments, or carrying out procedures other than those specified herein may result in hazardous radiation exposure.

To prevent direct exposure to laser beam, do not try to open the enclosure. Visible laser radiation when open. DO NOT STARE INTO BEAM.

**CAUTION:** The apparatus should not be exposed to water (dripping or splashing) and no objects filled with liquids, such as vases, should be placed on the apparatus.

#### **CAUTION concerning the Power Cord**

#### **Most appliances recommend they be placed upon a dedicated circuit;**

That is, a single outlet circuit which powers only that appliance and has no additional outlets or branch circuits. Check the specification page of this owner's manual to be certain.

Do not overload wall outlets. Overloaded wall outlets, loose or damaged wall outlets, extension cords, frayed power cords, or damaged or cracked wire insulation are dangerous. Any of these conditions could result in electric shock or fire. Periodically examine the cord of your appliance, and if its appearance indicates damage or deterioration, unplug it, discontinue use of the appliance, and have the cord replaced with an exact replacement part by an authorized servicer.

Protect the power cord from physical or mechanical abuse, such as being twisted, kinked, pinched, closed in a door, or walked upon. Pay particular attention to plugs, wall outlets, and the point where the cord exits the appliance.

To disconnect power from the mains, pull out the mains cord plug. When installing the product, ensure that the plug is easily accessible.

#### **Disposal of your old appliance**

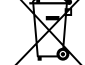

1. When this crossed-out wheeled bin symbol is attached to a product it means the product is covered by the European Directive 2002/96/EC.

- 2. All electrical and electronic products should be disposed of separately from the municipal waste stream via designated collection facilities appointed by the government or the local authorities.
- 3. The correct disposal of your old appliance will help prevent potential negative consequences for the environment and human health.
- 4. For more detailed information about disposal of your old appliance, please contact your city office, waste disposal service or the shop where you purchased the product.

**This product is manufactured to comply with the EEC DIRECTIVE 89/336/EEC, 93/68/EEC and 73/23/EEC.**

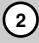

# **Contents**

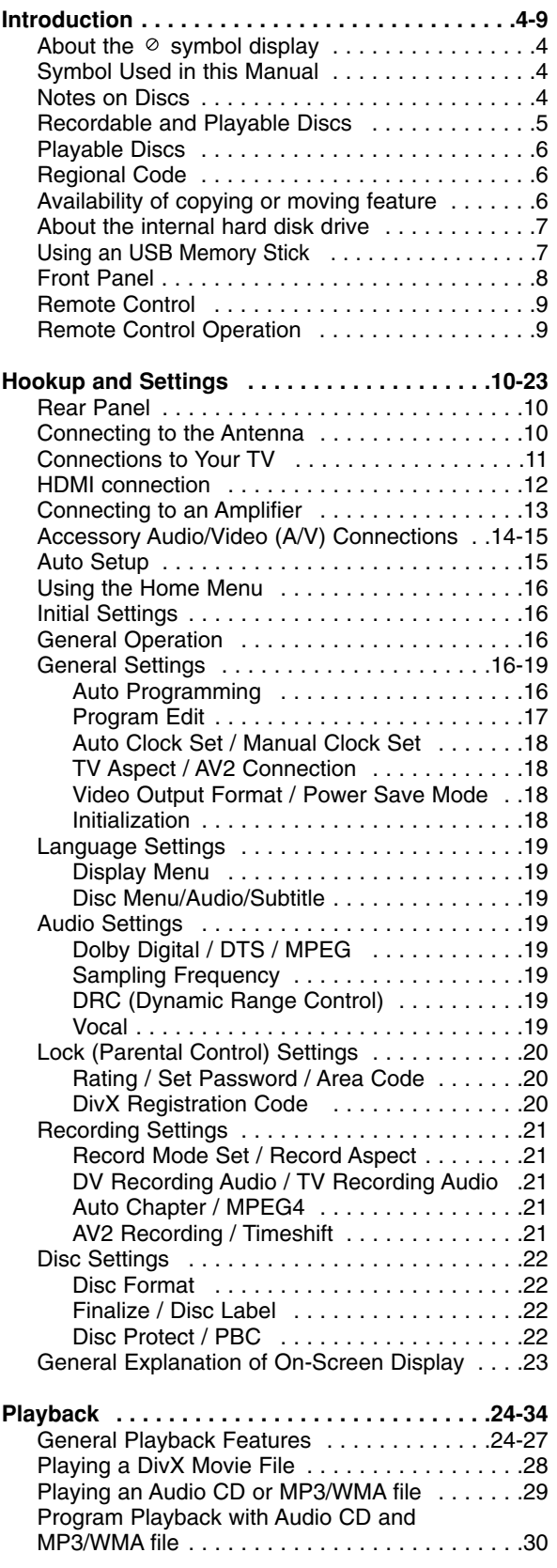

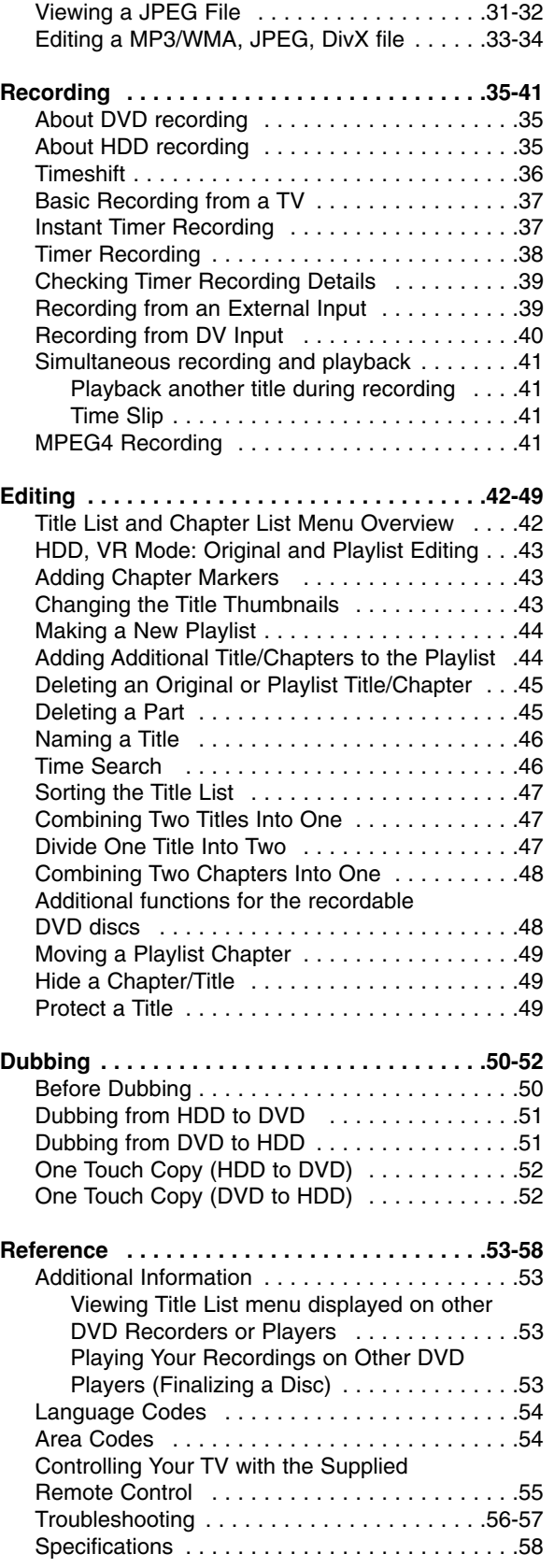

# Introduction **Introduction**

# **Introduction**

To ensure proper use of this product, please read this owner's manual carefully and retain for future reference.

This manual provides information on the operation and maintenance of your recorder. Should the unit require service, contact an authorized service location.

# About the  $\circ$  Symbol Display

"  $\oslash$  " may appear on your TV display during operation and indicates that the function explained in this owner's manual is not available on that specific media.

# **Symbol Used in this Manual**

## Note:

Indicates special notes and operating features.

Tip:

Indicates tips and hints for making the task easier.

A section whose title has one of the following symbols are applicable only to the disc represented by the symbol.

#### **HDD** Titles recorded on the HDD

**DVD ALL** All DVD discs listed below.

DVD-RAM disc **RAM**

DVD-RW with VR recording mode **-RWVR**

DVD-RW with Video recording mode **-RWVideo**

- DVD+RW disc **+RW**
- DVD-R disc **-R**
- DVD+R (DL) disc **+R**
- DVD-Video disc **DVD**
- Video CDs **VCD**
- ACD Audio CDs
- DivX files **DivX**
- 
- MP3 files **MP3**
- WMA files **WMA** JPEG files **JPEG**

# **Notes on Discs**

#### **Handling Discs**

Do not touch the playback side of the disc. Hold the disc by the edges so that fingerprints do not get on the surface. Never stick paper or tape on the disc.

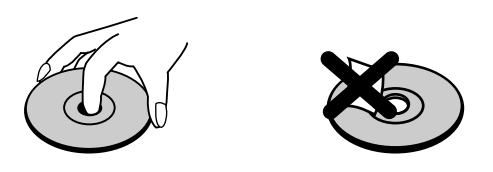

#### **Storing Discs**

After playing, store the disc in its case. Do not expose the disc to direct sunlight or sources of heat and never leave it in a parked car exposed to direct sunlight.

#### **Cleaning Discs**

Fingerprints and dust on the disc can cause poor picture quality and sound distortion. Before playing, clean the disc with a clean cloth. Wipe the disc from the center out.

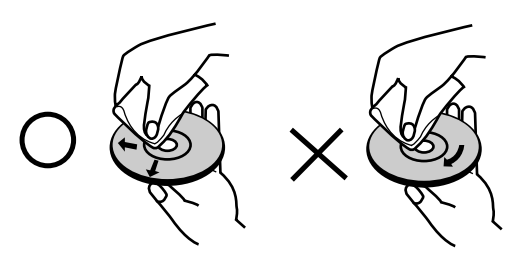

Do not use strong solvents such as alcohol, benzine, thinner, commercially available cleaners, or anti-static spray intended for older vinyl records.

## **Moisture Condensation**

Never operate this product immediately after moving it from a cold location to a warm location. Leave it for two or three hours without operating it. If you use this product in such a situation, it may damage discs and internal parts.

# ntroduction **Introduction**

# **Recordable and Playable Discs**

#### **DVD-RW (Digital Video Disc - ReWritable):**  DVD-RW discs can be formatted for VR mode recording or Video mode recording. These Discs can be recorded on repeatedly. Recordings can be erased, then you can record again on the same Disc. [VR mode] • Recordings can be extensively edited Playable only on VR mode compatible players (after finalization) [Video mode] Playable on regular DVD players (after finalization) Limited editing features **DVD-R (Digital Video Disc - Recordable)** These Discs can be recorded only once. After you finalize a DVD-R, you cannot record on it or edit it. DVD-R discs can be only formatted to Video mode. Playable on regular DVD players (after finalization) • Limited editing features **DVD-RAM (DVD - Random Access Memory)** DVD-RAM discs can be formatted for VR mode recording. These Discs can be recorded on repeatedly. Recordings can be erased, then you can record again on the same Disc. Playable on DVD-RAM compatible players. • Recordings can be extensively edited. Only DVD-RAM standard Version 2.0, 2.1 and 2.2 discs can be used in this unit. You cannot use the cartridge-type DVD-RAM disc in this unit. **DVD+RW (Digital Video Disc + ReWritable)**  שג These Discs can be recorded on repeatedly. Recordings can be erased, then you can record again on the same Disc. Playable on DVD+RW compatible players (automatically finalization) The edited contents are playable on DVD+RW compatible players only after finalization • Recordings can be edited the title/chapter **DVD+R (Digital Video Disc + Recordable)** ລພ These Discs can be recorded only once. After you finalize a DVD+R, you cannot record on it or edit it any more. Playable on DVD+R compatible players (after finalization) Any edited contents are not be compatible on DVD+R compatible players. (Hide, chapter combine, added chapter mark, etc.) Limited title/chapter editing features. **DVD+R DL (Digital Video Disc + Recordable; Double Layer)** 2W These Discs can be recorded only once. After you finalize a DVD+R DL, you cannot record on it or edit it any more. Storage space is nearly doubled with double layer DVD+R media, allowing consumers to record up to 8.5GB of video on a single DVD+R disc. Playable on DVD+R DL compatible players (after finalization) Any edited contents are not be compatible on DVD+R DL compatible players. (Hide, chapter combine, added chapter mark, etc.)

Limited title/chapter editing features.

## **Recommended recordable DVD discs**

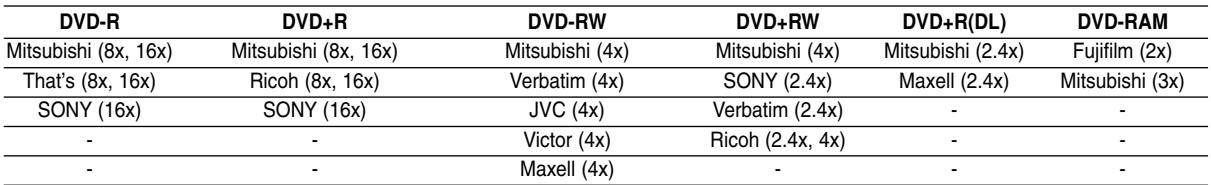

# **Playable Discs**

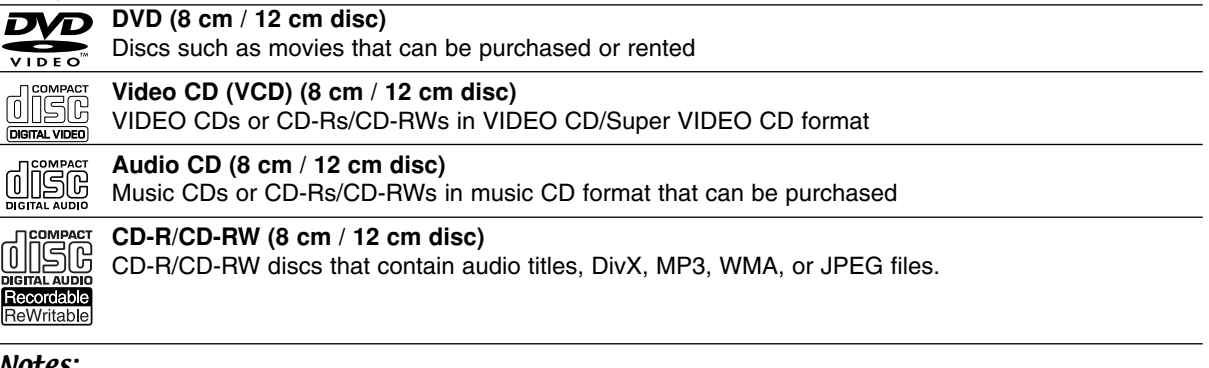

#### Notes:

- Depending on the conditions of the recording equipment or the CD-R/RW (or DVD±R/RW) disc itself, some CD-R/RW (or DVD±R/RW) discs cannot be played on the unit.
- Do not attach any seal or label to either side (the labeled side or the recorded side) of a disc.
- Do not use irregularly shaped CDs (e.g., heart-shaped or octagonal). Doing so may result in malfunctions.
- Depending on the recording software & the finalization, some recorded discs (CD-R/RW or DVD±R/RW) may not be playable.
- DVD-R/RW, DVD+R/RW and CD-R/RW discs recorded using a personal computer or a DVD or CD Recorder may not play if the disc is damaged or dirty, or if there is dirt or condensation on the Recorder's lens.
- If you record a disc using a personal computer, even if it is recorded in a compatible format, there are cases in which it may not play because of the settings of the application software used to create the disc. (Check with the software publisher for more detailed information.)
- This recorder requires discs and recordings to meet certain technical standards in order to achieve optimal playback quality. Pre-recorded DVDs are automatically set to these standards. There are many different types of recordable disc formats (including CD-R containing MP3 or WMA files) and these require certain preexisting conditions (see above) to ensure compatible playback.
- Customers should note that permission is required in order to download MP3 / WMA files and music from the Internet. Our company has no right to grant such permission. Permission should always be sought from the copyright owner.

# **Regional Code**

This unit has a regional code printed on the rear of the unit. This unit can play only DVD discs labeled same as the rear of the unit or "ALL".

## **Notes on Regional Codes**

- Most DVD discs have a globe with one or more numbers in it clearly visible on the cover. This number must match your unit's regional code or the disc cannot play.
- If you try to play a DVD with a different regional code from the unit, the message "Incorrect region code. Can't play back" appears on the TV screen.

# **Availability of copying or moving feature**

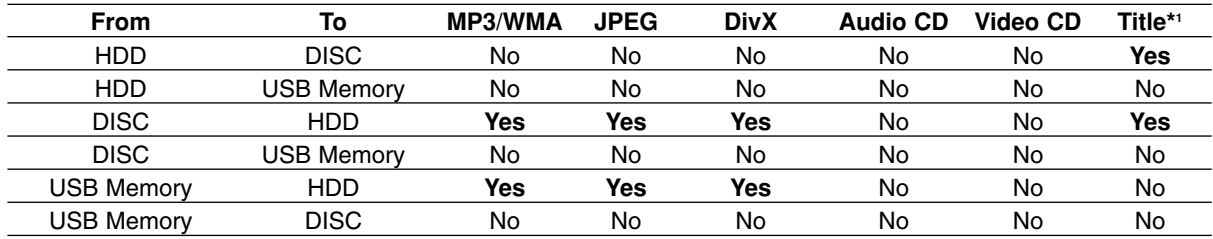

\*1 The title is recorded from this unit.

# **About the internal hard disk drive**

The internal hard disk drive (HDD) is a fragile piece of equipment. Please use the recorder following the guidelines below to protect against possible HDD failure.

We recommend that you back up your important recordings onto DVD discs in order to protect against accidental loss.

- Do not move the recorder while it is on.
- Install and use the recorder on a stable, level surface.
- Do not block the rear vent/cooling fan.
- Do not use the recorder in excessively hot or humid places, or in places that may be subject to sudden changes in temperature. Sudden changes in temperature can cause condensation to form inside the recorder. This can be a cause of HDD failure.
- While the recorder is switched on, do not unplug from the wall socket or switch the electricity off from the breaker switch.
- Do not move the recorder immediately after switching it off. If you need to move the recorder, please follow the steps below:
	- 1. After the message POWER OFF is shown in the display, wait at least two minutes.
	- 2. Unplug from the wall socket.
	- 3. Move the recorder.
- If there's a power failure while the recorder is on there is a chance that some data on the HDD will be lost.
- The HDD is very delicate. If used improperly or in an unsuitable environment, it is possible that the HDD will fail after a few years of use. Signs of problems include playback unexpectedly freezing and noticeable block noise (mosaic) in the picture. However, sometimes there will be no warning signs of HDD failure.

If the HDD fails, no playback of recorded material will be possible. In this case it will be necessary to replace the HDD unit.

## **Using an USB Memory Stick**

This unit can play the MP3 / WMA / JPEG files contained in the USB Memory Stick.

#### **Inserting/Removing the USB Memory Stick**

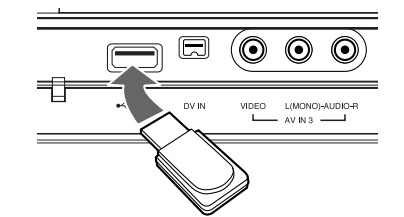

## **Inserting the USB Memory Stick**

Insert straight-in until it fits into place.

#### **Removing the USB Memory Stick**

Withdraw the USB Memory Stick carefully.

#### Notes:

- Keep the USB Memory Stick out of reach of children. If swallowed, seek medical advice immediately.
- This unit supports only USB Flash Memory with FAT16 or FAT32 format.
- The USB Memory Sticks which require additional program installation when you have connected it to a computer are not supported.
- This unit is compatible with the Flash type USB Memory Stick that supports USB 1.1.
- This unit may not supports some USB Memory Stick.
- **Do not extract the USB Memory Stick in operating (play, copy, etc.). It may cause a malfunction of this unit.**

#### **Using the USB Memory Stick**

- 1. Insert an USB Memory Stick.
- 2. Press HOME on the remote control.
- 3. Select [MUSIC], [PHOTO] or [MOVIE] option.
- 4. Select [USB] then press ENTER. Details for the options are on page 16.

## **Front Panel**

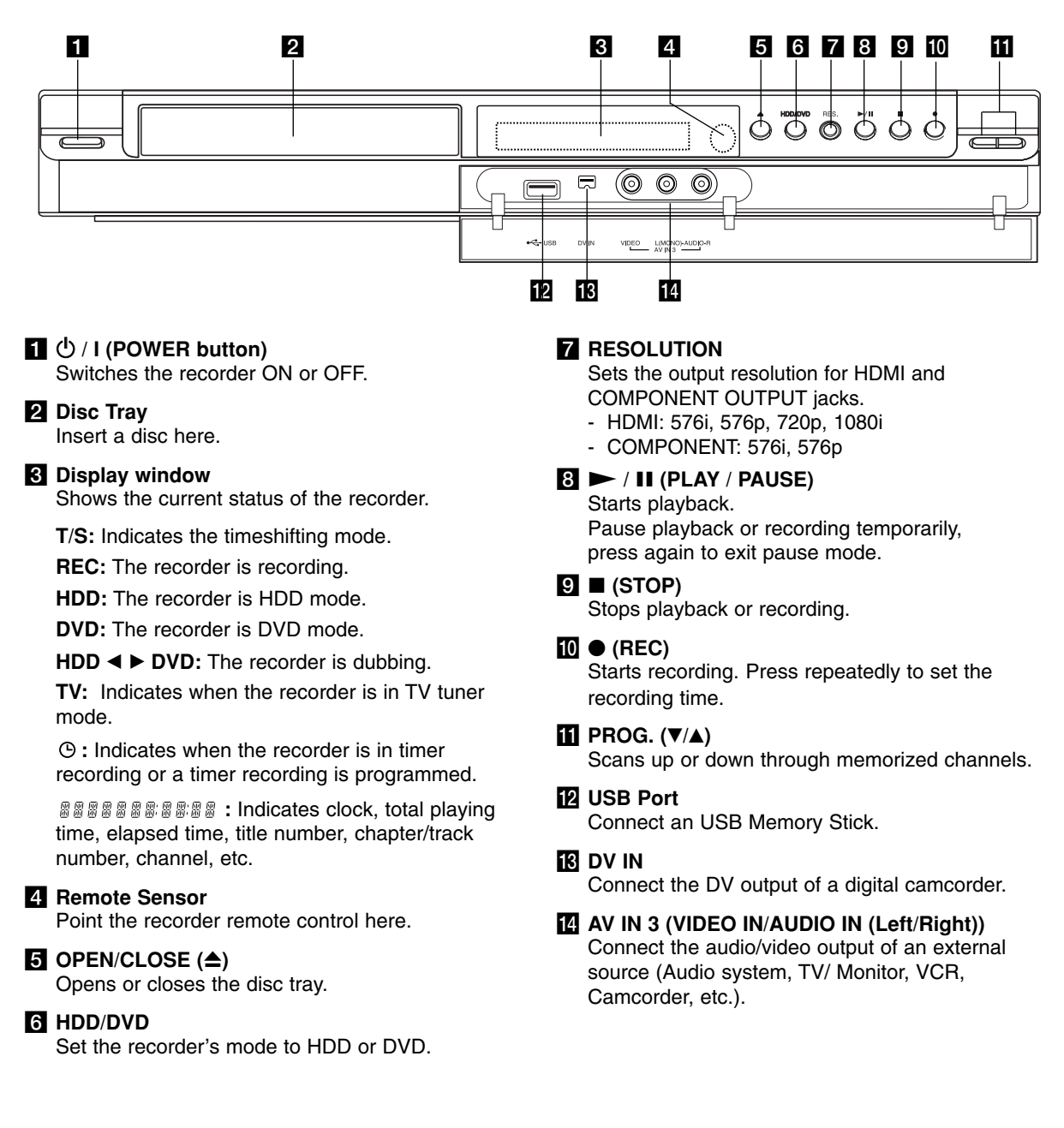

# **Remote Control**

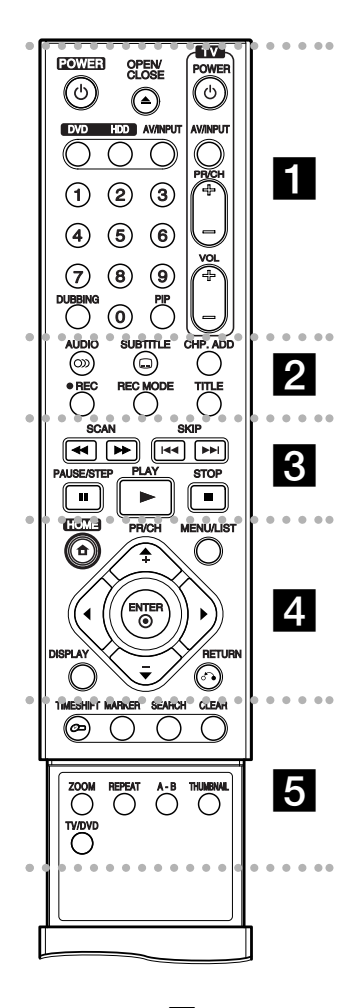

#### . . . . . **. .** . . . . . **POWER:** Switches the recorder ON or OFF.

**OPEN/CLOSE (≜): Opens and** closes the disc tray. **DVD:** Selects the unit's function

mode to DVD.

**HDD:** Selects the unit's function mode to HDD.

**AV/INPUT:** Changes the input to use for recording (Tuner, AV1-3, or DV IN).

**0-9 numerical buttons:** Selects numbered options in a menu. **DUBBING:** Copies DVD to HDD (or HDD to DVD).

**PIP:** Selects PIP function on or off. **TV Control Buttons:** See page 55.

**. . . . . 2 . . . . .** 

**AUDIO** ( $\infty$ ): Selects an audio language or audio channel. **SUBTITLE ( ):** Selects a subtitle

language.

**CHP. ADD:** Inserts a chapter marker when playing.

**REC (.):** Starts recording.

**REC MODE:** Selects the recording mode. **TITLE:** Displays the disc's Title

menu, if available.

. . . . . 8 . . . . . **SCAN (44 /**  $\blacktriangleright$ **):** Search backward or forward.

**SKIP (** $\left|\frac{4}{4}\right|$  **/**  $\rightarrow$  $\rightarrow$ ): Go to next or previous chapter or track.

**PAUSE/STEP (**X**) :** Pause playback or recording temporarily.

**PLAY (** $\blacktriangleright$ **):** Starts playback. **STOP (■):** Stops playback or recording.

. . . . . **4** . . . . . **HOME:** Accesses or removes the HOME menu.

**MENU/LIST:** Accesses menu on a DVD disc. Switches between Title List-Original and Title List-Playlist menu.

b **/** B **/** v **/** V **(left/right/up/down):** Selects an option in the menu.

ENTER ( $\circledcirc$ ): Acknowledges menu selection.

**PR/CH (+/-):** Scans up or down through memorized channels. **DISPLAY:** Accesses On-Screen Display.

**RETURN (**O**):** Removes the menu.

. . . . 5 . . . . . **TIMESHIFT:** Activates pause live TV/playback (timeshift) for a live TV program.

**MARKER:** Marks any point during playback.

**SEARCH:** Displays Marker Search menu.

**CLEAR:** Removes a track number on the Program List or a mark on the Marker Search menu.

**ZOOM:** Enlarges video image. **REPEAT:** Repeat chapter, track, title, all.

**A-B:** Repeat sequence.

**THUMBNAIL:** Selects a thumbnail picture.

**TV/DVD:** To view channels selected by the recorder tuner or by the TV tuner.

# **Remote Control Operation**

Point the Remote Control at the remote sensor and press the buttons.

#### **Caution**

Do not mix old and new batteries. Never mix different types of batteries (standard, alkaline, etc.).

## **Remote Control Battery Installation**

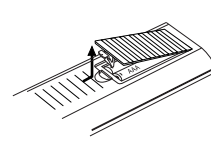

Remove the battery cover on the rear of the Remote Control, and insert two R03 (size AAA) batteries with  $\bullet$  and  $\bullet$  matched correctly.

# **Hookup and Settings**

## **Rear Panel**

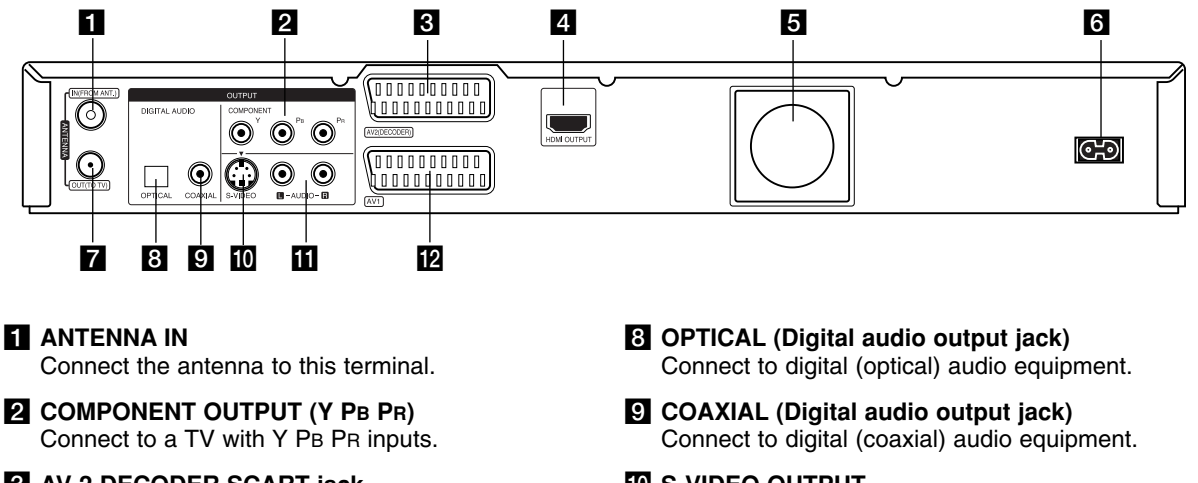

c **AV 2 DECODER SCART jack** Connect the audio/video output of an external source (Pay-TV decoder, Set Top Box, VCR, etc.).

## **4** HDMI OUTPUT (Type A)

HDMI output providing a high quality interface for digital audio and video.

## **B** Cooling fan

f **AC Power Cord** Plug into the power source.

#### **Z** ANTENNA OUT Passes the signal from the ANTENNA IN jack to your TV/monitor.

- **10 S-VIDEO OUTPUT** Connect to a S-Video Input on TV.
- **K** AUDIO OUTPUT (Left/Right) Connect to a TV with audio inputs.
- **12 AV 1 SCART jack** Connect to a TV with SCART jack.

# **Connecting to the antenna**

Remove the antenna cable plug from your TV set and insert it into the antenna socket at the back of the recorder. Plug one end of the antenna cable into the TV socket on the recorder and the other end into the antenna input socket on your TV set.

#### **RF coaxial connection**

Connect the ANTENNA OUT jack on the recorder to the antenna input jack on the TV using the 75-ohm Coaxial Cable supplied **(R)**. The ANTENNA OUT jack passes the signal through from the ANTENNA IN jack.

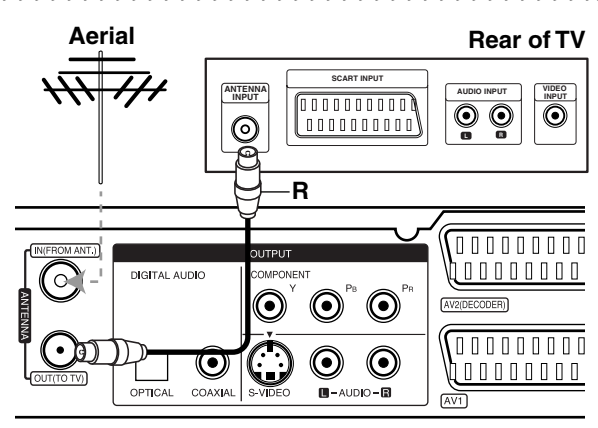

**Rear of the recorder**

# **Connections to Your TV**

- Make one of the following connections, depending on the capabilities of your existing equipment.
- When using the COMPONENT OUTPUT jacks, set the Video Output Format option in the setup menu to YPBPR. When using the SCART jack, set the Video Output Format option in the setup menu to RGB.

#### Tips

- Depending on your TV and other equipment you wish to connect, there are various ways you could connect the recorder. Use only one of the connections described below.
- Please refer to the manuals of your TV, VCR, Stereo System or other devices as necessary to make the best connections.

#### **Caution**

**Rear of TV**

- Make sure the recorder is connected directly to the TV. Tune the TV to the correct video input channel.
- Do not connect the recorder's AUDIO OUTPUT jack to the phono in jack (record deck) of your audio system.
- Do not connect your recorder via your VCR. The DVD image could be distorted by the copy protection system.

## **SCART connection**

Connect the AV1 SCART jack on the recorder to the corresponding in jacks on the TV using the scart cable **(T)**.

## **Audio (Left/Right) Connection**

Connect the left and right AUDIO OUTPUT jacks of the recorder to the audio left and right IN jacks on the TV using the audio cables **(A)**. Do not connect the recorder's AUDIO OUTPUT jack to the phono in jack (record deck) of your audio system.

## **S-Video connection**

Connect the S-VIDEO OUTPUT jack on the recorder to the S-Video in jack on the TV using the S-Video cable **(S)**.

## **Component Video connection**

Connect the COMPONENT OUTPUT jacks on the recorder to the corresponding input jacks on the TV using an Y PB PR cable **(C)**.

If your television is a high-definition or "digital ready" television, you may take advantage of the recorder's progressive scan output for the highest video resolution possible. If your TV does not accept the Progressive Scan format, the picture will appear scrambled if you try Progressive Scan on the recorder.

• Set the resolution to 576p using RES. button for progressive signal.

#### Note:

Progressive scan does not work with the S-VIDEO connection.

#### **Caution**

If the resolution is set to 720p or 1080i, the S-VIDEO OUTPUT and COMPONENT OUTPUT connections are not available.

# Hookup and **Hookup and Settings**

#### **SCART INPUT S-VIDEO COMPONENT VIDEO INPUT INPUT AUDIO INPUT**  $[0000000000]$ ⊙  $\circled{\hspace{-2pt}}$ C ⊙  $\overline{\mathbf{O}}$  $\overline{\mathbf{O}}$ <u>luunnuun </u> **Y Pb Pr L R** ₩ **SC T A**  $\sqrt{0000000000}$ WOOD  $\left( \bigcirc \right)$  $\odot$  $\odot$ **AV2 Contraction**  $\odot$  $\odot$  $\overline{A}$ **Rear of the recorder**

# **HDMI connection**

If you have an HDMI TV or monitor, you can connect it to this recorder using an HDMI cable.

- 1. Connect the HDMI OUTPUT jack on the recorder to the HDMI INPUT jack on an HDMI compatible TV or monitor **(H)**.
- 2. Set the TV's source to HDMI (refer to TV's Owner's manual).

#### Notes:

- If your TV is NOT capable of handling 96 kHz sampling frequency, set the [Sampling Freq.] option to [48 kHz] on the setup menu (See page 19). When this choice is made, this unit will automatically convert any 96 kHz signals to 48 kHz so your system can decode them.
- If your TV is not equipped with Dolby Digital and MPEG decoder, set the [Dolby Digital] and [MPEG] options to [PCM] on the setup menu (See page 19).
- If your TV is not equipped with DTS decoder, set the [DTS] options to [OFF] on the setup menu (See page 19). To enjoy DTS multi channel surround, you must connect this recorder to a DTS compatible receiver via one of this recorder's digital audio outputs.
- The arrow on the cable connector body should face up for correct alignment with the connector on the recorder.

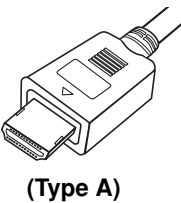

• If there is noise or lines on the screen, please check the HDMI cable.

#### Tip :

When you use the HDMI connection, you can change the resolution (576i, 576p, 720p, or 1080i) for the HDMI output using RES. button.

#### **Caution**

Changing the resolution when the recorder is connected with HDMI connector may result in malfunctions. To solve the problem, turn off the recorder and then turn it on again.

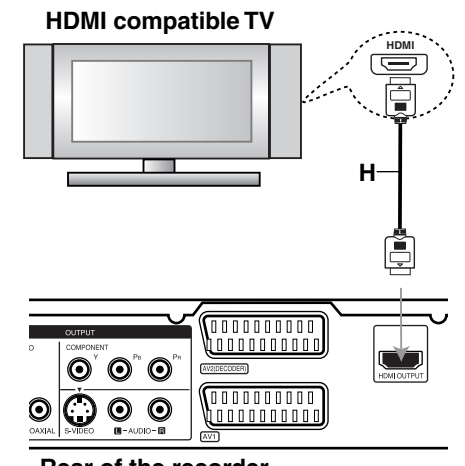

**Rear of the recorder**

#### **About HDMI**

HDMI (High Definition Multimedia Interface) supports both video and audio on a single digital connection for use with DVD Players, Set-Top Boxes, and other AV devices.

HDMI was developed to provide the technologies of HDCP (High Definition Contents Protection). HDCP is used to protect digital content transmitted and received.

HDMI has the capability to support standard, enhanced, or high-definition video plus standard to multi-channel surround-sound audio, HDMI features include uncompressed digital video, a bandwidth of up to 5 gigabytes per second, one connector (instead of several cables and connectors), and communication between the AV source and AV devices such as DTVs.

*HDMI, the HDMI logo and High-Definition Multimedia Interface are trademarks or registered trademarks of HDMI licensing LLC.*

#### Additional Information for HDMI

- When you connect an HDMI or DVI compatible device make sure of the followings:
	- Try switching off the HDMI/DVI device and this recorder. Next, switch on the HDMI/DVI device and leave it for around 30 seconds, then switch on this recorder.
	- The connected device's video input is set correctly for this unit.
	- The connected device is compatible with 720(1440)x576i, 720x576p, 1280x720p, or 1920x1080i video input.
- Not all HDCP-compatible DVI devices will work with this recorder.
	- The picture will not be displayed properly with non-HDCP device.

# **Connecting to an Amplifier**

## **Connecting to an amplifier equipped with two channel analog stereo or Dolby Pro Logic ll/ Pro Logic**

Connect the Left and Right AUDIO OUTPUT jacks on the recorder to the audio left and right in jacks on your amplifier, receiver, or stereo system, using the audio cables **(A)**.

## **Connecting to an amplifier equipped with two channel digital stereo (PCM) or to an Audio/ Video receiver equipped with a multi-channel decoder (Dolby Digital™, MPEG 2, or DTS)**

- 1. Connect one of the recorder's DIGITAL AUDIO OUTPUT jacks (OPTICAL **O** or COAXIAL **X**) to the corresponding in jack on your amplifier. Use an optional digital (optical **O** or coaxial **X**) audio cable.
- 2. You will need to activate the recorder's digital output. (See "Audio Settings" on page 19).

#### **Digital Multi-channel sound**

A digital multi-channel connection provides the best sound quality. For this you need a multi-channel Audio/Video receiver that supports one or more of the audio formats supported by your recorder (MPEG 2, Dolby Digital and DTS). Check the receiver manual and the logos on the front of the receiver.

#### **Caution:**

Due to the DTS Licensing agreement, the digital output will be in DTS digital out when DTS audio stream is selected.

#### Notes:

- If the audio format of the digital output does not match the capabilities of your receiver, the receiver will produce a strong, distorted sound or no sound at all.
- Six Channel Digital Surround Sound via digital connection can only be obtained if your receiver is equipped with a Digital Multi-channel decoder.
- To see the audio format of the current DVD in the on-screen display, press AUDIO.
- This recorder does not perform internal (2 channel) decoding of a DTS sound track. To enjoy DTS multi channel surround, you must connect this recorder to a DTS compatible receiver via one of this recorder's digital audio outputs.

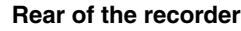

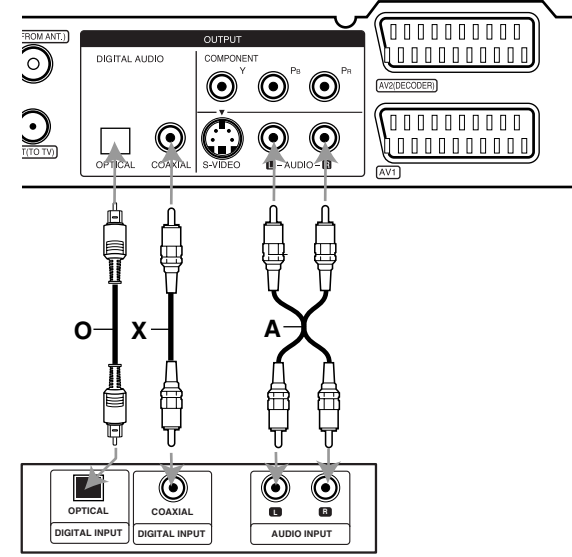

**Amplifier (Receiver)**

Manufactured under license from Dolby Laboratories. "Dolby", "Pro Logic", and the double-D symbol are trademarks of Dolby Laboratories.

"DTS" and "DTS Digital Out" are trademarks of Digital Theater Systems, Inc.

# Hookup and **Hookup and Settings**

# **Accessory Audio/Video (A/V) Connections**

## **Connecting a PAY-TV/Canal Plus Decoder**

You can watch or record PAY-TV/Canal Plus programmes if you connect a decoder (not supplied) to the recorder. Disconnect the recorder's mains lead from the mains when connecting the decoder.

To watch or record PAY-TV/Canal Plus programmes, set [AV2 Connection] option to [Decoder] (see page 18) and set the program's [Decoder On/Off] option to [On] on the Setup menu (page 17).

#### Tip:

You do not need to turn on the recorder to view the signals from the connected tuner on your TV.

#### Note:

If you disconnect the recorder's mains lead, you will not be able to view the signals from the connected decoder.

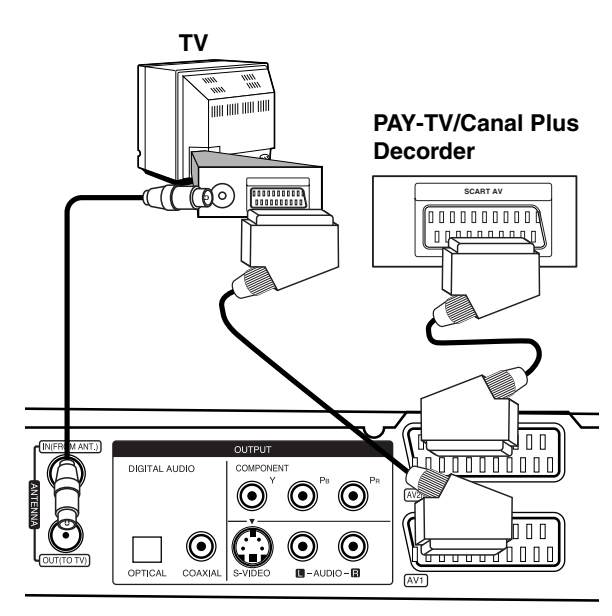

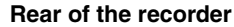

## **Connecting to the AV2 DECODER jack**

Connect a VCR or similar recording device to the AV2 DECODER jack of this recorder.

To watch or record the source from AV2 DECODER jack, set [AV2 Connection] option to [Others] (see page 18) and set [AV2 Recording] option to [Auto], [CVBS] or [RGB] as required (see page 21).

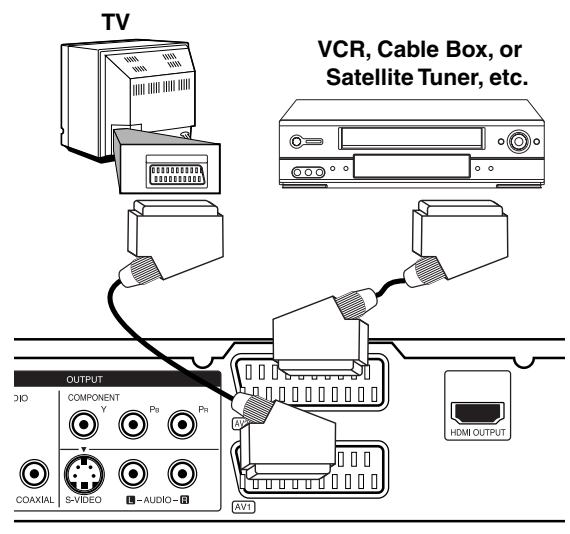

**Rear of the recorder**

#### Tip:

You do not need to turn on the recorder to view the signals from the connected tuner on your TV.

#### Notes:

- Pictures containing copy protection signals that prohibit any copying cannot be recorded.
- If you pass the recorder signals via the VCR, you may not receive a clear image on your TV screen. Be sure to connect your VCR to the recorder and your TV in the order shown below. To watch video tapes, watch the tapes through a second line input on your TV.

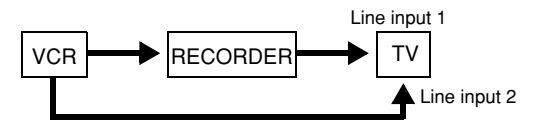

- When you record to a VCR from this recorder, do not switch the input source to TV by pressing the TV/DVD button on the remote.
- If you are using a B Sky B tuner, be sure to connect the tuner's VCR SCART jack to the AV2 DECODER jack.
- If you disconnect the recorder's mains lead, you will not be able to view the signals from the connected VCR or tuner.

## **Connecting to the AV IN 3 Jacks**

Connect the input jacks (AV IN 3) on the recorder to the audio/video out jacks on your accessory component, using audio/video cables.

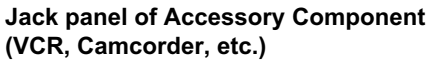

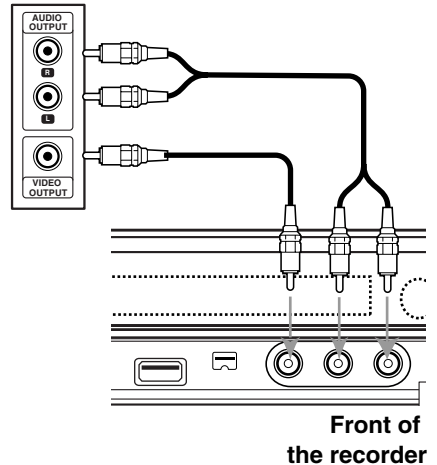

## **Connecting a Digital Camcorder**

Using the front panel DV IN jack, it is possible to connect a DV digital camcorder and digitally transfer DV tapes to DVD.

Use a DV cable (not supplied) to connect the DV in/out jack of your DV camcorder to the front panel DV IN jack of this recorder.

#### Note:

- This jack is for connection to DV digital camcorder only. It is not compatible with digital satellite tuners or D-VHS video decks.
- Disconnecting the DV cable while recording a contents of the connected digital camcorder may result in malfunction.

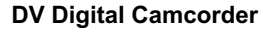

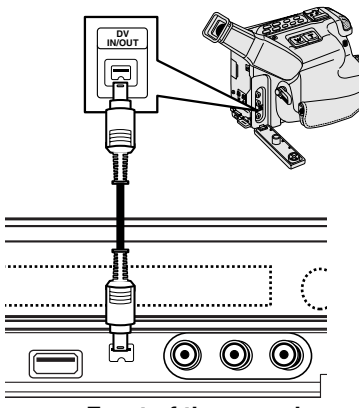

**Front of the recorder**

# **Auto Setup**

After the POWER is pressed for the first time to turn on the unit or resetting the unit, the Initial Setup Wizard function sets the language, clock and tuner channels automatically.

1. Select a language for the Setup menu and onscreen display. Use  $\triangle$  /  $\nabla$  to select a language then press ENTER.

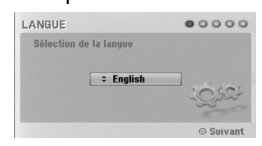

2. Please check your antenna connections. Press ENTER to move next step.

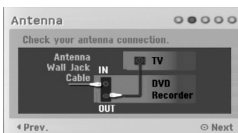

3. Use  $\blacktriangle$  /  $\nabla$  to select the Clock Set option then press ENTER.

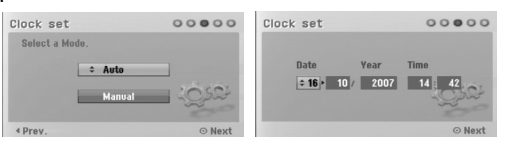

- [Auto]: When Channel auto search is completed the actual Time and Date are also set automatically. (See "Auto Clock Set" on page 18.)
- [Manual]: Enter the necessary information for date and time.

 $\blacktriangleleft$  /  $\blacktriangleright$  (left/right): Moves the cursor to the previous or next column.

 $\triangle$  /  $\nabla$  (up/down): Changes the setting at the current cursor position.

Press ENTER to confirm your setting.

4. Use  $\blacktriangle$  /  $\nabla$  to select a country and press  $\blacktriangleright$  button then press ENTER while [Start] option is selected. The tuner will automatically cycle through all available channels in the area and place them in the tuner's memory.

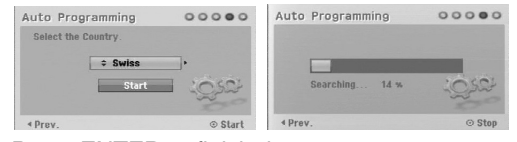

5. Press ENTER to finish the setup.

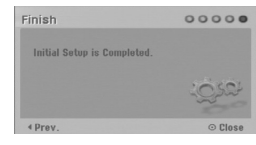

# Hookup and **Hookup and Settings**

## **Using the Home Menu**

From the Home Menu screen you can access all the Media for playback and recording of the recorder.

- 1. Press HOME to display the Home Menu screen.
- 2. Use the  $\blacktriangleleft$  /  $\blacktriangleright$  buttons to select a main option you want. Sub options appears.
- 3. Use the  $\triangle$  /  $\nabla$  and ENTER buttons to select the sub option you want.

|  | ۷      |  |  |
|--|--------|--|--|
|  | TV HDD |  |  |
|  | TV DVD |  |  |
|  |        |  |  |

4. To exit the HOME menu, press HOME.

#### **TV**

- **TV HDD:** Returns to live TV viewing in HDD mode. Pressing the HDD button on the remote control will also allow you to directly choose this option.
- **TV DVD:** Returns to live TV viewing in DVD mode. Pressing the DVD button on the remote control will also allow you to directly choose this option. **MOVIE**
- **HDD:** Displays the Title List menu for HDD. (page 42)
- **HDD DivX:** Displays the [Movie List] menu for HDD. (page 28)
- **DISC:**
- **-** Displays Title List menu for recordable disc. (page 42)
- Displays [Movie List] menu for DivX disc. (page 28)
- Plays Video CD or DVD-Video disc (page 24-27).
- **USB:** Displays [Movie List] menu for the USB Memory Stick. (page 28)

#### **PHOTO** (See page 31)

- **HDD:** Displays [Photo List] menu for HDD.
- **DISC:** Displays [Photo List] menu for disc.
- **USB:** Displays [Photo List] menu for the USB Memory Stick.

**MUSIC** (See page 29)

- **HDD:** Displays [Music List] menu for HDD.
- **DISC:** Displays [Music List] (or Audio CD) menu for disc.
- **USB:** Displays [Music List] menu for the USB Memory Stick.

**Easy Menu** (See page 16)

- **SETUP:** Displays Setup menu.
- **Timer Record:** Displays Timer Record menu.

# **Initial Settings**

In this menu system, there are several ways to customize the settings provided. Most menus consist of three levels to set up the options, but some require greater depth for the variety of settings.

## **General Operation**

- 1. Select the SETUP option in the HOME menu. The setup menu appears.
- 2. Use  $\blacktriangle$  /  $\nabla$  to select the desired option.
- 3. While the desired item is selected, press  $\blacktriangleright$  to move to the second level.
- 4. Use  $\blacktriangle$  /  $\nabla$  to select the second desired option.
- 5. Press  $\blacktriangleright$  to move to the third level.
- 6. Use  $\blacktriangle$  /  $\nabla$  to select the desired setting then press ENTER to confirm your selection. Some items require additional steps.
- 7. Press RETURN to exit the Setup menu.

## Note:

Press  $\blacktriangleleft$  to go back to the previous level.

# **General Settings**

## **Auto Programming**

This recorder is equipped with a frequency synthesized tuner capable of receiving up to 88 TV channels.

#### **Preparation:**

 Connect the recorder to the desired type of antenna, as shown in Connecting to the Antenna on page 10.

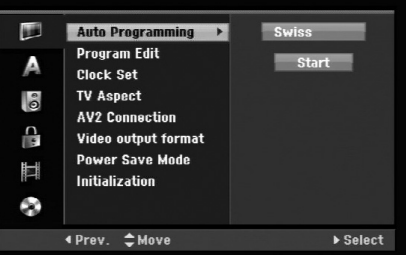

- 1. Select the [Auto Programming] option.
- 2. Press  $\blacktriangleright$  to move to the third level. [Country] option is highlighted.
- 3. Use  $\blacktriangle$  /  $\nabla$  to select a country then press  $\blacktriangleright$ . [Start] icon is highlighted. If your country is not listed, select [Others]
- 4. Press ENTER to begin the channel search. The tuner will automatically cycle through all available channels in the area and place them in the tuner's memory.

#### Note:

If you skip the Auto Setup menu and access the Setup menu for the first time, you can only set the [Auto Programming] option. You can set the other options after finishing [Auto Programming].

# **General Settings (Continued)**

## **Program Edit**

You can edit a channel manually (add, delete, name, move, etc.).

- 1. Select [Program Edit] option then press  $\blacktriangleright$ .
- 2. Press ENTER while [Edit] is selected. The Program List menu appears.

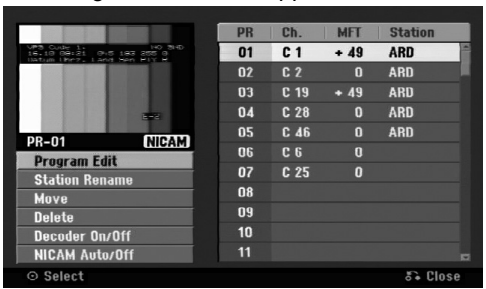

- 3. Use  $\blacktriangle$  /  $\nabla$  to select a PR number then press ENTER.
- 4. Use  $\blacktriangle$  /  $\nabla$  to select the program option then press ENTER.
	- [Program Edit] Sets the channel manually. See "Program Edit" on the right.
	- [Station Rename] Changes the station name. The display for entering characters appears. To enter characters, see page 46. Names can be up to 5 characters long.
	- [Move] Sorts the programme positions on the Program List. Press  $\triangle$  /  $\nabla$  to move the selected programme position to a new location.
	- [Delete] Disables a programme position you do not need.
	- [Decoder On/Off] Sets the channels for the decoder. You need this setting to watch or record PAY-TV/Canal Plus programmes. Press ENTER so [Decoder] appears on the display. Press ENTER again to turn off the setting.
	- [NICAM Auto/off] Sets the channels for the NICAM broadcast. Normally, [NICAM] is lit on the display. If the sound from NICAM broadcast is not clear, press ENTER so [NICAM] disappears.
- 5. Press RETURN ( $\delta$ ) repeatedly to exit Program List menu.

## **Program Edit**

You can perform a search to select and store TV channels manually.

When you select [Program Edit] in step 4 above, the display for setting channels appears.

1. Use  $\blacktriangle$  /  $\blacktriangleright$  to select the item and press  $\blacktriangle$  /  $\nabla$  to change the setting.

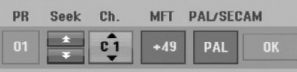

- [PR] indicates the selected programme position.
- [Seek] Searches for a channel automatically. Searching stops when the recorder tunes in a channel.
- [Ch.] Changes the channel number.
- [MFT] Fine tunes the channel to obtain a clearer picture.
- [PAL/SECAM] Changes TV signal system (PAL or SECAM).
- 2. Choose OK then press ENTER to confirm the setting and returns to the Program List menu.

#### **AV1 Decoder**

Sets the AV1 scart jack for inputting encoded video signals.

- 1. Press AV/INPUT while the Program List menu appears.
- 2. Press ENTER so [Canal+] appears on the display. Press ENTER again to turn off the setting.
	- Off: Inputs the signals from the AV1 scart jack. Normally select this.
	- On: The encoded video signal input from the AV1 scart jack is output to the AV2 DECODER jack for decoding.

The decoded signal is then input back through the AV2 DECODER jack so you can record or view PAY-TV/Canal Plus programmes.

## **General Settings (Continued)**

## **Auto Clock Set**

When Channel auto search is completed the actual Time and Date are also set automatically. If the time in the recorder display is not correct, the clock must be set manually.

- 1. Select [Clock set] option then press  $\blacktriangleright$ .
- 2. Use  $\blacktriangle$  /  $\nabla$  to select [Auto] option then press ENTER.

#### Note:

There are cases where the TV station does not send, or sends wrong date and/or time information and the recorder sets the incorrect time.

If this happens, we recommend that you set the clock manually.

## **Manual Clock Set**

- 1. Select [Clock set] option then press  $\blacktriangleright$ .
- 2. Use  $\blacktriangle$  /  $\nabla$  to select [Manual] option then press ENTER.
- 3. Enter the necessary information for date and time.  $\blacktriangleleft$  /  $\blacktriangleright$  (left/right): Moves the cursor to the previous or next column.

 $\blacktriangle$  /  $\nabla$  (up/down): Changes the setting at the current cursor position.

4. Press ENTER to confirm your setting.

## **TV Aspect**

Selects the aspect ratio of the connected TV (4:3 standard or wide).

- [4:3 Letter Box] Select this when connecting to a 4:3 screen TV. Displays a wide picture with bands on the upper and lower portions of the screen.
- [4:3 Pan Scan] Select this when connecting to a 4:3 screen TV. Automatically displays a wide picture on the entire screen and cuts off the portions that do not fit.
- [16:9 Wide] Select this when connecting to a widescreen TV or TV with a wide mode function.

## **AV2 Connection**

You can connect a decoder or other device to the AV2 DECODER jack on the back.

- [Decoder] Select [Decoder] if you connect the recorder's AV2 DECODER jack to a PAY-TV or Canal Plus decoder.
- [Others] Select [Others] if you connect the recorder's AV2 DECODER jack to a VCR or similar recording device.

## **Video Output Format**

Select the Video output format option according ro the connection type of this unit

- [YPBPR] When your TV is connected with the COMPONENT OUTPUT jack on this unit.
- [RGB] When your TV is connected with the SCART(RGB signal) jack on this unit.

#### **Power Save Mode**

You can set up the unit into an economic power save mode. Nothing is displayed in the display window when the unit is turned off.

- [OFF] Power Save Mode is not active.
- [ON] Power Save Mode is active.

#### Notes:

- The encoded television signals (CANAL+ or PREMIERE) are not decoded in the Power Save Mode.
- The Power Save Mode is not available in the standby mode for the timer recording and when power off of the unit after receiving the encoded television signals (CANAL+ or PREMIERE).

## **Initialization**

You can reset the recorder to its original factory settings and initialize the HDD.

- [Factory Set] If you need to, you can reset the recorder to all its factory settings. Some options cannot be reset. (Rating, Password, and Area Code)
- [HDD format] Initializes the HDD (Hard Disk Drive): everything recorded on the HDD will be erased.
- 1. Select [Initialize] option then press  $\blacktriangleright$ .
- 2. Press  $\triangle$  /  $\nabla$  to select the desired option then press ENTER.

The confirm message will appear.

3. Use  $\blacktriangleleft$  /  $\blacktriangleright$  to select [Yes] or [No] then press ENTER.

# **Language Settings**

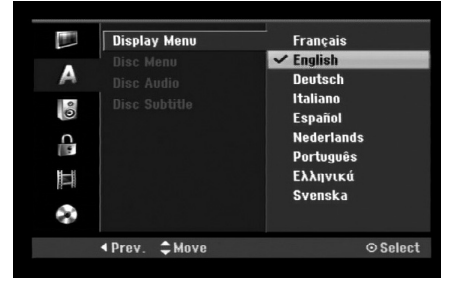

## **Display Menu**

Select a language for the Setup menu and on-screen display.

## **Disc Menu/Audio/Subtitle**

- [Original] Refers to the original language in which the disc was recorded.
- [Other] To select another language, press number buttons then ENTER to enter the corresponding 4-digit number according to the language code list in the reference chapter (see page 54). If you enter the wrong language code, press CLEAR.
- [Off] (for Disc Subtitle) : Turn off Subtitle.

# **Audio Settings**

Each DVD disc has a variety of audio output options. Set the recorder's Audio Output according to the type of audio system you use.

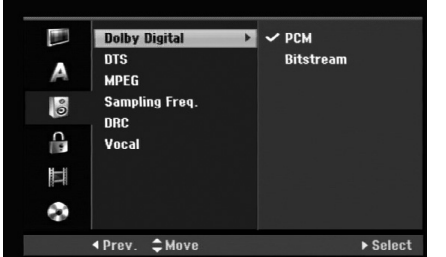

# Hookup and **Hookup and Settings**

## **Dolby Digital / DTS / MPEG**

- [Bitstream]: Select "Bitstream" if you connect the recorder's DIGITAL AUDIO OUT jack to an amplifier or other equipment with a Dolby Digital, DTS or MPEG decoder.
- [PCM] (for Dolby Digital / MPEG): Select when connected to a two-channel digital stereo amplifier. DVDs encoded in Dolby Digital or MPEG will be automatically downmixed to two-channel PCM audio.
- [Off] (for DTS): If you select "Off", the DTS signal is not output through the DIGITAL AUDIO OUT jack.

## **Sampling Frequency**

If your receiver or amplifier is NOT capable of handling 96 kHz signals, select [48 kHz]. When this choice is made, this unit will automatically convert any 96 kHz signals to 48 kHz so your system can decode them.

If your receiver or amplifier is capable of handling 96 kHz signals, select [96 kHz]. When this choice is made, this unit will pass each type of signal through without any further processing.

## **DRC (Dynamic Range Control)**

With the DVD format, you can hear a program's soundtrack in the most accurate and realistic presentation possible, thanks to digital audio technology. However, you may wish to compress the dynamic range of the audio output (the difference between the loudest sounds and the quietest ones). Then, you may listen to a movie at a lower volume without losing clarity of sound. Set DRC to [ON] for this effect.

#### **Vocal**

Set Vocal to [ON] only when a multi-channel karaoke DVD is playing. The karaoke channels on the disc will mix into normal stereo sound.

# **Lock (Parental Control) Settings**

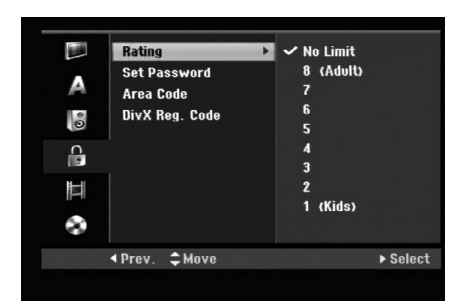

## **Rating**

Blocks playback of rated DVDs based on their content. Not all discs are rated.

- 1. Select [Rating] option then press  $\blacktriangleright$ .
- 2. To access the Rating, Password and Area Code features, you must input the 4-digit security code you created.

If you have not yet entered a security code you are prompted to do so. Input a 4-digit code and press ENTER. Enter it again and press ENTER to verify. If you make a mistake before pressing ENTER, press CLEAR.

3. Select a rating using the  $\blacktriangle$  /  $\nabla$  buttons. [1] - [8]: Rating one (1) has the most restrictions and rating eight (8) is the least restrictive.

[No Limit]: If you select [No Limit], parental control is not active and the disc plays in full.

4. Press ENTER to confirm your rating selection.

#### Note:

If you set a rating for the recorder, all disc scenes with the same rating or lower are played. Higher rated scenes are not played unless an alternate scene is available on the disc. The alternative must have the same rating or a lower one. If no suitable alternative is found, playback stops. You must enter the 4-digit password or change the rating level in order to play the disc.

### **Set Password**

- 1. Select [Set Password] option then press ▶.
- 2. Follow step 2 as shown "Rating". To change the password, select the [Change], press ENTER and input the new 4-digit code then press ENTER. Input it again to verify. To delete the password, select [Delete] then press ENTER.

#### **If you forget your 4-digit code**

If you forget your password, to clear the current password, follow the procedure below.

- 1. Display Setup menu then select an 1 level icon.
- 2. Use the Number buttons to enter the 6-digit number "210499".
- 3. Select [Yes] then press ENTER. The 4-digit password is cleared. Enter a new code.

## **Area Code**

Enter the code of an area whose standards were used to rate the DVD video disc, referring to the list (See "Area Codes", page 54.).

- 1. Select [Area Code] option then press  $\blacktriangleright$ .
- 2. Follow step 2 as shown "Rating".
- 3. Select the first character using the  $\triangle$  /  $\nabla$ buttons.
- 4. Shift the cursor using  $\blacktriangleright$  buttons and select the second character using  $\blacktriangle$  /  $\nabla$  buttons.
- 5. Press ENTER to confirm your area code selection.

## **DivX Registration Code**

We provide you the DivX® VOD (Video On Demand) registration code that allows you to rent and purchase videos using the DivX® VOD service. For more information, visit www.divx.com/vod.

- 1. Select [DivX Reg. Code] option then press  $\blacktriangleright$ .
- 2. Press ENTER while [View] is selected and the registration code will appear.
- 3. Use the registration code to purchase or rent the videos from Divx® VOD service at www.divx.com/vod. Follow the instructions and download the video onto a disc for playback on this unit.

#### Note:

All the downloaded videos from DivX® VOD can only be played back on this unit.

# **Recording Settings**

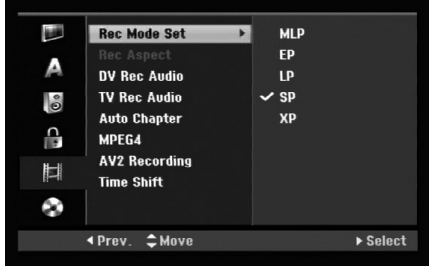

## **Record Mode Set**

You can set the picture quality for recording; XP (Excellent Play), SP (Standard Play), LP (Long Play), EP (Extended Play), MLP (Maximum Long Play)

- **XP** Highest quality setting, gives about 1 hour of recording time on a DVD (4.7GB).
- **SP** Default quality, sufficient for most applications, gives about 2 hours of recording time on a DVD (4.7GB).
- **LP** Slightly lower video quality, gives about 4 hours of recording time on a DVD disc (4.7GB).
- **EP** Low video quality, gives about 6 hours of recording time on a DVD (4.7GB).
- **MLP** The longest recording time with the lowest video quality, gives about 11 hours of recording time on a DVD (4.7GB).

#### Note:

You may see a fragmented picture or distorted subtitle during playing back the contents recorded in EP and MLP mode.

## **Record Aspect**

When DVD recording, you can set the recording aspect ratio to suit the material you're recording (16:9 or 4:3).

## **DV Recording Audio**

You need to set this if you have a camcorder using 32kHz/12-bit sound connected to the front panel DV IN jack.

Some digital camcorders have two stereo tracks for audio. One is recorded at the time of shooting; the other is for overdubbing after shooting.

On the Audio 1 setting, the sound that was recorded while shooting is used.

On the Audio 2 setting, the overdubbed sound is used.

## **TV Recording Audio**

When TV recording with bilingual, you can choose audio channel to record. [Main+Sub] Main language and Sub language [Main] Main language only [Sub] Sub language only

## **Auto Chapter**

When DVD recording, chapter markers are put in specified setting. You can change this interval to 5 minutes, 10 minutes or 15 minutes. If you select [None], switch off automatic chapter marking altogether with the [None] setting.

## **MPEG4**

When HDD recording, you can set the video recording format to MPEG2 or MPEG4. If you want to record a video with MPEG4 format, select [ON]. When this choice is made, this unit will record the video with MPEG4 format on the HDD.

[OFF] For MPEG2 recording in HDD mode [ON] For MPEG4 recording in HDD mode

## **AV2 Recording**

You can select the type of the signal when recording video input signal from the device connected to the AV2 DECODER socket.

[Auto] The video input signal will automatically follow the video signal received.

[CVBS] Only for recording CVBS input signal. [RGB] Only for recording RGB input signal.

## **Timeshift**

Set this option to [ON] make this unit to use the Timeshift function automatically without pressing the TIMESHIFT button. The Timeshift function will start automatically about 10 seconds after the TV tuner mode is start.

If you want to use this function manually, see "Timeshift" on page 36.

[ON] Use Timeshift function automatically. [OFF] Use Timeshift function manually.

# **Disc Settings**

## **Disc Format**

If you load a completely blank disc, the recorder will initialize the disc.

**DVD-R:** The recorder initialize the disc to Video mode. The recording mode will always be Video mode.

**DVD-RW/DVD+RW/DVD+R(DL)/DVD-RAM:** The Initialize menu will appears. Select [OK] then press ENTER. DVD-RW disc is initialized to Video mode. Also, you can reformat the DVD-RW/DVD+RW/

DVD-RAM from the Setup menu as below.

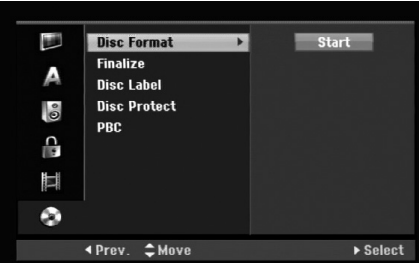

- 1. Select [Disc Format] option then press  $\blacktriangleright$ .
- 2. Press ENTER while [Start] is selected. Format Disc menu appears.
- 3. Use  $\blacktriangleleft$  / $\blacktriangleright$  to select a desired mode (VR Mode or Video Mode) then press ENTER. Confirm message will appear. For DVD+RW and DVD-RAM discs, go to step 4.
- 4. Use  $\blacktriangleleft$  /  $\blacktriangleright$  to select [OK] then press ENTER. It takes a few moments to initialize the disc.

#### **Caution**

#### **If you want to change the disc format, everything recorded on the disc will be erased.**

## **Finalize**

Finalizing 'fixes' the recordings in place so that the disc can be played on a regular DVD player or computer equipped with a suitable DVD-ROM drive. Finalizing a disc creates a menu screen for navigating the disc. This is accessed by pressing MENU/LIST or TITLE.

#### **Caution**

- Once you have finalized a DVD-R and DVD+R disc, you cannot edit or record anything else on that disc.
- You can record and edit a DVD-RW disc by choosing [Unfinalize] option.
- You can edit or record on the DVD+RW disc even after finalizing.
- 1. Select [Finalize] option then press  $\blacktriangleright$ .
- 2. Press ENTER while [Finalize] is selected. Finalize menu appears.
- 3. Select [OK] then press ENTER. The recorder starts finalizing the disc.

#### Note:

- $\bullet$  How long finalization takes depends on the type of disc, how much is recorded on the disc, and the number of titles on the disc.
- DVD+R DL disc can take up to 30 minutes to finalize.

## Tips

- If you load a DVD-RW that has already been finalized, you can 'Unfinalize' it by choosing Unfinalize from the Finalize menu. After doing this, you can edit and re-record onto the disc.
- You cannot unfinalize a DVD-R and DVD+R disc.
- If [Disc Protect] option is set to [ON], the finalize is not available. To finalize, set [Disc Protect] option to [OFF].

## **Disc Label**

Use this to enter a name for the disc. This name appears when you load the disc and when you display disc information on-screen.

- The disc name can be up to 32 characters long.
- For discs formatted on a different recorder, you will see only a limited character set.
- 1. Select [Disc Label] option then press  $\blacktriangleright$ .
- 2. Press ENTER while [Edit] is selected. Keyboard menu appears.
	- To enter characters, see page 46.

## **Disc Protect**

When recording in DVD-RAM / DVD+RW / +R disc or VR mode formatted DVD-RW disc, set to [ON] to prevent accidental recording, editing or deleting of the disc loaded. If you need to unlock the disc to make edits, select [OFF].

## **PBC**

PBC stands for Playback Control and refers to special menus and navigation features that are available on some Video CDs.

- [ON] Video CDs are played according to the PBC, if available.
- [OFF] Video CDs are played the same way as Audio CDs.

# **General Explanation of On-Screen Display**

This manual gives basic instructions for operating the recorder. Some DVDs require specific operation or allow only limited operation during playback. When this occurs, the symbol  $\oslash$  appears on the TV screen, indicating that the operation is not permitted by the recorder or is not available on the disc.

## **Displaying Information While Watching TV**

**During viewing the TV, press DISPLAY to display/remove the information displayed on-screen.**

Indicates the record mode, free space, and elapsed time progress bar. Indicates channel number, station name, and audio signal (STEREO, BILINGUAL, MONO) received by the tuner.

> Indicates disc name and format.

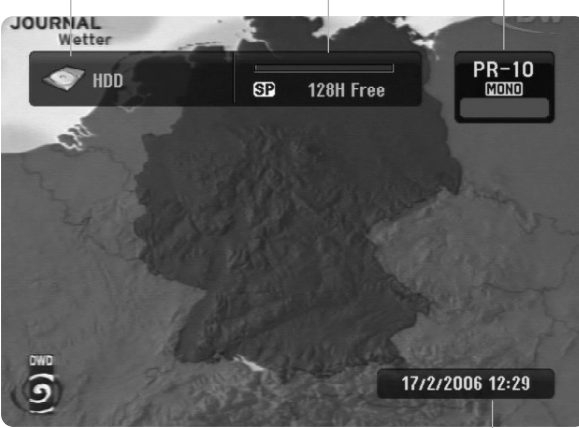

Indicates current date and time.

## **Displaying Disc Information on-screen**

You can display various information about the disc loaded on-screen.

1. Press DISPLAY once to show current status.

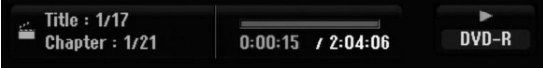

2. Press DISPLAY once again to show various playback information. The items displayed differ depending on the disc type or playing status.

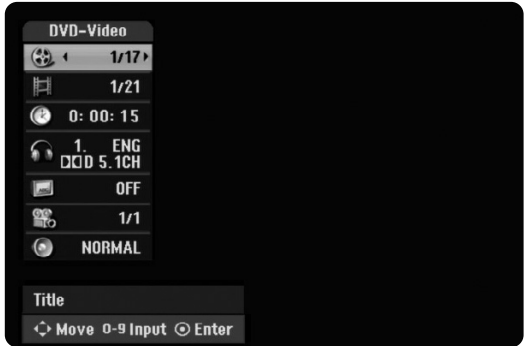

- 3. You can select an item by pressing  $\triangle$  /  $\nabla$  and change or select the setting by pressing  $\blacktriangleleft / \blacktriangleright$ . For details about each item, see the pages in parenthesis.
	- [Title]: Current title (or track) number/total number of titles (or tracks) (page 24, 26)
	- [Chapter]: Current chapter number/total number of chapters (page 24)
	- [Time]: Elapsed playing time (page 26)
	- [Audio]: Selected audio language (DVD VIDEO only) or audio channel (page 25)
	- [Subtitle]: Selected subtitle (page 25)
	- [Angle]: Selected angle/total number of angles (page 26)
	- [Sound]: Selected sound mode (page 27)

## Note:

If no button is pressed for 10 seconds, the on-screen display disappears.

Hookup and **Hookup and Settings**

# **Playback General Playback Features**

- 1. Load your chosen disc in the tray, with the playback side down.
- 2. Starts playback using HOME menu (see page 16).
- 3. To stop the playback, press STOP  $(\blacksquare)$ . The unit records the stopped point, depending on the disc. " $II II"$  appears on the screen briefly. Press PLAY ( $\blacktriangleright$ ) to resume playback (from the scene point). If you press STOP ( $\blacksquare$ ) again or unload the disc (""" appears on the screen.), the unit will clear the stopped point.
- 4. Press OPEN/CLOSE ( $\triangle$ ) to remove the disc. Press OPEN/CLOSE  $(\triangle)$  to close disc tray or press POWER ( $\circlearrowright$ ), the disc tray closes automatically and unit turns off.

#### Note:

If Parental Control is set and the disc is not within the Rating settings (not authorized), the 4-digit code must be entered and/or the disc must be authorized (see "Rating", on page 20).

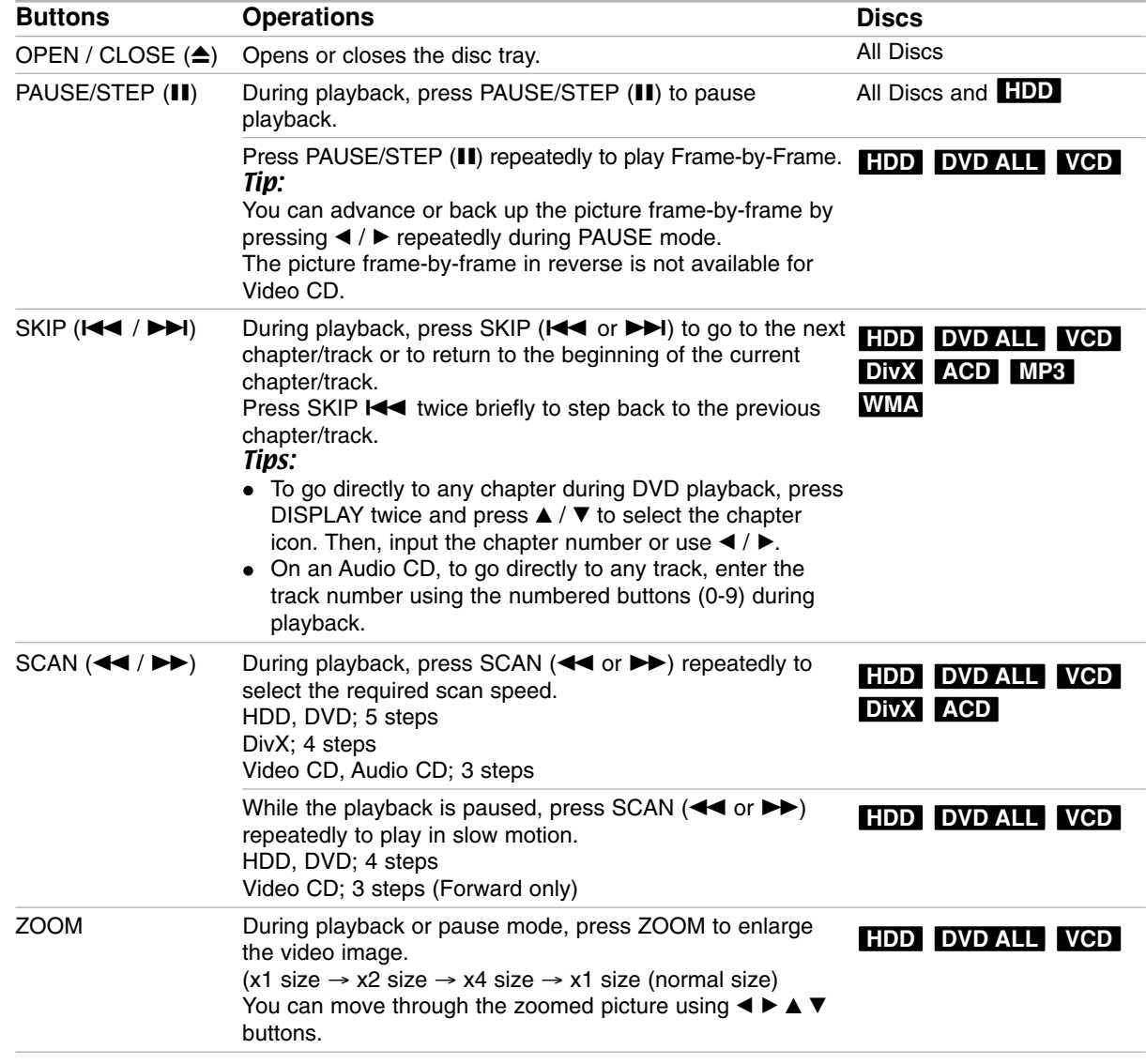

# **General Playback Features (Continued)**

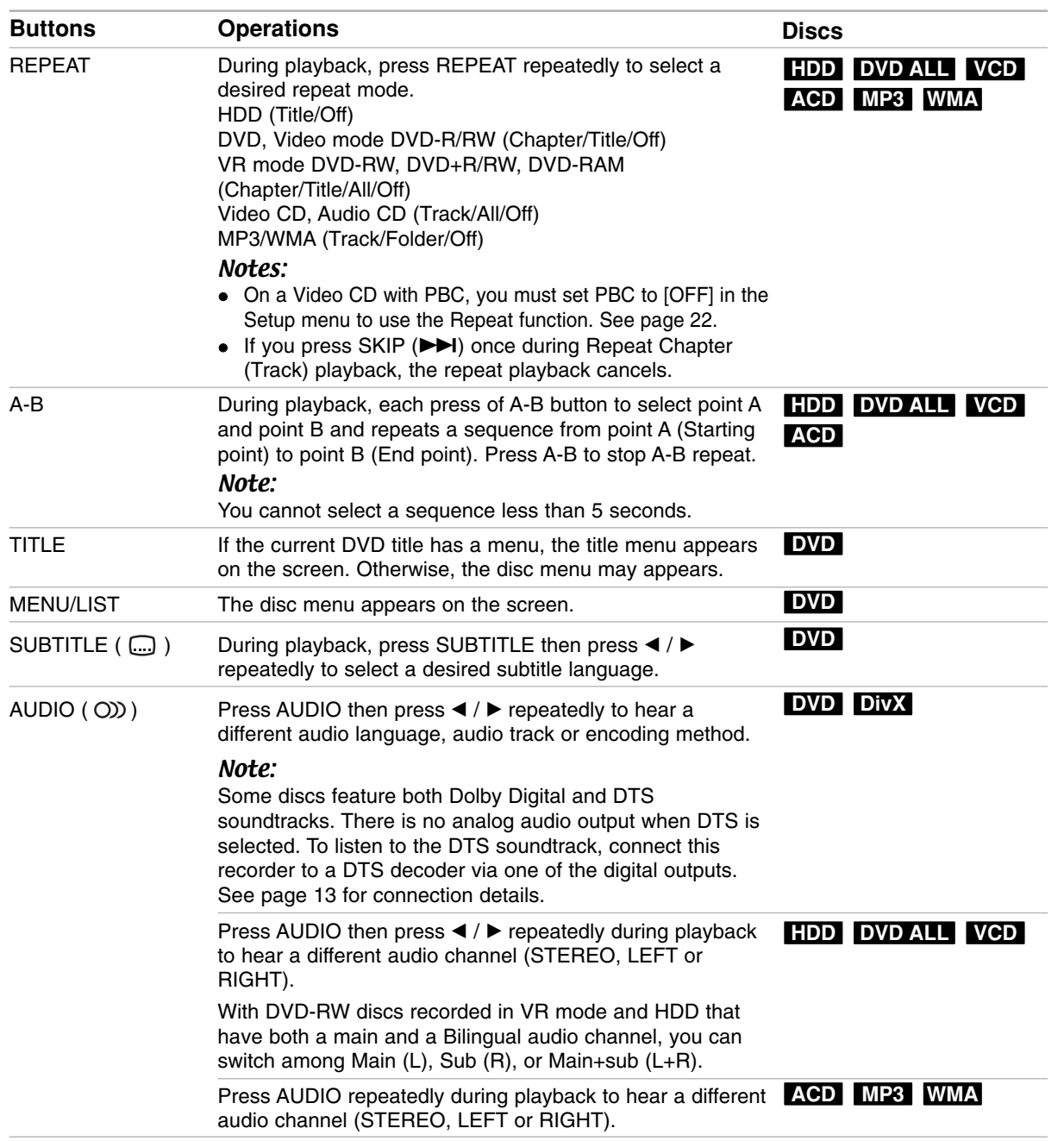

### **If a menu screen is displayed DVD VCD**

The menu screen may be displayed first after loading a DVD or Video CD which contains a menu.

### **DVD**

Use the  $\blacktriangle$  /  $\blacktriangleright$  /  $\blacktriangle$  /  $\blacktriangledown$  buttons to select the

title/chapter you want to view, then press ENTER to start playback.

Press TITLE or MENU/LIST to return to the menu screen.

#### **VCD**

- Use the number buttons to select the track you want to view.
- Press RETURN  $(3^{\bullet\bullet})$  to return to the menu screen. Menu setting and the exact operating procedures
- for using the menu may differ depending on the disc. Follow the instructions on the each menu screen. You may also set PBC to [OFF] under Setup menu (see page 22).

## **Moving to another TITLE HDD DVD ALL DivX**

When a disc has more than one title, you can move to another title as follows:

• Press DISPLAY twice during playback then use  $\triangle$  /  $\nabla$  to select the title icon. Then, press the appropriate numbered button (0-9) or  $\blacktriangleleft$  /  $\blacktriangleright$  to select a title number.

## **Time Search HDD DVD ALL DivX**

To start playing at any chosen time on the disc:

- 1. Press DISPLAY twice during playback. The time search box shows the elapsed playing time.
- 2. Press  $\triangle$  /  $\nabla$  to select the time clock icon and "0:00:00" appears.
- 3. Input the required start time in hours, minutes, and seconds from left to right. If you enter the wrong numbers, press  $\blacktriangleleft$  /  $\blacktriangleright$  to move the under bar  $($  to the wrong number. Then enter the correct numbers.
- 4. Press ENTER to confirm. Playback starts from the selected time.

#### **Marker Search**  $6/6$

#### **HDD DVD ALL VCD**

#### **To enter a Marker**

You can start playback from up to six memorized points. To enter a marker, press MARKER at the desired point on the disc. The Marker icon appears on the TV screen briefly. Repeat to enter up to six markers.

#### **To Recall or Clear a Marked Scene**

- 1. During disc playback, press SEARCH. The marker search menu appears on the screen.
- 2. Use  $\blacktriangleleft$  /  $\blacktriangleright$  /  $\blacktriangle$  /  $\blacktriangledown$  to select a marked scene that you want to recall or clear.
- 3. Press ENTER and playback starts from the marked scene.

#### **or**

Press CLEAR and the confirm message will appear. Select [OK] and press ENTER to erase the scene from the marker search menu.

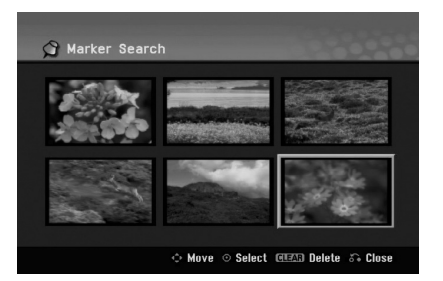

## **Camera Angle DVD**

If the disc contains scenes recorded at different camera angles, you can change to a different camera angle during playback.

- 1. Press DISPLAY twice during playback. The On-Screen Display appears on the TV screen.
- 2. Use  $\blacktriangle$  /  $\nabla$  to select the Angle icon in the On-Screen Display.
- 3. Use  $\blacktriangleleft$  /  $\blacktriangleright$  to select a desired angle. The number of the current angle appears on the TV screen.

#### Tip:

The ANGLE indicator will blink on the TV screen at scenes recorded at different angles to indicate that angle switching is possible.

## **3D Surround DVD ALL VCD DivX**

This unit can produce a 3D Surround effect, which simulates multi-channel audio playback from two conventional stereo speakers, instead of the five or more speakers normally required to listen to multichannel audio from a home theater system.

- 1. Press DISPLAY twice during playback. The On-Screen Display appears on the TV screen.
- 2. Use  $\triangle$  /  $\nabla$  to select the Sound icon in the On-Screen Display.
- 3. Use  $\blacktriangleleft$  /  $\blacktriangleright$  to select "3D SUR". To turn off the 3D Surround effect, select "NORMAL".

## **Instant Skip <b>HDD** DVD ALL

Press  $\blacktriangleright$  repeatedly during playback to skip forward 15 seconds.

In HDD playback or Timeshift mode, each press  $\blacktriangleleft$  /  $\blacktriangleright$ skips forward or reverse 5 minutes.

#### Notes:

If the remaining playback time of current HDD title is less than 5 minutes (15 seconds for DVD title), this function will not be operated.

## **Last Condition Memory DVD**

This recorder memorizes the user settings for the last disc that you have viewed. Settings remain in memory even if you remove the disc from the recorder or switch off the recorder. If you load a disc that had its settings memorized, the latest stop position is automatically recalled.

#### Notes:

- Settings are stored in memory for use any time.
- This recorder does not memorize settings of a disc, if you press STOP twice or switch off the recorder before commencing to play it.

## **PIP (Picture in Picture) HDD DVD ALL VCD**

This function enables you to view the stored stations in sub picture during playback.

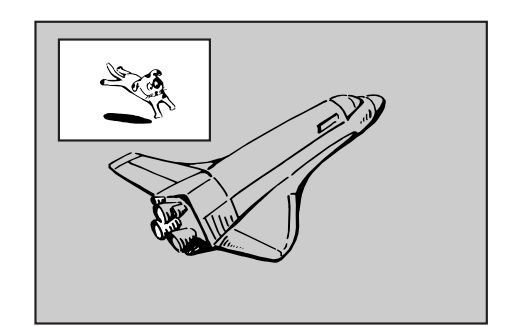

#### **On and off**

Press PIP to switch on the sub picture, press this button again to switch it off.

#### **Input mode selection for sub picture**

Press AV/INPUT to select the input mode for the sub picture. Each time this button is pressed, each input mode for the sub picture is displayed as shown below.

Tuner → AV1 → AV2 → AV3

#### **Program selection for sub picture**

Use PR/CH (+/-) to change the program when sub picture's input is set to tuner. The selected program number is displayed on the TV screen. You can view the selected program by pressing STOP  $(\blacksquare)$ .

#### **Sub picture position change**

Press  $\blacktriangleleft$  /  $\blacktriangleright$  repeatedly until desired position is achieved. The sub picture moves clockwise or counterclockwise.

#### **Zoom Sub picture**

Press ZOOM repeatedly to enlarge the sub picture, the magnification level increases up to three steps.

# **Playing a DivX Movie File**

The recorder can play DivX files. Before playing DivX files, read "DivX file requirement" on right.

#### **Note**

This recorder cannot play back the DivX file(s) in the USB Memory Stick. The DivX file in the USB Memory Stick can only be copied to HDD.

- 1. Press HOME then select [MOVIE] option.
- 2. Select a media that contains DivX file(s) then press ENTER.

The [Movie List] menu appears on the TV screen.

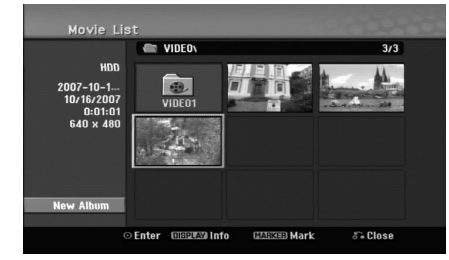

- 3. Press  $\blacktriangle / \blacktriangledown / \blacktriangle / \blacktriangleright$  to select a folder, and press ENTER. A list of files in the folder appears. If you are in a file list and want to return to the Folder list, use the  $\triangle$  /  $\nabla$  /  $\blacktriangle$  /  $\blacktriangleright$  buttons on the remote to highlight **a** and press ENTER.
- 4. If you want to view a particular file, press  $\triangle$  /  $\nabla$  /  $\blacktriangleleft$  /  $\blacktriangleright$  to highlight a file and press  $PLAY$  ( $\blacktriangleright$ ).

You can use variable playback functions. Refer to pages 24-27.

- 5. Press STOP to stop the playback. The [Movie List] menu appears.
	- To exit the menu screen, press HOME and select [TV DVD] or [TV HDD] option then press ENTER.

## **Notice for displaying the DivX subtitle**

If the subtitle does not display properly, please follow the steps below.

- 1. Press PAUSE/STEP when the subtitle appears.
- 2. Press and hold SUBTITLE about 3 seconds. The language code will appear.
- 3. Press  $\blacktriangleleft$  /  $\blacktriangleright$  to select another language code until the subtitle is displayed properly.
- 4. Press PLAY  $(\blacktriangleright)$  to continue playback.

#### Notes:

The DivX subtitle file name has to be identified with the DivX file name to display by this unit.

#### **Movie List menu options**

- 1. Press  $\blacktriangle$  /  $\nabla$  /  $\blacktriangleleft$  /  $\blacktriangleright$  to select a folder/file on the [Movie List] menu then press ENTER. [Movie List] menu options appear. The menu options displayed differ depending on the selected media.
- 2. Press  $\triangle$  /  $\nabla$  /  $\blacktriangle$  /  $\blacktriangleright$  to select an option, and press ENTER.
	- [Play] Start playback the selected title.
	- [Open] Opens the folder and a list of files in the folder appears.
	- $\bullet$  [Delete] Deletes the file(s) or folder(s) from the media.
	- [Rename] Edits the file name. (page 33)
	- [Move] Moves the file(s) to another folder or media. (page 34)
	- [Copy] Copies the file(s) to another folder or media. (page 34)

## **DivX file requirement**

**Available resolution size:** 720x576 (W x H) pixel **DivX file extensions:** ".avi", ".divx"

**Playable DivX subtitle:** ".smi", ".srt",

".sub (Micro DVD format only)",

".txt (Micro DVD format only)"

**Playable Codec format:** "DIV3", "MP43", "DIVX", "DX50"

**Playable Audio format:** "AC3", "PCM", "MP2", "MP3", "WMA"

• Sampling frequency: within 8 - 48 kHz (MP3), within 32 - 48kHz (WMA) • Bit rate:

within 8 - 320kbps (MP3), within 32 - 192kbps (WMA) **CD-R Format:** ISO 9660 and JOLIET.

**DVD±R/RW Format:** ISO 9660 (UDF Bridge format) **Maximum Files/Disc:** Less than 1999 (total number of files and folders)

#### **Notes on DivX format**

- If the number of the screen frame is over 29.97 frames per second, this unit may not operate normally.
- If the video and audio structure of DivX file is not interleaved, returns to the menu screen.
- If there is impossible code to express in the DivX file name, it may be displayed as "\_" mark.
- If the file is encoded with GMC, the unit supports only 1-point of the record level. \* GMC?

GMC is the acronym for Global Motion Compensation. It is an encoding tool specified in MPEG4 standard. Some MPEG4 encoders, like DivX, have this option. There are different levels of GMC encoding,

usually called 1-point, 2-point, or 3-point GMC.

## **Playing an Audio CD or MP3/WMA file**

The recorder can play audio CDs and MP3/WMA files. Before playing MP3/WMA files, read "MP3/WMA audio file requirement" on right.

- 1. Press HOME. The HOME menu appears.
- 2. Select [MUSIC] option.
- 3. Select a media that contains MP3/WMA or audio title then press ENTER.

The [Music List] menu appears on the TV screen.

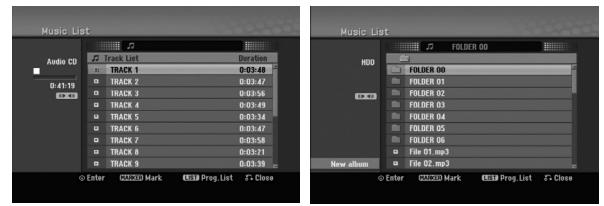

4. Use  $\triangle/\blacktriangledown$  to select a track then press PLAY ( $\blacktriangleright$ ). Playback starts.

You can use variable playback functions. Refer to pages 24-27.

#### Tips:

- Press DISPLAY to view ID3-Tag information for the MP3 file. If ID3-Tag information is not present, [ID3-Tag: None] will appear. If you select a folder, the number of subfolders and number of MP3/WMA files in the folder are displayed. Press DISPLAY again to remove the information screen.
- If you want to move to the upper directory, use the  $\triangle$  /  $\nabla$  to highlight  $\square$  and press ENTER.
- You also display HOME menu to select another media by pressing HOME.
- To exit the menu screen, press HOME and select [TV DVD] or [TV HDD] option then press ENTER.
- 5. To stop playback at any time, press STOP.

#### Tip:

You can create new folder. Select [New Album] option on the Music-HDD menu then press ENTER. "NONAME##" folder is created.

## **Audio CD and Music menu options**

- 1. Press  $\triangle$  /  $\nabla$  to select a folder/file on the Audio CD or Music menu then press ENTER. The menu options appear. The menu options displayed differ depending on the selected media.
- 2. Press  $\triangle$  /  $\nabla$  /  $\blacktriangleleft$  /  $\blacktriangleright$  to select an option, and press ENTER.
	- [Play] Start playback the selected title.
	- [Random] Start or stop random playback.
	- [Open] Opens the folder and a list of files in the folder appears
	- [Delete] Deletes the file(s) from the media.
	- [Rename] Edits the file name. (page 33)
	- [Move] Moves the file(s) to another folder or media. (page 34)
	- [Copy] Copies the file(s) to another folder or media. (page 34)
	- [Program Add] Adds the track(s) to Program List. (page 30)

## **Random**

- 1. Press  $\blacktriangle$  /  $\nabla$  to select a file then press ENTER. The menu options appear.
- 2. Press  $\blacktriangle$  /  $\nabla$  to select [Random] option then press ENTER.

The unit automatically begins random playback and "RANDOM" appears on the menu screen.

3. To return to normal playback, select [Random] option again then press ENTER.

#### Tip:

By pressing SKIP >>I during Random playback, the unit selects another track and resumes Random playback.

## **MP3/WMA audio file requirement**

**File extensions** ".mp3", ".wma".

## **Sampling frequency:**

within 8 - 48 kHz (MP3), within 32 - 48kHz (WMA)

**Bit rate:**  within 8 - 320kbps (MP3), within 32 - 192kbps (WMA)

**CD-R Format:** ISO 9660 and JOLIET.

**DVD±R/RW Format:** ISO 9660 (UDF Bridge format)

## **Maximum Files/Disc:**  Less than 1999 (total number of files and folders)

# **Program Playback with Audio CD and MP3/WMA file**

Program Playback enables you to make custom playlists of Audio CD or MP3/WMA tracks. Programs can contain up to 99 Audio CD tracks or 256 MP3/WMA files.

1. Use  $\triangle$  /  $\nabla$  to select a track/file (or folder) on the Audio CD or Music menu. You can select all MP3/WMA files and folders on the Music menu by pressing CLEAR button. To cancel the selections, press CLEAR again.

#### **Selecting multiple files/tracks (folders)**

1. Press MARKER.

A check mark appears on the file/track or folder. Press MARKER again to cancel the marked file/track or folder.

- 2. Repeat step 1 to mark additional file/track (folders).
- 2. Press ENTER.

The options appear on the left side of the menu.

- 3. Use  $\blacktriangle$  /  $\nabla$  to select the [Program Add] option then press ENTER.
- 4. Repeat steps 1-3 to mark additional tracks.

#### Note:

If you select a folder for Programmed Playback, all tracks/files in the folder are added to the Program List.

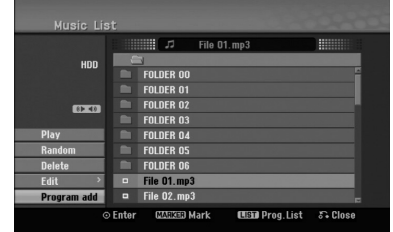

- 5. Use  $\blacktriangleright$  to move to the Program list. The programmed track you selected last is highlighted on the program list.
- 6. Use  $\blacktriangle$  /  $\nabla$  to select the track you want to start playing.
- 7. Press PLAY  $($   $\blacktriangleright)$  to start. Playback stops after playing the last programmed track in the program list.
- 8. To exit Program Playback and resume normal playback, select a track on the List and press  $PLAY$  ( $\blacktriangleright$ ).

#### Tip:

You can access or remove the Program List screen by pressing MENU/LIST.

## **Program List menu options**

1. Press  $\triangle$  /  $\nabla$  to select a track/file on the Program List then press ENTER. The menu options appear.

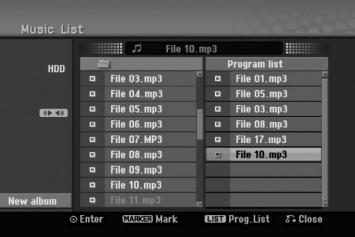

- 2. Use  $\triangle$  /  $\nabla$  to select an option then press ENTER to confirm your selection.
	- [Play] Playback begins in the order in which you programmed the tracks from the selected track.
	- [Random] Start or stop random playback.
	- [Delete] Deletes the track(s) from the Program List menu.
	- [Move] Moves the track(s) to change the program order.
	- [Save] Memorizes the program list. (HDD only)

## **Repeat Programmed Tracks**

Press REPEAT to select the desired Repeat mode.

- [TRACK] Repeats the current track.
- [ALL] Repeats all tracks on the Program List.
- [OFF] Cancels Repeat mode (no display).

#### **Erasing a Track from the Program List**

- 1. Select the track you wish to erase from the Program List. Use MARKER button to select multiple tracks.
- 2. Press ENTER. The menu options appears
- 3. Select [Delete] option then press ENTER.

#### **Changing Track Order in the Program List**

- 1. Select the track you wish to move on the Program List. Use MARKER button to select multiple tracks.
- 2. Press ENTER. The menu options appears
- 3. Select [Move] option then press ENTER.
- 4. Use  $\blacktriangle$  /  $\nabla$  to move the yellow bar to the desired location, then press ENTER.

#### **Save Your Program List (HDD only)**

This recorder memorizes the user program list that you have programmed.

- 1. Select a track on the Program List. The menu options appear.
- 2. Select [Save] option then press ENTER. The Program List is saved in the HDD's PROGRAM folder.

# **Viewing a JPEG File**

The recorder can play JPEG files. Before playing JPEG recordings, read "Photo file requirement" on right.

- 1. Press HOME. The HOME menu appears.
- 2. Select [PHOTO] option.
- 3. Select a media that contains JPEG file then press ENTER.

The [Photo List] menu appears on the TV screen.

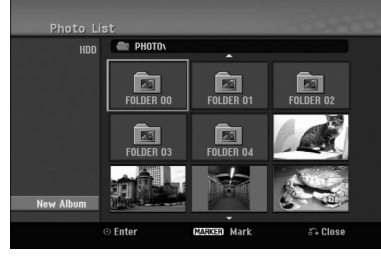

4. Use  $\blacktriangleleft$  /  $\blacktriangleright$  /  $\blacktriangle$  /  $\nabla$  to select a file, then press ENTER.

The menu options appear on the left side of the menu.

## Tips:

- If you want to move to the upper directory, use the  $\triangleleft$  /  $\triangleright$  /  $\triangle$  /  $\triangleright$  to highlight  $\triangleright$  and press ENTER.
- You can also display HOME menu to select another media by pressing HOME.
- 5. Use  $\blacktriangle$  /  $\nabla$  to select [Full Screen] then press ENTER.

The selected image is displayed in full screen. Depending upon the size and number of JPEG files, it could take a long time for the recorder to read the files.

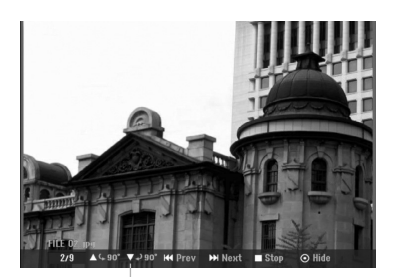

Press ENTER to appear or disappear this menu during viewing the full screen.

- 6. To stop viewing at any time, press STOP. The [Photo List] menu appears.
	- To exit the menu screen, press HOME and select [TV DVD] or [TV HDD] option then press ENTER.

## **Photo List menu options**

1. Press  $\triangle$  /  $\nabla$  to select a file on the [Photo List] menu then press ENTER. The menu options appear.

The menu options displayed differ depending on the selected media.

You can select all files and folders on the menu by pressing CLEAR button. To cancel the selections, press CLEAR again.

## *Selecting multiple files (folders)*

- *1. Press MARKER.*
- *A check mark appears on the file or folder. Press MARKER again to cancel the marked file or folder.*
- *2. Repeat step 1 to mark additional file (folders).*
- 2. Use  $\triangle$  /  $\nabla$  to select an option then press ENTER to confirm your selection.
	- [Open] Opens the folder and a list of files in the folder appears
	- [Full Screen] Shows the selected file as full screen.
	- [Delete] Deletes the selected file from the media.
	- [Slide Show] Displays Slide Show menu.
	- [Rename] Edits the file name. (page 33)
	- [Move] Moves the file(s) to another folder (album) or media. (page 34)
	- [Copy] Copies the file(s) to another folder or media. (page 34)

#### Tip:

You can create new folder in the HDD . Select [New Album] option then press ENTER. "NONAME##" folder is created.

## **Photo file requirement**

**File extensions**

".jpg"

**Photo size:**  Less than 4MB recommended

**CD-R Format:**

ISO 9660 and JOLIET. **DVD±R/RW Format:**

ISO 9660 (UDF Bridge format) **Maximum Files/Disc:** 

Less than 1999 (total number of files and folders)

#### **Notes on JPEG file**

- Progressive and lossless compression JPEG image files are not supported.
- Depenfing on the size and number of the JPEG files, it may take several minutes to read the contents of the media.

#### **Skip Images**

While viewing a picture, press SKIP  $(H \triangleleft or \blacktriangleright H)$ once to advance to the next file or return to the previous file.

### **Rotate Images**

Use  $\blacktriangle$  /  $\nabla$  while viewing a picture to flip the picture clockwise or counterclockwise.

## **View Slide Shows**

- 1. Select [Slide Show] option on the [Photo List] menu (Refer to "Photo List menu options" on page 31).
- 2. Press ENTER.

The Slide Show menu appears.

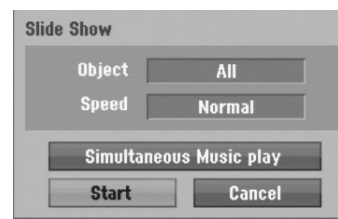

- 3. Use  $\blacktriangleleft$  /  $\blacktriangleright$  /  $\blacktriangle$  /  $\ntriangleright$  to set the options.
	- [Object] option:
	- [Selected] Views slide show only selected files. Use the MARKER button to select multiple files.
	- [All] Views slide show all files.
	- [Speed] option:

Sets the Slide Show speed to [Slow], [Normal], or [Fast].

- 4. Select the [Start] option then press ENTER to start the Slide Show.
- 5. Press STOP to stop the Slide Show and returns to the [Photo List] menu.

### **To Pause the Slide Show**

- 1. Press PAUSE/STEP (II) to pause slide show.
- 2. When you want to continue slide show, press  $PLAY$  ( $\blacktriangleright$ ).

## **To listen to music while slide show simultaneously**

You can display photo files while listening to MP3/WMA music files recorded on HDD.

- 1. Select [Slide Show] option on the [Photo List] menu (Refer to "[Photo List] menu options" on page 31).
- 2. Press ENTER. The Slide Show menu appears.
- 3. Select [Simultaneous Music play] option on the Slide Show menu

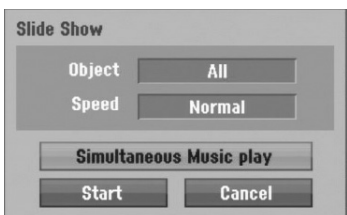

4. Press ENTER.

Simultaneous Music play menu appears.

- 5. Press MARKER to select multiple files. • Select [Select All] option to select all tracks then press ENTER.
	- Select [Deselect All] option to deselect all selected tracks then press ENTER.
	- Select [Cancel] option to exit this menu then press ENTER.
- 6. Use  $\blacktriangle$  /  $\blacktriangleright$  /  $\blacktriangle$  /  $\ntriangleright$  to highlight [Start] option then press ENTER.

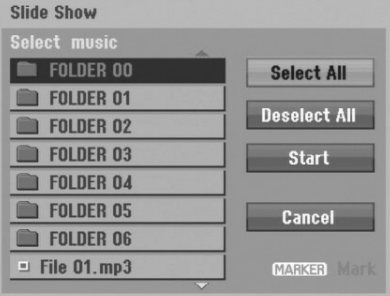

7. Press STOP to stop the Slide Show and return to the [Photo List] menu.

# **Editing a MP3/WMA, JPEG, DivX file**

These descriptions are MP3 file's operation for example, other kind's files are operated same way.

#### Note:

The DivX, MP3, WMA and JPEG files on the disc or HDD cannot be copied or moved to USB Memory Stick.

## **Erasing a file(s)/folder(s) from the HDD**

You can erase MP3/WMA, JPEG or DivX file(s)/ folder(s) on the HDD.

1. Select a file you wish to erase on the menu. You can select all files and folders on the menu by pressing CLEAR button. To cancel the selections, press CLEAR again.

## *Selecting multiple files (folders)*

- *1. Press MARKER. A check mark appears on the file or folder. Press MARKER again to cancel the marked file or folder.*
- *2. Repeat step 1 to mark additional file (folders).*
- 2. Press ENTER.

The menu options appear on the menu.

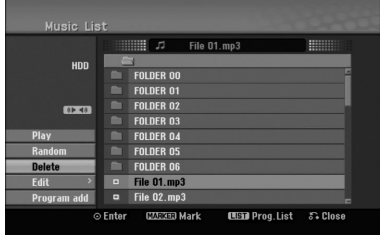

3. Select [Delete] option then press ENTER. The confirm message for deleting will appear. Use  $\blacktriangleleft$  /  $\blacktriangleright$  to select [Yes] then press ENTER. The selected file(s) is deleted.

## **Naming a file on the HDD**

You can name MP3/WMA files on the HDD independently. Names can be up to 32 characters long.

- 1. Select a file you wish to rename on the menu.
- 2. Press ENTER.
- The menu options appear on the menu.
- 3. Select [Edit] option then press ENTER. Edit options appears.

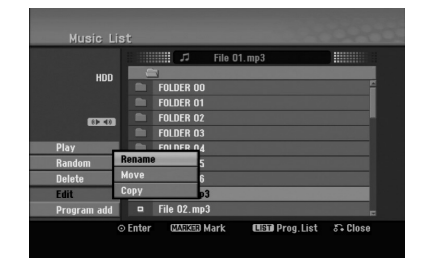

4. Select [Rename] option then press ENTER. Keyboard menu appears. To enter characters, see page 46.

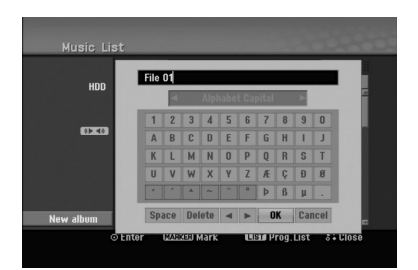

## **Copying a file(s) to the HDD**

You can copy a file(s)/folder(s) to the HDD.

1. Select a file you wish to copy on the menu. You can select all files and folders on the menu by pressing CLEAR button. To cancel the selections, press CLEAR again.

#### *Selecting multiple files (folders)*

- *1. Press MARKER. A check mark appears on the file or folder. Press MARKER again to cancel the marked file or folder.*
- *2. Repeat step 1 to mark additional file (folders).*
- 2. Press ENTER.

The menu options appear on the menu.

- 3. Select [Edit] option then press ENTER. Edit options appears.
- 4. Select [Copy] option then press ENTER. Copy menu appears.

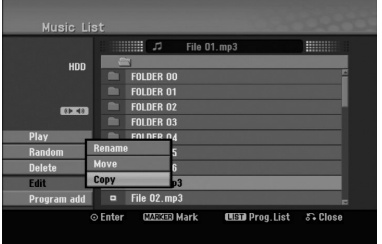

- 5. You can select a album (folder) to copy.
	- 1. After selecting a media then press ENTER. The album (folder) list appears.
	- 2. Select a folder. Also, you can create new album (folder). Select [New Album] option on the Copy menu then press ENTER. "NONAME##" folder is created.
- 6. Select [Copy] option then press ENTER to begin copying.

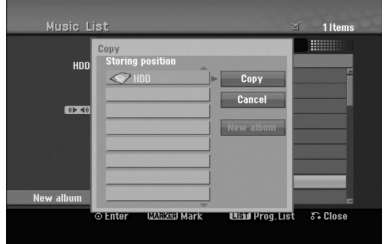

#### Note:

If a folder's depth is more than 5 level, the copy is not available.

### **Moving a file(s) to the other folder on the HDD**

You can move a file(s)/folder(s) to the other folder on the HDD. After moving, the file(s)/folder(s) are deleted from the current location.

- 1. Follow steps 1-3 as shown left.
- 2. Press ENTER.
	- The options appear on the left side of the menu.
- 3. Select [Edit] option then press ENTER. Edit options appears.
- 4. Select [Move] option then press ENTER. Move menu will appear.

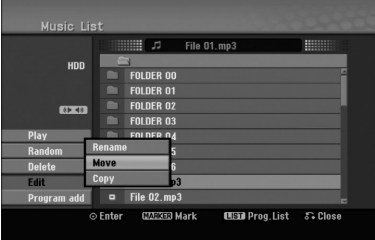

- 5. You can select a album (folder) to move.
	- 1. After selecting a media then press ENTER. The album (folder) list appears.
	- 2. Select a folder. Also, you can create new album (folder). Select [New Album] option on the Move menu then press ENTER. "NONAME##" folder is created.
- 6. Select [Move] option then press ENTER to begin moving.

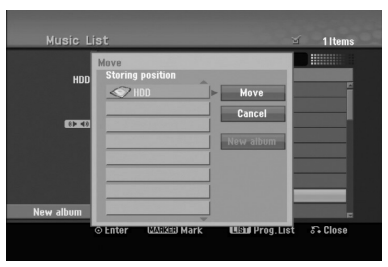

# **Recording**

# **About DVD recording**

#### Notes:

- This recorder cannot make recordings on CD-R or CD-RW discs.
- Our company takes no responsibility for recording failure due to power outages, defective discs, or damage to the Recorder.
- Fingerprints and small scratches on a disc can affect playback and/or recording performance. Please take proper care of your discs.

## **Disc types and recording formats, modes, and settings**

This recorder can play various kinds of DVD discs: pre-recorded DVD-Video discs, DVD-RW, DVD-R, DVD-RAM, DVD+RW and DVD+R discs. The disc format for DVD-R, DVD+R, DVD+RW discs is always "Video format"—the same as pre-recorded DVD-Video discs. This means that once finalized, you can play a DVD-R, DVD+R, or DVD+RW in a regular DVD player. The DVD-RAM disc format is Video Recording (VR) format.

By default, the DVD-RW disc format is Video format, though you can change this to Video Recording (VR) format, if required. (Reinitializing the disc will erase the contents of the disc.)

The recording mode is closely related to the disc format. If the disc format is Video Recording format, then the recording mode is VR mode; if the disc format is Video mode, then the recording mode is Video mode (except for DVD-Video, which is not recordable, and so does not have a recording mode). Within the recording modes (which are fixed for them whole disc) are the record settings. These can be changed as required for each recording and determine the picture quality and how much space the recording will take up on the disc.

# **About HDD recording**

Recording to the internal hard disk drive (HDD) is basically similar to recording to a VR mode DVD-RW disc. You have the full choice of recording quality options, including the manual mode, and of course you can record, erase and re-record as many times as you like. The capacity of the hard disk drive means that you can store many hours of video on it, even in the higher quality recording modes. To help you organize the contents, the HDD is divided into ten genre. You can name and use these genres as you like—for example, you might have a genre for movies, another for TV shows, and one for camcorder recordings.

## Note:

- The maximum number of titles that can be recorded on the HDD is 255.
- Using the HDD allows you to record a maximum of 12 hours continuously.

## **Notes for recording**

- The recording times shown are not exact because the recorder uses variable bit-rate video compression. This means that the exact recording time will depend on the material being recorded.
- When recording a TV broadcast, if the reception is poor or the picture contains interference, the recording times may be shorter.
- If you record still pictures or audio only, the recording time may be longer.
- The displayed times for recording and time remaining may not always add up to exactly the length of the disc.
- The recording time available may decrease if you heavily edit a disc.
- If using a DVD-RW disc, make sure you change the recording format (Video mode or VR mode) before you record anything on the disc. See page 22 (Disc Format) for how to do this.
- When using a DVD-R or DVD+R disc, you can keep recording until the disc is full, or until you finalize the disc. Before you start a recording session, check the amount of recording time left on the disc.
- When using a DVD-RW disc in Video mode, recording time available will only increase if you erase the last title recorded on the disc.
- The Delete Title option in the Title List (Original) menu only hides the title, it does not actually erase the title from the disc and increase the recording time available (except for the last recorded title on a DVD-RW disc in Video mode).
- When using a DVD+R/RW, the recorder will execute the Menu-making operation to update the new title and editing when removing the disc from the recorder or turn off the recorder. So you must remove the disc after selecting the recorder's operation mode to DVD mode.
- The recordable time of MLP mode with DVD+R DL discs is about 11 hours which is similar to single layer discs, because the resolution of DVD+R DL disc is higher than that of single layer disc.
- This unit can record TV program to HDD only. If you try to record TV program in DVD mode, the unit automatically change the mode to HDD then start recording.

# Timeshift <u>HDD</u>

Do not miss a scene from a live broadcast. If the telephone rings while you are watching your favorite live broadcast, just press "TIMESHIFT" and "PAUSE" before answering the phone. The timeshift function will be activated and the broadcast is then recorded for later viewing.

After the phone call or viewing interruption, press "PLAY" or "SCAN" to watch the program. Press "STOP" to return to the live broadcast.

## **Timeshift (Pause, Live TV/Playback) Operation HDD**

You can store a program in the HDD storage cache temporarily.

## **Press TIMESHIFT while watching a TV program.**

The Progress Bar display appears on the screen as shown below. The Progress Bar changes to timeshift icon after 5 seconds.

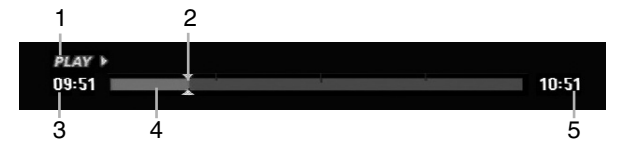

- 1. Indicates playback mode.
- 2. Indicates current Timeshift position.
- 3. Indicates Timeshift start time.
- 4. Indicates Timeshift elapsed time.
- 5. Indicates the time that is one hour from Timeshift start time.

#### Tips:

- You can use trick play functions (Slow, Scan, etc.) during timeshift. Refer to Playback Operation on pages 24-27.
- You can edit the cached clip during Timeshift to retain the program on the HDD. Refer to Clip Record on the right.

#### Notes<sup>.</sup>

- If there is no free space on the HDD, the oldest timeshift section of the cache will be incrementally deleted.
- If no button is pressed for 6 hours, the Timeshift will stop automatically.
- If the TimeShift option in the Setup menu is set to [ON], the unit will starts this function automatically without pressing the TIMESHIFT button.

## **Marker Search in Timeshift mode**

You can mark one in Timeshift mode. Press MARKER at the desired point during Timeshift. Press SEARCH to recall the marked scene.

## **Clip Record HDD**

You can edit during Timeshift to store the program on the HDD (Hard Disk Drive).

- 1. During Timeshift, use pause step, search and slow-motion to find the starting point.
- 2. Press REC at the starting point of the section you want to record. Progress of the edit is indicated in red on the Progress Bar.

## $09:51$  $10:51$

- 3. Use pause step, search and slow-motion to find the ending point.
- 4. Press REC at the ending point of the section you want to stop recording. Normal playback continues.
- 5. Repeat steps 1 and 4 to make several Clip Records of a program.

# $09:51$

- 6. Press STOP to stop Timeshift. Confirm message will appear.
- 7. Use  $\blacktriangleleft$  /  $\blacktriangleright$  to select [Yes] then press ENTER. Or, press STOP again.

The current broadcast is displayed on the screen.

10:51

#### Notes:

- Selected sections are recorded on the HDD.
- If you want to stop Clip recording, press the STOP button. If you press POWER to stop Clip recording, the program may not be recorded on the HDD.
- Clip records cannot be made for sections lasting less than 5 seconds.
- MPEG4 recording is not available with Clip Recording. (available only in MPEG2 recording format)

## **Jump to Start or End during Timeshift**

- 1. Press ENTER during timeshift. The menu will appear.
- 2. Press  $\triangleleft$  and playback starts from the very beginning of the timeshift. Press  $\blacktriangleright$  and jumps to the very end of the timeshift then goes to pause mode.

## **To Exit the Timeshift**

- 1. Press STOP to exit Timeshift function. Confirm message will appear.
- 2. Use  $\blacktriangleleft$  /  $\blacktriangleright$  to select [Yes] then press ENTER. The current broadcast is displayed on the screen.
# **Basic Recording from a TV <b>HDD**</u>

Follow the instructions below to record a TV program. Recording starts immediately and continues until the disc is full or you stop the recording.

- 1. Set a recording mode as necessary by pressing REC MODE repeatedly. (XP, SP, LP, EP or MLP)
- 2. Use PR/CH (+/-) buttons to select the TV channel to record.

### Changing TV Audio Channel

You can select the audio channel (language) to listen by pressing AUDIO during viewing TV program. The current audio channel is displayed on-screen.

Stereo broadcast:

Stereo → Left → Right → Mono

Bilingual broadcast:

Main → Sub → Main+Sub

- For TV recording with bilingual, set audio channel from the [TV Rec Audio] in sub-menu of the Setup menu (see page 21).
- If the sound is of poor quality when set to Stereo, you can often improve it by changing to Mono (Left or Right).
- This recorder can record either NICAM or regular audio. If the NICAM setting (page 17) is set to Auto, then if the broadcast is NICAM, the audio automatically changes to NICAM and you can record the NICAM audio. If the broadcast is non-NICAM, the regular audio is always recorded. If NICAM sound distortion occurs, due to poor reception, you can switch off NICAM setting of the program.
- 3. Press REC (<sup>o</sup>) once. Recording will start. (The REC indicator lights in the display window.)
	- $\bullet$  Recording continues until you press STOP ( $\blacksquare$ ) or the HDD is full.
	- To record for a fixed length of time, see Instant Timer Recording on right.
- 4. Press STOP ( $\blacksquare$ ) to stop recording.

### **To Pause the Recording**

- 1. Press PAUSE/STEP (II) to pause recording.
- 2. When you want to continue recording, press PAUSE/STEP (II).

### **To record one TV program while watching another**

- 1. Press TV/DVD to select the TV mode during recording. The TV indicator appears.
- 2. Using the TV, select the channel to be viewed.

# **Instant Timer Recording EDD**

Instant Timer Recording allows you to make a recording easily of a preset length without using the program timer.

- 1. Follow steps 1-2 as shown left (Basic Recording from a TV).
- 2. Press REC  $(①)$  repeatedly to select the recording time length.

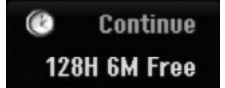

Recording starts after the first press. Each subsequent press increases the recording time within free space (maximum 240 minutes). The recording time is displayed on the TV screen. At the end of the recording, the recorder will stop recording and shut off.

### **Checking the Recording Time**

Press REC  $($ <sup> $\bullet$ </sup>) once to check the recording time. The recalled setting will automatically return to the TV screen for a moment.

Also, remaining time of recording is shown in the display window.

### **To Extend the Recording Time**

The recording time can be extended anytime by pressing REC  $($ <sup>o</sup>).

Each subsequent press increases the recording time within free space (maximum 240 minutes).

### **Caution**

If the recorder is unplugged (or there is a power failure) while the recorder is recording, the recording will be lost.

### Timer Recording **H**DD

This recorder can be programmed to record up to 16 programs within a period of 1 month. For unattended recording, the timer needs to know the channels to be recorded, the starting and ending time.

- 1. Select [Timer Record] option in the [HOME] menu. The [Timer Record List] menu will appear.
- 2. Use  $\blacktriangle$  /  $\nabla$  to select the [NEW] then press ENTER. The [Timer Record] menu will appear.

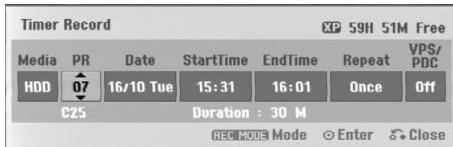

- [Media] The media option is not selectable.
- [PR] Choose a memorized program number, or one of the external inputs from which to record. (You cannot select DV input.)
- [Date] Choose a date up to 1 month in advance.
- [Start Time] Set the start time.
- [End Time] Set the end time.
- [Repeat] Choose a desired repeat (Once, Daily (Monday - Friday), or Weekly).
- [VPS/PDC] The VPS/PDC system automatically adjusts the recording time so that even if a program is not running to schedule, you won't miss it. For VPS/PDC to work properly, you must input the correct announced time and date of the program you want to record. Note that VPS/PDC may not work with every station.

#### Notes:

- Stations that use VPS/PDC typically include VPS/PDC information in the teletext TV guide pages. Please refer to these pages when setting a timer recording.
- When using VPS/PDC, there may be instances where the beginning of the program is not recorded.
- 3. Enter the necessary information for your timer recording(s).
	- $\bullet \blacktriangleleft / \blacktriangleright$  (left/right) move the cursor left/right
	- $\triangle$  /  $\nabla$  (up/down) change the setting at the current cursor position
	- **Press RETURN (6) to exit the Timer Record** menu.
	- Press ENTER after filling in all the program information.
	- Select [Timer Record] option in the [HOME] menu to display Timer Record List.
- 4. Set a recording mode as necessary by pressing REC MODE repeatedly. (XP, SP, LP, EP or MLP)
- 5. Press ENTER, the program will be memorized by the recorder.

To check the programming, the Timer Record List will appear.

Check field's "Rec. OK" on the Timer Record List indicates that the timer recording is programmed correctly.

- 6. Press RETURN  $(5)$  to exit the Timer Record List.
- 7. Make sure that you press POWER to switch your unit to Standby.

#### Notes:

- The timer indicator lights in the display window when the recorder is in standby with the timer active. (Nothing is displayed while the [Power Save Mode] is ON.)
- For TV recording with bilingual, set audio channel from the [TV Rec Audio] in sub-menu of the Setup menu (see page 21).
- You can stop a timer recording in progress. Press STOP and the confirm message will appear. Press ENTER to stop the recording or press RETURN  $(\delta \rightarrow)$  to continue the recording.
- MPEG4 recording is not available with Timer recording. (available only in MPEG2 recording format)

## **Checking Timer Recording Details**

Programming can be checked whenever the recorder is turned on.

Select [Timer Record] option in the [HOME] menu. The [Timer Record List] menu will appear.

- $\bullet$  Use  $\blacktriangle$  /  $\nabla$  to select a timer recording.
- Press ENTER to edit the selected program. Timer Record menu appears.
- Press CLEAR to delete the selected program from the Timer Record List.
- If you select [NEW] then press ENTER, you can program a new timer record (see page 39).

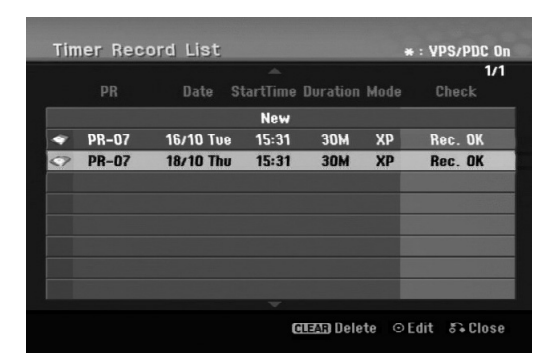

### **Canceling a Timer Recording**

You can clear a timer setting anytime before the recording actually starts.

 $\bullet$  Use  $\blacktriangle$  /  $\blacktriangledown$  to select a program you want to erase on the Timer Recorder List.

Press CLEAR and the confirm message will appear. Press ENTER while the [OK] is selected to erase the recording.

### **Stopping a Timer Recording in Progress**

After a timer recording has started, you can still cancel the program.

• You can stop a timer recording in progress. Press STOP and the confirm message will appear. Press ENTER to stop the recording or press RETURN  $(\delta \rightarrow)$  to continue the recording.

### **Timer Recording Troubleshooting**

**Even though the timer is set, the recorder will not record when:**

- There is no free space on the HDD. (see page 22).
- Power is turned on.
- There are already 255 titles recorded on the HDD.

### **You cannot enter a timer program when:**

- A recording is already underway.
- The time you're trying to set has already passed.
- There are already 16 timer programs set.

#### **If two or more timer programs overlap:**

- The earlier program takes priority.
- When the earlier program finishes, the later program starts.
- If two programs are set to start at exactly the same time, the program entered first takes priority.

# **Recording from an External Input HDD**

### **Recording from External Components**

You can record from an external component, such as a camcorder or VCR, connected to any of the recorder's external inputs.

- 1. Make sure that the component you want to record from is connected properly to the recorder. See page 14-15.
- 2. Press AV/INPUT repeatedly to select the external input to record from.
	- Tuner: Built-in tuner
	- AV1: AV1 scart jack mounted on back panel
	- AV2: AV2 DECODER scart jack mounted on back panel
	- AV3: AV IN 3 (VIDEO, AUDIO (L/R)) mounted on front panel
	- DV: DV IN mounted on front panel
- 3. Select the recording mode as necessary by pressing REC MODE repeatedly. (XP, SP, LP, EP or MLP)
- 4. Press REC (<sup>o</sup>) once. Recording will start. (The REC indicator lights in the display window.)
	- $\bullet$  Recording continues until you press STOP ( $\blacksquare$ ) or the HDD is full.
	- To record for a fixed length of time, see "Instant Timer Recording" on page 37.

5. Press STOP ( $\blacksquare$ ) to stop recording.

#### Note:

If your source is copy-protected using CopyGuard, you will not be able to record it using this recorder. See Copyright on page 50 for more details.

### **Recording from DV Input**

### **Before DV dubbing HDD**

You can connect a DV-equipped camcorder to this recorder using a single DV cable for input and output of audio, video, data and control signals.

- This recorder is only compatible with DV-format (DVC-SD, DV25) camcorders. Digital satellite tuners and Digital VHS video recorders are not compatible.
- You cannot connect more than one DV camcorder at a time to this recorder.
- You cannot control this recorder from external equipment connected via the DV IN jack (including two recorders).
- It may not always be possible to control the connected camcorder via the DV IN jack.
- Digital camcorders can usually record audio as stereo 16-bit/48kHz, or twin stereo tracks of 12 bit/32kHz. This recorder can only record one stereo audio track. Set [DV Rec Audio] option to [Audio 1] or [Audio 2] as required (see page 21).
- Audio input to the DV IN jack should be 32 or 48kHz (not 44.1kHz).
- Picture disturbance on the recording may occur if the source component pauses playback or plays an unrecorded section of tape, or if the power fails in the source component, or the DV cable becomes disconnected.

### **Recording from a Digital Camcorder**

You can record from a digital camcorder connected to the DV IN jack on the front panel of this recorder. Using the recorder's remote, you can control both the camcorder and this recorder.

Before recording, make sure that the audio input for the DV IN jack is set up (see page 21).

### Tips:

- The source signal must be DVC-SD format.
- Some camcorders cannot be controlled using this recorder's remote.
- If you connect a second recorder using a DV cable, you cannot control the second DVD from this one.
- You cannot control this unit remotely from a component connected to the DV IN jack.
- You cannot record date and time information from a DV cassette.
- 1. Make sure your digital camcorder is connected to the front panel DV IN jack. See page 15.
- 2. Press AV/INPUT repeatedly to select the DV input. DV appears in the display window and on the TV screen.
- 3. Find the place on the camcorder tape that you want to the recording to start from. For best results, pause playback at the point from which you want to record.
	- Depending on your camcorder, you can use this recorder's remote to control the camcorder using the STOP, PLAY and PAUSE functions.
- 4. Press REC  $(①)$  once to start recording.
	- Recording is automatically stopped if the recorder detects no signal.
	- You can pause or stop the recording by pressing PAUSE/STEP (II) or STOP ( $\blacksquare$ ). You cannot control the camcorder from this remote control during recording.
	- In Video mode, the final frame of the recording may remain displayed on screen for a while after recording stops.

### **Troubleshooting**

If you cannot get a picture and/or audio through the DV IN jack, check the bullet points:

- Make sure the DV cable is properly connected.
- Try switching off the connected equipment then switch back on.
- Try switching the audio input.

### Note:

- Depending on the connected camcorder, you may not be able to control it using the remote control supplied with this recorder.
- MPEG4 recording is not available with the DV dubbing. (available only in MPEG2 recording format)

# **Simultaneous recording and playback**

### **Playback another title during recording**

While the recording is in progress, you can playback a source from other media at the same time.

- 1. Start recording.
- 2. Press HOME to display the Home Menu screen.
- 3. Use the  $\triangle$  /  $\nabla$  /  $\blacktriangle$  /  $\blacktriangleright$  and ENTER buttons to select a media type that you want to play.
- 4. Start Playback. The recording will continue while playing the media from the other mode.

### Notes:

- You cannot use simultaneous playback and recording while copying, dubbing or timer recording.
- You cannot edit programs during simultaneous recording and playback.
- This function is not available in MPEG4 recording mode.

### **Time Slip HDD**

You can play back the currently recording title.

- 1. Start HDD recording.
- 2. Press PLAY  $($ The playback starts and the recording will continue while playing back.
	- You can use PAUSE (II) and SCAN  $(44 / P)$ buttons for pause, scan, slow-motion during playback.
- 3. Press STOP  $(\blacksquare)$ . The playback will stop then returns to the current recording position.

### Notes:

- Playback cannot be started until 15 seconds after recording starts.
- This function is not available in MPEG4 recording mode.

## **MPEG4 Recording <del>HDD</del></u>**

You can record a video with MPEG4 video format.

- 1. Set the [MPEG4] option to [ON] on the setup menu (See page 21).
- 2. Select input source you want to record (TV channel, AV input, etc).
- 3. Set a recording mode as necessary by pressing REC MODE repeatedly. (XP, SP, LP, EP or MLP)
- 4. Start Recording. This unit will record the video with MPEG4 format on the HDD.

The recorded contents are listed on the [Movie List] menu. To play back an MPEG4 recordings, refer to pages 28.

### Notes:

- You cannot edit the video content with MPEG4. If you want to edit functions, set the [MPEG4] option to [OFF] on the setup menu (See page 21).
- If you press MENU/LIST when [MPEG4] option is set to [ON] in HDD mode, the [Movie List] menu will appear.
- A button is not activated during MPEG4 recording. (PLAY, TIMESHIFT, MENU/LIST, HOME, DVD, HDD, etc.)
- The loss of video may occur while MPEG4 recording because of characteristics of MPEG4 video encoding. This is not a malfunction.
- You can select the audio channel to record by pressing AUDIO. The [TV Rec Audio] option on the Setup menu does not affect to the MPEG4 recording.

### **Specifications of MPEG4 Recording**

### **Video Encoding Format**

Encoding: MPEG4 format Resolution: 640 x 480 (XP, SP, LP mode), 480 x 352 (EP mode), 352 x 256 (MLP mode)

### **Audio Encoding Format**

Encoding: AC3 Quality: 128 kbit/sec, 48 kHz (Sampling rate), Stereo

#### **Maximum Titles** Less than 1999 titles

### **Maximum Title Size**

#### 2 GBytes

• If the size of title recorded presently is more than 2GBytes, the recording will be continued in a new title. The unit cannot record during a few seconds when creating the new title.

### **Recordable Time (160GB)**

Approx. 132 hours (XP mode),

165 hours (SP mode), 215 hours (LP mode), 275 hours (EP mode), 429 hours (MLP mode)

# **Editing Title List and Chapter List Menu Overview**

Using the Title List menu you can edit video content. The editing features available in the Title List menu depend on whether you are editing video on DVD, or the HDD, and whether you're editing Original content, or a Playlist.

There are two ways to edit VR mode DVD-RW discs. You can directly edit the Original content of the disc, or you can create and edit a Playlist. The Playlist doesn't actually change any of the content on the disc, but just controls how the content is played back.

Editing material recorded on the HDD is similar to editing the Original content of a VR mode DVD-RW, with similar commands for erasing and naming titles, as well as fine control over the content of chapters within titles for DVD disc.

#### Note:

During recording, if you display the Title List menu for the HDD, some of the titles may appear with a mark. These titles were recorded with a Line Input setting different to the current setting of the recorder. During recording, these titles cannot be played.

- 1. Press MENU/LIST to display the Title List menu. Playback should be stopped when you do this.
	- If you press MENU/LIST when [MPEG4] option is set to [ON] in HDD mode, the [Movie List] menu will appear.
	- You can also access it using HOME menu, select [MOVIE] option then select [HDD] or [DVD] option and press ENTER.
	- When selecting titles, use the  $\blacktriangle$  /  $\nabla$  buttons to display the previous/next page if there are more than six titles.
	- If you are editing a VR mode disc, press MENU/LIST to switch between Original and Playlist menu.

On the left side of the screen are the menu options. The main part of the screen shows thumbnails of the titles (or chapter) on the DVD or HDD. You can change these thumbnails using the THUMBNAIL button—see Changing Title Thumbnails on page 43.

Press DISPLAY to display the information of selected title on the Title List menu.

After selecting a title or chapter on the Title List or Chapter List menu, then press ENTER. The menu options appears on the left side of the menu. Use  $\triangle$  /  $\blacktriangledown$  to select a option then press ENTER to confirm your selection.

2. To exit the Title List menu, press RETURN  $(5)$ repeatedly.

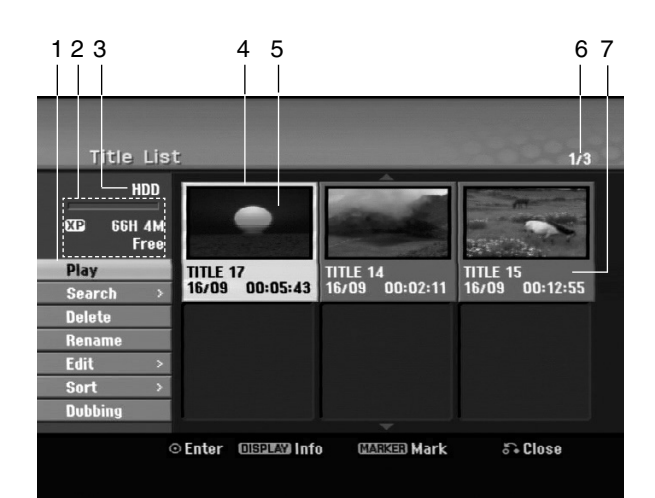

- 1. Menu options: To display menu option, select a title or chapter then press ENTER. The options displayed differ depending on the disc type.
	- [Combine] Combines two titles or chapters into one (page 47, 48).
	- [Delete] Deletes the title or chapter. (page 45)
	- [Delete Part] Deletes a part of the Title (page 45).
	- [Divide] Divides a title into two (page 47).
	- [Dubbing] Copies the title to another media. (page 51)
	- [Full Play] Starts playback of the selected title including the hidden chapters.
	- [Hide (Show)] Hides (or Shows) the selected title or chapter. (page 49)
	- [Move] Moves a chapter on the Chapter List-Playlist menu to a position on the menu. (page 49)
	- [Play] Start playback of the selected title or chapter. The hidden titles and chapters on the DVD+R/RW cannot be play back.
	- [Playlist Add] Adds the title or chapter to the Playlist. (page 44)
	- [Protect] Protects accidental recording, editing or deleting of the title. (page 49)
	- [Rename (Title Name)] Edits the title name. (page 46)
	- [Search]
		- [Chapter]; Displays Chapter List of the Title.
		- [Time]; Search time for you want start point of the title. (page 46)
	- [Sort] Lists the programs on the Title List menu by Date, Title, or Category. (page 47)
	- [Title] Displays Title List of the chapter.
- 2. Indicates the record mode, free space, and elapsed time progress bar.
- 3. Current media
- 4. Currently selected title.
- 5. Thumbnail
- 6. Shows the selected title number and total number of titles.
- 7. Shows the title name, recorded date, and recording length.

# **HDD, VR Mode: Original and Playlist Editing**

### **Titles, Chapters and Parts**

Titles in the disc's original content contain one or more chapters. When you insert a disc's title into the Playlist, all the chapters within that title also appear. In other words, chapters in the Playlist behave exactly as chapters on a DVD-Video disc do. Parts are sections of Original or Playlist titles. From the Original and Playlist menu you can add or delete parts. Adding a chapter or title to the Playlist creates a new title made up of a section (ie., chapter) of an Original title. Deleting a part removes part of a title from the Original or Playlist menu.

#### **Caution**

- When editing using the Delete, Add and Move functions, the start and end frames may not be exactly as set in the start and end point display.
- During Playlist playback, you may notice a momentary pause between edits. This is not a malfunction.

### **Is editing a DVD like editing a video tape?**

No. When you edit a video tape you need one video deck to play the original tape and another to record the edits. With DVD, you edit by making a 'Playlist' of what to play and when to play it. On playback, the Recorder plays the disc according to the Playlist.

### **About word 'Original' and 'Playlist' -RWVR RAM**

Throughout this manual, you will often see the words Original and Playlist to refer to the actual content and the edited version.

- **Original:** content refers to what's actually recorded on the disc.
- **Playlist:** content refers to the edited version of the disc — how the Original content is to be played.

### **Adding Chapter Markers**

### **目** Chapter

### **HDD -RWVR RAM +RW +R**

You can create chapters within a title by inserting chapter marks at the desired points.

During playing back, at the point you want to start a new chapter, press CHP ADD.

A chapter marker icon appears on the TV screen.

#### Notes:

Chapter markers are inserted at regular intervals automatically. You can change this interval from the Initial Setup menu (see "Auto Chapter" on page 21).

## **Changing the Title Thumbnails**

#### **Thumbnail**

### **HDD -RWVR RAM +RW +R**

Each title displayed in the Title List menu is represented by a thumbnail picture taken from the start of that title or chapter.

If you prefer, select a different still picture from within a title.

Press THUMBNAIL to make the currently displayed picture the one that appears in the Title List menu. The still picture that you choose appears in both the Original or Playlist menu.

### Tip:

You can also change the thumbnail picture of the title on the Chapter List menu of VR mode DVD-RW and DVD-RAM disc. Select a chapter on the Chapter List menu then press THUMBNAIL. The thumbnail picture of the title that includes the chapter is changed.

# **Making a New Playlist**

Use this function to add an Original title or chapter to the Playlist. When you do this, the whole title or chapter are put into the Playlist (you can delete bits you don't need later — see Deleting an Original or Playlist title/chapter on page 45).

The title appears in the Playlist complete with the chapter markers that appear in the Original. However, if you add more chapter markers to the Original later, these are not automatically copied over into the Playlist title.

You can add up to 999 chapters to one disc .

1. Choose a title or chapter on the Title List-Original menu or Chapter List-Original menu to put into the Playlist, then press ENTER.

The menu options appears on the left side of the menu.

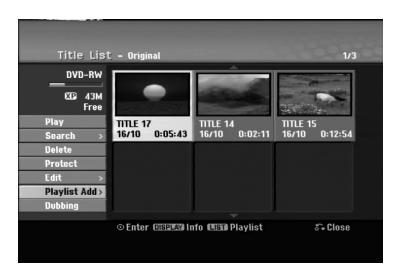

2. Use  $\blacktriangle$  /  $\nabla$  to select [Playlist Add] option then press ENTER.

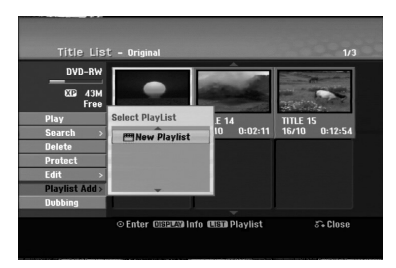

3. Select [New Playlist] then press ENTER. The new title appears in the updated Playlist. All chapters of the title are added to the Playlist.

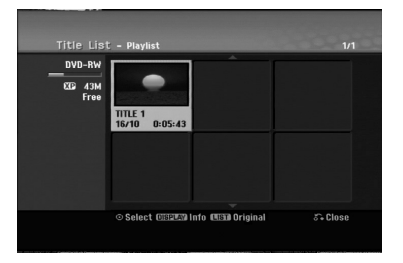

# **Adding Additional Title/Chapters to the Playlist -RWVR RAM -RWVR RAM**

You can add an Original title or chapter to add to a Playlist title even if it is already registered.

1. Choose a title or chapter on the Title List-Original menu or Chapter List-Original menu to put into the Playlist, then press ENTER. The menu options appears on the left side of the

screen.

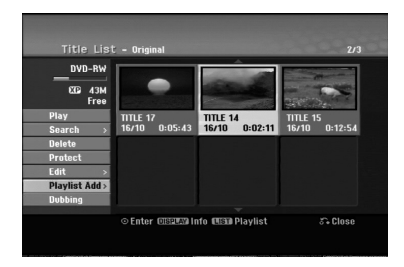

2. Use  $\triangle$  /  $\nabla$  to select [Playlist Add] from menu options then press ENTER.

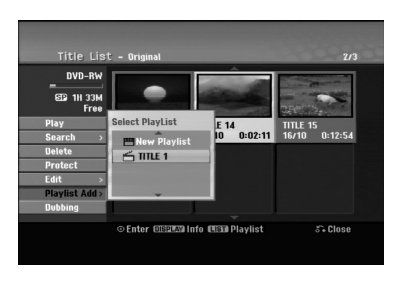

- 3. Choose a Title List-Playlist that is already registered to insert a title or chapter, then press ENTER.
- 4. Repeat steps 1-3 to add additional title or chapter on the Playlist.

You can view the added chapters on the Chapter List-Playlist menu.

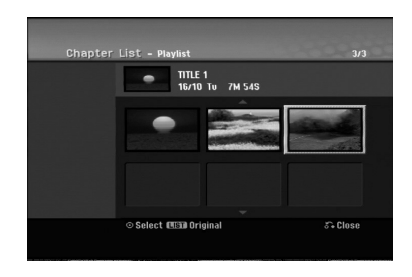

5. Press RETURN ( $\delta$ <sup>2</sup>) to exit, or MENU/LIST to go back to the Title List-Original menu.

# **Deleting an Original or Playlist Title/Chapter**

When you erase a title or chapter from the Playlist menu, you only remove it from the Playlist; the title/chapter remains in the Original menu.

If you choose to delete a title or chapter from the Original (title/chapter) menu, the title or chapter is actually deleted from the disc and the remaining time available for recording increases. Titles/chapters deleted from the Original are also removed from the Playlist.

#### Note:

It may not be possible to delete chapters that are less than 5 seconds long.

1. Use  $\blacktriangle$  /  $\blacktriangleright$  /  $\blacktriangle$  /  $\nabla$  to choose a chapter or title you want to delete on the Title List or Chapter List menu then press ENTER. The menu options appears on the left side of the screen.

### *Selecting multiple titles on HDD*

- *1. Press MARKER. A check mark appears on the title. Press MARKER again to cancel the marked title.*
- *2. Repeat step 1 to mark additional title. You can add the titles up to 10 titles.*
- 2. Select [Delete] option from the options on the menu. Example: Title List (HDD)

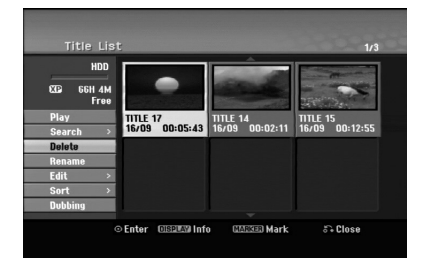

- 3. Press ENTER to confirm. The confirm message for deleting will appear.
- 4. Use  $\blacktriangleleft$  /  $\blacktriangleright$  to select [Yes] then press ENTER. The selected chapter or title is deleted. After pressing ENTER, the new, updated menu is displayed.
- 5. Repeat steps 1 4 to continue to delete from the menu.
- 6. Press RETURN  $(5^{\bullet})$  repeatedly to exit the menu.

### Notes:

- When DVD+RW recording, the deleted title's name is changed to 'Deleted Title'.
- If more than two titles are repeatedly deleted, the titles are combined into one.
- When you are deleting a title or chapter, only the last one on DVD+RW increases remaining recording time.

# **Deleting a Part HDD -RWVR RAM**

You can delete a part which you do not want in the title.

- 1. Use  $\blacktriangleleft$  /  $\blacktriangleright$  /  $\blacktriangle$  /  $\nabla$  to choose a title you want to delete on the Title List menu then press ENTER. The options appears on the left side of the menu.
- 2. Select [Delete Part] in the [Edit] option then press ENTER. Edit (Delete Part) menu appears on the TV screen. [Start Point] icon is highlighted.

Example: Edit (Delete Part) (HDD)

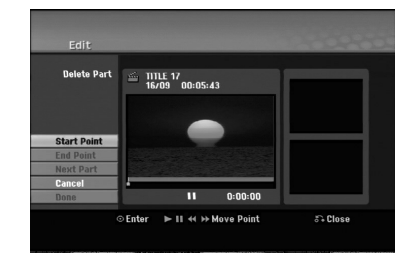

- 3. Use play, pause step, search and slow-motion to find the starting point.
- 4. Press ENTER at the starting point of the section you want to delete. 'End Point' icon is highlighted.

The part is indicated on the Progress Bar.

- 5. Use play, pause step, search and slow-motion to find the ending point.
- 6. Press ENTER at the ending point of the section you want to delete. You can cancel the selected point, use  $\blacktriangle / \blacktriangledown$  to

select [Cancel] icon then press ENTER.

### Tip:

With HDD recordings, you can delete additional part. Select [Next Part] icon on the menu then press ENTER, then repeat steps 3-6.

7. If you finish to edit, select [Done] icon then press ENTER.

The confirm message for deleting will appear. Use  $\blacktriangleleft$  /  $\blacktriangleright$  to select [Yes] then press ENTER. The selected part is deleted from the title and Title List menu appears.

### Note:

This function is not available for the titles that are less than 5 seconds long.

### **Naming a Title**

You can name the titles. The names can be up to 32 characters long.

1. Choose the title you want to name on the Title List menu, then press ENTER.

The menu options appears on the left side of the menu.

2. Use ▲/▼ to select [Rename] or [Title Name] option then press ENTER.

Keyboard menu appears.

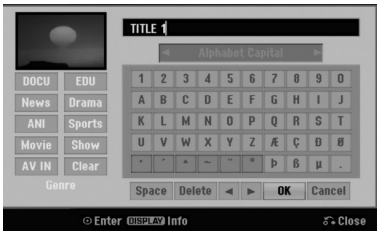

- 3. Enter a name for the title. Use  $\blacktriangle$  /  $\blacktriangleright$  /  $\blacktriangle$  /  $\blacktriangledown$  to select a character then press ENTER to confirm your selection.
	- Use MENU/LIST button to change keyboard type.
	- **OK:** Select to finish.
	- **Cancel:** Cancels all entered characters.
	- **Space:** Inserts a space at the cursor position. **Delete:** Deletes the previous character at the
	- cursor position.
	- **◀ / ▶:** Moves cursor to left or right.

#### Tip:

#### **Remote control buttons for entering a name**

**PLAY (** $\blacktriangleright$ **):** Inserts a space at the cursor position.

- **II (PAUSE/STEP):** Deletes the after character at the cursor position.
- $\blacksquare$  **(STOP), CLEAR:** Deletes the previous character at the cursor position.

.**/** >**:** Moves cursor to left or right.

**Numbers (0-9):** Enters the corresponding character at the cursor position.

### Tip:

You can add the genre for HDD title name. If you set the genre for the title, you can easily find the title on the relevant genre folder of HDD title list menu.

- 4. Choose OK then press ENTER to fix the name and return to the previous menu screen.
- 5. Press RETURN  $(\delta \rightarrow)$  repeatedly to exit the menu.

### Notes:

- Names can be up to 32 characters long.
- For discs formatted on a different recorder, you will see only a limited character set.
- When recording on DVD-R, DVD+R or DVD+RW discs, the entered name is displayed on the DVD player only after finalization.

### **Time Search HDD -RWVR -RWVideo RAM +RW -R +R**

You can select start point of the title.

- 1. Use  $\blacktriangle$  /  $\blacktriangleright$  /  $\blacktriangle$  /  $\nabla$  to choose a title on the Title List menu then press ENTER. The options appears on the left side of the menu.
- 2. Select [Time] option then press ENTER. [Search] menu appears on the TV screen.

Example: Title List (HDD)

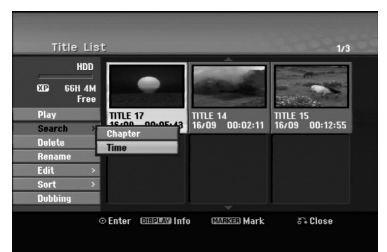

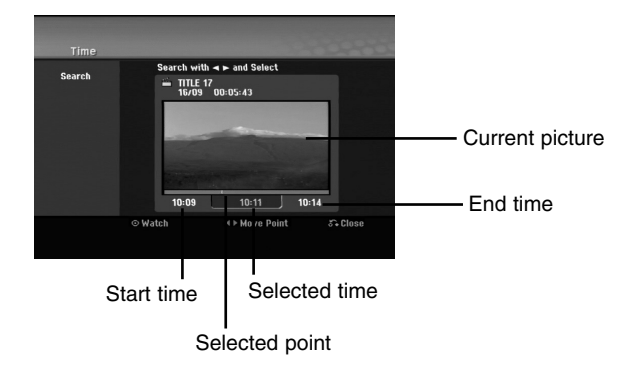

- 3. Use  $\blacktriangleleft$  /  $\blacktriangleright$  to find the point you want to start. The point increase 1 minute step. If you press and hold  $\blacktriangleleft$  /  $\blacktriangleright$  then the point increase 5 minute step.
- 4. Press ENTER to start selected point.

# **Sorting the Title List HDD**

This function allows you to access show listings organized by Date, Title, or Category on the Title List-HDD menu. So you can find title you want to watch easily.

- 1. Choose any title on the Title List-HDD menu, then press ENTER. The menu options appears on the left side of the menu.
- 2. Use  $\triangle/\blacktriangledown$  to select [Sort] option then press ENTER. Sort options appears.
- 3. Use **▲/▼** to select [Date], [Title] or [Category] option then press ENTER. After pressing ENTER, the sorted menu is displayed.

# **Combining Two Titles Into One HDD**

Use this function to combine two adjacent Original-HDD titles into one.

### Notes:

- This function is not available if there is only one titles within the HDD.
- If there are more than 60 titles on the HDD, you cannot combine the titles.
- 1. On the Title List-HDD menu, select the first title of the two titles you want to combine then press ENTER.

The menu options appears on the left side of the screen.

2. Select [Combine] option then press ENTER.

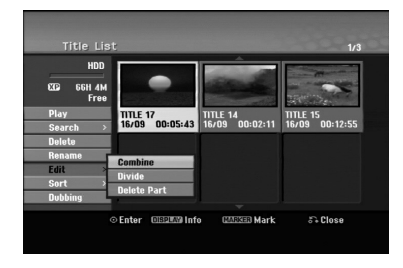

- 3. Select the second title of the two titles you want to combine then press ENTER. Confirm message appears.
- 4. Use  $\blacktriangleleft$  /  $\blacktriangleright$  to select [Yes] then press ENTER. After pressing ENTER, the updated menu is displayed.

# **Divide One Title Into Two HDD +RW**

Use this command to split a title up into two new titles.

- 1. On the Title List menu, select a title you want to divide then press ENTER. The menu options appears on the left side of the screen.
- 2. Select [Divide] option. Example: Title List (HDD)

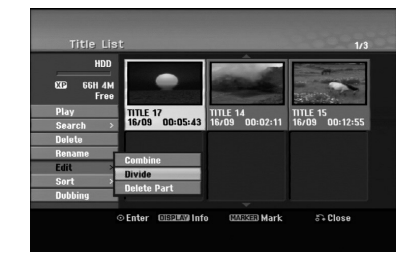

### 3. Press ENTER.

Edit (Divide) menu appears. [Divide] option is highlighted.

Current picture

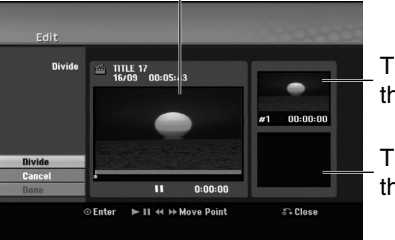

The first title's thumbnail

The second title's thumbnail

- 4. Use play, pause step, search and slow-motion to find the point you want to divide the title.
- 5. Select [Divide] option then press ENTER at the point.

To reset the point, select [Cancel] option then press ENTER. Repeat from step 3.

6. Choose [Done] option then press ENTER to fix the dividing point.

The title is divided into two new titles. It take up to 4 minutes to divide.

### Note:

You cannot select dividing point less than 3 seconds.

### **Combining Two Chapters Into One HDD -RWVR +RW +R RAM**

Use this function to combine two adjacent chapters into one.

- 1. On the Chapter List menu, select the second chapter of the two chapters you want to combine then press ENTER. The menu options appears on the left side of the screen.
- 2. Use  $\blacktriangle$  /  $\nabla$  to select [Combine] option. The combine indicator appears between the two chapters you want to combine.

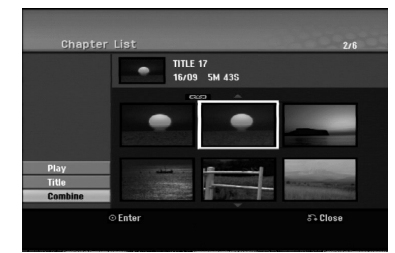

3. Press ENTER.

#### Note:

### **This function is not available when;**

- There is only one chapter whthin the title.
- The first chapter is selected.
- The chapters that you want to combine are created by deleting a part from an Original title.
- The chapters that you want to combine are created from different titles.
- One of the playlist chapter that you want to combine has been moved.

### **Additional functions for the recordable DVD discs**

Using the Title List menu, you can use the disc setting functions without entering the setup menu.

1. On the DVD Title List menu, use  $\blacktriangle$  /  $\blacktriangleright$  /  $\blacktriangle$  /  $\blacktriangledown$  to select the [Disc] option then press ENTER.

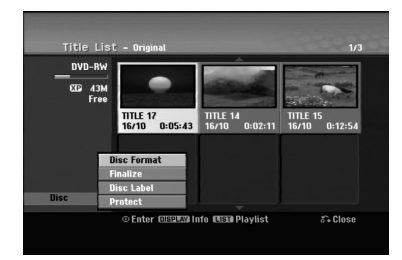

- 2. Use  $\blacktriangle$  /  $\nabla$  to select an option then press ENTER to confirm your selection.
	- [Disc Format] Format the inserted disc.(page 22)
	- [Finalize] Finalize the inserted disc.(page 22)
	- [Unfinalize] Unfinalize the inserted disc. (page 22)
	- [Disc Label] Use this to enter a name for the disc. This name appears when you load the disc and when you display disc information onscreen.(page 22)
	- [Protect] Use this to prevent accidental recording, editing, deleting of the inserted disc.(page 22)
	- [Unprotect] Release the protect function.

### **Moving a Playlist Chapter -RWVR RAM**

Use this function to re-arrange the playing order of Playlist chapters on the Title List-Playlist menu.

#### Note:

This function is not available if there is only one chapter.

- 1. Select a chapter on the Chapter List-Playlist menu.
- 2. Press ENTER.

The menu options appears on the left side of the menu.

3. Use  $\blacktriangle$  /  $\nabla$  to select [Move] option from Playlist options then press ENTER.

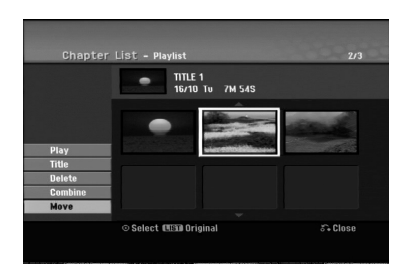

4. Use  $\blacktriangle$  /  $\blacktriangleright$  /  $\blacktriangle$  /  $\nblacktriangleright$  to choose the place you want to move the chapter to then press ENTER. After pressing ENTER, the updated menu is displayed.

### **Hide a Chapter/Title +RW +R**

You can skip playing chapters or titles without deleting from the disc.

1. Use  $\blacktriangle \blacktriangledown \blacktriangle \blacktriangleright$  to choose a chapter or title you want to hide on the Title List or Chapter List menu, then press ENTER.

Options appear on the left side of the screen.

2. Select [Hide] option.

Example: Title List (DVD+RW)

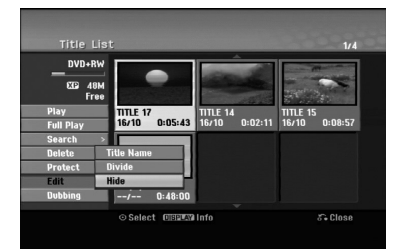

3. Press ENTER to confirm. The chapter's or title's thumbnail will dim.

### Tip

If you select a hidden chapter or title on the Title List or Chapter List menu, you can 'show' it by choosing [Show] option on the menu. After doing that, you are able to see the chapter or title.

# **Protect a Title**

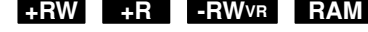

Use this function to protect against accidental recording, editing or deleting of the title.

- 1. Press MENU/LIST to display the Title List menu.
- 2. Use  $\blacktriangle \blacktriangledown \blacktriangle \blacktriangleright$  to choose a title you want to protect then press ENTER.
- Options appear on the left side of the screen. 3. Select [Protect] from the options.
	- sani
- 4. Press ENTER to confirm.

The lock mark will appears on the title's thumbnail.

### Tip

If you select a title that has already been protected on the Title List menu, you can 'unprotect' it by choosing [Protect] option from the Title List menu options. After doing that, you can edit and delete the title.

**Editing**

# **Dubbing**

### **Before Dubbing**

Use the copying features of this recorder to:

- Back up important recordings stored on the HDD to a DVD.
- Make a DVD copy of a recording on the HDD to play in another player.
- Transfer video from a DVD to the HDD for editing.
- Transfer edited video from the HDD to DVD.

The simplest method of copying is to use the One Touch Copy feature. Using this you can very simply copy the title that's currently playing from HDD to DVD, or the other way around.

#### Note:

If the title's length is less than 5 seconds, the dubbing is not available. (from HDD to DVD)

### **Restrictions on copying**

Some video material is copy-once protected: Such material cannot be copied to HDD or DVD.

You can identify copy-once protected material during playback by displaying disc information on-screen.

- NTSC format signals from the analog or the DV inputs is not recorded correctly with this recorder.
- Video signals in SECAM format (from the built-in TV tuner or from the analog inputs) are recorded in PAL format.

### **What is 'CPRM'?**

CPRM is a copy protection system (with scramble system) only allowing the recording of 'copy once' broadcast programs. CPRM stands for Content Protection for Recordable Media.

CPRM recordings can only be made on DVD-RW discs formatted in VR mode or DVD-RAM discs, and CPRM recordings can only be played on players that are specifically compatible with CPRM.

### **Copyright**

- Recording equipment should be used only for lawful copying and you are advised to check carefully what is lawful copying in the area in which you are making a copy. Copying of copyright material such as films or music is unlawful unless permitted by a legal exception or consented to by the rights owner.
- This product incorporates copyright protection technology that is protected by method claims of certain U.S. patents and other intellectual property rights owned by Macrovision Corporation and other rights owners. Use of this copyright protection technology must be authorized by Macrovision Corporation, and is intended for home and other limited viewing uses only, unless otherwise

authorized by Macrovision corporation. Reverse engineering or disassembly is prohibited.

 CONSUMERS SHOULD NOTE THAT NOT ALL HIGH DEFINITION TELEVISION SETS ARE FULLY COMPATIBLE WITH THIS PRODUCT AND MAY CAUSE ARTIFACTS TO BE DISPLAYED IN THE PICTURE. IN CASE OF 625 PROGRESSIVE SCAN PICTURE PROBLEMS, IT IS RECOMMENDED THAT THE USER SWITCH THE CONNECTION TO THE 'STANDARD DEFINITION' OUTPUT. IF THERE ARE QUESTIONS REGARDING OUR TV SET COMPATIBILITY WITH THIS MODEL 625p HDD/DVD RECORDER, PLEASE CONTACT OUR CUSTOMER SERVICE CENTER.

### **Fast copying (Maximum 12x)**

Copying between DVD and HDD is a completely digital process and therefore involves no loss of quality in the audio or video. This means that you can transfer back and forth without having to worry about the quality getting worse with each copy 'generation'. It also means that copying can be carried out at the maximum speed possible.

When copying from HDD to DVD, the speed of copying depends on the recording mode and the kind of DVD disc you're using.

#### **Minimum fast copying times**

The table below shows the minimum HDD to DVD copying time for 2 hours of video recorded with SP mode.

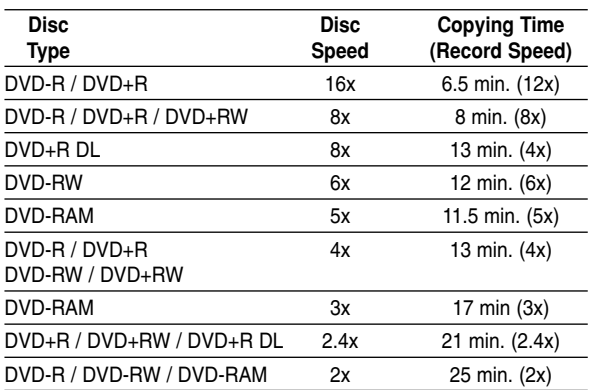

### Notes:

- All times in the above table are approximate.
- Actual copy speed varies with the part of the disc being recorded.
- There may be cases where even  $4x/6x/8x/16x$ compatible discs do not copy at full speed.
- Fast copying may not be possible when using disc initialized on another recorder.

# **Dubbing from HDD to DVD**

1. On the Title List-HDD menu, select a title you want to dub then press ENTER.

### *Selecting multiple titles on HDD*

- *1. Press MARKER.*
	- *A check mark appears on the title. Press MARKER again to cancel the marked title.*
- *2. Repeat step 1 to mark additional title. You can add the titles up to 10 titles.*

The menu options appears on the left side of the screen.

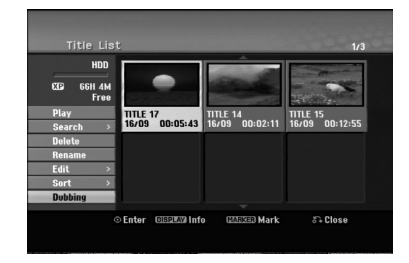

2. Use  $\blacktriangle$  /  $\nabla$  to select [Dubbing] option then press ENTER.

Dubbing menu appears.

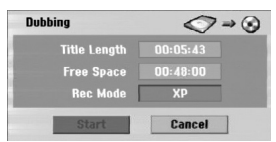

- 3. Use  $\blacktriangleleft$  /  $\blacktriangleright$  to select record mode (XP, SP, LP, EP, MLP, AUTO or Fast), then press  $\nabla$ . 'Start' icon is highlighted. Fast: See page 50 for more information on Fast copying.
- 4. When [Start] icon is highlighted, press ENTER. Dubbing starts.
- 5. To stop dubbing at any other time, press  $STOP ( \blacksquare).$

#### Notes:

- The recording time of [Fast] mode could be varied depending on data size of source.
- Stopping dubbing in [Fast] mode partway through will cancel the recording and any data recorded up to that point will be lost.
- If the remaining space on the disc is insufficient, the [Fast] mode is not available.
- When you dub the title on the HDD to VR mode DVD-RW or DVD-RAM disc, the [Fast] mode is not available for edited HDD title and Clip Recording title.

## **Dubbing from DVD to HDD**

1. On the Title List menu, select a title you want to dub then press ENTER.

Menu options appears on the left side of the screen.

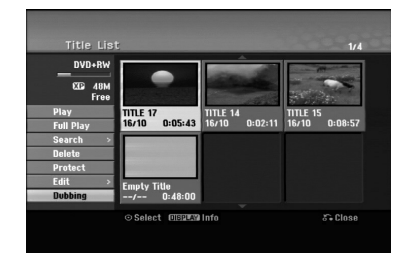

2. Use  $\blacktriangle$  /  $\nabla$  to select [Dubbing] option then press ENTER.

Dubbing menu appears.

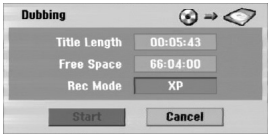

3. Use  $\blacktriangleleft$  / $\blacktriangleright$  to select record mode (XP, SP, LP, EP, MLP, AUTO or Fast), then press  $\nabla$ . 'Start' icon is highlighted. Fast: Only available when copying VR mode disc

to HDD. (See page 50 for more information on Fast copying.)

- 4. When [Start] icon is highlighted, press ENTER. Dubbing starts.
- 5. To stop dubbing at any other time, press STOP  $(\blacksquare)$ .

#### Notes:

- Depending on the conditions of the recording equipment or the disc itself, the dubbing may not be capable.
- Stopping dubbing in [Fast] mode partway through will cancel the recording and any data recorded up to that point will be lost.
- The recording time of [Fast] mode can take up to 19 minutes.
- The [Fast] mode is not available for edited title on the DVD-RW with VR recording mode.

### **One Touch Copy (HDD to DVD)**

The One Touch Copy feature copies the currently playing title from the HDD to DVD. The whole title is copied, regardless of where in the title you start copying. The recorder copies at the maximum speed possible.

For One Touch Copy to work, make sure that a recordable DVD disc is loaded.

#### **During HDD playback, press DUBBING to copy the current title to DVD.**

The on-screen display indicates that the title is being copied. Playback continues while copying.

 You cannot use the One Touch Copy function to copy a title if any part of the title is copy-once protected.

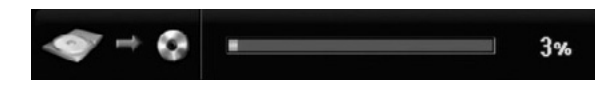

### **One Touch Copy (DVD to HDD)**

One Touch Copy from DVD to HDD copies a single title to the HDD in real time. When you start copying, playback jumps back to the start of the title, then continues through to the end of the title, when recording automatically stops. The copy will be made in the recording mode (XP, SP, LP, EP or MLP) that is currently set.

#### **During DVD playback, press DUBBING to copy the current title to HDD.**

Playback starts again from the beginning of the current title. The on-screen display indicates that the title is being copied.

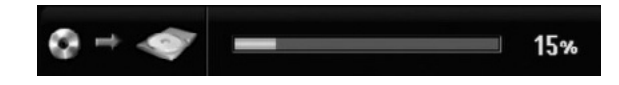

#### Notes:

- Video CD cannot be copied to HDD.
- The copying stops when then recorder detects a badly scratched or copy protected part.
- If some part of the title being copied is copyprotected, copying will start, but the copy-protected portions will not be copied.
- During Playlist title's playback, One Touch Copy is not available.

Tip:

**52**

To stop dubbing at any other time, press STOP  $(\blacksquare)$ .

# **Reference**

# **Additional Information**

### **Viewing Title List menu displayed on other DVD Recorders or Players +RW +R**

You can view the Title List menu displayed on the other DVD player that is capable of playing DVD+RW or DVD+R discs.

- 1. Insert DVD+R or DVD+RW disc recorded already.
- 2. Press TITLE in play or stop mode. Title List menu will appear as shown below.

### Tip

You can remove the Title List menu by pressing STOP  $(\blacksquare)$ .

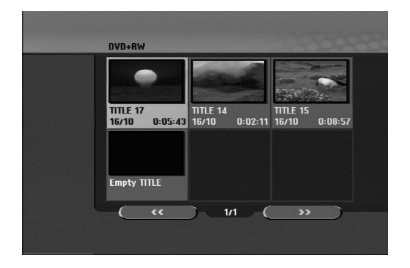

3. To play back a title, select the title you want then press ENTER or PLAY  $(\blacktriangleright)$ .

### **Playing Your Recordings on Other DVD Players (Finalizing a Disc)**

Most regular DVD players can play finalized discs recorded in Video mode, finalized DVD+R or DVD+RWs. A small number of players can also play DVD-RW discs recorded in VR mode, finalized or not. Check the manual that came with the other player to check what formats of discs it will play.

Finalizing 'fixes' the recordings and editings in place so that the disc can be played on a regular DVD player or computer equipped with a suitable DVD-ROM drive.

Finalizing a Video mode disc creates a menu screen for navigating the disc. The menu can be accessed by pressing MENU/LIST or TITLE.

**To finalize a disc, refer to** "**Finalize**" **on page 22.**

#### Notes:

- Unfinalized DVD+RW is playable on regular DVD players.
- The edited contents of a DVD+RW disc is compatible on regular DVD players only after finalization.
- Any edited contents of the DVD+R disc are not compatible on regular DVD players. (Hide, chapter combine, added chapter mark, etc.)
- How long finalization takes depends on the type of disc, how much is recorded on the disc, and the number of titles on the disc.
- DVD+R DL disc can take up to 30 minutes to finalize.

# **Language Codes**

Use this list to input your desired language for the following initial settings: Disc Audio, Disc Subtitle, Disc Menu.

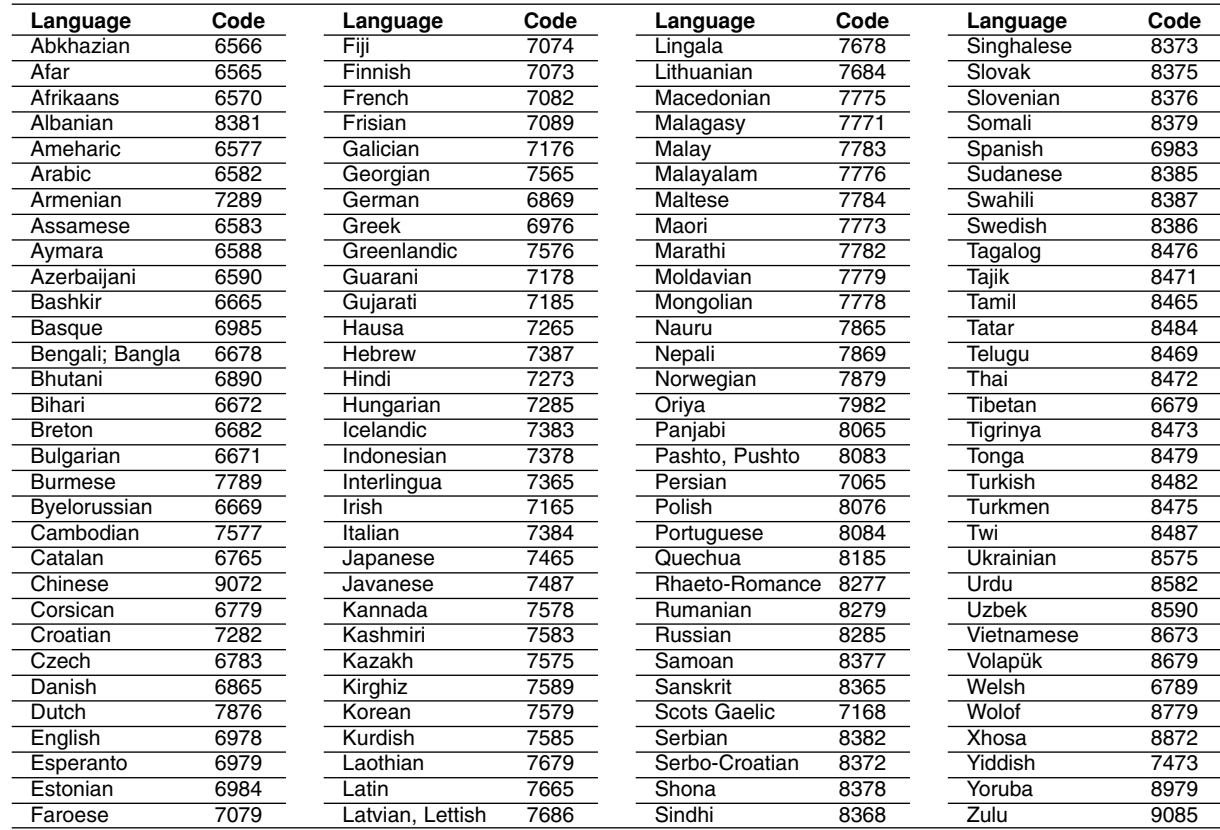

# **Area Codes**

Choose an area code from this list.

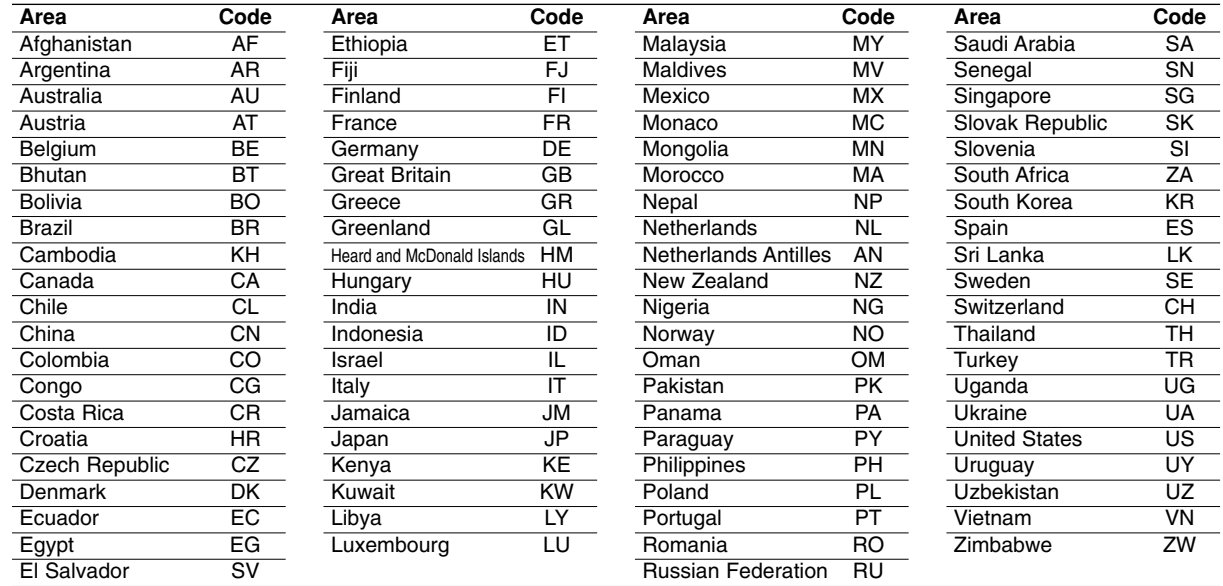

## **Controlling Your TV with the Supplied Remote Control**

You can control the sound level, input source, and power switch of your LG TV with the supplied remote.

You can control your TV using the buttons below.

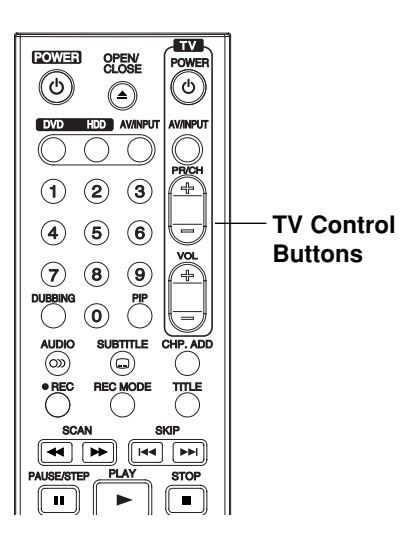

### **Controlling other TVs with the remote**

You can control the sound level, input source, and power switch of non-LG TVs as well. If your TV is listed in the table below, set the appropriate manufacturer code.

- 1. While holding down TV POWER button, press the number buttons to select the manufacturer code for your TV (see the table below).
- 2. Release TV POWER button.

### **Code numbers of controllable TVs**

If more than one code number is listed, try entering them one at a time until you find the one that works with your TV.

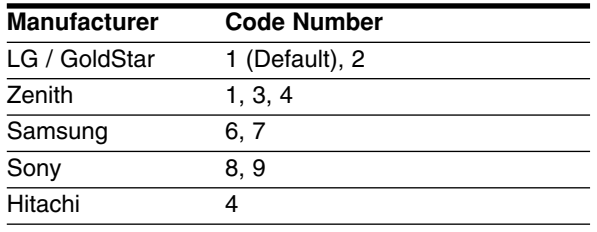

### Notes:

- Depending on your TV, some or all buttons may not function on the TV, even after entering the correct manufacturer code.
- If you enter a new code number, the code number previously entered will be erased.
- When you replace the batteries of the remote, the code number you have set may be reset to the default setting. Set the appropriate code number again.

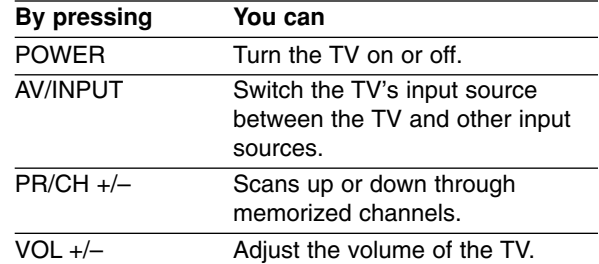

# **Troubleshooting**

Check the following guide for the possible cause of a problem before contacting service.

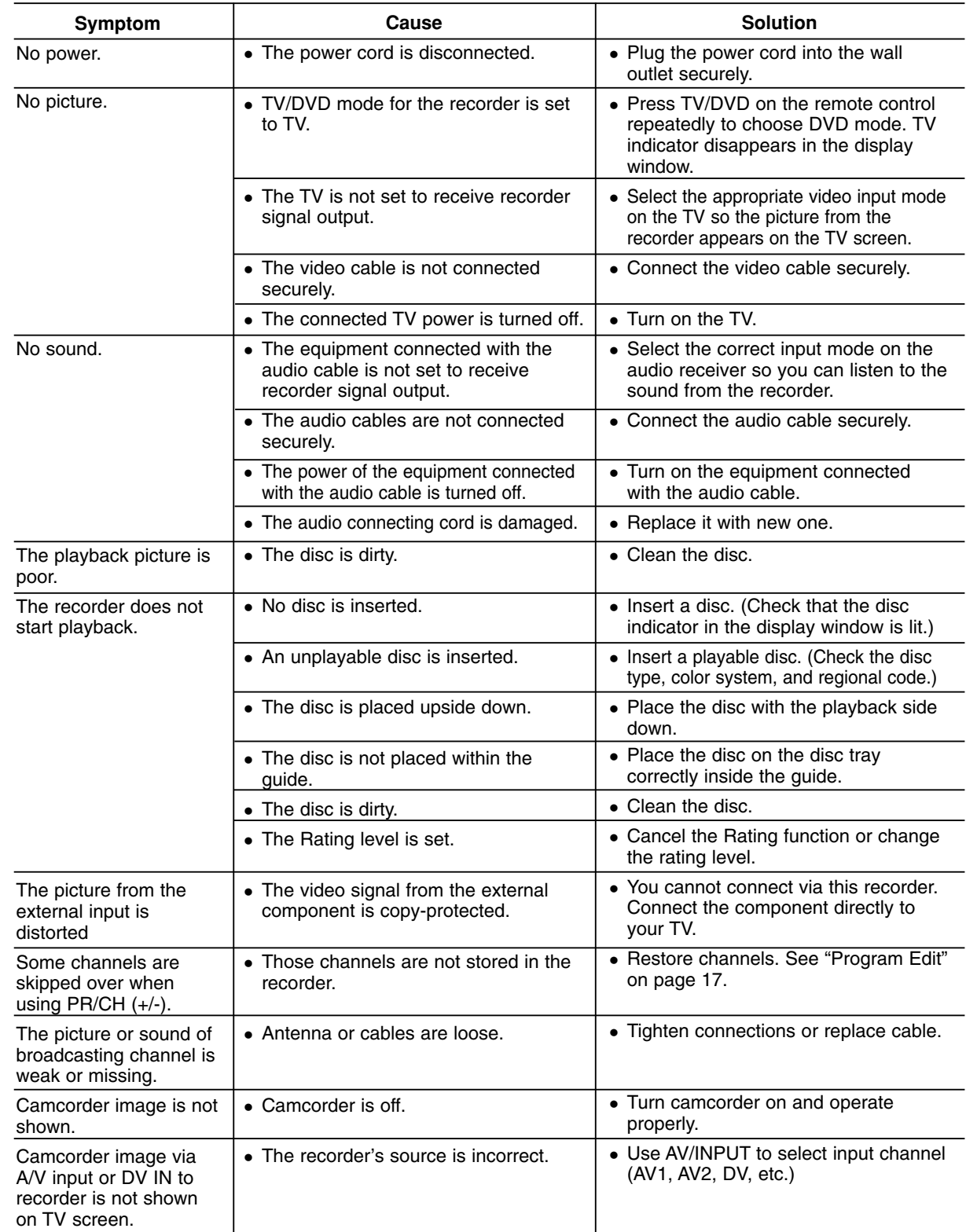

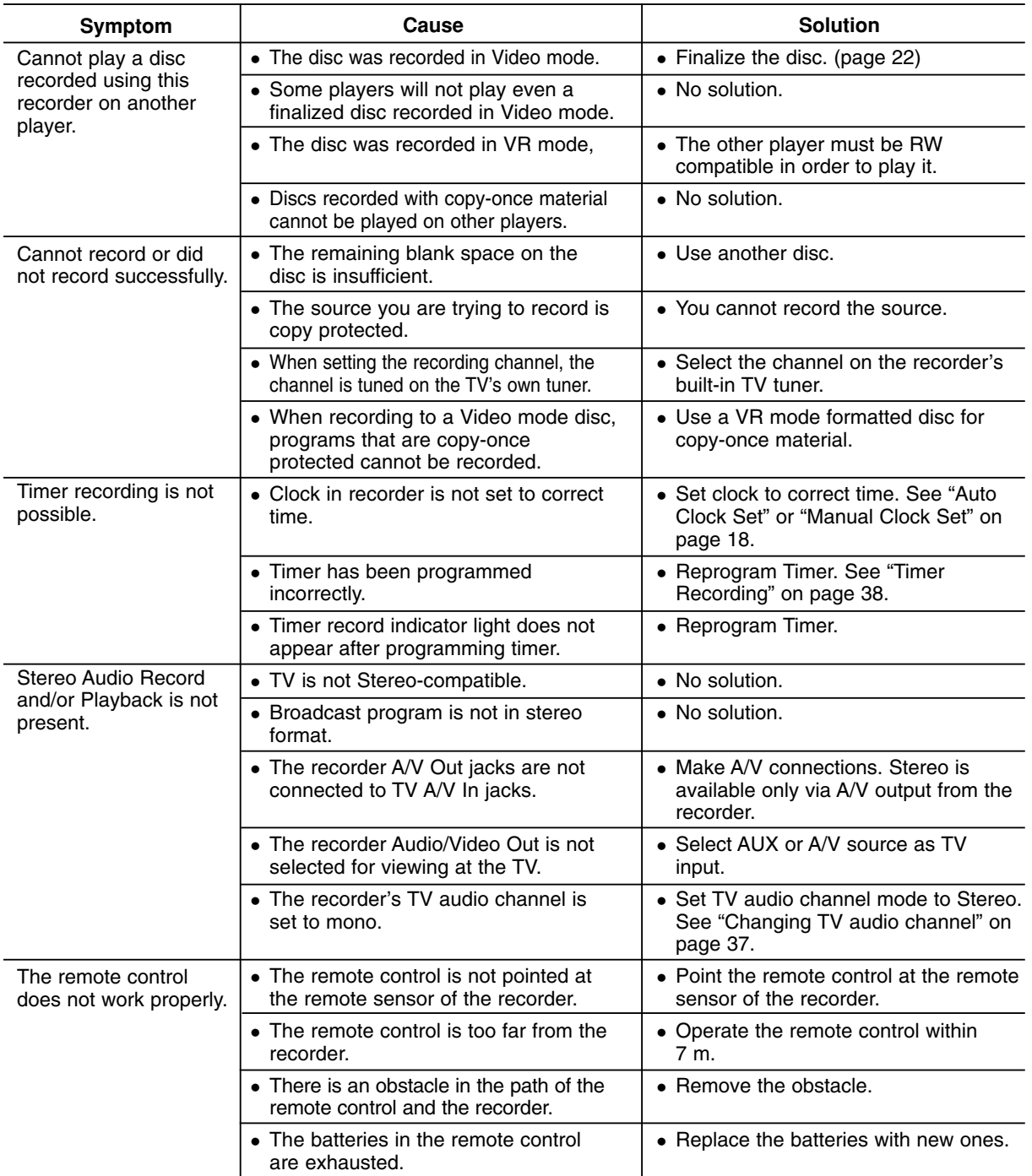

### **Resetting the recorder**

### **If you observe any of the following symptoms...**

- The unit is plugged in, but the power will not turn on or off.
- The front panel display is not working.
- The recorder is not operating normally.

### **...you can reset the recorder as follows:**

- Press and hold the POWER button for at least five seconds. This will force the unit to power off then turn the unit back on.
- Unplug the power cord, wait at least five seconds, and then plug it in again.

Reference **Reference**

# **Specifications**

### **General**

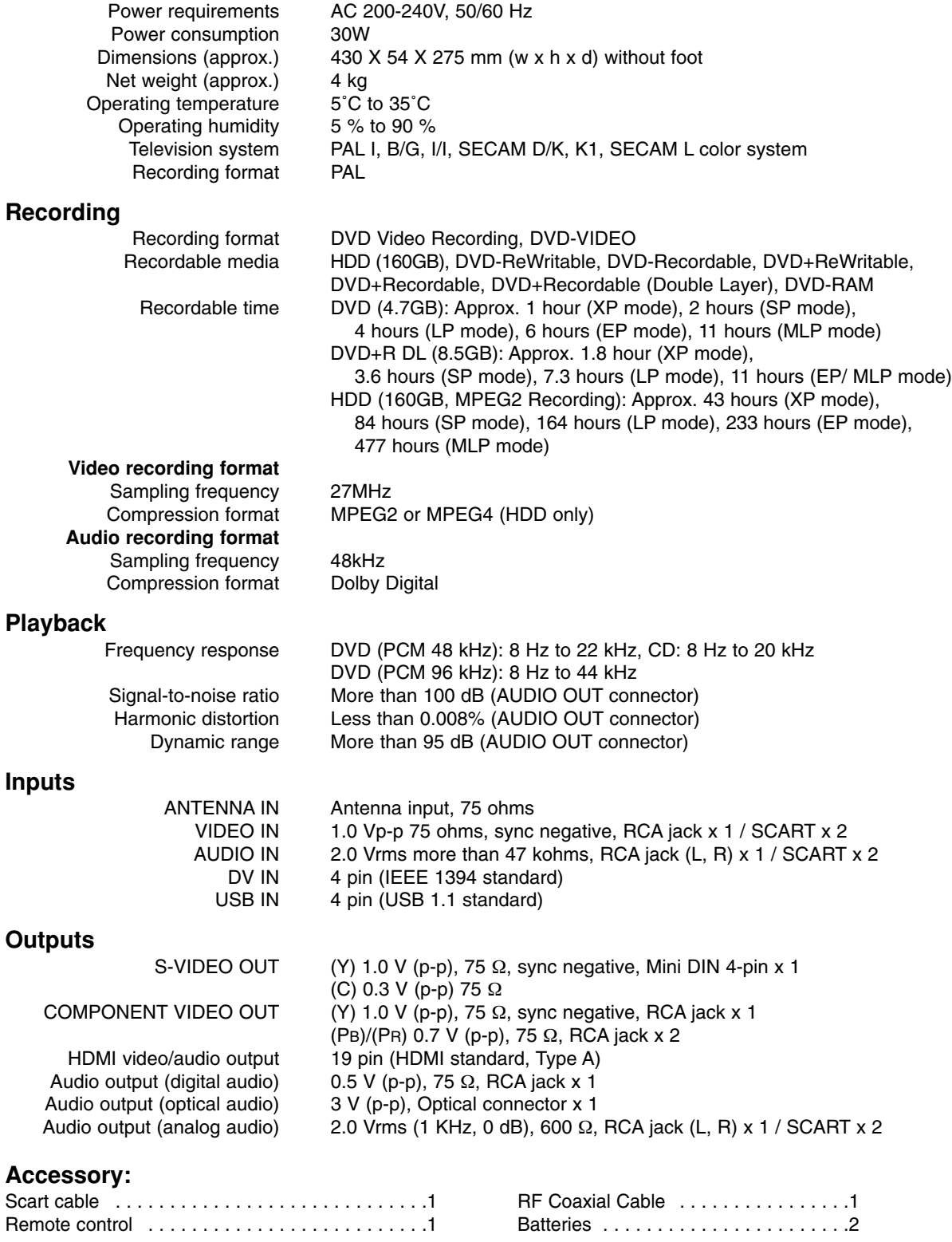

Design and specifications are subject to change without notice.

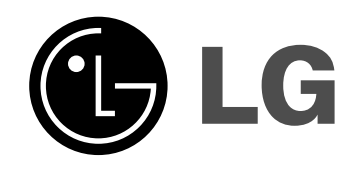

# **HDD-/DVD-REKORDER BENUTZERHANDBUCH MODELL: RH277H**

**Bitte lesen Sie diese Anleitung vor Anschluss, Inbetriebnahme oder Einrichtung dieses Produktes sorgfältig und vollständig durch.** 

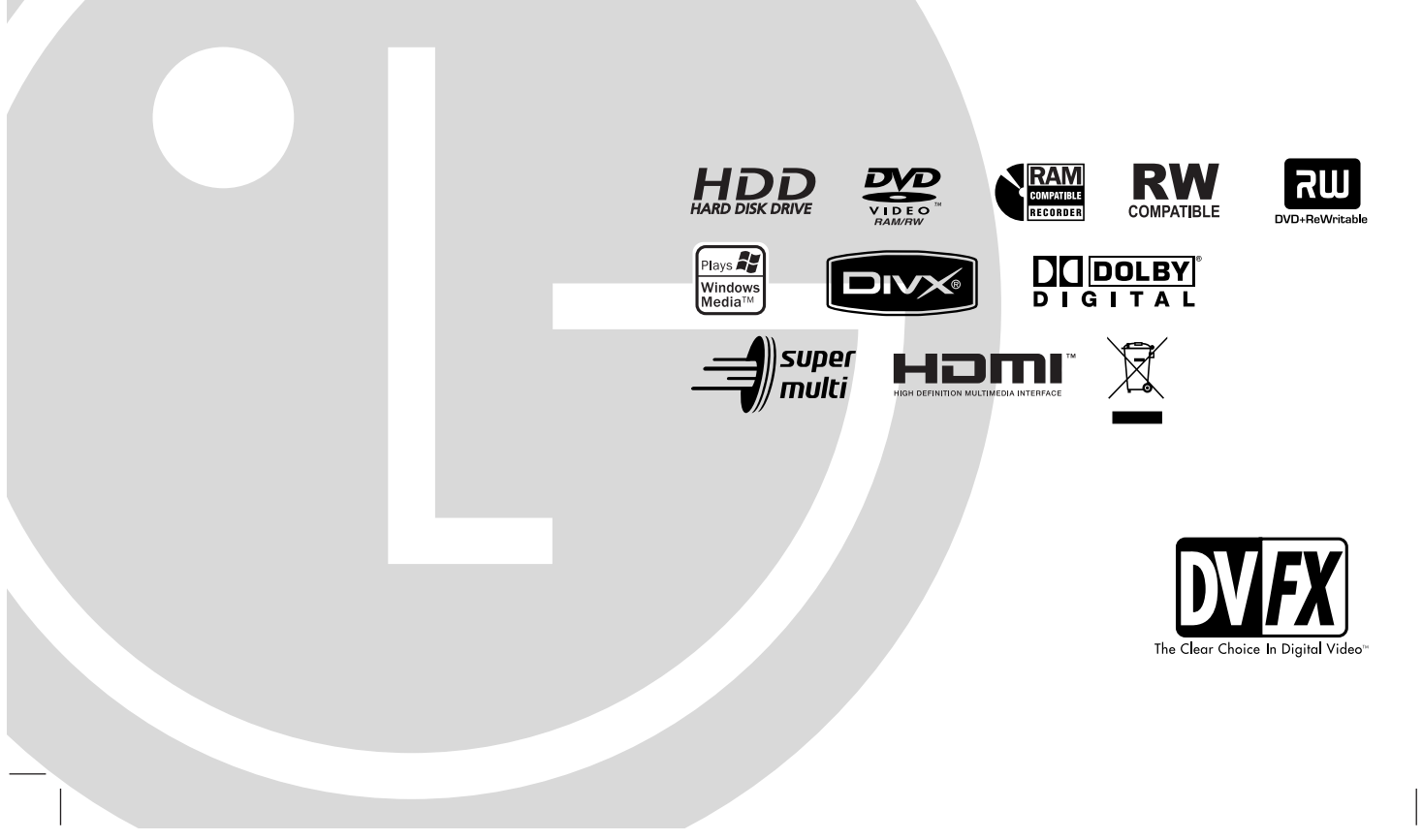

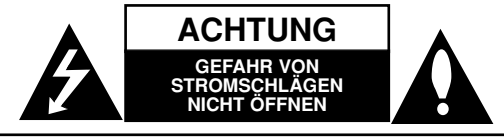

**ACHTUNG:** ZUR VERMEIDUNG VON STROMSCHLÄGEN DIE ABDECKUNG (BZW. RÜCKWAND) NICHT ABNEHMEN. ES BEFINDEN SICH KEINE VOM BENUTZER ZU WARTENDEN BAUTEILE IM INNERN. WARTUNGSARBEITEN NUR VON QUALIFIZIERTEM SERVICEPERSONAL DURCHFÜHREN LASSEN.

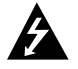

Das Blitzsymbol innerhalb eines gleichseitigen Dreiecks warnt den Benutzer vor nicht isolierter gefährlicher Spannung im Innern des Produktgehäuses, die so stark sein kann, dass für Personen die Gefahr von Stromschlägen besteht.

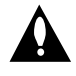

Das Ausrufungszeichen innerhalb eines gleichseitigen Dreiecks weist den Benutzer auf wichtige Anleitungen zu Betrieb und Wartung in der mit dem Gerät gelieferten Literatur hin.

**ACHTUNG:** ZUR VERMEIDUNG VON FEUER ODER STROMSCHLÄGEN DIESES GERÄT NIEMALS REGEN ODER FEUCHTIGKEIT AUSSETZEN.

**ACHTUNG:** Installieren Sie das Gerät nicht in einem geschlossenen Raum, z.B. einem Bücherregal, oder an einem ähnlichen Ort.

#### **VORSICHT:**

Die Belüftungsöffnungen niemals verdecken. Das Gerät immer laut Herstellerangaben anschließen.

Schlitze und Öffnungen im Gehäuse dienen der Belüftung, gewährleisten einen störungsfreien Betrieb des Gerätes und schützen es vor Überhitzung. Diese Öffnungen sollte niemals durch Aufstellen des Gerätes auf einem Bett, Sofa, Teppich oder ähnlichen Untergründen verdeckt werden. Das Gerät sollte nicht in z. B. einem Bücherregal oder Schrank eingelassen werden, wenn keine ausreichende Belüftung gewährleistet werden kann oder die Anleitungen missachtet wurden.

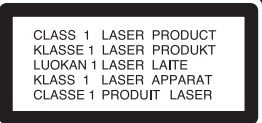

#### **VORSICHT:**

BEI GEÖFFNETEM GEHÄUSE UND VERRIEGELUNGEN TRITT SICHTBARE UND UNSICHTBARE LASERSTRAHLUNG DER KLASSE 3B AUF. NIEMALS DEM LASERSTRAHL AUSSETZEN.

#### **VORSICHT:**

Dieses Gerät besitzt ein Laser-System.

Um das Gerät richtig zu verwenden, lesen Sie dieses Benutzerhandbuch sorgfältig durch und bewahren Sie es auf. Setzen Sie sich zur Reparatur mit einem qualifizierten Servicebetrieb in Verbindung.

Durch Bedienungen, Einstellungen oder Verfahren, die in diesem Handbuch nicht erwähnt werden, können gefährliche Strahlungen verursacht werden.

Um direkten Kontakt mit dem Laserstrahl zu vermeiden, darf das Gehäuse nicht geöffnet werden. Ansonsten tritt eine sichtbare Laserstrahlung auf. NIEMALS IN DEN LASER BLICKEN.

**VORSICHT:** Das Gerät nicht mit Wasser (Tropfen oder Spritzwasser) in Berührung bringen und keine mit Flüssigkeiten gefüllten Behälter auf das Gerät stellen, wie z. B. Vasen.

#### **VORSICHTSHINWEISE zum Netzkabel**

#### **Die meisten Geräte sollten an einen eigenen Stromkreis angeschlossen werden;**

D. h. eine separate Steckdose ohne weitere Anschlüsse oder Zweigleitungen, über die ausschließlich dieses Gerät mit Strom versorgt wird. Beachten Sie hierzu die technischen Daten des Gerätes in diesem Benutzerhandbuch.

Steckdosen niemals überlasten. Bei überlasteten, lockeren oder beschädigten Steckdosen, Verlängerungskabeln, bei abgenutzten Kabeln oder beschädigter Isolierung besteht die Gefahr von Stromschlägen oder Feuer.

Die Gerätekabel sollten regelmäßig überprüft werden. Bei Beschädigungen oder Abnutzungen der Kabel sofort den Netzstecker ziehen und das Kabel von einem qualifizierten Techniker durch ein gleiches Modell austauschen lassen.

Das Netzkabel vor mechanischen Beschädigungen, wie z. B. Verdrehen, Knicken, Eindrücken, Einklemmen in einer Tür oder Darauftreten, schützen. Achten Sie besonders auf die Stecker, Steckdosen und den Bereich, an dem das Kabel aus dem Gerät austritt.

Ziehen Sie zum Unterbrechen der Stromversorgung den Netzstecker. Achten Sie beim Aufstellen des Gerätes darauf, dass der Netzstecker leicht erreichbar bleibt.

#### **Entsorgung von Altgeräten**

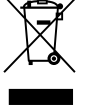

1. Wenn dieses Symbol eines durchgestrichenen Abfalleimers auf einem Produkt angebracht ist, unterliegt dieses Produkt der europäischen Richtlinie 2002/96/EC.

- 2. Alle Elektro- und Elektronik-Altgeräte müssen getrennt vom Hausmüll über dafür staatlich vorgesehene Stellen entsorgt werden.
- 3. Mit der ordnungsgemäßen Entsorgung des alten Geräts vermeiden Sie Umweltschäden und eine Gefährdung der eigenen Gesundheit.
- 4. Weitere Informationen zur Entsorgung des alten Geräts erhalten Sie bei der Stadtverwaltung, beim Entsorgungsamt oder in dem Geschäft, in dem Sie das Produkt erworben haben.

**Dieses Produkt wurde gemäß den EWG-RICHTLINIEN 89/336/EEC, 93/68/EEC und 73/23/EEC hergestellt.**

# **Inhalt**

 $^{-}$  |

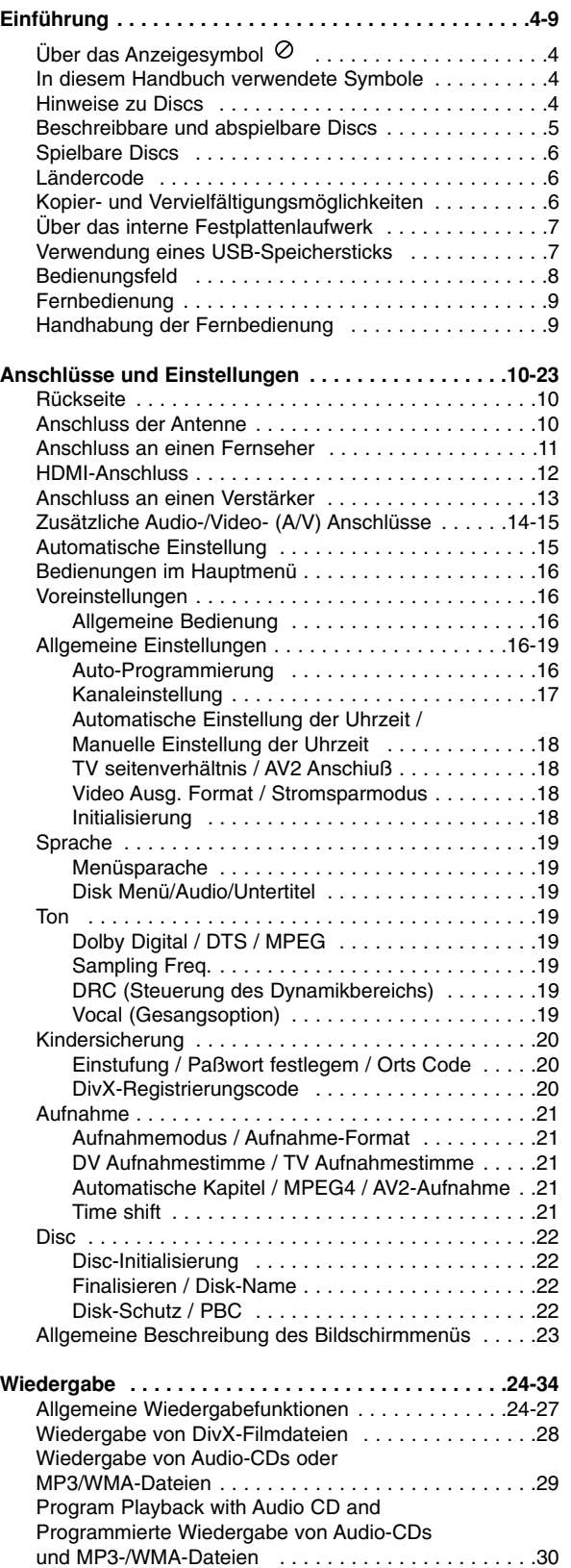

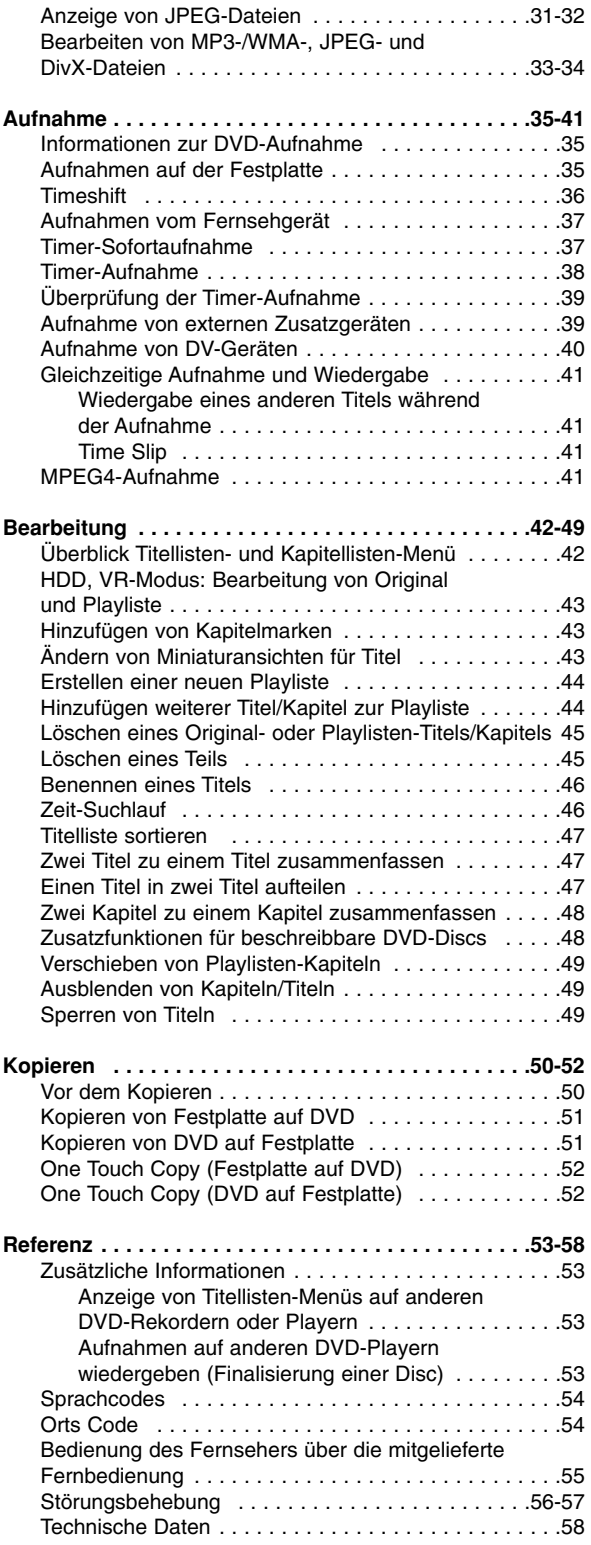

# Einführung **Einführung**

# **Einführung**

Um das Gerät richtig zu verwenden, lesen Sie dieses Benutzerhandbuch sorgfältig durch und bewahren Sie es zum späteren Gebrauch auf.

Dieses Handbuch enthält Anleitungen zur Bedienung und zur Wartung des Rekorders. Verständigen Sie zur Reparatur des Gerätes einen autorisierten Fachbetrieb.

# **Über das Anzeigesymbol**

Während des Betriebs wird u. U. das Symbol Betriebs

"  $\oslash$  " eingeblendet.

Dieses Symbol gibt an, dass eine Funktion in diesem Benutzerhandbuch für diesen Datenträger nicht verfügbar ist.

# **In diesem Handbuch verwendete Symbole**

### Hinweis:

Weist auf besondere Funktionen des Gerätes hin.

### Tipp:

Weist auf nützliche Tipps und Tricks hin.

Ein Abschnitt mit einem der folgenden Symbole im Titel trifft nur für die durch das Symbol angezeigte Disc zu.

- Auf der Festplatte aufgenommene Titel **HDD** Alle unten aufgeführten DVD-Discs. **DVD ALL**
	- DVD-RAM-Disc **RAM** DVD-RW im VR-Aufnahmemodus **-RWVR**
	- DVD-RW im Videoaufnahmemodus **-RWVideo**
	- DVD+RW-Disc **+RW**
	- DVD-R-Disc **-R**
	- DVD+R (DL)-Disc **+R**
	- DVD-Video-Disc **DVD**
- Video-CDs **VCD**
- Audio-CDs **ACD**
- DivX-Dateien **DivX**
- MP3-Dateien **MP3**
- WMA-Dateien **WMA**
- JPEG-Dateien **JPEG**

## **Hinweise zu Discs**

### **Umgang mit Discs**

Berühren Sie niemals die Wiedergabeseite der Disc. Halten Sie die Disc am Rand fest, um Fingerabdrücke zu vermeiden. Keine Etiketten oder Klebeband aufkleben.

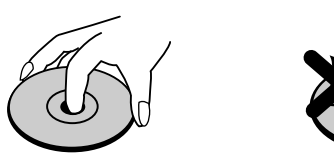

### **Aufbewahrung von Discs**

Legen Sie die Disc nach der Wiedergabe in die Hülle. Die Disc darf keiner direkten Sonneneinstrahlung oder Wärmequellen ausgesetzt und niemals in einem in der Sonne geparkten Auto gelassen werden.

### **Reinigung von Discs**

Durch Fingerabdrücke und Staub auf der Disc kann sich die Bild- und Tonqualität verschlechtern. Reinigen Sie die Disc vor der Wiedergabe von der Mitte zum Rand hin mit einem sauberen Tuch ab.

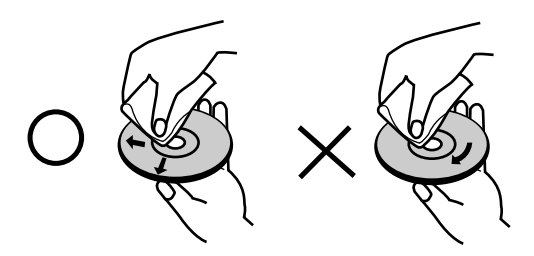

Verwenden Sie keine starken Lösungsmittel wie Alkohol, Benzin, Verdünner, handelsübliche Reiniger oder Antistatik-Sprays, die für Schallplatten bestimmt sind.

### **Kondensation von Feuchtigkeit**

Das Gerät niemals sofort einschalten, wenn es von einem kalten an einen warmen Ort gebracht wurde. Ansonsten könnten Discs sowie interne Bauteile beschädigt werden.

# Einführung **Einführung**

# **Beschreibbare und abspielbare Discs**

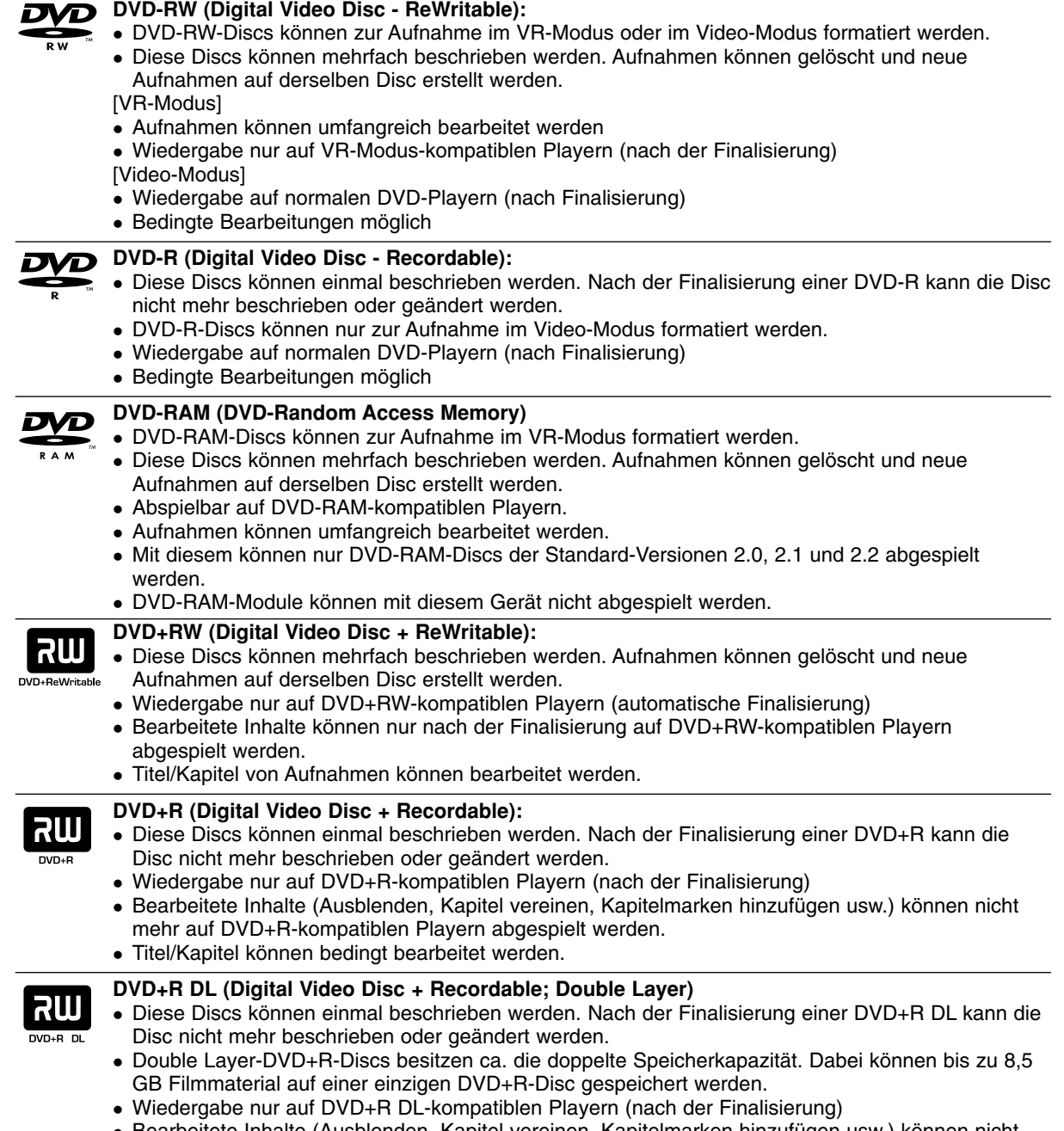

 Bearbeitete Inhalte (Ausblenden, Kapitel vereinen, Kapitelmarken hinzufügen usw.) können nicht mehr auf DVD+R DL-kompatiblen Playern abgespielt werden.

Titel/Kapitel können bedingt bearbeitet werden.

### **Empfohlene beschreibbare DVD-Discs**

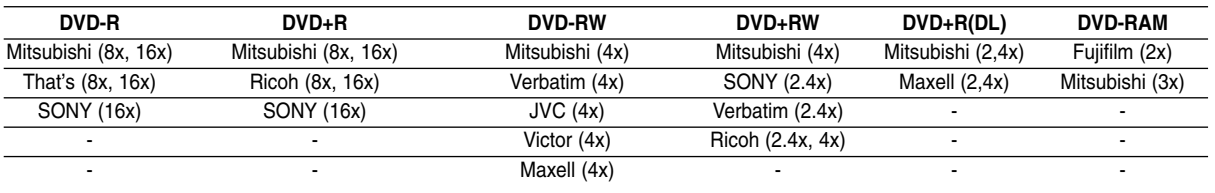

### **Spielbare Discs**

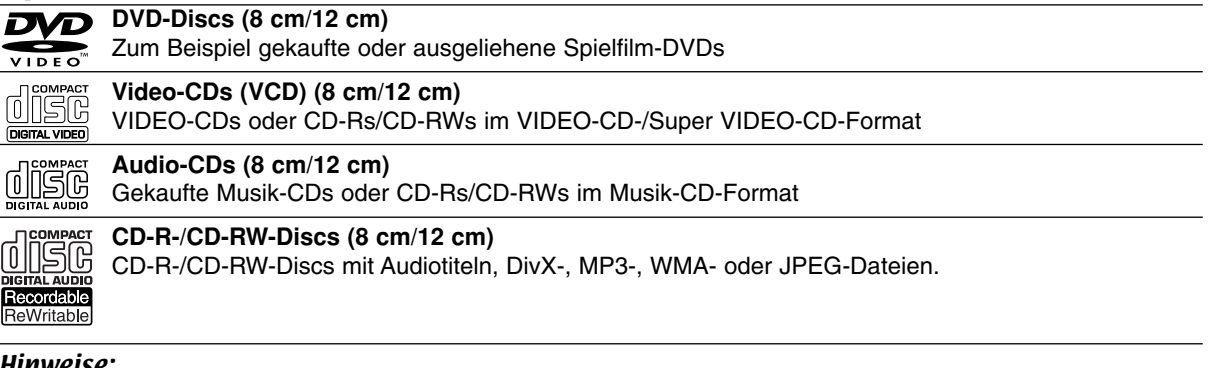

### Hinweise:

- Einige CD-R/RW- (bzw. DVD±R/RW-) Discs können, abhängig vom verwendeten Aufnahmegerät oder der CD-R/RW- (bzw. DVD±R/RW-) Disc selbst, mit diesem Gerät möglicherweise nicht abgespielt werden.
- Befestigen Sie keine Aufkleber oder Etiketten auf der Disc (beschriftete als auch beschriebene Seite).
- Legen Sie keine ungleichmäßig geformten CDs ein (z. B. herzförmig oder achteckig). Es können Fehlfunktionen auftreten.
- Abhängig von der Aufnahmesoftware und der Finalisierung können einige beschriebene Discs (CD-R/RW oder DVD±R/RW) u. U. nicht abgespielt werden.
- Mit einem PC oder einem DVD- bzw. CD-Brenner beschriebene DVD-R/RW-, DVD+R/RW- und CD-R/RW-Discs können u. U. nicht abgespielt werden, wenn die Disc beschädigt oder verschmutzt ist oder die Linse des Rekorders verschmutzt oder feucht ist.
- Mit einem PC gebrannte Discs, selbst in einem kompatiblen Format, können auf Grund der Einstellungen in der Brennsoftware u. U. nicht abgespielt werden. (Genauere Informationen hierzu erhalten Sie beim Hersteller der Brennsoftware).
- Für eine optimale Wiedergabequalität mit diesem Rekorder sollten Discs und Aufnahmen bestimmte technische Standards aufweisen. Bespielte DVDs erfüllen diese Standards. Es gibt eine Reihe von verschiedenen Formaten für beschreibbare Discs (einschl. CD-R-Discs mit MP3- oder WMA-Dateien). Zur Wiedergabe sind bestimmte Voraussetzungen erforderlich (siehe oben).
- Es ist zu beachten, dass der Download von MP3-/WMA-Dateien und Musik aus dem Internet genehmigt werden muss. Unser Unternehmen erteilt solche Genehmigungen nicht. Diese sollte immer vom Urheber selbst eingeholt werden.

# **Ländercode**

Der Ländercode dieses Players ist auf der Geräterückseite aufgedruckt. Es können nur DVD-Discs mit diesem bzw. mit dem Ländercode "ALLE" wiedergegeben werden.

### **Hinweise zu Ländercodes**

 Die meisten DVD-Discs besitzen ein Globus-Symbol mit einer oder mehreren Nummern auf der Hülle. Diese Nummer muss zur Wiedergabe der Disc mit dem Ländercode des Gerätes übereinstimmen.

 Bei der Wiedergabe einer DVD mit einem anderen Ländercode als das Gerät erscheint die Meldung "Falscher Ländercode. Wiedergabe nicht möglich." auf dem Fernsehbildschirm.

# **Kopier- und Vervielfältigungsmöglichkeiten**

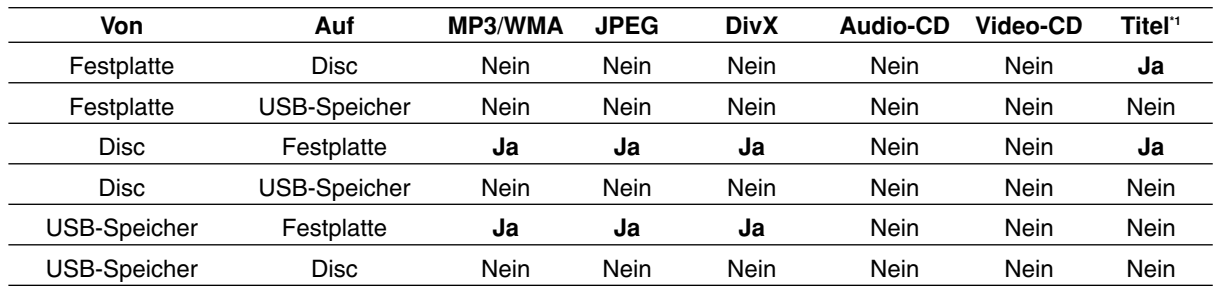

\*1 Der Titel wird von diesem Gerät aufgenommen.

# **Über das interne Festplattenlaufwerk**

Das interne Festplattenlaufwerk (HDD) ist sehr empfindlich. Bedienen Sie den Rekorder nach den folgenden Anleitungen, um Festplattenfehler zu vermeiden.

Wichtige Aufnahmen sollten auf DVD-Discs gesichert werden, um unerwartete Datenverluste zu vermeiden.

- Rekorder während des Betriebs nicht bewegen.
- Rekorder auf einer stabilen, ebenen Fläche aufstellen.
- Lüfter und Öffnungen auf der Rückseite nicht verdecken.
- Rekorder nicht an warmen oder feuchten Orten verwenden bzw. an Orten mit plötzlichen Temperaturschwankungen. Dadurch könnte Feuchtigkeit im Innern des Rekorders kondensieren und Fehlfunktionen des Festplattenlaufwerks verursachen.
- Bei eingeschaltetem Rekorder niemals den Netzstecker ziehen oder die Stromzufuhr über den Sicherungsschalter unterbrechen.
- Rekorder nicht unmittelbar nach dem Ausschalten bewegen. Um den Rekorder zu bewegen, führen Sie die folgenden Schritte durch:
	- 1. Warten Sie nach der Meldung POWER OFF (NETZ AUS) mindestens zwei Minuten.
	- 2. Ziehen Sie den Netzstecker.
	- 3. Setzen Sie den Rekorder um.
- Bei einem Stromausfall während des Betriebs des Rekorders könnten Daten auf der Festplatte verloren gehen.
- Die Festplatte ist sehr empfindlich. Eine unsachgemäße Bedienung oder eine ungeeignete Umgebung könnte die Festplatte nach einer Betriebsdauer von einigen Jahren beschädigt werden.

Anzeichen dafür sind unerwartetes Anhalten der Wiedergabe sowie sichtbare Mosaik-Effekte im Bild. Für einen Defekt der Festplatte gibt es u. U. keinerlei Vorzeichen.

Bei einem Defekt ist keine Wiedergabe von Aufnahmen möglich. In diesem Fall muss die Festplatte ausgetauscht werden.

# **Verwendung eines USB-Speichersticks**

Mit diesem Gerät können MP3-/WMA- und JPEG-Dateien auf einem USB-Speicherstick wiedergegeben werden.

#### **USB-Speicherstick einsetzen/entfernen**

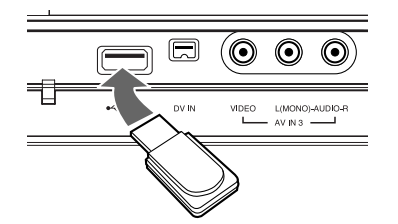

#### **USB-Speicherstick einsetzen**

Schieben Sie den Stick in den Steckplatz, bis er einrastet.

#### **USB-Speicherstick entfernen**

Ziehen Sie den USB-Speicherstick vorsichtig heraus.

#### Hinweise:

- Den USB-Speicherstick für Kinder unzugänglich aufbewahren. Bei Verschlucken sofort einen Arzt aufsuchen.
- Dieses Gerät unterstützt nur USB-Flash-Speicher mit den Dateiformaten FAT16 oder FAT32.
- USB-Speichersticks, für die zum Anschluss an einen Computer eine zusätzliche Softwareinstallation erforderlich, werden nicht unterstützt.
- Dieses Gerät ist kompatibel mit Flash-USB-Speichersticks, die USB 1.1 unterstützen.
- Bestimmte USB-Speichersticks werden von diesem Gerät u. U. nicht unterstützt.
- **Den USB-Speicherstick niemals während des Zugriffs abziehen (z. B. Wiedergabe, Kopieren). Dies kann zu Fehlfunktionen des Gerätes führen.**

### **Bedienung des USB-Speichersticks**

- 1. Stecken Sie den USB-Speicherstick ein.
- 2. Drücken Sie die Taste HOME auf der Fernbedienung.
- 3. Wählen Sie entweder die Option [MUSIK], [FOTO] oder [FILM].
- 4. Wählen Sie [USB] und drücken Sie ENTER. Einzelheiten zu den einzelnen Optionen finden Sie auf Seite 16.

### **Bedienungsfeld**

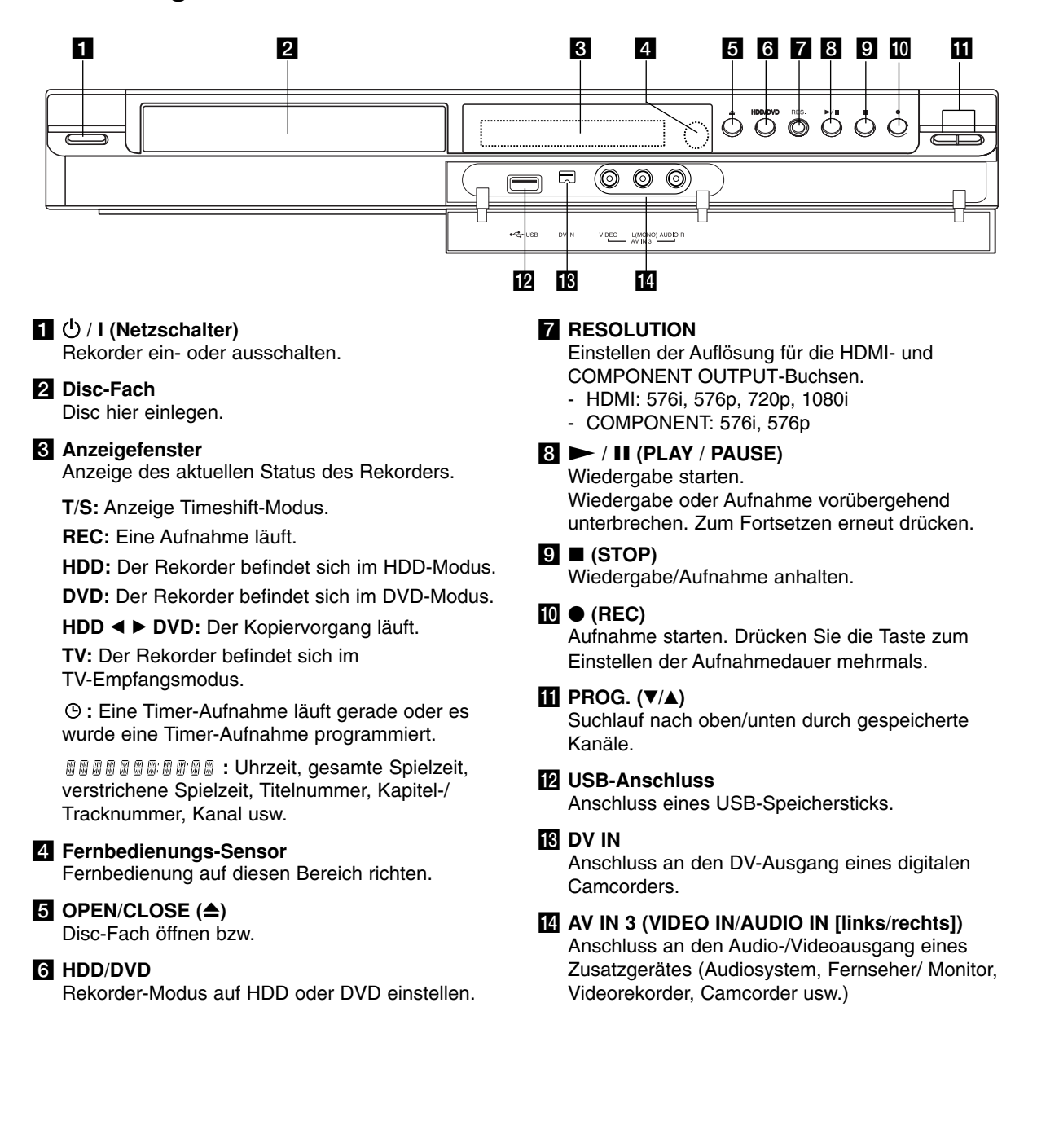

### **Fernbedienung**

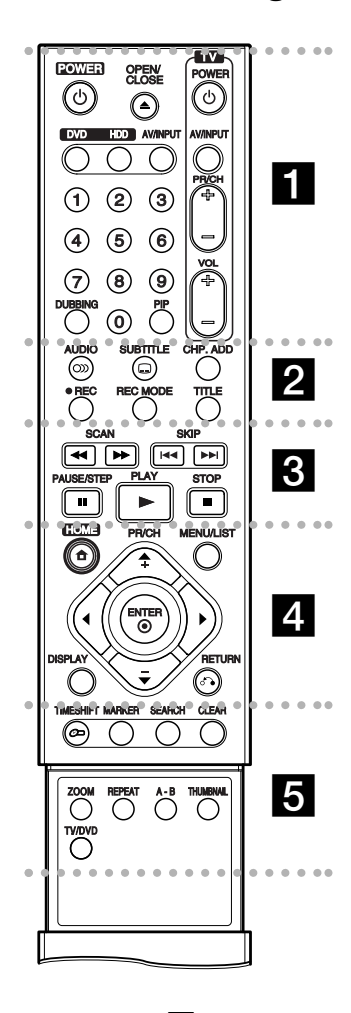

### **. . . . 1** . . . . **POWER:** Rekorder ein- oder

ausschalten.

**OPEN/CLOSE (≜): Disc-Fach** öffnen bzw. schließen.

**DVD:** Auswahl des Betriebsmodus DVD.

**HDD:** Auswahl des Betriebsmodus HDD.

**AV/INPUT:** Ändert den Eingang für die Aufnahme (Tuner, AV1-3 oder DV IN).

**Zifferntasten 0-9:** Auswahl nummerierter Menüoptionen.

**DUBBING:** Kopieren von DVD auf Festplatte (bzw. Festplatte auf DVD).

**PIP:** Bild-im-Bild-Funktion ein- bzw. ausschalten.

**Fernsehgerät:** S. Seite 55.

### **. . . . . 2 . . . . .**

AUDIO (<sup>OD)</sup>): Auswahl der Sprache oder eines Tonkanals.

SUBTITLE (<sup>(2)</sup>): Auswahl der Sprache für Untertitel.

**CHP. ADD:** Einfügen einer Kapitelmarke während der Wiedergabe.

**REC (**z**):** Aufnahme starten. **REC MODE:** Auswahl des Aufnahmemodus.

**TITLE:** Titelmenü der Disc aufrufen, falls vorhanden.

 $\cdots$  consideration of  $\mathbb{R}$  . The constant of  $\mathbb{R}$ **SCAN (<< />**  $\leftrightarrow$ **):** Suchlauf zurück bzw. vor.

**SKIP (**.**/** >**):** Zum nächsten

bzw. vorherigen Kapitel oder Track.

**PAUSE/STEP (**X**):** Wiedergabe oder Aufnahme vorübergehend anhalten.

**PLAY (** $\blacktriangleright$ **):** Wiedergabe starten. **STOP (**x**):** Wiedergabe bzw. anhalten.

#### $\bullet\texttt{ \textcolor{blue}{\bullet}}\texttt{ \textcolor{blue}{\bullet}}\texttt{ \textcolor{blue}{$

**HOME:** Hauptmenü ein- bzw. ausblenden.

**MENU/LIST:** Menüs einer DVD-Disc aufrufen. Umschalten zwischen den Menüs Titelliste-Original und Titelliste-Playliste.

### **Handhabung der Fernbedienung**

Richten Sie die Fernbedienung auf den Fernbedienungs-Sensor.

#### **Achtung**

Alte und neue Batterien sowie Batterien verschiedenen Typs (Standard, Alkaline usw.) nicht zusammen verwenden.

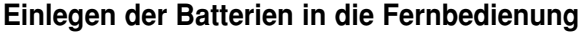

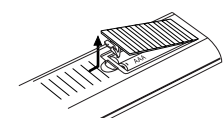

Nehmen Sie die Batterieklappe von der Rückseite der Fernbedienung ab und legen Sie zwei R03-Batterien (Größe AAA) mit der richtigen Polung  $\bullet$  und  $e$ in.

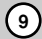

#### **CLEAR:** Löschen einer Track-Nummer aus der Programmliste oder einer Marke im Menü Markensuche.

**ZOOM:** Vergrößert das Videobild.

**REPEAT:** Kapitel, Track, Titel, alle wiederholen.

**A-B:** Einen Abschnitt wiederholen.

**THUMBNAIL:** Auswahl der Miniaturansicht.

**TV/DVD:** Anzeige der vom Rekorder-Tuner bzw. TV-Tuner gefundenen Kanäle.

#### Menüauswahl. **PR/CH (+/-):** Durchsucht gespeicherte Kanäle nach oben oder unten.

Markensuche.

aus.

**DISPLAY:** Aufrufen des Bildschirmmenüs.

**RETURN (**O**):** Menü ausblenden.

b **/** B **/** v **/** V **(links/rechts/oben/ unten):** Wählt einen Menüpunkt

**ENTER (<sup>©</sup>):** Bestätigung einer

#### . . . . **6** . .

**TIMESHIFT:** Pausiert die Wiedergabe (Timeshift) einer Live-Sendung.

**MARKER:** Setzen einer Marke während der Wiedergabe. **SEARCH:** Anzeige des Menüs

# **Anschlüsse und Einstellungen**

### **Rückseite**

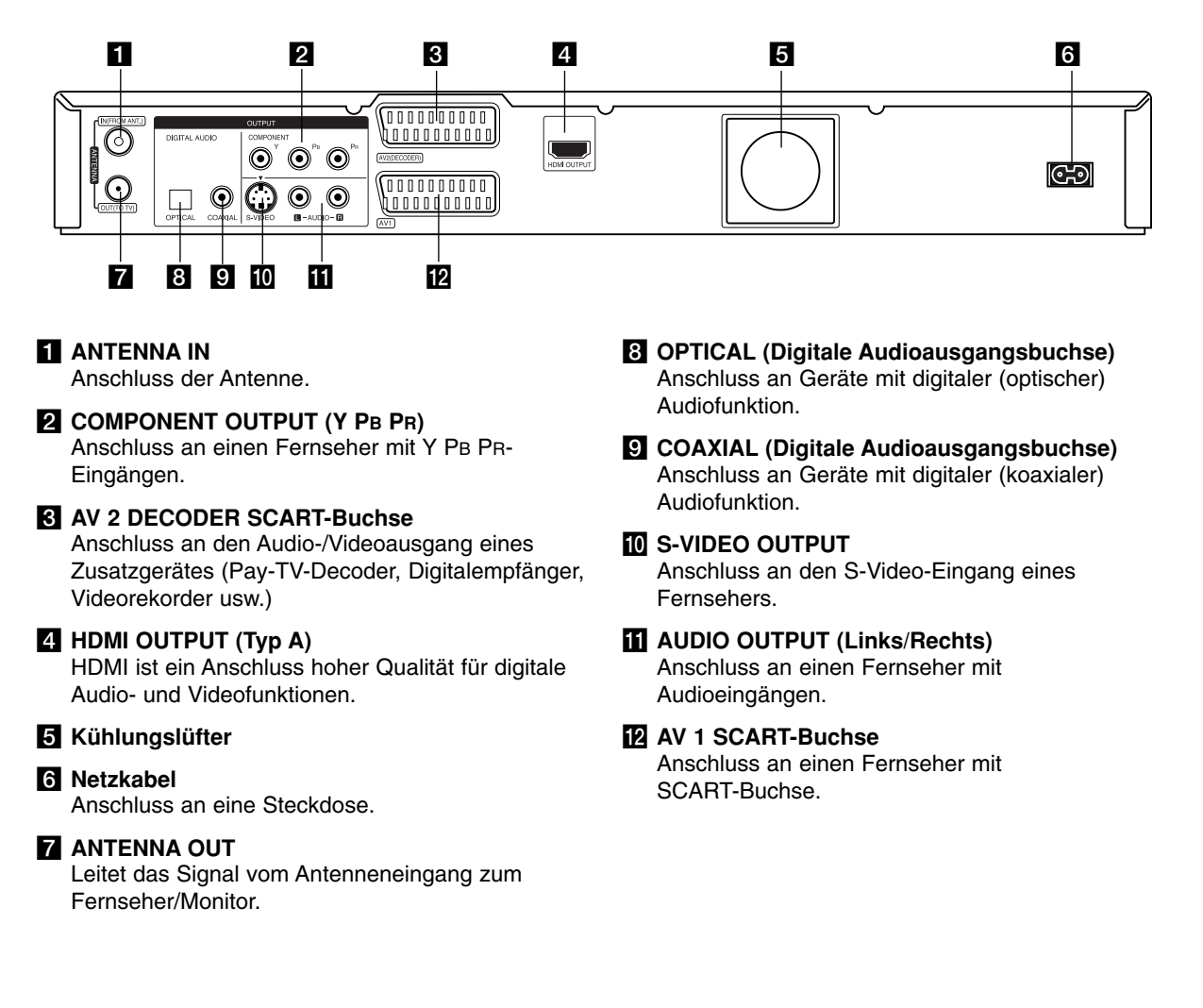

# **Anschluss der Antenne**

Ziehen Sie den Antennenstecker vom Fernsehgerät ab und schließen Sie ihn am Antennenanschluss auf der Rückseite des Rekorders an. Schließen Sie ein Ende des Antennenkabels am TV-Anschluss des Rekorders und das andere Ende an die Antenneneingangsbuchse am Fernsehgerät an.

#### **HF-Koaxial-Anschluss**

Verbinden Sie die ANTENNA OUT-Buchse des Rekorders über das enthaltene 75-Ohm-Koaxialkabel **(R)** mit der Antenneneingangsbuchse des Fernsehgerätes. Die ANTENNA OUT-Buchse leitet das Signal der ANTENNA IN-Buchse weiter.

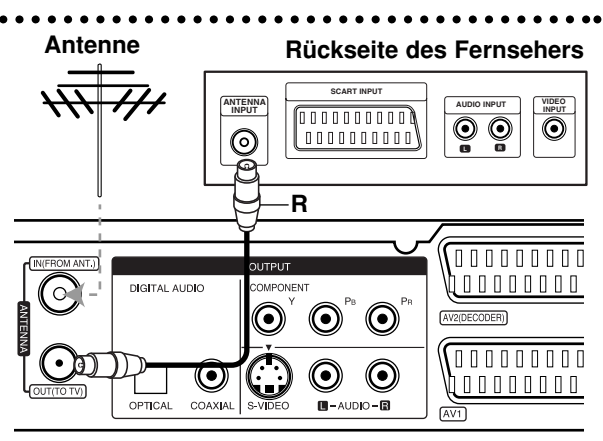

**Rear of the recorder Rückseite des Rekorders**

# **Anschluss an einen Fernseher**

- Nehmen Sie, abhängig von den Funktionen Ihrer Geräte, einen der folgenden Anschlüsse vor.
- Um die COMPONENT OUTPUT-Buchse zu nutzen, stellen Sie das Video Ausg. Format im Setup-Menü auf YPBPR ein. Um die SCART-Buchse zu nutzen, stellen Sie das Video-Ausgabeformat im Setup-Menü auf RGB ein.

### **Tipps**

- Abhängig vom Fernseher und anderen Geräten gibt es verschiedene Anschlussmöglichkeiten an den Rekorder. Verwenden Sie nur einen der folgenden Anschlüsse.
- Lesen Sie zum Anschluss die Handbücher des Fernsehers, des Videorekorders, der Stereo-Anlage bzw. der anderen Geräte.

### **Achtung**

- Der Rekorder muss direkt am TV-Gerät angeschlossen werden. Stellen Sie den Fernseher auf den richtigen Videokanal ein.
- Die AUDIO OUTPUT-Buchse des Rekorders nicht an den Phono-Eingang (Aufnahme-Deck) des Audiosystems anschließen.
- Rekorder nicht über einen Videorekorder anschließen. Das DVD-Bild könnte durch ein Kopierschutzsystem verzerrt werden.

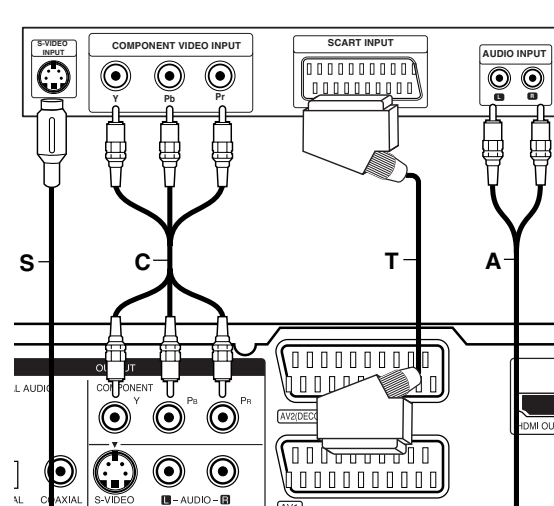

**Rear of the recorder Reset des Rekorders**

# **Rear of TV Rückseite des Fernsehers**

### **SCART-Anschluss**

Verbinden Sie die AV1-SCART-Buchse des Rekorders über das Scart-Kabel (**T**) mit den entsprechenden Eingangsbuchsen des Fernsehers.

### **Audio-Anschluss (Links/Rechts)**

Verbinden Sie die linken und rechten AUDIO OUTPUT-Buchsen des Rekorders über die Audiokabel **(A)** mit den linken und rechten Audio-Eingangsbuchsen des Fernsehers.

Die AUDIO OUTPUT-Buchse des Rekorders nicht an den Phono-Eingang (Aufnahme-Deck) des Audiosystems anschließen.

### **S-Video-Anschluss**

Verbinden Sie die S-VIDEO OUTPUT-Buchse des Rekorders über das S-Video-Kabel **(S)** mit der S-Video-Eingangsbuchse des Fernsehers.

### **Component-Video-Anschluss**

Verbinden Sie die COMPONENT OUTPUT-Buchsen des Rekorders über ein Y PB PR-Kabel **(C)** mit den entsprechenden Eingangsbuchsen des Fernsehers.

Wenn es sich bei Ihrem Fernseher um ein HDTVoder ein "Digital Ready"-Gerät handelt, können Sie den Progressive Scan-Ausgang des Rekorders verwenden, um die höchstmögliche Bildauflösung zu erhalten. Falls der Fernseher Progressive Scan nicht unterstützt, erscheint das Bild bei Progressive Scan des Rekorders verzerrt.

 Drücken Sie auf RES., um die Auflösung für das Progressive-Signal auf 576p einzustellen.

### Hinweis:

Progressive Scan kann nicht zusammen mit dem S-VIDEO-Anschluss verwendet werden.

### **Achtung**

Bei einer Auflösung von 720p oder 1080i können die Anschlüsse S-VIDEO OUTPUT und COMPONENT OUTPUT nicht genutzt werden.

### **HDMI-Anschluss**

Ein HDMI-Fernseher oder Monitor kann über ein HDMI-Kabel an diesen Rekorder angeschlossen werden.

- 1. Verbinden Sie die HDMI OUTPUT-Buchse des Rekorders mit der HDMI Eingangsbuchse eines HDMI-fähigen Fernsehers oder Monitors **(H)**.
- 2. Stellen Sie den Eingang des Fernsehers auf HDMI (siehe Bedienungsanleitung des Fernsehers).

#### Hinweise:

 Falls Ihr Fernseher die Abtastfrequenz 96 kHz nicht verarbeiten kann, stellen Sie die Option [Sampling Freq.] im Setup-Menü auf [48 kHz] ein (siehe Seite 19).

Nach der Einstellung wandelt das Gerät alle 96 kHz-Signale zur Dekodierung automatisch in 48 kHz-Signale um.

- Falls Ihr Fernseher keinen Dolby Digital- oder MPEG-Decoder besitzt, stellen Sie die Optionen [Dolby Digital] und [MPEG] im Setup-Menü auf [PCM] (siehe Seite 19).
- Falls Ihr Fernseher keinen DTS-Decoder besitzt, stellen Sie die Option [DTS] im Setup-Menü auf [AUS] (siehe Seite 19). Um DTS-Mehrkanal-Surround zu genießen, muss dieser Rekorder über einen der digitalen Audioausgänge an einen DTS-kompatiblen Receiver angeschlossen werden.
- Der Pfeil auf dem Stecker des Kabelanschlusses sollte nach oben zeigen, damit der Stecker richtig herum angeschlossen wird.

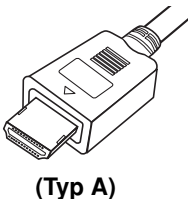

 Überprüfen Sie bei Verzerrungen oder Streifen auf dem Bildschirm das HDMI-Kabel.

### Tipp:

Bei einem HDMI-Anschluss kann die Auflösung für die HDMI-Ausgabe über die Taste RES. auf 576i, 576p, 720p oder 1080i eingestellt werden.

#### **Achtung**

Ist der Rekorder an einen HDMI-Anschluss angeschlossen und wird die Auflösung geändert, können Fehlfunktionen auftreten. Schalten Sie den Rekorder in diesem Fall aus und wieder ein.

### **HDMI compatible TV HDMI-kompatibler Fernseher**

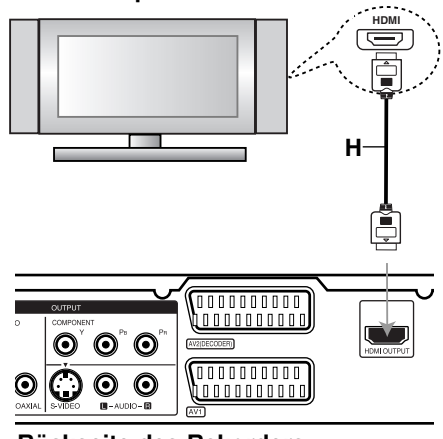

**Rückseite des Rekorders** 

#### **Über HDMI**

HDMI (Hochauflösende Multimedia-Schnittstelle) überträgt Video- und Audiodaten über einen einzigen digitalen Anschluss für DVD-Player, Digitalempfänger und andere AV-Geräte.

HDMI wurde zur Nutzung der HDCP-Technologie (Schutz hochauflösender Inhalte) entwickelt. HDCP dient zum Schutz digitaler Inhalte bei der Übertragung und beim Empfang.

HDMI unterstützt die Normen Standard, Erweitert oder hochauflösendes Video Plus bis hin zu Mehrkanal-Surround-Sound. Merkmale von HDMI sind u. a. unkomprimiertes digitales Video, eine Bandbreite von bis zu 5 Gigabyte pro Sekunde, nur ein Anschluss (anstatt mehrere Kabel und Anschlüsse) sowie die Kommunikation zwischen AV-Quelle und AV-Geräten, wie z. B. digitale Fernseher.

*HDMI, das HDMI Logo und High-Definition Multimedia Interface sind Markenzeichen oder eingetragene Markenzeichen von HDMI licensing LLC.* 

### Zusätzliche Information zu HDMI

- Beachten Sie beim Anschluss eines HDMI- oder DVI-kompatiblen Gerätes folgende Punkte:
	- Versuchen Sie, das HDMI-/DVI-Gerät sowie den Rekorder auszuschalten. Schalten Sie anschließend zunächst das HDMI-/DVI-Gerät ein, warten Sie 30 Sekunden und schalten Sie dann den Rekorder ein.
	- Der Videoeingang des angeschlossenen Gerätes muss für dieses Gerät korrekt eingestellt sein.
	- Das angeschlossene Gerät muss die Eingangsauflösungen 720 (1440)x576i, 720x576p, 1280x720p oder 1920x1080i unterstützen können.
- Nicht alle HDCP-kompatiblen DVI-Geräte funktionieren zusammen mit diesem Rekorder.
	- Bei nicht-HDCP-Geräten wird kein richtiges Bild angezeigt.

### **Anschluss an einen Verstärker**

### **Anschluss an einen Verstärker mit Zweikanal-Analog-Stereo oder Dolby Pro Logic ll/Pro Logic**

Verbinden Sie die linken und rechten AUDIO OUTPUT-Buchsen des Rekorders über die Audiokabel **(A)** mit den linken und rechten Audio-Eingangsbuchsen des Verstärkers, Receivers oder der Stereo-Anlage.

### **Anschluss an einen Verstärker mit Zweikanal-Digital-Stereo oder (PCM) oder an einen Audio/Video-Receiver mit Mehrkanal-Decoder (Dolby Digital™, MPEG 2 oder DTS)**

- 1. Schließen Sie die DIGITAL AUDIO OUTPUT Buchsen des Rekorders (OPTICAL **O** oder COAXIAL **X**) über ein optionales digitales Audiokabel (OPTICAL **O** oder COAXIAL **X**) an die entsprechende Eingangsbuchse des Verstärkers an.
- 2. Dazu muss der digitale Ausgang des Rekorders aktiviert werden (siehe "Ton" auf Seite 19).

### **Digitaler Mehrkanalton**

Ein digitaler Mehrkanal-Anschluss erzeugt die beste Tonqualität. Dazu ist ein Mehrkanal-Audio/Video-Receiver erforderlich, der eines oder mehrere der Audioformate des Rekorders unterstützt (MPEG 2, Dolby Digital und DTS). Beachten Sie das Handbuch sowie die Logos auf der Vorderseite des Receivers.

#### **Achtung:**

Auf Grund der DTS-Lizenzvereinbarung wird bei Auswahl eines DTS-Audio-Streams der digitale DTS-Ausgang aktiviert.

#### Hinweise:

- Wenn das Audioformat der digitalen Ausgabe vom Receiver nicht unterstützt wird, gibt der Receiver ein lautes, verzerrtes Geräusch bzw. keinen Ton aus.
- Sechskanal digitaler Surround-Sound über einen digitalen Anschluss ist nur möglich, wenn der Receiver mit einem digitalen Mehrkanal-Decoder ausgestattet ist.
- Drücken Sie auf AUDIO, um das Audioformat der aktuellen DVD auf dem Bildschirm anzuzeigen.
- Dieser Rekorder führt keine interne (2 Kanal) Decodierung von DTS-Tonspuren durch. Um DTS-Mehrkanal-Surround zu genießen, muss dieser Rekorder über einen der digitalen Audioausgänge an einen DTS-kompatiblen Receiver angeschlossen werden.

## Rückseite des Rekorders

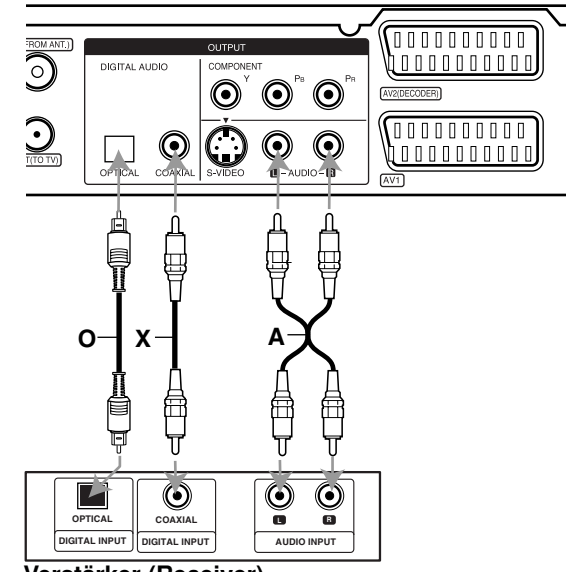

**Amplifier (Receiver) Verstärker (Receiver)**

Hergestellt mit Genehmigung der Dolby Laboratories. "Dolby", "Pro Logic" und das Doppel-D-Symbol sind Markenzeichen der Dolby Laboratories.

"DTS" und "DTS Digital Out" sind Markenzeichen von Digital Theater Systems, Inc.

# **Zusätzliche Audio-/Video- (A/V) Anschlüsse**

### **Anschluss eines PAY-TV-/Canal Plus-Decoders**

PAY-TV/Canal Plus-Programme können nur bei Anschluss eines Decoders (nicht enthalten) an den Rekorder angezeigt bzw. aufgenommen werden. Trennen Sie den Rekorder bei Anschluss des Decoders vom Netz.

Zum Anzeigen bzw. Aufnehmen von PAY-TV/Canal Plus-Programmen muss die Option [AV2 Anschluß] auf [Decoder] (siehe Seite 18) sowie die Programmoption [Decoder Ein/Aus] im Setup-Menü auf [Ein] eingestellt werden (Seite 17).

#### Tipp:

Zur Wiedergabe der Signale des am Fernseher angeschlossenen Tuners muss der Rekorder nicht eingeschaltet sein.

#### Hinweis:

Falls der Rekorder nicht am Netz angeschlossen ist, können die Signale vom angeschlossenen Decoder nicht empfangen werden.

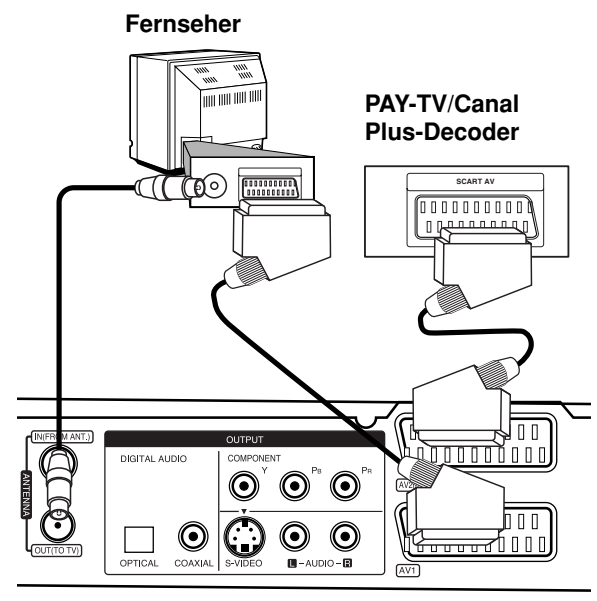

**Rear of the recorder Rückseite des Rekorders**

### **Anschluss an die AV2 DECODER-Buchse**

Schließen Sie an der AV2 DECODER-Buchse einen Videorekorder oder ein ähnliches Aufnahmegerät an.

Um eine Quelle an der AV2 DECODER-Buchse wiederzugeben oder aufzunehmen, stellen Sie die Option [AV2 Anschluß] auf [Andere] (siehe Seite 18) sowie die Option [AV2 Aufnahme] wie erforderlich auf [Auto], [CVBS] oder [RGB] ein (siehe Seite 21).

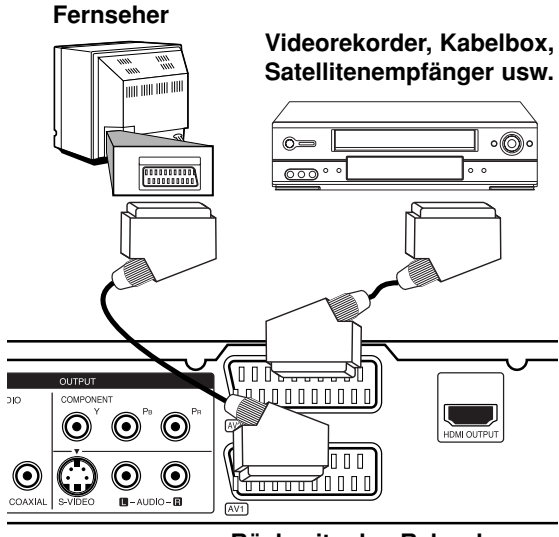

**Rear of the recorder Rückseite des Rekorders**

#### Tipp:

Zur Wiedergabe der Signale des am Fernseher angeschlossenen Tuners muss der Rekorder nicht eingeschaltet sein.

#### Hinweise:

- Spielfilme mit Kopierschutzsignalen können nicht aufgenommen werden.
- Falls diese Signale über einen Videorekorder geleitet werden, wird das Bild auf dem Bildschirm u. U. nicht richtig angezeigt. Schließen Sie den Videorekorder, den DVD/HDD-Rekorder und den Fernseher in der gezeigten Reihenfolge an. Videofilme müssen über einen zweiten Line-Eingang am Fernseher wiedergegeben werden.

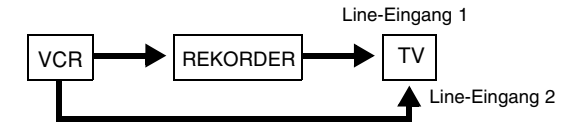

- Stellen Sie die Eingangsquelle bei Aufnahmen von diesem Rekorder mit einem Videorekorder nicht über die Taste TV/DVD auf der Fernbedienung auf den Fernseher ein.
- Bei Verwendung eines B Sky B-Empfängers muss die VCR SCART-Buchse des Empfängers mit der AV2 DECODER-Buchse verbunden werden.
- Falls der Rekorder vom Netz getrennt wird, können vom angeschlossen Videorekorder bzw. Empfänger keine Signale übertragen werden.
### **Anschluss an die AV IN 3-Buchsen**

Verbinden Sie die Eingangsbuchsen (AV IN 3) des Rekorders über ein Audio-/Videokabel mit den Audio-/Videoausgangsbuchsen des Zusatzgerätes.

**Jack panel of Accessory Component Anschlussleiste für Zusatzgeräte** (Videorekorder, Camcorder usw<mark>.</mark>)

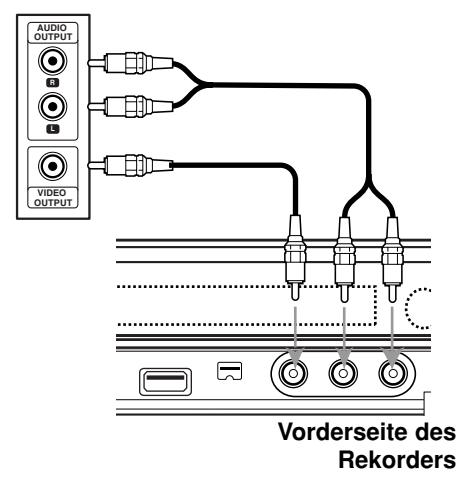

# **Anschluss eines Digitalen Camcorders**

Über die DV IN-Buchse auf dem Bedienungsfeld kann ein digitaler DV-Camcorder angeschlossen werden, um DV-Bänder oder DVD-Discs digital zu kopieren.

Verwenden Sie zur Verbindung der DV Eingangs-/ Ausgangsbuchse des DV-Camcorders mit der DV IN-Buchse des Rekorders ein DV-Kabel (nicht im Lieferumfang enthalten).

# Hinweis:

- Diese Buchse ist ausschließlich für den Anschluss eines digitalen DV-Camcorders vorgesehen und ist nicht kompatibel mit digitalen Satellitenempfängern oder D-VHS-Videodecks.
- Beim Trennen des DV-Kabels während der Aufnahme von einem angeschlossenen digitalen Camcorder kann es zu Fehlfunktionen kommen.

# **Digitaler DV-Camcorder**

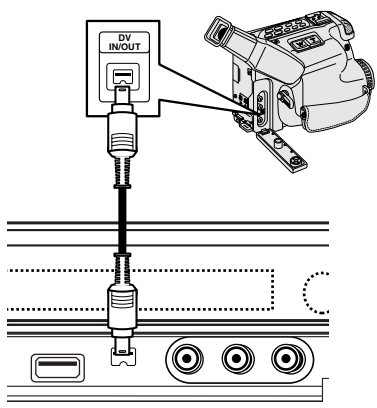

**Front of the recorder Vorderseite des Rekorders**

# **Automatische Einstellung**

Nach dem ersten Einschalten des Gerätes über den NETZSCHALTER oder nach einem Reset des Gerätes stellt der Assistent zur ersten Einrichtung automatisch die Sprache, die Uhrzeit und die Senderkanäle ein.

- 1. Wählen Sie eine Sprache für das Setup-Menü und die Bildschirmmenüs. Wählen Sie mit den Tasten
	- $\triangle$  /  $\nabla$  eine Sprache aus und drücken Sie ENTER. LANGUAGE  $00000$ Select the La

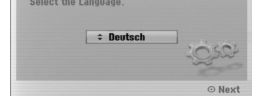

2. Bitte überprüfen Sie die Antennenanschlüsse. Drücken Sie für den nächsten Schritt auf ENTER.

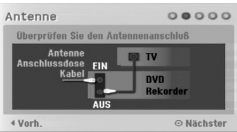

3. Wählen Sie mit den Tasten ▲ / ▼ die Option Uhrzeit einstellen und drücken Sie ENTER.

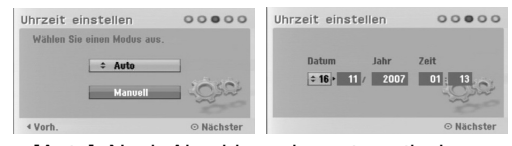

- [Auto]: Nach Abschluss der automatischen Sendereinstellung wird die aktuelle Uhrzeit und das Datum ebenfalls automatisch eingestellt. (Siehe "Automatische Einstellung der Uhrzeit" auf Seite 18.)
- [Manuell]: Geben Sie Datum und Uhrzeit ein.  $\blacktriangleleft$  /  $\blacktriangleright$  (links/rechts): Cursor zur vorherigen oder nächsten Spalte bewegen.
	- $\triangle$  /  $\nabla$  (auf/ab): Wert an der aktuellen Cursorposition ändern.

Drücken Sie zum Übernehmen der Einstellung auf ENTER.

4. Wählen Sie mit den Tasten  $\triangle$  /  $\nabla$  ein Land aus, drücken Sie die Taste ▶ und drücken Sie bei markierter Option [Starten] auf ENTER. Der Tuner durchläuft automatisch alle verfügbaren Sender in der Umgebung und speichert diese ab.

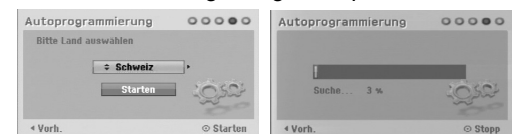

5. Drücken Sie zum Beenden der Einstellungen auf ENTER.

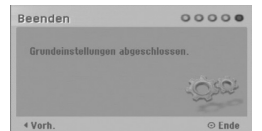

# **Bedienungen im Hauptmenü**

Vom Hauptmenü aus können sämtliche Mediendateien zur Wiedergabe und Aufnahme mit dem Rekorder aufgerufen werden.

- 1. Drücken Sie HOME, um das Hauptmenü aufzurufen.
- 2. Wählen Sie mit  $\blacktriangleleft / \blacktriangleright$  einen gewünschten Eintrag aus. Daraufhin werden die Unteroptionen eingeblendet.
- 3. Wählen Sie mit den Tasten ▲ / V sowie ENTER eine gewünschte Unteroption aus.

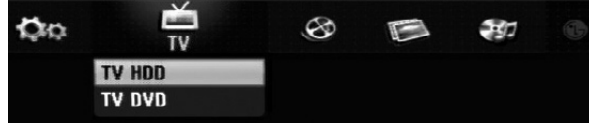

4. Drücken Sie zum Verlassen des Hauptmenüs auf HOME.

#### **TV**

- **TV HDD:** Zeigt im HDD-Betrieb das Live-TV-Bild an. Über die Taste HDD auf der Fernbedienung kann diese Funktion auch direkt angewählt werden.
- **TV DVD:** Zeigt im DVD-Betrieb das Live-TV-Bild an. Über die Taste DVD auf der Fernbedienung kann diese Funktion auch direkt angewählt werden.

#### **FILM**

- **HDD:** Anzeige des Titellisten-Menüs der Festplatte (Seite 42)
- **HDD DivX:** Anzeige des [Filmliste]-Menüs der Festplatte (Seite 28)
- **DISK:**
- **-** Anzeige des Titellisten-Menüs einer beschreibbaren Disc (Seite 42)
- Anzeige des Menüs [Filmliste] einer DivX-Disc (Seite 28)
- Wiedergabe von Video-CDs oder DVD-Video-Discs. (Seite 24-27).
- **USB:** Zeigt das Menü [Filmliste] für den USB-Speicherstick an. (Seite 28)

#### **FOTO** (siehe Seite 31)

- **HDD:** Anzeige des Menüs [Fotoliste] der Festplatte.
- **DISK:** Anzeige des Menüs [Fotoliste] der Disc.
- **USB:** Zeigt das Menü [Fotoliste] für den USB-Speicherstick an.

### **MUSIK** (siehe Seite 29)

- **HDD:** Anzeige des Menüs [Musikliste] der Festplatte.
- **DISK:** Anzeige des Menüs [Musikliste] (bzw. Audio-CD) einer Disc.
- **USB:** Zeigt das Menü [Titelliste] für den USB-Speicherstick an.

#### **Einfaches Menü** (siehe Seite 16)

- **Einstellung:** Aufrufen des Setup-Menüs.
- **Timer-Aufnahme:** Anzeigen des Timer-Aufnahmemenüs.

# **Voreinstellungen**

In diesem Menüsystem können die Einstellungen auf verschiedene Arten vorgenommen werden. Die meisten Menüs besitzen drei Ebenen, andere Menüs jedoch, je nach Vielfältigkeit der Einstellungen.

# **Allgemeine Bedienung**

- 1. Wählen Sie im Hauptmenü die Option Einstellung. Daraufhin wird das Setup-Menü eingeblendet.
- 2. Wählen Sie mit ▲ / ▼ die gewünschte Option.
- 3. Drücken Sie bei ausgewählter Option auf ►. um das Unterverzeichnis aufzurufen.
- 4. Wählen Sie mit ▲ / ▼ die gewünschte Option.
- 5. Drücken Sie ▶ für die dritte Ebene.
- 6. Wählen Sie mit  $\blacktriangle$  /  $\nabla$  die gewünschte Einstellung und drücken Sie zur Bestätigung der Auswahl ENTER. Für einige Optionen sind weitere Schritte erforderlich.
- 7. Drücken Sie zum Verlassen des Setup-Menüs auf RETURN.

### Hinweis:

Drücken Sie ◀ für das übergeordnete Menü.

# **Allgemeine Einstellungen**

### **Auto-Programmierung**

Dieser Rekorder besitzt einen Frequenz-Tuner für den Empfang von bis zu 88 TV-Kanälen.

#### **Vorbereitung:**

 Schließen Sie den Rekorder an den gewünschten Antennentyp an, wie im Kapitel Anschluss der Antenne auf Seite 10 beschrieben.

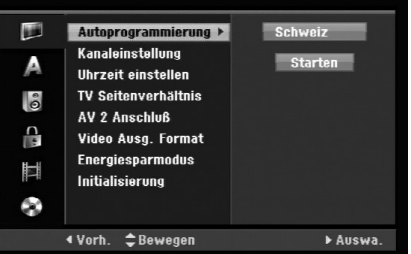

- 1. Wählen Sie die Option [Autoprogrammierung].
- 2. Drücken Sie ▶ für die dritte Ebene. Die Option [Land] wird markiert.
- 3. Wählen Sie mit  $\blacktriangle$  /  $\nabla$  ein Land und drücken Sie  $\blacktriangleright$ . Das Symbol [Starten] wird hervorgehoben. Wenn Ihr Land nicht aufgeführt wird, wählen Sie [Andere].
- 4. Drücken Sie zur Kanalsuche auf ENTER. Der Tuner zeigt nacheinander automatisch alle verfügbaren Kanäle der Umgebung an und legt sie im Speicher des Tuners ab.

### Hinweis:

Falls Sie das Auto-Setup-Menü übersprungen haben und zum ersten Mal das Setup-Menü aufrufen, wird nur der Eintrag [Autoprogrammierung] angezeigt. Die anderen Einstellungen können nach Abschluss der [Autoprogrammierung] vorgenommen werden.

# **Allgemeine Einstellungen (Forts.)**

# **Kanaleinstellung**

Kanäle können manuell bearbeitet werden (hinzufügen, löschen, benennen, verschieben usw.)

- 1. Wählen Sie [Programm editieren] und drücken Sie ▶.
- 2. Wählen Sie [Editieren] und drücken Sie ENTER. Das Menü Programmliste wird eingeblendet.

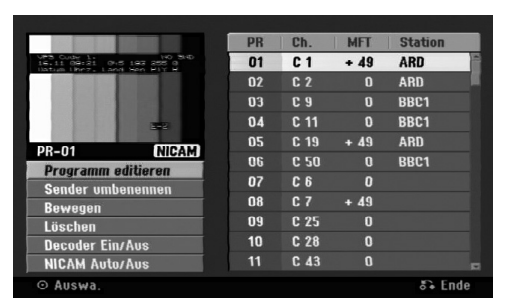

- 3. Wählen Sie mit  $\triangle$  /  $\nabla$  eine Programmnummer und drücken Sie ENTER.
- 4. Wählen Sie mit ▲ / ▼ die Programmoption und drücken Sie ENTER.
	- Über die Option [Programm editieren] werden Kanäle manuell eingestellt. Siehe "Programm editieren" rechts.
	- Über die Option [Sender umbenennen] wird der Sendername geändert. Das Tastenmenü zur Eingabe von Zeichen wird eingeblendet (s. Seite 46).

Die Namen dürfen maximal 5 Zeichen lang sein.

- Über die Option [Bewegen] kann die Reihenfolge der Programme geändert werden. Verschieben Sie das ausgewählte Programm mit  $\triangle$  /  $\nabla$  an die neue Position.
- Über die Option [Löschen] werden nicht benötigte Programmplätze deaktiviert.
- Über die Option [Decoder Ein/Aus] werden die Kanäle für den Decoder eingestellt. Diese Einstellung ist zur Anzeige bzw. Aufnahme von PAY-TV/Canal Plus-Programmen erforderlich. Drücken Sie ENTER, um die Option [Decoder] einzublenden. Drücken Sie zum Deaktivieren der Einstellung nochmals auf ENTER.
- Über die Option [NICAM Auto/Aus] werden die Kanäle für NICAM-Sendungen eingestellt. Normalerweise leuchtet [NICAM] in der Anzeige. Drücken Sie bei unklarem Ton von NICAM-Sendungen auf ENTER, um [NICAM] auszublenden.
- 5. Drücken Sie mehrmals auf RETURN ( $\delta$ ), um das Menü Programmliste zu verlassen.

### **Programm editieren**

Zur manuellen Auswahl und zum Speichern von Fernsehsendern kann eine Suche gestartet werden. Wenn Sie die [Programm editieren] in Schritt 4 auswählen, erscheint eine Anzeige zur Einstellung der Kanäle.

1. Wählen Sie mit  $\blacktriangleleft$  /  $\blacktriangleright$  eine Option aus und ändern Sie die Einstellung mit  $\blacktriangle / \blacktriangledown$ .

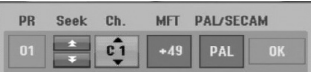

- [PR] zeigt die Programmposition an.
- [Seek] Automatischer Suchlauf nach einem Kanal. Die Sendersuche stoppt, wenn der Rekorder einen Sender gefunden hat.
- [Ch.] Ändern der Kanalnummer.
- [MFT] Feineinstellung des Kanals für ein optimales Bild.
- [PAL/SECAM] Wechselt die Fernsehnorm (PAL oder SECAM).
- 2. Wählen Sie OK und drücken Sie ENTER, um die Einstellungen zu übernehmen und zum Menü Programmliste zurückzukehren.

### **AV1-Decoder**

Aktiviert die AV1 SCART-Buchse zur Eingabe von verschlüsselten Videosignalen.

- 1. Drücken Sie im Menü Programmliste auf AV/INPUT.
- 2. Drücken Sie ENTER, um [Canal+] einzublenden. Drücken Sie zum Deaktivieren der Einstellung nochmals auf ENTER.
	- Aus: Eingabe der Signale der AV1 SCART-Buchse.

Dies ist die Standardauswahl.

 Ein: Das verschlüsselte Videosignal der AV1 SCART-Buchse wird zur Entschlüsselung über die AV2 DECODER-Buchse ausgegeben. Das decodierte Signal wird dann zurück zur AV2 DECODER-Buchse geleitet, um PAY-TV/Canal Plus-Programme aufzuzeichnen oder anzuzeigen.

# **Allgemeine Einstellungen (Forts.)**

# **Automatische Einstellung der Uhrzeit**

Nach der automatischen Kanalsuche werden das aktuelle Datum und die Uhrzeit automatisch mit eingestellt. Bei falscher Uhrzeit des Rekorders muss die Uhr manuell gestellt werden.

- 1. Wählen Sie die Option [Uhrzeit einstellen] und drücken Sie ▶.
- 2. Wählen Sie mit ▲ / ▼ die Option [Auto] und drücken Sie ENTER.

#### Hinweis:

Der TV-Kanal sendet u. U. keine oder falsche Datums- und/oder Uhrzeit-Daten, so dass der Rekorder eine falsche Uhrzeit anzeigt. In diesem Fall sollte die Uhr manuell eingestellt werden.

### **Manuelle Einstellung der Uhrzeit**

- 1. Wählen Sie die Option [Uhrzeit einstellen] und drücken Sie B.
- 2. Wählen Sie mit ▲ / ▼ die Option [Manuell] und drücken Sie ENTER.
- 3. Geben Sie Datum und Uhrzeit ein. b / B (links/rechts): Bewegt den Cursor zur vorherigen bzw. nächsten Spalte. ▲ / ▼ (auf/ab): Ändert die Einstellung an der derzeitigen Cursorposition.
- 4. Drücken Sie zur Bestätigung der Einstellung auf ENTER.

# **TV seitenverhältnis**

Auswahl des Bildformats des angeschlossenen Fernsehers (4:3 Standard bzw. Widescreen).

- [4:3 Letter Box] Wählen Sie diese Einstellung beim Anschluss an ein Fernsehgerät mit dem Bildschirmformat 4:3. Breitbild-Sendungen werden in dieser Einstellung mit schwarzen Balken am oberen und unteren Bildschirmrand dargestellt.
- [4:3 Pan Scan] Wählen Sie diese Einstellung beim Anschluss an ein Fernsehgerät mit dem Bildschirmformat 4:3. Breitbild-Sendungen werden in dieser Einstellung abgeschnitten und auf dem gesamten Bildschirm angezeigt.
- [16:9 Wide] Wählen Sie diese Einstellung beim Anschluss an einen Breitbild-Fernseher oder an einen Fernseher mit Breitbild-Funktion.

# **AV2 Anschiuß**

Am Anschluss AV2 DECODER auf der Rückseite kann ein Decoder oder weitere Geräte angeschlossen werden.

- [Decoder]: Wählen Sie die Option [Decoder], um einen PAY-TV- oder Canal Plus-Decoder an der Buchse AV2 DECODER des Rekorders anzuschließen.
- [Andere]: Wählen Sie die Option [Andere], um einen Videorekorder oder ein ähnliches Aufnahmegerät an der Buchse AV2 DECODER des Rekorders anzuschließen.

### **Video Ausg. Format**

Wählen Sie das für den Anschlusstyp dieses Rekorders geeignetes Video-Ausgabeformat

- [YPBPR] Beim Anschluss des Fernsehgerätes an die COMPONENT OUTPUT-Buchse dieses Gerätes.
- [RGB] Beim Anschluss des Fernsehgerätes an die SCART-Buchse (RGB-Signal) dieses Gerätes.

### **Stromsparmodus**

Dieses Gerät verfügt über einen Stromsparmodus. Bei ausgeschaltetem Gerät erscheint keine Anzeige im Anzeigefenster.

- [Aus]: Der Stromsparmodus ist deaktiviert.
- [Ein]: Der Stromsparmodus ist aktiviert.

#### Hinweise:

- Im Stromsparmodus werden verschlüsselte Fernsehsignale (CANAL+ oder PREMIERE) nicht entschlüsselt.
- Der Stromsparmodus ist im Bereitschaftsmodus der Timer-Aufnahme sowie bei ausgeschaltetem Gerät nach Empfang verschlüsselter Fernsehsignale (CANAL+ oder PREMIERE) nicht möglich.

#### **Initialisierung**

Der Rekorder kann zurückgesetzt oder die Festplatte sowie können initialisiert werden.

- [Werkseinstellung] Der Rekorder kann bei Bedarf auf die Werkseinstellungen zurückgesetzt werden, mit Ausnahme von Einstufung, Kennwort und Ländercode.
- [HDD Formatierung] Initialisiert das Festplattenlaufwerk: Alle Daten gehen dabei verloren.
- 1. Wählen Sie die Option [Initialisierung] und drücken Sie B.
- 2. Wählen Sie mit ▲ / ▼ die gewünschte Option und drücken Sie ENTER. Eine Bestätigungsmeldung wird eingeblendet.
- 3. Wählen Sie mit  $\blacktriangleleft / \blacktriangleright$  entweder [Ja] oder [Nein] und drücken Sie ENTER.

# **Sprache**

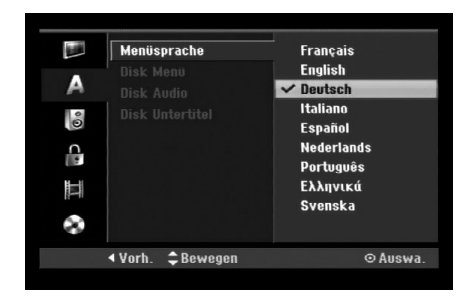

### **Menüsparache**

Wählen Sie eine Sprache für das Setup-Menü und die Bildschirmmenüs.

# **Disk Menü/Audio/Untertitel**

- [Original] Die auf der Disc aufgezeichnete Originalsprache wird ausgewählt.
- [Andere] Geben Sie für eine andere Sprache über das Nummernfeld die entsprechende vierstellige Zahl für den jeweiligen Sprachcode im Referenzkapitel (s. 54) ein. Drücken Sie bei falscher Eingabe auf CLEAR.
- [Aus] (für Disc-Untertitel): Untertitel ausschalten.

# **Ton**

Jede DVD-Disc hat mehrere Audio-Ausgabeoptionen. Legen Sie die Audio-Optionen des Rekorders in Übereinstimmung mit dem Typ des Audiosystems fest, das Sie einsetzen.

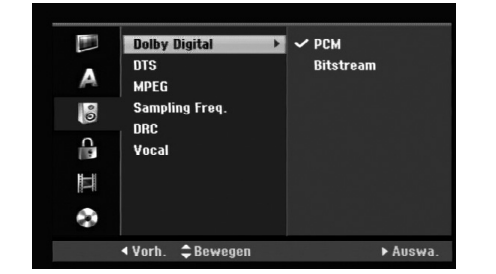

### **Dolby Digital / DTS / MPEG**

- [Bitstream]: Wählen Sie "Bitstream", falls die DIGITAL AUDIO OUT-Buchse des Rekorders mit einem Verstärker oder anderen Geräten mit Dolby Digital-, DTS- oder MPEG-Decoder verbunden ist.
- [PCM] (für Dolby Digital/MPEG): Wählen Sie diese Option, wenn am Rekorder ein Zweikanal-Stereo-Verstärker angeschlossen ist. Mit Dolby Digital oder MPEG codierte DVDs werden automatisch in das Soundformat Zweikanal-PCM umgewandelt.
- [Aus] (für DTS): Wenn Sie "Aus" wählen, wird das DTS-Signal nicht über die DIGITAL AUDIO OUT-Buchse ausgegeben.

### **Sampling Freq.**

Wenn Ihr Receiver oder Verstärker NICHT für 96-kHz-Signale ausgelegt ist, wählen Sie [48 kHz]. Wenn Sie diese Auswahl getroffen haben, konvertiert das Gerät automatisch 96-kHz-Signale in 48 kHz-Signale, die das System dekodieren kann. Wenn Ihr Receiver oder Verstärker dagegen für 96 kHz-Signale ausgelegt ist, wählen Sie [96 kHz]. Wenn Sie diese Auswahl getroffen haben, übergibt das Gerät die einzelnen Signaltypen ohne Weiterverarbeitung.

### **DRC (Steuerung des Dynamikbereichs)**

Im DVD-Format wird die Tonspur eines Programms dank der digitalen Audio-Technologie möglichst getreu und realistisch wiedergegeben. Sie können jedoch den Dynamikbereich der Audio-Ausgabe komprimieren (der Bereich zwischen den lautesten und den leisesten Tönen). So können Sie einen Spielfilm ohne Verlust der Tonqualität bei geringerer Lautstärke anschauen. Stellen Sie dazu DRC auf [Ein].

### **Vocal (Gesangsoption)**

Schalten Sie die Gesangsoption [Ein], wenn Sie eine Mehrkanal-Karaoke-DVD abspielen möchten. Die Mehrkanal-Kanäle auf der Disc werden in den normalen Stereoton gemischt.

# **Kindersicherung**

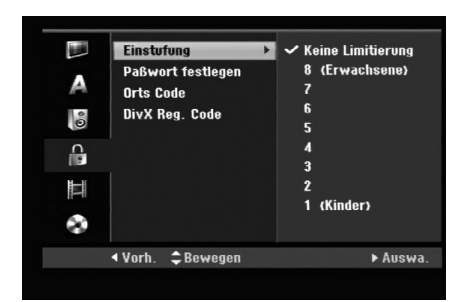

# **Einstufung**

Verhindert die Wiedergabe von nicht jugendfreien DVDs. Es sind jedoch nicht alle DVDs eingestuft.

- 1. Wählen Sie die Option [Einstufung] und drücken Sie B.
- 2. Geben Sie für den Zugriff auf die Optionen Einstufung, Kennwort und Ländercode den von Ihnen erstellten vierstelligen Sicherheitscode ein. Falls noch kein Sicherheitscode eingegeben wurde, werden Sie jetzt dazu aufgefordert. Geben Sie den vierstelligen Code ein und drücken Sie ENTER. Wiederholen Sie die Eingabe und drücken Sie zur Bestätigung ENTER. Drücken Sie bei falscher Eingabe und vor dem Drücken von ENTER auf CLEAR.
- 3. Wählen Sie mit  $\blacktriangle$  /  $\nabla$  eine Einstufung aus.

[1] - [8]: Eins (1) für geringe Einschränkungen. Acht (8) für die meisten Einschränkungen. [Keine Limitierung]: Bei Auswahl von [Keine Limitierung] wird die Kindersicherung deaktiviert und die Disc vollständig abgespielt.

4. Drücken Sie zur Bestätigung der Einstufung auf ENTER.

### Hinweis:

Beim Festlegen der Freigabe für den Rekorder werden alle Szenen derselben Freigabestufe und darunter wiedergegeben. Höher eingestufte Szenen werden nicht gezeigt, falls keine Alternativszene verfügbar ist. Diese Szene muss dieselbe Freigabe besitzen. Ansonsten wird die Wiedergabe angehalten. Geben Sie in diesem Fall das vierstellige Kennwort ein und ändern Sie zur Wiedergabe die Freigabestufe.

# **Paßwort festlegem**

- 1. Wählen Sie die Option [Paßwort festlegem] und drücken Sie ▶.
- 2. Wählen Sie zum Ändern des Kennworts die Option [Ändern] und drücken Sie ENTER, geben Sie das neue vierstellige Kennwort ein und drücken Sie ENTER. Wiederholen Sie die Eingabe zur Bestätigung. Wählen Sie zum Löschen des Kennworts die

Option [Löschen] und drücken Sie ENTER.

# **Falls Sie das vierstellige Kennwort vergessen**

Falls Sie das Kennwort vergessen sollten, kann das aktuelle Kennwort wie folgt zurückgesetzt werden.

- 1. Rufen Sie das Setup-Menü auf und wählen Sie eine Option.
- 2. Geben Sie über die Nummerntasten das sechsstellige Kennwort "210499" ein.
- 3. Wählen Sie [Ja] und drücken Sie ENTER. Das vierstellige Kennwort wird gelöscht. Geben Sie das neue Kennwort ein.

# **Orts Code**

Geben Sie den Code für das Land ein, in dem die Freigabe für die DVD-Video-Disc angewendet wird (Siehe "Orts Code" auf Seite 54.).

- 1. Wählen Sie [Orts Code] und drücken Sie ▶.
- 2. Führen Sie Schritt 2 unter "Einstufung" aus.
- 3. Wählen Sie mit den Tasten ▲ / ▼ das erste Zeichen aus.
- 4. Bewegen Sie den Zeiger mit > weiter und wählen Sie mit ▲ / ▼ das zweite Zeichen aus.
- 5. Drücken Sie zur Bestätigung des Ländercodes auf ENTER.

# **DivX-Registrierungscode**

Sie erhalten die DivX® VOD (Video On Demand) Registrierungskennung zur Ausleihe und zum Kauf von Filmen über den DivX® VOD-Service. Weitere Informationen erhalten Sie unter www.divx.com/vod.

- 1. Wählen Sie [DivX Reg. Code] und drücken Sie ▶.
- 2. Wählen Sie [Zeige] und drücken Sie ENTER. Daraufhin wird die Registrierungskennung angezeigt.
- 3. Mit Hilfe der Registrierungskennung können Sie Filme über den DivX® VOD-Service unter www.divx.com/vod ausleihen oder kaufen. Beachten Sie die Anweisungen zum Speichern der Filme auf einer Disc zur Wiedergabe auf diesem Gerät.

# Hinweis:

Alle von DivX® VOD erworbene Filme können nur auf diesem Gerät wiedergegeben werden.

# **Aufnahme**

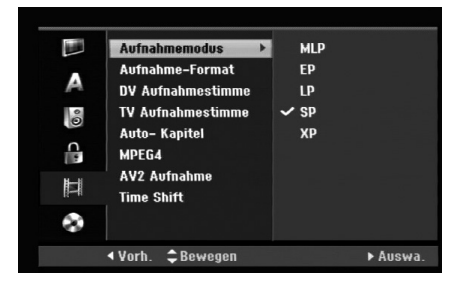

# **Aufnahmemodus**

Für die Aufnahme kann die Bildqualität festgelegt werden;

XP (Hohe Qualität), SP (Standard-Qualität), LP (Geringe Qualität), EP (Verbesserte Qualität). MLP (Maximale Aufnahmedauer)

- **XP** Beste Qualität, ca. 1 Stunde Aufnahmedauer auf einer DVD-Disc (4,7 GB).
- **SP** Standardqualität, ausreichend für die meisten Anwendungen, ca. 2 Stunden Aufnahmedauer auf einer DVD (4,7 GB).
- **LP** Etwas geringere Bildqualität, die Aufnahmedauer auf einer DVD (4,7 GB) wird jedoch auf ca. 4 Stunden erhöht.
- **EP** Geringe Bildqualität, Aufnahmedauer auf einer DVD (4,7 GB) ca. 6 Stunden.
- **MLP** Längste Aufnahmedauer bei geringster Bildqualität, Aufnahmedauer auf einer DVD (4,7 GB) ca. 11 Stunden.

### Hinweis:

Während der Wiedergabe von Aufnahmen im EP- oder MLP-Modus können Bildfragmente oder verzerrte Untertitel auftreten.

# **Aufnahme-Format**

Bei der DVD-Aufnahme kann das Seitenverhältnis an das aufzunehmende Material angepasst werden (16:9 oder 4:3).

# **DV Aufnahmestimme**

Diese Einstellung ist bei einem Camcorder mit 32 kHz/12-Bit-Sound erforderlich, der am DV IN-Anschluss auf der Vorderseite angeschlossen ist. Einige digitale Camcorder besitzen zwei Stereo-Tonspuren. Eine Spur wird während der Aufnahme aufgezeichnet. Die andere Spur dient zur Vertonung nach der Aufnahme. In der Einstellung Audio 1 wird die bei der Aufnahme aufgezeichnete Tonspur verwendet. In der Einstellung Audio 2 wird die nachträgliche Vertonung verwendet.

# **TV Aufnahmestimme**

Bei einer zweisprachigen TV-Aufnahme kann der aufzuzeichnende Tonkanal ausgewählt werden. [Haupt+Unter] Hauptsprache und Zusatzsprache [Haupt] Nur Hauptsprache [Unter] Nur Zusatzsprache

# **Automatische Kapitel**

Bei der Aufnahme im Video-Modus werden in festgelegten Abständen Kapitelmarken eingefügt. Die Abstände können auf 5 Minuten, 10 Minuten oder 15 Minuten geändert werden. Bei Auswahl von [Keine] wird die automatische Kapitelerstellung nicht vorgenommen.

# **MPEG4**

Festplattenaufnahmen können im Videoformat MPEG2 oder MPEG4 erstellt werden. Um eine Aufnahme im Format MPEG4 zu erstellen, wählen Sie die Option [Ein]. Wenn Sie diese Auswahl getroffen haben, wird die Aufnahme auf der Festplatte im MPEG4-Format erstellt.

[Aus] Aufnahme im Format MPEG2 auf der Festplatte [Ein] Aufnahme im Format MPEG4 auf der Festplatte

# **AV2-Aufnahme**

Zur Aufnahme des Videoeingangssignals eines am Anschluss AV2 DECODER angeschlossenen Gerätes kann der Signaltyp ausgewählt werden. [Auto]: Das Videoeingangssignal wird automatisch an das empfangene Videosignal angepasst. [CVBS]: Nur zur Aufnahme eines CVBS-Eingangssignals. [RGB]: Nur zur Aufnahme eines RGB-Eingangssignals.

# **Time shift**

Stellen Sie diese Option auf [Ein], um die Timeshift-Funktion automatisch und ohne Drücken der TIMESHIFT-Taste zu nutzen. Die Timeshift-Funktion wird ca. 10 Sekunden nach dem Starten des TV-Tuner-Modus automatisch aktiviert. Um diese Funktion manuell zu bedienen, lesen Sie das Kapitel "Time shift" auf Seite 36. [EIN] Time shift-Funktion automatisch aktivieren.

[AUS] Time shift-Funktion manuell aktivieren.

# **Disc**

# **Disc-Initialisierung**

Wenn eine vollständig leere Disc eingelegt wird, wird diese Disc vom Recorder formatiert.

**DVD-R:** Der Recorder formatiert die Disc im

Video-Modus. Der Aufnahmemodus ist immer der Video-Modus.

**DVD-RW/DVD+RW/DVD+R(DL)/DVD-RAM:** Das Initialisierungsmenü erscheint. Wählen Sie [Ja] und drücken Sie ENTER. DVD-RW-Discs werden im Video-Modus formatiert.

DVD-RW/DVD+RW/DVD-RAM können im Setup-Menü mehrmals formatiert werden, wie in der folgenden Abb. gezeigt.

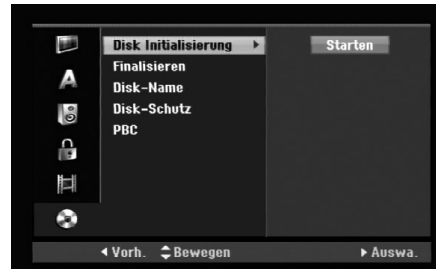

- 1. Wählen Sie [Disk Initialisierung] und drücken Sie ▶.
- 2. Wählen Sie [Starten] und drücken Sie ENTER. Das Menü Initialisieren wird eingeblendet.
- 3. Wählen Sie mit < /> + b den gewünschten Modus (VR-Modus oder Video-Modus) und drücken Sie ENTER.

Eine Bestätigungsmeldung wird eingeblendet. Fahren Sie bei DVD+RW- und DVD-RAM-Discs mit Schritt 4 fort.

4. Wählen Sie mit < /> DK1 und drücken Sie ENTER. Die Formatierung der Disc dauert einige Minuten.

#### **Achtung**

**Beim Ändern des Disc-Formats werden sämtliche Aufnahmen auf der Disc gelöscht.**

# **Finalisieren**

Bei der Finalisierung werden die Aufnahmen 'fixiert', so dass die Disc auf normalen DVD-Playern oder Computern mit DVD-ROM-Laufwerk abgespielt werden können.

Bei der Finalisierung einer Disc wird ein Bildschirmmenü zur Bedienung der Disc angelegt. Der Zugriff erfolgt über die Tasten MENU/LIST oder TITLE.

### **Achtung**

- Eine einmal finalisierte DVD-R- oder DVD+R-Disc kann nicht mehr bearbeitet oder weiter beschrieben werden.
- Um eine DVD-RW-Disc nach der Finalisierung weiter zu beschreiben oder zu bearbeiten, wählen Sie die Option [De-Finalisieren].
- DVD+RW-Discs können selbst nach der Finalisierung bearbeitet oder beschrieben werden.
- 1. Wählen Sie [Finalisieren] und drücken Sie ▶.
- 2. Wählen Sie [Finalisieren] und drücken Sie ENTER. Das Finalisierungsmenü wird eingeblendet.
- 3. Wählen Sie [OK] und drücken Sie ENTER. Der Rekorder startet die Finalisierung der Disc.

### Hinweis:

- Die Dauer der Finalisierung richtet sich nach dem Disc-Typ, wie viel auf der Disc aufgenommen wurde und der Anzahl der Titel.
- Die Finalisierung einer DVD+R DL-Disc kann bis zu 30 Minuten dauern.

### Tipps

- Beim Einlegen einer Finalisierten DVD-RW kann die Finalisieren durch Wählen von "De-Finalisieren" im Menü Finalisierung aufgehoben werden. Danach kann die Disc bearbeitet und beschrieben werden.
- Die Finalisierung von DVD-R- und DVD+R-Discs kann nicht aufgehoben werden.
- Wenn die Option [Disk-Schutz] auf [Ein] eingestellt ist, ist keine Finalisierung möglich. Stellen Sie die Option [Disk-Schutz] zur Finalisierung auf [Aus].

# **Disk-Name**

Geben Sie hier einen Namen für die Disc ein. Dieser Name erscheint beim Einlegen der Disc sowie bei Anzeige der Disc-Informationen auf dem Bildschirm.

- Der Disc-Name kann bis zu 32 Zeichen lang sein.
- Für auf einem anderen Rekorder formatierte Discs wird nur ein begrenzter Zeichensatz angezeigt.
- 1. Wählen Sie [Disk-Name] und drücken Sie ▶.
- 2. Wählen Sie [Editieren] und drücken Sie ENTER. Das Tastaturmenü zur Eingabe von Zeichen wird eingeblendet (s. Seite 46).

# **Disk-Schutz**

Stellen Sie die Option bei der Aufnahme vom DVD-RW-Discs im DVD-RAM-/DVD+RW-/+R- oder im VR-Modus auf [Ein], um ein versehentliches Aufnehmen, Ändern oder Löschen der eingelegten Disc zu vermeiden. Um die Disc freizugeben, wählen Sie [Aus].

# **PBC**

PBC steht für Wiedergabesteuerung und bezieht sich auf besondere Menüs und Navigationsfunktionen, die bei einigen Video-CDs zur Verfügung stehen.

- [Ein] Video-CDs werden gemäß PBC wiedergegeben, falls verfügbar.
- [Aus] Video-CDs werden wie Audio-CDs wiedergegeben.

# **Allgemeine Beschreibung des Bildschirmmenüs**

Dieses Handbuch enthält grundlegende Anleitungen zur Bedienung des Rekorders. Einige DVDs erfordern eine andere Bedienung bzw. erlauben eine begrenzte Bedienung während der Wiedergabe. In diesem Fall erscheint das Symbol  $\oslash$  auf dem Fernsehbildschirm. Dieses Symbol gibt an, dass eine Funktion vom Rekorder/der Disc nicht unterstützt wird.

# **Anzeige von Informationen beim Fernsehen**

**Drücken Sie während des Fernsehens die Taste DISPLAY, um Informationen auf dem Bildschirm ein- bzw. auszublenden.**

Zeigt die Kanalnummer, den Sendernamen und das empfangene Tonsignal (STEREO, ZWEISPRACHIG, MONO) an.

Zeigt Aufnahmemodus, freien Speicher und eine Fortschrittsanzeige der verstrichene Zeit an.

> Zeigt den Disc-Namen sowie das Format an.

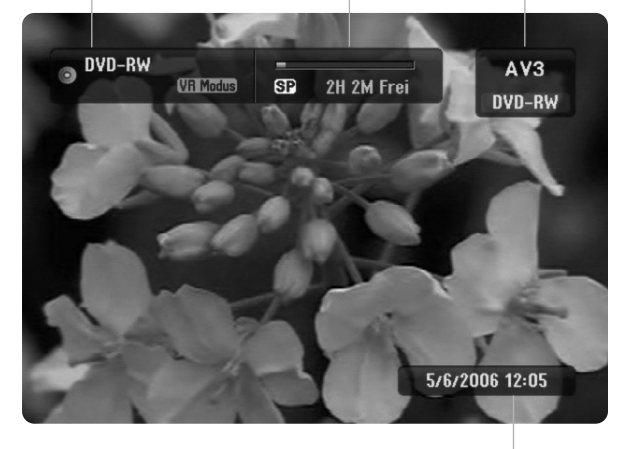

Zeigt das aktuelle Datum und die Uhrzeit an.

# **Anzeige von Disc-Informationen auf dem Bildschirm**

Es können verschiedene Informationen über die eingelegte Disc auf dem Bildschirm angezeigt werden.

1. Drücken Sie zur Anzeige des aktuellen Status einmal auf DISPLAY.

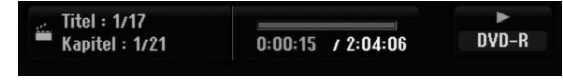

2. Drücken Sie zur Anzeige verschiedener Wiedergabeinformationen nochmals auf DISPLAY. Die Angezeigten Informationen können je nach Disc-Typ bzw. Wiedergabestatus abweichen.

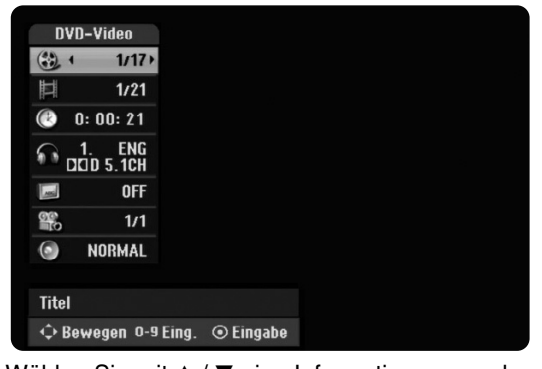

3. Wählen Sie mit  $\blacktriangle$  /  $\nabla$  eine Information aus und ändern oder wählen Sie die Einstellungen mit  $4/6$ .

Einzelheiten zu jeder Information finden Sie auf den Seiten in Klammern.

- [Titel]: Aktuelle Titel- (bzw. Tracknummer)/Gesamtanzahl der Titel (bzw. Tracks) (Seite 24, 26)
- [Kapitel]: Aktuelle Kapitelnummer/Gesamtanzahl der Kapitel (Seite 24)
- [Zeit]: Verstrichene Spielzeit (Seite 26)
- [Ton(Audio)]: Ausgewählte Sprache (nur DVD-VIDEO) bzw. Tonkanal (Seite 25)
- [Untertitel]: Ausgewählter Untertitel (Seite 25)
- [Winkel]: Ausgewählter Kamerawinkel/ Gesamtanzahl der Kamerawinkel (Seite 26)
- [Ton(Sound)]: Ausgewählter Klangmodus (Seite 27)

### Hinweis:

Wird zehn Sekunden lang keine Taste gedrückt, wird das Bildschirmmenü ausgeblendet.

Anschlüsse und **Anschlüsse und** Einstellungen **Einstellungen**

# **Wiedergabe Allgemeine Wiedergabefunktionen**

- 1. Legen Sie die gewünschte Disc mit der Wiedergabeseite nach unten in das Disc-Fach ein.
- 2. Starten Sie die Wiedergabe über das Hauptmenü (s. Seite 16).
- 3. Drücken Sie zum Anhalten der Wiedergabe auf STOP (.). Je nach Disc-Typ wird der Anhaltepunkt gespeichert und das Symbol "III" erscheint kurz auf dem Bildschirm. Drücken Sie zum Fortsetzen der Wiedergabe (vom Anhaltepunkt) auf PLAY (>). Beim nochmaligem Drücken von STOP ( $\blacksquare$ ) oder beim Auswurf der Disc (" $\blacksquare$ " wird angezeigt) wird der Anhaltepunkt gelöscht.
- 4. Drücken Sie zum Auswerfen der Disc auf OPEN/CLOSE ( $\triangle$ ). Drücken Sie zum Schließen des Disc-Fachs auf OPEN/CLOSE ( $\triangle$ ). Oder drücken Sie auf POWER ( $\circ$ ), um das Disc-Fach automatisch zu schließen und das Gerät auszuschalten.

#### Hinweis:

Falls die Kindersicherung aktiviert und die Disc außerhalb der Kindersicherungseinstellungen eingestuft ist (nicht befugt), muss der vierstellige Code eingegeben und/oder die Disc freigegeben werden (siehe "Einstufung" auf Seite 20).

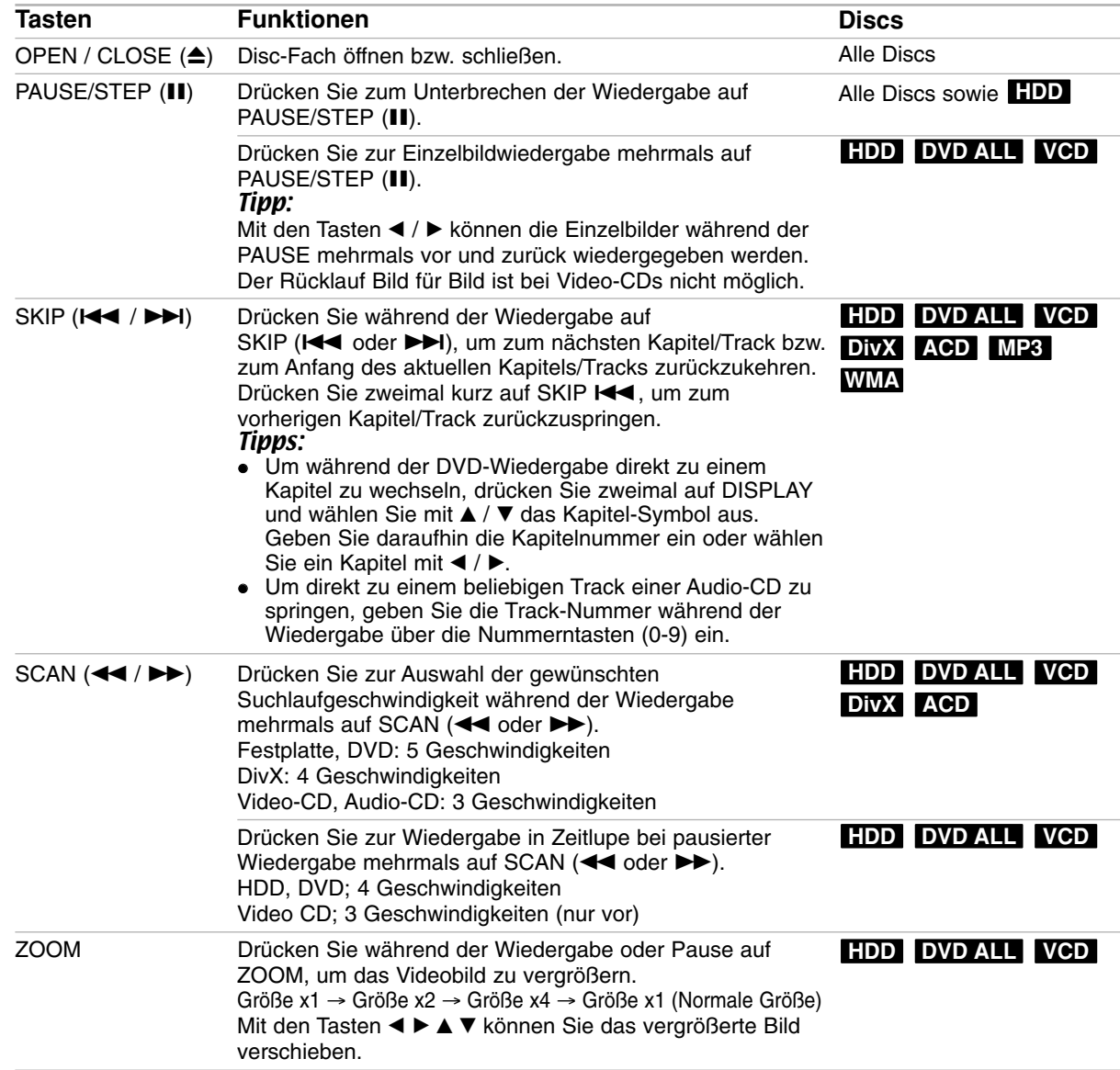

# **Allgemeine Wiedergabefunktionen (Forts.)**

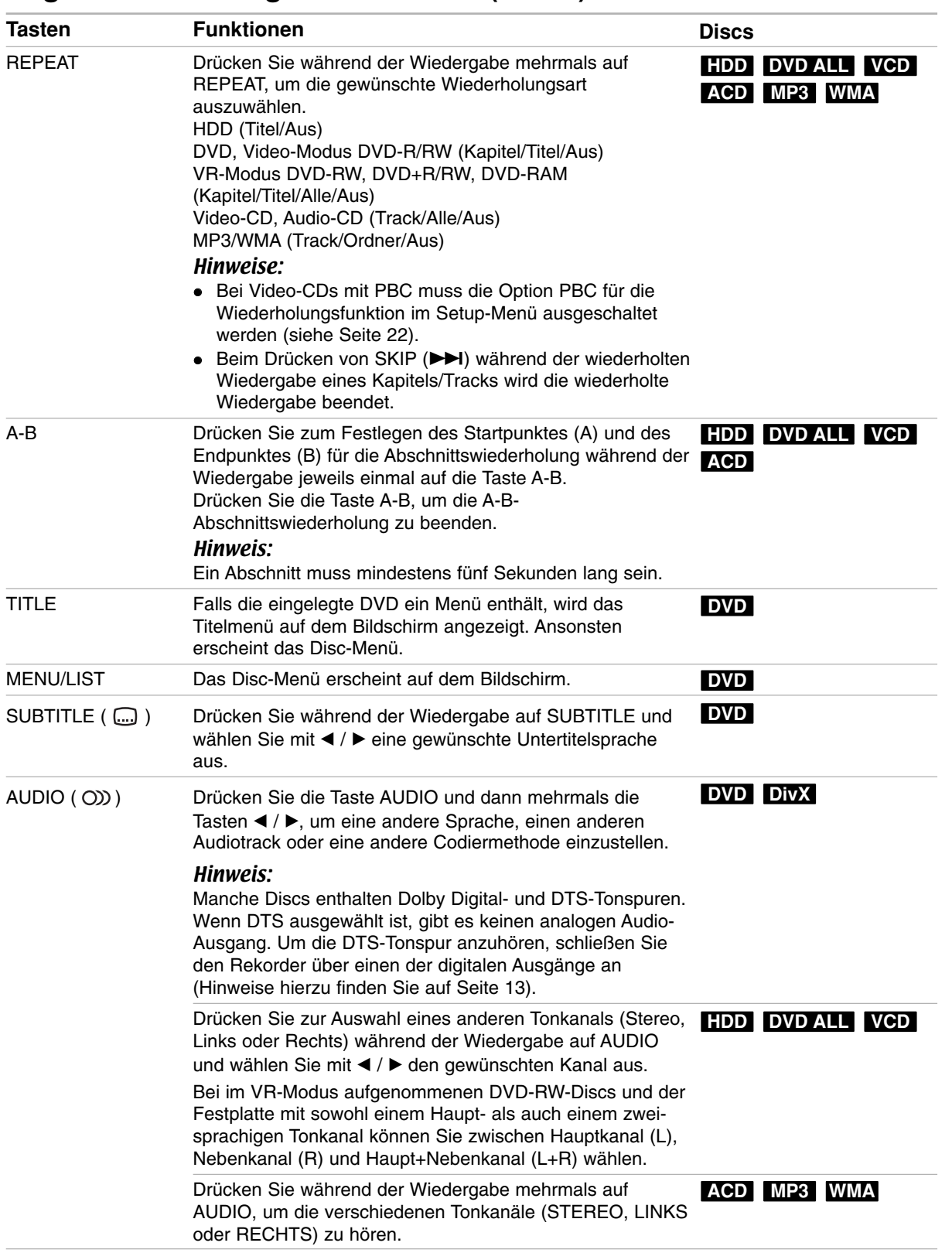

Wiedergabe **Wiedergabe**

# **Bei Einblendung eines Menübildschirms DVD VCD**

Der Menübildschirm wird u. U. beim ersten Laden einer DVD bzw. Video-CD mit einem Menü eingeblendet.

# **DVD**

Wählen Sie mit < /> / ▶ / ▲ / ▼ den gewünschten Titel/das Kapitel und drücken Sie zur Wiedergabe auf ENTER.

Drücken Sie auf TITLE bzw. MENU/LIST, um zum Menübildschirm zurückzukehren.

# **VCD**

- Wählen Sie über das Nummernfeld den gewünschten Track aus. Drücken Sie für den Menübildschirm auf RETURN (6).
- Menüoptionen und Bedienung der Menüs sind je nach Disc unterschiedlich. Folgen Sie den Anweisungen auf jedem Menübildschirm. Zudem können Sie PBC im Setup-Menü ausschalten (s. Seite 22).

# **Wahl eines anderen TITELS HDD DVD ALL DivX**

Bei mehreren Titeln auf einer Disc können Sie wie folgt einen anderen Titel auswählen:

 Drücken Sie während der Wiedergabe zweimal auf DISPLAY und wählen Sie mit ▲ / ▼ das Titelsymbol aus. Wählen Sie dann über die jeweiligen Nummerntasten (0-9) bzw. mit  $\blacktriangleleft / \blacktriangleright$  die gewünschte Titelnummer.

# **Zeit-Suchlauf HDD DVD ALL DivX**

Wiedergabe ab einem gewünschten Zeitpunkt auf der Disc:

- 1. Drücken Sie während der Wiedergabe zweimal auf DISPLAY. Die verstrichene Spielzeit wird angezeigt.
- 2. Drücken Sie zur Auswahl des Uhr-Symbols auf ▲ / ▼. Daraufhin wird "0:00:00" angezeigt.
- 3. Geben Sie von links nach rechts die gewünschte Startzeit in Stunden, Minuten und Sekunden ein. Drücken Sie bei falscher Eingabe auf < / ▶, um das Unterstreichungszeichen (\_) zur falschen Eingabe zu bewegen. Geben Sie nun die korrekte Zahl ein.
- 4. Drücken Sie zur Bestätigung ENTER. Die Wiedergabe beginnt am ausgewählten Zeitpunkt.

# **Markierungssuche**

# **HDD DVD ALL VCD**

### **Eine Marke hinzufügen**

Die Wiedergabe kann von sechs gespeicherten Punkten erfolgen. Drücken Sie zum Festlegen einer Marke die Taste MARKER an der gewünschten Stelle. Das Markensymbol erscheint kurz auf dem Bildschirm. Es können bis zu sechs Marken festgelegt werden.

 $6/6$ 

### **Eine markierte Szene aufrufen oder löschen**

- 1. Drücken Sie während der Disc-Wiedergabe auf SEARCH. Das Menü Markensuche wird eingeblendet.
- 2. Wählen Sie mit  $\blacktriangle$  /  $\blacktriangleright$  /  $\blacktriangle$  /  $\blacktriangledown$  eine markierte Szene zum Aufrufen oder Löschen.
- 3. Drücken Sie ENTER. Die Wiedergabe beginnt ab der markierten Szene.

#### **oder**

Drücken Sie auf CLEAR. Daraufhin wird eine Bestätigungsmeldung eingeblendet. Wählen Sie [OK] und drücken Sie ENTER, um die Szene aus dem Menü Markensuche zu löschen.

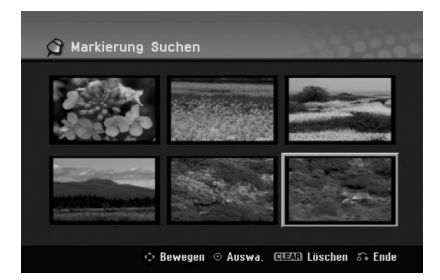

# **Kamerawinkel DVD**

Falls die Disc Szenen enthält, die in verschiedenen Kameraperspektiven aufgenommen wurden, kann der gewünschte Kamerawinkel während der Wiedergabe ausgewählt werden.

- 1. Drücken Sie während der Wiedergabe zweimal die Taste DISPLAY. Daraufhin erscheint das Bildschirmmenü auf dem Bildschirm.
- 2. Wählen Sie im Bildschirmmenü mit  $\triangle$  /  $\nabla$  das Kamerawinkel-Symbol aus.
- 3. Wählen Sie mit < /> b den gewünschten Kamerawinkel aus. Die Nummer des aktuellen Kamerawinkels erscheint auf dem Bildschirm.

### Tipp:

Bei Szenen, die in verschiedenen Perspektiven vorliegen, blinkt das KAMERAWINKEL-Symbol auf dem Bildschirm. Dann kann der Kamerawinkel gewechselt werden.

# **3D-Surround DVD ALL VCD DivX**

Dieses Gerät kann einen 3D-Raumklangeffekt erzeugen, der eine Mehrkanal-Audiowiedergabe anstatt mit fünf oder mehr Lautsprechern, die normalerweise für Mehrkanal-Audio in einem Heimkinosystem erforderlich sind, mit nur zwei herkömmlichen Stereolautsprechern simuliert.

- 1. Drücken Sie während der Wiedergabe zweimal die Taste DISPLAY. Daraufhin erscheint das Bildschirmmenü auf dem Bildschirm.
- 2. Wählen Sie im Bildschirmmenü mit  $\triangle$  /  $\nabla$  das Klangsymbol aus.
- 3. Wählen Sie mit  $\blacktriangleleft$  /  $\blacktriangleright$  den Eintrag "3D SUR" aus. Wählen Sie zum Beenden des 3D-Surround-Effektes den Eintrag "NORMAL".

# **Sofort überspringen HDD DVD ALL**

Drücken Sie während der Wiedergabe mehrmals die Taste ▶, um während der Wiedergabe 15 Sekunden vorzuspringen.

Bei jedem Drücken der Taste < /> /> > während der HDD-Wiedergabe bzw. im Timeshift-Betrieb springt die Wiedergabe fünf Minuten vor bzw. zurück.

#### Hinweise:

Bei einer verbleibenden Wiedergabedauer des aktuellen Titels auf der Festplatte von unter fünf Minuten (15 Sekunden bei DVD-Titeln) ist diese Funktion nicht möglich.

# **Speichern der letzten Bedingung DVD**

Der Rekorder speichert die Benutzereinstellung für die letzte Disc, die Sie angesehen haben. Die Einstellungen bleiben so lange gespeichert, bis Sie die Disc aus dem Rekorder nehmen oder ihn ausschalten. Wenn Sie eine Disc einlegen, deren Einstellungen gespeichert wurde, wird die letzte Wiedergabeposition automatisch abgerufen.

#### Hinweise:

- Die gespeicherten Einstellungen können jederzeit abgerufen werden.
- Dieser Rekorder speichert die Einstellungen einer Disc nicht, wenn Sie zweimal auf STOP drücken oder den Rekorder vor Beginn der Wiedergabe ausschalten.

# **PIP (Bild im Bild) HDD DVD ALL VCD**

Diese Funktion ermöglicht Ihnen, die gespeicherten Sender während der Wiedergabe als Einblendung anzusehen.

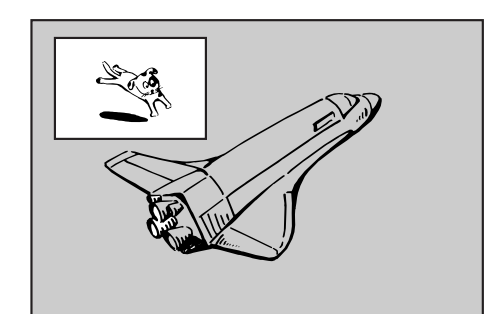

#### **Ein- und Ausschalten**

Drücken Sie PIP, um die Einblendung einzuschalten. Drücken Sie diese Taste erneut, um das Bild wieder auszublenden.

#### **Auswahl des Eingangs für Einblendungen**

Drücken Sie AV/INPUT, um die Eingabemodus für die Einblendung auszuwählen. Bei jedem Drücken der Taste wechselt der Eingabemodus der Einblendung in folgender Reihenfolge. Tuner  $\rightarrow$  AV1  $\rightarrow$  AV2  $\rightarrow$  AV3

#### **Programmauswahl für Einblendung**

Drücken Sie zum Ändern des Programms auf PR/CH (+/-), wenn der Eingang der Einblendung auf Tuner gesetzt ist. Die ausgewählte Programmnummer wird auf dem Bildschirm angezeigt. Drücken Sie zur Anzeige des ausgewählten Programms auf STOP  $(\blacksquare)$ .

#### **Positionsänderung der Einblendung**

Drücken Sie für die gewünschte Position mehrmals b / B. Die Einblendung wird im Uhrzeigersinn bzw. entgegen dem Uhrzeigersinn verschoben.

#### **Vergrößern der Einblendung**

Drücken Sie mehrmals auf ZOOM, um die Einblendung um bis zu drei Stufen zu vergrößern.

 $(27)$ 

# **Wiedergabe von DivX-Filmdateien**

Mit dem Rekorder können DivX-Dateien wiedergegeben werden. Lesen Sie vor der Wiedergabe von DivX-Dateien die Hinweise unter "Voraussetzungen für DivX-Dateien" rechts.

#### Hinweis

Dieser Rekorder spielt keine DivX-Datei(en) auf einem USB-Speicherstick ab. DivX-Dateien auf dem USB-Speicherstick können lediglich auf die Festplatte kopiert werden.

- 1. Drücken Sie auf HOME und wählen Sie die Option [FILM].
- 2. Wählen Sie einen Datenträger, auf dem sich die DivX-Dateien befinden und drücken Sie ENTER. Das Spielfilmmenü wird auf dem Fernsehbildschirm eingeblendet.

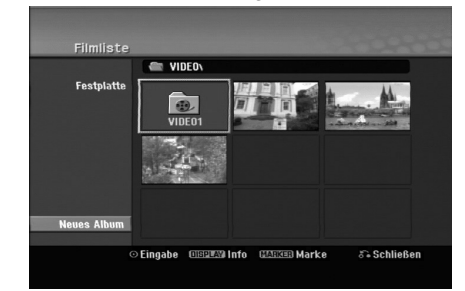

- 3. Wählen Sie mit  $\blacktriangle / \blacktriangledown / \blacktriangle / \blacktriangleright$  einen Ordner und drücken Sie ENTER. Es erscheint eine Dateiliste des Ordners. Um innerhalb einer Dateiliste zur vorherigen Ordnerliste zurückzukehren, markieren Sie mit  $\blacktriangle$  /  $\nabla$  /  $\blacktriangle$  /  $\blacktriangleright$  das Symbol  $\blacksquare$  und drücken Sie auf ENTER.
- 4. Um eine bestimmte Datei anzuzeigen, markieren Sie sie mit  $\triangle$  /  $\nabla$  /  $\blacktriangle$  /  $\blacktriangleright$  und drücken Sie auf PLAY ( $\blacktriangleright$ ). Es sind verschiedene Wiedergabefunktionen verfügbar. Siehe Seiten 24-27.
- 5. Drücken Sie zum Anhalten der Wiedergabe auf STOP. Das Menü [Filmliste] wird eingeblendet.
	- Um den Menübildschirm zu verlassen, drücken Sie die Taste HOME, wählen Sie entweder die Option [TV DVD] oder [TV HDD] und drücken Sie dann auf ENTER.

### **Hinweise zur Anzeige von DivX-Untertiteln**

Falls die Untertitel nicht korrekt angezeigt werden, führen Sie die folgenden Schritte durch:

- 1. Drücken Sie bei angezeigtem Untertitel auf PAUSE/STEP.
- 2. Halten Sie die Taste SUBTITLE ca. drei Sekunden gedrückt. Daraufhin erscheint der Sprachcode.
- 3. Wählen Sie mit < /> beinen anderen Sprachcode aus, bis die Untertitel richtig angezeigt werden.
- 4. Drücken Sie zum Fortsetzen der Wiedergabe auf  $PLAY$  ( $\blacktriangleright$ ).

#### Hinweise:

Der Dateiname des DivX-Untertitels muss mit dem Dateinamen der DivX-Datei übereinstimmen, um auf diesem Gerät angezeigt werden zu können.

# **Optionen im Menü Filmliste**

1. Wählen Sie im Menü [Filmliste] mit  $\blacktriangle / \blacktriangledown / \blacktriangle / \blacktriangleright$ einen Ordner/eine Datei und drücken Sie ENTER. Die Optionen im Menü [Filmliste] werden eingeblendet.

Die angezeigten Menüoptionen können sich je nach ausgewähltem Datenträger unterscheiden.

- 2. Wählen Sie mit  $\triangle$  /  $\nabla$  /  $\blacktriangle$  /  $\blacktriangleright$  eine Option und drücken Sie ENTER.
	- [Wiedergabe] Startet die Wiedergabe des gewählten Titels.
	- [Öffnen] Öffnet den Ordner und zeigt die enthaltenen Dateien an
	- [Löschen] Löscht die Datei(en) bzw. Ordner vom Datenträger.
	- [Umbenennen] Bearbeiten des Dateinamens. (Seite 33)
	- [Bewegen] Verschiebt die Datei(en) in einen anderen Ordner bzw. auf einen anderen Datenträger. (Seite 34)
	- [Kopieren] Kopiert die Datei(en) in einen anderen Ordner bzw. auf einen anderen Datenträger. (Seite 34)

### **Voraussetzungen für DivX-Dateien**

**Mögliche Auflösung:** 720x576 Bildpunkte (B x H) **DivX-Dateierweiterungen:** ".avi", ".divx" **Abspielbare Divx-Untertitel:** ".smi", ".srt", ".sub (nur Micro DVD-Format)", ".txt (nur Micro DVD-Format)"

**Abspielbare Codecs:** "DIV3", "MP43", "DIVX", "DX50"

**Abspielbare Audioformate:** "AC3", "PCM", "MP2", "MP3", "WMA"

- Abtastfrequenz: 8 - 48 kHz (MP3), 32 - 48 kHz (WMA)
- Bitrate: 8 - 320 kbps (MP3), 32 -192 kbps (WMA)

**CD-R-Format:** ISO 9660 und JOLIET.

**DVD ±R/RW-Format:** ISO 9660 (UDF Bridge-Format) **Maximale Anzahl Dateien/Discs:** Maximal 1999 (Gesamtanzahl der Dateien und Ordner)

#### **Hinweise zum DivX-Format**

- Bei einer höheren Bildwiederholrate als 29,97 Bilder pro Sekunde ist u. U. kein störungsfreier Betrieb des Gerätes möglich.
- Falls die Video- und Audio-Struktur der DivX-Datei nicht interleaved ist, wird der Menübildschirm angezeigt.
- Falls der DivX-Dateiname eine nicht lesbare Kodierung besitzt, wird die Datei mit dem Zeichen angezeigt.
- Bei mit GMC verschlüsselten Dateien unterstützt das Gerät nur 1-Punkt-Aufnahmen. \* Was bedeutet GMC?

GMC ist ein Akronym für Global Motion Compensation. Hierbei handelt es sich um eine Encoding-Funktion des MPEG4-Standards. Einige MPEG4-Encoder besitzen diese Option (z. B. DivX). Es gibt unterschiedliche GMC-Encoding-Stufen. Diese werden im Allgemeinen als 1-Punkt-, 2-Punkt- oder 3-Punkt-GMC bezeichnet.

# **Wiedergabe von Audio-CDs oder MP3/WMA-Dateien**

Mit dem Rekorder können Audio-CDs und MP3-/WMA-Dateien wiedergegeben werden. Lesen Sie vor der Wiedergabe von MP3-/WMA-Dateien den Abschnitt "Voraussetzungen für MP3-/WMA-Audiodateien" rechts.

- 1. Drücken Sie auf HOME. Das Hauptmenü wird eingeblendet.
- 2. Wählen Sie die Option [MUSIK].
- 3. Wählen Sie einen Datenträger, auf dem sich die MP3-/WMA- bzw. Audiotitel befinden und drücken Sie ENTER.

Daraufhin wird das Menü [Musikliste] eingeblendet.

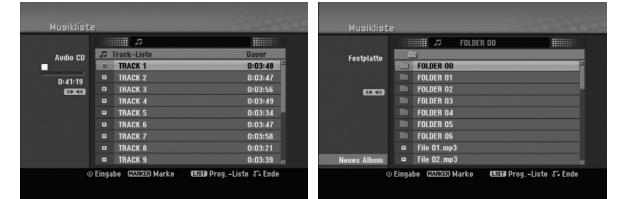

4. Wählen Sie mit A/▼ einen Track aus und drücken Sie PLAY  $(\blacktriangleright)$ .

Die Wiedergabe beginnt.

Dabei stehen verschiedene Wiedergabefunktionen zur Verfügung (siehe Seiten 24-27).

#### Tipps:

- Drücken Sie zur Anzeige der ID3-Tag-Informationen für die MP3-Datei auf DISPLAY. Falls keine ID3-Tag-Informationen verfügbar sind, wird [ID3-Tag: Keiner] eingeblendet. Bei Auswahl eines Ordners wird die Anzahl der Unterordner und der enthaltenen MP3-Dateien angezeigt. Drücken Sie zum Ausblenden erneut auf DISPLAY.
- Um zum übergeordneten Verzeichnis zu gelangen, markieren Sie mit A /  $\nabla$  und drücken Sie ENTER.
- Um das Hauptmenü zur Auswahl einer anderen Mediendatei aufzurufen, drücken Sie auf HOME.
- Um den Menübildschirm zu verlassen, drücken Sie die Taste HOME, wählen Sie entweder die Option [TV DVD] oder [TV HDD] und drücken Sie dann auf ENTER.
- 5. Um die Wiedergabe jederzeit anzuhalten, drücken Sie STOP.

### Tipp:

Es kann ein neuer Ordner erstellt werden. Wählen Sie im Menü Musik-HDD den Eintrag [Neues Album] und drücken Sie ENTER.

Der Ordner "NONAME##" wird erstellt.

# **Optionen im Audio-CD- und Musikmenü**

- 1. Wählen Sie im Audio-CD- bzw. Musikmenü mit ▲ / ▼ einen Ordner/eine Datei aus und drücken Sie ENTER. Die Menüoptionen werden eingeblendet. Die angezeigten Menüoptionen können sich je nach ausgewähltem Datenträger unterscheiden.
- 2. Wählen Sie mit  $\triangle$  /  $\nabla$  /  $\blacktriangle$  /  $\blacktriangleright$  eine Option und drücken Sie ENTER.
	- [Wiedergabe] Startet die Wiedergabe des gewählten Titels.
	- [Zufällig]: Zufalls-Wiedergabe starten bzw. anhalten.
	- [Öffnen] Öffnet den Ordner und zeigt die enthaltenen Dateien an
	- [Löschen] Löscht die Datei(en) vom Datenträger.
	- [Umbenennen] Bearbeiten des Dateinamens. (Seite 33)
	- [Bewegen] Verschiebt die Datei(en) in einen anderen Ordner bzw. auf einen anderen Datenträger. (Seite 34)
	- [Kopieren] Kopiert die Datei(en) in einen anderen Ordner bzw. auf einen anderen Datenträger. (Seite 34)
	- [Progr. hinzuf.] Fügt Track(s) zur Programmliste hinzu (Seite 30)

### **Zufällig**

- 1. Wählen Sie mit ▲ / ▼ eine Datei aus und drücken Sie ENTER.
	- Daraufhin werden die Menüoptionen eingeblendet.
- 2. Wählen Sie mit ▲ / ▼ die Option [Zufällig] und drücken Sie ENTER. Die Zufalls-Wiedergabe wird vom Gerät automatisch gestartet und die Anzeige "RANDOM" wird eingeblendet.
- 3. Wählen Sie zur normalen Wiedergabe die Option [Zufällig] erneut und drücken Sie ENTER.

#### Tipp:

Durch Drücken der Taste SKIP → während der Zufalls-Wiedergabe wählt das Gerät einen anderen Track aus und setzt die Zufalls-Wiedergabe fort.

### **Voraussetzungen für MP3-/WMA-Audiodateien**

#### **Dateierweiterungen** ".mp3", ".wma".

**Abtastfrequenz:** 

8 - 48 kHz (MP3), 32 - 48 kHz (WMA)

**Bitrate:**  8 - 320 kbps (MP3), 32 -192 kbps (WMA)

**CD-R-Format:** 

ISO 9660 und JOLIET.

**DVD±R/RW-Format:**  ISO 9660 (UDF Bridge-Format)

**Maximale Anzahl Dateien/Discs:**  Maximal 1999 (Gesamtanzahl der Dateien und Ordner)

# **Programmierte Wiedergabe von Audio-CDs und MP3-/WMA-Dateien**

Es können benutzerdefinierte Playlisten von Audio-CD- oder MP3-/WMA-Tracks programmiert werden. Bis zu 99 Audio-CD- Tracks bzw. 256 MP3-/WMA-Dateien können enthalten sein.

1. Wählen Sie im Audio-CD- bzw. im Musikmenü mit ▲ / V einen Track/eine Datei (bzw. einen Ordner). Drücken Sie auf CLEAR, um alle MP3-/WMA-Dateien und Ordner im Musikmenü auszuwählen. Drücken Sie zum Aufheben der Auswahl nochmals auf CLEAR.

#### **Auswahl mehrerer Dateien/Tracks (Ordner)**

- 1. Drücken Sie die Taste MARKER. Auf der Datei/dem Track bzw. dem Ordner erscheint eine Marke. Drücken Sie nochmals auf MARKER, um die Markierung aufzuheben.
- 2. Wiederholen Sie Schritt 1 für weitere Dateien/Tracks (Ordner).
- 2. Drücken Sie ENTER. In der linken Menühälfte werden die Optionen angezeigt.
- 3. Wählen Sie mit ▲ / ▼ die Option [Progr. hinzu] und drücken Sie ENTER.
- 4. Wiederholen Sie die Schritte 1-3, um weitere Tracks zu markieren.

#### Hinweis:

Falls zur programmierten Wiedergabe ein Ordner ausgewählt wird, werden alle Tracks im Ordner in die Programmliste eingetragen.

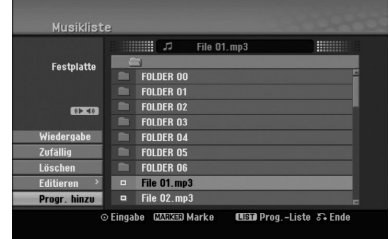

- 5. Wechseln Sie mit ► zur Programmliste. Der zuletzt gewählte programmierte Track wird in der Programmliste markiert.
- 6. Drücken Sie zur Auswahl des wiederzugebenden Tracks auf  $\blacktriangle / \blacktriangledown$ .
- 7. Drücken Sie zur Wiedergabe auf PLAY  $($ Die Wiedergabe stoppt nach Abspielen des letzten programmierten Tracks in der Programmliste.
- 8. Um von der programmierten zur normalen Wiedergabe zu wechseln, wählen Sie einen Track aus der Liste und drücken Sie auf PLAY  $($ Tipp:

Durch Drücken von MENU/LIST kann der Programmlistenbildschirm ein- bzw. ausgeblendet werden.

# **Optionen im Menü Programmliste**

1. Wählen Sie mit ▲ / ▼ einen Track/eine Datei aus der Programmliste und drücken Sie ENTER. Die Menüoptionen werden eingeblendet.

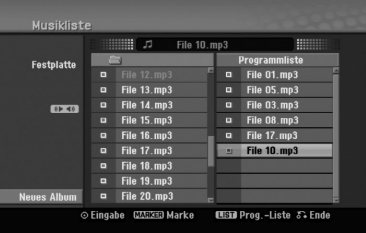

- 2. Wählen Sie mit  $\triangle$  /  $\nabla$  die gewünschte Option und drücken Sie zur Bestätigung der Auswahl ENTER.
	- [Wiedergabe] Die Wiedergabe beginnt in der programmierten Reihenfolge ab dem ausgewählten Track.
	- [Zufällig]: Zufalls-Wiedergabe starten bzw. anhalten.
	- [Löschen] Löscht Tracks aus dem Menü Programmliste.
	- [Bewegen] Verschiebt Track(s) in eine beliebige Reihenfolge.
	- [Speichern] Speichert die Programmliste. (nur Festplatte).

### **Programmierte Tracks wiederholen**

Drücken Sie REPEAT für die gewünschte Wiederholungsart.

- [TRACK] Wiederholt den aktuellen Track.
- [ALLE] Wiederholt alle Tracks in der Programmliste.
- [AUS] Wiederholung beenden (keine Anzeige).

### **Track aus der Programmliste löschen**

- 1. Wählen Sie den von der Programmliste zu löschenden Track. Wählen Sie mit der Taste MARKER mehrere Tracks aus.
- 2. Drücken Sie ENTER, um die Menüoptionen einzublenden.
- 3. Wählen Sie [Löschen] und drücken Sie ENTER.

### **Track-Reihenfolge in der Programmliste ändern**

- 1. Wählen Sie den von der Programmliste zu verschiebenden Track. Wählen Sie mit der Taste MARKER mehrere Tracks aus.
- 2. Drücken Sie ENTER, um die Menüoptionen einzublenden.
- 3. Wählen Sie die Option [Bewegen] und drücken Sie ENTER.
- 4. Verschieben Sie den gelben Balken mit  $\blacktriangle$  /  $\nabla$  an die gewünschte Stelle und drücken Sie ENTER.

#### **Programmliste speichern (nur Festplatte)**

Dieser Rekorder speichert die vom Benutzer erstellte Programmliste.

- 1. Wählen Sie einen Track aus der Programmliste. Die Menüoptionen werden eingeblendet.
- 2. Wählen Sie die Option [Speichern] und drücken Sie ENTER. Die Programmliste wird im Ordner PROGRAM auf der Festplatte gespeichert.

# **Anzeige von JPEG-Dateien**

Mit diesem Rekorder können JPEG-Dateien wiedergegeben werden. Lesen Sie vor der Wiedergabe von JPEG-Aufnahmen den Abschnitt "Voraussetzungen für Fotodateien" rechts.

- 1. Drücken Sie auf HOME. Das Hauptmenü wird eingeblendet.
- 2. Wählen Sie die Option [FOTO].
- 3. Wählen Sie einen Datenträger, auf dem sich die JPEG-Dateien befinden und drücken Sie ENTER. Daraufhin wird das Menü [Fotoliste] eingeblendet.

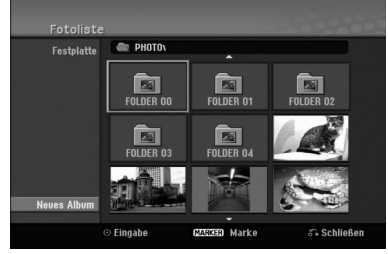

4. Wählen Sie mit < / ▶ / ▲ / ▼ eine Datei und drücken Sie ENTER. Die Optionen werden in der linken Menühälfte angezeigt.

#### Tipps:

- Um zum übergeordneten Verzeichnis zu gelangen, markieren Sie  $\mathbf{m}$  mit  $\mathbf{d} / \mathbf{P} / \mathbf{\Delta} / \mathbf{V}$  und drücken Sie ENTER.
- Drücken Sie HOME um über das Hauptmenü einen anderen Datenträger auszuwählen.
- 5. Wählen Sie mit ▲ / ▼ die Option [Volle Sicht] und drücken Sie ENTER. Das ausgewählte Bild wird im Vollbild angezeigt. Abhängig von der Größe und Anzahl der JPEG-Dateien kann das Lesen der Disc einige Minutendauern.

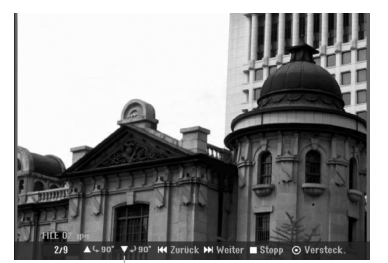

Drücken Sie zum Ein-/Ausblenden dieses Menüs während der Vollbildanzeige auf ENTER.

- 6. Mit STOP wird die Wiedergabe angehalten. Das Menü [Fotoliste] wird eingeblendet.
	- Um den Menübildschirm zu verlassen, drücken Sie die Taste HOME, wählen Sie entweder die Option [TV DVD] oder [TV HDD] und drücken Sie dann auf ENTER.

# **Optionen im Menü Fotoliste**

1. Wählen Sie im Menü [Fotoliste] mit  $\triangle$  /  $\nabla$  eine Datei aus und drücken Sie ENTER. Daraufhin werden die Menüoptionen eingeblendet. Die angezeigten Menüoptionen können sich je nach ausgewähltem Datenträger unterscheiden.

Drücken Sie auf CLEAR, um alle Dateien und Ordner im Menü auszuwählen. Drücken Sie nochmals CLEAR, um die Auswahl aufzuheben.

### *Auswahl mehrerer Dateien (Ordner)*

- *1. Drücken Sie die Taste MARKER. Auf der Datei bzw. dem Ordner erscheint eine Marke. Drücken Sie nochmals auf MARKER, um die Markierung aufzuheben.*
- *2. Wiederholen Sie Schritt 1 für weitere Dateien (Ordner).*
- 2. Wählen Sie mit ▲ / ▼ die gewünschte Option und drücken Sie zur Bestätigung der Auswahl ENTER.
	- [Öffnen] Öffnet den Ordner und zeigt die enthaltenen Dateien an.
	- [Vollbild] Zeigt die gewählte Datei im Vollbild an.
	- [Löschen] Löscht die gewählte Datei vom Datenträger.
	- [Diaschau] Anzeigen des Diashow-Menüs.
	- [Umbenennen] Bearbeiten des Dateinamens. (Seite 33)
	- [Bewegen] Verschiebt die Datei(en) in einen anderen Ordner (Album) oder Datenträger (Seite 34)
	- [Kopieren] Kopiert die Datei(en) in einen anderen Datenträger. (Seite 34)

#### Tipp:

Auf der Festplatte können neue Ordner erstellt werden. Wählen Sie dazu die Option [Neues Album] und drücken Sie ENTER. Der Ordner "NONAME##" wird erstellt.

**Voraussetzungen für Fotodateien**

#### **Dateierweiterungen**

#### ".jpg" **Dateigröße:**

Maximal 4 MB empfohlen

**CD-R-Format:**  ISO 9660 und JOLIET.

**DVD±R/RW-Format:**  ISO 9660 (UDF Bridge-Format)

**Maximale Anzahl Dateien/Discs:** 

Maximal 1999 (Gesamtanzahl der Dateien und Ordner)

#### **Hinweise zu JPEG-Dateien**

- Die progressive sowie verlustfreie Komprimierung von JPEG-Dateien wird nicht unterstützt.
- Je nach Größe und Anzahl der JPEG-Dateien kann das Lesen der Disc einige Minuten dauern.

### **Bilder überspringen**

Drücken Sie in der Bildanzeige einmal auf SKIP (K<sup>44</sup> bzw. >>I), um die nächste bzw. vorherige Datei anzuzeigen.

### **Bilder drehen**

Drücken Sie ▲ / ▼, um ein angezeigtes Bild im oder entgegen dem Uhrzeigersinn zu drehen.

### **Diashows anzeigen**

- 1. Wählen Sie im Menü [Fotoliste] die Option [Diaschau]. (Siehe "Optionen im Menü Fotoliste" auf Seite 31).
- 2. Drücken Sie ENTER.
	- Das Diaschau-Menü wird eingeblendet.

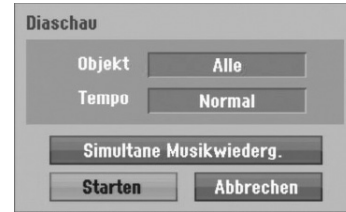

- 3. Stellen Sie mit  $\blacktriangle$  /  $\blacktriangleright$  /  $\blacktriangle$  /  $\ntriangleright$  die Optionen ein. [Objekt] Option:
	- [Gewählt] Zeigt nur ausgewählte Dateien an. Wählen Sie mit der Taste MARKER mehrere Dateien aus.
	- [Alle] Zeigt alle Dateien an.
	- [Tempo] Option: Geschwindigkeit der Diashow [Langsam], [Normal] oder [Schnell].
- 4. Wählen Sie [Starten] und drücken Sie ENTER, um die Diashow zu starten.
- 5. Drücken Sie zum Anhalten STOP. Das Menü [Fotoliste] wird wieder aufgerufen.

#### **Diashow unterbrechen**

- 1. Drücken Sie zum Unterbrechen der Diashow auf PAUSE/STEP (II).
- 2. Drücken Sie zum Fortsetzen auf die Taste  $PLAY$  ( $\blacktriangleright$ ).

### **Während der Diashow Musik hören**

Während der Anzeige von Fotodateien können Sie MP3-/WMA-Musikdateien auf der Festplatte anhören.

- 1. Wählen Sie im Menü [Fotoliste] die Option [Diaschau]. (Siehe "Optionen im Menü [Fotoliste]" auf Seite 31).
- 2. Drücken Sie ENTER. Das Diaschau-Menü wird eingeblendet.
- 3. Wählen Sie im Diaschau-Menü [Simultane Musikwiederg.]

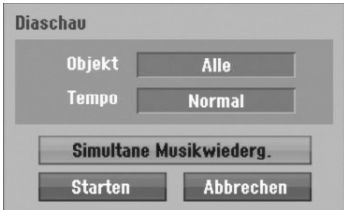

- 4. Drücken Sie ENTER. Das Menü Simultane Musikwiederg. wird eingeblendet.
- 5. Wählen Sie mit der Taste MARKER mehrere Tracks aus.
	- Wählen Sie zur Auswahl aller Tracks [Alle wähl.] und drücken Sie ENTER.
	- Wählen Sie [Alle abwähl.], um die Auswahl aller Tracks aufzuheben, und drücken Sie ENTER.
	- Wählen Sie zum Beenden dieses Menüs [Abbruch] und drücken Sie ENTER.
- 6. Wählen Sie mit  $\blacktriangle$  /  $\blacktriangleright$  /  $\blacktriangle$  /  $\ntriangleright$  die Option [Starten] und drücken Sie ENTER.

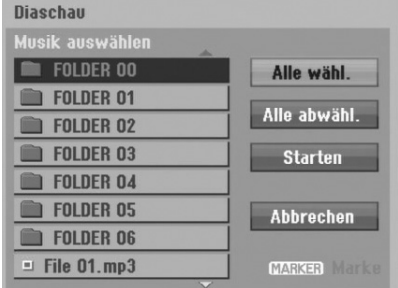

7. Drücken Sie zum Anhalten der Diashow STOP. Das Menü [Fotoliste] wird wieder aufgerufen.

# **Bearbeiten von MP3-/WMA-, JPEG- und DivX-Dateien**

In den folgenden Beschreibungen werden MP3- Dateien verwendet, Sie sind jedoch auch für andere Dateitypen gültig.

### Hinweis:

DivX-, MP3-, WMA- und JPEG-Dateien auf einer Disc oder auf der Festplatte können nicht auf den USB-Speicherstick kopiert oder verschoben werden.

# **Datei(en)/Ordner von der Festplatte löschen**

MP3-/WMA-, JPEG- oder DivX-Datei(en)/Ordner auf der Festplatte können gelöscht werden.

1. Wählen Sie im Menü die zu löschende Datei aus. Drücken Sie auf CLEAR, um alle Dateien und Ordner im Menü auszuwählen. Drücken Sie nochmals CLEAR, um die Auswahl aufzuheben.

### *Auswahl mehrerer Dateien (Ordner)*

- *1. Drücken Sie die Taste MARKER. Auf der Datei bzw. dem Ordner erscheint eine Marke. Drücken Sie nochmals auf MARKER, um die Markierung aufzuheben.*
- *2. Wiederholen Sie Schritt 1 für weitere Dateien (Ordner).*
- 2. Drücken Sie ENTER.

Die Menüoptionen werden im Menü eingeblendet.

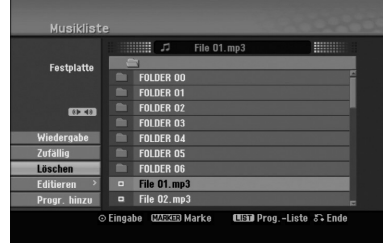

3. Wählen Sie [Löschen] und drücken Sie ENTER. Eine Bestätigungsmeldung wird eingeblendet. Wählen Sie mit den Tasten < /></br/> />
die Option [Ja] und drücken Sie ENTER. Die ausgewählte(n) Datei(en) wird/werden gelöscht.

# **Dateien auf der Festplatte**

MP3- und WMA-Dateien auf der Festplatte können einzeln benannt werden. Name darf bis zu 32 Zeichen lang sein.

- 1. Wählen Sie im Menü die zu benennende Datei aus.
- 2. Drücken Sie ENTER.
- Die Menüoptionen werden im Menü eingeblendet. 3. Wählen Sie die Option [Editieren] und drücken Sie ENTER.

Die Bearbeitungsoptionen werden eingeblendet.

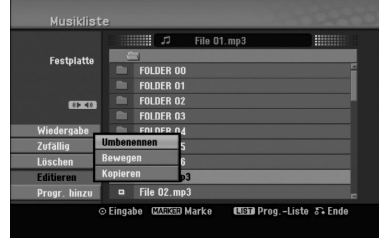

4. Wählen Sie [Umbenennen] und drücken Sie ENTER.

Das Tastaturmenü wird eingeblendet. Das Tastaturmenü zur Eingabe von Zeichen wird eingeblendet (s. Seite 46).

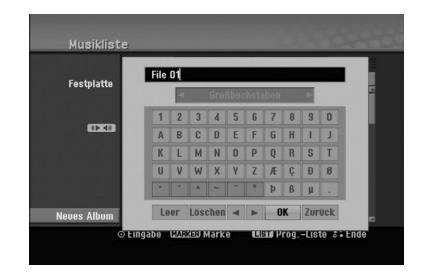

### **Datei(en) auf die Festplatte kopieren**

Datei(en) und Ordner können auf die Festplatte kopiert werden.

1. Wählen Sie im Menü die zu kopierende Datei aus. Drücken Sie auf CLEAR, um alle Dateien und Ordner im Menü auszuwählen. Drücken Sie nochmals CLEAR, um die Auswahl aufzuheben.

### *Auswahl mehrerer Dateien (Ordner)*

- *1. Drücken Sie die Taste MARKER. Auf der Datei bzw. dem Ordner erscheint eine Marke. Drücken Sie nochmals auf MARKER, um die Markierung aufzuheben.*
- *2. Wiederholen Sie Schritt 1 für weitere Dateien (Ordner).*
- 2. Drücken Sie ENTER. Die Menüoptionen werden im Menü eingeblendet.
- 3. Wählen Sie die Option [Editieren] und drücken Sie ENTER.

Die Bearbeitungsoptionen werden eingeblendet.

4. Wählen Sie [Kopieren] und drücken Sie ENTER. Das Kopieren-Menü wird eingeblendet.

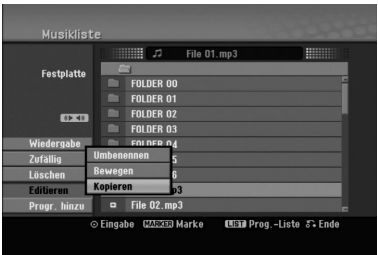

- 5. Es können Ordner und Alben kopiert werden.
	- 1. Wählen Sie einen Datenträger und drücken Sie ENTER.
	- Die Album- (Ordner-) Liste erscheint. 2. Wählen Sie einen Ordner aus.
	- Es kann ein neues Album (Ordner) erstellt werden. Wählen Sie [Neues Album] im Kopieren-Menü und drücken Sie ENTER. Der Ordner "NONAME##" wird erstellt.
- 6. Wählen Sie [Kopieren] und drücken Sie ENTER, um den Kopiervorgang zu starten.

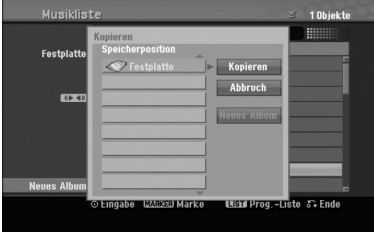

#### Hinweis:

**34**

Bei Ordnerstrukturen mit mehr als fünf Unterordnern ist ein Kopieren von Dateien nicht möglich.

### **Datei(en) in einen anderen Ordner auf der Festplatte verschieben**

Datei(en) und Ordner können in andere Ordner auf der Festplatte verschoben werden. Dabei werden die Dateien und Ordner am aktuellen Speicherort gelöscht.

- 1. Führen Sie die Schritte 1-3 links aus.
- 2. Drücken Sie ENTER. In der linken Menühälfte werden die Optionen angezeigt.
- 3. Wählen Sie die Option [Editieren] und drücken Sie ENTER.
	- Die Bearbeitungsoptionen werden eingeblendet.
- 4. Wählen Sie die Option [Bewegen] und drücken Sie ENTER.

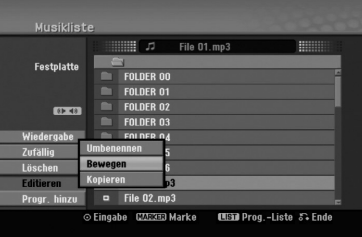

Das Verschieben-Menü erscheint.

- 5. Es können Alben (Ordner) verschoben werden.
	- 1. Wählen Sie einen Datenträger und drücken Sie ENTER.
	- Die Album- (Ordner-) Liste erscheint. 2. Wählen Sie einen Ordner aus. Es kann ein neues Album (Ordner) erstellt werden. Wählen Sie [Neues Album] im Verschieben-Menü und drücken Sie ENTER. Der Ordner "NONAME##" wird erstellt.
- 6. Wählen Sie [Bewegen] und drücken Sie ENTER, um mit dem Verschieben zu beginnen.

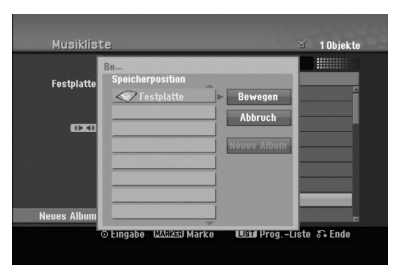

# **Aufnahme**

# **Informationen zur DVD-Aufnahme**

### Hinweise:

- Mit diesem Rekorder können keine CD-R- oder CD-RW-Discs aufgenommen werden.
- Wir übernehmen keine Haftung für Fehler bei der Aufnahme auf Grund von Stromausfällen, defekten Discs oder Beschädigungen am Rekorder.
- Fingerabdrücke und kleine Kratzer auf der Disc können Wiedergabe und Aufnahme beeinträchtigen. Behandeln Sie Ihre Discs vorsichtig.

# **Disc-Typen, Aufnahmeformate, Modi und Einstellungen**

Dieser Rekorder kann verschiedene DVD-Discformate abspielen: Beschriebene DVD-Video-Discs, DVD-RW-, DVD-R-, DVD-RAM-, DVD+RW- und DVD+R-Discs. DVD-R-, VD+R- und DVD+RW-Discs müssen immer das Disc-Format "Video" besitzen, dasselbe Format wie DVD-Video-Discs. D. h. einmal finalisierte DVD-R- , DVD+R- oder DVD+RW-Discs können im normalen DVD-Player wiedergegeben werden. Das DVD-RAM-Disc-Format ist das Videoaufnahmeformat (VR). DVD-RW-Discs liegen standardmäßig im Video-Format vor. Es kann jedoch bei Bedarf in das Video Recording-Format (VR-Format) umgewandelt werden. (Durch Neuformatierung der Disc wird ihr Inhalt gelöscht.) Der Aufnahmemodus steht in engem Zusammenhang mit dem Disc-Format. Wenn das Disc-Format das Video-Aufnahmeformat ist, lautet der Aufnahmemodus VR-Modus. Wenn das Disc-Format der Video-Modus ist, ist der Aufnahmemodus der Video-Modus (außer bei DVD-Video, das nicht bespielt werden kann und daher keinen Aufnahmemodus besitzt). Die Aufnahmemodi (die für die gesamte Disc festgelegt sind) bieten die Aufnahmeeinstellungen. Diese Einstellungen können nach Bedarf an die einzelnen Aufnahmen angepasst werden. Sie legen die Bildqualität fest, und bestimmen, wie viel Platz die Aufnahme auf der Disc beanspruchen wird.

# **Aufnahmen auf der Festplatte**

Aufnahmen auf der internen Festplatte (HDD) gleichen der Aufnahme im VR-Modus auf DVD-RW-Discs. Optionen wie Aufnahmequalität, einschließlich manueller Modus sind verfügbar. Aufnahmen können beliebig oft erstellt, gelöscht und überspielt werden. Die Kapazität der Festplatte erlaubt viele Stunden Videoaufnahmen, selbst in hoher Qualität. Zur Verwaltung der Aufnahmen ist die Festplatte in zehn Gruppen unterteilt. Diese Gruppen können beliebig benannt und verwendet werden - z. B. eine Gruppe für Filme, eine andere für Fernsehsendungen und eine weitere für Camcorder-Aufnahmen.

# Hinweis:

- Die maximale Anzahl der Titel auf der Festplatte beträgt 255.
- Auf der Festplatte können maximal 12 Stunden Material aufgenommen werden.

# **Hinweise zu Aufnahmen**

- Die angezeigte Aufnahmedauer ist nicht exakt, da der Rekorder eine Videokompression mit variablen Bitraten verwendet.
- Dies bedeutet, dass sich die exakte Aufnahmezeit nach dem Material richtet, das aufgenommen wird.
- Beim Aufnehmen einer Fernsehsendung kann die Aufnahmezeit kürzer sein, wenn der Empfang schlecht oder das Bild gestört ist.
- Wenn Sie nur Standbilder oder nur Audio aufnehmen, kann die Aufnahmezeit kürzer sein.
- Die angezeigte Aufnahmezeit und die verbleibende Zeit ergeben addiert nicht immer die genaue Länge der Disc.
- Die verfügbare Aufnahmezeit kann bei einer intensiven Bearbeitung der Disc kürzer sein.
- Wenn Sie eine DVD-RW-Disc verwenden, achten Sie darauf, dass Sie vor der Aufnahme das Aufnahmeformat (Video-Modus oder VR-Modus) ändern. Informationen dazu finden Sie auf Seite 22 (Disc-Initialisierung).
- Wenn Sie eine DVD-R- oder DVD+R-Disc verwenden, können Sie solange aufnehmen, bis die Disc voll ist oder finalisiert wird. Überprüfen Sie vor einer Aufnahme die verbleibende Aufnahmezeit auf der Disc.
- Bei einer DVD-RW-Disc im Video-Modus verlängert sich die verfügbare Aufnahmezeit nur dann, wenn der letzte Titel auf der Disc gelöscht wird.
- Über die Option Titel löschen im Menü Titelliste (Original) wird der Titel nur ausgeblendet. Der Titel wird nicht von der Disc gelöscht und die verfügbare Aufnahmezeit erhöht sich nicht (mit Ausnahme des zuletzt aufgenommen Titels auf einer DVD-RW-Disc im Video-Modus).
- Bei DVD+R/RW-Discs erstellt dieser Rekorder neue Menüs, um den neuen Titel zu aktualisieren oder den Titel beim Auswerfen der Disc oder beim Ausschalten des Gerätes zu bearbeiten. Eine Disc muss daher nach Auswahl des DVD-Betriebsmodus aus dem Rekorder herausgenommen werden.
- Die Aufnahmedauer im MLP-Modus für DVD+R DL-Discs beträgt ca. 11 Stunden. Dies entspricht der Aufnahmedauer von Single-Layer-Discs, da DVD+R DL-Discs eine höhere Auflösung als Single-Layer-Discs besitzen.
- TV-Sendungen können mit diesem Rekorder nur auf der Festplatte aufgenommen werden. Beim Versuch, eine TV-Sendung im DVD-Modus aufzuzeichnen, wechselt das Gerät automatisch in den HDD-Modus und beginnt die Aufnahme.

# Timeshift <u>HDD</u>

Verpassen Sie nie wieder eine Szene einer Live-Sendung. Wenn während Ihrer Lieblings-Live-Sendung das Telefon klingelt, drücken Sie vor dem Abnehmen einfach auf "TIMESHIFT" und "PAUSE". Timeshift wird aktiviert und die Sendung wird aufgenommen. Drücken Sie nach dem Telefonat bzw. der Unterbrechung auf "PLAY" oder "SCAN", um das Programm weiter anzuschauen. Drücken Sie "STOP", um die Live-Sendung fortzusetzen.

# **Betrieb von Timeshift (Pause, Live TV/Wiedergabe) HDD**

Eine Sendung kann vorübergehend auf der Festplatte gespeichert werden.

### **Drücken Sie während einer Fernsehsendung die Taste TIMESHIFT.**

Die Fortschrittsanzeige wird, wie unten gezeigt, eingeblendet, und verwandelt sich nach fünf Sekunden in ein Timeshift-Symbol.

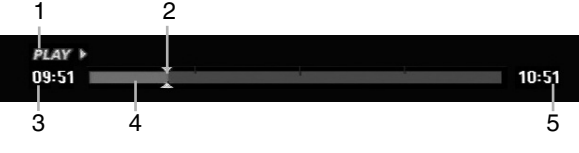

- 1. Zeigt den Wiedergabemodus an.
- 2. Zeigt aktuelle Timeshift-Position an.
- 3. Zeigt Timeshift-Startzeit an.
- 4. Zeigt verstrichene Timeshift-Zeit an.
- 5. Zeigt die Uhrzeit eine Stunde nach Timeshift-Startzeit an.

### Tinns<sup>.</sup>

- Während der Timeshift-Anzeige können Funktionen wie Zeitlupe, Suchlauf usw. verwendet werden. Siehe unter Wiedergabe auf den Seiten 24-27.
- Der zwischengespeicherte Clip kann während der Timeshift-Anzeige auf der Festplatte gespeichert werden. Siehe Clip-Aufnahme rechts.

### Hinweise:

- Falls der Speicherplatz auf der Festplatte nicht ausreicht, wird jeweils der älteste Timeshift-Eintrag im Cache-Speicher gelöscht.
- Wird sechs Stunden lang keine Taste gedrückt, wird der Timeshift-Betrieb automatisch beendet.
- Falls die Timeshift-Funktion im Setup-Menü auf [EIN] eingestellt ist, aktiviert das Gerät die Funktion automatisch und ohne Drücken der TIMESHIFT-Taste.

# **Markensuche im Timeshift-Betrieb**

Im Timeshift-Betrieb kann eine Marke gesetzt werden. Drücken Sie am gewünschten Punkt die Taste MARKER. Drücken Sie zum Aufrufen der markierten Szene SEARCH.

# **Clip-Aufnahme HDD**

Eine Sendung kann während der Timeshift-Anzeige auf der Festplatte gespeichert werden.

- 1. Suchen Sie den Startpunkt während der Timeshift-Anzeige über Einzelbild, Suchlauf und Zeitlupe.
- 2. Drücken Sie am Startpunkt des aufzuzeichnenden Abschnitts auf die Taste REC. Der Fortschritt der Aufnahme wird in der Fortschrittsanzeige rot dargestellt.

10:51

10:51

# $09:51$

- 3. Suchen Sie den Endpunkt über Einzelbild, Suchlauf und Zeitlupe.
- 4. Drücken Sie am Endpunkt des Abschnitts die Taste REC, um die Aufnahme anzuhalten. Die normale Wiedergabe wird fortgesetzt.
- 5. Wiederholen Sie die Schritte 1 und 4 für weitere Clip-Aufnahmen einer Sendung.

# $09:51$

- 6. Halten Sie Timeshift mit STOP an. Eine Bestätigungsmeldung wird eingeblendet.
- 7. Wählen Sie mit  $\blacktriangleleft$  /  $\blacktriangleright$  [Ja] aus und drücken Sie ENTER, oder drücken Sie nochmals auf STOP. Die aktuelle Sendung wird auf dem Bildschirm angezeigt.

### Hinweise:

- Ausgewählte Abschnitte werden auf der Festplatte aufgenommen.
- Um die Clip-Aufnahme anzuhalten, drücken Sie STOP. Wenn Sie die Aufnahme über POWER anhalten, wird die Sendung u. U. nicht aufgezeichnet.
- Clip-Aufnahmen sind für kürzere Abschnitte als fünf Sekunden nicht möglich.
- Clip-Aufnahmen können nicht im MPEG4-Format erstellt werden. (Nur im MPEG2-Aufnahmeformat möglich.)

# **Während Timeshift zum Start- oder Endpunkt springen**

- 1. Drücken Sie während der Timeshift-Anzeige ENTER. Das Menü erscheint.
- 2. Drücken Sie <, um die Wiedergabe vom Timeshift-Anfangspunkt zu starten. Drücken Sie B, um zum Timeshift-Endpunkt zu springen und auf Pause zu schalten.

# **Timeshift beenden**

- 1. Drücken Sie STOP, um die Timeshift-Funktion zu beenden.
	- Eine Bestätigungsmeldung wird eingeblendet.
- 2. Wählen Sie mit  $\blacktriangleleft$  /  $\blacktriangleright$  [Ja] und drücken Sie ENTER. Die aktuelle Sendung wird auf dem Bildschirm angezeigt.

# **Aufnahmen vom Fernsehgerät HDD**

Gehen Sie wie im Folgenden vor, um Fernsehsendungen aufzunehmen. Die Aufnahme beginnt sofort und endet bei voller Disc oder beim Anhalten der Aufnahme.

- 1. Stellen Sie den Aufnahmemodus ein, indem Sie mehrmals auf REC MODE drücken. (XP, SP, LP, EP oder MLP).
- 2. Wählen Sie mit PR/CH (+/-) ein Fernsehprogramm zur Aufnahme aus.

### Ändern des TV-Tonkanals

Der auszugebende Tonkanal (Sprache) kann durch Drücken auf AUDIO während des Fernsehprogramms ausgewählt werden. Der aktuelle Tonkanal wird eingeblendet.

Stereo-Sendung:

Stereo → Links → Rechts → Mono

Zweisprachige Sendung:

Haupt → Unter → Haupt+Unter

- Wählen Sie bei Aufnahmen von zweisprachigen Sendungen im Video-Modus den Tonkanal im Untermenü [TV Aufnahmestimme] des Setup-Menüs (s. Seite 21).
- Bei schlechter Qualität im Stereo-Modus kann der Klang durch Wechseln in den Mono-Modus (links oder rechts) verbessert werden.
- Dieser Rekorder kann NICAM oder reguläres Audio aufnehmen. Wenn die NICAM-Einstellung (Seite 17) auf Auto gesetzt ist, wird Audio automatisch in NICAM geändert und Sie können NICAM-Audio aufnehmen. Handelt es sich bei der Übertragung nicht um NICAM, wird stets reguläres Audio aufgenommen. Wenn auf Grund schlechten Empfangs der NICAM-Ton verzerrt ist, können Sie die NICAM-Einstellung des Programms ausschalten.
- 3. Drücken Sie einmal auf REC  $($ ) Die Aufnahme beginnt. (Die REC-Anzeige leuchtet im Anzeigefenster.)
	- Die Aufnahme wird fortgesetzt, bis Sie STOP ( $\blacksquare$ ) drücken oder die Disc bzw. die Festplatte voll ist.
	- Informationen darüber, wie Sie die Dauer der Aufnahme festlegen, finden Sie rechts unter "Timer-Sofortaufnahme".
- 4. Drücken Sie Anhalten der Aufnahme auf STOP  $(\blacksquare)$ .

### **Unterbrechen der Aufnahme**

- 1. Drücken Sie zum Unterbrechen der Aufnahme PAUSE/STEP (II).
- 2. Drücken Sie zum Fortsetzen der Aufnahme auf PAUSE/STEP (II).

# **So nehmen Sie eine Fernsehsendung auf, während Sie eine andere ansehen**

- 1. Drücken Sie TV/DVD, um während der Aufnahme den TV-Modus auszuwählen. Die TV-Anzeige wird eingeblendet.
- 2. Wählen Sie den TV-Kanal aus, den Sie ansehen möchten.

# **Timer-Sofortaufnahme** EDD

Die Funktion "Timer-Sofortaufnahme" ermöglicht es Ihnen, ohne den Programm-Timer eine Aufnahme mit einer voreingestellten Länge zu machen.

- 1. Führen Sie die Schritte 1-2 links aus. (Aufnahme vom Fernseher).
- 2. Drücken Sie zur Auswahl der Länge der Aufnahme mehrmals auf REC  $($ .

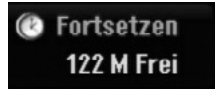

Die Aufnahme beginnt nach dem ersten Drücken. Jedes weitere Drücken erhöht die Aufnahmedauer gemäß freiem Speicherplatz (maximal 240 Minuten). Die Aufnahmedauer wird auf dem Bildschirm angezeigt. Am Ende der Aufnahme wird der Rekorder angehalten und ausgeschaltet.

# **Überprüfen der Aufnahmedauer**

Drücken Sie einmal REC (·), um die Aufnahmezeit zu überprüfen. Die abgerufene Einstellung wird automatisch kurz auf dem Fernsehbildschirm angezeigt. Die verbleibende Aufnahmezeit wird zudem im Anzeigefenster eingeblendet.

# **Verlängern der Aufnahmedauer**

Sie können die Aufnahmezeit jederzeit verlängern, indem Sie REC (●) drücken. Jedes weitere Drücken erhöht die Aufnahmedauer gemäß freiem Speicherplatz (maximal 240 Minuten).

### **Achtung**

Wenn der Rekorder während der Aufnahme vom Stromnetz getrennt wird (oder bei einem Stromausfall), geht die Aufnahme verloren.

# **Timer-Aufnahme HDD**

Dieser Rekorder kann zur Aufnahme von bis zu 16 Sendungen innerhalb eines Monats programmiert werden. Für unbeaufsichtigte Aufnahmen müssen die Kanäle sowie die Anfangs- und Endzeiten der Aufnahmen eingegeben werden.

- 1. Wählen Sie im Hauptmenü die Option [Timer-Aufnahme]. Daraufhin wird das Menü [Timer Liste] eingeblendet.
- 2. Wählen Sie mit den Tasten ▲ / ▼ die Option [NEU] und drücken Sie ENTER. Daraufhin wird das Menü [Timer-Aufnahme] eingeblendet.

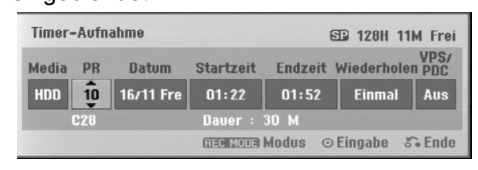

- [Datentr.] Die Datenträger-Option ist nicht wählbar.
- [PR] Wählen Sie eine gespeicherte Programmnummer oder einen der externen Eingänge für die Aufnahme. (DV-Eingang kann nicht gewählt werden.)
- [Datum] Wählen Sie ein Datum bis zu einem Monat im voraus.
- [Startzeit] Legt die Anfangszeit der Aufnahme fest.
- [Endzeit] Legt das Ende der Aufnahme fest.
- [Wiederholen] Wählen Sie die gewünschte Wiederholung aus (Einmal, täglich [Montag-Freitag] oder wöchentlich).
- [VPS/PDC] Das VPS/PDC-System passt die Aufnahmezeit automatisch an, so dass Sie die Sendung auch dann nicht verpassen, wenn sich der Sendeplan geändert hat. Damit VPS/PDC ordnungsgemäß funktioniert, müssen Sie die korrekte angegebene Uhrzeit und das Datum der Sendung eingeben, die Sie aufzeichnen möchten. Beachten Sie, dass VPS/PDC vielleicht nicht mit jedem Sender funktioniert.

### Hinweise:

- Sender, die VPS/PDC verwenden, haben in der Regel auf den Videotextseiten entsprechende VPS/PDC-Informationen. Informieren Sie sich auf diesen Seiten, wenn Sie eine Timer-Aufnahme einstellen.
- Bei Verwendung von VPS/PDC kann es möglich sein, dass der Anfang einer Sendung nicht mit aufgezeichnet wird.
- 3. Geben Sie die erforderlichen Informationen für die Timer-Aufnahme(n) an.
	- $\bullet \blacktriangleleft / \blacktriangleright$  (links/rechts) Cursor nach links oder rechts
	- $\triangle$  /  $\nabla$  (auf/ab) Ändern der Einstellung an der derzeitigen Cursorposition.
	- Drücken Sie zum Verlasen des Menüs Timer-Aufnahme auf RETURN (6).
	- Drücken Sie ENTER, nachdem Sie alle Programminformationen eingegeben haben.
	- Wählen Sie im Hauptmenü die Option [Timer-Aufnahme], um die Timer-Aufnahmeliste anzuzeigen.
- 4. Stellen Sie den Aufnahmemodus ein, indem Sie mehrmals auf REC MODE drücken. (XP, SP, LP, EP oder MLP)
- 5. Drücken Sie ENTER, um die Sendung mit dem Rekorder zu speichern. Zur Überprüfung der Programmierung wird die Timer-Aufnahmeliste angezeigt. Die Anzeige "Aufnahme OK" in der Timer-Aufnahmeliste zeigt an, dass die Timer-Aufnahme korrekt programmiert wurde.
- 6. Drücken Sie zum Verlassen der Timer-Aufnahmeliste auf RETURN ( $\delta$ ).
- 7. Drücken Sie den Netzschalter POWER, um das Gerät in den Bereitschaftsmodus zu versetzen.

#### Hinweise:

- Die Timer-Anzeige leuchtet im Anzeigefenster, wenn sich der Rekorder im Standby-Modus mit aktivem Timer befindet. (Bei aktiviertem [Energiesparmodus] erfolgt keine Anzeige.)
- Wählen Sie bei Aufnahmen von zweisprachigen Sendungen im Video-Modus den Tonkanal im Untermenü [TV Aufnahmestimme] des Setup-Menüs (s. Seite 21).
- Timer-Aufnahmen können während der Aufnahme angehalten werden. Drücken Sie auf STOP. Daraufhin wird eine Bestätigungsmeldung eingeblendet. Drücken Sie entweder auf ENTER, um die Aufnahme anzuhalten, oder auf RETURN ( $\delta$ ), um die Aufnahme fortzusetzen.
- Timer-Aufnahmen können nicht im MPEG4-Format erstellt werden. (Nur im MPEG2-Aufnahmeformat möglich.)

# **Überprüfung der Timer-Aufnahme**

Die Programmierung kann bei eingeschaltetem Rekorder überprüft werden.

Wählen Sie im Hauptmenü die Option [Timer-Aufnahme]. Daraufhin wird das Menü [Timer Liste] eingeblendet.

- $\bullet$  Wählen Sie mit  $\blacktriangle$  /  $\nabla$  eine Timer-Aufnahme.
- Drücken Sie zum Bearbeiten der ausgewählten Aufnahme ENTER.

Das Menü Timer-Aufnahme wird eingeblendet.

- Drücken Sie zum Löschen der ausgewählten Aufnahme aus der Timer-Liste auf ENTER.
- Um eine neue Timer-Aufnahme zu programmieren (siehe Seite 39), wählen Sie den Eintrag [NEU] und drücken Sie ENTER.

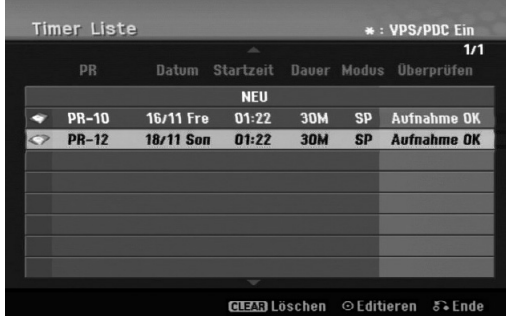

#### **Löschen einer Timer-Aufnahme**

Sie können eine Timer-Einstellung jederzeit löschen, bevor die Aufnahme gestartet wird.

 Wählen Sie das Programm, das gelöscht werden soll, mit  $\blacktriangle$  /  $\nabla$  in der Timer-Aufnahmeliste aus. Drücken Sie auf CLEAR. Daraufhin wird eine Bestätigungsmeldung eingeblendet. Markieren Sie die Option [Ja] und drücken Sie auf ENTER, um die Aufnahme zu löschen.

### **Anhalten einer laufenden Timer-Aufnahme**

Nach dem Start einer Timer-Aufnahme können Sie noch immer das Programm abbrechen.

 Timer-Aufnahmen können während der Aufnahme angehalten werden. Drücken Sie auf STOP. Daraufhin wird eine Bestätigungsmeldung eingeblendet. Drücken Sie entweder auf ENTER, um die Aufnahme anzuhalten, oder auf RETURN ( $\delta$ ), um die Aufnahme fortzusetzen.

# **Timer- Aufnahme - Fehlerbeseitigung**

#### **Bei eingestelltem Timer nimmt der Rekorder unter den folgenden Voraussetzungen nicht auf:**

- Auf der Festplatte ist nicht genügend freier Speicher vorhanden (siehe Seite 22).
- Wenn der Rekorder eingeschaltet ist.
- Auf der Festplatte wurden bereits 255 Titel aufgenommen.

#### **Der Timer kann unter den folgenden Voraussetzungen nicht programmiert werden:**

- Eine Aufnahme läuft gerade.
- Die gewünschte Uhrzeit liegt in der Vergangenheit.
- Es wurden bereits mehr als 16 Aufnahmen programmiert.

#### **Mehrere Timer-Programme überschneiden sich:**

- Das frühere Programm hat Priorität.
- Wenn das frühere Programm beendet ist, wird das spätere gestartet.
- Wenn zwei Programme so eingestellt sind, dass sie exakt zur selben Zeit anfangen, hat das zuerst eingegebene Priorität.

# **Aufnahme von externen Zusatzgeräten HDD**

### **Aufnahme von Zusatzgeräten**

Sie können von einem externen Gerät, z. B. einem an einen externen Eingang des Rekorders angeschlossenen Camcorder oder Videorekorder, aufnehmen.

- 1. Das Gerät, von dem aufgenommen werden soll, muss richtig am Rekorder angeschlossen sein (siehe 14-15).
- 2. Drücken Sie zur Auswahl des Zusatzgerätes für die Aufnahme mehrmals auf AV/INPUT.
	- Tuner: Der integrierte Tuner
	- AV1: AV1 SCART-Buchse auf der Rückseite AV2: AV2 DECODER-SCART-Buchse auf der
	- Rückseite AV3: AV IN 3 (VIDEO, AUDIO [L/R]) auf der
	- Vorderseite
	- DV: DV IN auf der Vorderseite
- 3. Stellen Sie den Aufnahmemodus ein, indem Sie mehrmals auf REC MODE drücken (XP, SP, LP, EP oder MLP).
- 4. Drücken Sie einmal auf REC (.). Die Aufnahme beginnt. (Die REC-Anzeige leuchtet im Anzeigefenster.)
	- Die Aufnahme wird fortgesetzt, bis Sie STOP ( $\blacksquare$ ) drücken oder die Festplatte voll ist.
	- Informationen darüber, wie Sie die Dauer der Aufnahme festlegen, finden Sie unter "Timer-Sofortaufnahme" auf Seite 37.
- 5. Drücken Sie zum Anhalten der Aufnahme auf  $STOP ( \blacksquare).$

#### Hinweis:

Wenn Ihre Quelle mit CopyGuard kopiergeschützt ist, können Sie mit diesem Rekorder nicht von ihr aufnehmen. Lesen Sie die Copyright-Hinweise auf Seite 50.

# **Aufnahme von DV-Geräten**

# **Vor dem Kopieren mit einem DV-Gerät HDD**

An diesem Rekorder kann zur Eingabe und Ausgabe von Audio-, Video-, Daten- und Steuersignalen ein DV-Camcorder über ein einziges DV-Kabel angeschlossen werden.

- Dieser Rekorder ist nur mit Camcordern im DV-Format (DVC-SD, DV25) kompatibel. Digitale Satellitenempfänger und digitale VHS-Videorekorder sind nicht kompatibel.
- Sie können nicht mehrere DV-Camcorder gleichzeitig an diesen Rekorder anschließen.
- Dieser Rekorder kann nicht von an der DV IN-Buchse angeschlossenen externen Geräten angesteuert werden (einschließlich zwei Rekorder).
- Der über die DV IN-Buchse angeschlossene Camcorder kann u. U. nicht immer angesteuert werden.
- Digitale Camcorder können in der Regel Audio als 16-Bit-/48 kHz-Stereo oder Twin-Stereo-Tracks mit 12 Bit/32 kHz aufnehmen. Dieser Rekorder kann nur einen Stereo-Audio-Track aufnehmen. Stellen Sie [DV Aufnahmestimme] nach Bedarf auf [Audio 1] oder [Audio 2] (siehe Seite 21) ein.
- Audio-Eingaben zur DV IN-Buchse müssen 32 oder 48 kHz (nicht 44,1 kHz) sein.
- Während der Aufnahme können Bildstörungen auftreten, wenn eine Quellkomponente die Wiedergabe anhält oder einen nicht aufgezeichneten Abschnitt des Bandes wiedergibt, die Stromversorgung der Quellkomponente ausfällt oder das DV-Kabel abgezogen wird.

# **Aufnehmen von einem digitalen Camcorder**

Sie können von einem digitalen Camcorder aufnehmen, der an die DV IN-Buchse am vorderen Bedienfeld des Rekorders angeschlossen ist. Mit der Fernbedienung des Rekorders können Sie Camcorder und Rekorder steuern. Achten Sie vor der Aufnahme darauf, dass der Audioeingang für die DV IN-Buchse eingerichtet ist (siehe Seite 21).

### Tipps:

- Das Signal der Quelle muss im DVC-SD-Format vorliegen.
- Nicht alle Camcorder können mit der Fernbedienung dieses Rekorders gesteuert werden.
- Beim Anschluss eines zweiten Rekorders über ein DV-Kabel kann die zweite DVD nicht von hier aus angesteuert werden.
- Sie können das Gerät nicht von einer Komponente aus steuern, die an die DV IN-Buchse angeschlossen ist.
- Sie können die Datum- und Uhrzeitinformationen nicht von einer DV-Kassette aufnehmen.
- 1. Der digitale Camcorder muss an die DV IN-Buchse auf der Vorderseite des Geräts angeschlossen sein (s. Seite 15).
- 2. Drücken Sie zur Auswahl des DV-Eingangs mehrmals auf AV/INPUT. Die Anzeige DV erscheint sowohl im Anzeigefenster als auch auf dem Fernsehbildschirm.
- 3. Suchen Sie die Stelle auf dem Camcorder-Band, ab der die Aufnahme beginnen soll. Für optimale Ergebnisse pausieren Sie die Wiedergabe an der Stelle, ab der Sie aufnehmen möchten.
	- Je nach Camcorder können Sie mit der Fernbedienung des Rekorders die Funktionen STOP, WIEDERGABE und PAUSE verwenden.
- 4. Drücken Sie zum Starten der Aufnahme einmal auf REC  $($ .
	- Die Aufnahme wird automatisch angehalten, wenn der Rekorder kein Signal erkennt.
	- Drücken Sie zum Unterbrechen oder Anhalten der Aufnahme auf PAUSE/STEP (II) bzw. STOP ( $\blacksquare$ ). Während der Aufnahme kann der Camcorder nicht über die Fernbedienung angesteuert werden.
	- Im Video-Modus wird der letzte Frame der Aufnahme auch nach dem Ende der Aufnahme kurze Zeit auf dem Bildschirm angezeigt.

# **Störungsbehebung**

Wenn Sie kein Bild und/oder keinen Ton über die DV IN-Buchse erhalten, überprüfen Sie die folgenden Punkte:

- Das DV-Kabel muss richtig angeschlossen sein.
- Schalten Sie alle angeschlossenen Geräte aus und wieder ein.
- Wechseln Sie den Audio-Eingang.

### Hinweis:

- Nicht alle angeschlossenen Camcorder können jedoch mit der Fernbedienung gesteuert werden, die mit diesem Rekorder ausgeliefert wurde.
- Beim DV-Kopiervorgang können keine MPEG4-Aufnahmen erstellt werden. (Nur im MPEG2-Aufnahmeformat möglich.)

# **Gleichzeitige Aufnahme und Wiedergabe**

# **Wiedergabe eines anderen Titels während der Aufnahme**

Während einer laufenden Aufnahme können gleichzeitig andere Datenträger wiedergegeben werden.

- 1. Starten Sie die Aufnahme.
- 2. Drücken Sie HOME, um das Hauptmenü aufzurufen.
- 3. Wählen Sie mit den Tasten  $\triangle$  /  $\nabla$  /  $\blacktriangle$  /  $\blacktriangleright$  sowie ENTER einen Datenträger zur Wiedergabe aus.
- 4. Starten Sie die Wiedergabe. Die Aufnahme wird fortgesetzt, während der Datenträger in einer anderen Betriebsart wiedergegeben wird.

#### Hinweise:

- Die gleichzeitige Wiedergabe und Aufnahme ist während des Kopierens, Dubbings oder bei laufenden Timer-Aufnahmen nicht möglich.
- Programme können während der gleichzeitigen Aufnahme und Wiedergabe nicht bearbeitet werden.
- Diese Funktion ist im MPEG4-Aufnahmemodus nicht möglich.

# **Time Slip HDD**

Eine laufende Aufnahme kann gleichzeitig wiedergegeben werden.

- 1. Starten Sie die HDD-Aufnahme.
- 2. Drücken Sie auf PLAY  $($ ). Die Wiedergabe beginnt, während die Aufnahme fortgesetzt wird.
	- Über die Tasten PAUSE (II) und SCAN (<</a>
	</a>
	</a>
	kann die Wiedergabe unterbrochen, durchsucht oder in Zeitlupe wiedergegeben werden.
- 3. Drücken Sie auf STOP (■). Die Wiedergabe wird angehalten und die aktuelle Aufnahmeposition wird angezeigt.

#### Hinweise:

- Die Wiedergabe kann frühestens 15 Sekunden nach Beginn der Aufnahme gestartet werden.
- Diese Funktion ist im MPEG4-Aufnahmemodus nicht möglich.

# **MPEG4-Aufnahme HDD**

Aufnahmen können im MPEG4-Videoformat erstellt werden.

- 1. Stellen Sie die Option [MPEG4] im Menü Einstellungen auf [Ein] (siehe Seite 21).
- 2. Wählen Sie die Eingangsquelle für die Aufnahme (TV-Sender, AV-Eingang usw.)
- 3. Stellen Sie den Aufnahmemodus ein, indem Sie mehrmals auf REC MODE drücken. (XP, SP, LP, EP oder MLP).
- 4. Starten Sie die Aufnahme. Daraufhin erstellt das Gerät die Aufnahme auf der Festplatte im Format MPEG4. Die Aufnahmen werden im Menü [Filmliste] aufgeführt. Um die MPEG4-Aufnahmen wiederzugeben, lesen Sie Seite 28.

#### Hinweise:

- MPEG4-Videoaufnahmen können nicht bearbeitet werden. Um die Bearbeitungsfunktionen zu nutzen, stellen Sie die Option [MPEG4] im Menü Einstellungen auf [Aus] (siehe Seite 21).
- Falls Sie die Taste MENU/LIST betätigen, wenn die Option [MPEG4] im HDD-Modus auf [Ein] eingestellt ist, wird das Menü [Filmliste] eingeblendet.
- Während der MPEG4-Aufnahme werden die Tasten gesperrt. (PLAY, TIMESHIFT, MENU/LIST, HOME, DVD, HDD usw.)
- Auf Grund der Eigenschaften des MPEG4- Aufnahmeverfahrens kann während der MPEG4- Aufnahme Bildmaterial verloren gehen. Dieser Umstand ist normal.
- Betätigen Sie die Taste AUDIO, um einen Tonkanal für die Aufnahme auszuwählen. Die Einstellung der Option [TV Aufnahmestimme] im Menü Einstellungen hat keinen Einfluss auf die MPEG4-Aufnahme.

# **Angaben zu MPEG4-Aufnahmen**

### **Video-Codierungsformat**

Codierung: MPEG4-Format Auflösung: 640 x 480 (XP, SP, LP-Modus), 480 x 352 (EP-Modus), 352 x 256 (MLP-Modus)

#### **Audio-Codierungsformat**

Codierung: AC3 Qualität: 128 Kbit/Sek., 48 kHz (Samplingrate), Stereo

#### **Maximale Titelanzahl** Maximal 1999 Titel

#### **Maximale Titelgröße**

2 GByte

 Falls die Größe der Aufnahmetitels 2 GB überschreitet, wird die Aufnahme in einem neuen Titel fortgesetzt. Während der Erstellung des neuen Titels wird die Aufnahme für einige Sekunden unterbrochen.

### **Aufnahmezeit (160GB)**

Ca. 132 Stunden (XP-Modus),

165 Stunden (SP-Modus), 215 Stunden (LP-Modus), 275 Stunden (EP-Modus), 429 Stunden (MLP-Modus)

# **Bearbeitung Überblick Titellisten- und Kapitellisten-Menü**

Über das Titellisten-Menü können Videoinhalte auf nicht finalisierten DVD-Discs im VR-Modus sowie Videoinhalte auf der internen Festplatte bearbeitet werden. Die verfügbaren Bearbeitungsfunktionen sind abhängig davon, ob Video auf einer DVD im VR-Modus oder auf der Festplatte oder ob Original-Inhalte bzw. Playlisten bearbeitet werden. DVD-RW-Discs im VR-Modus können auf zwei Arten bearbeitet werden. Original-Inhalte der Disc können direkt bearbeitet oder es kann eine Playliste erstellt und bearbeitet werden. Die Playliste ändert nicht den Inhalt der Disc, steuert jedoch dessen Wiedergabe. Die Bearbeitung von Aufnahmen auf der Festplatte gleicht der Bearbeitung von Original-Inhalten einer DVD-RW im VR-Modus. Dabei sind ähnliche Befehle zum Löschen und Benennen von Titeln sowie eine Feineinstellung der Kapitelinhalte innerhalb der Titel auf der DVD-Disc verfügbar.

#### Hinweis:

Wenn das Titellisten-Menü der Festplatte während der Aufnahme angezeigt wird, besitzen einige Titel u. U. eine Markierung. Diese Titel wurden mit einer anderen Line-Eingangseinstellung als die aktuelle Einstellung des Rekorders aufgenommen. Während der Aufnahme können diese Titel nicht abgespielt werden.

1. Drücken Sie zum Aufrufen des Titellisten-Menüs auf MENU/LIST.

Die Wiedergabe sollte dabei angehalten werden.

- Falls Sie die Taste MENU/LIST betätigen, wenn die Option [MPEG4] im HDD-Modus auf [Ein] eingestellt ist, wird das Menü [Filmliste] eingeblendet.
- Das Menü kann ebenfalls über das Hauptmenü aufgerufen werden. Wählen Sie dazu den Eintrag [FILM], dann den Eintrag [HDD] oder [DVD], und drücken Sie ENTER.
- Falls mehr als sechs Titel vorhanden sind, verwenden Sie bei der Auswahl von Titeln zur Anzeige der vorherigen/nächsten Seite die Tasten  $\blacktriangle$  /  $\nabla$ .
- Drücken Sie bei der Bearbeitung einer Disc im VR-Modus zum Wechseln zwischen Original- und Playlisten-Menü auf MENU/LIST.

Die Menüoptionen werden auf der linken Bildschirmhälfte gezeigt. Im Hauptteil des Bildschirms werden die Titel (bzw. Kapitel) auf der DVD bzw. Festplatte angezeigt. Die Miniaturansichten können über die Taste THUMBNAIL bearbeitet werden. (Siehe auch das Kapitel Ändern von Miniaturansichten für Titel auf Seite 43).

Drücken Sie DISPLAY, um genauere Informationen über den ausgewählten Titel im Titellisten-Menü zu erhalten.

Drücken Sie nach Auswahl eines Titels bzw. Kapitels aus der Titelliste im Kapitellisten-Menü auf ENTER. Die Menüoptionen werden links neben dem Menü angezeigt. Wählen Sie mit ▲ / ▼ eine Option und drücken Sie zur Bestätigung ENTER.

2. Drücken Sie zum Verlassen des Titellisten-Menüs mehrmals auf RETURN  $(5)$ .

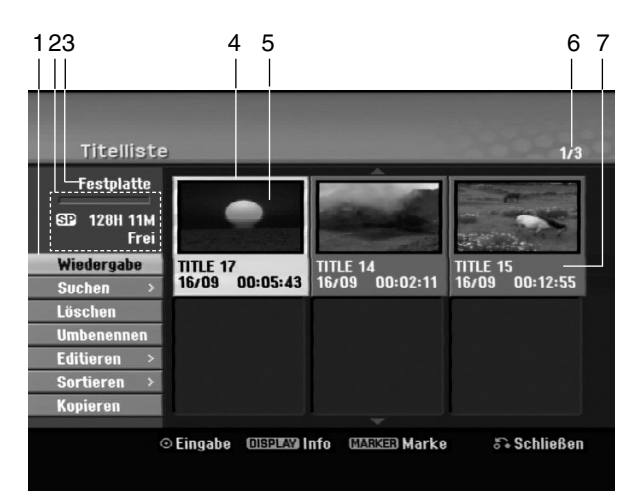

- 1. Menüoptionen: Um Menüoptionen anzuzeigen, wählen Sie einen Titel bzw. ein Kapitel und drücken Sie ENTER. Je nach Disc-Typ werden unterschiedliche Optionen angezeigt.
	- [Verbinden] Verbindet zwei Titel oder Kapitel zu einem (Seite 47, 48).
	- [Löschen] Löscht den Titel bzw. das Kapitel (Seite 45).
	- [Teil löschen] Löscht einen Teil des Titels (Seite 45).
	- [Teilen] Teilt einen Titel in zwei (Seite 47).
	- [Kopieren] Kopiert den Titel auf einen anderen Datenträger (Seite 51).
	- [Vollwiederg.] Startet die Wiedergabe des ausgewähltem Titels, einschließlich versteckte Kapitel.
	- [Verst. (Anzeigen)] Blendet den ausgewählten Titel bzw. das Kapitel aus (ein) (Seite 49).
	- [Bewegen] Verschiebt ein Kapitel im Menü Kapitelliste-Playliste an eine andere Position (Seite 49).
	- [Wiedergabe] Startet die Wiedergabe des ausgewählten Titels bzw. Kapitels. Versteckte Titel und Kapitel auf der DVD+R/RW werden nicht wiedergegeben.
	- [PL hinzuf.] Fügt den Titel bzw. das Kapitel zur Playliste hinzu (Seite 44).
	- [Schützen] Verhindert ein versehentliches Aufnehmen, Ändern oder Löschen eines Titels (Seite 49).
	- [Umbenennen (Titel-Name)] Bearbeitet den Titelnamen (Seite 46).
	- [Suchen]
		- [Kapitel]: Anzeige der Kapitelliste des Titels. - [Zeit]: Zeit, an der der Startpunkt des Titels festgelegt werden soll (Seite 46).
	- [Art] Führt die Programme im Titellisten-Menü nach Datum, Titel oder Kategorie auf (Seite 47). [Titel] Zeigt die Titelliste des Kapitels an.
- 2. Zeigt den Aufnahmemodus, den freien Speicher und eine Fortschrittsanzeige der verstrichenen Spielzeit an.
- 3. Aktueller Datenträger
- 4. Derzeit ausgewählter Titel.
- 5. Miniaturansicht
- 6. Zeigt die ausgewählte Titelnummer und die Gesamtanzahl der Titel an.
- 7. Zeigt den Titelnamen, das Aufnahmedatum und die Länge der Aufnahme an.

# **HDD, VR-Modus: Bearbeitung von Original und Playliste**

# **Titel, Kapitel und Teile**

Titel des Original-Inhalts der Disc enthalten ein oder mehrere Kapitel. Beim Einfügen einer Titels in die Playliste erscheinen auch alle Kapitel innerhalb dieses Titels. D. h. Kapitel in der Playliste verhalten sich genauso wie Kapitel auf einer DVD-Video-Disc. Teile sind Abschnitte der Original- bzw. Playlisten-Titel. Im Original- und Playlistenmenü können Teile hinzugefügt oder gelöscht werden. Beim Hinzufügen eines Kapitels oder Titels zur Playliste wird ein neuer Titel bestehend aus einem Abschnitt (d. h. Kapitel) eines Original-Titels erzeugt. Beim Löschen wird ein Teil des Titels vom Original- oder Playlistenmenü gelöscht.

#### **Achtung**

- Wenn Sie die Funktionen Löschen, Ändern und Verschieben bearbeiten, entsprechen die Start- und End-Frames u. U. nicht genau den Anfangs- und Endpunkten.
- Während der Wiedergabe der Playliste kann zwischen den Bearbeitungen eine kurze Pause eingelegt werden. Dies ist keine Fehlfunktion.

# **Entspricht das Bearbeiten einer DVD dem Bearbeiten eines Videobandes?**

Nein. Beim Bearbeiten eines Videobandes benötigen Sie ein Video-Deck zur Wiedergabe des Original-Bandes und ein weiteres zur Aufnahme der Bearbeitungen.

Bei DVDs wird zur Bearbeitung eine 'Playliste' der wiederzugebenden Inhalte sowie der Zeitpunkte der Wiedergabe erzeugt.

Bei der Wiedergabe spielt der Rekorder die Disc gemäß der Playliste ab.

# **Die Begriffe 'Original' und 'Playliste' -RWVR RAM**

Für die tatsächlichen und die bearbeiteten Inhalte werden in diesem Handbuch häufig die Begriffe Original und Playliste verwendet.

- **Original:** Der Inhalt der tatsächlichen Aufnahmen auf der Disc.
- **Playliste:** Der Inhalt der bearbeiteten Versionen der Aufnahmen, so wie die Original-Inhalte wiedergegeben werden.

# **Hinzufügen von Kapitelmarken**

# **Napitel**

# **HDD -RWVR RAM +RW +R**

Durch Einfügen von Kapitelmarken an gewünschten Stellen innerhalb eines Titels können Kapitel erzeugt werden.

Um ein neues Kapitel zu beginnen, drücken Sie während der Wiedergabe am gewünschten Punkt die Taste CHP ADD.

Auf dem Bildschirm erscheint ein Kapitelmarken-Symbol.

### Hinweis:

Kapitelmarken werden in regelmäßigen Abständen automatisch eingefügt. Sie können diese Intervalle im Menü "Erste Einrichtung" ändern (s. "Automatische Kapitel" auf S. 21).

# **Ändern von Miniaturansichten** für Titel **d** Übers.

# **HDD -RWVR RAM +RW +R**

Alle im Titellisten-Menü angezeigten Titel werden durch Miniaturenansichten dargestellt, die dem Anfang des Titels bzw. Kapitels entnommen werden. Sie können jedoch selbst ein anderes Standbild aus einem Titel auswählen.

Drücken Sie auf THUMBNAIL, um das aktuelle Bild im Titellisten-Menü anzuzeigen. Das ausgewählte Standbild erscheint sowohl im Original- als auch im Playlisten-Menü.

# Tipp:

Im Kapitellisten-Menü können die Miniaturansichten der Titel für DVD-RW-Discs im VR-Modus sowie für DVD-RAM-Disc geändert werden. Wählen Sie im Kapitellisten-Menü ein Kapitel aus und drücken Sie THUMBNAIL. Die Miniaturansicht des Titels, der das Kapitel enthält, wird geändert.

# **Erstellen einer neuen Playliste zur Playliste -RWVR RAM -RWVR RAM**

Mit dieser Funktion kann ein Originaltitel oder ein Kapitel zur Playliste hinzugefügt werden. Dabei wird der gesamte Titel bzw. das Kapitel in der Playliste abgelegt (nicht gewünschte Teile können später gelöscht werden — siehe Löschen eines Originaloder Playlisten-Titels/Kapitels auf Seite 45).

Der Titel erscheint in der Playliste zusammen mit den Kapitelmarken des Originals. Beim späteren Hinzufügen weiterer Kapitelmarken zum Original werden diese jedoch nicht automatisch in den Titel der Playliste kopiert.

Sie können maximal 999 Kapitel zu einer Disc hinzufügen.

1. Wählen Sie einen Titel oder ein Kapitel im Menü Titelliste-Original bzw. im Menü Kapitelliste-Original, der/das in die Playliste eingefügt werden soll und drücken Sie ENTER. Die Menüoptionen werden auf der linken Menüseite angezeigt.

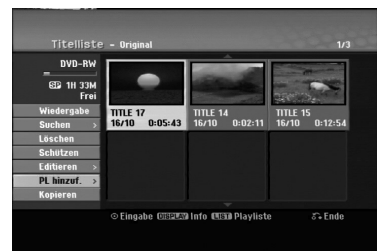

2. Wählen Sie mit ▲ / ▼ die Option [PL hinzuf.] und drücken Sie ENTER.

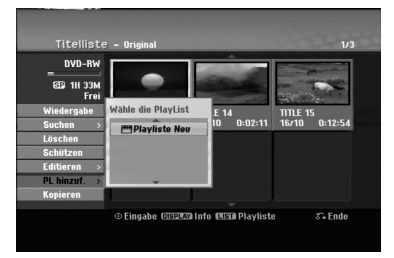

3. Wählen Sie die Option [Playliste Neu] und drücken Sie ENTER. Der neue Titel erscheint in der aktualisierten Playliste. Alle Kapitel des Titels werden zur Playliste hinzugefügt.

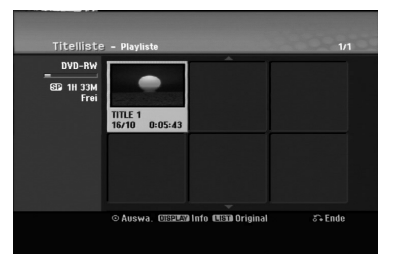

# **Hinzufügen weiterer Titel/Kapitel**

Sie können einen Original-Titel oder ein Kapitel zu einem Playlisten-Titel hinzufügen, auch wenn er bereits registriert ist.

1. Wählen Sie einen Titel oder ein Kapitel im Menü Titelliste-Original bzw. im Menü Kapitelliste-Original, der/das in die Playliste eingefügt werden soll und drücken Sie ENTER. Die Menüoptionen werden auf der linken Bildschirmseite angezeigt.

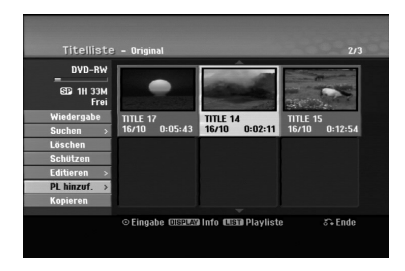

2. Wählen Sie mit ▲ / ▼ die Option [PL hinzuf.] und drücken Sie ENTER.

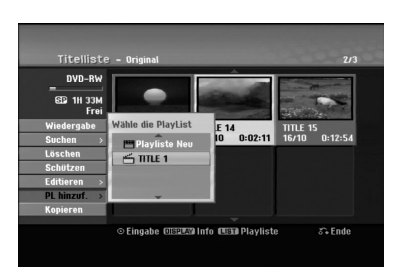

- 3. Wählen Sie eine bereits registrierte Titelliste-Playliste, in die ein Titel oder Kapitel eingefügt werden soll und drücken Sie ENTER.
- 4. Wiederholen Sie die Schritte 1-3, um weitere Titel oder Kapitel zur Playliste hinzuzufügen. Die hinzugefügten Kapitel werden im Kapitelliste-Playliste-Menü angezeigt.

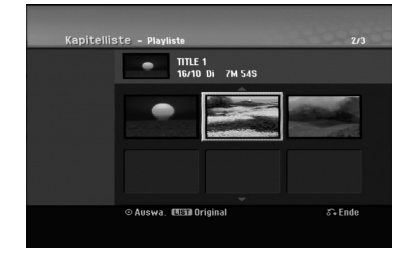

5. Drücken Sie zum Beenden auf RETURN (8) oder zum Zurückkehren zum Menü Titelliste-Original auf MENU/LIST.

# **Löschen eines Original- oder Playlisten-Titels/Kapitels**

Wenn Sie einen Titel oder ein Kapitel aus dem Menü Playliste löschen, entfernen Sie den Titel/das Kapitel lediglich aus der Playliste. Titel und Kapitel verbleiben im Original-Menü. Titel/Kapitel verbleiben im Menü Original. Wenn Sie einen Titel oder Kapitel aus dem Menü Original (Titel/Kapitel) löschen, werden Titel oder Kapitel von der Disc gelöscht und die für Aufnahmen verbleibende Zeit verlängert sich wieder. Aus dem Original gelöschte Titel oder Kapitel werden ebenfalls aus der Playliste gelöscht.

#### Hinweis:

Eventuell können keine Kapitel gelöscht werden, die kürzer als fünf Sekunden lang sind.

1. Wählen Sie aus dem Titellisten- bzw. Kapitellisten-Menü mit  $\blacktriangle$  /  $\blacktriangleright$  /  $\blacktriangle$  /  $\nabla$  ein zu löschendes Kapitel oder einen Titel aus und drücken Sie ENTER. Die Menüoptionen werden auf der linken Bildschirmseite angezeigt.

#### *Mehrere Titel auf der Festplatte auswählen 1.* Drücken Sie die Taste MARKER. Auf dem Titel erscheint eine Markierung.

- Drücken Sie nochmals auf MARKER, um die Markierungen zu entfernen.
- *2. Wiederholen Sie Schritt 1 für weitere Titel. Es können bis zu 10 Titel zur Liste hinzugefügt werden.*
- 2. Wählen Sie im Menü die Option [Löschen]. Beispiel: Titelliste (HDD)

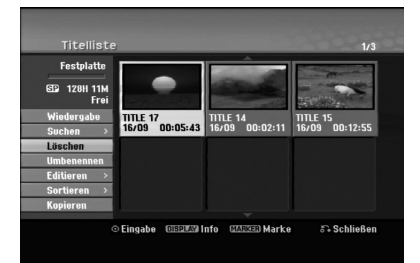

- 3. Drücken Sie zur Bestätigung ENTER. Es wird eine Bestätigungsmeldung zum Löschen eingeblendet.
- 4. Wählen Sie mit  $\blacktriangleleft$  /  $\blacktriangleright$  [Ja] und drücken Sie ENTER. Das ausgewählte Kapitel bzw. der Titel wird gelöscht. Nach Drücken von ENTER wird das aktualisierte Menü wird angezeigt.
- 5. Wiederholen Sie die Schritte 1-4, um weitere Kapitel bzw. Titel zu löschen.
- 6. Drücken Sie zum Verlassen des Menüs mehrmals  $RETURN$   $(\delta$ .

#### Hinweise:

- Bei DVD+RW-Aufnahmen wird der gelöschte Titel nach 'Gelöschter Titel' umbenannt.
- Beim schnellen Löschen von mehr als zwei Titeln nacheinander werden die Titel zu einem zusammengeführt.
- Beim Löschen eines Titels bzw. Kapitels erhöht sich die verbleibende Aufnahmedauer auf der DVD+RW nur um die Größe des letzten Titels.

# **Löschen eines Teils HDD -RWVR RAM**

Sie können einen Teil löschen, den Sie nicht mehr im Titel wünschen.

- 1. Wählen Sie aus dem Titellisten-Menü mit b / B / v / V einen Titel zum Löschen aus und drücken Sie ENTER. Die Optionen werden links neben dem Menü angezeigt.
- 2. Wählen Sie für die Option [Editieren] den Eintrag [Teil löschen] und drücken Sie ENTER. Das Menü Editieren (Teil löschen) wird eingeblendet. Das Symbol [Startpunkt] wird markiert.

Beispiel: Editieren (Teil löschen) (HDD)

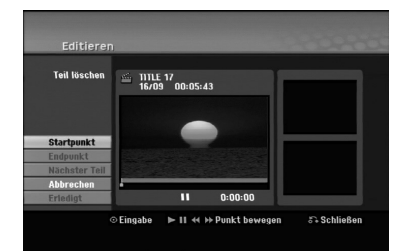

- 3. Suchen Sie mit den Tasten Wiedergabe, Einzelbild, Suchlauf und Zeitlupe den gewünschten Startpunkt.
- 4. Drücken Sie am Startpunkt des zu löschenden Abschnittes auf ENTER. Das Symbol [Endpunkt] wird markiert. Dieser Teil erscheint in der Fortschrittsanzeige.
- 5. Suchen Sie mit den Tasten Wiedergabe, Einzelbild, Suchlauf und Zeitlupe den gewünschten Endpunkt.
- 6. Drücken Sie am Endpunkt des zu löschenden Abschnittes auf ENTER. Um den Punkt zu verwerfen, wählen Sie mit ▲ / ▼ das Symbol [Abbrechen] und drücken Sie ENTER.

#### Tipp:

Bei Aufnahmen auf der Festplatte können weitere Teile gelöscht werden. Wählen Sie im Menü die Option [Nächster Teil], drücken Sie ENTER und wiederholen Sie die Schritte 3-6.

7. Wählen Sie nach dem Bearbeiten das Symbol [Erledigt] und drücken Sie ENTER. Es wird eine Bestätigungsmeldung zum Löschen eingeblendet.

Wählen Sie mit < /></br/> />
Ja] und drücken Sie ENTER.

Der ausgewählte Teil wird vom Titel gelöscht und das Titellisten-Menü erscheint.

### Hinweis:

Diese Funktion ist für Titel mit einer Länge unter fünf Sekunden nicht möglich.

# **Benennen eines Titels**

Titelbezeichnungen können frei vergeben werden. Ein Name darf bis zu 32 Zeichen lang sein.

- 1. Wählen Sie im Titellisten-Menü den zu benennenden Titel und drücken Sie ENTER. Die Menüoptionen werden auf der linken des Menüs angezeigt.
- 2. Wählen Sie mit den Tasten ▲/▼ die Option [Umbenennen] bzw. [Titelname] und drücken Sie ENTER.

Das Tastaturmenü wird eingeblendet.

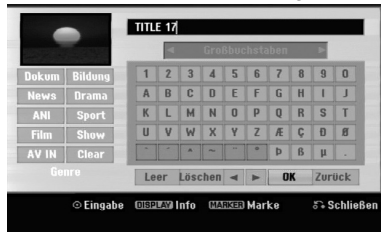

- 3. Geben Sie einen Namen für den Titel ein. Wählen Sie mit  $\blacktriangle$  /  $\blacktriangleright$  /  $\blacktriangle$  /  $\blacktriangledown$  ein Zeichen aus und drücken Sie Bestätigung auf ENTER.
	- Drücken Sie auf MENU/LIST, um zwischen Groß-/Kleinschreibung und Symbolen umzuschalten.
	- **OK:** Eingaben bestätigen.
	- **Zurück:** Alle eingegebenen Zeichen löschen.
	- **Leer:** Fügt an der Cursorposition ein Leerzeichen ein.
	- **Löschen:** Löscht das vorangehende Zeichen an der Cursorposition.
	- **◀ / ▶:** Bewegt den Cursor nach links bzw. nach rechts.

#### Tinn<sup>.</sup>

#### **Tasten der Fernbedienung zur Eingabe**

- **PLAY (**N**):** Fügt an der Cursorposition ein Leerzeichen ein.
- **II (PAUSE/STEP):** Löscht das nachfolgende Zeichen an der Cursorposition.
- x **(STOP), CLEAR:** Löscht das vorangehende Zeichen an der Cursorposition.
- .**/** >**:** Bewegt den Cursor nach links bzw. nach rechts.

**Nummerntasten (0-9):** Eingabe der

entsprechenden Ziffern an der Cursorposition. Tipp:

Ein Genre kann nur zum HDD-Titelnamen hinzugefügt werden.

Durch die Unterteilung in Genres lassen sich Titel im passenden Genre-Ordner des Titellisten-Menüs auf der Festplatte leicht wiederfinden.

- 4. Wählen Sie OK und drücken Sie ENTER, um den Namen zu übernehmen und zum vorherigen Menü zurückzukehren.
- 5. Drücken Sie zum Verlassen des Menüs mehrmals  $RETURN$   $(\delta$ .

#### Hinweise:

- Ein Name darf bis zu 32 Zeichen lang sein.
- Für auf einem anderen Rekorder formatierte Discs wird nur ein begrenzter Zeichensatz angezeigt.
- Für Aufnahmen auf DVD-R-, DVD+R- oder DVD+RW-Discs wird der eingegebene Name erst nach der Finalisierung auf dem DVD-Player angezeigt.

# **Zeit-Suchlauf HDD -RWVR -RWVideo RAM +RW -R +R**

Auswahl des Startpunktes des Titels.

- 1. Wählen Sie mit < / ▶ / ▲ / ▼ im Titellisten-Menü einen Titel aus und drücken Sie ENTER. Die Optionen werden links neben dem Menü angezeigt.
- 2. Wählen Sie die Option [Zeit] und drücken Sie ENTER.

Das Menü [Suchen] wird auf dem Fernsehbildschirm eingeblendet. Beispiel: Titelliste (HDD)

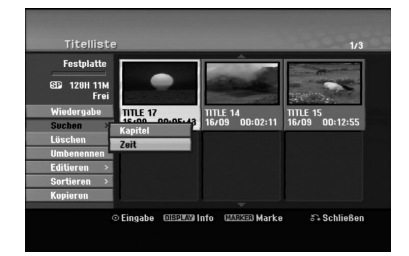

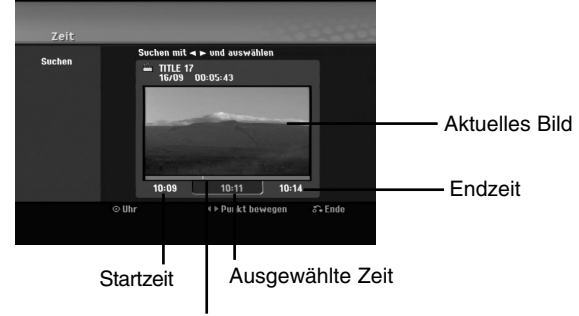

Ausgewählter Punkt

3. Suchen Sie mit < /> b den gewünschten Startpunkt. Der Zeitpunkt erhöht sich in Schritten zu einer Minute. Halten Sie die Tasten < /> + D gedrückt, um die Zeit

in Schritten zu fünf Minuten zu erhöhen.

4. Drücken Sie zum Starten am gewünschten Punkt auf ENTER.

# **Titelliste sortieren HDD**

Mit dieser Funktion können Listen im Titellisten-Menü auf der Festplatte nach Datum, Titel oder Kategorie sortiert werden. So kann der gewünschte Titel schnell gefunden werden.

- 1. Wählen Sie einen Titel im Titellisten-Menü der Festplatte und drücken Sie ENTER. Die Menüoptionen werden auf der linken Menüseite angezeigt.
- 2. Wählen Sie mit ▲/▼ die Option [Sortieren] und drücken Sie ENTER. Die Sortieroptionen werden eingeblendet.
- 3. Wählen Sie mit  $\triangle$ / $\blacktriangledown$  die Option [Datum], [Titel] oder [Kategorie] aus und drücken Sie ENTER. Nach Drücken von ENTER wird das sortierte Menü angezeigt.

# **Zwei Titel zu einem Titel zusammenfassen HDD**

Mit dieser Funktion können zwei benachbarte Original-Titel auf der Festplatte vereint werden.

#### Hinweise:

- Diese Funktion ist nicht verfügbar, wenn nur ein Titel auf der Festplatte gespeichert ist.
- Bei mehr als 60 Titeln auf der Festplatte können keine Titel zusammengeführt werden.
- 1. Wählen Sie im Titellisten-Menü der Festplatte den ersten Titel der beiden zusammenzuführenden Titel und drücken Sie ENTER. Die Menüoptionen werden auf der linken Bildschirmseite angezeigt.
- 2. Wählen Sie die Option [Verbinden] und drücken Sie ENTER.

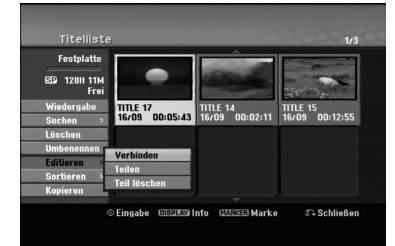

3. Wählen Sie den zweiten der beiden Titel aus und drücken Sie ENTER.

Eine Bestätigungsmeldung wird eingeblendet.

4. Wählen Sie mit < / ▶ [Ja] und drücken Sie ENTER. Nach Drücken von ENTER wird das aktualisierte Menü angezeigt.

# **Einen Titel in zwei Titel aufteilen HDD +RW**

Dieser Befehl teilt einen Titel in zwei neue Titel auf.

- 1. Wählen Sie im Titellisten-Menü einen zu teilenden Titel aus und drücken Sie ENTER. Die Menüoptionen werden auf der linken Bildschirmseite angezeigt.
- 2. Wählen Sie die Option [Teilen]. Beispiel: Titelliste (HDD)

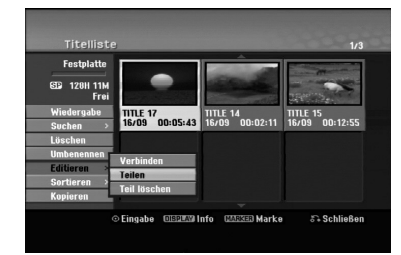

3. Drücken Sie ENTER. Das Menü Editieren (Teilen) wird eingeblendet und die Option [Teilen] ist markiert.

Aktuelles Bild

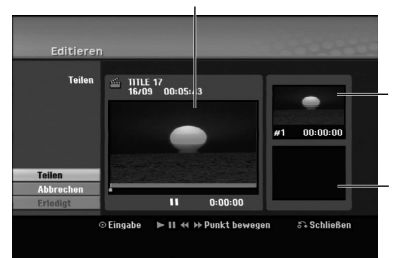

Miniaturansicht des ersten Titels

Miniaturansicht des zweiten Titels

- 4. Suchen Sie den Startpunkt für das Teilen des Titels mit Hilfe von Wiedergabe, Einzelbild, Suchlauf und Zeitlupe.
- 5. Wählen Sie die Option [Teilen] und drücken Sie an diesem Punkt auf ENTER. Um den Teilungspunkt zu entfernen, wählen Sie

[Abbrechen] und drücken Sie ENTER. Wiederholen Sie den Vorgang ab Schritt 3.

6. Wählen Sie die Option [Abbrechen] und drücken Sie ENTER, um den Teilungspunkt zu übernehmen.

Der Titel wird in zwei neue Titel aufgeteilt. Dieser Vorgang kann bis zu vier Minuten dauern.

# Hinweis:

Teilungspunkte müssen mind. drei Sekunden auseinander liegen.

# **Zwei Kapitel zu einem Kapitel zusammenfassen HDD -RWVR +RW +R RAM**

Mit dieser Funktion können zwei benachbarte Kapitel zusammengeführt werden.

- 1. Wählen Sie im Kapitellisten-Menü das zweite der beiden Kapitel aus, die vereint werden sollen, und drücken Sie ENTER. Die Menüoptionen werden auf der linken Bildschirmseite angezeigt.
- 2. Wählen Sie mit ▲ / ▼ die Option [Verbinden]. Die Kombinationsanzeige wird zwischen den beiden Kapiteln angezeigt, die Sie zusammenführen möchten.

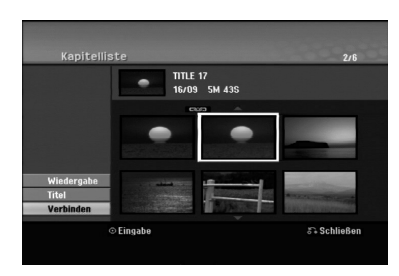

3. Drücken Sie zur Bestätigung ENTER.

#### Hinweis:

#### **Diese Funktion ist in folgenden Fällen nicht möglich:**

- Wenn nur ein Kapitel im Titel enthalten ist.
- Wenn das erste Kapitel ausgewählt ist.
- Wenn die zusammenzuführenden Kapitel aus gelöschten Teilen des Originaltitels bestehen.
- Wenn die zusammenzuführenden Kapitel aus verschiedenen Titeln bestehen.
- Wenn eines der zusammenzuführenden Kapitel der Playliste verschoben wurde.

# **Zusatzfunktionen für beschreibbare DVD-Discs**

Mit Hilfe des Titellisten-Menüs können die Disc-Einstellungen ohne Aufrufen des Setup-Menüs übernommen werden.

1. Wählen Sie im Titellisten-Menü der DVD mit den Tasten  $\blacktriangle$  /  $\blacktriangleright$  /  $\blacktriangle$  /  $\blacktriangledown$  die Option [Disk] und drücken Sie ENTER.

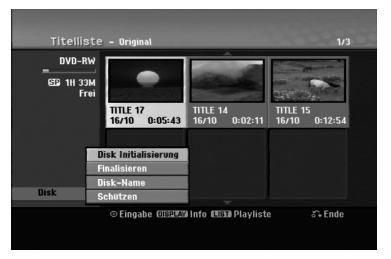

- 2. Wählen Sie mit den Tasten  $\triangle$  /  $\nabla$  die gewünschte Option aus und drücken Sie zur Bestätigung der Auswahl auf ENTER.
	- [Disk Initialisierung] Die eingelegte Disc formatieren (Seite 22).
	- [Finalisieren] Die eingelegte Disc finalisieren (Seite 22).
	- [De-Finalisieren] Die Finalisierung der eingelegten Disc aufheben (Seite 22).
	- [Disk-Name] Einen Namen für die Disc eingeben. Dieser Name wird beim Einlegen der Disc sowie beim Aufrufen der Disc-Informationen auf dem Bildschirm angezeigt (Seite 22).
	- [Schützen] Zum Schutz vor versehentlichem Überschreiben, Bearbeiten oder Löschen der eingelegten Disc (Seite 22).
	- [Ungeschützt] Sperre der Disc aufheben.

# **Verschieben von Playlisten-Kapiteln ERWVR RAM**

Mit dieser Funktion kann die Wiedergabereihenfolge der Playlisten-Kapitel im Menü Titelliste-Playliste geändert werden.

### Hinweis:

Diese Funktion ist nicht verfügbar, wenn nur ein Kapitel vorhanden ist.

- 1. Wählen Sie im Menü Kapitelliste-Playliste ein Kapitel aus.
- 2. Drücken Sie ENTER. Die Menüoptionen werden auf der linken Menüseite angezeigt.
- 3. Wählen Sie mit ▲ / ▼ die Plavlisten-Option [Bewegen] aus und drücken Sie ENTER.

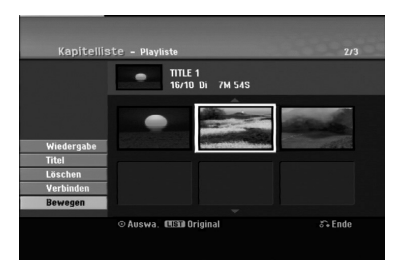

4. Wählen Sie mit < /> / ▶ / ▲ / ▼ die Position des Kapitels aus und drücken Sie ENTER. Nach Drücken von ENTER wird das aktualisierte Menü angezeigt.

# **Ausblenden von Kapiteln/Titeln +RW +R**

Die Wiedergabe von Kapiteln oder Titeln kann ohne Löschen von der Disc übersprungen werden.

- 1. Wählen Sie im Titellisten- oder Kapitellisten-Menü mit ▲ ▼ ◀ ▶ ein auszublendendes Kapitel oder einen Titel aus und drücken Sie ENTER. Die Optionen werden auf der linken Bildschirmhälfte angezeigt.
- 2. Wählen Sie die Option [Verst.]. Beispiel: Titelliste (DVD+RW)

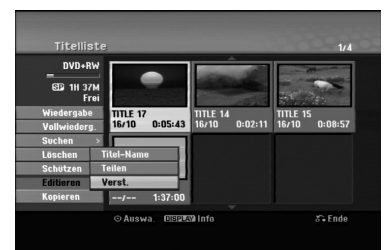

3. Drücken Sie zur Bestätigung ENTER. Die Miniaturansicht des Kapitels bzw. Titels wird ausgeblendet.

### Tipp

Bei Auswahl kann ein verstecktes Kapitel bzw. ein Titel im Titellisten- bzw. Kapitellisten-Menü 'eingeblendet' werden, indem Sie im Menü die Option [Anzeigen] auswählen. Daraufhin wird das Kapitel bzw. der Titel angezeigt.

# **Sperren von Titeln +RW +R -RWVR RAM**

Mit dieser Funktion wird ein versehentliches Aufnehmen, Ändern oder Löschen eines Titels verhindert.

- 1. Drücken Sie zum Aufrufen des Titellisten-Menüs auf MENU/LIST.
- 2. Wählen Sie mit  $\blacktriangle \blacktriangledown \blacktriangle \blacktriangleright$  einen zu sperrenden Titel aus und drücken Sie ENTER. Die Optionen werden auf der linken Bildschirmhälfte angezeigt.
- 3. Wählen Sie die Option [Schützen].

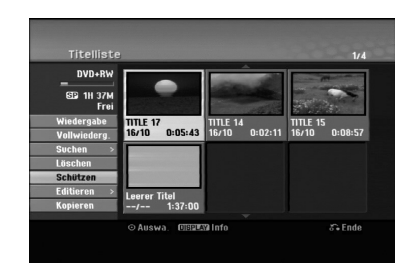

4. Drücken Sie zur Bestätigung ENTER. Die Sperrmarke erscheint in der Miniaturansicht des Titels.

### Tipp

Wenn Sie einen bereits im Titellisten-Menü gesperrten Titel auswählen, kann dieser durch Auswählen von [Schützen] in den Optionen des Titellisten-Menüs Titellisten-Menüs freigegeben werden. Danach kann der Titel bearbeitet und gelöscht werden.

# **Kopieren Vor dem Kopieren**

Mit den Kopierfunktionen dieses Rekorders können Sie:

- Sicherungskopien wichtiger Aufnahmen auf der Festplatte auf eine DVD kopieren.
- Eine DVD-Kopie einer Aufnahme auf der Festplatte zur Wiedergabe auf anderen Playern erstellen.
- Filme zum Bearbeiten von einer DVD auf die Festplatte kopieren.
- Bearbeitete Filme von der Festplatte auf eine DVD kopieren.

Die einfachste Kopiermethode stellt die Funktion One Touch Copy dar. Dabei kann der gerade wiedergegebene Titel einfach von der Festplatte auf DVD, oder anders herum, kopiert werden.

#### Hinweis:

Falls der Titel kürzer als fünf Sekunden ist, ist kein Kopiervorgang möglich (von Festplatte auf DVD).

### **Einschränkungen beim Kopieren**

Einige Filme besitzen einen Einmal-Kopieren-Schutz: Diese Filme können nicht auf Festplatte oder DVD kopiert werden.

Einmal-Kopiergeschützte Filme erkennen Sie während der Wiedergabe durch Anzeigen der Disc-Informationen.

- Signale im NTSC-Format vom analogen oder den DV-Eingängen können mit diesem Recorder nicht korrekt aufgenommen werden.
- Videosignale im SECAM-Format (vom integrierten TV-Tuner oder von analogen Eingängen) werden im PAL-Format aufgezeichnet.

### **Was bedeutet 'CPRM'?**

CPRM ist ein Kopierschutzsystem (mit Verschlüsselung), bei dem nur 'einmal kopierbare' Sendungen aufgenommen werden können. CPRM steht für Content Protection for Recordable Media. CPRM-Aufnahmen können nur auf im VR-Modus formatierten DVD-RW-Discs oder auf DVD-RAM-Discs erstellt werden. CPRM-Aufnahmen können nur auf CPRM-kompatiblen Playern abgespielt werden.

# **Copyright**

- Die Aufnahmegeräte sollten nur für rechtlich zulässige Kopien verwendet werden. Sie sollten sich eingehend darüber informieren, welche Kopien in dem Land, in dem Sie eine Kopie anfertigen, als rechtmäßig angesehen werden. Kopien von urheberrechtlich geschütztem Material, z. B. Filme oder Musik, sind nur dann nicht unrechtmäßig, wenn sie durch eine gesetzliche Ausnahme oder durch Einwilligung des Rechteinhabers zugelassen werden.
- Dieses Produkt enthält urheberrechtlich geschützte Technologien, die durch bestimmte US-Patente und andere geistige Eigentumsrechte geschützt ist, die

Eigentum der Macrovision Corporation und anderer Unternehmen sind. Die Verwendung dieser urheberrechtlich geschützten Technologie muss von der Macrovision Corporation genehmigt werden. Dies für den privaten oder anderen eingeschränkten Gebrauch gedacht, sofern keine andere Genehmigung der Macrovision Corporation vorliegt. Reverse-Engineering und Disassemblierung sind verboten.

 ES IST ZU BEACHTEN, DASS NICHT JEDER HIGH DEFINITION-FERNSEHER VOLL KOMPATIBEL MIT DIESEM PRODUKT IST UND DASS BEI DER DARSTELLUNG DES BILDES ARTEFAKTE AUFTRETEN KÖNNEN. BEI FEHLERHAFTER ANZEIGE EINES 625 PROGRESSIVE SCAN-BILDES WIRD EMPFOHLEN, DEN ANSCHLUSS AUF DEN AUSGANG 'STANDARD DEFINITION' EINZUSTELLEN. SETZEN SIE SICH BEI FRAGEN ZUR KOMPATIBILITÄT DES FERNSEHERS MIT DIESEM 625p-HDD/DVD-REKORDER BITTE MIT UNSEREM KUNDENDIENST IN VERBINDUNG.

# **High-Speed-Kopieren (Maximal 12x)**

Das Kopieren zwischen DVD und Festplatte ist ein vollständig digitaler Vorgang und verläuft daher ohne Qualitätsverlust in Bild und Ton. D. h. beliebig viele fortlaufende Kopien ohne Qualitätsverluste. Der Kopiervorgang kann ebenfalls mit sehr hoher Geschwindigkeit erfolgen. Beim Kopieren von Festplatte auf DVD ist die Kopiergeschwindigkeit vom Aufnahmemodus und von der verwendeten DVD-Disc abhängig.

#### **Mindestdauer beim High-Speed-Kopieren**

Die folgende Tabelle enthält die jeweilige Mindestdauer für das Kopieren eines im SP-Modus aufgenommenen zweistündigen Films von Festplatte auf DVD.

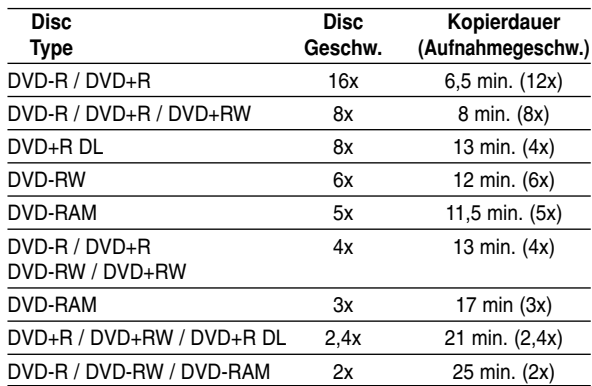

#### Hinweise:

- Bei den angegebenen Zeiten handelt es sich um ungefähre Werte.
- Die tatsächlichen Kopiergeschwindigkeiten können bei verschiedenen Disc-Aufnahmen variieren.
- Es kann vorkommen, dass selbst 4x-/6x-/8x-/16xkompatible Discs nicht mit maximaler Geschwindigkeit kopiert werden.
- Bei Discs, die auf einem anderen Rekorder initialisiert wurden, ist das High-Speed-Kopieren u. U. nicht möglich.
# **Kopieren von Festplatte auf DVD**

1. Wählen Sie im Titellisten-Menü der Festplatte einen zu kopierenden Titel aus und drücken Sie ENTER.

# *Mehrere Titel auf der Festplatte auswählen*

- *1. Drücken Sie die Taste MARKER. Auf dem Titel erscheint eine Markierung. Drücken Sie nochmals auf MARKER, um die Markierungen zu entfernen.*
- *2. Wiederholen Sie Schritt 1 für weitere Titel. Es können bis zu 10 Titel zur Liste hinzugefügt werden.*

#### Die Menüoptionen werden auf der linken Bildschirmseite angezeigt.

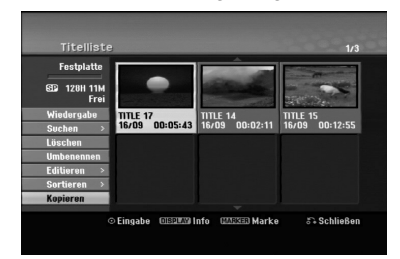

2. Wählen Sie mit ▲ / ▼ die Option [Kopieren] und drücken Sie ENTER.

Das Kopiermenü erscheint.  $\bigcirc \rightarrow \circledcirc$ 

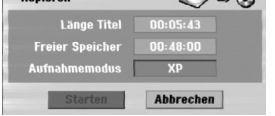

3. Wählen Sie mit < /> b einen Aufnahmemodus (XP, SP, LP, EP, MLP, AUTO oder Schnell) und drücken Sie ▼.

Das Symbol 'Starten' wird hervorgehoben. Schnell: Weitere Informationen zum High-Speed-Kopieren finden Sie auf Seite 50.

- 4. Drücken Sie ENTER, wenn das Symbol [Starten] markiert ist. Der Kopiervorgang beginnt.
- 5. Um den Kopiervorgang jederzeit anzuhalten, drücken Sie auf STOP (■).

# Hinweis:

- Die Aufnahmedauer im Modus Fast (Schnell) kann abhängig von der Menge der Quelldaten variieren.
- Beim Anhalten des Kopiervorgangs im Fast (Schnell)-Modus wird die Aufnahme abgebrochen und alle bis zu diesem Punkt aufgenommenen Daten gehen verloren.
- Bei nicht ausreichendem, verbleibenden Speicherplatz auf der Disc ist der Modus Fast (Schnell) nicht möglich.
- Beim Kopieren des Festplatten-Titels auf eine DVD-RW im VR-Modus oder auf eine DVD-RAM-Disc ist der Modus Fast (Schnell) für bearbeitete Festplatten-Titel und Clip-Aufnahmen nicht verfügbar.

# **Kopieren von DVD auf Festplatte**

1. Wählen Sie im Titellisten-Menü einen zu kopierenden Titel aus und drücken Sie ENTER. Die Menüoptionen werden auf der linken Bildschirmseite angezeigt.

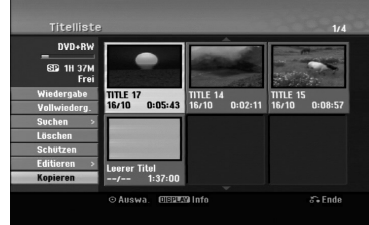

2. Wählen Sie mit ▲ / ▼ die Option [Kopieren] und drücken Sie ENTER. Das Kopiermenü erscheint.

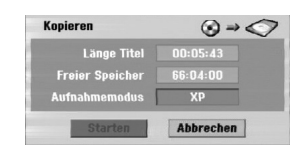

3. Wählen Sie mit < /> + beinen Aufnahmemodus (XP, SP, LP, EP, MLP, AUTO oder Fast (Schnell)) und drücken Sie ▼.

Das Symbol 'Starten' wird hervorgehoben. Schnell: Ist nur beim Kopieren von Inhalten im VR-Modus auf die Festplatte möglich. (Weitere Informationen zum High-Speed-Kopieren finden Sie auf Seite 50.)

4. Drücken Sie ENTER, wenn das Symbol [Starten] markiert ist.

Der Kopiervorgang beginnt.

5. Um den Kopiervorgang jederzeit anzuhalten, drücken Sie auf STOP (■).

## Hinweis:

- Abhängig von den Voraussetzungen des Aufnahmegerätes bzw. der Disc selbst ist ein Kopieren u. U. nicht möglich.
- Beim Anhalten des Kopiervorgangs im Fast (Schnell) Modus wird die Aufnahme abgebrochen und alle bis zu diesem Punkt aufgenommenen Daten gehen verloren.
- Die Aufnahmedauer im Modus Fast (Schnell) kann bis zu 19 Minuten dauern.
- Der Modus Fast (Schnell) ist bei bearbeiteten Titeln auf DVD-RW im VR-Aufnahmemodus nicht verfügbar.

# **One Touch Copy (Festplatte auf DVD)**

Mit der One Touch Copy-Funktion wird der derzeit wiedergegebene Titel von der Festplatte auf DVD kopiert. Dabei wird der gesamte Titel kopiert, unabhängig vom Startpunkt der Kopie innerhalb des Titels. Der Rekorder kopiert mit maximaler Geschwindigkeit. Für One Touch Copy muss eine beschreibbare DVD eingelegt werden.

#### **Drücken Sie zum Kopieren des aktuellen Titels auf DVD während der Wiedergabe von Festplatte auf DUBBING.**

Der Bildschirm zeigt an, dass der Titel kopiert wird. Die Wiedergabe wird während des Kopierens fortgesetzt.

 Ein Titel kann nicht mit der One Touch Copy-Funktion kopiert werden, falls ein Teil des Titels Einmal-Kopiergeschützt ist.

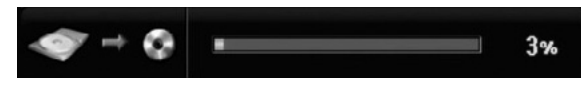

# **One Touch Copy (DVD auf Festplatte)**

Bei One Touch Copy von DVD auf Festplatte wird ein einzelner Titel in Echtzeit auf die Festplatte kopiert. Beim Starten der Kopie springt die Wiedergabe zum Titelanfang zurück und durchläuft den Titel bis zum Ende, an dem die Aufnahme automatisch stoppt. Die Kopie wird im aktuell eingestellten Aufnahmemodus (XP, SP, LP, EP oder MLP) erstellt.

#### **Drücken Sie während der DVD-Wiedergabe zum Kopieren des aktuellen Titels auf die Festplatte auf DUBBING.**

Die Wiedergabe startet erneut vom Anfang des aktuellen Titels. Der Bildschirm zeigt an, dass der Titel kopiert wird.

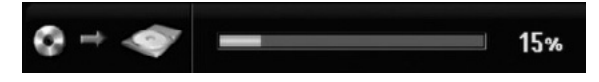

## Hinweise:

- Video-CDs können nicht auf Festplatte kopiert werden.
- Der Kopiervorgang wird angehalten, wenn der Rekorder einen groben Kratzer oder einen Kopierschutz erkennt.
- Falls Teile des Titels kopiergeschützt sind, beginnt die Kopie, die kopiergeschützten Bereiche werden jedoch ausgeschlossen.
- Während der Wiedergabe eines Titels in der Playliste ist die Funktion One Touch Copy nicht möglich.

## Tipp:

Um den Kopiervorgang jederzeit anzuhalten, drücken  $Sie STOP$  ( $\blacksquare$ ).

# **Referenz**

# **Zusätzliche Informationen**

# **Anzeige von Titellisten-Menüs auf anderen DVD-Rekordern oder Playern +RW +R**

Das Titellisten-Menü kann auf DVD-Playern angezeigt werden, auf denen DVD+RW- oder DVD+R-Discs wiedergegeben werden können.

- 1. Legen Sie eine bereits beschriebene DVD+R- oder DVD+RW-Disc ein.
- 2. Drücken während der Wiedergabe bzw. im Stop-Modus auf TITLE.

Das Titellisten-Menü wird wie folgt eingeblendet.

#### Tipp

Das Titellisten-Menü kann durch Drücken auf STOP ( $\blacksquare$ ) ausgeblendet werden.

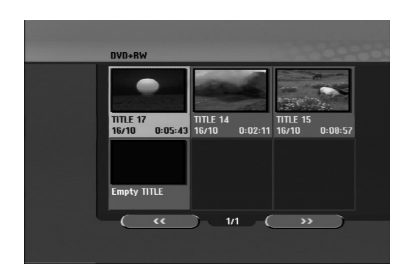

3. Um einen Titel abzuspielen, wählen Sie einen gewünschten Titel und drücken Sie ENTER oder  $PLAY$  ( $\blacktriangleright$ ).

# **Aufnahmen auf anderen DVD-Playern wiedergeben (Finalisierung einer Disc)**

Auf den meisten DVD-Playern können im Video-Modus aufgenommene finalisierte Discs, finalisierte DVD+R- oder DVD+RW-Discs wiedergegeben werden. Einige Player können im VR-Modus aufgenommene finalisierte/nicht finalisierte DVD-RW-Discs abspielen. Schlagen Sie im Handbuch des Players nach, welche Discs unterstützt werden. Bei der Finalisierung werden die Aufnahmen 'fixiert', so dass die Disc auf normalen DVD-Playern oder Computern mit DVD-ROM-Laufwerk abgespielt werden können.

Bei der Finalisierung einer Disc im Video-Modus wird ein Menü zur Steuerung der Disc erzeugt. Der Zugriff erfolgt über die Tasten MENU/LIST oder TITLE. **Zur Finalisierung einer Disc lesen Sie "Finalisierung" auf Seite 22.**

## Hinweise:

- Nicht finalisierte DVD+RW-Discs können auf normalen DVD-Playern wiedergegeben werden.
- Bearbeitete Inhalte einer DVD+RW-Disc können auf normalen DVD-Playern nur nach der Finalisierung wiedergegeben werden.
- Bearbeitete Inhalte einer DVD+R-Disc (Ausblendungen, verbundene Kapitel, hinzugefügte Kapitelmarken usw.) können nicht auf normalen DVD-Playern wiedergegeben werden.
- Die Dauer der Finalisierung richtet sich nach dem Disc-Typ, wie viel auf der Disc aufgenommen wurde und nach der Anzahl der Titel.
- Die Finalisierung einer DVD+R DL-Disc kann bis zu 30 Minuten dauern.

# **Sprachcodes**

Verwenden Sie diese Liste zur Einstellung der gewünschten Sprache für die folgenden Voreinstellungen: Disc-Audio, Disc-Untertitel, Disc-Menü.

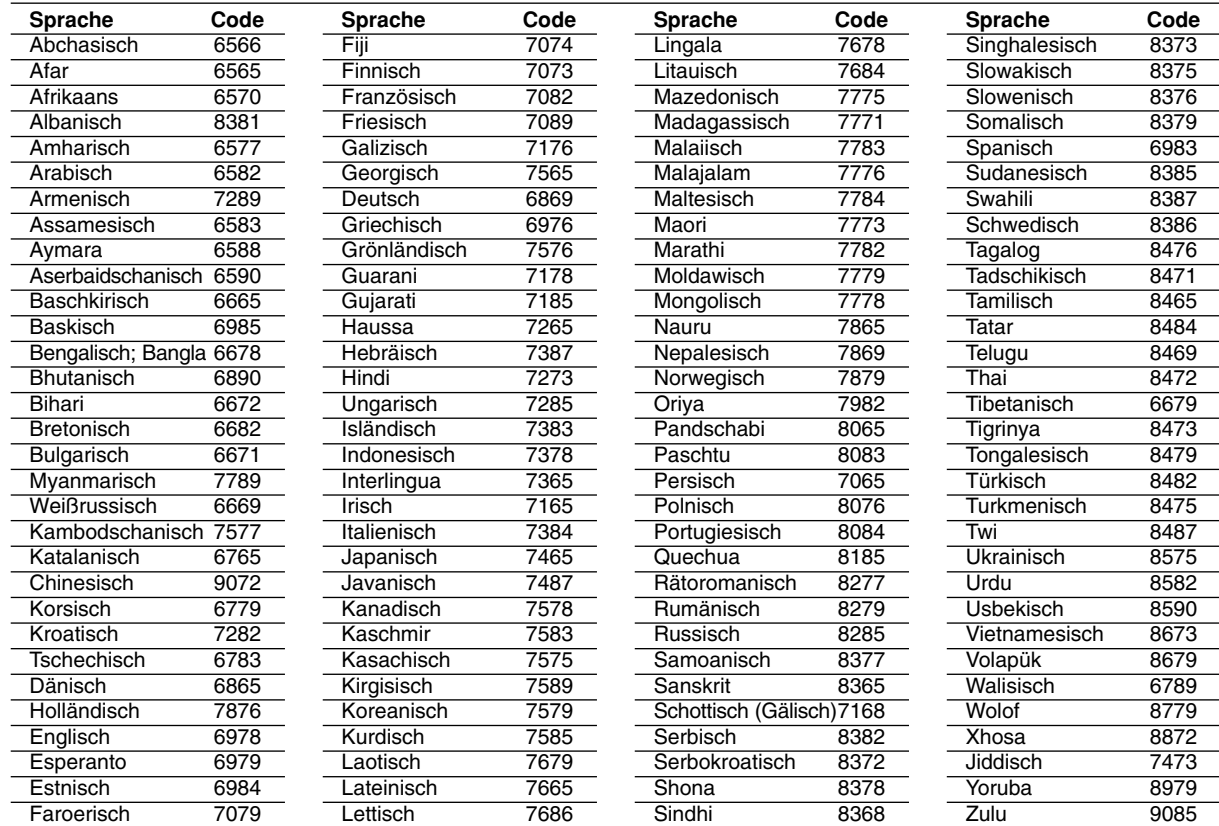

# **Orts Code**

Wählen Sie einen Orts Code aus der Liste.

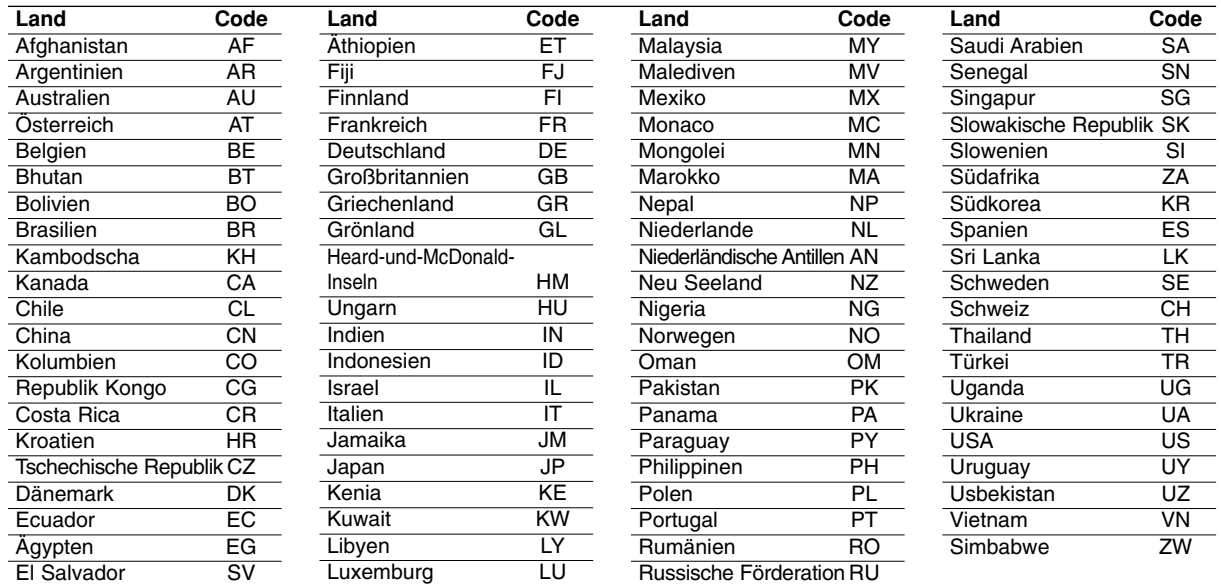

# **Bedienung des Fernsehers über die mitgelieferte Fernbedienung**

Mit der enthaltenen Fernbedienung können Lautstärke, Eingangsquelle und Netzschalter eines LG-Fernsehgerätes bedient werden.

Der Fernseher wird mit folgenden Tasten bedient.

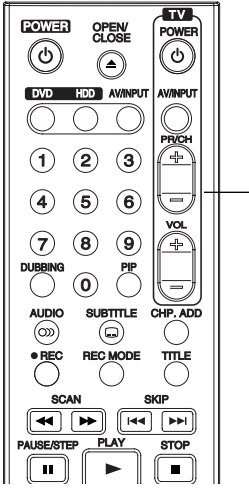

**Steuertasten für das Fernsehgerät**

# **Bedienung anderer TV-Gerätemodelle über die Fernbedienung**

Mit der enthaltenen Fernbedienung können Lautstärke, Eingangsquelle und Netz von anderen Gerätemodellen bedient werden. Falls der Fernseher in der folgenden Tabelle aufgeführt wird, geben Sie den entsprechenden Herstellercode ein.

- 1. Halten Sie die Taste TV POWER gedrückt und geben Sie über die Nummerntasten den Herstellercode für Ihr Gerät ein (siehe folgende Tabelle).
- 2. Lassen Sie die Taste TV POWER los.

# **Codes bedienbarer Fernsehgeräte**

Wenn mehr als eine Codenummer aufgeführt ist, versuchen Sie eine Nummer nach der anderen, bis eine der Nummern mit Ihrem Fernseher funktioniert.

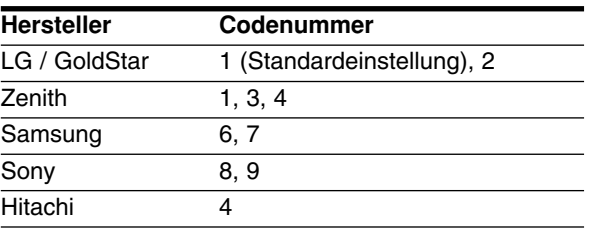

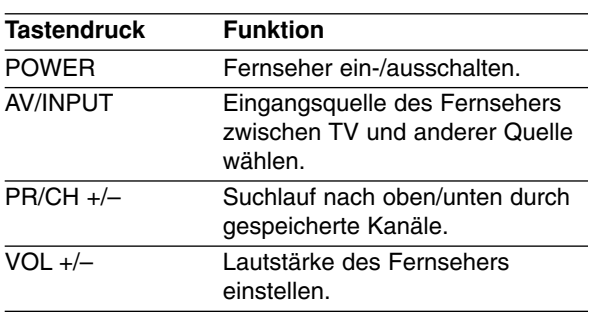

#### Hinweise:

- Abhängig von Ihrem Fernseher funktionieren u. U. einige oder keine der Tasten mit dem Gerät, selbst wenn der richtige Herstellercode eingegeben wurde.
- Wenn Sie eine neue Codenummer eingeben, wird die zuvor eingegebene Nummer gelöscht.
- Wenn die Batterien der Fernbedienung ausgetauscht werden, wird die eingegebene Codenummer möglicherweise auf die Standardeinstellung zurückgesetzt. Geben Sie die entsprechende Codenummer erneut ein.

# **Störungsbehebung**

Bevor Sie den Service anrufen, lesen Sie die folgenden Hinweise, um die mögliche Ursache einer Störung zu ermitteln.

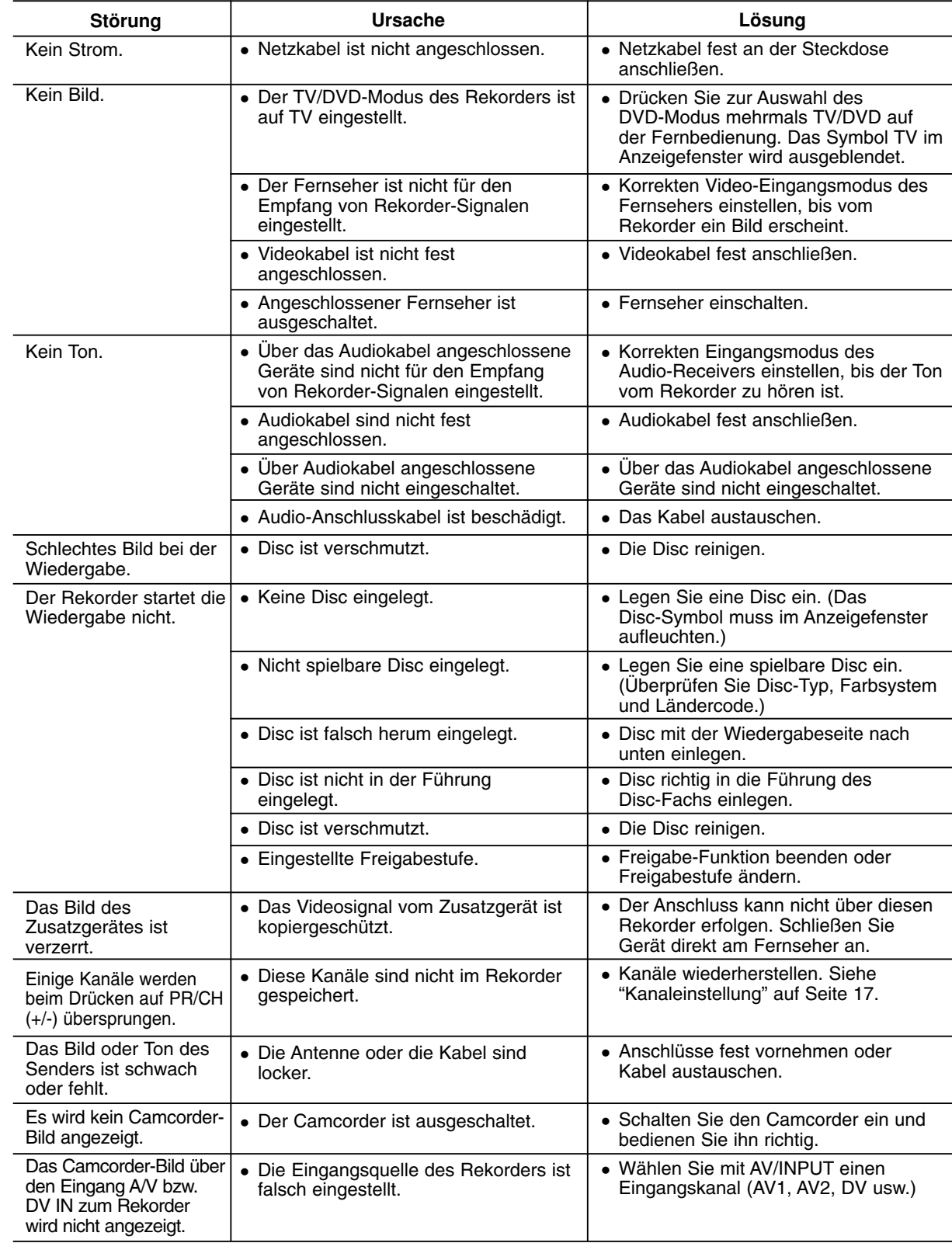

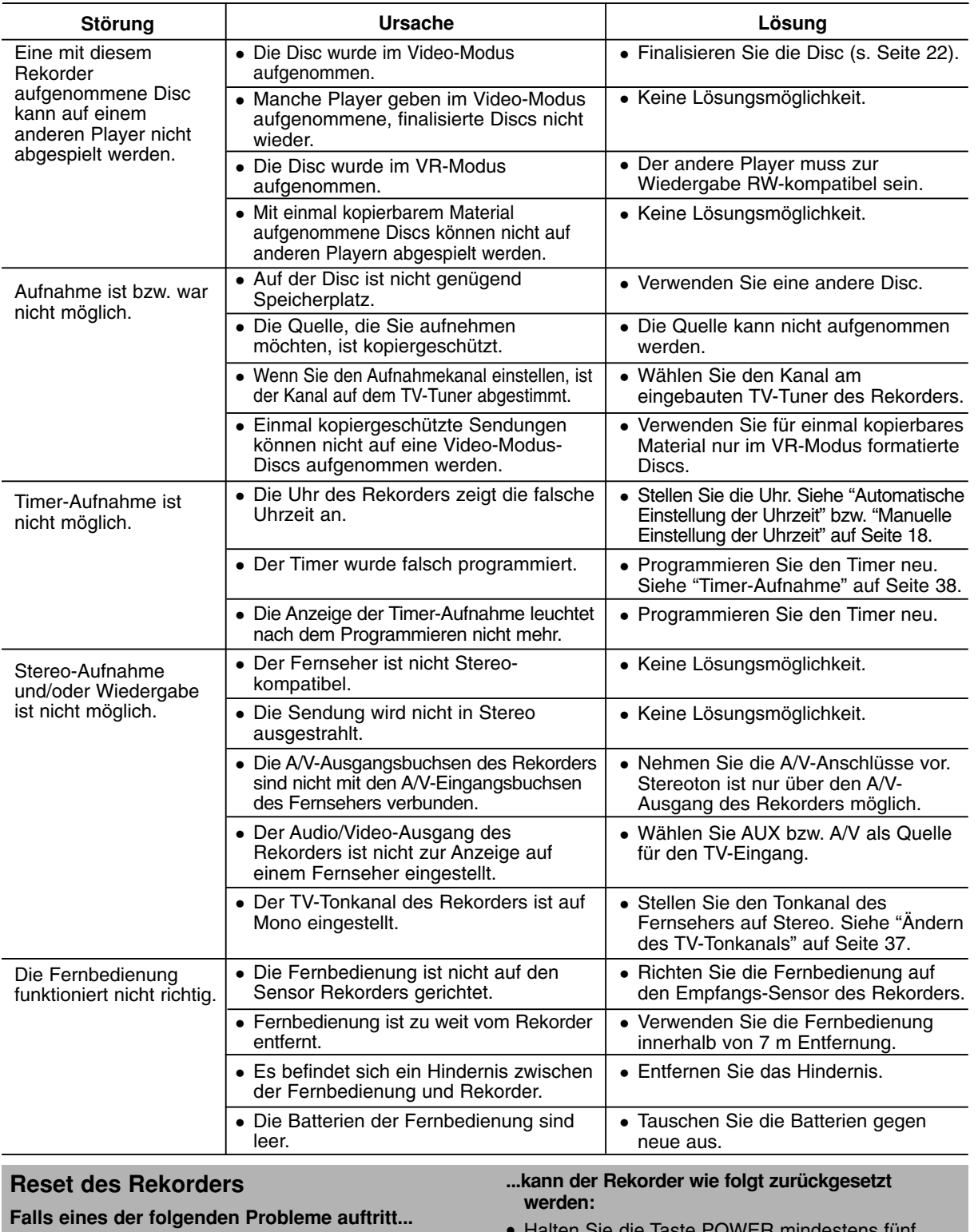

 Das Gerät ist angeschlossen, es lässt sich jedoch nicht ein- oder ausschalten. Die Anzeige des Bedienungsfeldes funktioniert nicht. Der Rekorder funktioniert nicht normal. Halten Sie die Taste POWER mindestens fünf Sekunden lang gedrückt. Dadurch wird das Gerät ausgeschaltet und wieder eingeschaltet. Ziehen Sie das Netzkabel ab, warten Sie mindestens fünf Sekunden und schließen Sie das Kabel wieder an.

**Referenz Referenz**

# **Technische Daten**

# **Allgemein**

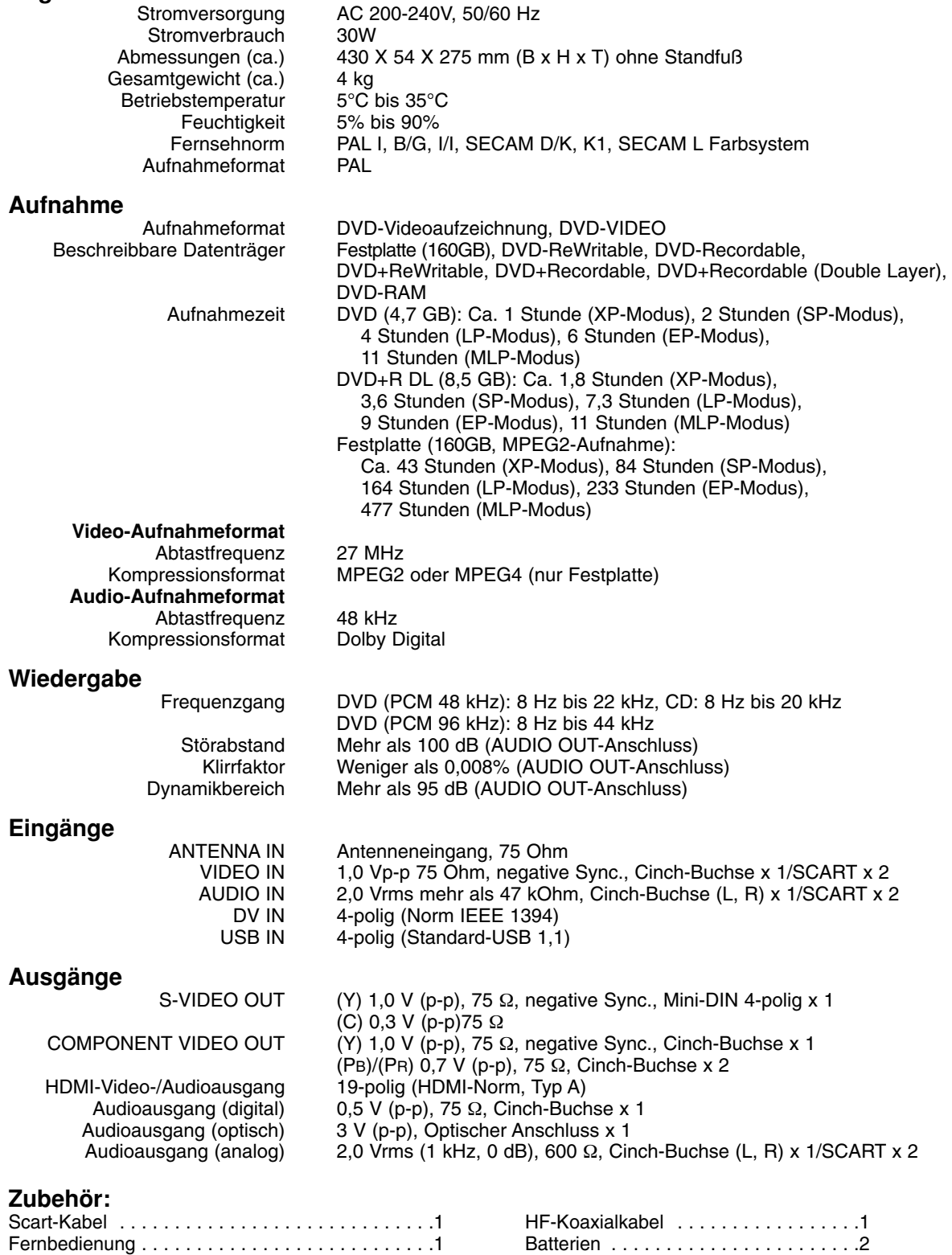

Änderungen an Ausführung und technischen Daten ohne vorherige Ankündigung vorbehalten.

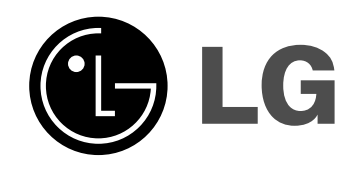

# **GRAVEUR HDD/DVD MANUEL DU PROPRIÉTAIRE MODÈLE: RH277H**

**Veuillez lire l'ensemble des instructions de ce manuel attentivement avant de raccorder de mettre un fonctionnement ou de régler cet appareil.**

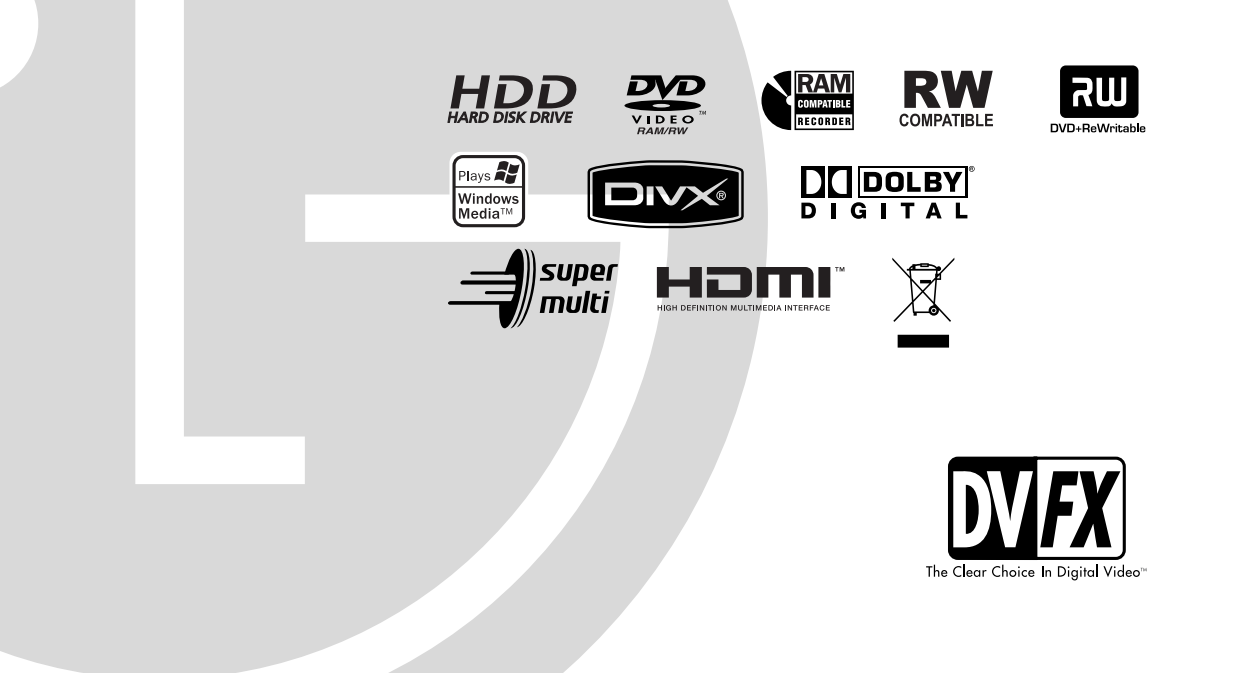

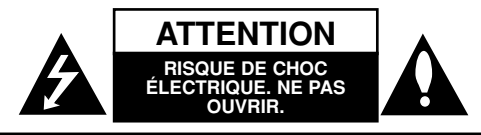

**Avertissement:** Afin de réduire le risque de choc électrique, ne pas ouvrir le boîtier de protection. L'appareil ne comprend aucun élément pouvant être réparé par l'utilisateur. Toute réparation doit être faite par un personnel qualifié.

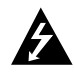

Le symbole du flash lumineux en forme de flèche dans un triangle équilatéral indique à l'utilisateur la présence dans l'appareil, d'éléments à haute tension non-isolés, d'une puissance suffisante pour provoquer un choc électrique.

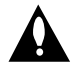

Le point d'exclamation dans un triangle équilatéral indique à l'utilisateur la présence, dans le guide accompagnant le produit, d'instructions importantes relatives au fonctionnement et à l'entretien (SAV).

**ATTENTION:** Afin d'éviter tout risque d'incendie ou de choc électrique, ne pas exposer ce produit à la pluie ou à la moisissure.

**ATTENTION:** Ne pas installer cet équipement à un endroit confiné tel qu'une bibliothèque ou similaire.

#### **ATTENTION:**

Ne pas bloquer les ouvertures d'aération. Installez l'appareil en respectant les instructions du constructeur.

Les fentes et les ouvertures de l'appareil ont été conçues pour assurer une bonne ventilation et un bon fonctionnement du produit en le protégeant de toute surchauffe. Les ouvertures ne doivent jamais être bloquées en installant le produit sur un lit, un canapé, un tapis ou sur toute autre surface similaire. Cet appareil ne doit pas être installé dans un emplacement fermé comme une bibliothèque ou une étagère à moins que vous assuriez une ventilation particulière ou que les instructions de constructeur l'autorisent.

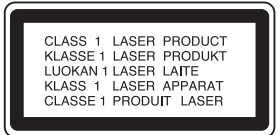

#### **ATTENTION:**

RADIATIONS LASER DE CATÉGORIE 3B VISIBLES ET INVISIBLES LORSQUE LE BOÎTIER EST OUVERT OU LORSQUE LES CROCHETS SONT DÉFECTUEUX. ÉVITEZ DE REGARDER DIRECTEMENT LE FAISCEAU.

#### **ATTENTION:**

Ce produit est doté d'une technologie Laser. Pour garantir une utilisation convenable du produit, veuillez lire le manuel de l'utilisateur attentivement et le conserver pour référence future. Si l'appareil doit être réparé, contactez un centre de réparation agréé.

Effectuer des contrôles, des réglages ou toute autre manipulation autre que celles spécifiées dans le présent manuel peut entraîner une exposition dangereuse à des radiations. Afin d'éviter toute exposition directe avec le faisceau laser, ne pas essayer d'ouvrir le boîtier. Les rayons sont visibles lorsque le boîtier est ouvert. Ne pas regarder le faisceau laser. **AVERTISSEMENT:** Cet appareil ne doit pas rentrer en contact avec de l'eau (suintement ou éclaboussure). Les objets contenant des substances liquides, comme des vases, ne doivent pas être placés sur l'appareil.

**AVERTISSEMENT concernant le câble d'alimentation.**

#### **Il est conseillé de brancher la plupart des appareils électroménagers sur un circuit dédié;**

C'est-à-dire, un circuit qui est relié uniquement à cet appareil et qui n'a pas d'autres prises ni d'autres circuits de dérivation. Vérifiez la page concernant ce sujet dans le présent manuel.

Ne pas surcharger les prises murales. Des prises murales surchargées, mal fixées ou endommagées, les rallonges électriques, les câbles d'alimentation élimés, le revêtement abîmé ou déchiré des fils électriques, constituent un danger. Chacun de ces facteurs peut provoquer un choc électrique ou un incendie. Examinez périodiquement le câble d'alimentation de votre appareil, et s'il présente des signes de détérioration, débranchez-le et cessez d'utiliser l'appareil. Faites remplacer le câble d'alimentation par un réparateur agréé.

Protégez le câble d'alimentation de mauvais traitements physiques ou mécaniques. Evitez qu'il ne soit tordu, vrillé, pincé, coincé dans une porte ou que l'on marche dessus. Faites particulièrement attention aux prises, et à l'endroit où le câble sort de l'appareil.

Pour déconnecter l'appareil du réseau électrique, retirez la prise du câble d'alimentation. Lors de l'installation de l'appareil, assurez-vous que la prise soit facilement accessible.

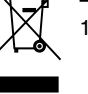

#### **Élimination de votre ancien appareil**

- 1. Ce symbole, représentant une poubelle sur roulettes barrée d'une croix, signifie que le produit est couvert par la directive européenne 2002/96/EC.
- 2. Les éléments électriques et électroniques doivent être jetés séparément, dans les vide-ordures prévus à cet effet par votre municipalité.
- 3. Une élimination conforme aux instructions aidera à réduire les conséquences négatives et risques éventuels pour l'environnement et la santé humaine.
- 4. Pour plus d'information concernant l'élimination de votre ancien appareil, veuillez contacter votre mairie, le service des ordures ménagères ou encore la magasin où vous avez acheté ce produit.

Ce produit a été fabriqué en conformité avec les directives européennes 89/336/EEC, 93/68/EEC<br>directives européennes 89/336/EEC, 93/68/EEC et 73/23/EEC.

# **Contenus**

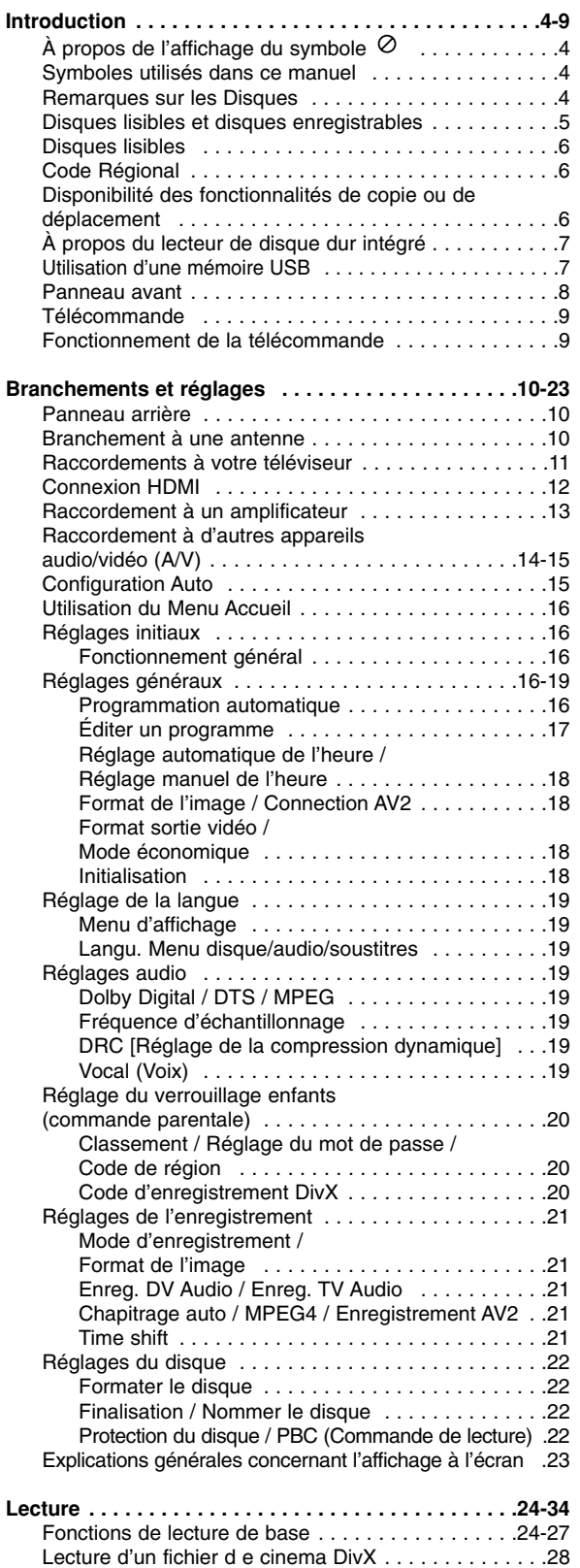

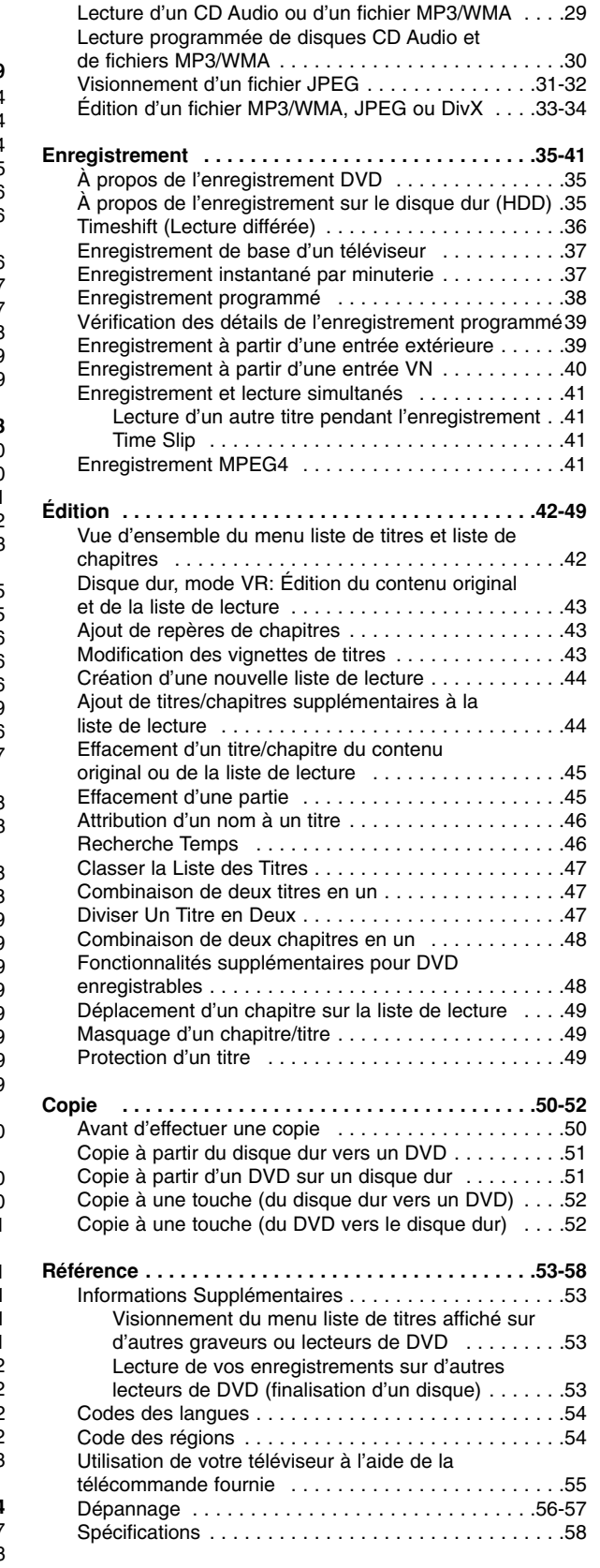

# Introduction **Introduction**

# **Introduction**

Pour assurer une utilisation appropriée de l'appareil, veuillez lire ce manuel du propriétaire soigneusement et le conserver pour une référence ultérieure.

Ce manuel fournit des informations sur le fonctionnement et l'entretien de votre graveur. Si l'unité a besoin d'entretien, contactez un centre de service technique agréé

# **À propos de l'affichage du symbole**

Il se peut que " $\oslash$ " apparaisse sur l'affichage de votre téléviseur pendant son fonctionnement. Cela indique que la fonction spécifiée dans le manuel de l'utilisateur n'est pas disponible sur cet appareil.

# **Symboles utilisés dans ce manuel**

## Remaraue:

Indique des remarques particulières et des caractéristiques du fonctionnement.

## Conseil:

Indique des conseils et des idées qui facilitent le travail.

Une section dont le titre contient l'un des symboles suivants ne concerne que le disque représenté par le symbole en question.

- Titres enregistrés sur le disque dur (HDD) **HDD**
- **DVD ALL** Tous les disques DVD listés ci-après. **RAM** Disque DVD-RAM.
	- **-RWvR** Disques DVD-RW avec mode d'enregistrement vidéo (EV)
	- Disques DVD-RW avec mode **-RWVideo** d'enregistrement Vidéo
	- Disques DVD+RW **+RW**
- Disques DVD-R **-R**
- Disques DVD+R (DL) **+R**
- **DVD** Disques DVD-Vidéo
- **VCD** Disques CD Vidéo
- **ACD** Disques CD Audio
- Fichiers DivX **DivX**
- 
- Fichiers MP3 **MP3**
- Fichiers WMA **WMA** Fichiers JPEG **JPEG**

# **Remarques sur les Disques**

#### **Manipulation des disques**

Ne touchez pas la face enregistrée du disque. Prenez le disque par les bords, de manière à ne pas laisser vos empreintes digitales sur la surface. Ne collez jamais d'étiquette ni de ruban adhésif sur le disque.

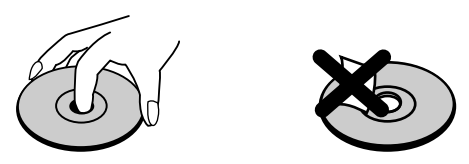

## **Stockage des disques**

Après la lecture, gardez le disque dans sa pochette. N'exposez pas le disque à la lumière directe du soleil, ni à des sources de chaleur ; ne le laissez pas non plus à l'intérieur d'une voiture garée sous la lumière directe du soleil.

## **Nettoyage des disques**

Les empreintes digitales et la poussière sur la surface du disque peuvent réduire la qualité de l'image et distordre le son. Pour éviter cela, nettoyez le disque avant la lecture, au moyen d'un chiffon propre. Essuyez le disque en allant du centre vers la périphérie.

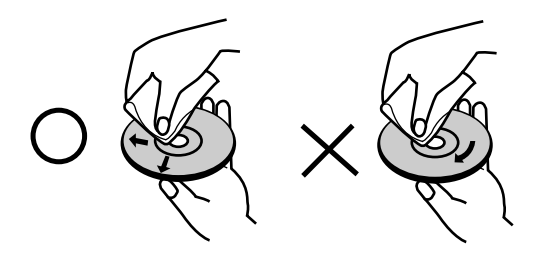

N'utilisez pas de dissolvants forts tels que l'alcool, la benzine, le diluant, les produits de nettoyage courants, ou les vaporisateurs antistatiques pour les disques de vinyle.

# **Condensation d'humidité**

Ne mettez jamais l'appareil en marche juste après l'avoir déplacé d'un endroit froid à un endroit chaud. Attendez deux ou trois heures avant de le mettre en fonctionnement.

Si vous utilisez ce produit dans une telle situation, vous pouvez endommager les disques et les composants internes.

# **Disques lisibles et disques enregistrables**

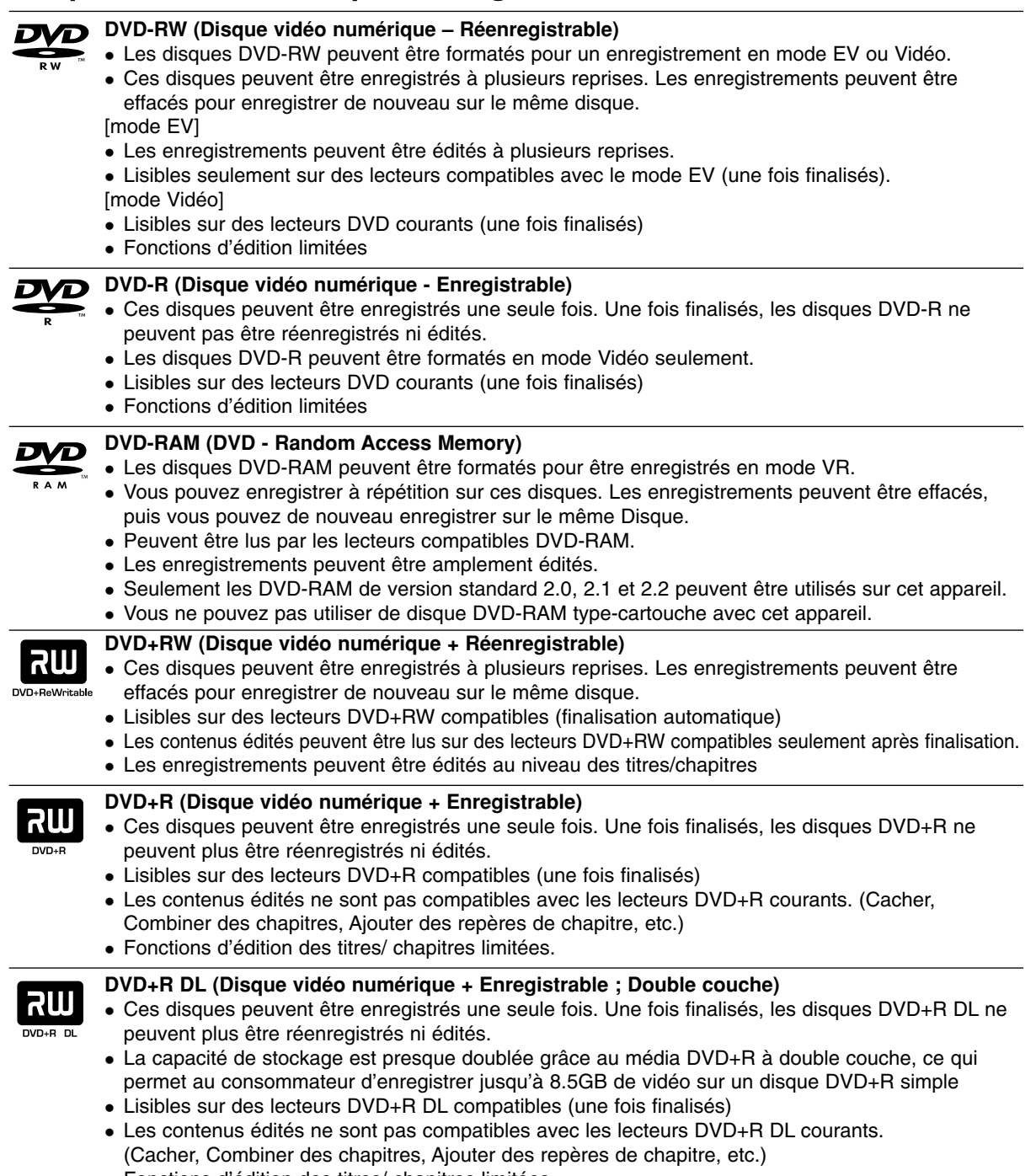

Fonctions d'édition des titres/ chapitres limitées.

# **Disques DVD enregistrables recommandés**

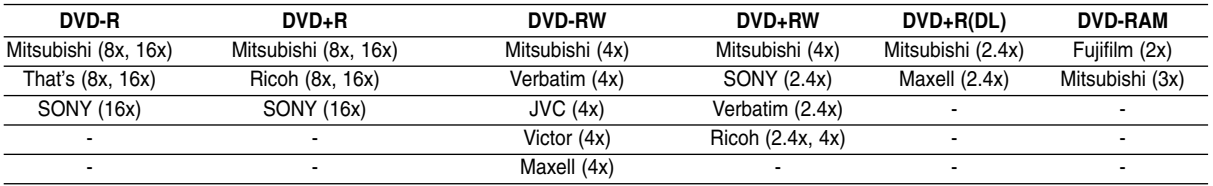

# **Disques lisibles**

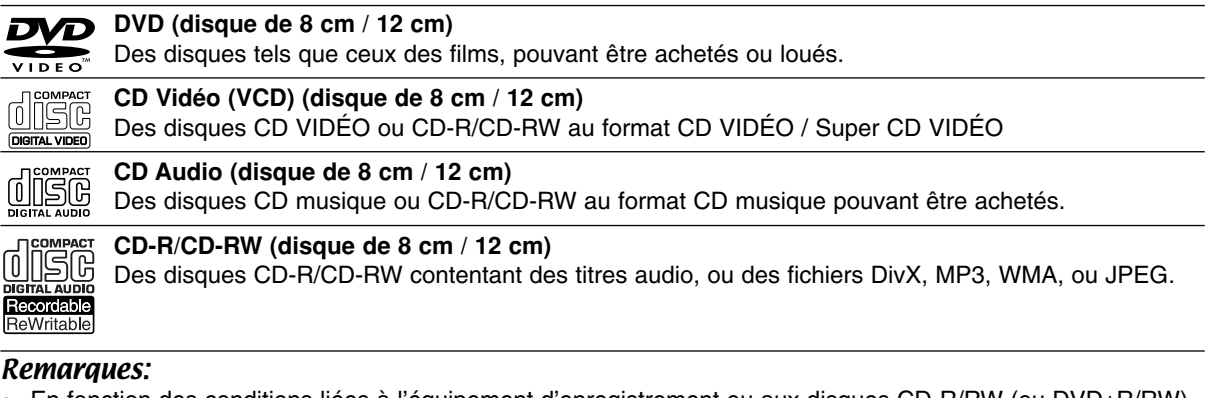

- En fonction des conditions liées à l'équipement d'enregistrement ou aux disques CD-R/RW (ou DVD±R/RW), certains disques CD-R/RW (ou DVD±R/RW) ne peuvent pas être lus par cet appareil.
- Ne collez pas de papier ou d'étiquette sur aucune des deux faces du disque (face étiquetée ou face enregistrée).
- N'utilisez pas de disques ayant des formes irrégulières (par exemple, en forme de cœur ou octogonale). Autrement, cela peut entraîner des défauts de fonctionnement.
- En fonction du logiciel d'enregistrement et de la finalisation, il se peut que certains disques enregistrés (CD-R/RW (ou DVD±R/RW) ne puissent pas être lus.
- Il se peut que les disques DVD-R/RW, DVD+R/RW et CD-R/RW enregistrés à partir d'un ordinateur personnel ou d'un graveur DVD ou CD ne puissent pas être lus s'ils sont endommagés ou sales, ou si la lentille du graveur est sale ou humide.
- Si vous enregistrez un disque à l'aide d'un ordinateur personnel, même si vous le faites sur un format compatible, il se peut qu'il ne puisse pas être lu en raison des réglages du logiciel d'application utilisé pour créer le disque. (Contactez l'éditeur du logiciel pour des informations plus détaillées.)
- Pour assurer une qualité de lecture optimale, ce graveur requiert le respect de certaines normes techniques en matière de disques et d'enregistrements. Les disques DVD préenregistrés respectent automatiquement ces règles. Il existe différents types de formats de disques enregistrables (y compris les disques CD-R contenant des fichiers MP3 ou WMA) et pour assurer une compatibilité de lecture, certaines conditions préalables s'imposent (voir ci-dessus).
- Vous devez également noter que le téléchargement de fichiers MP3 / WMA et de musique d'Internet est soumis à une autorisation. Notre compagnie n'est pas habilitée à octroyer ce droit. Dans tous les cas, il convient de demander cette autorisation au détenteur des droits d'auteur.

# **Code Régional**

Cet appareil dispose d'un code régional imprimé à l'arrière de l'unité. Il peut donc lire uniquement les DVD étiquetés avec la même zone ou avec "TOUTE ZONE".

# **Remarques sur les codes régionaux**

- La plupart des disques DVD disposent d'un globe avec un ou plusieurs chiffres clairement visible sur la pochette. Ce chiffre doit correspondre à la zone de l'appareil ou bien le disque ne pourra être lu.
- Si vous essayez de lire un DVD de zone différente, le message 'Code région erroné. Ne peut pas lire.' apparaît sur votre écran de télévision.

# **Disponibilité des fonctionnalités de copie ou de déplacement**

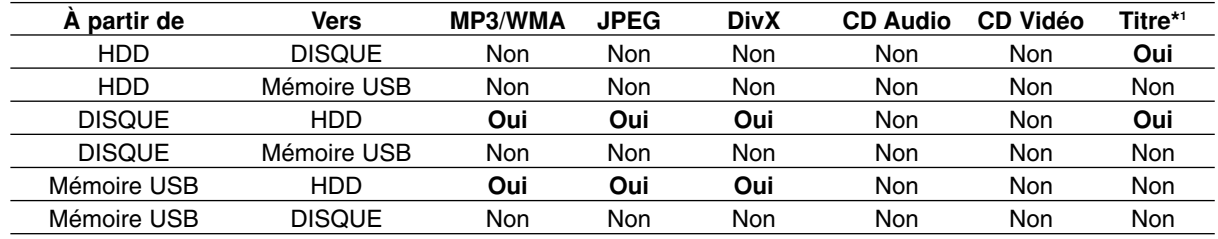

\*1 Le titre est enregistré à partir de cet appareil.

# **À propos du lecteur de disque dur intégré**

Le disque dur intégré (HDD) est une pièce fragile de l'équipement. Veuillez utiliser ce graveur en respectant les directives ci-dessous, pour éviter d'endommager le disque dur.

Nous vous conseillons de sauvegarder vos enregistrements importants sur des disques DVD de manière à être protégé contre les pertes accidentelles.

- Ne déplacez pas le graveur tant qu'il est allumé.
- Installez et utilisez le graveur sur une surface stable et nivelée.
- N'obstruez pas la grille de ventilation située à l'arrière de l'appareil.
- N'utilisez pas le graveur dans des endroits excessivement chauds ou humides, ni dans ceux pouvant être sujets à des changements brusques de température. De la condensation peut se former à l'intérieur du graveur à cause des changements brusques de température. Ceci peut provoquer le dysfonctionnement du disque dur.
- Ne mettez pas le graveur hors tension en le débranchant de la prise murale ou en coupant le disjoncteur.
- Ne déplacez pas l'appareil immédiatement après l'avoir mis hors tension. Si vous avez besoin de déplacer le graveur, veuillez suivre les pas suivants:
	- 1. Une fois que le message POWER OFF s'affiche à l'écran, attendez au moins deux minutes.
	- 2. Débranchez le cordon d'alimentation de la prise murale.
	- 3. Déplacez le graveur.
- En cas de panne de courant pendant que l'appareil est sous tension, il peut y avoir une perte de certaines données enregistrées sur le disque dur.
- Le disque dur est très fragile. L'utilisation de manière inappropriée ou dans un environnement inadéquat peut réduire considérablement la durée de vie du disque dur. La congélation inattendue des images en cours de lecture ainsi qu'un bruit de bloc (mosaïque) évident constituent des signes d'un problème au niveau du disque dur.

Cependant, parfois, il se peut qu'il n'y ait aucun avertissement indiquant un dysfonctionnement du disque dur.

Si le disque dur tombe en panne, la lecture du matériel enregistré s'avérera impossible. Dans ce cas, il faudra remplacer le disque dur.

# **Utilisation d'une mémoire USB**

Cet appareil peut lire les fichiers MP3/WMA/JPEG contenus dans une mémoire USB.

# **Insérer/Retirer une Mémoire USB**

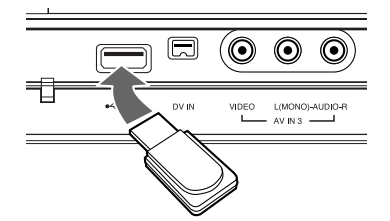

## **Insérer la Mémoire USB**

Insérez à fond jusqu'à ce qu'elle s'enclenche.

#### **Retirer la Mémoire USB**

Retirez la mémoire USB avec précaution.

#### Remarques:

- Conservez la mémoire USB hors de portée des enfants. En cas d'ingestion, contactez votre médecin au plus tôt.
- Cet appareil reconnaît uniquement les mémoires USB Flash au format FAT16 ou FAT32.
- Les mémoires USB qui nécessitent un programme d'installation pour fonctionner une fois connectées à un PC, ne sont pas compatibles.
- Cet appareil est compatible avec la mémoire USB de type Flash qui reconnaît USB 1.1.
- Il est possible que cette unité ne supporte pas certaines Mémoires USB.
- **Ne pas retirer la mémoire USB pendant son fonctionnement (lecture, copiage, etc.). Ceci peut provoquer un mauvais fonctionnement de l'appareil.**

# **Utilisation de la Mémoire USB**

- 1. Insérez la mémoire USB.
- 2. Appuyez sur la touche HOME de la télécommande.
- 3. Sélectionnez l'option [MUSIQUE], [PHOTO] ou [CINEMA].
- 4. Sélectionnez [USB] puis appuyez sur ENTER. Le détail des options se trouve page 16.

# **Panneau avant**

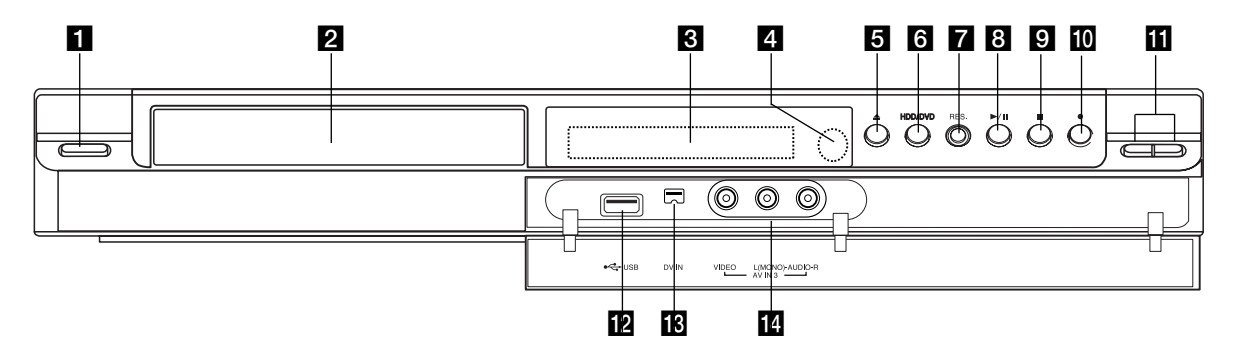

a 1 **/ I (Touche POWER)** Permet de mettre le graveur hors ou sous tension.

## **2** Plateau à disque

Insérez-y un disque.

#### c **Écran d'affichage**

Affiche l'état actuel du graveur.

**T/S:** Indique le mode Timeshifting (Lecture différée).

**REC:** Le graveur est en train d'enregistrer. **HDD:** Le graveur est mode disque dur.

**DVD:** Le graveur est en mode DVD.

**HDD ◀ ▶ DVD:** Le graveur est en train de réenregistrer.

**TV:** Indique que le graveur est en mode syntoniseur du téléviseur.

**:** Indique que le graveur est en mode d'enregistrement programmé ou que l'enregistrement par minuterie est programmé.

**<b>图图图图图图图图图图:Indique l'heure, le temps total** de lecture, le temps écoulé, le numéro de titre, le numéro de chapitre/plage, le canal, etc.

#### d **Capteur infrarouge**

Pointez la télécommande du graveur dans cette direction.

### **E** OPEN/CLOSE ( $\triangle$ )

Permet d'ouvrir et de refermer le plateau à disque.

#### f **HDD/DVD**

Permet de régler le graveur en mode disque dur (HDD) ou DVD.

#### **Z** RESOLUTION

Réglez la définition de sortie pour les fiches de HDMI et de COMPONENT OUTPUT.

- HDMI: 576i, 576p, 720p, 1080i
- COMPONENT: 576i, 576p

# $\mathbf{B}$   $\blacktriangleright$  / **II** (PLAY / PAUSE)

Pour commencer la lecture. Permet de faire une pause temporaire dans la lecture ou l'enregistrement ; appuyez-y de nouveau pour quitter le mode pause.

#### **9 ■ (STOP)**

Pour arrêter la lecture ou l'enregistrement.

#### **10 ● (REC)**

Pour commencer l'enregistrement. Appuyez-y à plusieurs reprises pour régler le temps d'enregistrement.

#### **K** PROG. ( $\nabla/\Delta$ )

Permet de balayer les chaînes mémorisées vers le haut ou vers le bas.

## **Port USB**

Branchez une mémoire USB.

## **B** DV IN (ENTRÉE VN)

Raccordez-y la sortie VN d'un caméscope numérique.

#### **12 AV IN 3 (ENTRÉE VIDÉO/ENTRÉE AUDIO (Gauche/Droite))**

Raccordez-y la sortie audio/vidéo d'une source extérieure (système audio, téléviseur/moniteur, magnétoscope, caméscope, etc.).

# **Télécommande**

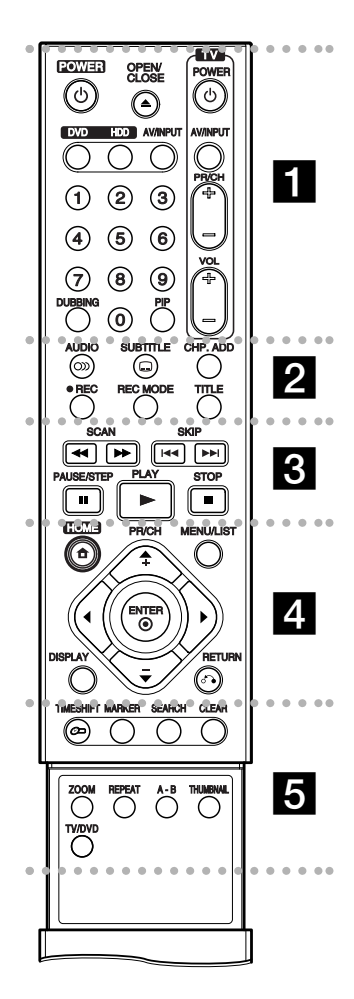

# $\cdots$  1  $\cdots$

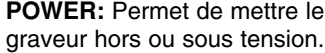

**OPEN/CLOSE (≜): Permet** d'ouvrir et de refermer le plateau à disque.

**DVD:** Pour sélectionner le mode de fonctionnement DVD pour l'appareil.

**HDD:** Pour sélectionner le mode de fonctionnement HDD pour l'appareil.

# **Fonctionnement de la télécommande**

Pointez la télécommande vers le capteur infrarouge et appuyez sur les touches.

## **Attention**

Ne mélangez pas de piles neuves et de piles usées. Ne mélangez jamais non plus différents types de piles (standard, alcalines, etc.).

**AV/INPUT:** Permet de changer l'entrée utilisée pour l'enregistrement (Syntoniseur, AV1- 3 ou ENTRÉE VN).

**Touches numériques 0-9:** Permettent de sélectionner une option numérotée dans un menu.

**DUBBING:** Pour copier un DVD sur le disque dur (ou le contenu du disque dur sur un DVD).

**PIP:** Permet d'activer ou désactiver la fonction PIP.

#### **Touche de commande du téléviseur:** Voir page 55.

 $\cdots$  and  $\overline{2}$  . . . . .

**AUDIO** (OD): Pour sélectionner une langue ou bien une chaîne audio.

**SUBTITLE (C): Permet de** sélectionner une langue de sous-titres.

**CHP. ADD:** Pour insérer un chapitre pendant la lecture.

**REC (**z**):** Pour commencer l'enregistrement.

**REC MODE:** Permet de sélectionner le mode d'enregistrement.

**TITLE:** Permet de sélectionner le mode d'enregistrement.

## . . . . . **6** . . .

**SCAN (44 / PP):** Pour faire une recherche en avant ou en arrière.

**SKIP (** $\leftarrow$  **/**  $\rightarrow$ ): Pour aller au chapitre ou à la piste précédente ou suivante.

**PAUSE/STEP (**X**):** Pour arrêter momentanément la lecture ou l'enregistrement.

**PLAY (** $\blacktriangleright$ **):** Pour commencer la lecture.

**STOP (**x**):** Pour arrêter la lecture ou l'enregistrement.

## . . . . . **4** . . . .

**HOME:** Permet d'accéder ou de quitter le menu HOME.

**MENU/LIST:** Permet d'accéder au menu sur un disque DVD, et de choisir parmi le menu Title List-Original (Liste originale de titres) et le menu Title List-Playlist (Liste de titres de la Liste de lecture).

 $\blacktriangle$  /  $\blacktriangleright$  /  $\blacktriangle$  /  $\blacktriangledown$  (gauche/droite/ **haut/bas):** Permet de sélectionner une option dans un menu.

ENTER ( $\circledcirc$ ): Confirme la sélection d'un menu.

**PR/CH (+/-):** Permet de balayer les chaînes mémorisées vers le haut ou vers le bas.

**DISPLAY:** Permet d'accéder à l'écran d'affichage.

**RETURN (** $\delta$ **<sup>2</sup>):** Pour quitter un menu.

. . . . . **5** . . . . .

**TIMESHIFT:** Active le mode pause pendant le visionnement d'une émission télévisée en direct (pause en direct).

**MARKER:** Pour insérer un repère en un point quelconque pendant la lecture.

**SEARCH:** Permet d'afficher le menu Recherche des repères.

**CLEAR:** Efface un numéro de plage de la Liste de Programmes ou un repère du menu Recherche des repères.

**ZOOM:** Pour agrandir l'image vidéo.

**REPEAT:** Pour répéter un chapitre, une plage, un titre ou tout.

**A-B:** Pour répéter une séquence.

**THUMBNAIL:** Sélectionnez une photo pour la miniature.

**TV/DVD:** Pour voir les chaînes sélectionnées par le syntoniseur du graveur ou celui du téléviseur.

# **Installation des piles de la télécommande**

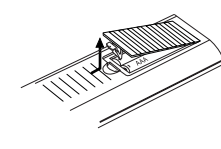

Retirez le couvercle du compartiment à piles sur la partie arrière de la télécommande  $\bullet$  et  $\bullet$  insérez deux piles R03 (format AAA) en veillant à bien orienter les polarités.

# **Branchements et réglages**

# **Panneau arrière**

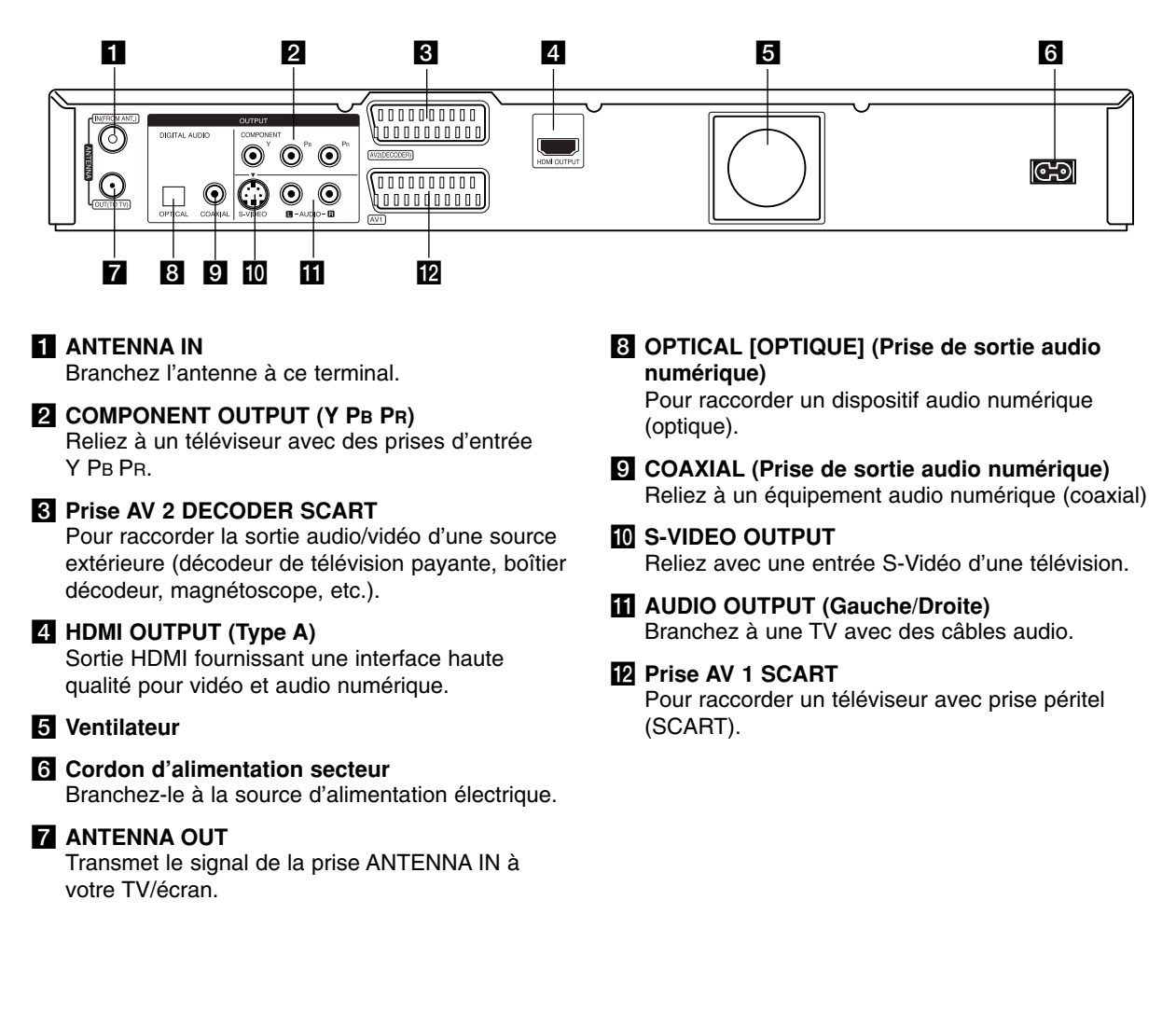

# **Branchement à une antenne**

Retirez la prise du câble de l'antenne de votre téléviseur et insérez-le dans la prise antenne à l'arrière de l'enregistreur. Branchez un bout dans la prise TV de l'enregistreur et l'autre bout dans la prise d'entrée de l'antenne de votre téléviseur.

#### **Raccordement coaxial RF**

Reliez la prise ANTENNA OUT de l'enregistreur à la prise d'entrée de l'antenne de la télévision à l'aide du câble coaxial 75-ohm fourni **(R)**. La prise ANTENNA transmet le signal via la prise d'entrée ANTENNA IN.

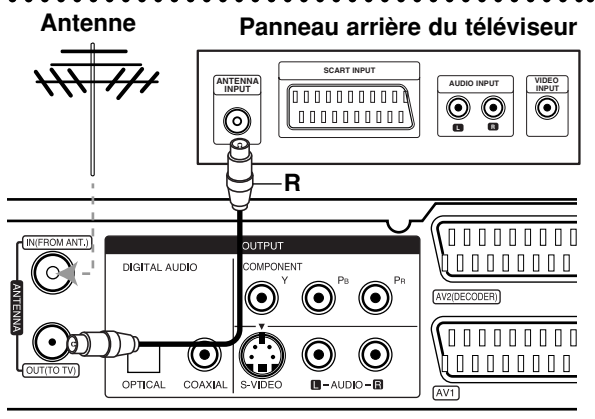

**Rear of the recorder Panneau arrière du graveur**

# **Raccordements à votre téléviseur**

- Effectuez l'un des raccordements suivants, en fonction des capacités de vos appareils actuels.
- Lorsque vous utilisez les prises de sortie COMPONENT OUTPUT, réglez l'option Format de la Sortie Vidéo dans le menu de configuration sur YPBPR.

Lorsque vous utilisez la prise SCART, réglez l'option Format sortie vidéo dans le menu de configuration RGB.

## Conseils

- En fonction de votre téléviseur et des autres appareils que vous souhaitez raccorder, il y a plusieurs manières de connecter ce graveur. Effectuez seulement un des raccordements décrits ci-dessous.
- Veuillez vous rapporter aux manuels d'utilisation de votre téléviseur, magnétoscope, système stéréo ou tout autre dispositif, le cas échéant, afin d'effectuer les connexions appropriées.

#### **Attention**

- Veillez à connecter le graveur directement au téléviseur. Réglez le téléviseur sur le canal d'entrée vidéo approprié.
- Ne raccordez pas la prise AUDIO OUTPUT du graveur à la prise d'entrée phono (platine d'enregistrement) de votre système audio.
- Ne raccordez pas le graveur par l'intermédiaire de votre magnétoscope. L'image DVD risque d'être déformée par le système de protection contre la copie.

# **Rear of TV Panneau arrière du téléviseur**

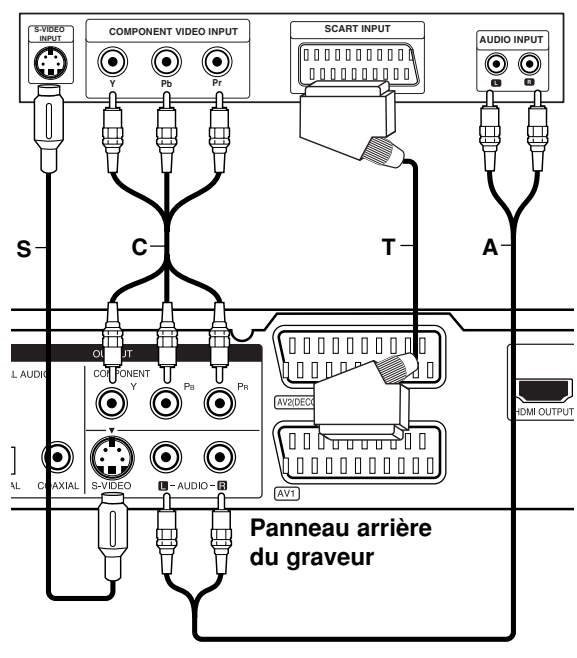

# **Raccordement SCART [PÉRITEL]**

Raccordez la prise péritel AV1 SCART du graveur aux prises d'entrée correspondantes du téléviseur à l'aide du câble péritel **(T)**.

#### **Raccordement audio (Gauche/Droite)**

Raccordez les prises AUDIO OUTPUT gauche et droite du graveur aux prises d'entrée audio gauche et droite du téléviseur à l'aide des câbles audio **(A)**. Ne raccordez pas la prise AUDIO OUTPUT du graveur à la prise d'entrée phono (platine d'enregistrement) de votre système audio.

## **Branchement S-Vidéo**

Reliez la S-VIDEO OUTPUT du magnétoscope vers l'entrée S-Vidéo du téléviseur en utilisant le câble S-Vidéo **(S)**.

## **Branchement du Composant Vidéo**

Reliez les prises de sortie COMPONENT OUTPUT de l'enregistreur vers les prises d'entrée correspondantes de la télévision en utilisant un câble Y PB PR **(C)**.

Si vous possédez une télévision haute définition ou « compatible avec la technologie numérique », vous pouvez profiter de la sortie scan progressif de l'enregistreur pour obtenir la meilleure résolution vidéo possible. Si votre téléviseur ne reconnaît pas le format Scan Progressif, l'image sera troublée sir vous essayez la fonction Scan Progressif sur votre enregistreur.

 Réglez la résolution sur 576p grâce à la touche RES. pour le scan progressif.

## Remarque:

Le scan progressif ne fonctionne pas avec une connexion S-VIDEO.

#### **Avertissement**

Si la résolution est de 720p ou 1080i les branchements S-VIDEO OUTPUT et COMPOSANT VIDEO OUTPUT ne sont pas disponibles.

# **Connexion HDMI**

Si vous avez un moniteur ou un téléviseur HDMI, vous pouvez le raccorder à ce graveur à l'aide d'un câble HDMI.

- 1. Raccordez la prise HDMI OUTPUT du graveur à la prise HDMI INPUT d'un moniteur ou téléviseur HDMI compatible **(H)**.
- 2. Réglez la source du téléviseur sur HDMI (reportez-vous au mode d'emploi de votre téléviseur).

#### Remarques:

- Si votre télévision ne peut PAS supporter une fréquence d'échantillonnage de 96kHz, réglez l'option [Fréq. d'échant.] à [48kHz] dans le menu de configuration (voir page 19). Une fois le choix effectué, l'appareil va automatiquement transformer les signaux 96kHz en signaux 48kHz afin que votre système puisse les décoder.
- Si votre télévision n'est pas équipée d'un décodeur MPEG et du système Dolby Digital, réglez les options [Dolby Digital] et [MPEG] sur la position [PCM] dans le menu de configuration (voir page 19).
- Si votre télévision n'est pas équipée d'un décodeur DTS, réglez l'option [DTS] sur [Arrêt] dans le menu de configuration (voir page 19). Afin de profiter du son multi-canal DTS, vous devez connecter cet appareil à un récepteur compatible DTS via une des sorties numériques de l'enregistreur.
- La flèche sur le corps du câble connecteur devrait être orientée vers le haut pour un alignement correct avec le connecteur sur le graveur.

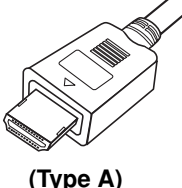

 S'il y a des bruits ou des lignes sur l'écran, veuillez vérifier le câble HDMI.

## Conseil:

Lorsque vous utilisez une connexion HDMI, vous pouvez modifier la résolution (576i, 576p, 720p, ou 1080i) de la sortie HDMI à l'aide de la touche RES.

#### **Avertissement**

Changer la résolution lorsque l'enregistreur est connecté avec un connecteur HDMI peut provoquer des mauvais fonctionnements. Pour résoudre ce problème, éteignez puis rallumez l'enregistreur.

## **HDMI compatible TV Téléviseur HDMI compatible**

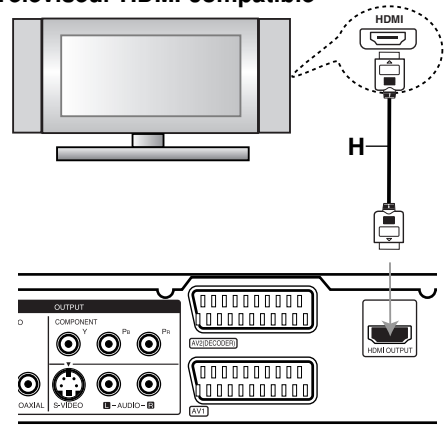

**Rear of the recorder Panneau arrière du graveur**

#### **À propos du système HDMI**

HDMI (High Definition Multimedia Interface [Interface Multimédia de Haute Définition]) prend en charge aussi bien la composante audio que la vidéo, sur une connexion numérique simple, pour une utilisation sur des lecteurs DVD, des boîtiers décodeurs et d'autres dispositifs AV. Le système HDMI a été développé pour fournir des technologies HDCP (High Definition Contents Protection [Protection des Contenus Haute- Définition]). Le système HDCP est utilisé pour protéger le contenu numérique transmis et reçu.

Le système HDMI a la capacité de prendre en charge les composantes vidéo standards, accrues ou à haute définition, plus la norme de son audio ambiophonique multivoie. Les fonctions HDMI comprennent la vidéo numérique non comprimée, une largeur de bande de jusqu'à 5 gigaoctets par seconde, un connecteur unique (au lieu de plusieurs câbles et connecteurs), et une communication entre la source AV et les dispositifs AV tels que les DTV.

*HDMI, le logo HDMI et High-Definition Multimedia Interface sont marques déposées de HDMI licensing LLC*

## Informations supplémentaires concernant le **HDMI**

- Lorsque vous raccordez un dispositif HDMI ou DVI compatible, veilllez à vérifier ce qui suit:
	- Mettez hors tension le dispositif HDMI/DVI ainsi que le graveur. Ensuite, mettez sous tension le dispositif HDMI/DVI et n'allumez le graveur qu'environ 30 secondes après.
	- L'entrée vidéo du dispositif raccordé est correctement réglée pour cette unité.
	- L'appareil connecté est compatible avec les entrées vidéo 720(1440)x576i, 720x576p, 1280x720p ou 1920x1080i.
- Tous les dispositifs DVI, compatibles avec le système HDCP ne fonctionneront pas avec ce graveur.
	- L'image ne s'affichera pas bien avec le dispositif non-HDCP.

# **Raccordement à un amplificateur**

**Raccordement à un amplificateur équipé de stéréo analogique à deux voies ou de Dolby Pro Logic ll/ Pro Logic.**

Raccordez les prises AUDIO OUTPUT gauche et droite du graveur aux prises d'entrée audio gauche et droite de votre amplificateur, récepteur ou système stéréo, à l'aide des câbles audio **(A).**

## **Raccordement à un amplificateur équipé de stéréo numérique à deux voies (PCM) ou à un récepteur Audio/ Vidéo équipé d'un décodeur multivoie (Dolby Digital™, MPEG 2 ou DTS).**

- 1. Raccordez l'une des prises DIGITAL AUDIO OUTPUT (OPTIQUE **O** ou COAXIALE **X**) à la prise d'entrée correspondante de votre amplificateur. Utilisez un câble audio numérique en option (optique **O** ou coaxial **X**).
- 2. Il vous faut activer la sortie numérique de ce graveur. (Rapportez-vous à la section "Réglages audio", page 19)

#### **Son multivoie numérique**

La connexion multivoie numérique assure une qualité sonore optimale. Pour cela, vous devez disposer d'un récepteur audio/vidéo multivoie acceptant un ou plusieurs formats audio reconnus par votre graveur (MPEG 2, Dolby Digital et DTS). Consultez le mode d'emploi du récepteur et les logos figurant sur le panneau avant de cet appareil.

#### **Attention:**

En raison de l'accord de licence DTS, la sortie numérique est réglée en DTS lorsque le train binaire audio DTS est sélectionné.

#### Remarques:

- Si le format audio de la sortie numérique est incompatible avec votre récepteur, ce dernier émettra un son puissant et déformé ou bien restera muet.
- Le son ambiophonique numérique à six voies par l'intermédiaire d'une connexion numérique n'est possible que si votre récepteur est équipé d'un décodeur numérique multivoie.
- Pour connaître le format audio du disque DVD en cours dans l'écran d'affichage, appuyez sur AUDIO.
- Ce graveur n'effectue pas le décodage interne (2 canaux) d'une plage sonore DTS. Pour profiter de l'effet de son ambiophonique multivoie DTS, vous devez raccorder ce graveur à un récepteur DTS compatible, à travers l'une des sorties audio numériques du graveur.

# **Rear of the recorder Panneau arrière du graveur**

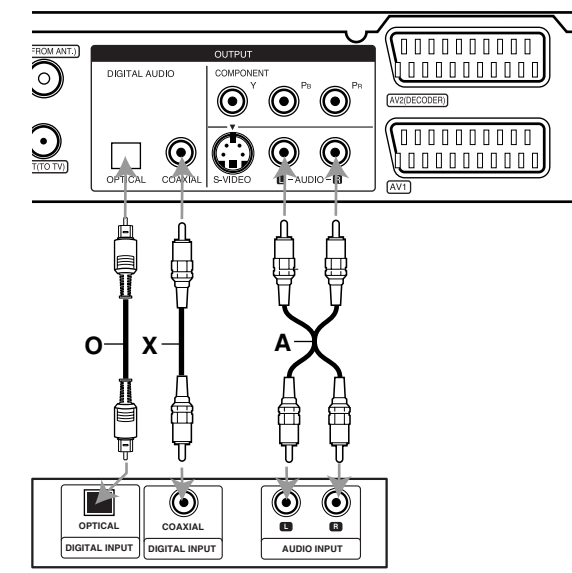

**Amplificateur (Récepteur)** 

Fabriqué sous licence de Dolby Laboratories. "Dolby", "Pro Logic", et le symbole double-D sont marques déposées de Dolby Laboratories.

"DTS" et "DTS Digital Out" sont marques déposées de Digital Theater Systems, Inc.

# **Raccordement à d'autres appareils audio/vidéo (A/V)**

# **Raccordement d'un décodeur pour télévision payante/ Canal Plus**

Vous pouvez regarder ou enregistrer des émissions du service de télévision payante/Canal Plus en raccordant un décodeur (non fourni) au graveur. Débranchez le graveur du secteur lors du raccordement du décodeur.

Pour regarder ou enregistrer les émissions de PAY-TV ou de Canal Plus, réglez l'option [Connexion AV2] sur [Décoder] (voir page 18) et réglez l'option [Décoder Marche/Arrêt] de l'émission sur [Marche] dans le menu du configuration (voir page 17).

#### Conseil:

Vous n'avez pas besoin d'allumer le graveur pour voir sur votre téléviseur les signaux du syntoniseur raccordé.

#### Remarque:

Si vous débranchez le graveur du secteur, vous ne pourrez pas voir les signaux du décodeur raccordé.

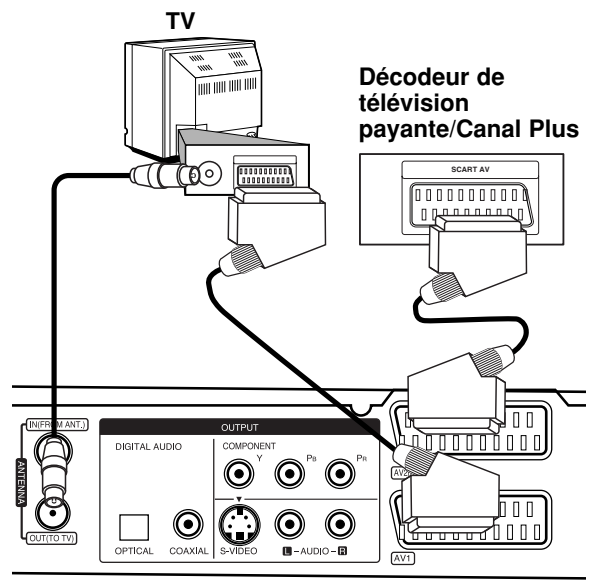

**Rear of the recorder Panneau arrière du graveur**

# **Raccordement à la prise AV2 DECODER [DÉCODEUR AV2]**

Raccordez un magnétoscope ou un dispositif d'enregistrement similaire à la prise AV2 DECODER de ce graveur.

Pour regarder ou enregistrer la source à partir de la prise AV2 DECODER, réglez l'option [Connection AV2] sur [Autres] (voir page 18) et réglez l'option [Enregistrement AV2] sur [Auto], [CVBS] ou [RGB] en fonction du besoin (voir page 21).

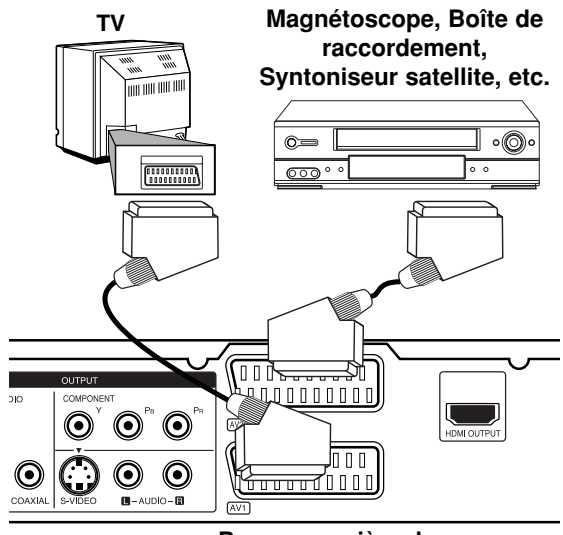

**Rear of the recorder Panneau arrière du graveur**

## Conseil:

Vous n'avez pas besoin d'allumer le graveur pour voir sur votre téléviseur les signaux du syntoniseur raccordé.

#### Remarques:

- Les images contenant des signaux de protection contre la copie interdisant toute copie ne pourront pas être enregistrées.
- Si les signaux du graveur sont transmis à travers le magnétoscope, il se peut que les images reçues sur l'écran de votre téléviseur ne soient pas nettes. Assurez-vous de connecter votre magnétoscope au graveur et à votre téléviseur dans l'ordre montré ci-dessous. Pour visionner des cassettes vidéo, faites-le par la deuxième entrée de ligne de votre téléviseur.

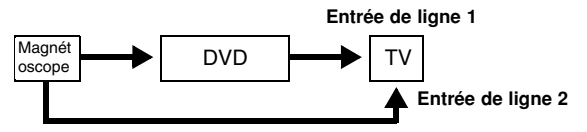

- Lorsque vous enregistrez sur un magnétoscope depuis le graveur, ne réglez pas la source d'entrée sur 'TV' en appuyant sur la touche TV/DVD de la télécommande.
- Si vous utilisez un syntoniseur "B Sky B", assurez-vous de raccorder la prise VCR SCART du syntoniseur à la prise du AV2 DECODER.
- Si vous débranchez le graveur du secteur, vous ne pourrez pas voir les signaux du magnétoscope ou du syntoniseur raccordé.

## **Branchement aux prises AV IN 3**

Reliez les prises d'entrée (AV IN 3) de l'enregistreur aux prises de sortie audio/vidéo de votre accessoire avec les câbles audio/vidéo.

#### Inical de Compositions des apparents<br>Internatives *(montré*les années années au **(VCR, Camcorder, etc.) accessoires (magnétoscope, caméscope, etc.) Tableau de connexions des appareils**

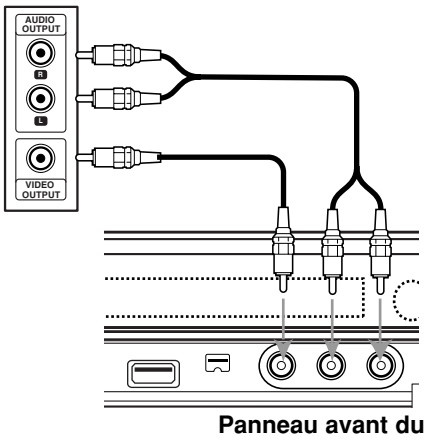

**the recorder graveur**

# **Raccordement d'un caméscope numérique**

En utilisant la prise DV IN du panneau avant, vous pouvez raccorder un caméscope DV numérique et effectuer un transfert numérique des cassettes DV ou des disques DVD.

Utilisez un câble DV (non fourni) pour raccorder la prise d'entrée/sortie DV de votre caméscope DV à la prise DV IN située sur le panneau avant de ce graveur.

#### Remaraue:

- Cette prise doit être raccordée à un caméscope DV numérique seulement. Elle n'est pas compatible avec des syntoniseurs numériques digitaux ni avec des platines vidéo D-VHS.
- Le fait de débrancher le câble DV pendant l'enregistrement du contenu d'une caméra numérique branchée peut provoquer un mauvais fonctionnement.

# **DV Digital Camcorder Caméscope DV numérique**

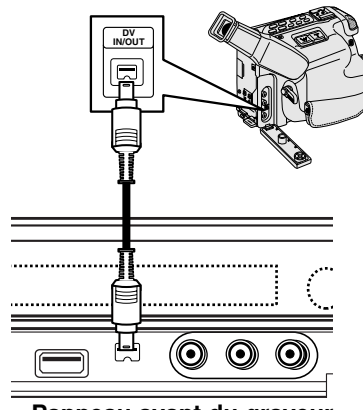

Panneau avant du graveur

# **Configuration Auto**

Après avoir appuyé pour la première fois sur POWER pour allumer ou réinitialiser l'appareil, l'Assistant de Configuration règle la langue, l'heure et les chaînes automatiquement.

1. Sélectionnez une langue pour le menu de Configuration et pour l'affichage à l'écran. Utilisez  $\blacktriangle$  /  $\nabla$  pour sélectionner une langue puis appuyez sur ENTER.

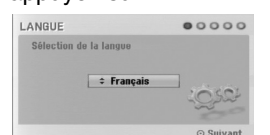

2. Veuillez vérifier les branchements de l'antenne. Appuyez sur ENTER pour passer à l'étape suivante.

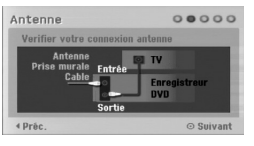

3. Utilisez  $\triangle$  /  $\nabla$  pour sélectionner l'option de réglage de l'horloge puis appuyez sur ENTER.

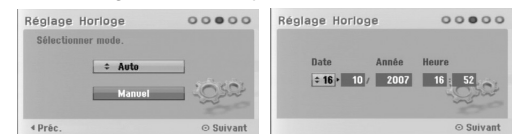

- [Auto]: Une fois la recherche automatique des chaînes terminée, l'heure et la date sont également réglées (Voir « Réglage Auto de l'Horloge » page 18)
- [Manuel]: Entrez l'information nécessaire pour la date et l'heure.
	- ◀ / ▶ (gauche/droite): pour déplacer le curseur vers la colonne précédente ou suivante.
- ▲ / ▼ (haut/bas): pour changer le réglage à l'emplacement du curseur. Appuyez sur ENTER pour confirmer votre

réglage.

4. Utilisez  $\triangle$  /  $\nabla$  pour sélectionner un pays et appuyez sur la touche  $\blacktriangleright$  puis appuyez sur ENTER pendant que l'option [Lect.] est sélectionnée. Le tuner va scanner automatiquement toutes les chaînes disponibles dans votre région et les garder en mémoire.

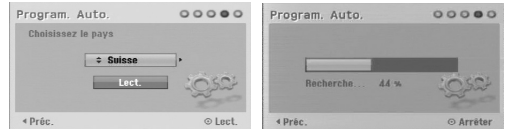

5. Appuyez sur ENTER pour terminer la configuration.

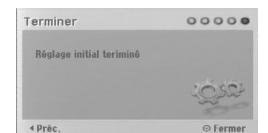

# **Utilisation du Menu Accueil**

À partir Menu Accueil, vous pouvez accéder à tous les médias de l'enregistreur pouvant être lus ou enregistrés.

- 1. Appuyez sur HOME pour afficher le Menu Accueil.
- 2. Utilisez les touches ◀ / ▶ pour sélectionner l'option principale que vous souhaitez.
- 3. Utilisez les touches  $\triangle$  /  $\nabla$  et ENTER pour sélectionner la option secondaire désirée.

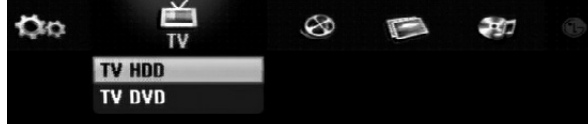

4. Pour quitter le Menu Accueil, appuyez sur HOME.

#### **TV**

- **TV HDD:** Pour revenir à la position TV en mode HDD. Appuyer sur la touche HDD de la télécommande vous permettra également de choisir directement cette option.
- **TV DVD:** Pour revenir à la position TV en mode HDD. Appuyer sur la touche HDD de la télécommande vous permettra également de choisir directement cette option.

#### **CINEMA**

- **HDD:** Pour afficher le menu de la Liste des Titres du HDD (page 42).
- **HDD DivX:** Pour afficher le menu [Liste de fims] du HDD (page 28).
- **DISQUE:** 
	- **-** Pour afficher le menu Liste des Titres pour les disques enregistrables (page 42).
- Pour afficher le menu [Liste de fims] pour les disques DivX (page 28)
- Pour lire les CD Vidéos ou les DVD Vidéos (pages 24-27).
- **USB:** Pour afficher le menu [Liste de fims] pour la mémoire USB. (page 28)

#### **PHOTO** (Voir page 31)

- HDD: Pour afficher le menu [Liste de photos] du HDD
- **DISQUE:** Pour afficher le menu [Liste de photos] du disque
- **USB:** Pour afficher le menu [Liste de photos] pour la mémoire USB.

#### **MUSIQUE** (Voir page 29)

- **HDD:** Pour afficher le menu [Liste de musiques] du **HDD**
- **DISQUE:** Pour afficher le menu [Liste de musiques] (ou CD Audio) du disque.
- **USB:** Pour afficher le menu [Liste de musiques] pour la mémoire USB.

**Menu facile** (Voir page 16)

- **Réglages:** Pour afficher le menu de configuration.
- **Program. enregis.:** Pour afficher le menu d'enregistrement programmé.

# **Réglages initiaux**

Il y a plusieurs manières d'adapter les réglages fournis sur ce système menu. La plupart des menus se composent de trois niveaux pour configurer les options, mais certains exigent plus de niveaux à cause de la variété de réglages.

# **Fonctionnement général**

- 1. Sélectionnez l'option SETUP dans le menu HOME. Le menu de configuration apparaît.
- 2. Sélectionnez l'option souhaitée à l'aide des touches  $\blacktriangle$  /  $\blacktriangledown$
- 3. Une fois que l'option souhaitée a été sélectionnée, appuyez sur  $\blacktriangleright$  pour vous déplacer au deuxième niveau.
- 4. Sélectionnez la deuxième option souhaitée à l'aide des touches  $\blacktriangle$  /  $\nabla$ .
- 5. Appuyez sur ▶ pour vous déplacer au troisième niveau.
- 6. Sélectionnez vos réglages à l'aide des touches ▲ / ▼ puis appuyez sur ENTER pour confirmer votre choix. Certains menus exigent des pas supplémentaires.
- 7. Appuyez sur RETURN pour quitter le menu de configuration.

# Remarque:

Appuyez sur < pour revenir au niveau précédent.

# **Réglages généraux**

# **Programmation automatique**

Ce graveur est équipé d'un syntoniseur synthétisé de fréquences capable de recevoir jusqu'à 88 chaînes de télévision.

#### **Preparation:**

 Reliez l'enregistreur à l'antenne désirée comme le montre la section Branchement à l'Antenne, page 10.

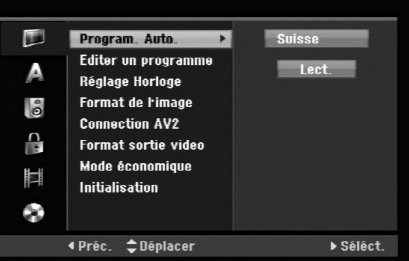

- 1. Sélectionnez l'option [Program. Auto.].
- 2. Appuyez sur ▶ pour vous déplacer au troisième niveau.
	- L'option [Pays] s'affiche en surbrillance.
- 3. Sélectionnez un pays à l'aide des touches  $\blacktriangle$  / ▼ puis appuyez sur  $\blacktriangleright$ . L'icône [Lect.] s'affiche en surbrillance. Si votre pays n'est pas sur la liste, sélectionnez [Autres].
- 4. Appuyez sur ENTER pour démarrer la recherche des chaînes. Le syntoniseur balayera automatiquement toutes les chaînes disponibles dans la région et les stockera dans sa mémoire.

#### Remarque:

Si vous passez le menu Configuration Auto, et accédez au menu Configuration pour la première fois, vous pouvez régler uniquement l'option [Program. Auto.] Vous pouvez régler les autres options après avoir terminé la [Program. Auto.].

# **Réglages Généraux (suite)**

# **Éditer un programme**

Vous pouvez éditer une chaîne de façon manuelle (ajouter, effacer, nommer, déplacer, etc.).

- 1. Sélectionnez l'option [Editer un programme] puis appuyez sur  $\blacktriangleright$ .
- 2. Appuyez sur ENTER avec l'option [Editer] sélectionnée.

Le menu Liste de programmes s'affiche.

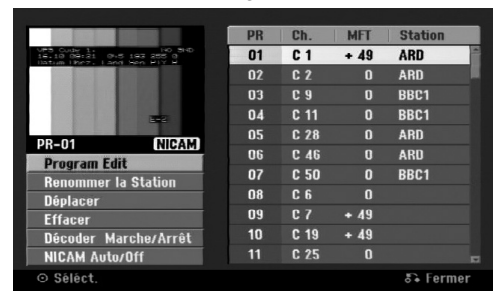

- 3. Sélectionnez un numéro PR à l'aide des touches  $\blacktriangle$  /  $\nabla$  puis appuyez sur ENTER.
- 4. Sélectionnez l'option programme à l'aide des touches  $\blacktriangle$  /  $\nabla$  puis appuyez sur ENTER.
	- [Program Edit] Pour régler la chaîne de façon manuelle. Lisez "Éditer un programme" ci-contre.
	- [Renommer la station] Pour changer le nom de la station.
		- Une fenêtre permettant d'introduire des caractères s'affiche.

Pour introduire des caractères, rapportez-vous à la page 46.

Les noms peuvent comporter jusqu'à 5 caractères.

- [Déplacer] Pour ranger les positions des chaînes sur la Liste de chaînes. Appuyez sur  $\triangle$  /  $\nabla$  pour déplacer le programme sélectionné à une nouvelle position.
- [Effacer] Pour neutraliser une position de programme dont vous n'avez pas besoin.
- [Décoder Marche/Arrêt] Pour régler les chaînes en fonction du décodeur. Ce réglage vous permet de regarder ou d'enregistrer des chaînes de la télévision payante/Canal Plus. Appuyez sur ENTER; [Décoder] apparaît sur l'afficheur. Appuyez à nouveau sur ENTER pour quitter le réglage.
- [NICAM Auto/Off] Pour régler les chaînes en fonction des émissions NICAM. Normalement, [NICAM] est allumé sur l'afficheur. Si le son de l'émission NICAM n'est pas net, appuyez sur ENTER pour que [NICAM] disparaisse.
- 5. Appuyez sur RETURN ( $\delta$ ) à plusieurs reprises pour quitter le menu Liste de programmes.

## **Éditer un programme**

Vous pouvez effectuer une recherche pour sélectionner et stocker des chaînes de télévision manuellement.

Lorsque vous sélectionnez [Program Edit] (étape 4 cidessus), la fenêtre de réglage des chaînes s'affiche.

1. Sélectionnez les options à l'aide des touches < /> et appuyez sur  $\blacktriangle$  /  $\nabla$  pour changer les réglages.

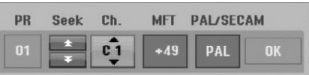

- [PR] indique la position du programme sélectionné.
- [Seek] Pour rechercher une chaîne de façon automatique. La recherche s'arrête lorsque le graveur syntonise une chaîne.
- [Ch.] Pour changer le numéro de chaîne.
- [MFT] Effectue une syntonisation raffinée de la chaîne, pour obtenir une image plus nette.
- [PAL/SECAM] Changent le système de signalisation de télévision (PAL ou SECAM).
- 2. Sélectionnez OK puis appuyez sur ENTER pour confirmer les réglages effectués et revenir au menu Liste de programmes.

## **Décodeur AV1**

Pour régler la prise péritel AV1 pour l'entrée des signaux vidéo codés.

- 1. Appuyez sur AV/INPUT lorsque le menu Liste de programmes s'affiche.
- 2. Appuyez sur ENTER afin que [Canal +] apparaisse à l'écran. Appuyez de nouveau sur ENTER pour éteindre la configuration.
	- Arrêt: Envoie des signaux à partir de la prise péritel AV1. Sélectionnez cette prise normalement.
	- Marche: Les signaux vidéos codés sont arrivent par la prise péritel AV1 et sortent par la prise AV2 DECODER pour être décodés. Le signal décodé rentre ensuite par la prise AV2 DECODER; vous pouvez alors enregistrer ou regarder des chaînes de la télévision payante/Canal Plus.

# **Réglages Généraux (suite)**

# **Réglage automatique de l'heure**

Une fois la recherche automatique des chaînes terminée, l'heure et la date actuelles sont aussi réglées automatiquement. Si l'heure affichée sur le graveur est incorrecte, l'horloge doit être réglée de façon manuelle.

- 1. Sélectionnez l'option [Réglage Horloge] puis appuyez sur  $\blacktriangleright$ .
- 2. Sélectionnez l'option Automatique à l'aide des touches  $\triangle$  /  $\nabla$  puis appuyez sur ENTER.

#### Remarque:

Parfois, la station de télévision ne transmet pas la date et/ou l'heure ou les informations transmises sont incorrectes ; dans ces cas-ci, l'heure réglée par le graveur est incorrecte. Si c'est votre cas, nous vous recommandons de régler l'horloge manuellement.

## **Réglage manuel de l'heure**

- 1. Sélectionnez l'option [Réglage Horloge] puis appuyez sur  $\blacktriangleright$ .
- 2. Sélectionnez l'option [Manuel] à l'aide des touches  $\triangle$  /  $\nabla$  tpuis appuyez sur ENTER.
- 3. Introduisez les informations nécessaires concernant la date et l'heure. b / B (gauche/droite): Déplace le curseur à la colonne précédente ou suivante. ▲ /  $\blacktriangledown$  (haut/bas): Permet de changer le réglage de la position actuelle du curseur.
- 4. Appuyez sur ENTER pour confirmer votre réglage.

# **Format de l'image**

Sélectionne le rapport hauteur/largeur du téléviseur raccordé (4:3 standard ou large).

- [Boite aux lettres 4:3] Sélectionnez cette option lorsque l'appareil est relié à un écran 4:3. Permet d'afficher une grande image avec des bandes en haut et en bas de l'écran.
- [Pan Scan 4:3] Sélectionnez cette option lorsque l'appareil est relié à un écran 4:3. Permet d'afficher automatiquement une grande image sur l'intégralité de l'écran et élimine les parties qui ne rentrent pas.
- [Large 16:9] Sélectionnez cette option lorsque l'appareil est relié à un grand écran ou à une TV disposant d'une fonctionnalité grand écran.

# **Connection AV2**

Vous pouvez brancher un décodeur ou un autre appareil à la prise AV2 DECODER située à l'arrière.

- [Décoder] Sélectionnez [Décoder] si vous reliez la prise AV2 DECODER de l'enregistreur à un décodeur de PAY-TV ou de Canal Plus.
- [Autres] Sélectionnez [Autres] si vous reliez la prise AV2 DECODER de l'enregistreur à un magnétoscope ou une appareil similaire.

## **Format sortie vidéo**

Sélectionnez l'option Format de la Sortie Vidéo en fonction du type de connexion de l'appareil.

- [YPBPR] Lorsque votre TV est branchée sur la prise de sortie COMPONENT OUTPUT de cet appareil.
- [RGB] Lorsque votre TV est connectée à la prise SCART(signal RGB) de cet appareil.

### **Mode économique**

Vous pouvez régler l'appareil en mode économie d'énergie. Rien n'apparaît dans l'écran d'affichage lorsque l'appareil est éteint.

- [Arrêt] Mode Économie d'Énergie n'est pas activé.
- [Marche] Mode Économie d'Énergie est en activé

#### Remarques:

- Les signaux de télévision codée (CANAL+ ou PREMIERE) ne sont pas décodés en mode économie d'énergie.
- Le Mode Économie d'Énergie n'est pas disponible lorsque l'appareil est en veille pour un enregistrement programmé ou bien lorsqu'il est éteint après réception des signaux de télévision codée (CANAL+ ou PREMIERE).

#### **Initialisation**

Vous pouvez réinitialiser le graveur pour rétablir les paramètres d'usine et initialiser le disque dur.

- [Réglage usine] S'il vous le faut, vous pouvez réinitialiser le graveur et rétablir tous les réglages d'usine. Certaines options ne peuvent pas être rétablies. (Classification, Mot de passe et Code de région).
- [HDD Format] Initialise le disque dur (HDD: Hard Disk Drive): tout le contenu enregistré sur le disque dur sera effacé.
- 1. Sélectionnez l'option [Initialisation] puis appuyez sur  $\blacktriangleright$ .
- 2. Sélectionnez l'option souhaitée à l'aide des touches  $\triangle$  /  $\nabla$  puis appuyez sur ENTER. Un message de confirmation s'affichera.
- 3. Sélectionnez [Oui] ou [Non] à l'aide des touches  $\triangleleft$  /  $\triangleright$  puis appuyez sur ENTER.

# **Réglage de la langue**

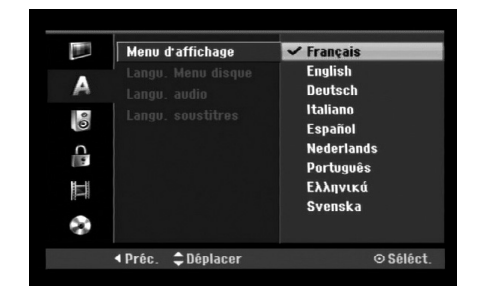

## **Menu d'affichage**

Sélectionnez une langue pour le menu de configuration et l'affichage sur écran.

## **Langu. Menu disque/audio/soustitres**

- [Original] Se rapporte à la langue originale dans laquelle le disque a été enregistré.
- [Autres] Pour sélectionner une autre langue, appuyez sur les touches numériques puis sur ENTER pour introduire le numéro à 4 chiffres correspondant, selon la liste des codes de langue qui se trouve dans la section Références (rapportez-vous à la page 54). Si vous introduisez un code de langue faux, appuyez sur CLEAR.
- [Arrêt] (pour les sous-titres du disque): Élimine les sous-titres.

# **Réglages audio**

Tous les disques DVD comportent une diversité d'options de sortie audio.

Réglez la sortie audio de votre graveur en accord avec le type de système audio que vous utilisez.

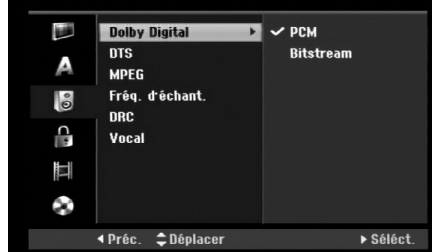

## **Dolby Digital / DTS / MPEG**

- [Bitstream]: Sélectionnez "Bitstream" si vous raccordez la prise de DIGITAL AUDIO OUT à un amplificateur ou à un autre dispositif équipé d'un décodeur Dolby Digital, DTS ou MPEG.
- [PCM] (pour Dolby Digital / MPEG): Sélectionnez cette option lors du raccordement à un amplificateur stéréo numérique à deux voies. Les disques DVD encodés sur Dolby Digital ou MPEG seront automatiquement sous mixés au format audio PCM sur deux voies.
- [Arrêt] (pour DTS): Si vous sélectionnez "Arrêt", le signal DTS ne sort pas à travers la prise DIGITAL AUDIO OUT.

## **Fréquence d'échantillonnage**

Si votre récepteur ou amplificateur NE PEUT PAS gérer les signaux à 96 KHz, sélectionnez 48 KHz. Une fois ce choix effectué, cet appareil convertira automatiquement tous les signaux à 96 kHz en 48 kHz, de sorte que votre système puisse les décoder. Si votre récepteur ou amplificateur peut gérer les signaux à 96 KHz, sélectionnez cette option. Une fois ce choix effectué, l'appareil restituera tous les types de signaux sans plus de traitement.

# **DRC [Réglage de la compression dynamique]**

En format DVD, la technologie audio numérique vous permet d'écouter les plages sonores d'un programme de la manière la plus réaliste et précise possible. Cependant, il se peut que vous souhaitiez utiliser la fonction de compression dynamique de la sortie audio (laquelle équilibre le volume entre les sons les plus élevés et les plus faibles).

Ainsi, vous pouvez regarder un cinema en maintenant le volume sonore à un niveau relativement bas sans nuire à la netteté du son. Pour activer cette fonction, réglez DRC sur [Marche].

## **Vocal (Voix)**

Réglez le paramètre Vocal sur [Marche] seulement pour la lecture d'un disque DVD karaoké multivoie. Les canaux karaoké du disque vont se mixer en son stéréo normal.

# **Réglage du verrouillage enfants (commande parentale)**

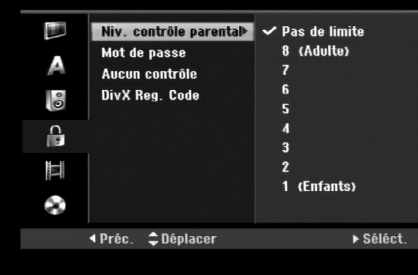

## **Classement**

Pour bloquer la lecture des DVD classifiés en fonction de leur contenu. Tous les disques ne sont pas classifiés.

- 1. Sélectionnez l'option [Niv. contrôle parental] puis appuyez sur  $\blacktriangleright$ .
- 2. Pour accéder au classement, au mot de passe et au code de région, vous devez introduire le code de sécurité à 4 chiffres que vous avez créé. Si vous n'avez pas encore créé de code de sécurité, vous pouvez le faire à ce moment. Introduisez un code à 4 chiffres et appuyez sur ENTER. Introduisez encore une fois le code et appuyez sur ENTER pour vérifier. Si vous avez fait une erreur, appuyez sur EFFACER avant d'appuyer sur ENTER.
- 3. Sélectionnez un classement à l'aide des touches  $\blacktriangle / \blacktriangledown$ . [1] - [8]: Le niveau un (1) de classement comporte le plus de restrictions, tandis que le niveau huit (8) est le moins restrictif.

[Pas de limite]: Si vous sélectionnez [Pas de limite], la commande parentale est désactivée et le disque est lu sans restrictions.

4. Appuyez sur ENTER pour confirmer la sélection de votre classification.

#### Remarque:

Si vous établissez un classement pour le graveur, toutes les scènes du disque ayant un classement égal ou inférieur à celui que vous avez réglé seront lues. Les scènes ayant un classement supérieur ne seront pas lues, à moins qu'il y ait une scène alternative disponible sur le disque. Cette dernière doit avoir un classement égal ou inférieur à celui que vous avez réglé. Si aucune scène alternative convenable n'est trouvée, la lecture s'arrête. Vous devez introduire le mot de passe à 4 chiffres ou changer le niveau de classement pour que la lecture du disque continue.

## **Réglage du mot de passe**

- 1. Sélectionnez l'option [Mot de passe] puis appuyez sur  $\blacktriangleright$ .
- 2. Suivez l'étape 2 de la section [Niv. contrôle parental].

Pour changer votre mot de passe, sélectionnez [Modifier] puis appuyez sur ENTER. Introduisez un nouveau code à 4 chiffres et appuyez à nouveau sur ENTER. Introduisez-le de nouveau pour vérifier. Pour effacer le mot de passe, sélectionnez [Supprimer] puis appuyez sur ENTER.

#### **En cas d'oubli de votre code à 4 chiffres.**

Si vous oubliez votre mot de passe, suivez les étapes ci-dessous pour l'effacer.

- 1. Menu Configuration Affichage puis sélectionnez une icône du premier niveau.
- 2. Utilisez les touches numériques pour indiquer le numéro à 6 chiffres « 210499 ».
- 3. Sélectionnez [Oui] et appuyez sur ENTER. Le mot de passe à 4 chiffres est effacé. Introduisez un nouveau code.

# **Code de région**

Introduisez le code de la zone dont les normes ont été utilisées pour classer le disque DVD vidéo. À cet effet, rapportez-vous à la liste des codes de zone (page 54).

- 1. Sélectionnez l'option [Aucun contrôle] puis appuyez sur  $\blacktriangleright$ .
- 2. Suivez l'étape 2 de la section [Niv. contrôle parental].
- 3. Sélectionnez le premier caractère à l'aide des touches  $\blacktriangle$  /  $\nabla$
- 4. Déplacez le curseur à l'aide des touches  $\blacktriangleright$  et sélectionnez le deuxième caractère à l'aide des touches  $\blacktriangle / \blacktriangledown$ .
- 5. Appuyez sur ENTER pour confirmer votre sélection de code zone.

# **Code d'enregistrement DivX**

Nous vous fournissons le code d'enregistrement de DivX® VOD (Vidéo sur demande) qui vous permet de louer et d'acheter des vidéodisques en utilisant le service de DivX® VOD. Pour plus d'informations, visitez www.divx.com/vod.

- 1. Choisissez l'option [DivX Reg. Code] puis appuyez sur  $\blacktriangleright$ .
- 2. Appuyez sur ENTRER tandis que [Aperçu] est choisie, alors le code d'enregistrement apparaîtra.
- 3. Employez le code d'enregistrement pour acheter ou louer les vidéodisques du service de Divx® VOD à www.divx.com/vod. Suivez les instructions et téléchargez le vidéodisque sur un disque pour la lecture sur cette unité.

#### Remaraue:

Tous les vidéodisques téléchargés de DivX® VOD peuvent être lus seulement sur cette unité.

# **Réglages de l'enregistrement**

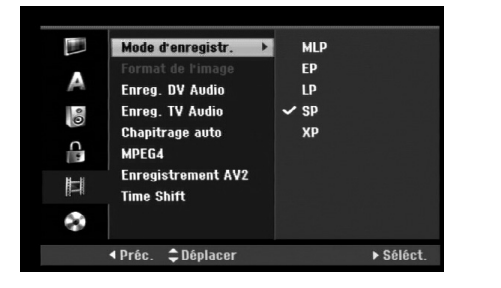

# **Mode d'enregistrement**

Vous pouvez régler la qualité des images qui seront enregistrées:

XP (Qualité haute), SP (Qualité standard), LP (Qualité faible), EP (Qualité améliorée). MLP (Durée Maximum de Lecture)

- **XP** Réglage de haute qualité, alloue un temps d'enregistrement d'environ 1 heure sur un disque DVD (4.7GB).
- **SP** Qualité par défaut, suffisante pour la plupart des applications, alloue un temps d'enregistrement d'environ 2 heures sur un disque DVD (4.7GB).
- **LP** Qualité d'enregistrement vidéo légèrement inférieure, alloue un temps d'enregistrement d'environ 4 heures sur un disque DVD (4.7GB).
- **EP** Faible qualité vidéo, donne environ 6 heures d'enregistrement sur un DVD (4.7GB).
- **MLP** La plus grande durée d'enregistrement avec la plus faible qualité vidéo. Environ 11 heures d'enregistrement sur un DVD (4.7GB).

## Remarque:

Il se peut que vous voyiez une image fragmentée ou des sous-titres décalés pendant la lecture de contenus enregistrés en mode EP et MLP.

# **Format de l'image**

Pendant l'enregistrement sur DVD, vous pouvez régler le rapport hauteur/largeur d'enregistrement de façon à adapter à votre gré le matériel que vous êtes en train d'enregistrer (16:9 ou 4:3).

# **Enreg. DV Audio**

Vous devez le régler si vous disposez d'un caméscope utilisant un son de 32kHz/12-bit raccordé à la prise DV IN située sur le panneau avant.

Certains caméscopes numériques disposent de deux voies stéréo pour l'audio. L'une permet l'enregistrement du son pendant le visionnement; l'autre permet un

enregistrement fractionné après visionnement.

L'option Audio 1 est utilisée pour le son qui a été enregistré pendant le visionnement.

L'option Audio 2 est utilisée pour le son obtenu par enregistrement fractionné.

# **Enreg. TV Audio**

Lorsque le matériel TV à enregistrer a l'option bilingue, vous pouvez choisir le canal audio d'enregistrement.

Principal+suppl: Langue principale et langue secondaire. Principal: Langue principale seulement.

Suppl: Langue secondaire seulement.

# **Chapitrage auto**

Pendant l'enregistrement sur DVD, les repères de chapitre sont placés suivant le réglage préétabli. Vous pouvez changer cet intervalle à 5 minutes, 10 minutes ou 15 minutes. Si vous sélectionnez [Aucun], le repérage automatique des chapitres et le réglage [Aucun] seront établis.

# **MPEG4**

Lors d'un enregistrement en mode HDD, vous pouvez régler le format d'enregistrement vidéo sur MPEG2 ou MPEG4. Si vous souhaitez enregistrer une vidéo au format MPEG4, sélectionnez [Marche]. Une fois le choix effectué, l'appareil enregistre la vidéo au format MPEG4 sur le disque dur (HDD).

[Arrêt] Pour les enregistrements MPEG2 en mode HDD.

[Marche] Pour les enregistrements MPEG4 en mode HDD.

# **Enregistrement AV2**

Vous pouvez sélectionner le type de signal lors de l'enregistrement du signal d'entrée vidéo depuis le dispositif raccordé à la prise du AV2 DECODER. [Auto] Le signal d'entrée vidéo suivra automatiquement le signal vidéo reçu. [CVBS] Pour l'enregistrement du signal d'entrée

CVBS uniquement. [RGB] Pour l'enregistrement du signal d'entrée RGB uniquement.

# **Time shift**

Régler cette fonction sur [Marche] pour que votre appareil utilise la fonctionnalité Timeshift automatiquement sans devoir appuyer sur la touche

TIMESHIFT. La fonction Timeshift démarrera automatiquement 10 secondes après le démarrage du mode tuner de la

TV. Si vous souhaitez utiliser cette fonction manuellement, reportez-vous à la section "Timeshift" page 36. [Marche] Pour utiliser la fonction Timeshift automatiquement.

[Arrêt] Pour utiliser la fonction manuellement.

# **Réglages du disque**

# **Formater le disque**

Si vous insérez un disque complètement blanc, le graveur l'initialisera.

**DVD-R:** Le graveur initialisera le disque en mode Vidéo. Le mode d'enregistrement sera toujours le mode Vidéo. **DVD-RW/DVD+RW/DVD+R(DL)/DVD-RAM:** Le menu "Formatage du disque" s'affichera.

Sélectionnez [OK] et appuyez sur ENTER. Le disque DVD-RW démarre en mode Vidéo.

Vous pouvez aussi reformater les disques DVD-RW/DVD+RW/DVD-RAM à partir du menu de configuration, tel que montré ci-dessous.

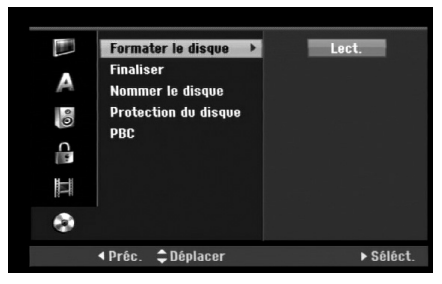

- 1. Sélectionnez l'option [Formater le disque] puis appuyez sur  $\blacktriangleright$ .
- 2. Appuyez sur ENTER avec l'option [Lect.] sélectionnée.

Le menu 'Format du disque' s'affiche.

3. Sélectionnez le mode souhaité (Mode VR ou Mode Vidéo) à l'aide des touches < />  $\blacklozenge$  puis appuyez sur ENTER.

Pour les DVD+RW et DVD-RAM, allez directement à l'étape 4.

4. Sélectionnez l'option [OK] à l'aide des touches  $\blacktriangleleft$  /  $\blacktriangleright$  puis appuyez sur ENTER.

#### **Attention**

**Lors du formatage du disque, tout le contenu du disque est effacé.**

# **Finalisation**

La finalisation du disque 'fixe' sur place le contenu enregistré, de sorte que le disque puisse être lu sur un lecteur DVD ou un ordinateur courant, équipé d'un lecteur DVD-ROM approprié.

La finalisation d'un disque crée le menu écran pour que vous puissiez naviguer le disque. Pour y accéder, appuyez sur MENU/LIST ou sur TITLE.

#### **Attention**

- Une fois le DVD-R ou DVD+R finalisé, vous ne pouvez rien éditer ou enregistrer d'autre sur ce disque.
- Vous pouvez enregistrer et éditer un disque DVD-RW en choisissant l'option [Définaliser].
- Vous pouvez éditer ou enregistrer sur un disque DVD+RW même après l'avoir finalisé.
- 1. Sélectionnez l'option [Finaliser] puis appuyez sur ▶.
- 2. Appuyez sur ENTER avec l'option 'Finaliser' sélectionnée.

Le menu 'Finaliser' s'affiche.

3. Sélectionnez [OK] et appuyez sur ENTER. Le graveur commence la finalisation du disque.

#### Remaraue:

- Le temps de finalisation dépend du type de disque, de la quantité de contenu enregistré et du nombre des titres du disque.
- La finalisation des disques DVD+R DL peut prendre jusqu'à 30 minutes.

#### Conseils

- Si vous insérez un disque DVD-RW qui a déjà été finalisé, vous pouvez le 'Définaliser' en sélectionnant l'option 'Définaliser' à partir du menu [Finaliser]. Après cela, vous pourrez éditer et réenregistrer le disque.
- Vous ne pouvez pas 'Définaliser' un disque DVD-R ou DVD+R.
- Si l'option [Protection du disque] est réglée sur [Marche], la fonction de finalisation n'est pas disponible. Pour activer la fonction de finalisation, réglez l'option [Protection du disque] sur [Arrêt].

# **Nommer le disque**

Utilisez-la pour nommer le disque. Ce nom apparaît lorsque vous insérez le disque et lorsque vous affichez l'écran d'information du disque.

- Le nom du disque peut contenir jusqu'à 32 caractères.
- Dans le cas des disques formatés dans un autre graveur, vous pourrez voir une série limitée de caractères.
- 1. Sélectionnez l'option [Nommer le disque] puis appuyez sur  $\blacktriangleright$ .
- 2. Appuyez sur ENTER avec l'option [Editer] sélectionnée. Le menu du clavier s'affiche. Pour introduire des caractères, rapportez-vous à la page 46.

# **Protection du disque**

Lorsque vous enregistrez sur un disque DVD-RAM / DVD+RW / +R ou sur un disque DVD-RW formaté en mode VR, sélectionnez [Marche] pour prévenir des enregistrements, des éditions ou des effacements involontaires du disque inséré. Si vous avez besoin de débloquer le disque pour pouvoir l'éditer, sélectionnez [Arrêt].

# **PBC (Commande de lecture)**

PBC (Playback Control) se traduit par Commande de lecture et se rapporte aux caractéristiques spéciales des menus et de navigation disponibles sur certains disques CD VIDÉO.

- [Marche] Les disques CD Vidéo sont lus selon la fonction PBC, si elle est disponible.
- [Arrêt] Les disques CD Vidéo sont lus de la même manière que les CD Audio.

# **Explications générales concernant l'affichage à l'écran**

Ce manuel donne des instructions de base pour actionner le graveur. Certains disques DVD exigent un fonctionnement spécifique ou ne permettent qu'un fonctionnement limité pendant la lecture. Lorsque ceci arrive, le symbole  $\oslash$  s'affiche sur l'écran du téléviseur, pour indiquer qu'une fonction déterminée n'est pas autorisée par le graveur ou n'est pas disponible pour le disque inséré.

## **Affichage des informations pendant le visionnement de la télévision**

**En mode TV, appuyez sur DISPLAY pour afficher/retirer l'information à l'écran.**

Indique le numéro de chaîne, le nom de la station et le signal audio (STEREO, BILINGUAL, MONO) reçu par le syntoniseur.

Indique le mode d'enregistrement, l'espace disponible sur le disque et la barre de progression du temps écoulé.

> Indique le nom du disque et le format.

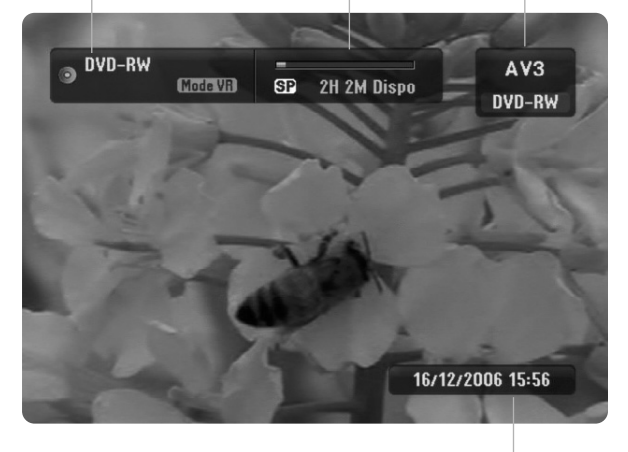

Indique la date et l'heure actuelles.

# **Affichage à l'écran des informations du disque**

Vous pouvez afficher à l'écran des informations variées concernant le disque inséré.

1. Appuyez sur DISPLAY une fois pour connaître l'état actuel.

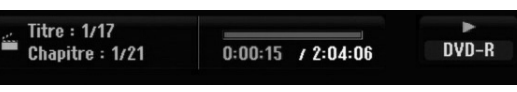

2. Appuyez de nouveau sur DISPLAY pour connaître plusieurs informations de lecture.

Les informations pouvant être affichées diffèrent en fonction du type de disque ou du statut de lecture.

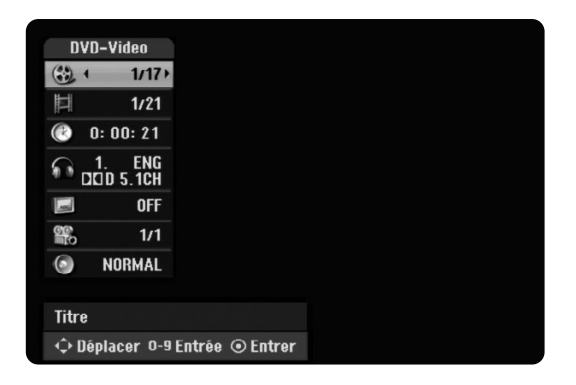

3. Vous pouvez sélectionner une option en appuyant sur  $\triangle$  /  $\nabla$  et changer ou sélectionner les réglages en appuyant sur  $\blacktriangleleft / \blacktriangleright$ .

Pour plus de détails concernant chaque option, rapportez-vous aux pages indiquées entre parenthèses.

- [Titre]: Titre actuel (ou plage), numéro/nombre total de titres (ou de plages) (page 24, 26)
- [Chapitre]: Numéro de chapitre actuel/numéro total de chapitres (page 24)
- [Heure]: Temps de lecture écoulé (page 26)
- [Audio]: Langue audio sélectionnée (DVD VIDÉO seulement) ou canal audio sélectionné (page 25)
- [Soustitre]: Sous-titres sélectionnés (page 25)
- [Angle]: Angle sélectionné/nombre total d'angles (page 26)
- [Son]: Mode de son sélectionné (page 27)

## Remaraue:

L'affichage sur écran disparaît si aucune touche n'est pressée au bout de 10 secondes.

**Branchements Branchements et réglages**  et réglages

# **Lecture**

# **Fonctions de lecture de base**

- 1. Insérez le disque choisi dans le plateau à disque, avec la face enregistrée orientée vers le bas.
- 2. Démarrez la lecture du disque depuis le menu HOME (rapportez-vous à la page 16).
- 3. Pour arrêter la lecture, appuyez sur STOP  $(\blacksquare)$ . Selon le disque, l'unité garde en mémoire le point d'arrêt. "II" s'affiche brièvement à l'écran. Appuyez sur PLAY ( $\blacktriangleright$ ) pour reprendre la lecture (à partir du dernier point de la scène lu). Si vous appuyez de nouveau sur STOP ( $\blacksquare$ ) ou si vous retirez le disque (" $\blacksquare$ " s'affiche à l'écran), le point d'arrêt est effacé.

4. Appuyez sur OPEN/CLOSE ( $\triangle$ ) pour retirer le disque. Appuyez sur OPEN/CLOSE  $\hat{A}$ ) pour refermer le plateau à disque ou bien appuyez sur POWER ( $\bigcirc$ ) pour que celui-ci se referme automatiquement, et que l'unité s'arrête.

## Remarque:

Si la commande parentale est réglée et que le disque est en dehors du classement réglé (il n'est pas autorisé), vous devez introduire votre code à 4 chiffres et/ou autoriser la lecture du disque. (Rapportez-vous à la section ''Classement'', à la page 20).

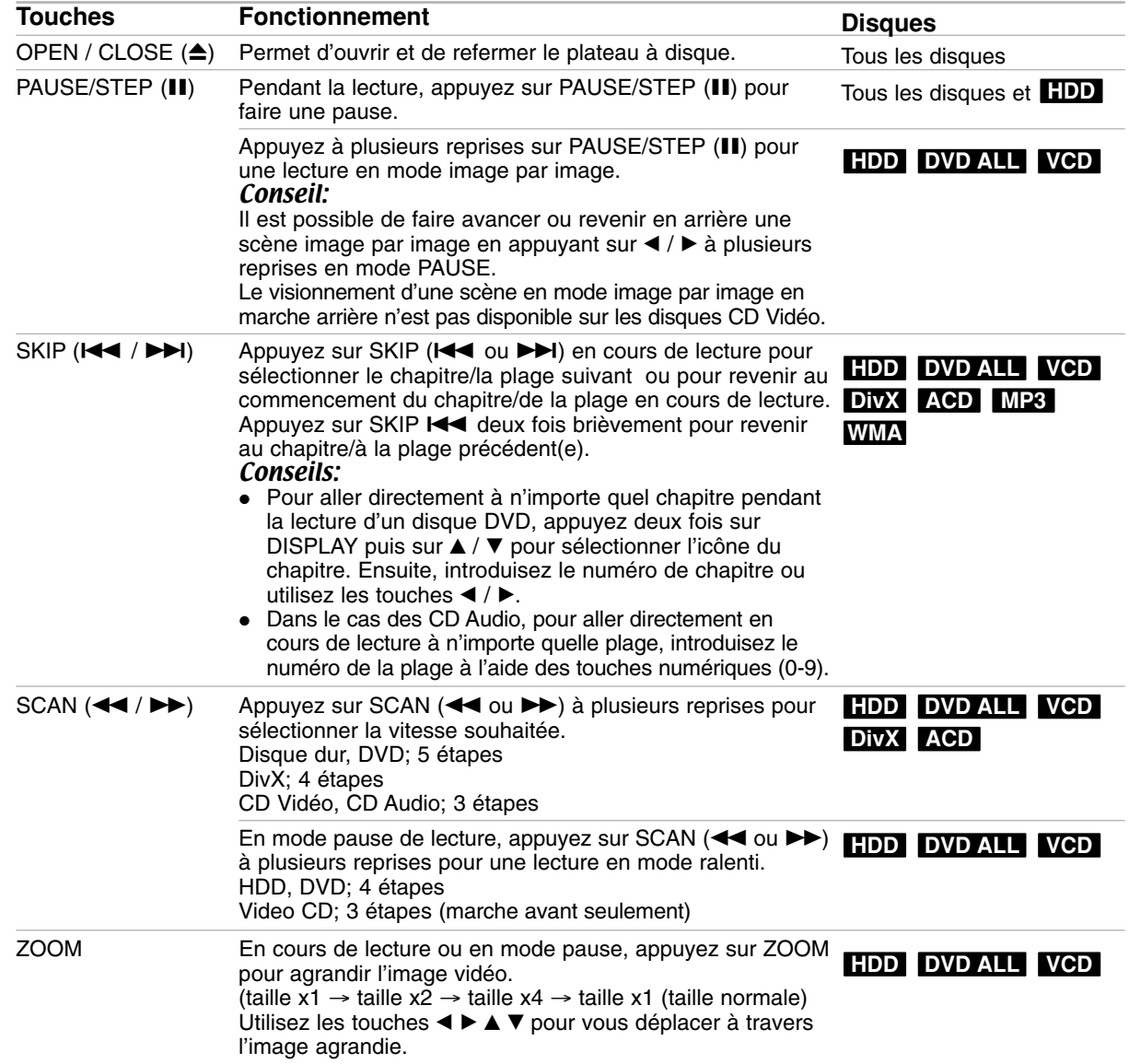

# **Fonctions de lecture de base (suite)**

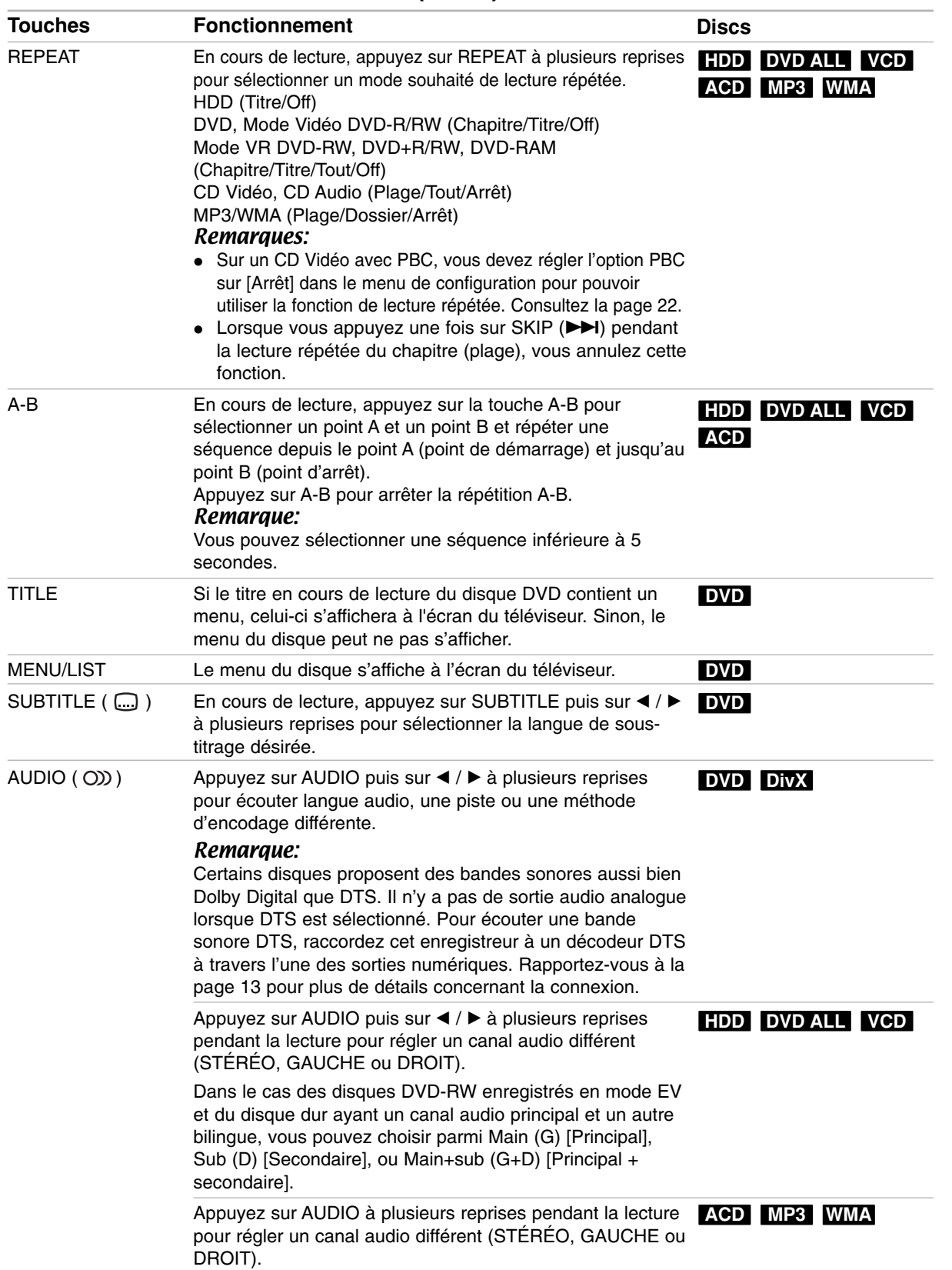

# **Lorsqu'un écran menu est affiché DVD VCD**

L'écran menu peut s'afficher après insertion d'un disque DVD ou d'un CD Vidéo contenant un menu.

## **DVD**

Sélectionnez le titre/chapitre que vous voulez visionner à l'aide des touches  $\blacktriangle$  /  $\blacktriangleright$  /  $\blacktriangle$  /  $\blacktriangledown$ , puis appuyez sur ENTER pour que la lecture démarre. Appuyez sur TITLE ou sur MENU/LIST pour revenir à l'écran menu.

## **VCD**

 Sélectionnez la plage que vous voulez visionner à l'aide des touches numériques.

Appuyez sur RETURN (50) pour revenir à l'écran menu.

 Les réglages du menu, ainsi que les procédures exactes de fonctionnement du menu peuvent varier en fonction du disque. Suivez les instructions sur chaque écran menu. Vous pouvez aussi régler la Commande de lecture PBC sur [Arrêt] depuis le menu de configuration. Consultez la page 22.

# **Déplacement vers un autre TITRE HDD DVD ALL DivX**

Lorsqu'un disque contient plus d'un titre, vous pouvez vous déplacer vers un autre titre de la façon suivante:

 Appuyez deux fois sur DISPLAY en cours de lecture puis sélectionnez l'icône du titre à l'aide des touches  $\blacktriangle$  /  $\nabla$ . Ensuite, appuyez sur la touche numérique appropriée (0-9) ou sur  $\blacktriangleleft$  /  $\blacktriangleright$  pour sélectionner un numéro de titre.

# **Recherche par l'heure HDD DVD ALL DivX**

Cette fonction vous permet de commencer la lecture à tout moment du disque.

- 1. Appuyez deux fois sur DISPLAY pendant la lecture. La fenêtre de recherche par l'heure affiche le temps de lecture écoulé.
- 2. Appuyez sur ▲ / ▼ pour sélectionner l'icône de l'horloge; "0:00:00" s'affiche.
- 3. Introduisez le temps de départ souhaité, en précisant les heures, les minutes et les secondes de gauche à droite. Si vous entrez des numéros faux, appuyez sur

 $\blacktriangleleft$  /  $\blacktriangleright$  pour situer le tiret ( $\sqcup$ ) sur le numéro erroné. Ensuite, introduisez les bons numéros.

4. Appuyez sur ENTER pour confirmer. La lecture commence à partir de l'heure sélectionnée.

# **Recherche des repères**

# **HDD DVD ALL VCD**

#### **Pour introduire un repère**

Vous pouvez commencer la lecture à partir de jusqu'à six points mémorisés. Pour placer un repère, appuyez sur 'MARKER' au point souhaité du disque. L'icône du repère s'affiche brièvement à l'écran du téléviseur. Répétez cette action pour placer jusqu'à six repères.

 $6/6$ 

#### **Rappel ou suppression d'une scène dotée d'un repère**

- 1. Appuyez sur Recherche pendant la lecture du disque. Le menu de recherche des repères s'affiche sur l'écran.
- 2. Sélectionnez une scène dotée d'un repère que vous voulez rappeler ou effacer à l'aide des touches  $\blacktriangleleft$  /  $\blacktriangleright$  /  $\blacktriangle$  /  $\nabla$ .
- 3. Appuyez sur ENTER pour que la lecture commence à partir de la scène en question.

#### **ou**

Appuyez sur EFFACER (CLEAR) et un message de confirmation apparaît. Sélectionnez [OK] puis appuyez sur ENTER pour effacer la scène du menu de recherche par marqueur.

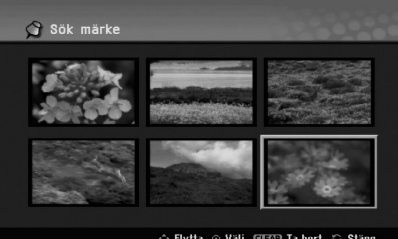

# **Angle de prises de vue DVD**

Si le disque contient des séquences enregistrées avec de différents angles de prise de vue, vous pouvez choisir un angle de vue différent pendant la lecture.

- 1. Appuyez sur DISPLAY à deux reprises pendant la lecture. L'affichage à l'écran apparaît sur votre téléviseur.
- 2. Utilisez les touches ▲ / ▼ pour sélectionner l'icône Angle sur l'écran d'affichage.
- 3. Sélectionnez l'angle désiré à l'aide des touches  $4/6$ .

Le numéro de l'angle en cours s'affiche à l'écran du téléviseur.

#### Conseil:

Le témoin de l'angle de vue (ANGLE) clignotera sur l'écran du téléviseur lors du visionnement d'une scène enregistrée avec de différents angles de vue pour indiquer que vous pouvez sélectionner un autre angle.

# **Son ambiophonique 3D DVD ALL VCD DivX**

Cet appareil peut produire un effet de son ambiophonique 3D, simulant la lecture audio multivoie au moyen de deux enceintes stéréo conventionnelles, au lieu de cinq enceintes ou plus, requises normalement pour écouter le son multivoie d'un système de cinéma à domicile.

- 1. Appuyez sur DISPLAY à deux reprises pendant la lecture. L'affichage à l'écran apparaît sur votre téléviseur.
- 2. Utilisez les touches ▲ / ▼ pour sélectionner l'icône Son sur l'écran d'affichage.
- 3. Sélectionnez l'option "3D SUR" à l'aide des touches  $\blacktriangleleft$  /  $\blacktriangleright$ Pour annuler l'effet de son ambiophonique 3D, sélectionnez "NORMAL".

# **Instant Skip HDD DVD ALL**

Appuyez à plusieurs reprises sur  $\blacktriangleright$  pendant la lecture pour avancer de 15 secondes.

En mode lecture HDD ou Timeshift, chaque pression de  $\blacktriangleleft$  /  $\blacktriangleright$  vous fait avancer ou reculer de 5 minutes.

## Remarques:

Si la durée de lecture restante du titre HDD en cours est inférieure à 5 minutes (15 secondes pour un titre DVD), cette fonction ne sera pas activée.

# **Mémorisation du dernier état DVD**

Ce graveur mémorise les réglages que vous avez effectués sur le dernier disque visionné. Les réglages sont stockés dans la mémoire du graveur même si vous enlevez le disque ou si vous mettez hors tension l'appareil. Si vous insérez un disque dont les réglages ont été mémorisés, la dernière position d'arrêt est rappelée automatiquement.

## Remarques:

- Les réglages sont stockés dans la mémoire du graveur pour les utiliser à tout moment.
- Cet enregistreur ne mémorise pas la configuration d'un disque si vous appuyez deux fois sur STOP ou si vous éteignez l'appareil avant de démarrer la lecture.

# **PIP (Image dans l'image) HDD DVD ALL VCD**

Cette fonction vous permet de regarder les stations stockées en tant qu'images secondaires pendant la lecture.

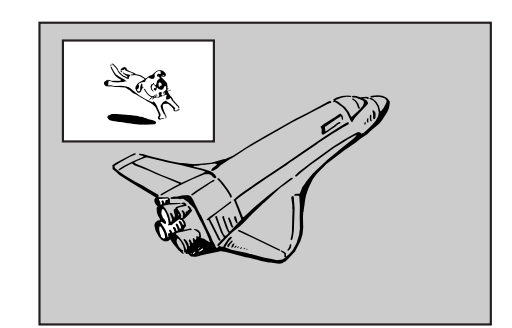

#### **On [Activé] et Off [Désactivé]**

Appuyez sur PIP pour activer le mode d'image sur l'image ; appuyez-y de nouveau pour le désactiver.

**Sélection du mode d'entrée de l'image secondaire** Appuyez sur AV/INPUT pour sélectionner le mode d'entrée de l'image secondaire. Chaque fois que vous appuyez sur cette touche, cahque mode d'entrée de l'image secondaire s'affiche dans l'ordre suivant:

Syntoniseur → AV1 → AV2 → AV3

- **Sélection du programme pour l'image secondaire** Utilisez les touches PR/CH (+/-) pour changer le programme lorsque l'entrée de l'image secondaire est réglée sur tuner [syntoniseur]. Le numéro de programme sélectionné s'affiche à l'écran du téléviseur. Vous pouvez regarder le programme sélectionné en appuyant sur STOP ( $\blacksquare$ ).
- **Changement de position de l'image secondaire** Appuyez sur  $\blacktriangleleft / \blacktriangleright$  à plusieurs reprises jusqu'à ce que la position de l'image secondaire soit réglée à votre gré. L'image secondaire se déplace dans le sens des aiguilles d'une montre ou dans le sens contraire des aiguilles d'une montre.

#### **Élargissement de l'image secondaire**

Appuyez sur ZOOM à plusieurs reprises pour agrandir l'image secondaire ; le niveau d'élargissement augmente jusqu'à trois fois.

# **Lecture d'un fichier d e cinema DivX**

Ce graveur peut lire des fichiers DivX. Avant de lancer la lecture des fichiers DivX, lisez la section ''Conditions des fichiers de film DivX'', à droite.

#### Remarque

Cet enregistreur ne peut pas lire les fichiers DivX contenus sur une mémoire USB. Le fichier DivX de la mémoire USB peut être copié uniquement sur le disque dur.

- 1. Appuyez sur HOME puis sélectionnez l'option [CINEMA].
- 2. Sélectionnez un support contentant un/des fichier(s) DivX et appuyez sur ENTER.

Le menu [Liste de fims] s'affiche à l'écran du téléviseur.

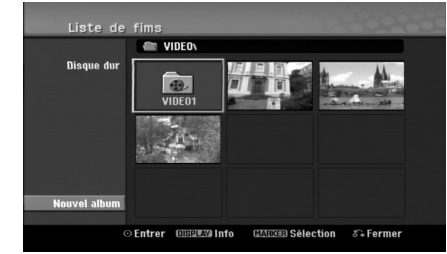

- 3. Appuyez sur  $\triangle$  /  $\nabla$  /  $\blacktriangle$  /  $\blacktriangleright$  pour sélectionner un dossier, puis sur ENTER. Une liste des fichiers contenus dans le dossier s'affiche. Si vous êtes sur une liste de fichiers et que vous souhaitez revenir à la liste de dossiers, affichez-la en surbrillance à l'aide des touches  $\triangle$  /  $\nabla$  /  $\blacktriangle$  /  $\blacktriangleright$  de la télécommande **et appuyez sur ENTER.**
- 4. Si vous souhaitez consulter un fichier en particulier, appuyez sur  $\blacktriangle$  /  $\nabla$  /  $\blacktriangle$  /  $\blacktriangleright$  pour l'afficher en surbrillance et ensuite sur PLAY  $($  $\blacktriangleright$ ). Vous pouvez utiliser des fonctions de lecture diverses. Rapportez-vous aux pages 24-27.
- 5. Appuyez sur STOP pour arrêter la lecture. Le menu [Liste de fims] s'affiche.
	- Pour quitter le menu écran, appuyez sur ACCUEIL et sélectionnez l'option [TV DVD] ou [TV HDD] puis appuyez sur ENTER.

## **Information concernant l'affichage des sous-titres d'un disque DivX**

Au cas où les sous-titres ne s'afficheraient pas correctement, veuillez suivre les pas ci-dessous.

- 1. Appuyez sur PAUSE/STEP lors de l'affichage des sous-titres.
- 2. Appuyez sur la touche SUBTITLE et maintenez-la enfoncée pendant environ 3 secondes. Le code de la langue s'affiche.
- 3. Appuyez sur  $\blacktriangleleft$  /  $\blacktriangleright$  pour sélectionner un autre code de langue, et ce jusqu'à ce que les soustitres s'affichent correctement.
- 4. Appuyez sur PLAY  $(\blacktriangleright)$  pour reprendre la lecture.

# Remarque:

Le nom du fichier des sous-titres du DivX doit être identifié dans le nom du fichier DivX pour pouvoir être affiché par cet appareil.

# **Options du menu Liste de fims**

- 1. Appuyez sur  $\triangle$  /  $\nabla$  /  $\blacktriangle$  /  $\blacktriangleright$  pour sélectionner un dossier/fichier dans le menu [Liste de fims], puis sur ENTER. Les options du menu [Liste de fims] s'affichent. Les options du menu qui s'affichent sont en fonction du support sélectionné.
- 2. Appuyez sur  $\triangle$  /  $\nabla$  /  $\blacktriangle$  /  $\blacktriangleright$  pour sélectionner une option, puis sur ENTER.
	- [Lecture] Commence la lecture du titre sélectionné.
	- [Ouvrir] Ouvre le dossier ; la liste des fichiers contenus dans le dossier s'affiche.
	- [Supprimer] Efface le(s) fichier(s) ou les dossier(s) du support.
	- [Renommer] Édite le nom du fichier. (page 33)
	- [Déplacer] Déplace le(s) fichier(s) à un autre dossier ou support. (page 34)
	- [Copier] Copie le(s) fichier(s) dans un autre dossier ou support. (page 34)

# **Conditions des fichiers DivX**

**Taille de résolution disponible:** 720x576 (L x H) pixels

**Extensions des fichiers:** ". avi", ". divx" **Sous-titres DivX pris en charge:** ". smi", ". srt",

sub (format DVD Micro seulement)",

". sub (format DVD Micro seulement)"<br>"txt (format DVD Micro seulement)..."

**Formats codec pris en charge:** "DIV3", "MP43", "DIVX", "DX50"

**Formats audio pris en charge:** "AC3", "PCM", "MP2", "MP3", "WMA"

- Fréquence d'échantillonnage: entre 8 et 48 kHz (MP3), entre 32 et 48kHz (WMA) Débit binaire:
- entre 8 et 320kbps (MP3), entre 32 et 192kbps (WMA) **Format CD-R:** ISO 9660 et JOLIET.

**Format DVD ±R/RW:** ISO 9660 (format UDF Bridge) **Nombre maximum de fichiers/disque:** Moins de 1999 (nombre total de fichiers et de dossiers) **Remarques sur le format DivX**

- Si le nombre d'images à l'écran est de plus de 29.97 images par seconde, cette unité peut ne pas fonctionner correctement.
- Si les structures audio et vidéo du fichier DivX ne sont pas intercalées, l'affichage revient au menu écran.
- Si le nom du fichier DivX contient un code impossible à lire, il se peut qu'il soit transcrit avec le symbole « \_ ».
- Si le fichier est encode en GMC, l'appareil reconnaît uniquement 1 niveau d'enregistrement. \* GMC?

GMC est un acronyme pour Global Motion Compensation [Compensation globale de mouvements]. C'est un outil de codage spécifié ne standard MPEG4. Certains encodeurs MPEG4, tels que DivX, comportent cette option. Il y a différents niveaux de codage GMC, appelés normalement 1-point, 2-point, ou 3-point GMC.
### **Lecture d'un CD Audio ou d'un fichier MP3/WMA**

Ce graveur peut lire des CD audio et des fichiers MP3/WMA. Avant de démarrer la lecture des fichiers MP3/WMA, lisez la section ''Conditions des fichiers audio MP3/WMA'', à droite.

- 1. Appuyez sur HOME. Le menu HOME s'affiche.
- 2. Sélectionnez l'option MUSIC [MUSIQUE].
- 3. Sélectionnez un support contenant des titres MP3/WMA ou audio puis appuyez sur ENTER. Le menu [Liste de musiques] s'affiche à l'écran du téléviseur.

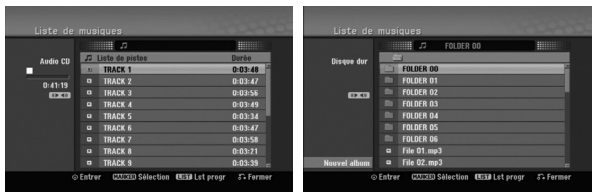

4. Sélectionnez une plage à l'aide des touches  $\triangle/\blacktriangledown$ puis appuyez sur PLAY  $($ . La lecture commence. Vous pouvez utiliser des fonctions de lecture

diverses. Rapportez-vous aux pages 24-27.

### Tips:

- Appuyez sur DISPLAY pour voir les informations d'étiquette ID3 du fichier MP3. Si l'information d'étiquette ID3 n'est pas disponible, le message "[ID3-Tag: None]" s'affichera. Lorsque vous sélectionnez un dossier, le nombre de sous-dossiers ainsi que celui de fichiers MP3/WMA du dossier s'affichent. Appuyez de nouveau sur DISPLAY pour enlever l'information de l'écran.
- Si vous voulez vous déplacer au répertoire supérieur, mettez-le en surbrillance à l'aide des touches  $\blacktriangle / \blacktriangledown$  **et** appuyez sur ENTER.
- Vous pouvez aussi afficher le menu HOME pour sélectionner un autre support en appuyant sur HOME.
- Pour quitter le menu, appuyez sur HOME et sélectionnez l'option [TV DVD] ou [TV HDD], puis appuyez sur ENTER.
- 5. Pour arrêter la lecture à tout moment, appuyez sur STOP.

### Conseil:

Vous pouvez créer un nouveau dossier. Sélectionnez l'option [Nouvel album] dans le menu Musique-HDD menu puis appuyez sur ENTER. Le dossier "NONAME##" est créé.

### **Options des menus CD Audio et Musique**

- 1. Appuyez sur  $\triangle$  /  $\nabla$  pour sélectionner un dossier/fichier dans le menu 'Audio CD' ou 'Musique', puis appuyez sur ENTER. Les options du menu s'affichent. Les options du menu qui s'affichent sont en fonction du support sélectionné.
- 2. Appuyez sur  $\triangle$  /  $\nabla$  /  $\blacktriangle$  /  $\blacktriangleright$  pour sélectionner une option, puis sur ENTER.
	- [Lecture] Commence la lecture du titre sélectionné.
	- [Aléatoire] Pour démarrer ou arrêter la lecture aléatoire.
	- [Ouvrir] Ouvre le dossier ; la liste des fichiers contenus dans le dossier s'affiche.
	- [Supprimer] Efface le(s) fichier(s) du support.
	- [Renommer] Édite le nom du fichier. (page 33)
	- [Déplacer] Déplace le(s) fichier(s) à un autre dossier ou support. (page 34)
	- [Copier] Copie le(s) fichier(s) dans un autre dossier ou support. (page 34)
	- [Ajout progr.] Ajoute une/des plage(s) à la Liste de Programmes. (page 30)

### **Lecture aléatoire**

- 1. Sélectionnez un fichier à l'aide des touches  $\blacktriangle / \blacktriangledown$ puis appuyez sur ENTER. Les options du menu s'affichent.
- 2. Sélectionnez l'option [Aléatoire] à l'aide des touches  $\triangle$  /  $\nabla$  puis appuyez sur ENTER. L'unité commence automatiquement à lire de façon aléatoire et "Aléatoire'' s'affiche sur l'écran menu.
- 3. Pour revenir au mode de lecture normale, sélectionnez de nouveau l'option [Aléatoire] puis appuyez sur ENTER.

#### Conseil:

Si vous appuyez sur SKIP ►▶I pendant la lecture en mode aléatoire, l'appareil choisit une autre plage et reprend la lecture au hasard.

### **Conditions des fichiers audio MP3/WMA**

**Extensions des fichiers** ".mp3", ".wma".

### **Fréquence d'échantillonnage:**

entre 8 et 48 kHz (MP3), entre 32 et 48kHz (WMA) **Débit binaire:** 

entre 8 et 320kbps (MP3), entre 32 et 192kbps (WMA) **Format CD-R:** 

ISO 9660 et JOLIET.

**Format DVD ±R/RW:**  ISO 9660 (format UDF Bridge)

**Nombre maximum de fichiers/disque:**  Moins de 1999 (nombre total de fichiers et de dossiers)

### **Lecture programmée de disques CD Audio et de fichiers MP3/WMA**

La fonction de lecture programmée vous permet de créer des listes d'écoute personnalisées des plages MP3/WMA ou des disques CD Audio. Les programmes peuvent contenir jusqu'à 99 plages dans le cas des disques CD Audio ou 256 fichiers MP3/WMA.

1. Sélectionnez une plage/un fichier (ou dossier) dans le menu 'CD Audio' ou 'Musique' à l'aide des touches  $\blacktriangle$  /  $\nabla$ .

Vous pouvez sélectionner tous les fichiers et dossiers MP3/WMA dans le menu Music [Musique] en appuyant sur la touche CLEAR. Pour annuler les choix effectués, appuyez de nouveau sur CLEAR.

### **Sélection de plusieurs fichiers/plages (dossiers)**

- 1. Appuyez sur 'MARKER'. Un signet de vérification apparaît sur le fichier/ la plage ou le dossier. Appuyez de nouveau sur MARKER pour annuler le fichier/la plage ou le dossier marqués.
- 2. Répétez l'étape 1 pour marquer d'autres fichiers/plages (dossiers).
- 2. Appuyez sur ENTER.
- Les options s'affichent sur le côté gauche du menu.
- 3. Sélectionnez l'option 'Ajout progr.' à l'aide des touches  $\triangle$  /  $\nabla$  puis appuyez sur ENTER.
- 4. Répétez les étapes 1-3 pour marquer d'autres plages. Remarque:

Si vous incluez un dossier dans la Liste de lecture programmée, tout(e)s les plages/fichiers contenus dans ce dossier s'ajoutent à la Liste de programmes.

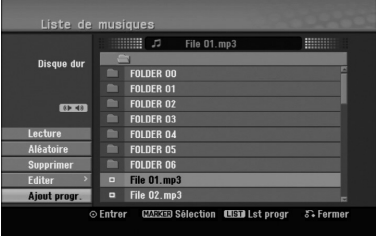

- 5. Utilisez la touche ▶ pour vous déplacer vers la Liste de Programmes. La plage programmée que vous avez sélectionnée en dernier reste allumée en surbrillance dans la liste de programmes.
- 6. Sélectionnez une plage de votre choix à l'aide des touches  $\triangle$  /  $\nabla$  pour commencer la lecture.
- 7. Appuyez sur PLAY  $(\blacktriangleright)$  pour commencer. La lecture s'arrête une fois que la dernière plage programmée dans la liste de programmes est lue.
- 8. Pour annuler la Lecture Programmée et reprendre la lecture normale, sélectionnez une plage sur la Liste et appuyez sur PLAY  $($ ).

### Conseil:

**30**

Vous pouvez accéder à l'écran de la Liste de Programmes ou le quitter en appuyant sur MENU/LIST.

### **Options du menu de la Liste de programmes**

Appuyez sur  $\triangle$  /  $\nabla$  pour sélectionner un(e) plage/fichier dans la Liste de Programmes, puis appuyez sur ENTER. Les options du menu s'affichent.

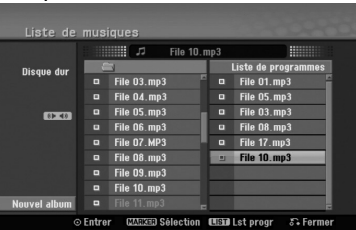

- 2. Sélectionnez une option à l'aide des touches  $\blacktriangle / \blacktriangledown$ puis appuyez sur ENTER pour confirmer votre choix.
	- [Lecture] Les plages sélectionnées sont lues dans l'ordre dans lequel vous les avez programmées.
	- [Aléatoire] Pour démarrer ou arrêter la lecture aléatoire.
	- [Supprimer] Efface la/les plage(s) du menu Liste de programmes.
	- [Déplacer] Déplace la/les plage (s) pour changer l'ordre du programme.
	- [Sauvegarder] Garde en mémoire la liste de programmes. (seulement sur le disque dur)

### **Lecture répétée des plages programmées**

Appuyez sur 'REPEAT' pour sélectionner un mode souhaité de lecture répétée.

- [TRACK] Répète la plage en cours de lecture.
- [ALL] Répète toutes les plages de la Liste de programmes.
- [Arrêt] Annule le mode de lecture répétée (pas d'affichage).

### **Suppression d'une plage de la Liste de programmes**

- 1. Sélectionnez une plage que vous voulez supprimer de la Liste de programmes. Sélectionnez plusieurs plages à l'aide de la touche 'MARKER'.
- 2. Appuyez sur ENTER.
- Les options du menu s'affichent.
- 3. Sélectionnez l'option [Supprimer] et appuyez sur ENTER.

### **Changement de l'ordre des plages dans la Liste de programmes**

- 1. Sélectionnez une plage que vous voulez déplacer dans la Liste de programmes. Sélectionnez plusieurs plages à l'aide de la touche 'MARKER'.
- 2. Appuyez sur ENTER.
- Les options du menu s'affichent.
- 3. Sélectionnez l'option [Déplacer] et appuyez sur ENTER.<br>4. Utilisez les touches (▲ / ▼) pour déplacer la barre jaune
- à la position souhaitée, puis appuyez sur ENTER.

### **Stockage de votre Liste de programmes (sur le disque dur seulement)**

Ce graveur garde en mémoire les listes de programmes créées par l'utilisateur.

- Sélectionnez une plage dans la Liste de programmes. Les options du menu s'affichent.
- Sélectionnez l'option [Sauvegarder] et appuyez sur ENTER. La Liste de programmes est sauvegardée dans le dossier PROGRAM du disque dur.

### **Visionnement d'un fichier JPEG**

Ce graveur peut lire des fichiers JPEG. Avant de lancer la lecture des enregistrements JPEG, lisez la section "Conditions des fichiers Photo", à droite.

- 1. Appuyez sur HOME. Le menu HOME s'affiche.
- 2. Sélectionnez l'option [PHOTO].
- 3. Sélectionnez un support contentant des fichiers JPEG et appuyez sur ENTER. Le menu [Liste de photos] s'affiche à l'écran du téléviseur.

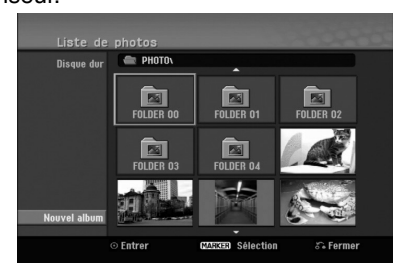

4. Sélectionnez un fichier à l'aide des touches  $\blacktriangle$  /  $\blacktriangleright$  /  $\blacktriangle$  /  $\blacktriangledown$  puis appuyez sur ENTER. Les options du menu s'affichent sur le côté gauche du menu.

#### Conseils:

- Si vous voulez vous déplacer au répertoire supérieur, mettez-le surbrillance **à** l'aide des touches  $\blacktriangleleft$  /  $\blacktriangleright$  /  $\blacktriangle$  /  $\nabla$  et appuyez sur ENTER.
- Vous pouvez aussi afficher le menu HOME pour sélectionner un autre support en appuyant sur HOME.
- 5. Sélectionnez l'option [Plein ecran] à l'aide des touches  $\triangle$  /  $\nabla$  puis appuyez sur ENTER. L'image sélectionnée s'affiche en plein écran. Selon la taille et le nombre de fichiers JPEG, l'enregistreur peut tarder plusieurs minutes à lire le contenu du fichers.

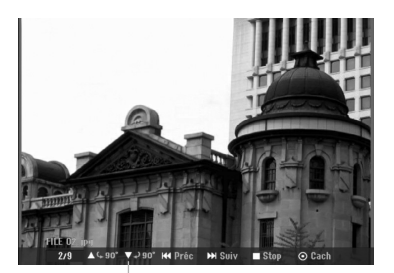

Appuyez sur ENTER pour afficher ou quitter ce menu pendant le visionnement en plein écran.

6. Pour annuler le visionnement à tout moment, appuyez sur STOP.

Le menu [Liste de photos] s'affiche.

 Pour quitter le menu, appuyez sur HOME et sélectionnez l'option [TV DVD] ou [TV HDD], puis appuyez sur ENTER.

### **Options du menu Liste de photos**

1. Appuyez sur  $\triangle$  /  $\nabla$  pour sélectionner un fichier dans le menu Photo List [Liste des photos], puis appuyez sur ENTER. Les options du menu s'affichent. Les options du menu qui s'affichent sont en fonction du support sélectionné. Vous pouvez sélectionner tous les fichiers et dossiers dans le menu en appuyant sur la touche 'CLEAR'. Pour annuler les choix effectués, appuyez de nouveau sur CLEAR.

#### *Sélection de plusieurs fichiers (dossiers)*

- *1. Appuyez sur 'MARKER'.*
- *Un signet de vérification apparaît sur le fichier ou le dossier. Appuyez de nouveau sur MARKER pour annuler le fichier ou le dossier marqués.*
- *2. Répétez l'étape 1 pour marquer d'autres fichiers (dossiers).*
- 2. Sélectionnez une option à l'aide des touches  $\blacktriangle / \blacktriangledown$ puis appuyez sur ENTER pour confirmer votre choix.
	- [Ouvrir] Ouvre le dossier ; la liste des fichiers contenus dans le dossier s'affiche.
	- [Plein ecran] Montre le fichier sélectionné en plein écran.
	- [Supprimer] Efface du support le fichier sélectionné.
	- [Diaporama] Affiche le menu [Diaporama].
	- [Renommer] Édite le nom du fichier. (page 33) • [Déplacer] Déplace le(s) fichier(s) à un autre
	- dossier (album) ou support. (page 34)
	- [Copier] Copie le(s) fichier(s) dans un autre dossier ou support. (page 34)

#### Conseil:

Vous pouvez créer un nouveau dossier sur le disque dur. Sélectionnez l'option [Nouvel album] et appuyez sur ENTER.

Un dossier "NONAME##" est créé.

### **Conditions des fichiers Photo**

**Extensions des fichiers**

".jpg" **Taille des photos:** 

Moins de 4MO recommandé

**Format CD-R:**  ISO 9660 et JOLIET.

**Format DVD ±R/RW:**  ISO 9660 (format UDF Bridge)

**Nombre maximum de fichiers/disque:**  Moins de 1999 (nombre total de fichiers et de dossiers)

**Remarques sur les fichiers JPEG** 

- Les fichiers d'image JPEG à compression progressive sans perte de structure ne sont pas supportés.
- En fonction de la taille et du nombre de fichiers JPEG, la lecture du média peut prendre plusieurs minutes.

### **Saut d'images**

Pendant le visionnement d'une image, appuyez sur SKIP ( $\blacktriangleleft$  ou  $\blacktriangleright$ ) une seule fois pour avancer vers le fichier suivant ou pour revenir au fichier précédent.

### **Rotation d'images**

Pendant le visionnement d'une image, utilisez les touches  $\blacktriangle$  /  $\nabla$  pour effectuer la rotation d'une image dans le sens des aiguilles d'une montre ou en sens inverse.

### **Visionnement en mode diaporama**

- 1. Sélectionnez l'option [Diaporama] dans le menu [Liste de photos] (Reportez-vous à la section "Options du menu Liste de photos" à la page 31).
- 2. Appuyez sur ENTER.

Le menu [Diaporama] s'affiche.

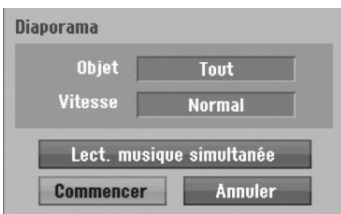

3. Réglez les options souhaitées à l'aide des touches  $\blacktriangleleft$  /  $\blacktriangleright$  /  $\blacktriangle$  /  $\blacktriangledown$ .

[Objet] option:

- [Sélect] Montre en mode diaporama seulement les fichiers sélectionnés. Sélectionnez plusieurs fichiers à l'aide de la
- touche 'MARKER' [REPÈRE]. • [Tout] Montre en mode diaporama tous les fichiers. [Vitesse] option:

Règle la vitesse de défilement des diaporamas sur [Lent], [Normal], ou [Rapide].

- 4. Sélectionnez l'option [Commencer] et appuyez sur ENTER pour lancer le visionnement en mode diaporama.
- 5. Appuyez sur STOP pour annuler le mode Diaporama et revenir au menu [Liste de photos].

### **Pour faire une pause dans le visionnement des diaporamas**

- 1. Appuyez sur PAUSE/STEP (II) pour faire une pause dans le visionnement des diaporamas.
- 2. Pour reprendre le visionnement des diaporamas, appuyez sur PLAY  $($  $\blacktriangleright$ ).

#### **Pour écouter de la musique tout en regardant des diaporamas**

Vous pouvez regarder des fichiers photos tout en écoutant des fichiers musicaux MP3/WMA enregistrés sur le disque dur.

- 1. Sélectionnez l'option [Diaporama] dans le menu [Liste de photos]. (Rapportez-vous à la section "Options du menu Liste de photos" à la page 31).
- 2. Appuyez sur ENTER. Le menu [Diaporama] s'affiche.
- 3. Sélectionnez l'option [Lect. musique simultanée] dans le menu [Diaporama].

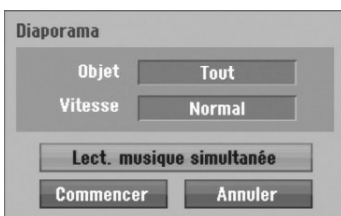

4. Appuyez sur ENTER.

Le menu [Lect. musique simultanée] s'affiche.

- 5. Appuyez sur 'MARKER' pour sélectionner plusieurs fichiers.
	- Sélectionnez l'option [Sélec tout] pour sélectionner toutes les plages et appuyez sur ENTER.
	- Sélectionnez l'option [Désélec tout] pour désélectionner toutes les plages sélectionnées et appuyez sur ENTER.
	- Sélectionnez l'option [Annuler] pour quitter ce menu et appuyez sur ENTER.
- 6. Utilisez les touches  $\blacktriangle$  /  $\blacktriangleright$  /  $\blacktriangle$  /  $\nabla$  pour allumer en surbrillance l'option [Commencer] puis appuyez sur ENTER.

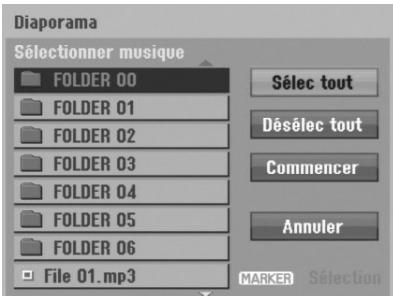

7. Appuyez sur STOP pour annuler le mode Diaporama et revenir au menu [Liste de photos].

### **Édition d'un fichier MP3/WMA, JPEG ou DivX**

Cet exemple décrit la procédure à suivre pour les fichiers MP3, mais les autres types de fichiers suivent la même procédure.

### Remaraue:

Les fichiers DivX, MP3, WMA et JPEG du disque ou du disque dur ne peuvent pas être copiés ou déplacés sur la mémoire USB.

### **Suppression de fichier(s)/dossier(s) du disque dur**

Vous pouvez effacer des fichier(s)/dossier(s) MP3/WMA, JPEG ou DivX contenus dans le disque dur.

1. Sélectionnez dans le menu un fichier que vous voulez supprimer.

Les options du menu s'affichent.

Vous pouvez sélectionner tous les fichiers et dossiers dans le menu en appuyant sur la touche 'CLEAR'. Pour annuler les choix effectués, appuyez de nouveau sur CLEAR.

### *Sélection de plusieurs fichiers (dossiers)*

*1. Appuyez sur 'MARKER'. Un signet de vérification apparaît sur le fichier ou le dossier. Appuyez de nouveau sur MARKER pour annuler le fichier ou le dossier marqués.*

*2. Répétez l'étape 1 pour marquer d'autres fichiers (dossiers).*

#### 2. Appuyez sur ENTER.

Les options du menu s'affichent dans le menu.

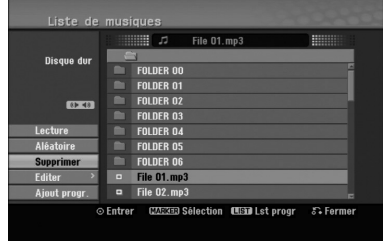

3. Sélectionnez l'option [Supprimer] puis appuyez sur ENTER.

Le message de confirmation de la suppression apparaît.

Utilisez ◀ / ▶ pour sélectionner [Oui] puis appuyez sur ENTER.

Le(s) fichier(s) sélectionné(s) sont effacé(s).

### **Attribution de nom à un fichier sur le disque dur**

Vous pouvez nommer des fichiers MP3/WMA du disque dur de façon indépendante. Les noms peuvent contenir jusqu'à 32 caractères.

- 1. Sélectionnez dans le menu un fichier que vous voulez renommer.
- 2. Appuyez sur ENTER. Les options du menu s'affichent dans le menu.
- 3. Sélectionnez l'option [Editer] et appuyez sur ENTER.

Les options d'édition s'affichent.

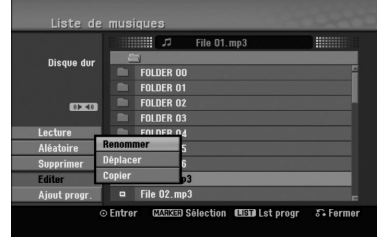

4. Sélectionnez l'option [Renommer] et appuyez sur ENTER.

Le menu du clavier s'affiche.

Pour introduire des caractères, reportez-vous à la page 46.

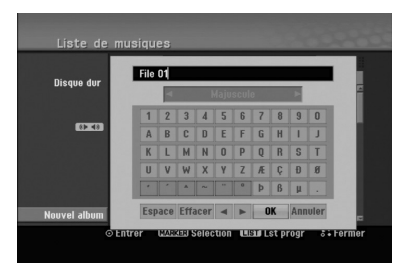

### **Copier un fichier sur le disque dur**

Vous pouvez copier un ou plusieurs fichiers/dossiers sur le disque dur.

1. Sélectionnez dans le menu un fichier que vous voulez copier.

Les options du menu s'affichent. Vous pouvez sélectionner tous les fichiers et dossiers dans le menu en appuyant sur la touche 'CLEAR'. Pour annuler les choix effectués, appuyez de nouveau sur CLEAR.

#### *Sélection de plusieurs fichiers (dossiers)*

- *1. Appuyez sur 'MARKER'.* 
	- *Un signet de vérification apparaît sur le fichier ou le dossier. Appuyez de nouveau sur MARKER pour*

*annuler le fichier ou le dossier marqués. 2. Répétez l'étape 1 pour marquer d'autres*

- *fichiers (dossiers).* 2. Appuyez sur ENTER.
	- Les options du menu s'affichent dans le menu.
- 3. Sélectionnez l'option [Editer] et appuyez sur ENTER.
	- Les options d'édition s'affichent.
- 4. Sélectionnez l'option [Copier] et appuyez sur ENTER.

Le menu [Copier] s'affiche.

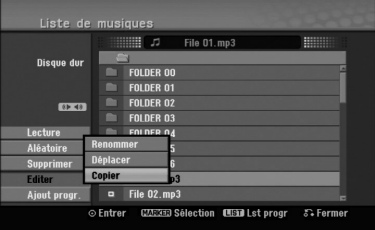

- 5. Vous pouvez sélectionner et copier un album (dossier).
	- 1. Sélectionnez un support et appuyez sur ENTER. La liste de l'album (dossier) s'affiche.
	- 2. Sélectionnez un dossier. Vous pouvez aussi créer un nouvel album (dossier). Sélectionnez l'option [Nouvel album] dans le menu [Copier] et appuyez sur ENTER. Un dossier "NONAME##" est créé.
- 6. Sélectionnez l'option [Copier] et appuyez sur ENTER pour lancer la copie.

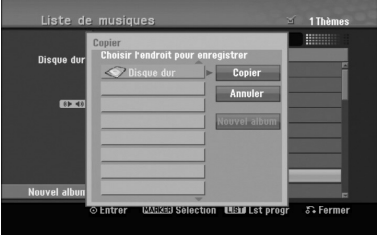

#### Remarque:

Si le dossier comporte une profondeur supérieure à 5 niveaux, ceci rend la copie impossible.

### **Déplacer un ou plusieurs fichiers vers un autre dossier du disque dur**

Vous pouvez déplacer un ou plusieurs fichiers/dossiers vers un autre dossier du disque dur. Une fois déplacés, le(s) fichier(s)/dossier(s) sont effacés de la position originale.

- 1. Suivez les étapes 1 à 3 telles que montrées à gauche.
- 2. Appuyez sur ENTER. Les options s'affichent sur le côté gauche du menu.
- 3. Sélectionnez l'option [Editer] et appuyez sur ENTER.

Les options d'édition s'affichent.

4. Vous pouvez sélectionner et déplacer un album (dossier).

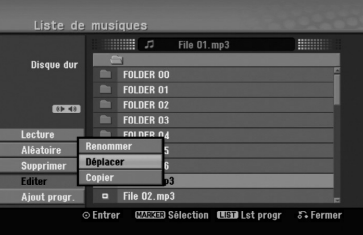

- 5. Vous pouvez sélectionner un album (dossier) à déplacer.
	- 1. Sélectionnez un support et appuyez sur ENTER. La liste de l'album (dossier) s'affiche.
	- 2. Sélectionnez un dossier. Vous pouvez aussi créer un nouvel album (dossier). Sélectionnez l'option [Nouvel album] dans le menu [Déplacer] et appuyez sur ENTER.

Un dossier "NONAME##" est créé.

6. Sélectionnez l'option [Déplacer] et appuyez sur ENTER pour lancer le déplacement.

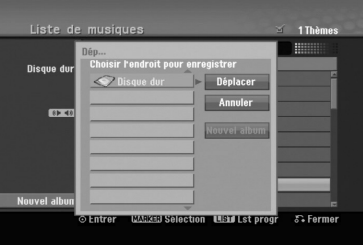

# **Enregistrement**

## **À propos de l'enregistrement DVD**

### Remarques:

- Cet Enregistreur ne peut pas enregistrer sur des disques CD-R ou CD-RW.
- Nous ne pourrons être tenus responsables des enregistrements ratés à cause d'une panne de courant, des disques défectueux ou du graveur abîmé.
- Les empreintes digitales ainsi que les petites éraflures sur la surface du disque peuvent nuire à la qualité de lecture et /ou d'enregistrement. Veuillez manipuler vos disques avec soin.

### **Types de disques et formats, modes et réglages d'enregistrement**

Cet enregistreur peut lire plusieurs types de DVD: DVD - disques Vidéos préenregistrés, DVD-RW, DVD-R, DVD-RAM, DVD+RW et DVD+R. Ce graveur peut lire cinq genres différents de disques DVD: disques DVD-Vidéo préenregistrés, DVD-RW, DVD-R, DVD-RAM, DVD+RW et DVD+R. Le format de disque pour les disques DVD-R, DVD+R, DVD+RW est toujours le "Format Vidéo"- de même que pour les disques DVD-Vidéo préenregistrés. Cela veut dire qu'une fois finalisés, vous pouvez lire

les disques DVD-R, DVD+R, ou DVD+RW sur un lecteur DVD courant. Le disque DVD-RAM est au format Enregistrement Vidéo (VR).

Par défaut, un disque DVD-RW est au format Vidéo, mais vous pouvez le changer et le passer au format Enregistrement Vidéo (VR) si nécessaire. (La réinitialisation du disque effacera tous ses contenus). Le mode d'enregistrement est étroitement lié au format du disque. Si le format du disque est le format Enregistrement Vidéo, alors le mode d'enregistrement est le mode VR ; si par contre le format du disque est le format Vidéo, alors le mode d'enregistrement est le mode Vidéo (sauf pour les disques DVD Vidéo, lesquels, n'étant pas enregistrables, n'ont pas de mode d'enregistrement). Les réglages d'enregistrement sont en rapport avec les modes d'enregistrement (lesquels sont invariables pour tout le disque). Les réglages d'enregistrement peuvent être modifiés en fonction de chaque enregistrement et déterminent la qualité d'image ainsi que la quantité d'espace sur le disque que l'enregistrement occupera.

### **À propos de l'enregistrement sur le disque dur (HDD)**

L'enregistrement sur le disque dur intégré (HDD) est en gros similaire à l'enregistrement sur un disque DVD- RW en mode VR. Vous pouvez choisir les options de qualité d'enregistrement, y compris le mode manuel, et naturellement, vous pouvez enregistrer, effacer et réenregistrer le disque dur autant de fois que vous voudrez. La capacité du lecteur de disque dur vous permet d'y stocker un grand nombre d'heures d'enregistrements vidéo, même en mode d'enregistrement de haute qualité. Pour vous aider à organiser le contenu, le disque dur est divisé en dix genres. Vous pouvez renommer et utiliser ces genres à votre gré –par exemple, vous pourriez avoir un genre pour les films, un autre pour les shows télévisés, et un autre pour les enregistrements avec un caméscope.

### Remarque:

- Le nombre maximum des titres pouvant être enregistrés sur le disque dur est de 255.
- L'utilisation du disque dur vous permet d'enregistrer un maximum de 12 heures sans interruption.

### **Remarques sur l'enregistrement**

- Les temps d'enregistrement affichés ne sont pas exacts parce que le graveur utilise une compression vidéo à taux d'échantillonnage variable. Cela veut dire que le temps d'enregistrement exact dépendra du matériel en train d'être enregistré.
- Lors de l'enregistrement d'une émission télévisée, si la réception est faible ou si l'image présente des interférences, les temps d'enregistrement peuvent être plus courts.
- Si vous enregistrez seulement du son audio ou des images fixes, le temps d'enregistrement peut être plus long.
- Il se peut que le temps affichés correspondant aux enregistrements effectués et au temps restant ne coïncident pas toujours exactement avec la capacité du disque.
- Le temps d'enregistrement disponible peut diminuer si vous faites une édition chargée du disque.
- Lorsque vous utilisez un disque DVD-RW, assurezvous de changer le format d'enregistrement (mode Vidéo ou mode VR) avant d'effectuer le premier enregistrement sur le disque. Raaportez-vous à la page 22 (Format du Disque) pour en connaître la procédure.
- Lors de l'utilisation des disques DVD-R ou DVD+R, vous pouvez continuer à enregistrer jusqu'à ce que le disque soit plein ou jusqu'à le finaliser. Avant de commencer une séance d'enregistrement, vérifiez la quantité de temps d'enregistrement restant sur le disque.
- Lors de l'utilisation d'un disque DVD-RW en mode Vidéo, le temps d'enregistrement disponible augmentera seulement si vous effacez le dernier titre enregistré sur le disque.
- L'option 'Delete Title' [Effacer le titre] dans le menu 'Title List' [Liste de titres] (Original) ne fait que cacher le titre ; en effet, elle n'efface pas le titre du disque et ne fait pas augmenter le temps d'enregistrement disponible (à l'exception du dernier titre enregistré sur un disque DVD-RW en mode Vidéo).
- Lors de l'utilisation des disques DVD+R/RW, le graveur exécutera la fonction 'Menu-making' pour mettre à jour le nouveau titre et l'éditer lors de l'enlèvement du disque du graveur ou de la mise hors tension de ce dernier. Ainsi, vous devez retirer le disque une fois que vous avez sélectionné le mode DVD comme mode de fonctionnement du graveur.
- Le temps d'enregistrement en mode MLP avec un disque DVD+R DL est d'environ 11 heures ce qui équivaut à un disque unicouche, car la résolution des disques DVD+R DL est supérieure à celle des disques unicouches.
- Cet appareil peut enregistrer des émissions de TV uniquement sur le disque dur. Si vous essayez d'enregistrer une émission de TV en mode DVD, l'appareil passera automatiquement au mode HDD (disque dur) avant de démarrer l'enregistrement.

### **Timeshift (Lecture différée) HDD**

Ne ratez pas une scène d'une émission en direct. Si le téléphone commence à sonner alors que vous regardez votre émission en directe préférée, vous n'avez qu'à appuyer sur "TIMESHIFT" et "PAUSE" avant de décrocher le téléphone. Lorsque la fonction 'Timeshift' [Lecture différée] est activée, l'émission en direct commence à être

enregistrée pour être regardée plus tard. Après l'appel téléphonique ou toute autre interruption du visionnement, appuyez sur "PLAY" ou "SCAN" pour

regarder l'émission. Appuyez sur "STOP" pour revenir à l'émission en direct.

### **Fonctionnement du Timeshift (Pause, Émission télévisée en direct/Lecture) HDD**

Vous pouvez stocker temporairement une émission dans l'antémémoire du disque dur.

#### **Appuyez sur TIMESHIFT pendant le visionnement d'une émission télévisée.**

La barre de progression s'affiche sur l'écran tel que montré ci-dessous. L'icône de 'timeshift' apparaît à la place de la barre de progression après 5 secondes.

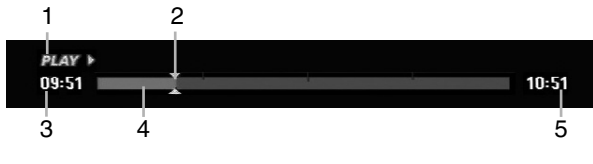

- 1. Indique le mode de lecture.
- 2. Indique la position 'Timeshift' en cours.
- 3. Indique le temps 'Timeshift' de départ.
- 4. Indique le temps 'Timeshift' écoulé.
- 5. Indique le temps qui est à une heure du temps 'Thimeshift' de départ.

#### Conseils:

- Vous pouvez utiliser les fonctions de lecture truquée (Lente, Balayée, etc.) pendant le 'Timeshift' [Lecture différée]. Consultez la section 'Lecture' (pages 24-27)
- Vous pouvez éditer une séquence stockée dans l'antémémoire pendant le 'Timeshift' et la sauvegarder dans le disque dur. Lisez 'Enregistrement d'une séquence' ci-contre.

#### Remarques:

- S'il n'y a pas d'espace libre sur le disque dur, la plus ancienne section timeshift du cache sera efface petit à petit.
- Si aucune touche n'est pressée au bout de 6 heures, le mode 'Timeshift' s'arrête automatiquement.
- Si l'option TimeShift dans le menu Configuration est réglée sur [Marche], l'appareil lancera cette fonction automatiquement sans que vous appuyiez sur la touche TIMESHIFT.

### **Recherche des repères en mode Timeshift**

Vous pouvez placer un repère en mode 'Timeshift'. En mode 'Timeshft', appuyez sur 'MARKER' au point souhaité. Appuyez sur Recherche pour rappeler la scène dotée d'un repère.

### **Enregistrement d'une séquence HDD**

Vous pouvez éditer une émission en mode 'Timeshift' et la stocker dans le disque dur (HDD).

- 1. En mode 'Timeshift', utilisez les fonctions de pause, recherche et ralenti pour retrouver le point de départ.
- 2. Appuyez sur REC au point de départ de la section que vous voulez enregistrer. La progression de l'édition est indiquée en rouge sur la barre de progression.

10:51

10:51

#### CLIPREC >  $09:51$

- 3. Utilisez les fonctions de pause, recherche et ralenti pour retrouver le point d'arrêt.
- 4. Appuyez sur REC à la fin de la section que vous souhaitez enregistrer.
	- La lecture normale continue.
- 5. Répétez les pas 1 et 4 pour effectuer plusieurs enregistrements de séquences d'une émission.

#### **DI AV**  $09:51$

- 6. Appuyez sur STOP pour annuler le mode 'Timeshift'. Un message de confirmation s'affichera.
- 7. Sélectionnez l'option [Oui] à l'aide des touches b / B puis appuyez sur ENTER. Ou bien, appuyez de nouveau sur STOP. L'émission en cours s'affiche à l'écran.

#### Remarques:

- Les sections sélectionnées sont enregistrées dans le disque dur.
- Appuyez sur la touche STOP pour arrêter l'enregistrement de séquence. Si vous appuyez sur POWER pour arrêter l'enregistrement de séquence, l'émission ne pourra pas être enregistrée sur le disque dur.
- Vous ne pouvez pas faire d'enregistrements de séquence avec des sections durant moins de 5 secondes.
- L'enregistrement MPEG4 n'est pas disponible avec l'option Enregistrement Clip. (Disponible uniquement au format d'enregistrement MPEG2.)

### **Sauter au début ou à la fin en mode Timeshift**

- 1. Appuyez sur ENTER en mode 'Timeshift' [Lecture différée]. Le menu s'affiche.
- 2. Appuyez sur  $\triangleleft$  pour que la lecture commence exactement dès le début de la pause en direct (Timeshift). Appuyez sur ▶ pour sauter exactement à la fin de la pause en direct (Timeshift) ; le mode pause s'active.

### **Pour annuler la fonction Timeshift**

- 1. Appuyez sur STOP pour annuler la fonction Timeshift (Lecture différ ée). Un message de confirmation s'affichera.
- 2. Sélectionnez l'option [Oui] à l'aide des touches  $\blacktriangleleft$  /  $\blacktriangleright$  puis appuyez sur ENTER. L'émission en cours s'affiche à l'écran.

### **Enregistrement de base d'un téléviseur HDD**

Suivez les instructions ci-dessous pour enregistrer une émission de télévision. L'enregistrement commence immédiatement et se poursuit jusqu'à ce que le disque soit plein ou jusqu'à ce que vous arrêtiez l'enregistrement.

- 1. Réglez un mode d'enregistrement en fonction de vos besoins en appuyant sur REC MODE à plusieurs reprises. (XP, SP, LP, EP ou MLP)
- 2. Utilisez les touches PR/CH (+/-) pour sélectionner un canal de télévision à enregistrer.

### Changement du canal audio du téléviseur

Vous pouvez sélectionner le canal audio (langue) que vous voulez écouter en appuyant sur AUDIO pendant le visionnement de l'émission télévisée. Le canal audio en cours s'affiche à l'écran.

Diffusion Stéréo:

Stéréo → Gauche → Droite → Mono Émission bilingue:

Principale → Secondaire → Principale + Secondaire

- Pour l'enregistrement des émissions bilingues, réglez le canal audio depuis l'option [Enreg. TV Audio] du sous-menu du menu de configuration (rapportez-vous à la page 21).
- Si la qualité du son est faible lorsque vous réglez celui-ci sur Stéréo, vous pouvez souvent l'améliorer en sélectionnant Mono (Gauche ou Droit).
- Ce graveur peut enregistrer le son audio normal et le son audio NICAM. Si le réglage NICAM (page 17) est établi sur Auto, et si l'émission utilise le système NICAM, le son audio change automatiquement à NICAM et vous pouvez enregistrer le son audio NICAM. Si la station de télévision n'utilise pas le système NICAM, l'audio enregistré est toujours l'audio normal. S'il se produit une distorsion du son NICAM en raison d'une réception faible, vous pouvez annuler le réglage NICAM pour cette émission.
- 3. Appuyez une fois sur REC  $(①)$ . L'enregistrement commence. (Le témoin REC s'allume sur l'écran d'affichage).
	- L'enregistrement continue jusqu'à ce que vous appuyiez sur STOP ( $\blacksquare$ ) ou jusqu'à ce que le disque ou le disque dur soit plein.
	- Pour faire un enregistrement d'une durée déterminée, consultez "Enregistrement instantané par minuterie" ci-contre.
- 4. Appuyez sur STOP ( $\blacksquare$ ) pour arrêter l'enregistrement.

### **Pour faire une pause dans l'enregistrement**

- 1. Appuyez sur PAUSE/STEP (II) pour faire une pause dans l'enregistrement.
- 2. Pour reprendre l'enregistrement, appuyez sur PAUSE/STEP (II).

### **Enregistrement d'une émission télévisée tout en regardant une autre**

- 1. Appuyez sur TV/DVD pendant l'enregistrement pour sélectionner le mode du téléviseur. Le témoin du téléviseur s'affiche.
- 2. Sélectionnez sur le téléviseur la chaîne que vous voulez regarder.

### **Enregistrement instantané par minuterie HDD**

L'enregistrement instantané par minuterie vous permet de faire des enregistrements aisément, d'une durée déterminée, sans avoir à utiliser la minuterie de programmation.

- 1. Suivez les pas 1-2 tel que montré à gauche (Enregistrement de base d'une émission télévisée).
- 2. Appuyez sur REC  $\left( \bullet \right)$  à plusieurs reprises pour sélectionner la durée d'enregistrement.

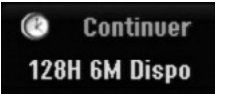

L'enregistrement commence après la première pression de la touche REC. Chaque fois que vous appuyez sur REC, le temps d'enregistrement augmente dans l'espace libre (240 minutes maximum). Le temps d'enregistrement s'affiche à l'écran du téléviseur.

Lorsque l'enregistrement se complète, le graveur cesse d'enregistrer et s'éteint.

### **Vérification du temps d'enregistrement**

Appuyez une fois sur REC  $($ <sup>o</sup>) pour vérifier le temps d'enregistrement. Le réglage demandé s'affichera automatiquement à l'écran du téléviseur pendant un moment. Le temps d'enregistrement restant s'affiche également à l'écran d'affichage.

### **Pour prolonger le temps d'enregistrement**

Le temps d'enregistrement peut être prolongé à tout moment en appuyant sur REC  $($ <sup> $)$ </sup>. Chaque fois que vous appuyez sur REC, le temps d'enregistrement augmente dans l'espace libre (240 minutes maximum).

#### **Attention**

Si le graveur est débranché (ou s'il se produit une panne de courant) tandis qu'il est en train d'enregistrer, l'enregistrement en cours sera raté.

### **Enregistrement programmé <del>ແ</del>ත**

Ce graveur peut être programmé pour enregistrer jusqu'à 16 programmes au cours d'un mois. Pour les enregistrements sans surveillance, le programmateur doit savoir quelles sont les chaînes à enregistrer, et connaître l'heure de départ et d'arrêt des enregistrements.

1. Sélectionnez l'option [Program. enregis.] dans le menu [HOME].

Le menu [Pistes á enregistrer] apparaît.

2. Utilisez ▲ / ▼ pour sélectionner [NOUVEAU] puis appuyez sur ENTER.

Le menu [Program. enregis.] apparaît.

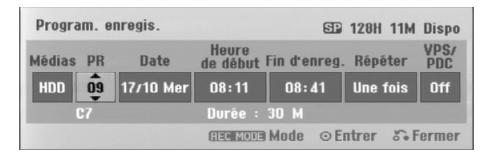

- [Médias] L'option Média ne peut pas être sélectionnée.
- [PR] Choisissez le numéro d'une chaîne mémorisée, ou l'une des entrées extérieures depuis laquelle vous allez enregistrer. (Il est impossible de sélectionner l'entrée DV.)
- [Date] Choisissez une date comprise dans un délai d'un mois.
- [Heure de début] Réglez l'heure de départ de l'enregistrement.
- [Fin d'enreg.] Réglez l'heure d'arrêt de l'enregistrement.
- [Répéter] Sélectionnez un mode de répétition souhaité (Une fois, Tous les jours (Lundi - Vendredi), ou Hebdomadaire).
- [VPS/PDC] Le système VPS/PDC règle automatiquement le temps d'enregistrement, de sorte que vous ne manquiez pas une émission même si elle ne respecte pas la grille de programmation. Pour que le système VPS/PDC fonctionne correctement, vous devez introduire le temps et la date corrects annoncés de l'émission que vous voulez enregistrer. Il est à remarquer que le système VPS/PDC peut ne pas être disponible pour toutes les stations de télévision.

#### Remarques:

- Les stations qui utilisent le système VPS/PDC incluent généralement des informations VPS/PDC dans les magazines de télévision. Veuillez vous rapporter à ces magazines lors du réglage de l'enregistrement programmé.
- Lorsque vous utilisez le système VPS/PDC, il se peut que le tout début d'une émission ne soit pas enregistré.
- 3. Introduisez les informations nécessaires pour votre/vos enregistrement(s) par minuterie.
	- ◀ / ▶ (gauche/droite) déplace le curseur à gauche ou à droite.
	- $\bullet$   $\blacktriangle$  /  $\blacktriangledown$  (vers le haut/bas) change le réglage de la position actuelle du curseur.
	- Appuyez sur RETURN  $(5)$  pour quitter le menu 'Enregistrement programmé'.
	- Appuyez sur ENTER après avoir rempli toutes les informations concernant l'émission à enregistrer.
	- Sélectionnez l'option [Program. enregis.] dans le menu [HOME] pour afficher la Liste des Enregistrements Programmés.
- 4. Réglez un mode d'enregistrement en fonction de vos besoins en appuyant sur REC MODE à plusieurs reprises. (XP, SP, LP, EP ou MLP)
- 5. Appuyez sur ENTER pour que le graveur garde en mémoire les émissions programmées. La liste des enregistrements programmés s'affiche pour que vous puissez vérifier la programmation. Le champ "Enreg. OK" coché sur la liste des enregistrements par temporisateur indique que les enregistrements par minuterie sont correctement programmés.
- 6. Appuyez sur RETURN  $(5)$  pour quitter la liste Timer Record [Pistes á enregistrer].
- 7. Assurez-vous d'appuyer sur POWER pour mettre l'appareil en veille.

#### Remarques:

- Le témoin de la minuterie s'allume à l'écran d'affichage lorsque le graveur est en mode veille et que la minuterie est programmée. (Aucune information ne s'affiche lorsque le mode [Mode économique] est activé.
- Pour l'enregistrement des émissions bilingues, réglez le canal audio depuis l'option [Enreg. TV Audio] du sous-menu du menu de configuration (voir page 21).
- Vous pouvez arrêter l'enregistrement programmé en cours.

Appuyez sur STOP et le message de confirmation apparaît.

Appuyez sur ENTER pour arrêter l'enregistrement ou sur RETURN (8) pour le continuer.

 L'enregistrement MPEG4 n'est pas disponible avec l'option Enregistrement Programmé. (Disponible uniquement au format d'enregistrement MPEG2. )

### **Vérification des détails de l'enregistrement programmé**

Vous pouvez vérifier la programmation lorsque le graveur est allumé.

Sélectionnez l'option [Program. enregis.] dans le menu [HOME].

Le menu [Pistes á enregistrer] va apparaître.

- Sélectionnez un enregistrement programmé à l'aide des touches  $\blacktriangle / \blacktriangledown$ .
- Appuyez sur ENTER pour éditer le programme sélectionné.

Le menu 'Program. enregis.' s'affiche.

- Appuyez sur 'CLEAR' pour effacer le programme sélectionné de la liste des pistes á enregistrer.
- Si vous sélectionnez [NEW] puis appuyez sur ENTER, vous pouvez programmer un nouvel enregistrement (voir page 39).

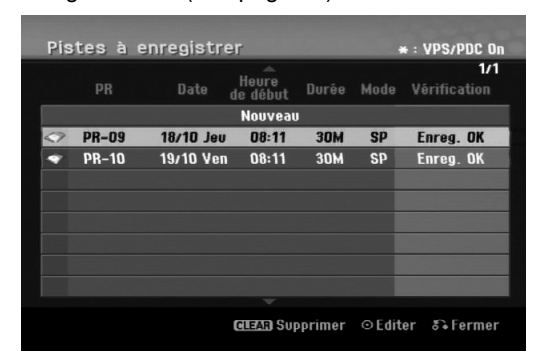

#### **Pour annuler l'enregistrement programmé**

Vous pouvez effacer un enregistrement programmé à tout moment avant que l'enregistrement ne commence.

 $\bullet$  Utilisez les touches  $\blacktriangle$  /  $\nabla$  pour sélectionner le programme que vous souhaitez supprimer de la Liste des Enregistrements Programmés. Appuyez sur CLEAR et le message de confirmation apparaît. Appuyez sur ENTER pendant que [OK] est sélectionné pour effacer l'enregistrement.

### **Pour arrêter un enregistrement programmé en cours**

Même si l'enregistrement programmé a commencé, vous pouvez toujours l'annuler.

 Vous pouvez arrêter un enregistrement programmé en cours. Appuyez sur STOP et le message de confirmation apparaît. Appuyez sur ENTER pour arrêter l'enregistrement

ou bien appuyez sur RETURN ( $\delta$ ) pour continuer l'enregistrement.

### **Solution des problèmes concernant l'enregistrement programmé**

#### **Même si le programmateur est réglé, le graveur n'enregistrera pas dans les cas ci-dessous:**

- Disque dur plein (voir page 22).
- L'appareil est allumé.
- Il y a déjà 255 titres enregistrés sur le disque dur.

#### **Vous ne pouvez pas programmer un enregistrement lorsque:**

- Un enregistrement est déjà en cours.
- L'heure que vous essayez de régler est déjà passée.
- Vous avez déjà réglé 16 enregistrements programmés.

#### **Lorsque deux enregistrements programmés ou plus se chevauchent:**

- C'est celui qui commence plus tôt qui a la priorité.
- Lorsque l'émission qui a commencé plus tôt finit, l'enregistrement de l'autre commence.
- Si vous avez réglé le commencement de deux enregistrements programmés exactement à la même heure, c'est celui que vous avez réglé en premier lieu qui a la priorité.

### **Enregistrement à partir d'une entrée extérieure HDD**

### **Enregistrement à partir des dispositifs extérieurs**

Vous pouvez enregistrer à partir d'un dispositif extérieur, tel qu'un caméscope ou un magnétoscope, raccordé à l'une des sorties extérieures du graveur.

- 1. Assurez-vous que le dispositif à partir duquel vous voulez enregistrer est correctement raccordé au graveur. Consultez les pages 14-15.
- 2. Appuyez sur AV/INPUT à plusieurs reprises pour sélectionner l'entrée extérieure d'enregistrement.
	- Tuner [Syntoniseur]: Syntoniseur intégré
	- AV1: La prise AV1 située sur le panneau arrière AV2: La prise AV2 DECODER située sur le
	- panneau arrière AV3: La prise AV IN 3 (VIDEO, AUDIO (L/R)) située sur le panneau avant
	- DV: DV IN montée sur le panneau avant
- 3. Sélectionnez le mode d'enregistrement en fonction de vos besoins en appuyant sur REC MODE à plusieurs reprises. (XP, SP, LP, EP ou MLP)
- 4. Appuyez une fois sur REC  $(①)$ . L'enregistrement commence. (Le témoin REC s'allume à l'écran d'affichage).
	- L'enregistrement continue jusqu'à ce que vous appuyiez sur STOP ( $\blacksquare$ ) ou jusqu'à ce que le HDD soit plein.
	- Pour faire un enregistrement d'une durée déterminée, consultez la section "Enregistrement instantané par minuterie" à la page 37.
- 5. Appuyez sur STOP ( $\blacksquare$ ) pour arrêter l'enregistrement.

#### Remarque:

Si votre source est protégée contre la copie par CopyGuard, vous ne pourrez pas enregistrer le matériel en utilisant ce graveur. Pour plus de détails sur le Copyright, consultez la page 50.

### **Enregistrement à partir d'une entrée VN**

### **Avant d'effectuer une copie VN HDD**

Vous pouvez raccorder un caméscope équipé avec VN à l'aide d'un câble VN simple pour l'entrée et la sortie des signaux audio, vidéo, de données et de commande.

- Ce graveur est compatible avec les caméscopes au format VN (DVC-SD, DV25) seulement. Les syntoniseurs satellites numériques, ainsi que les graveurs vidéo VHS numériques ne sont pas compatibles.
- Vous ne pouvez raccorder à ce graveur qu'un caméscope VN à la fois.
- Vous ne pouvez pas commander ce graveur depuis un équipement extérieur raccordé à travers la prise DV IN [ENTEE VN] (y compris deux graveurs).
- Il se peut que vous ne puissiez pas toujours commander un caméscope raccordé à travers la prise DV IN [ENTRÉE VN].
- Normalement, les caméscopes numériques peuvent enregistrer le son audio en mode stéréo (16-bit/ 48kHz), ou deux plages stéréo jumelles de 12- bit/ 32kHz. Ce graveur peut enregistrer une seule plage audio stéréo. Réglez l'option [Enreg. DV Audio] sur [Audio 1] ou [Audio 2] selon vos besoins (lisez la page 21).
- L'entrée audio de la prise DV IN devrait être de 32 ou 48kHz (pas de 44.1kHz).
- Il peut y avoir des interférences dans les images enregistrées si la composante source pause la lecture ou lit un morceau non enregistré de la cassette, ou s'il se produit une panne de courant dans la composante source, ou si le câble VN est débranché.

### **Enregistrement à partir d'un caméscope numérique**

Vous pouvez enregistrer depuis un caméscope numérique raccordé à la prise DV IN [ENTRÉE VN] située sur le panneau avant de ce graveur. Vous pouvez commander aussi bien le graveur que le caméscope depuis la télécommande de votre graveur. Avant de commencer à enregistrer, assurez-vous que l'entrée audio pour la prise DV IN est réglée (lisez la page 21).

### Conseils:

- Le signal de la source doit être au format DVC-SD.
- Certains caméscopes ne peuvent pas être
- commandés depuis la télécommande du graveur. Si vous raccordez un deuxième graveur à l'aide d'un câble VN, vous ne pourrez pas commander le
- second appareil depuis l'autre. Vous ne pouvez pas commander cet appareil depuis la télécommande d'un dispositif raccordé à la prise DV IN.
- Vous ne pouvez pas enregistrer les informations concernant la date et l'heure d'une cassette VN.
- 1. Assurez-vous que votre caméscope numérique soit raccordé à la prise DV IN située sur le panneau avant. Consultez la page 15.
- 2. Appuyez sur AV/INPUT à plusieurs reprises pour sélectionner l'entrée VN. 'DV' [VN] s'affiche à l'écran d'affichage ainsi qu'à celui du téléviseur.
- 3. Cherchez dans la cassette du caméscope le point à partir duquel vous voulez que l'enregistrement commence.

Pour obtenir des résultats plus performants, pausez la lecture au point à partir duquel vous voulez enregistrer.

- En fonction de votre caméscope, vous pourrez utiliser la télécommande de ce graveur pour commander les fonctions STOP, PLAY et PAUSE du caméscope.
- 4. Appuyez une fois sur REC  $($ ) pour lancer l'enregistrement.
	- L'enregistrement s'arrête automatiquement si le graveur ne détecte aucun signal.
	- Vous pouvez pauser ou arrêter l'enregistrement en appuyant sur PAUSE/STEP (II) ou sur STOP ( $\blacksquare$ ). Pendant l'enregistrement, vous ne pouvez pas commander le caméscope depuis la télécommande du graveur.
	- En mode Vidéo, la dernière image enregistrée peut rester affichée à l'écran pendant un moment après arrêt de l'enregistrement.

### **Dépannage**

Si vous ne pouvez pas obtenir d'image et/ou de son à travers la prise DV IN [ENTRÉE VN], vérifiez les points suivants:

- Assurez-vous que le câble VN soit correctement raccordé.
- Mettez hors tension l'équipement raccordé, puis remettez-le sous tension.
- Changez l'entrée audio.

### Remarque:

- En fonction du caméscope raccordé, il se peut que vous ne puissiez pas le commander depuis la télécommande fournie avec ce graveur.
- L'enregistrement MPEG4 n'est pas disponible avec le doublage DV. (Disponible uniquement au format d'enregistrement MPEG2. )

### **Enregistrement et lecture simultanés**

### **Lecture d'un autre titre pendant l'enregistrement**

Pendant l'enregistrement, vous pouvez lire la source d'un autre appareil en simultané.

- 1. Commencez l'enregistrement.
- 2. Appuyez sur HOME pour afficher le menu Accueil.
- 3. Utilisez  $\triangle$  /  $\nabla$  /  $\blacktriangle$  /  $\blacktriangleright$  et la touche ENTER pour sélectionner le type de média que vous souhaitez lire.
- 4. Commencez la lecture.

L'enregistrement continuera pendant la lecture de l'autre media sélectionné.

### Remarques:

- Vous ne pouvez pas utiliser la lecture et l'enregistrement simultané lorsque vous êtes en train de faire une copie, de doubler ou pendant un enregistrement instantané.
- Vous ne pouvez pas éditer les programmes pendant le mode de lecture et d'enregistrement simultanés.
- Cette fonction n'est pas disponible en mode d'enregistrement MPEG4.

### **Time Slip HDD**

Vous pouvez lire le titre en cours d'enregistrement.

- 1. Lancez l'enregistrement HDD.
- 2. Appuyez sur PLAY  $($ . La lecture démarre et l'enregistrement continue pendant la lecture.
	- Vous pouvez utiliser les touches PAUSE (X) et SCAN (<</a>
	(</a>
	(</a>
	(</a>
	pendant la lecture pour passer en mode pause, scan ou avance image par image.
- 3. Appuyez sur STOP  $(\blacksquare)$ . La lecture s'arrête puis revient à la position
	- d'enregistrement actuelle.

### Remarques:

- Vous pouvez lancer la lecture qu'au bout de 15 secondes après le début de l'enregistrement.
- Cette fonction n'est pas disponible en mode d'enregistrement MPEG4.

### **Enregistrement MPEG4 HDD**

Vous pouvez enregistrer une vidéo au format MPEG4.

- 1. Réglez l'option [MPEG4] sur [Marche] dans le menu de configuration (voir page 21).
- 2. Sélectionnez la source d'entrée que vous souhaitez enregistrer (chaîne TV, entrée AV, etc.).
- 3. Réglez un mode d'enregistrement en fonction de vos besoins en appuyant sur REC MODE à plusieurs reprises. (XP, SP, LP, EP ou MLP)
- 4. Lancez l'enregistrement. Cet appareil enregistrera la vidéo au format MPEG4 sur le disque dur (HDD). Le contenu enregistré est listé dans le menu [Liste de fims]. Pour lire un enregistrement MPEG4, reportez-vous page 28.

#### Remarques:

- Vous ne pouvez pas éditer le contenu vidéo MPEG4. Si vous souhaitez éditer des fonctions, réglez l'option [MPEG4] sur [Arrêt] dans le menu de configuration (voir page 21).
- Si vous appuyez sur MENU/LIST lorsque l'option [MPEG4] est réglée sur [Marche] en mode HDD, le menu [Liste de fims] apparaît.
- Une touche n'est pas activée pendant l'enregistrement MPEG4. (PLAY, TIMESHIFT, MENU/LIST, HOME, DVD, HDD, etc.).
- Il est possible que vous perdiez la vidéo pendant l'enregistrement MPEG4 à cause des caractéristiques d'encodage de la vidéo. Ceci est une anomalie.
- Vous pouvez sélectionner le canal audio à enregistrer en appuyant sur AUDIO. L'option [Enreg. TV Audio] du menu de configuration n'affecte pas l'enregistrement MPEG4.

### **Spécifications Techniques pour l'Enregistrement MPEG4**

### **Format d'encodage Vidéo**

Encodage: Format MPEG4 Résolution: 640 x 480 (Mode XP, SP, LP), 480 x 352 (Mode EP), 352 x 256 (Mode MLP)

#### **Format d'encodage Audio**

Encodage: AC3 Qualité: 128 kbit/sec, 48kHz (taux d'échantillonnage), Stéréo.

#### **Nombre de Titres Maximum** Moins de 1999 titres.

### **Taille Maximale d'un Titre**

2 GBytes.

 Si la taille du titre en cours d'enregistrement est supérieure à 2GBytes, l'enregistrement continuera sur un nouveau titre. L'appareil ne peut pas enregistrer pendant les quelques secondes correspondant à la création d'un nouveau fichier.

### **Durée d'enregistrement (160GB)**

Approx. 132 heures (Mode XP), 165 heures (Mode SP), 215 heures (Mode LP), 275 heures (Mode EP), 429 heures (Mode MLP)

## **Édition Vue d'ensemble du menu liste de titres et liste de chapitres**

À l'aide du menu liste de titres vous pouvez éditer le contenu vidéo.Les fonctions d'édition disponibles dans le menu liste de titres dépendent du fait que l'édition vidéo soit effectuée sur un DVD ou sur le disque dur, et du fait que l'édition porte sur le contenu original ou sur la liste de lecture.

Il y a deux manières d'éditer les disques DVD-RW enregistrés en mode VR (enregistrement vidéo). Vous pouvez éditer directement le contenu original du disque ou bien créer et éditer une liste de lecture. En fait, la liste de lecture ne modifie pas le contenu du disque, elle ne fait que contrôler la manière dont ce contenu est lu.

L'édition du matériel enregistré sur un disque dur ressemble à l'édition du contenu original d'un disque DVD-RW enregistré en mode VR. On utilise des commandes similaires pour effacer ou nommer les titres, ainsi que pour le contrôle fin du contenu des chapitres dans les titres sur le disque DVD.

#### Remarque:

Si vous affichez le menu liste de titres pour le disque dur au cours de l'enregistrement, certains titres pourraient apparaître avec un repère. C'est que ces titres-là ont été enregistrés avec une configuration d'entrée de ligne différente de la configuration actuelle du graveur. Il est impossible de lire ces titres au cours de l'enregistrement.

- 1. Appuyez sur MENU/LIST pour afficher le menu de la liste de titres. La lecture doit être alors arrêtée.
	- Si vous appuyez sur MENU/LIST pendant que l'option [MPEG4] est réglée sur [Marche] en mode HDD, le menu [Liste de fims] apparaît.
	- Vous pouvez aussi y avoir accès depuis le menu HOME: sélectionnez l'option [FILM] puis sélectionnez l'option HDD [disque dur] ou [DVD] et appuyez sur ENTER.
	- Lors de la sélection de titres, utilisez les boutons ▲ /  $\blacktriangledown$  pour afficher la page précédente/suivante si le disque comporte plus de six titres.
	- Si vous êtes en train d'éditer un disque enregistré en mode VR, appuyez sur MENU/LIST pour basculer entre les menus original et liste de lecture.

Les options du menu sont affichées dans la partie gauche de l'écran. La partie principale de la fenêtre montre les vignettes des titres (ou des chapitres) sur le disque DVD ou sur le disque dur. Vous pouvez modifier ces vignettes à l'aide du bouton THUMBNAIL. Voir la section "Modification des vignettes de titres" à la page 43.

Appuyez sur DISPLAY pour afficher l'information du titre sélectionné dans le menu liste de titres.

Une fois le titre ou le chapitre sélectionné dans le menu de la liste de titres ou de chapitres, appuyez sur ENTER. Les options du menu s'afficheront dans la partie gauche du menu. Utilisez les boutons  $\blacktriangle$  /  $\blacktriangledown$ pour sélectionner une option, puis appuyez sur ENTER pour confirmer votre sélection.

2. Pour quitter le menu liste de titres, appuyez à plusieurs reprises sur RETURN  $(\delta \bullet)$ .

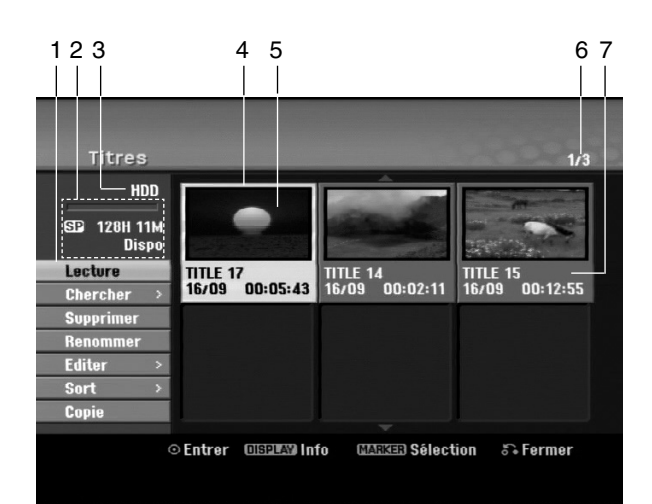

- 1. Options du menu: Pour afficher les options du menu, sélectionnez un titre ou un chapitre, puis appuyez sur ENTER. Les options affichées peuvent varier en fonction du type de disque.
	- **.** [Assembler] Pour combiner deux titres ou deux chapitres en un (page 47, 48).
	- [Supprimer] Pour effacer un titre ou un chapitre (page 45)
	- [Suppr. Séq] Pour effacer une partie d'un titre (page 45).
	- [Diviser] Pour diviser un titre en deux (page 47).
	- [Copie] Pour copier un titre sur un autre support (page 51)
	- [Lec. Complète] Pour lancer la lecture du titre sélectionné, même des chapitres masqués.
	- [Masquer (Afficher)] Pour masquer (ou afficher) le titre ou le chapitre sélectionné (page 49)
	- [Déplacer] Pour déplacer un chapitre dans le menu liste de chapitres – liste de lecture vers une autre position dans le menu (page 49)
	- [Lecture] Pour lancer la lecture du titre ou chapitre sélectionné. Les titres et chapitres masqués sur le DVD+R/RW ne peuvent pas être lus.
	- [Ajout titre] Pour ajouter des titres ou des chapitres à la liste de lecture (page 44)
	- [Protéger] Cette fonction sert à protéger le titre de tout enregistrement, édition ou effacement accidentel (page 49)
	- [Renommer (Titre)] Pour éditer le nom du titre (page 46) • [Chercher]
		- [Chapitre]; Pour afficher la Liste des Chapitres du Titre. - [Heure] ; Pour rechercher le moment que vous
	- souhaitez identifier comme point de démarrage du titre. (page 46).
	- [Sort] Pour lister les programmes dans le menu liste de titres, en les triant par date, titre ou catégorie (page 47) [Titre] Pour afficher la liste de titres ou de chapitres.
- 2. Zone d'affichage du mode d'enregistrement, de l'espace libre et de la barre de progression du temps écoulé.
- 3. Support actuel.
- 4. Titre actuellement sélectionné.
- 5. Vignette.
- 6. Affichage du numéro du titre sélectionné et du nombre total de titres.
- 7. Affichage du nom du titre, de la date d'enregistrement et de la durée de l'enregistrement.

### **Disque dur, mode VR: Édition du contenu original et de la liste de lecture**

### **Titres, chapitres et parties**

Les titres du contenu original du disque comportent un ou plusieurs chapitres. Lorsque vous insérez un titre du disque dans la liste de lecture, tous les chapitres à l'intérieur du titre sont également affichés. En d'autres mots, les chapitres sur la liste de lecture agissent exactement comme le font les chapitres sur un disque DVD vidéo. Les parties sont des sections des titres originaux ou des titres de la liste de lecture. À l'aide des menus original et liste de lecture, vous pouvez ajouter ou effacer des parties. En ajoutant un chapitre ou un titre à la liste de lecture, vous créez un nouveau titre élaboré à partir d'une section (par ex. un chapitre) d'un titre original.

Si vous effacez une partie, vous enlevez une partie d'un titre du menu original ou liste de lecture.

#### **Attention**

- Lors de l'édition à l'aide des fonctions effacer, ajouter et déplacer, les images de démarrage et d'arrêt pourraient ne pas être exactement comme établies sur l'affichage des points de démarrage et d'arrêt
- Lors de la lecture de la liste de lecture, vous pourriez percevoir une pause momentanée entre les parties éditées. Ce n'est pas un dysfonctionnement.

### **L'édition d'un DVD est similaire à l'édition d'une cassette vidéo ?**

Non. Lorsque vous éditez une cassette vidéo, il vous faut un magnétoscope pour lire la cassette vidéo originale et un autre pour enregistrer les éditions. L'édition des DVD consiste à créer une "liste de lecture" de ce que vous désirez voir et de l'ordre dans lequel ceci sera lu. Au cours de la lecture, le graveur lit le disque suivant la liste de lecture.

### **À propos des expressions "Original" et "Liste de lecture"**

### **-RWVR RAM**

Tout au long de ce manuel vous rencontrerez souvent les expressions "original" et "liste de lecture", qui font référence au contenu actuel et à la version éditée, respectivement.

- **Original:** Il s'agît du contenu actuel.
- **Liste de lect (Playlist):** Ce contenu est la version éditée du disque, c'est-à-dire, la manière dont le contenu original doit être lu.

## **Ajout de repères de chapitres**

### **日 Chapitre**

### **HDD -RWVR RAM +RW +R**

Vous pouvez créer des chapitres à l'intérieur d'un titre en insérant des repères de chapitres sur les points désirés.

Pendant la lecture, appuyez sur CHP ADD au point où vous souhaitez démarrer un nouveau chapitre. L'icône du repère de chapitre s'affiche alors sur l'écran du téléviseur.

### Remaraue:

Les repères de chapitre sont automatiquement insérés à des intervalles réguliers. Vous pouvez modifier ces intervalles à l'aide du menu configuration initiale (voir "Repérage automatique des chapitres" à la page 21).

### **Modification des vignettes de**

### titres **d** Aperçu **HDD -RWVR RAM +RW +R**

Chaque titre affiché dans le menu liste de titres est représenté par une image en vignette prise du début de ce titre ou chapitre.

Si vous le désirez, vous pouvez sélectionner un autre arrêt sur image dans un titre.

Appuyez sur THUMBNAIL pour faire apparaître dans le menu liste de titres uniquement la vignette actuelle. L'arrêt sur image que vous avez sélectionnez s'affiche en même temps dans le menu original et dans le menu liste de lecture.

### Conseil:

Vous pouvez également changer l'image d'aperçu du titre dans le menu Liste des Chapitres du mode du VR des DVD-RW et DVD-RAM. Sélectionnez un chapitre dans le menu liste de chapitres, puis appuyez sur THUMBNAIL. L'image de la vignette du titre incluant ce chapitre sera modifiée.

### **Création d'une nouvelle liste de lecture -RWVR RAM**

Utilisez cette fonction pour ajouter un Titre ou un Chapitre original à la liste de lecture. Lorsque vous réalisez cette opération, le titre ou le chapitre entier s'ajoute dans la liste de lecture (vous pouvez effacer ultérieurement les parties que vous ne voulez pas – voir Effacer un Original ou un chapitre/titre de la liste de lecture page 45).

Le titre s'affiche sur la liste de lecture, avec les mêmes repères de chapitres qu'il comportait dans le contenu original. Cependant, si vous ajoutez plus tard d'autres repères de chapitres sur le contenu original, ces repères-là ne seront pas automatiquement copiés sur le titre dans la liste de lecture.

Vous pouvez ajouter jusqu'à 999 chapitres sur un disque.

1. Choisissez un titre ou un chapitre de la liste de titres (menu original) ou de la liste de chapitres (menu original) pour l'intégrer sur la liste de lecture, puis appuyez sur ENTER. Les options du menu s'afficheront dans la partie gauche du menu.

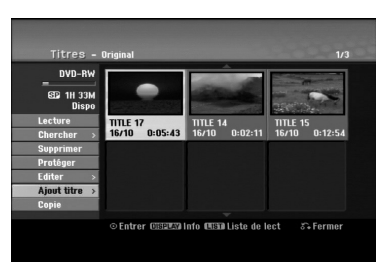

2. Utilisez les boutons  $\blacktriangle$  /  $\nabla$  pour sélectionner l'option [Ajout titre], puis appuyez sur ENTER.

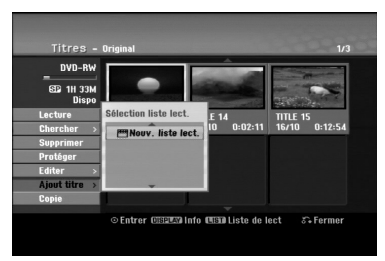

3. Sélectionnez [Nouv. liste lect.], puis appuyez sur ENTER. Le nouveau titre s'affichera sur la liste de lecture mise à jour. Tous les chapitres du titre seront ajoutés à la liste de lecture.

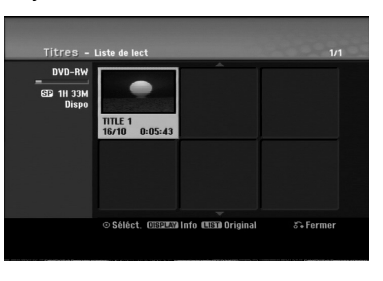

**44**

### **Ajout de titres/chapitres supplémentaires à la liste de lecture -RWVR RAM**

Vous pouvez ajouter un titre ou un chapitre original aux titres de la liste de lecture si celle-ci a déjà été créée.

1. Choisissez un titre ou un chapitre de la liste de titres (menu original) ou de la liste de chapitres (menu original) pour l'intégrer sur la liste de lecture, puis appuyez sur ENTER. Les options du menu s'afficheront dans la partie gauche du menu.

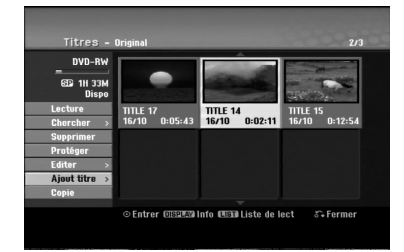

2. Utilisez les boutons ▲ / ▼ pour sélectionner [Ajout titre] parmi les options du menu, puis appuyez sur ENTER.

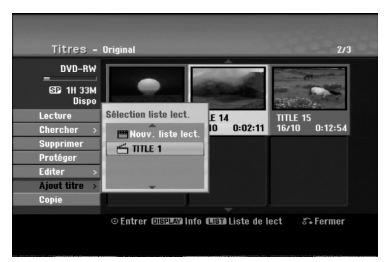

- 3. Choisissez une liste de titres (liste de lecture) déjà créée pour y insérer un titre ou un chapitre, puis appuyez sur ENTER.
- 4. Répétez les étapes 1 à 3 pour ajouter d'autres titres ou chapitres à la liste de lecture. Vous pouvez voir les chapitres ajoutés sur la liste de chapitres (liste de lecture) du menu liste de lecture.

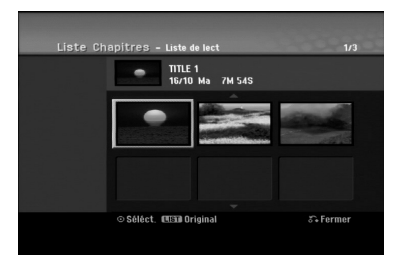

5. Appuyez sur RETURN (6) pour quitter cette fonction, ou sur MENU/LIST pour revenir à la liste de titres du menu original.

### **Effacement d'un titre/chapitre du contenu original ou de la liste de lecture**

Si vous effacez un titre ou un chapitre du menu de la liste de lecture, vous ne l'enlevez que de la liste de lecture, ce titre/chapitre restant donc dans le menu du contenu original.

Si vous choisissez d'effacer un titre ou chapitre du menu original (titre/chapitre), ce titre ou chapitre est effacé du disque et l'espace libre pour effectuer d'autres enregistrements augmente. Les titres/chapitres effacés du contenu original sont aussi enlevés de la liste de lecture.

#### Remarque:

Il pourrait être impossible d'effacer des chapitres dont la durée soit inférieure à 5 secondes.

Utilisez les touches  $\blacktriangle$  /  $\blacktriangleright$  /  $\blacktriangle$  /  $\ntriangleright$  pour choisir le chapitre ou le titre que vous voulez effacer du menu liste de titres ou liste de chapitres, puis appuyez sur ENTER. Les options du menu s'afficheront dans la partie

gauche du menu. *Sélection de plusieurs titres sur le disque*

#### *dur*

- *1.* Appuyez sur MARKER. Une coche apparaît sur le titre.
	- Appuyez de nouveau sur MARKER pour annuler la sélection du titre.
- *2. Répétez l'étape 1 pour marquer d'autres titres. Vous pouvez ajouter jusqu'à 10 titres.*
- 2. Sélectionnez l'option [Supprimer] parmi les options dans le menu.

Exemple: Titres (disque dur)

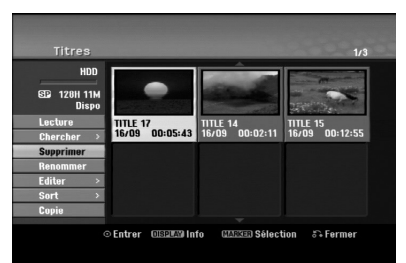

- 3. Appuyez sur ENTER pour confirmer votre sélection. Le message de confirmation de l'effacement s'affichera.
- 4. Utilisez les boutons < /> > pour sélectionner [Oui], puis appuyez sur ENTER. Le chapitre ou le titre sélectionné sera alors effacé. Après avoir appuyé sur ENTER, le nouveau menu
- mis à jour sera affiché. 5. Répétez les étapes 1 à 4 pour continuer à effacer
- d'autres chapitres ou titres dans le menu. 6. Appuyez à plusieurs reprises sur RETURN  $(5)$ pour quitter le menu.

### Remarques:

- Lors de l'enregistrement de disques DVD+RW, le nom du titre effacé change à "Titre Supprimmé".
- Si vous effacez successivement plus de deux titres, ces titres sont combinés en un.
- Lors de l'effacement d'un titre ou d'un chapitre, seul le dernier titre ou chapitre dans le DVD+RW fait augmenter l'espace libre pour d'autres enregistrements. time.

### **Effacement d'une partie HDD -RWVR RAM**

Vous pouvez effacer une partie du titre.

- 1. Utilisez les touches  $\blacktriangle$  /  $\blacktriangleright$  /  $\blacktriangle$  /  $\ntriangleright$  pour choisir le titre que vous voulez effacer du menu liste de titres, puis appuyez sur ENTER. Les options s'afficheront à gauche de l'écran.
- 2. Sélectionnez [Effacer Partie] dans l'option [Editer] puis appuyez sur ENTER. La fenêtre d'édition (supprimer partie) s'affiche sur l'écran du téléviseur.

L'icône [Repère début] est mis en surbrillance.

Exemple: Editer (supprimer partie) (disque dur)

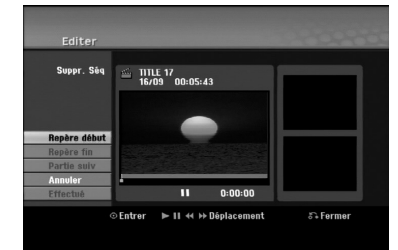

- 3. Utilisez les fonctions lecture, pause, recherche et avance pour trouver le point de départ.
- 4. Appuyez sur ENTER au point de démarrage de la section que vous voulez supprimer. L'icône "Repère fin" est mis en surbrillance. La partie est indiquée sur la barre de progression.
- 5. Utilisez les fonctions lecture, pause, recherche et avance pour trouver le point d'arrêt.
- 6. Appuyez sur ENTER au point d'arrêt de la section que vous voulez supprimer. Vous pouvez annuler le point sélectionné: utilisez les boutons ▲ / ▼ pour sélectionner l'icône [Annuler], puis appuyez sur ENTER.

#### Conseil:

Pour les enregistrements sur le disque dur, vous pouvez effacer d'autres parties. Sélectionnez l'icône [Partie suiv] dans le menu, puis appuyez sur ENTER, répétez ensuite les étapes 3 à 6.

7. Une fois l'édition conclue, sélectionnez l'icône [Effectué], puis appuyez sur ENTER. Le message de confirmation de l'effacement s'affichera. Utilisez les boutons < /> / > pour sélectionner [Oui], puis appuyez sur ENTER. La partie sélectionnée est effacée du titre et le menu liste de titres s'affiche.

#### Remarque:

Cette fonction n'est pas disponible pour les titres de moins de 5 secondes.

### **Attribution d'un nom à un titre**

Vous pouvez dénommer les titres. Les noms peuvent contenir jusqu'à 32 caractères.

- 1. Choisissez le titre auquel vous voulez attribuer un nom dans le menu liste de titres, puis appuyez sur ENTER. Les options du menu s'afficheront dans la partie gauche du menu.
- 2. Utilisez ▲/▼ pour sélectionner l'option [Renommer] ou [Nom du Titre] puis appuyez sur ENTER. Le menu clavier s'affichera.

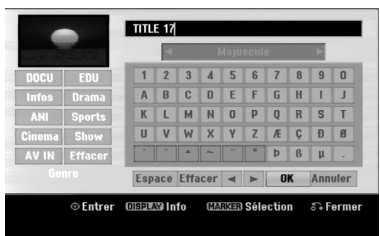

- 3. Saisissez un nom pour le titre. Utilisez les boutons  $\triangle$  /  $\triangle$  /  $\triangledown$  pour sélectionner un caractère, puis appuyez sur ENTER pour confirmer votre sélection.
	- Utilisez le bouton MENU/LIST pour modifier le type de clavier.
	- **OK:** Appuyez sur ce bouton pour conclure.
	- **Annuler:** Pour annuler tous les caractères introduits.
	- **Espace:** Pour insérer un espace dans la position du curseur.
	- **Effacer:** Pour effacer le caractère précédent à la position du curseur.
	- b **/** B**:** Pour déplacer le curseur vers la gauche ou vers la droite.

#### Conseil:

#### **Boutons de la télécommande pour saisir un nom**

- **PLAY (>):** Pour insérer un espace dans la position du curseur.
- **II (PAUSE/STEP):** Pour effacer le caractère suivant à la position du curseur.
- x **(STOP), CLEAR:** Pour effacer le caractère précé- dent à la position du curseur.
- $\leftarrow$  **/**  $\rightarrow$  $\leftarrow$  **Pour déplacer le curseur vers la** gauche ou vers la droite.
- **Numéros (0-9):** Pour saisir le caractère correspondant à la position du curseur.

### Conseil:

Vous pouvez ajouter le genre pour le nom du titre HDD. Si vous réglez le genre du fichier, vous pourrez facilement retrouver le titre dans le dossier correspondant au genre du menu de la liste des titres du HDD.

- 4. Choisissez OK, puis appuyez sur ENTER pour enregistrer le nom et revenir à l'écran du menu précédent.
- 5. Appuyez à plusieurs reprises sur RETURN (5) pour quitter le menu.

#### Remarques:

- Les noms peuvent comporter jusqu'à 32 caractères.
- Pour les disques formatés sur un graveur différent, vous ne verrez qu'un nombre limité de caractères.
- Lors de l'enregistrement sur un disque DVD-R, DVD+R ou DVD+RW, le nom saisi n'est affiché sur l'écran d'affichage du lecteur de DVD qu'après avoir finalisé le disque.

### **Recherche Temps <b>HDD -RWVR -RWVideo RAM +RW -R +R**

Vous pouvez sélectionner le point de démarrage du titre.

1. Utilisez les flèches  $\blacktriangle$  /  $\blacktriangleright$  /  $\blacktriangle$  /  $\nabla$  pour choisir un titre dans le menu Liste des Titres, puis appuyez sur ENTER. Les options apparaissent sur le côté gauche du

menu.

2. Sélectionnez l'option [Heure] puis appuyez sur ENTER.

Le menu [Chercher] apparaît sur l'écran de télévision.

Exemple: Titres (HDD)

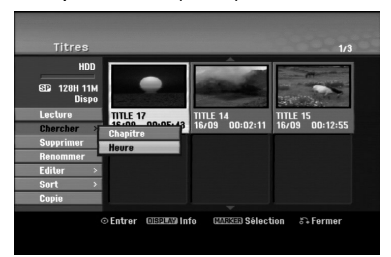

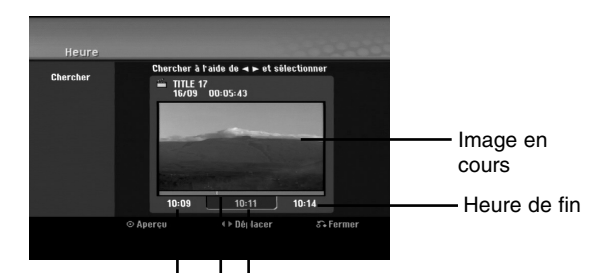

Heure de début | Heure sélectionnée

#### Point sélectionné

- 3. Utilisez les touches  $\blacktriangleleft / \blacktriangleright$  pour trouver le moment à partir duquel vous souhaitez démarrer. Le contenu défile par tranches de 1 minute. Si vous maintenez appuyée la touche  $\blacktriangleleft / \blacktriangleright$ , le contenu défile par tranche de 5 minutes.
- 4. Appuyez sur ENTER pour démarrer à partir de l'endroit sélectionné.

### **Classer la Liste des Titres HDD**

Cette fonction vous permet d'afficher les listes organisées par date, titre ou catégorie dans le menu liste de titres – disque dur. Vous pourrez ainsi trouver aisément le titre désiré pour le visionnement.

- 1. Choisissez un titre quelconque du menu liste de titres – disque dur, puis appuyez sur ENTER. Les options du menu s'afficheront dans la partie gauche du menu.
- 2. Utilisez les boutons ▲/▼ pour sélectionner l'option [Sort], puis appuyez sur ENTER. Les options du menu trier s'afficheront.
- 3. Utilisez les boutons ▲/▼ pour sélectionner l'option [Date], [Titre] ou [Catégorie], puis appuyez sur ENTER. Après avoir appuyé sur ENTER, le menu trier sera affiché.

### **Combinaison de deux titres en un HDD**

Utilisez cette fonction pour combiner deux titres originaux adjacents sur le disque dur en un seul titre.

### Remarques:

- Cette fonction ne peut pas être utilisée s'il n'y a qu'un titre sur le disque dur.
- S'il y a plus de 60 titres sur le disque dur, vous ne pourrez pas les combiner.
- 1. Dans le menu liste de titres disque dur, sélectionnez le premier des deux titres que vous voulez combiner, puis appuyez sur ENTER. Les options du menu s'afficheront dans la partie gauche du menu.
- 2. Sélectionnez l'option [Assembler], puis appuyez sur ENTER.

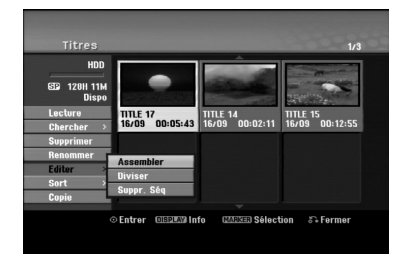

- 3. Sélectionnez le second des deux titres que vous voulez combiner, puis appuyez sur ENTER. Un message de confirmation s'affiche.
- 4. Utilisez les boutons < /> > pour sélectionner [Oui], puis appuyez sur ENTER. Après avoir appuyé sur ENTER, le menu mis à jour est affiché.

### **Diviser Un Titre en Deux HDD +RW**

Utilisez cette commande pour séparer un titre en deux nouveaux titres.

- 1. Dans le menu liste de titres disque dur, sélectionnez le premier titre que vous voulez diviser, puis appuyez sur ENTER. Les options du menu s'afficheront dans la partie gauche du menu.
- 2. Sélectionnez l'option [Diviser].

Exemple: Titres (disque dur)

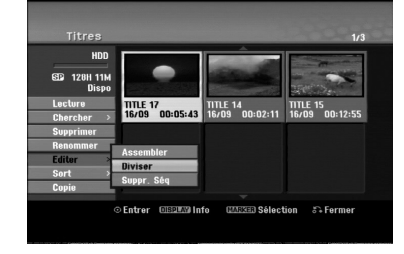

3. Appuyez sur ENTER.

Le menu Editer (diviser) s'affiche. L'option [Diviser] est mise en surbrillance.

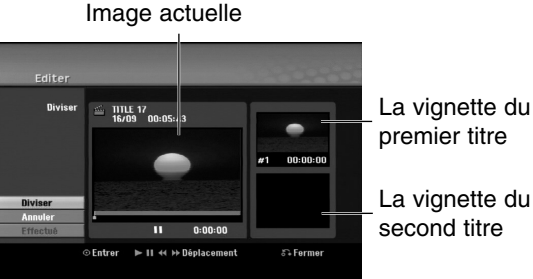

La vignette du premier titre

- 4. Utilisez la pause, la recherche et le ralenti pour chercher le point à partir duquel vous voulez diviser le titre.
- 5. Sélectionnez l'option [Diviser], puis appuyez sur ENTER.

Pour effacer ce point, sélectionnez l'option [Annuler], puis appuyez sur ENTER. Répétez cette procédure à partir de l'étape 3.

6. Sélectionnez l'option [Effectué], puis appuyez sur ENTER pour sauvegarder le point de division. Le titre est ainsi divisé en deux nouveaux titres. Cette division peut prendre jusqu'à 4 minutes.

#### Remarque:

Vous ne pouvez pas sélectionner de points de division inférieurs à 3 secondes.

### **Combinaison de deux chapitres en un HDD -RWVR +RW +R RAM**

Utilisez cette fonction pour fusionner deux chapitres qui se suivent.

- 1. Dans le menu liste de chapitres, sélectionnez le premier des deux chapitres que vous voulez combiner, puis appuyez sur ENTER. Les options du menu s'afficheront dans la partie gauche du menu.
- 2. Utilisez les boutons  $\blacktriangle$  /  $\nabla$  pour sélectionner l'option [Assembler]. Le symbole de combinaison s'affichera entre les

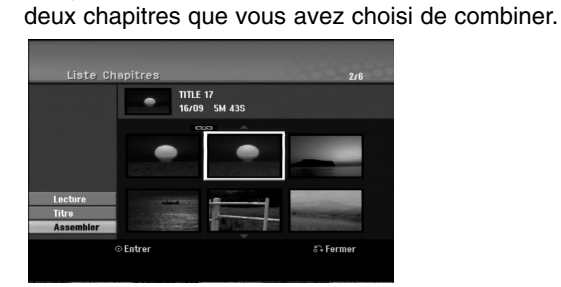

3. Appuyez sur ENTER.

### Remaraue:

### **Cette fonction n'est pas disponible dans les cas suivants:**

- Le titre contient un seul chapitre.
- Le premier chapitre est sélectionné.
- Les chapitres que vous souhaitez fusionner sont créés en effaçant une partie du titre Original.
- Les chapitres que vous souhaitez fusionner sont créés à partir de titres différents.
- Un des chapitres de la liste de lecture que vous souhaitez fusionner a été déplacé.

### **Fonctionnalités supplémentaires pour DVD enregistrables**

En utilisant du menu Liste des Titres, vous pouvez utiliser les fonctions de réglage du disque sans entrer dans le menu de configuration.

1. Dans le menu Liste de Titres du DVD, utilisez  $\blacktriangle$  /  $\blacktriangleright$  /  $\blacktriangle$  /  $\blacktriangledown$  pour sélectionner l'option [Disque] puis appuyez sur ENTER.

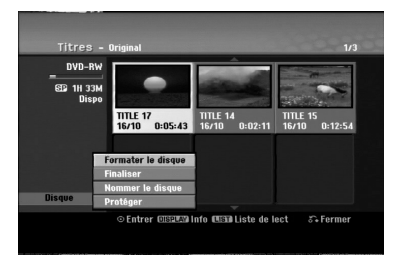

- 2. Utilisez  $\triangle$  /  $\nabla$  pour sélectionner une option puis appuyez sur ENTER pour confirmer votre sélection.
	- [Formater le disque] Pour formater le disque inséré (page 22)
	- [Finaliser] Pour finaliser le disque inséré (page 22)
	- [Définaliser] Pour définaliser le disque inséré (page 22)
	- [Nommer le disque] Utilisez cette fonction pour donner un nom au disque. Ce nom apparaît lorsque vous insérez le disque et lorsque vous affichez les informations du disque à l'écran (page 22).
	- [Protéger] Utiliser cette fonction pour éviter des d'enregistrer, d'éditer, d'effacer par erreur le disque inséré (page 22).
	- [Déprotéger] Pour enlever la protection.

### **Déplacement d'un chapitre sur la liste de lecture -RWVR RAM**

Utilisez cette fonction pour arranger de nouveau l'ordre de lecture des chapitres d'une liste de lecture dans le menu liste de titres – liste de lecture.

### Remaraue:

Cette fonction ne peut pas être utilisée s'il n'y a qu'un chapitre.

- 1. Sélectionnez un chapitre dans le menu liste de chapitres – liste de lecture.
- 2. Appuyez sur ENTER. Les options du menu s'afficheront dans la partie gauche du menu.
- 3. Utilisez les boutons  $\blacktriangle$  /  $\nabla$  pour sélectionner l'option [Déplacer] parmi les options de la liste de lecture, puis appuyez sur ENTER.

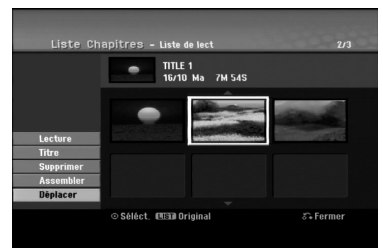

4. Utilisez les touches  $\blacktriangle$  /  $\blacktriangleright$  /  $\blacktriangle$  /  $\blacktriangledown$  pour choisir l'emplacement vers lequel vous voulez déplacer le chapitre, puis appuyez sur ENTER. Après avoir appuyé sur ENTER, le menu mis à jour est affiché.

### **Masquage d'un chapitre/titre +RW +R**

Vous pouvez sauter la lecture de certains chapitres ou titres sans avoir à les effacer du disque.

- 1. Utilisez les boutons  $\blacktriangle \blacktriangledown \blacktriangle \blacktriangleright$  pour choisir le chapitre ou le titre que vous voulez masquer dans le menu liste de titres ou liste de chapitres, puis appuyez sur ENTER. Les options s'afficheront dans la partie gauche de l'écran.
- 2. Sélectionnez l'option [Masquer]. Exemple: Titres (DVD+RW)

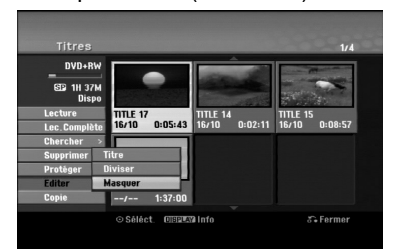

3. Appuyez sur ENTER pour confirmer votre sélection. La vignette du chapitre ou du titre deviendra plus obscure.

### Conseil

Si vous sélectionnez un chapitre ou un titre masqué du menu de la liste de titres ou de la liste de chapitres, vous pourrez le "montrer" en choisissant l'option [Afficher] parmi les options du menu. Après avoir fait cela, vous serez en mesure de regarder le titre ou chapitre.

### **Protection d'un titre**

### **+RW +R -RWVR RAM**

Utilisez cette fonction pour protéger le titre de tout enregistrement, édition ou effacement accidentel.

- 1. Appuyez sur MENU/LIST pour afficher le menu de la liste de titres.
- 2. Utilisez les touches  $\blacktriangle \blacktriangledown \blacktriangle \blacktriangleright$  pour choisir le titre que vous voulez protéger, puis appuyez sur ENTER.

Les options s'afficheront dans la partie gauche de l'écran.

3. Sélectionnez [Protéger] parmi les options.

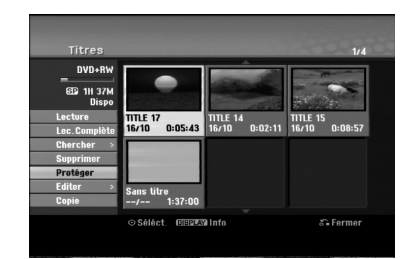

4. Appuyez sur ENTER pour confirmer votre sélection.

Le symbole de blocage s'affichera sur le vignette du titre.

### Conseil

Si vous sélectionnez un chapitre qui est déjà protégé dans le menu liste de titres, vous pourrez le "Déverrouiller" en choisissant l'option [Protéger] parmi les options du menu liste de titres. Après avoir fait cela, vous pourrez éditer ce titre.

## **Copie Avant d'effectuer une copie**

Utilisez les fonctions de copie du graveur pour:

- sauvegarder sur un DVD les enregistrements importants stockés sur le disque dur ;
- faire une copie sur DVD d'un enregistrement stocké sur le disque dur pour lire cet enregistrement sur un autre lecteur ;
- transférer un enregistrement vidéo d'un DVD vers un disque dur en vue de son édition ;
- transférer un enregistrement vidéo édité d'un disque dur sur un DVD.

La méthode la plus simple pour effectuer une copie est d'utiliser la fonction copie à une touche. En utilisant cette fonction, vous pourrez aisément copier le titre en cours de lecture, du disque dur vers le DVD ou inversement.

#### Remaraue:

Si la durée du titre est inférieure à 5 secondes, le réenregistrement n'est pas possible. (à partir du disque dur vers un DVD)

### **Restrictions pour effectuer des copies**

Certains matériaux vidéo sont protégés contre la copie: De tels matériaux ne peuvent pas être copies sur le disque dur ou un disque DVD.

Vous pouvez identifier en cours de lecture le matériel protégé contre la copie en affichant l'information du disque.

- Les signaux à format NTSC provenant de sources numériques ou DV ne sont pas enregistrés correctement par ce graveur.
- Les signaux vidéo à format SECAM (provenant d'un syntoniseur TV intégré ou de sources numériques) sont enregistrés en format PAL.

### **Qu'est-ce que c'est que "CPRM" ?**

CPRM est un système de protection contre la copie (avec système brouillé) ne permettant que l'enregistrement des émissions "une seule copie". CPRM (Content Protection for Recordable Media) veut dire "Protection du contenu des supports inscriptibles". Les enregistrements CPRM peuvent être effectués uniquement sur des disques DVD-RW formatés en mode VR ou sur des disques DVD-RAM, et lus uniquement par des lecteurs compatibles CPRM.

#### **Droits d'auteur**

- Les équipements d'enregistrement ne doivent être utilisés que pour faire des copies légales et vous êtes averti de vérifier attentivement quelles sont les copies légalement permises dans la région où vous voulez faire une copie. La copie du matériel protégé par des droits d'auteur tel que les films ou la musique est illégale, sauf si la copie est autorisée par une exception légale ou par les propriétaires de ces droits.
- Ce produit intègre de la technologie de protection aux droits d'auteur, préservée par des méthodes de revendication de certains brevets d'invention américains et d'autres droits de propriété intellectuelle détenus par Macrovision Corporation et d'autres propriétaires des droits. L'utilisation de cette technologie de protection aux droits d'auteur doit

être autorisée par Macrovision Corporation, et elle est réservée à un usage domestique et à d'autres usages de visionnement limités, sauf accord de Macrovision Corporation autorisant d'autres usages. L'ingénierie inverse et le démontage sont interdits.

 LES CONSOMMATEURS DOIVENT NOTER QUE NE SONT PAS TOUS LES TÉLÉVISEURS À HAUTE DÉFINITION NE SONT PAS COMPLÈTEMENT COMPATIBLES AVEC CE PRODUIT, CE QUI PEUT PROVOQUER DES PERTURBATIONS DANS L'IMAGE AFFICHÉE. EN CAS DE PROBLÈMES DANS L'IMAGE AVEC LE BALAYAGE PROGRESSIF 625, IL EST RECOMMANDÉ A L'UTILISATEUR DE BASCULER LA CONNEXION VERS LA SORTIE "DÉFINITION STANDARD". SI VOUS AVEZ DES QUESTIONS CONCERNANT LA COMPATIBILITÉ DE VOTRE TÉLÉVISEUR AVEC LE GRAVEUR HDD/DVD MODÈLE 625p, VEUILLEZ CONTACTER NOTRE SERVICE CLIENTÈLE.

### **Copie rapide (12x maximum)**

La copie effectuée entre un DVD et le disque dur est un processus complètement numérique n'entraînant aucune perte de qualité audio ou vidéo. Ceci veut dire que vous pouvez effectuer des transferts dans les deux sens sans avoir à vous soucier de ce que la qualité se détériore avec chaque copie "générée". Ceci veut dire également que les copies peuvent être effectuées à la plus haute vitesse possible. Lorsque vous effectuez une copie du disque dur vers un DVD, la vitesse du processus de copie est en fonction du mode d'enregistrement et du type de disque DVD que vous utilisez.

#### **Temps minimum de duplication rapide**

Le tableau ci-dessous montre le temps minimum de duplication depuis le disque dur et sur un disque pour 2 heures d'enregistrement vidéo en mode SP.

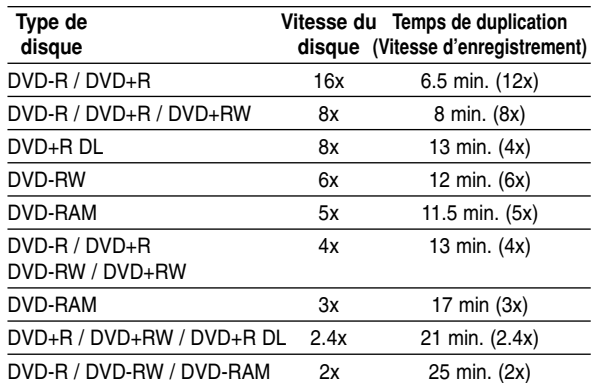

#### Remarques:

- Tous les temps indiqués dans le tableau ci-dessus sont approximatifs.
- La vitesse de duplication varie en fonction de la partie du disque en cours d'enregistrement.
- Il peut y arriver que des disques compatibles avec 4x/6x/8x/16x ne puissent pas être copiés à vitesse maximale.
- La duplication rapide peut s'avérer impossible lors de l'utilisation d'un disque ayant été initialisé sur un

### **Copie à partir du disque dur vers un DVD**

1. Dans le menu liste de titres – disque dur, sélectionnez le titre dont vous voulez faire une copie, puis appuyez sur ENTER.

### *Sélection de plusieurs titres sur le disque dur*

*1. Appuyez sur MARQUEUR. Un symbole de 'vérification' apparaît sur le titre. Appuyez sur MARQUEUR à nouveau pour*

*annuler la sélection du titre.* 

*2. Répétez l'étape 1 pour marquer d'autres titres. Vous pouvez ajouter jusqu'à 10 titres.*

Les options du menu s'afficheront dans la partie gauche du menu.

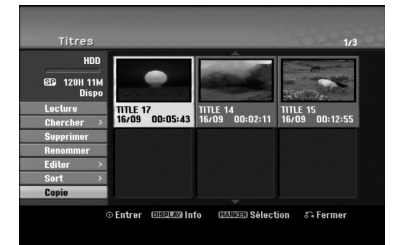

2. Utilisez les boutons  $\blacktriangle$  /  $\nabla$  pour sélectionner l'option [Copie], puis appuyez sur ENTER. Le menu copie s'affiche.

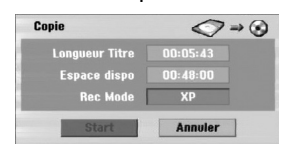

- 3. Utilisez les boutons  $\blacktriangleleft$  /  $\blacktriangleright$  pour sélectionner le mode d'enregistrement (XP, SP, LP, EP, MLP, AUTO ou Rapide), puis appuyez sur ▼. L'icône "Start" est mis en surbrillance. Rapide: voir page 50 pour plus d'information sur la copie rapide.
- 4. Une fois l'icône [Start] mis en surbrillance, appuyez sur ENTER.
- Le processus de copie commence. 5. Pour arrêter la copie à tout autre moment,
- appuyez sur STOP $(\blacksquare)$ .

### Remarques:

- La durée de l'enregistrement en mode Fast (Rapide) peut varier en fonction de la taille des données source.
- Si vous arrêtez le processus de copie en mode Fast (Rapide) en cours, l'enregistrement sera annulé et toute information enregistrée jusqu'alors sera effacée.
- Si l'espace libre sur le disque n'est pas suffisant, le mode de copie rapide ne pourra pas être utilisé.
- Lorsque vous dupliquez le titre du disque dur sur un DVD-RW ou DVD-RAM en mode VR, le mode Fast (Rapide) n'est pas disponible pour les titres HDD édités ni pour les titres Enregistrement Clip.

### **Copie à partir d'un DVD sur un disque dur**

1. Dans le menu liste de titres – disque dur, sélectionnez le premier titre que vous voulez copier, puis appuyez sur ENTER. Les options du menu s'afficheront dans la partie gauche de l'écran.

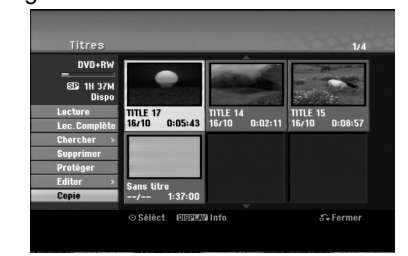

2. Utilisez les boutons  $\blacktriangle$  /  $\nabla$  pour sélectionner l'option [Copie], puis appuyez sur ENTER. Le menu copie s'affiche.

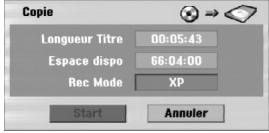

- 3. Utilisez les boutons  $\blacktriangleleft$  /  $\blacktriangleright$  pour sélectionner le mode d'enregistrement (XP, SP, LP, EP, MLP, AUTO ou Fast (Rapide)), puis appuyez sur V. L'icône "Commencer" est mis en surbrillance. Rapide: Ce mode ne peut être utilisé que pour la copie de contenu en mode VR sur le disque dur. (Pour plus d'information, voir la section "Copie rapide" à la page 50)
- 4. Une fois l'icône [Start] mis en surbrillance, appuyez sur ENTER. Le processus de copie commence.
- 5. Pour arrêter la copie à tout autre moment, appuyez sur STOP  $(\blacksquare)$ .

### Remarques:

- La duplication pourrait ne pas être possible, en fonction des conditions de l'équipement d'enregistrement ou du disque lui-même.
- Si l'espace libre sur le disque n'est pas suffisant, le mode de copie Fast (Rapide) ne pourra pas être utilisé.
- La durée d'enregistrement en mode Fast (Rapide) peut prendre jusqu'à 19 minutes.
- Le mode Fast (Rapide) n'est pas disponible dans le cas des titres édités sur des disques DVD-RW en mode d'enregistrement ER.

### **Copie à une touche (du disque dur vers un DVD)**

La fonction copie à une touche sert à copier le titre en cours de lecture, du disque dur vers le DVD. Le titre complet est copié, sans tenir compte du point à partir duquel vous démarrez la copie. Le graveur copie à la plus haute vitesse possible.

Pour que la fonction copie à une touche marche, vérifiez d'avoir inséré un disque DVD réenregistrable.

#### **Au cours de la lecture sur le disque dur, appuyez sur DUBBING pour copier le titre actuel sur un DVD.** L'affichage sur écran indique que le titre a commencé à être copié. La lecture continue pendant la duplication.

 Vous ne pourrez pas utiliser la fonction copie à une touche pour copier un titre si une partie quelconque de ce titre comporte la protection "une seule copie".

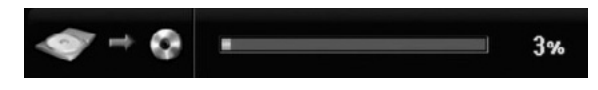

### **Copie à une touche (du DVD vers le disque dur)**

La fonction copie à une touche du DVD vers le disque dur sert à copier un titre simple sur le disque dur en temps réel. Lorsque vous démarrez le processus de copie, la lecture saute en arrière vers le début du titre, puis elle continue jusqu'à atteindre la fin du titre et l'enregistrement s'arrête alors automatiquement. La copie sera effectuée dans le mode d'enregistrement (XP, SP, LP, EP ou MLP) préréglé.

#### **Au cours de la lecture sur un DVD, appuyez sur DUBBING afin de copier le titre actuel sur le disque dur.**

La lecture démarre encore une fois à partir du début du titre actuel. L'affichage sur écran indique que le titre a commencé à être copié.

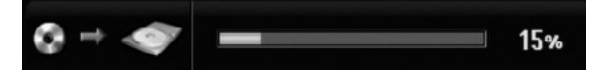

#### Remarques:

- Les CD vidéo ne peuvent pas être copiés sur le disque dur.
- Le processus de copie s'arrête quand le graveur détecte une partie très rayée ou protégée contre la copie.
- Si certains parties du titre en cours de duplication sont protégées contre la copie, le processus de copie démarrera, mais les portions protégées contre la copie ne seront pas copiées.
- La fonction copie à une touche ne peut pas être utilisée au cours de la lecture d'un titre de la liste de lecture.

### Conseil:

**52**

Pour arrêter la copie à tout autre moment, appuyez sur STOP  $(\blacksquare)$ .

# **Référence**

### **Informations Supplémentaires**

### **Visionnement du menu liste de titres affiché sur d'autres graveurs ou lecteurs de DVD +RW +R**

Vous pouvez voir le menu liste de titres affiché sur tout autre lecteur de DVD capable de lire des disques DVD+RW ou DVD+R.

- 1. Insérez un disque DVD+R ou DVD+RW déjà enregistré.
- 2. Appuyez sur TITLE en mode lecture ou en mode d'arrêt.

Le menu Liste de titres s'affichera comme montré ci-dessous.

### Conseil

Vous pouvez masquer le menu liste de titres en appuyant sur STOP  $(\blacksquare)$ .

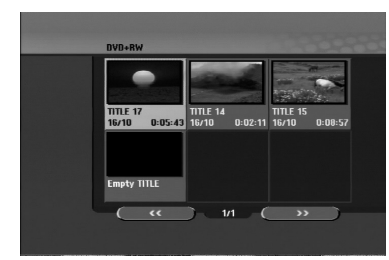

3. Pour lancer la lecture d'un titre, sélectionnez le titre désiré, puis appuyez sur ENTER ou PLAY  $(\blacktriangleright)$ .

### **Lecture de vos enregistrements sur d'autres lecteurs de DVD (finalisation d'un disque)**

La plupart des lecteurs de DVD ordinaires peuvent lire des disques finalisés enregistrés en mode vidéo, des disques finalisés DVD+R ou DVD+RW. Un petit nombre de lecteur peut aussi lire des disques DVD-RW enregistrés en mode VR, qu'ils soient finalisés ou non. Reportez-vous au manuel accompagnant l'autre lecteur pour vérifier les formats de disques qu'il peut lire.

La finalisation 'fixe' les enregistrements et les éditions sur place de manière à rendre possible la lecture du disque sur un lecteur DVD ordinaire ou sur un ordinateur équipé d'un lecteur DVD-ROM approprié. La finalisation d'un disque en mode vidéo crée une fenêtre menu qui sert à parcourir le contenu du disque. Ce menu peut être affiché en appuyant sur MENU/LIST ou TITLE.

**Pour finaliser un disque, reportez-vous à la section "Finalisation" à la page 22.**

### Remarques:

- Les disques DVD+RW non finalisés peuvent être lus sur des lecteurs de DVD ordinaires.
- Le contenu édité d'un disque DVD+RW est compatible avec les lecteurs de DVD ordinaires uniquement après avoir été finalisé.
- Aucun contenu édité d'un disque DVD+R n'est compatible avec des lecteurs de DVD ordinaires. (masquer, combiner chapitres, ajouter repère de chapitre, etc.)
- Le temps nécessaire pour la finalisation d'un disque dépend du type de disque, du volume de contenu enregistré sur le disque et du nombre de titres sur le disque.
- La finalisation des disques DVD+R DL peut prendre jusqu'à 30 minutes.

### **Codes des langues**

Utilisez cette liste pour saisir la langue de votre préférence pour la configuration initiale suivante: audio du disque, sous-titres du disque, menu du disque.

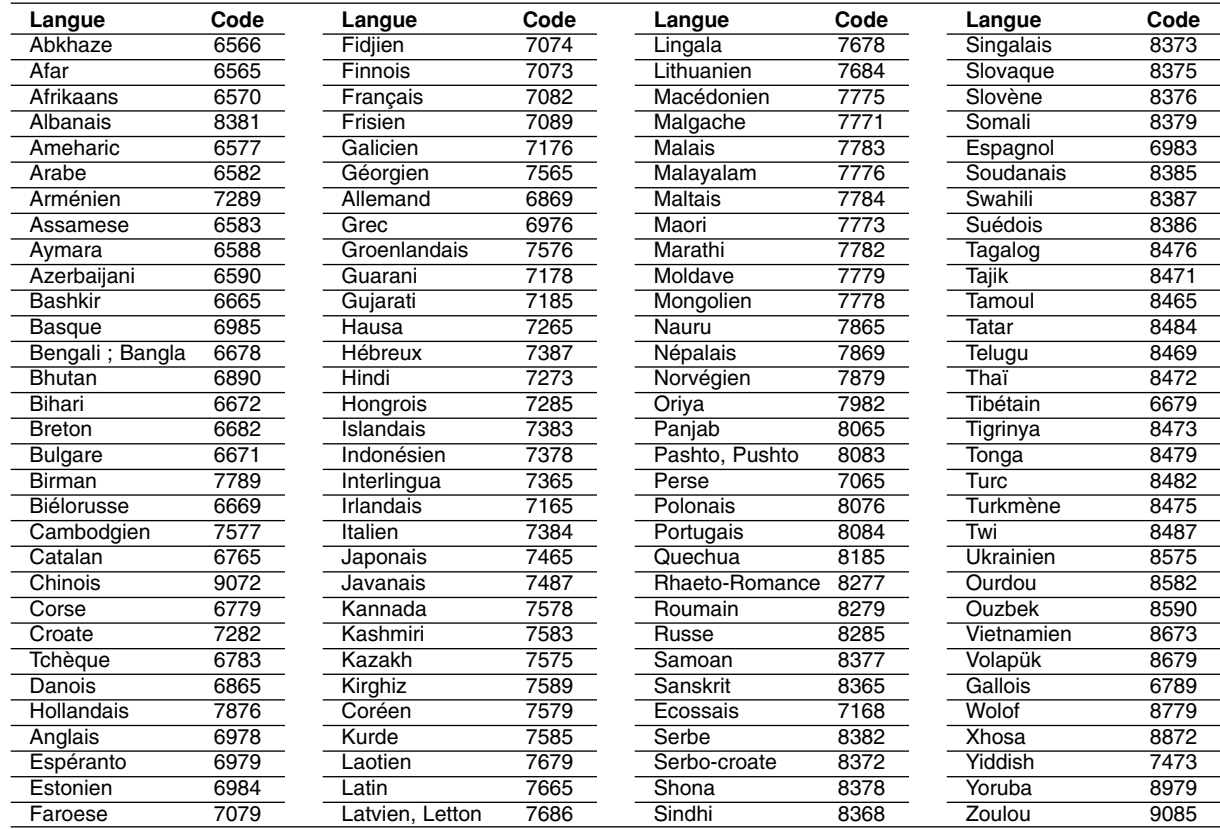

### **Code des régions**

Choisissez un code régional de la liste.

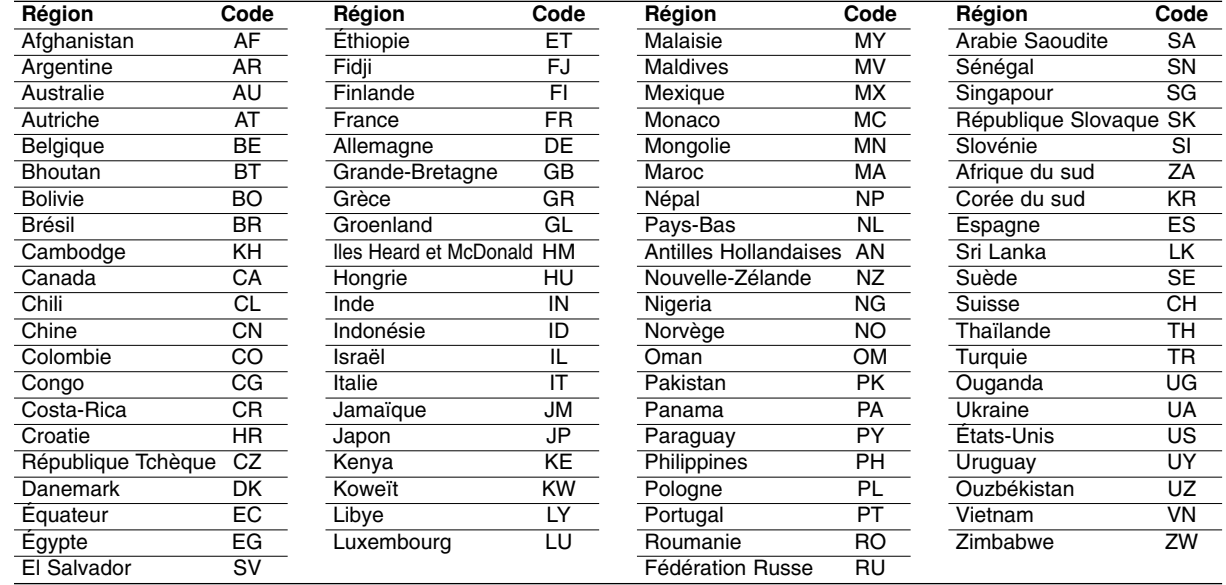

### **Utilisation de votre téléviseur à l'aide de la télécommande fournie**

À l'aide de la télécommande, vous pouvez commander le niveau du son, la source d'entrée et l'interrupteur de marche de votre téléviseur LG.

Vous pouvez commander votre téléviseur à l'aide des boutons ci-dessous.

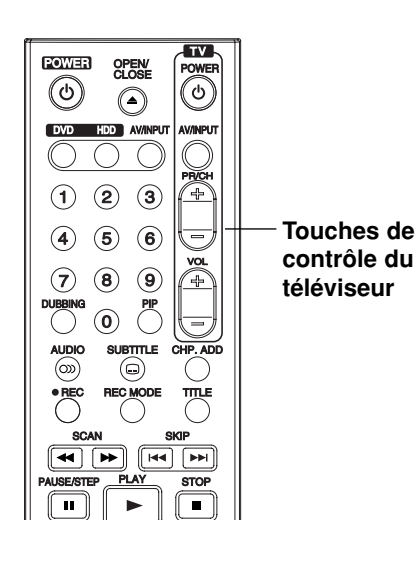

### **Utilisation d'autres téléviseurs à l'aide de la télécommande**

À l'aide de la télécommande, vous pouvez régler le niveau du son, la source d'entrée et l'interrupteur de marche des téléviseurs autres que LG. Si votre téléviseur est listé dans le tableau ci-dessous, saisissez le code du fabriquant approprié.

- 1. Tout en maintenant enfoncé le bouton TV POWER, appuyez sur les boutons numériques pour sélectionner le code du fabricant de votre téléviseur (voir le tableau ci-dessous).
- 2. Relâchez le bouton TV POWER.

### **Codes des téléviseurs pouvant être utilisés à l'aide de la télécommande fournie**

S'il y a plus d'un code listé, saisissez un à un chacun de ces codes jusqu'à trouver celui qui marche pour votre téléviseur.

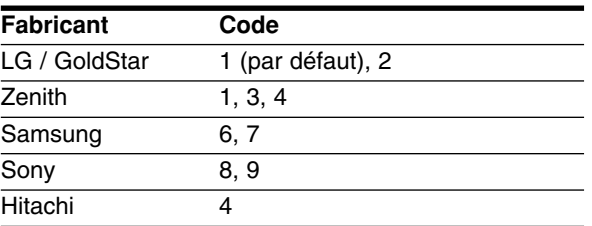

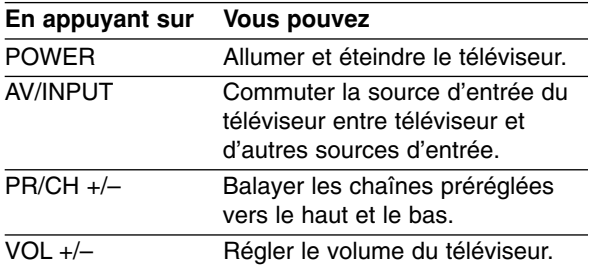

### Remarques:

- Certains boutons ou tous les boutons pourraient ne pas marcher correctement sur votre téléviseur, cela dépend du modèle du téléviseur et il est possible que cela arrive même après avoir saisi le code de fabricant approprié.
- Si vous saisissez un nouveau code, celui précédemment saisi sera effacé.
- Si vous remplacez les piles de la télécommande, le code saisi devra être saisi de nouveau à partir de la configuration par défaut. Saisissez de nouveau le code approprié.

### **Dépannage**

Avant de contacter le service technique, vérifiez le guide suivant pour trouver la cause possible du problème.

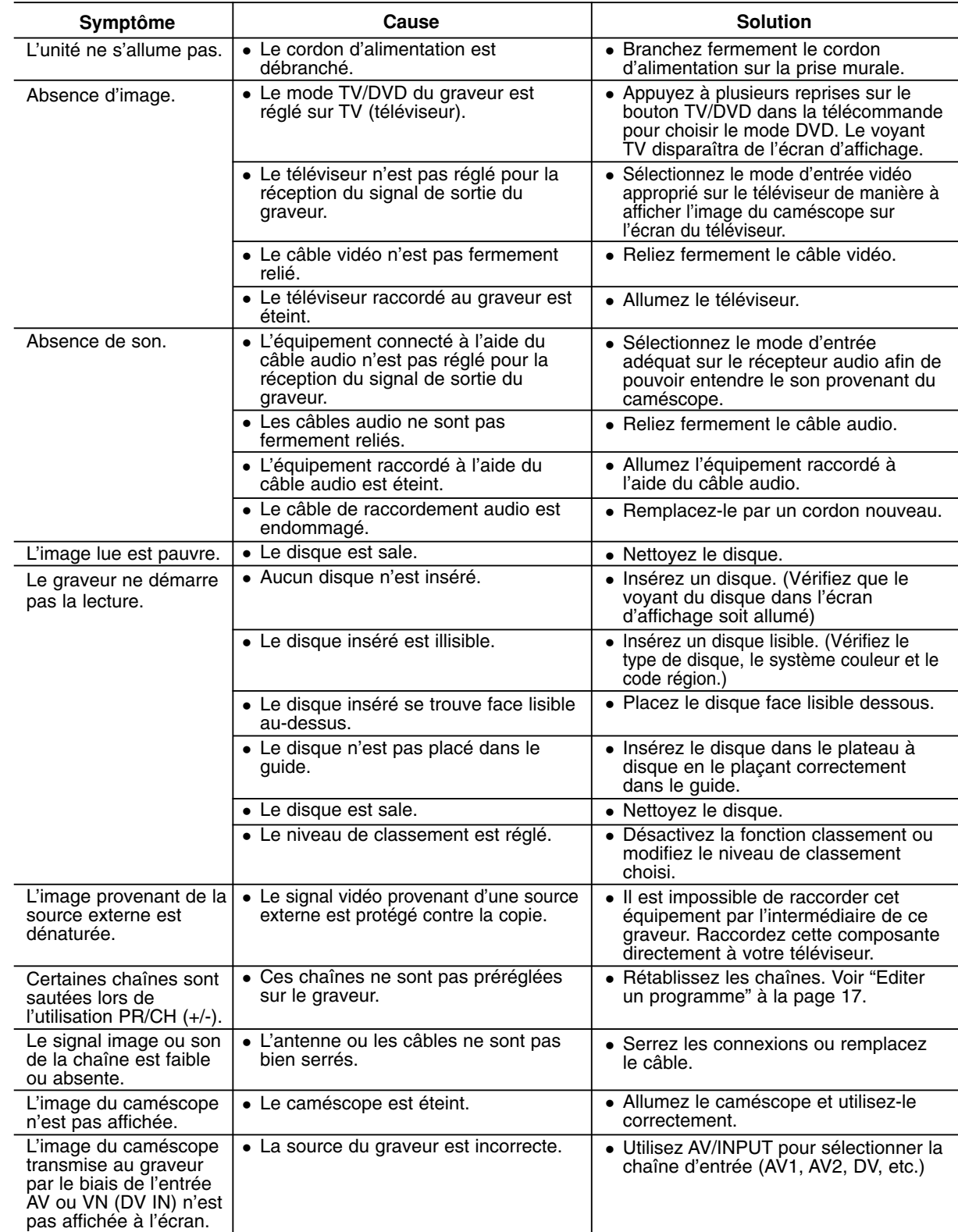

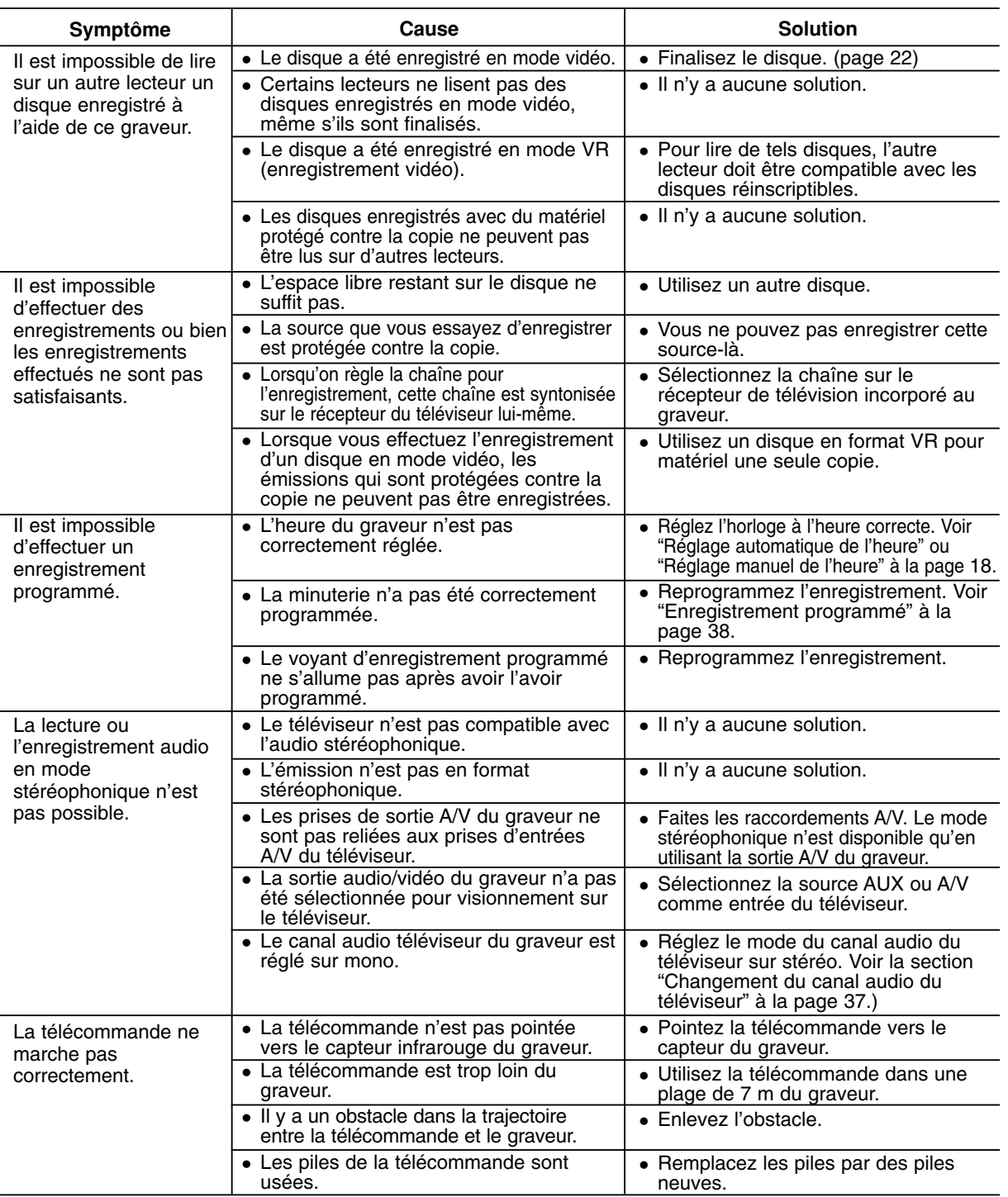

### **Réinitialisation du graveur**

#### **Si vous observez l'un des symptômes suivants...**

- L'unité est branchée, mais il est impossible de l'allumer ou de l'éteindre.
- L'écran d'affichage avant ne marche pas.
- Le graveur ne marche pas normalement.

### **... vous pouvez réinitialiser le graveur comme indiqué ci-après:**

- Appuyez sur le bouton POWER et maintenez-le enfoncé pendant au moins cinq secondes. Ceci forcera l'unité à s'éteindre puis se rallumer.
- Débranchez le cordon d'alimentation, attendez au moins cinq secondes, puis branchez de nouveau le cordon.

Référence **Référence**

### **Spécifications**

### **Général**

Consommation électrique 30W Poids Net (environ) Température de fonctionnement 5°C à 35°C Humidité de fonctionnement 5 % à 90 % Format d'enregistrement PAL

#### **Enregistrement**

**Format d'enregistrement vidéo**

Fréquence d'échantillonage 27MHz **Format d'enregistrement audio** Fréquence d'échantillonage 48kHz

#### **Lecture**

#### **Entrées**

ENTRÉE D'ANTENNE (AERIAL IN) Entrée Antenne, 75 Ω<br>ENTRÉE VIDÉO (VIDEO IN) 1,0 Vp-p 75 Ω, sync. r

#### **Sorties**

Puissance requise CA 200-240V, 50/60Hz Dimensions (environ) 430 X 54 X 275 mm (l x h x p) sans pied<br>Poids Net (environ) 4 kg Système couleur PAL I, B/G, I/I, SECAM D/K, K1, SECAM L

Format d'enregistrement Enregistrement vidéo DVD, DVD vidéo Disque dur (160GB), DVD-Réenregistrable, DVD-Enregistrable, DVD+Réenregistrable, DVD+Enregistrable, DVD+Enregistrable (Double couche), DVD-RAM Durée d'enregistrement DVD (4.7GB): Approx. 1 heure (Mode XP), 2 heures (Mode SP), 4 heures (Mode LP), 6 heures (Mode EP), 11 heures (Mode MLP) DVD+R DL (8.5GB): Approx. 1,8 heures (Mode XP), 3,6 heures (Mode SP), 7,3 heures (Mode LP), 9 heures (Mode EP), 11 heures (Mode MLP) HDD (160GB, Enregistrement MPEG2): Environ 43 heures (Mode XP), 84 heures (Mode SP), 164 heures (Mode LP), 233 heures (Mode EP), 477 heures (Mode MLP) Format de compression MPEG2 ou MPEG 4 (uniquement HDD). Format de compression Dolby Digital Réponse de fréquence DVD (PCM 48 kHz): 8 Hz à 22 kHz, CD: 8 Hz à 20 kHz DVD (PCM 96 kHz): 8 Hz à 44 kHz Rapport signal sur bruit Plus de 100 dB (connecteur de sortie audio) Distorsion harmonique Moins de 0,008% (connecteur de sortie audio) Plus de 95 dB (connecteur de sortie audio)  $1,0$  Vp-p 75 Ω, sync. négative, prise RCA x 1 / SCART x 2 ENTRÉE AUDIO (AUDIO IN) 2,0 Vrms plus de 47 kΩ, prise de RCA (G, D) x 1 / SCART x 2 ENTRÉE VIDÉO NUMÉRIQUE(DV IN) 4 broches (standard IEEE 1394) Entrée USB (USB IN) 4 broches (USB 1,1 standard) SORTIE S- VIDÉO (Y)1,0 V (p-p), 75 Ω, sync négative, Mini DIN 4-pin x 1 (C)0,3 V (p-p)75 Ω SORTIE COMPOSANTE VIDÉO (Y)1,0 V (p-p), 75  $\Omega$ , sync. négative, prise RCA x 1 (COMPONENT VIDEO OUT) (PB)/(PR) 0,7 V (p-p), 75  $\Omega$ , prise RCA x 2<br>Sortie audio/video HDMI 19 broches (standard HDMI, type A) Sortie audio/video HDMI 19 broches (standard HDMI, type A)<br>Sortie audio (audio numérique) 0,5 V (p-p), 75  $\Omega$ , prise RCA x 1 0,5 V (p-p), 75  $Ω$ , prise RCA x 1 Sortie audio (audio optique) 3 V (p-p), connecteur optique x 1 Sortie audio (audio analogique) 2,0 Vrms (1 KHz, 0 dB), 600 Ω, prise RCA (G, D) x 1 / SCART x 2

### **Accessoires:**

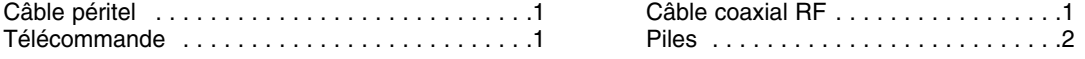

Le modèle et les spécifications sont susceptibles d'être modifiés sans préavis.

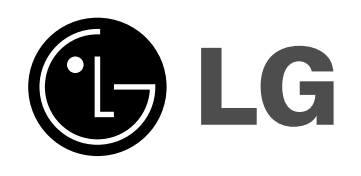

# **REGISTRATORE HDD/DVD MANUALE DELL'UTENTE**

**MODELLO: RH277H**

**Prima di collegare, usare o configurare questo prodotto, leggere attentamente e completamente le istruzioni in questo libretto.**

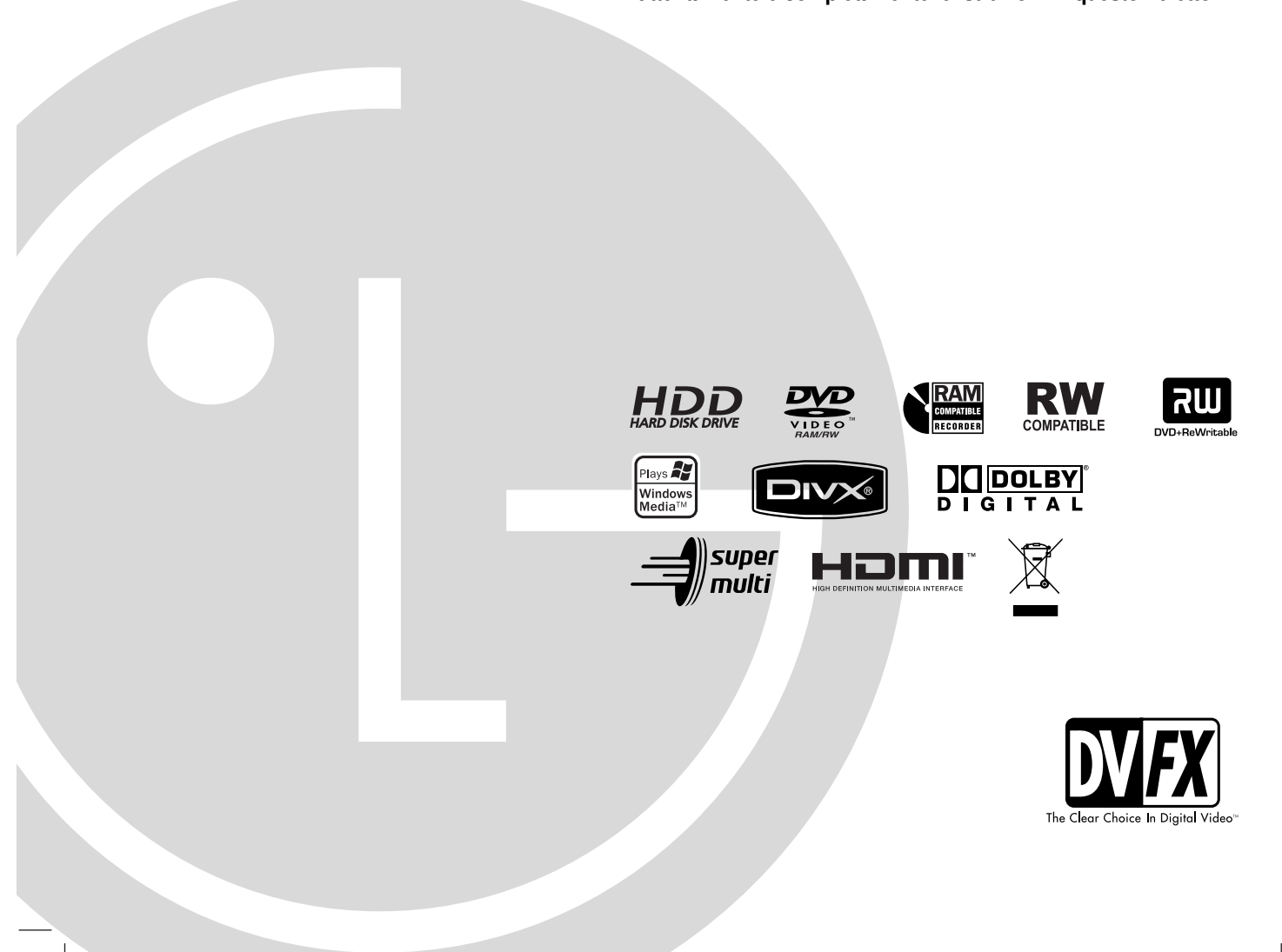

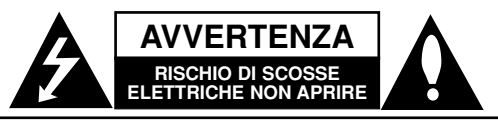

**AVVERTENZA:** PER RIDURRE IL RISCHIO DI SCOSSE ELETTRICHE, NON RIMUOVERE IL COPERCHIO (O LA PARTE POSTERIORE). L'UNITÀ NON CONTIENE PARTI RIPARABILI DALL'UTENTE. SE OCCORRE UN INTERVENTO IN ASSISTENZA, RIVOLGERSI A UN TECNICO QUALIFICATO.

Questo simbolo di un fulmine all'interno di un triangolo avverte l'utente della presenza di tensione pericolosa non isolata all'interno dell'unità che può provocare scosse elettriche.

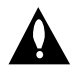

Il punto esclamativo all'interno di un triangolo avverte l'utente della presenza di istruzioni operative e di manutenzione particolarmente importanti contenute nella documentazione di accompagnamento del prodotto.

**ATTENZIONE:** PER EVITARE IL RISCHIO DI INCENDI O SCOSSE ELETTRICHE, TENERE IL PRODOTTO LONTANO DALLA PIOGGIA E DALL'UMIDITÀ

**ATTENZIONE:** non installare questo apparecchio in spazi ristretti quali scaffali o unità simili.

#### **AVVERTENZA:**

Non ostruire le aperture di ventilazione. Installare secondo le istruzioni del fabbricante.

Le feritoie e le aperture sono previste per la ventilazione e per garantire il corretto funzionamento del prodotto, proteggendolo dal surriscaldamento.

Non ostruire le aperture collocando il prodotto su divani, letto, tappeti o altre superfici simili. Non collocare il prodotto incassato in mobili come librerie o scaffali, a meno che non sia prevista una ventilazione sufficiente e siano state seguite le istruzioni del fabbricante.

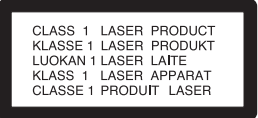

#### **AVVERTENZA**

RADIAZIONI LASER VISIBILI E INVISIBILI DI CLASSE 3B QUANDO SI APRE E CON CHIUSURA INCOMPLETA O DIFETTOSA EVITARE L'ESPOSIZIONE DIRETTA AL RAGGIO.

#### **AVVERTENZA**

Questo prodotto è dotato di un sistema laser.

Per essere sicuri di utilizzare il prodotto in modo appropriato, leggere con particolare attenzione questo manuale d'uso e conservarlo come riferimento per ogni eventuale futuro intervento di manutenzione; per questi interventi, rivolgersi a centri di assistenza autorizzati.

L'esecuzione di controlli, regolazioni o procedure operative diverse da quelle qui specificate può comportare l'esposizione a radiazioni pericolose.

Per evitare l'esposizione diretta al fascio laser, non aprire il contenitore. Quando il contenitore è aperto, la radiazione laser è visibile. NON FISSARE CON LO SGUARDO IL FASCIO LASER. **AVVERTENZA:** non esporre l'apparecchio all'acqua (sgocciola-mento o spruzzi) e non collocare su di esso oggetti riempiti di liquidi, quali ad esempio vasi.

#### **Dichiarazione di conformità**

La societa LG ELECTRONICS ITALIA S.p.A. dichiara che il prodotto RH277H/RH278H è costruito in conformità alle prescrizioni del D.M.n˚548 del 28/8/95, pubblicato sulla G.U.n˚301 del 28/12/95 ed in particolare è conforme a quanto indicato nell'art.2, comma 1 dello stesso descreto.

### **AVVERTENZA relativa al cavo di alimentazione**

#### **Per molti elettrodomestici è consigliabile utilizzare un circuito dedicato.**

Ciò significa, un circuito di alimentazione specifico per un solo apparecchio che non abbia altre prese in derivazione. A tal fine, verificare le specifiche di questo Manuale dell'utente.

Non sovraccaricare le prese a muro. Prese sovraccariche, allentate o danneggiate, prolunghe, cavi sfilacciati o isolamenti spaccati o deteriorati sono pericolosi. In ognuno dei suddetti casi possono verificarsi incendi o scosse elettriche. Esaminare periodicamente il cavo dell'apparecchio e se si notano danneggiamenti scollegarlo, interrompere l'uso dell'apparecchio e far sostituire il cavo con uno identico da un tecnico dell'assistenza qualificato.

Evitare che il cavo sia attorcigliato, piegato o calpestato. Prestare particolare attenzione alle spine, alle prese a parete e ai punti in cui il cavo esce dall'unità.

Per scollegare l'alimentazione di rete, staccare il cavo. Durante l'installazione del prodotto, assicurarsi che la spina sia facilmente accessibile.

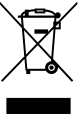

### **Smaltimento delle apparecchiature obsolete**

- 1. Quando su un prodotto è riportato il simbolo di un bidone della spazzatura barrato da una croce significa che il prodotto è coperto dalla direttiva europea 2002/96/EC.
- 2. Tutti i prodotti elettrici ed elettronici dovrebbero essere smaltiti separatamente rispetto alla raccolta differenziata municipale, mediante impianti di raccolta specifici designati dal governo o dalle autorità locali.
- 3. Il corretto smaltimento delle apparecchiature obsolete contribuisce a prevenire possibili conseguenze negative sulla salute umana e sull'ambiente.
- 4. Per informazioni più dettagliate sullo smaltimento delle apparecchiature obsolete, contattare il comune, il servizio di smaltimento rifiuti o il negozio in cui è stato acquistato il prodotto.

**Questo prodotto è fabbricato in conformità alla direttiva EEC 89/336/EEC, 93/68/EEC e 73/23/EEC.**

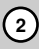

### **Sommario**

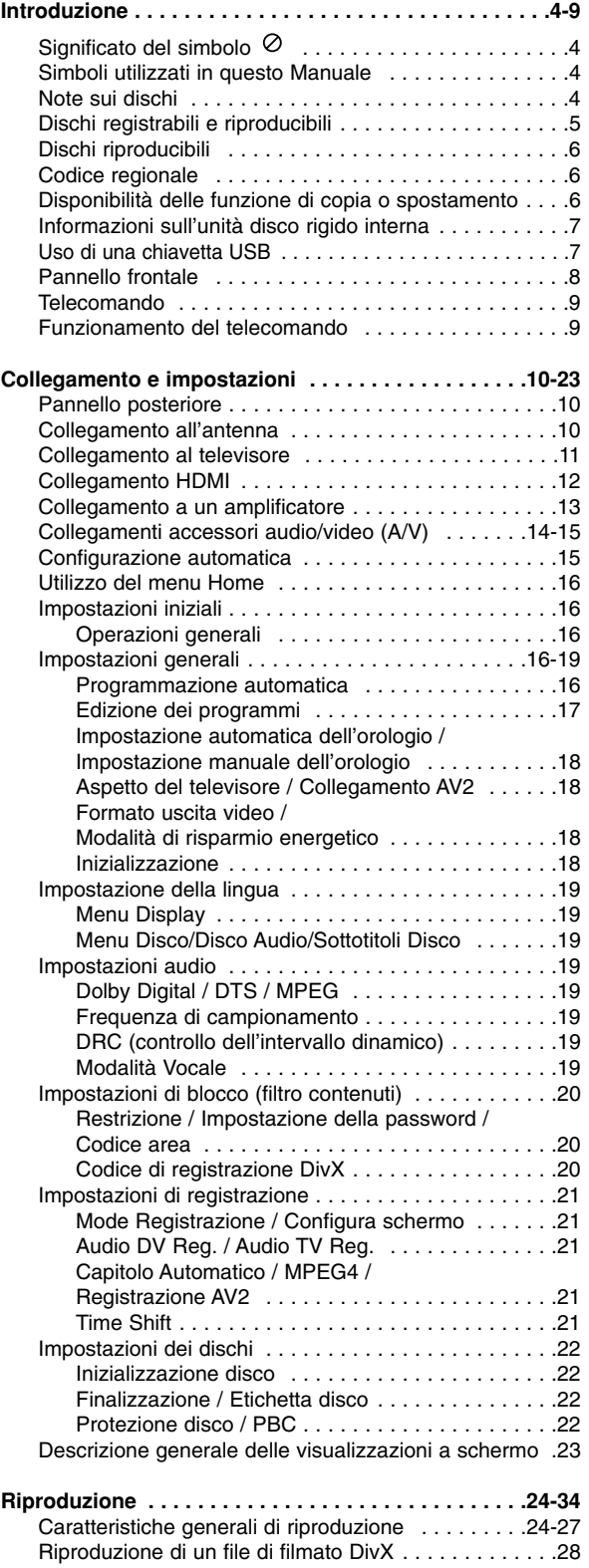

Riproduzione di un CD audio o di un file MP3/WMA . .29

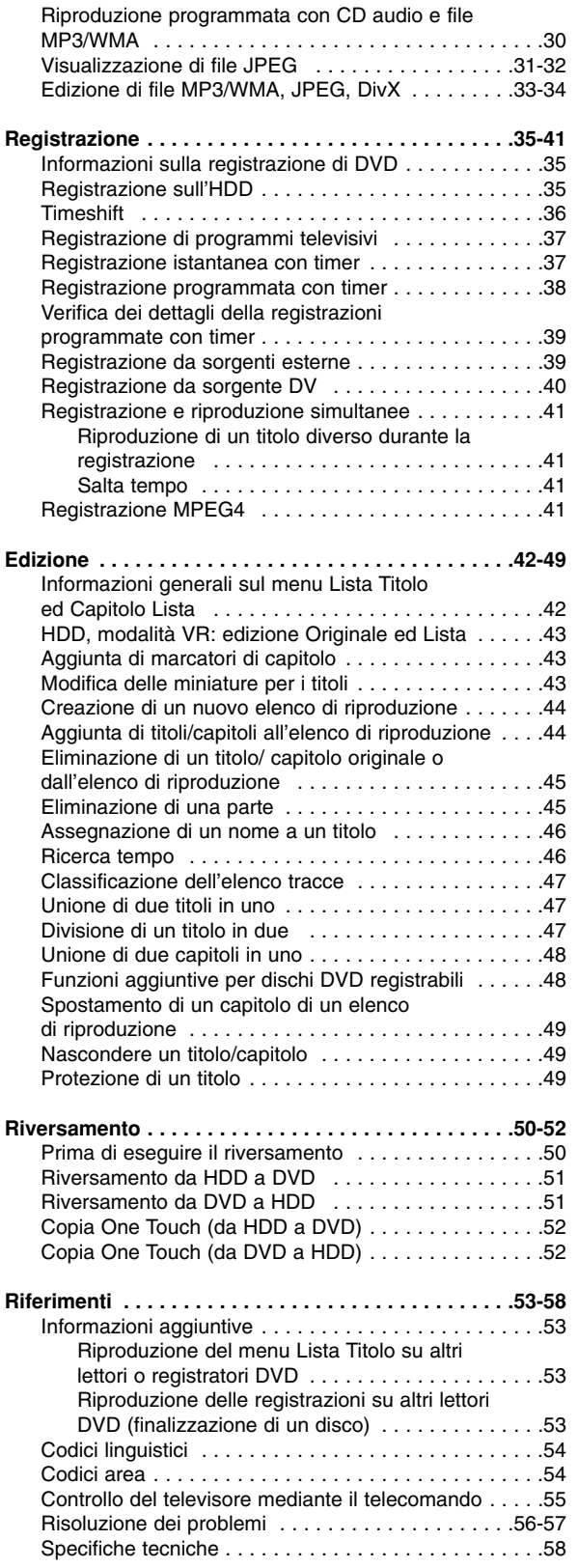

# Introduzione **Introduzione**

# **Introduzione**

Per utilizzare correttamente il prodotto, leggere con attenzione questo Manuale dell'utente e conservarlo come riferimento per ogni eventuale intervento di manutenzione futuro.

Il Manuale descrive il funzionamenti e gli interventi di manutenzione da effettuare sul prodotto. In caso siano necessari interventi di assistenza, rivolgersi a un centro autorizzato.

### **Significato del simbolo**

Se durante il funzionamento sul televisore viene visualizzato il simbolo "  $\oslash$  " la funzione spiegata in questo Manuale dell'utente non è disponibile per quel disco specifico.

### **Simboli utilizzati in questo Manuale**

### Nota:

Denota note importanti e caratteristiche particolari.

### Suggerimento:

Indica suggerimenti e consigli per semplificare le procedure.

Le sezioni di testo il cui titolo presenti uno dei seguenti simboli sono riferite esclusivamente ai dischi del tipo indicato da tale simbolo.

- Titoli registrati sull'unità disco rigido **HDD**
- **DVD ALL** Tutti i dischi DVD elencati in basso. **RAM** Disco DVD-RAM DVD-RW con modalità di registrazione VR **-RWVR** DVD-RW con modalità di registrazione **-RWVideo** Video Disco DVD+RW **+RW** Disco DVD-R **-R** Disco DVD+R (DL) **+R DVD** Disco DVD-Video CD video **VCD** CD audio **ACD DivX** File DivX File MP3 **MP3** File WMA **WMA** File JPEG **JPEG**

### **Note sui dischi**

#### **Come maneggiare i dischi**

Non toccare il lato registrato dei dischi. Maneggiare i dischi tenendoli per i bordi per evitare di lasciare impronte delle dita sulla superficie. Non attaccare adesivi sul disco.

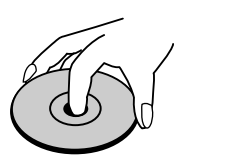

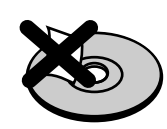

### **Conservazione dei dischi**

Dopo la riproduzione, riporre i dischi nella loro custodia. Non esporre i dischi alla luce diretta del sole o a fonti di calore; non lasciarli in auto parcheggiate in luoghi esposti alla luce diretta del sole.

### **Pulizia dei dischi**

Impronte e polvere sul disco possono causare degradazioni della qualità delle immagini e distorsioni audio. Prima di riprodurli, pulire i dischi con un panno pulito. Passare il panno sul disco dal centro verso l'esterno.

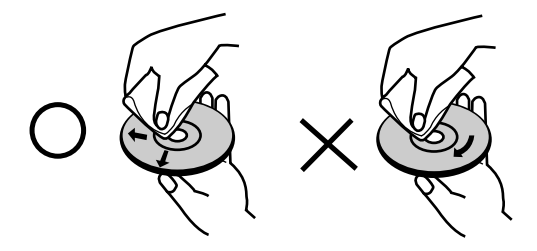

Non utilizzare solventi aggressivi come alcool, benzina, diluenti, prodotti di pulizia commerciali o spray antistatici per i supporti informatici in vinile di vecchia generazione.

### **Condensa di umidità**

Non utilizzare il prodotto subito dopo averlo spostato da un luogo freddo a uno caldo, Attendere due o tre ore prima di accenderlo. L'uso del prodotto in questa situazione può danneggiare i dischi e le parti interne dell'unità.

# Introduzione **Introduzione**

### **Dischi registrabili e riproducibili**

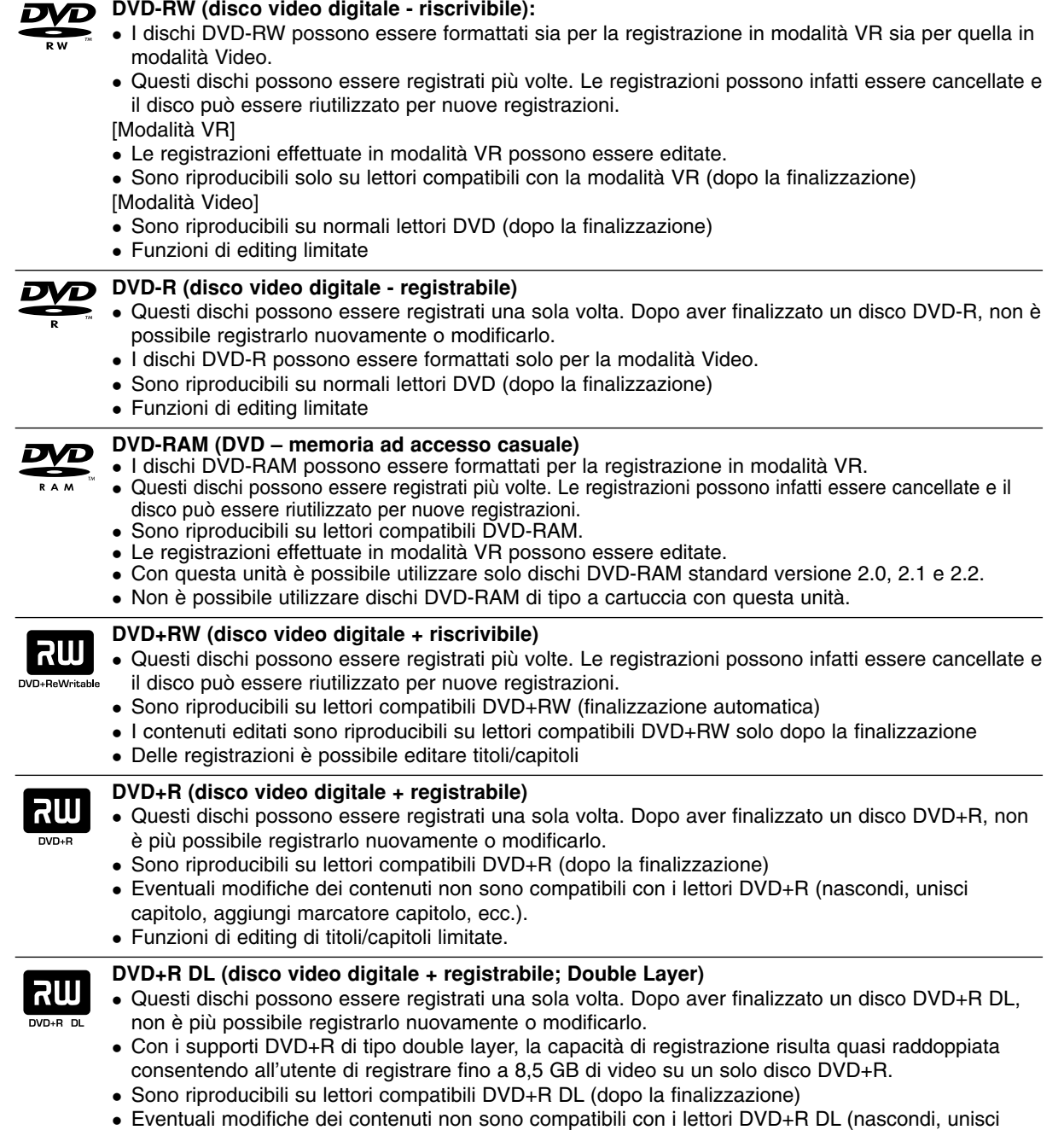

- capitolo, aggiungi marcatore capitolo, ecc.).
- Funzioni di editing di titoli/capitoli limitate.

### **Dischi DVD registrabili consigliati**

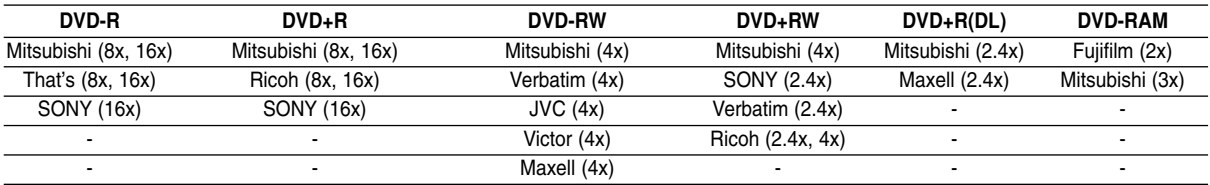

### **Dischi riproducibili**

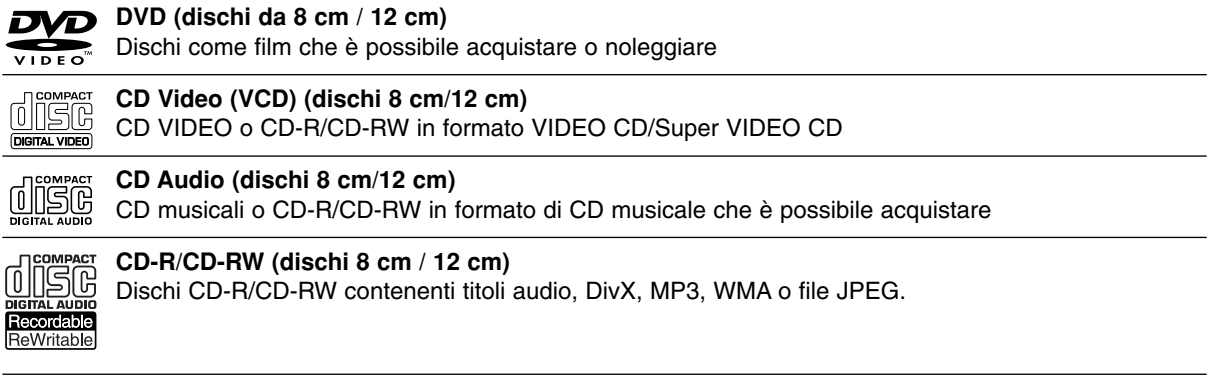

### Note:

- A seconda dell'apparecchiatura usata per la registrazione o di quelle del disco CD-R/RW (o DVD±R/RW) stesso, alcuni CD-R/RW (o DVD±R/RW) potrebbero risultare non riproducibili nell'unità.
- Non attaccare alcuna etichetta o adesivo sulle due facce (il lato etichettato o quello di registrazione) dei dischi.
- Non utilizzare dischi CD di forma irregolare (ad es., a forma di cuore o ottagonali). Ciò potrebbe comportare dei malfunzionamenti.
- A seconda del software di registrazione e della finalizzazione, alcuni dischi registrati (CD-R/RW o DVD±R/RW) potrebbero non essere riproducibili.
- I dischi DVD-R/RW, DVD+R/RW e CD-R/RW registrati usando un personal computer o un registratore per DVD o CD potrebbero non essere riproducibili se sono sporchi o danneggiati o se il sistema di lenti è sporco.
- In alcuni casi, un disco registrato con un personal computer usando un formato compatibile potrebbe risultare non riproducibile a seconda delle impostazioni del software applicativo usato per creare il disco (rivolgersi al fornitore del prodotto software per informazioni più dettagliate su questo aspetto).
- Per ottenere la migliore qualità di riproduzione, i dischi e le registrazioni utilizzati con questo registratore devono soddisfare determinati standard tecnici. I DVD preregistrati vengono automaticamente impostati su tali standard. Vi sono molti tipi diversi di formati dei dischi registrabili (tra cui CD-R contenenti file MP3 o WMA) che richiedono determinate condizioni (vedere sopra) per garantire la compatibilità di riproduzione.
- Si ritiene opportuno sottolineare che per scaricare i file MP3 e WMA e musica da Internet è necessario disporre di un'autorizzazione. Il fabbricante non detiene alcun diritto di concessione di tale autorizzazione. L'autorizzazione deve sempre essere richiesta al proprietario dei diritti d'autore.

### **Codice regionale**

Questa unità ha un codice regionale stampato sul retro. Questa unità può riprodurre solo dischi DVD etichettati come sul retro dell'unità o ALL (TUTTI).

### **Note sui codici regionali**

- La maggior parte dei dischi DVD ha un globo con uno o più numeri chiaramente visibili in copertina. Questo numero deve corrispondere al codice regionale dell'unità o il disco non potrà essere riprodotto.
- In caso di riproduzione di DVD con codice regionale diverso, viene visualizzato il messaggio "Codice regionale non corretto. Impossibile riprodurre." sullo schermo del TV.

### **Disponibilità delle funzione di copia o spostamento**

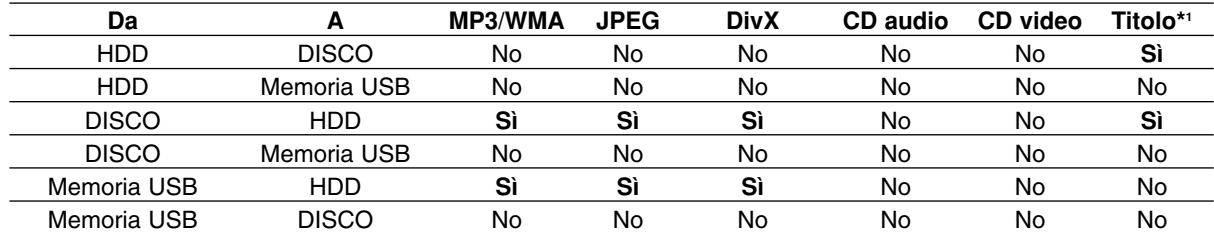

\*1 Il titolo viene registrato da questa unità.
# **Informazioni sull'unità disco rigido interna**

L'unità disco rigido interna (HDD) è molto fragile. Utilizzare il registratore secondo le indicazioni riportate di seguito per evitare possibili guasti dell'HDD.

Si consiglia di eseguire il backup delle registrazioni importanti su dischi DVD per prevenirne la perdita accidentale.

- Non spostare il registratore mentre è acceso.
- Installare e utilizzare il registratore su una superficie piana e stabile.
- Non ostruire la ventola/l'apertura di ventilazione posteriore.
- Non utilizzare il registratore in luoghi eccessivamente umidi o caldi o in luoghi che potrebbero essere soggetti a improvvisi sbalzi di temperatura. Questi possono causare la formazione di condensa all'interno del registratore, provocando un guasto dell'HDD.
- Non scollegare la spina dalla presa a muro o spegnere l'interruttore principale mentre il registratore è acceso.
- Non spostare il registratore immediatamente dopo averlo spento. Se occorre spostare il registratore, procedere come segue:
	- 1. Dopo la visualizzazione del messaggio di spegnimento sul display, attendere almeno due minuti.
	- 2. Scollegare la spina dalla presa.
	- 3. Spostare l'unità.
- L'improvvisa interruzione dell'energia elettrica mentre il registratore è acceso può causare la perdita di dati sull'HDD.
- L'HDD è molto delicato. Se utilizzata o spostata in modo incorretto, l'HDD può rompersi dopo pochi anni d'uso. Tra i sintomi di errato funzionamento vi è l'improvviso blocco della riproduzione e visibili disturbi delle immagini. Tuttavia, in alcuni casi i malfunzionamenti potrebbero non essere visibili.

In caso di guasto dell'HDD, non sarà possibile riprodurre alcuna registrazione. In tal caso sarà necessario sostituire l'unità HDD.

# **Uso di una chiavetta USB**

Il presente dispositivo è in grado di riprodurre file MP3/JPEG contenuti su chiavetta USB.

### **Inserimento/rimozione della chiavetta USB**

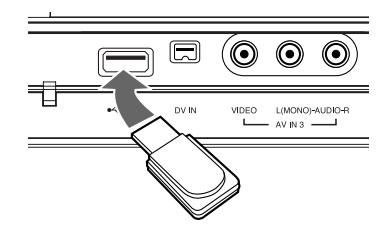

#### **Inserimento di una chiavetta USB**

Inserire il dispositivo fino al raggiungimento della posizione corretta.

### **Rimozione della chiavetta USB**

Estrarre delicatamente il dispositivo.

#### Note:

- Tenere il dispositivo lontano dalla portata dei bambini. Se involontariamente ingerito, fare immediatamente ricorso a un medico.
- Il dispositivo supporta solo USB Flash Memory con formato FAT16 o FAT32.
- Non sono supportati i dispositivi che richiedono una procedura di installazione durante il collegamento al computer.
- Il dispositivo non è compatibile con chiavette USB Flash che supportano USB 1.1.
- Questa unità non supporta alcune chiavette di memoria USB.
- **Non rimuovere la chiavetta USB durante il funzionamento (riproduzione, copia, ecc.). Il mancato rispetto di tale indicazione può danneggiare il dispositivo.**

# **Utilizzo di una chiavetta USB**

- 1. Inserire la chiavetta USB.
- 2. Premere il tasto HOME sul telecomando.
- 3. Selezionare l'opzione [MUSICA], [FOTO] o [FILM].
- 4. Selezionare [USB], quindi premere ENTER. Ulteriori dettagli sulle opzioni sono riportati a pagina 16.

# **Pannello frontale**

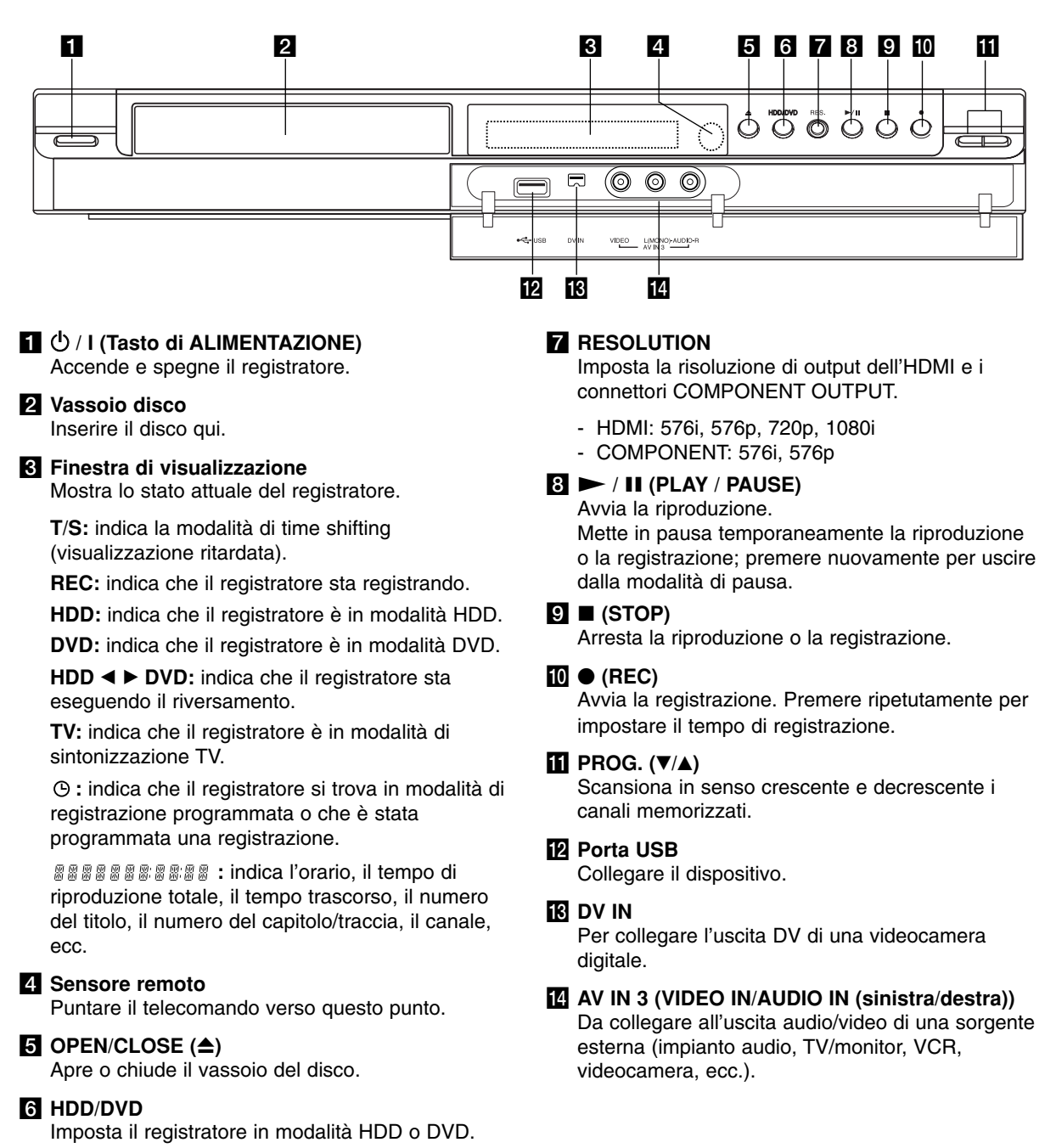

# **Introduzione** ntroduzione

**MENU/LIST:** accede al menu presente su un disco DVD, passa dal menu. Lista Titolo - Originale al

**PR/CH (+/-):** scansiona in senso crescente e decrescente i canali

**DISPLAY:** apre la visualizzazione

**RETURN (**O**):** Chiude il menu. . . . . . **6** . . . . . **TIMESHIFT:** attiva la pausa TV/riproduzione (time shift) di un programma TV in diretta. **MARKER:** marca un punto qualsiasi durante la riproduzione. **SEARCH:** visualizza il menu di

**CLEAR:** elimina un numero di traccia da Elenco programmi o un marcatore dal menu di ricerca

**ZOOM:** ingrandisce l'immagine

**REPEAT:** ripete un capitolo, una

traccia, un titolo, tutto. **A-B:** ripete una sequenza. **THUMBNAIL:** Seleziona un'immagine in miniatura. **TV/DVD:** per vedere i canali selezionati dal sintonizzatore del registratore o da quello del

menu Lista Titolo - Lista. b **/** B **/** v **/** V **(sinistra/destra/ su/giù):** per selezionare un'opzione nel menu. ENTER ( $@$ ): Conferma la selezione in un menu.

memorizzati.

a schermo.

ricerca marcatori.

marcatori.

televisore.

video.

# **Telecomando**

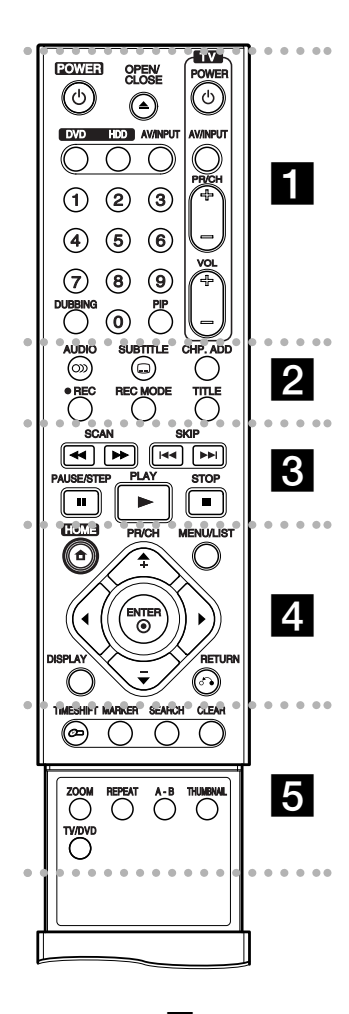

# . . . . . **1 . . . .**

**POWER:** accende e spegne il registratore.

**OPEN/CLOSE (≜):** apre e chiude il vassoio del disco.

**DVD:** consente di selezionare la modalità di funzionamento DVD.

**HDD:** consente di selezionare la modalità di funzionamento HDD. **AV/INPUT:** cambia l'ingresso da utilizzare per la registrazione (sintonizzatore, AV1-3 o DV IN).

**Tasti numerici 0-9:** per selezionare le opzioni numeriche nei menu.

**DUBBING:** riversa i DVD sull'HDD (o l'HDD su DVD).

**PIP:** attiva e disattiva la funzione PIP.

**Tasti di comando del televisore:** vedere pag. 55.

**. . . . . 2 . . . . .** 

**AUDIO** ( $\infty$ ): seleziona una lingua per l'audio o un canale audio.

**SUBTITLE** ( $\Box$ ): selezione una lingua per i sottotitoli.

**CHP. ADD:** Durante la riproduzione permette di inserire un segnalibro.

**REC (●):** avvia la registrazione.

**REC MODE:** seleziona la modalità di registrazione.

**TITLE:** visualizza il menu dei titoli del disco, se disponibile.

### $\cdots$  contracts and contracts are all  $\bf s$  .

**SCAN (<< />**  $\leftrightarrow$ **):** ricerca all'indietro o in avanti.

**SKIP (** $\leftarrow$  **/**  $\rightarrow$  ): passa al capitolo o alla traccia successiva o precedente.

**PAUSE/STEP (**X**) :** mette temporaneamente in pausa la riproduzione o la registrazione.

**PLAY (** $\blacktriangleright$ **):** avvia la riproduzione.

**STOP (■):** arresta la riproduzione o la registrazione.

. . . . . **4** . . . . . **HOME:** apre o chiude il menu **HOME** 

**Funzionamento del telecomando**

Puntare il telecomando verso il sensore remoto e premere i tasti.

#### **Avvertenza**

Non mescolare batterie vecchie con nuove. Non mischiare mai tipi di batterie differenti (standard, alcaline, ecc.).

# **Installazione delle batterie del telecomando**

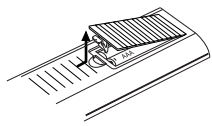

Togliere il coperchio delle batterie situato sul retro del telecomando  $\bullet$  e  $\bullet$  inserire due batterie R03 (misura AAA) allineando correttamente i poli.

# **Collegamento e impostazioni**

# **Pannello posteriore**

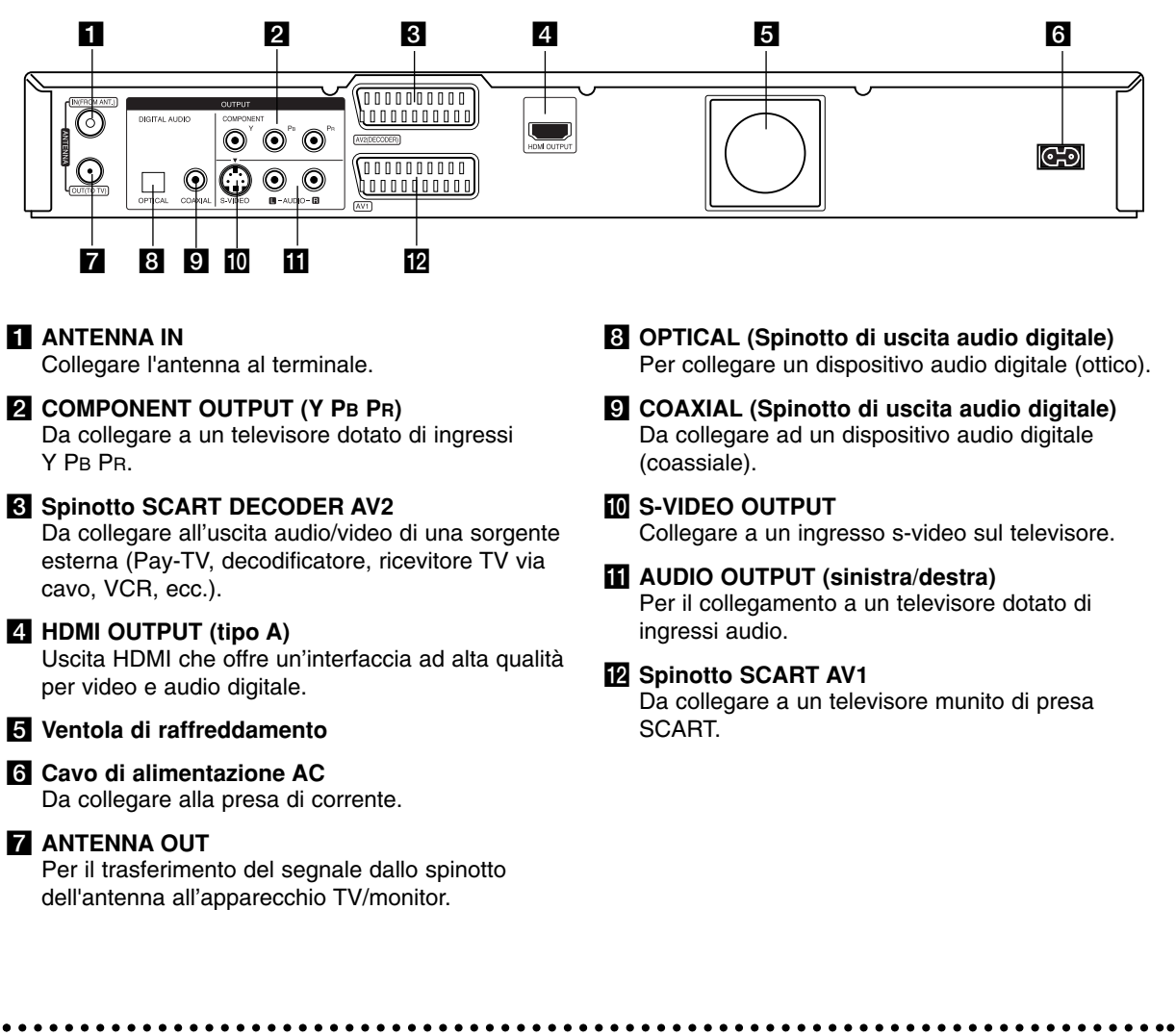

# **Collegamento all'antenna**

Rimuovere il cavo dell'antenna dal televisore e inserirlo nella presa antenna situata sul retro del registratore. Collegare un'estremità del cavo antenna alla presa TV sul registratore e l'altra estremità all'ingresso antenna sul televisore.

### **Collegamento coassiale RF**

Collegare lo spinotto ANTENNA OUT presente sul registratore allo spinotto d'ingresso antenna sul televisore utilizzando il cavo coassiale da 75 Ohm in dotazione **(R)**. Lo spinotto ANTENNA OUT trasmette il segnale dallo spinotto ANTENNA IN.

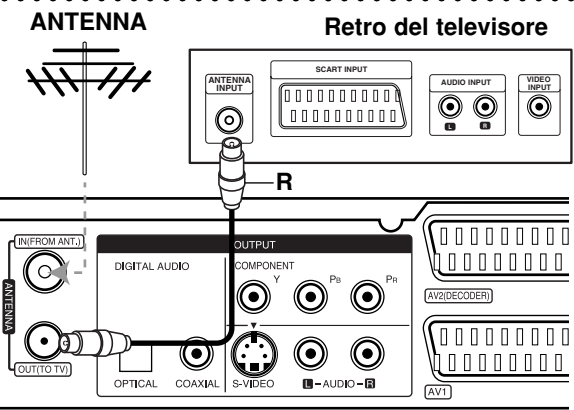

**Retro del registratore** 

# **Collegamento al televisore**

- Effettuare uno dei collegamenti seguenti, a seconda delle capacità dell'apparecchio utilizzato.
- Quando si utilizzano gli spinotti di COMPONENT OUTPUT, è importante impostare l'opzione Format uscita video su YPBPR, all'interno del menu Impostazioni. Quando si utilizza uno spinotto SCART, è

importante impostare l'opzione Formato in uscita video su RGB, all'interno del menu Impostazioni.

#### Suggerimenti

- Il registratore può essere collegato in vari modi a seconda del televisore e delle altre apparecchiature che si desidera collegare. Utilizzare solo uno dei collegamenti descritti di seguito.
- Per implementare il miglior collegamento, fare riferimento ai manuali dell'impianto stereo, TV o VCR.

#### **Avvertenza**

- Assicurarsi che il registratore sia collegato direttamente al televisore. Sintonizzare il televisore sul canale di uscita video appropriato.
- Non collegare il jack di AUDIO OUTPUT del registratore al jack di ingresso phone dell'impianto audio.
- Non collegare il registratore tramite il VCR. L'immagine del DVD potrebbe essere distorta dal sis-tema di protezione da copia.

# **Collegamento SCART**

Collegare il jack della presa scart AV1 sul registratore ai corrispondenti jack sul televisore utilizzando il cavo scart **(T)**.

#### **Collegamento audio (sinistra/destra)**

Collegare i jack sinistro e destro AUDIO OUTPUT sul registratore ai jack d'ingresso destro e sinistro dell'audio sul televisore utilizzando i cavi audio **(A)**. Non collegare il jack di AUDIO OUTPUT del registratore al jack di ingresso phone dell'impianto audio.

### **Collegamento S-VIDEO**

Collegare il jack S-VIDEO OUTPUT sul registratore al jack d'ingresso S-Video sul TV utilizzando il cavo S-video **(S).**

### **Collegamento video Component**

Collegare i jack di uscita video COMPONENT OUTPUT sul registratore ai corrispondenti jack di ingresso sul televisore utilizzando un cavo Y PB PR **(C)**.

Se il televisore è ad alta definizione o "digital ready" è possibile utilizzare l'uscita Progressive Scan dell'unità per ottenere la migliore risoluzione video. Se il televisore non supporta il formato Progressive Scan, l'immagine apparirà confusa.

 $\bullet$  Impostare la risoluzione a 576p premendo RES. per il segnale progressivo.

### Nota

La funzione di Scansione progressiva non è attiva con il collegamento S-VIDEO.

#### **Attenzione**

Se la risoluzione è impostata a 720p o 1080i, i collegamenti S-VIDEO OUTPUT e COMPONENT OUTPUT non sono disponibili.

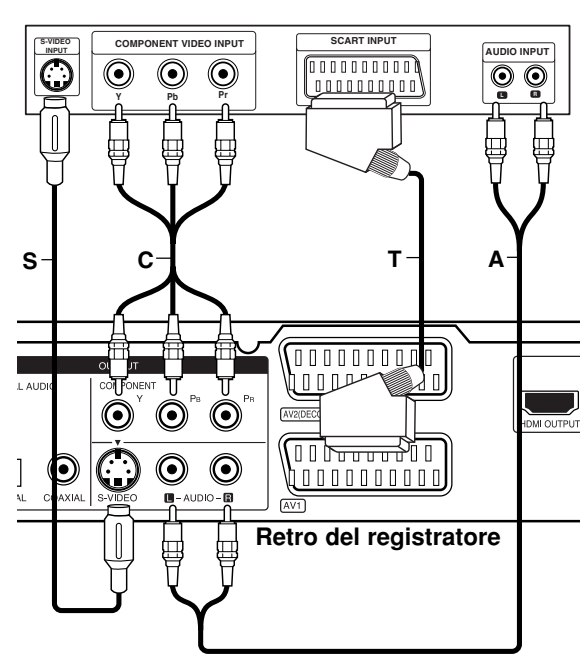

# **Rear of TV Retro del televisore**

# **Collegamento HDMI**

Se si possiede un televisore o un monitor HDMI è possibile collegarli a questo registratore mediante cavo HDMI.

- 1. Collegare il jack HDMI OUTPUT sul registratore al jack HDMI INPUT su un televisore o monitor compatibile HDMI **(H)**.
- 2. Impostare la sorgente TV su HDMI (consultare il manuale del TV).

#### Note:

- Se il TV NON supporta una frequenza di campionamento di 96 kHz, impostare [Frequenza campionam.] a [48 kHz] nel menu di configurazione (vedere pag. 19). Quando si esegue questa selezione, l'unità converte automaticamente i segnali a 96 kHz in segnali a 48 kHz in modo che l'impianto possa decodificarli.
- Se il TV non è dotato di Dolby Digital e decoder MPEG, impostare [Dolby Digital] e [MPEG] a [PCM] nel menu di configurazione (vedere pag. 19).
- Se il TV non è dotato di decoder DTS, impostare [DTS] a [SPENTO] nel menu di configurazione (vedere pag. 19). Per poter ascoltare il suono surround multicanale DTS, occorre connettere questo registratore a un ricevitore DTS compatibile utilizzando una delle uscite audio digitali del registratore.
- La freccia sul corpo del connettore del cavo deve essere rivolta verso l'alto per il corretto allineamento con il connettore sul registratore.

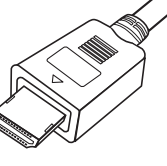

**(tipo A)**

 Se sullo schermo appaiono disturbi o righe orizzontali, verificare il cavo HDMI.

### Suggerimento :

Se si utilizza un collegamento HDMI, è possibile modificare la risoluzione (576i, 576p, 720p, 1080i) per l'uscita HDMI premendo il tasto RES.

#### Avvertenza:

La modifica della risoluzione quando il registratore è collegato con un connettore HDMI può causare malfunzionamenti. Per risolvere il problema, spegnere e riaccendere l'unità.

# **HDMI compatible TV TV compatibile con HDMI**

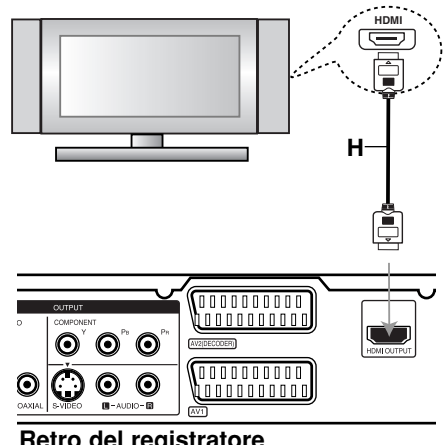

**Retro del registratore** 

#### **Informazioni su HDMI**

HDMI (High Definition Multimedia Interface interfaccia multimediale ad alta definizione) supporta sia video sia audio su un solo collegamento digitale per l'uso con lettori DVD, ricevitori TV via cavo e altri dispositivi AV.

L'HDMI è stata sviluppata per fornire le tecnologie di HDCP (High Definition Contents Protection protezione dei contenuti ad alta definizione). L'HDCP è utilizzata per proteggere i contenuti digitali trasmessi e ricevuti.

L'HDMI ha la capacità di supportare video standard, migliorati o ad alta definizione più audio da standard a surround multicanale; le funzioni dell'HDMI includono video digitali non compressi, una larghezza di banda fino a 5 gigabyte al secondo, un connettore (invece di vari cavi e connettori) e comunicazione tra la sorgente AV e i dispositivi AV come i DTV.

*HDMI, il logo HDMI e la High-Definition Multimedia Interface sono marchi registrati di HDMI licensing LLC.*

### Informazioni aggiuntive sull'HDMI

- Per il collegamento a un dispositivo HDMI o DVI compatibile, effettuare le seguenti verifiche:
	- Spegnere il dispositivo HDMI/DVI e questa unità. Quindi, lasciare il dispositivo HDMI/DVI spento per circa 30 secondi, poi riaccendere questa unità.
	- L'ingresso video del dispositivo collegato è impostato correttamente.
	- Il dispositivo collegato è compatibile con l'ingresso video 720(1440)x576i, 720x576p, 1280x720p o 1920x1080i.
- Non tutti i dispositivi compatibili HDCP DVI funzionano con questo registratore.
	- Con le periferiche on HDCP, l'immagine non sarà visualizzata correttamente.

# **Collegamento a un amplificatore**

### **Collegamento a un amplificatore dotato di due canali stereo analogici o Dolby Pro Logic ll/ Pro Logic**

Collegare i jack sinistro e destro AUDIO OUTPUT sul registratore ai jack d'ingresso destro e sinistro dell'audio sull'amplificatore, il ricevitore o l'impianto stereo utilizzando i cavi audio **(A)**.

### **Collegamento a un amplificatore dotato di due canali stereo digitali (PCM) o a un ricevitore Audio/Video dotato di decodificatore multi canale (Dolby Digital™' MPEG 2 o DTS)**

- 1. Connettere uno dei jack DIGITAL AUDIO OUTPUT (OTTICO **O** oppure COASSIALE **X**) al jack corrispondente dell'amplificatore. Utilizzare un cavo audio digitale opzionale (ottico **O** oppure coassiale **X**).
- 2. È necessario attivare l'uscita digitale del registratore (vedere "Impostazioni audio" a pagina 19).

### **Suono digitale multicanale**

I collegamenti multicanale digitali consentono la migliore qualità del suono. Per questo scopo occorre un ricevitore multicanale audio/video che supporti uno o più formati audio supportati dal registratore (MPEG 2, Dolby Digital e DTS). Controllare il manuale del ricevitore e i loghi nella parte anteriore dello stesso.

#### **Avvertenza:**

A seguito degli accordi di licenza DTS, l'uscita digitale è l'uscita digitale DTS quando viene selezionata la modalità audio DTS stream.

### Note:

- Se il formato audio dell'uscita digitale non corrisponde alle caratteristiche del vostro ricevitore, il suono prodotto potrebbe essere fortemente disturbato o addirittura assente.
- Solo se il ricevitore è munito di decodificatore digitale multicanale si possono ottenere sei canali digitali di audio surround tramite il collegamento digitale.
- Per visualizzare a schermo le informazioni relative al formato audio del DVD corrente, premere il tasto AUDIO.
- Questo registratore non esegue la decodifica interna (2 canali) di tracce audio DTS. Per poter ascoltare il suono surround multicanale DTS, occorre connettere questo registratore a un ricevitore DTS compatibile utilizzando una delle uscite audio digitali del registratore.

# **Retro del registratore**

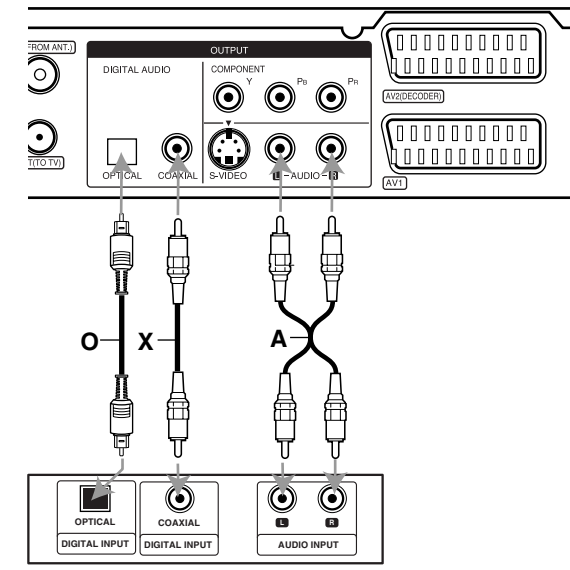

**Amplificatore (ricevitore)** 

Fabbricato su licenza di Dolby Laboratories. "Dolby", "Pro Logic" e il simbolo doppia D sono marchi registrati di Dolby Laboratories.

"DTS" e "DTS Digital Out" sono marchi registrati di Digital Theater Systems, Inc.

# **Collegamenti accessori audio/video (A/V)**

# **Collegamento a PAY-TV/decodificatore Canal Plus**

Collegando un decoder (non fornito) al registratore è possibile vedere o registrare programmi di PAY-TV/Canal Plus. Scollegare i terminali principali del registratore dai connettori utilizzati per collegare il decoder.

Per guardare o registrare programmi di PAY-TV/Canal Plus, impostare l'opzione [Connessione AV2] su [Decoder] nel menu di configurazione (vedere pag. 18) e [Decoder On/Off] su [Acceso] nel menu di configurazione (vedere pag. 17).

#### Suggerimento:

Non è necessario accendere il registratore per visualizzare i segnali del sintonizzatore collegato sul sintonizzatore.

#### Nota:

Se si scollega il cavo principale del registratore, non sarà possibile visualizzare i segnali provenienti dal decoder collegato.

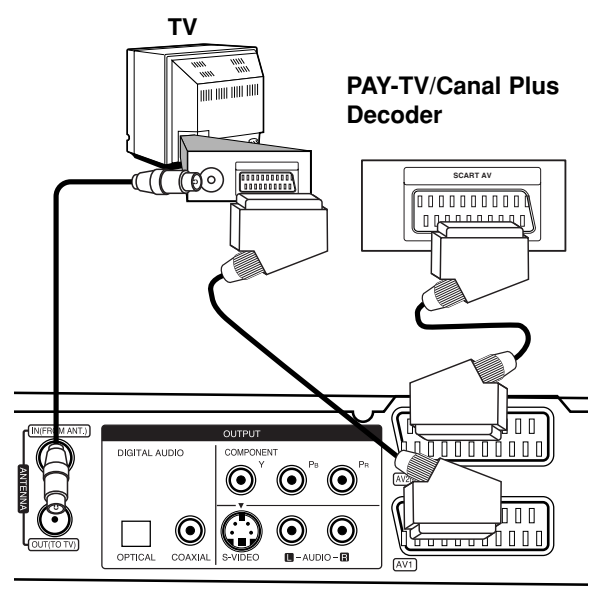

**Retro del registratore** 

# **Collegamento al connettore AV2 DECODER**

Collegare il VCR o un apparecchio di registrazione equivalente al connettore AV2 DECODER del registratore.

Per guardare o registrare dal connettore AV2 DECODER, impostare l'opzione [Connessione AV2] su [Altri] nel menu di configurazione (vedere pag. 18) e [Registrazione AV2] su [Auto], [CVBS] o [RGB] (vedere pag. 21).

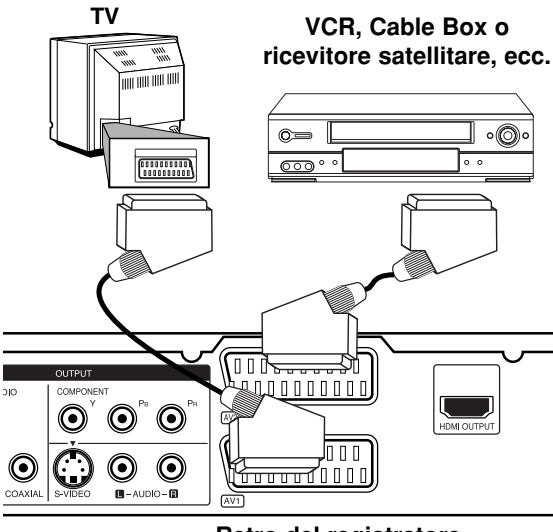

**Retro del registratore** 

#### Suggerimento:

Non è necessario accendere il registratore per visualizzare i segnali del sintonizzatore collegato sul sintonizzatore.

### Note:

- Le immagini dotate di segnali di protezione che ne proibiscono la copia non possono essere registrate.
- Se si fanno passare i segnali del registratore attraverso il VCR, potrebbe non essere possibile ricevere un'immagine chiara sullo schermo TV. Assicurarsi di avere collegato il VCR al registratore e al televisore nell'ordine mostrato di seguito. Per guardare le videocassette, riprodurle attraverso un secondo ingresso di linea sul televisore.

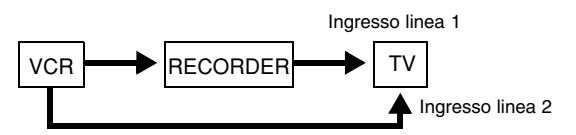

- Quando si registra da questo registratore a un VCR, non portare la sorgente di ingresso su TV premendo il tasto TV/DVD sul telecomando.
- Se si utilizza un sintonizzatore B Sky B, collegare il jack SCART al jack AV2 DECODER.
- Se si scollega il cavo principale del registratore, non sarà possibile visualizzare i segnali provenienti dal VCR o dal sintonizzatore collegato.

# **Connessione a spinotti AV IN 3**

Collegare gli spinotti di ingresso (AV IN 3) del registratore agli spinotti di uscita audio/video dei dispositivi accessori per mezzo di cavi audio/video.

Pannello dei connettori per dispositivi **(VCR, Camcorder, etc.) accessori (VCR, videocamera, ecc.)**

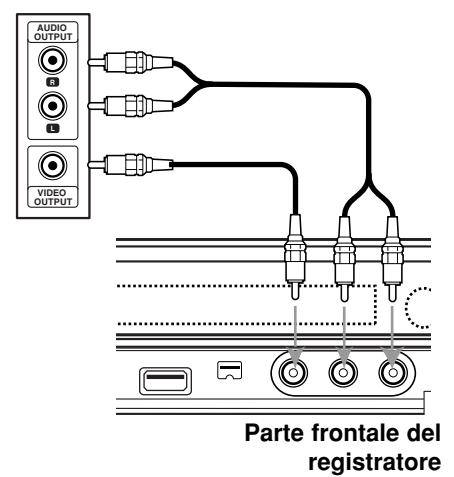

# **Collegamento di una videocamera digitale**

Utilizzando il jack di ingresso DV sul pannello frontale è possibile collegare una videocamera digitale e trasferire digitalmente nastri DV su dischi DVD.

Utilizzare un cavo DV (non fornito) per collegare il connettore di ingresso/uscita DV della videocamera DV al connettore di ingresso DV sul pannello frontale del registratore.

### Note:

- Questo jack deve essere utilizzato solo per il collegamento di una videocamera digitale DV. Non è compatibile con i sintonizzatori satellitari e con gli impianti video D-VHS.
- Se si stacca il cavo DV durante la registrazione dei contenuti della camera digitale connessa può risultare in un cattivo funzionamento.

# **DV Digital Camcorder Videocamera digitale DV**

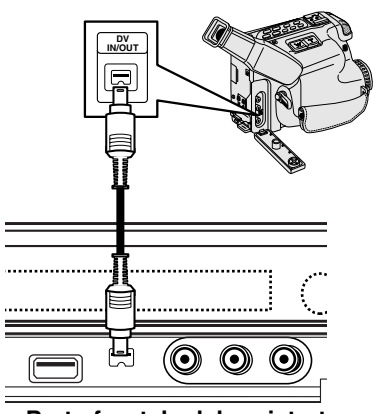

Parte frontale del registratore

# **Configurazione automatica**

Alla prima pressione di POWER per accendere l'unità o dopo averla ripristinata, la funzione Configurazione iniziale guidata imposta automaticamente l'orologio, la lingua e i canali di sintonizzazione.

1. Selezionare una lingua relativa al menu di configurazione e di visualizzazione su schermo. Utilizzare i tasti  $\blacktriangle$  /  $\nabla$  per selezionare la lingua, quindi premere ENTER.

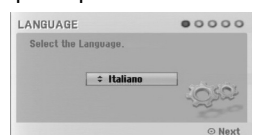

2. Controllare i collegamenti dell'antenna. Premere ENTER per passare alla fase successiva.

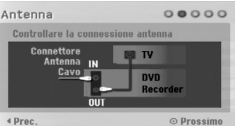

3. Utilizzare i tasti ▲ / ▼ per selezionare l'opzione di Impostazione orologio, quindi premere ENTER.

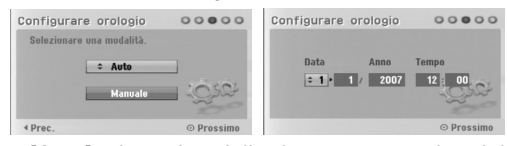

- [Auto]: al termine della ricerca automatica dei canali vengono impostate automaticamente anche la data e l'ora corrente. (vedere "Impostazione automatica orologio" a pagina 17)
- [Manuale]: immettere le informazioni relative a data e ora.
	- b / B (sinistra/destra): per spostare il cursore alla colonna precedente o successiva.
	- $\triangle$  /  $\nabla$  (su/giù): per cambiare l'impostazione attuale della posizione del cursore. Premere ENTER per confermare le impostazioni.
- 4. Utilizzare i tasti  $\blacktriangle$  /  $\nabla$  per selezionare il paese, quindi premere ▶ e ENTER durante la selezione dell'opzione [Inizio]. Il sintonizzatore effettuerà un ciclo automatico di
	- tutti i canali disponibili nell'area e li salverà in memoria. Autoprogrammazione  $000000$ Autoprogrammazio  $=$   $\Omega$

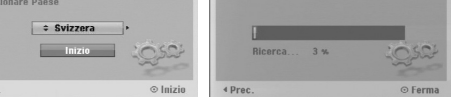

5. Premere ENTER per terminare l'impostazione.

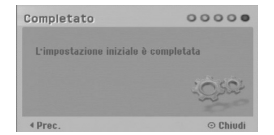

# **Utilizzo del menu Home**

Dalla schermata del menu Home è possibile accedere a tutti i supporti Media da utilizzare per la riproduzione o la registrazione mediante l'unità.

- 1. Premere HOME per visualizzare la schermata del menu Home.
- 2. Utilizzare  $\blacktriangleleft$  /  $\blacktriangleright$  per selezionare un'opzione desiderata. Vengono visualizzate le opzioni secondarie.
- Utilizzare i tasti  $\triangle$  /  $\nabla$  ed ENTER per selezionare l'opzione secondaria desiderata.

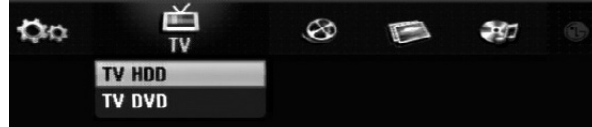

4. Per chiudere il menu HOME, premere HOME.

#### **TV**

- **TV HDD:** per ritornare alla visualizzazione dei programmi TV in modalità HDD. È possibile selezionare tale opzione anche premendo il tasto HDD sul telecomando.
- **TV DVD:** per ritornare alla visualizzazione dei programmi TV in diretta in modalità DVD. È possibile selezionare tale opzione anche premendo il tasto DVD sul telecomando.

#### **FILM:**

- **HDD:** visualizza il menu Elenco titoli dell'HDD (pagina 42)
- **HDD DivX:** visualizza il menu [Lista Film] dell'HDD
- (pagina 28)
- **DISCO:**
	- **-** visualizza il menu Elenco titoli per il disco registrabile (pagina 42)
	- visualizza il menu [Lista Film] per il disco DivX (pagina 28)
	- $R$ iproduzione di CD Video o disco DVD (pagina 24-27).
- **USB:** per visualizzare il menu [Lista Film] relativo al dispositivo USB. (pagina 28)

#### **FOTO** (vedere pag. 31)

- **HDD:** Displays [Lista Foto] menu for HDD.
- **DISCO:** Displays [Lista Foto] menu for disc.
- **USB:** per visualizzare il menu [Lista Foto] relativo al dispositivo USB.

#### **MUSICA** (vedere pag. 29)

- **HDD:** visualizza il menu [Lista Musicale] dell'HDD.
- **DISCO:** visualizza il menu [Lista Musicale] del disco.
- **USB:** per visualizzare il menu [Lista Musicale] relativo al dispositivo USB.

#### **Menu facile** (vedere pag. 16)

- **IMPOSTARE:** per visualizzare il menu di configurazione.
- **Programmaz:** per visualizzare il menu delle registrazioni programmate.

# **Impostazioni iniziali**

In questo sistema a menu sono possibili varie modalità di personalizzazione delle impostazioni. La maggior parte dei menu prevede tre livelli di impostazione delle opzioni, ma alcuni ne hanno un numero maggiore per la varietà delle impostazioni.

# **Operazioni generali**

- 1. Selezionare l'opzione IMPOSTARE nel menu HOME. Appare il menu impostazioni.
- 2. Utilizzare i tasti  $\blacktriangle$  /  $\nabla$  per selezionare l'opzione desiderata.
- 3. Mentre è selezionata la voce desiderata, premere B per passare al secondo livello.
- 4. Utilizzare i tasti  $\blacktriangle$  /  $\nabla$  per selezionare la seconda opzione desiderata.
- 5. Premere  $\blacktriangleright$  per passare al terzo livello.
- 6. Utilizzare i tasti  $\blacktriangle$  /  $\blacktriangledown$  per selezionare l'impostazione desiderata, quindi premere ENTER per confermare la selezione. Alcune voci richiedono passaggi aggiuntivi.
- 7. Premere RETURN per chiudere il menu di configurazione.

#### Nota:

Premere  $\blacktriangleleft$  per tornare al livello precedente.

# **Impostazioni generali**

# **Programmazione automatica**

Questo registratore è dotato di un sintonizzatore di frequenza sintetizzato in grado di ricevere fino a 88 canali TV.

#### **Preparazione:**

 Collegare il registratore al tipo di antenna desiderata, come illustrato nella sezione Collegamento all'antenna, a pagina 10.

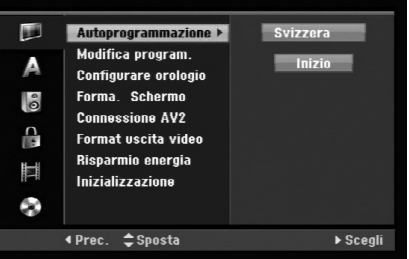

- 1. Selezionare l'opzione [Autoprogrammazione].
- 2. Premere ▶ per passare al terzo livello. Viene evidenziata l'opzione [Area].
- 3. Utilizzare i tasti  $\triangle$  /  $\nabla$  per selezionare la nazione, quindi premere  $\blacktriangleright$ . Viene evidenziata l'icona [Inizio]. Se la propria nazione non è inclusa nell'elenco, selezionare [Altri]
- 4. Premere il tasto ENTER per iniziare la ricerca di un canale. Il sintonizzatore scansionerà automaticamente tutti i canali disponibili nell'area e li collocherà in memoria.

#### Nota:

Nel caso in cui venga saltato il menu di Impostazione audio per accedere direttamente al menu Impostazioni, l'utente potrà impostare solo l'opzione [Autoprogrammazione].

Sarà possibile impostare le altre opzioni solo al termine della [Autoprogrammazione].

# **Impostazioni generali (continua)**

# **Edizione dei programmi**

È possibile editare i canali manualmente (aggiunte, cancellazioni, assegnazione del nome, spostamenti, ecc.).

- 1. Selezionare l'opzione [Modifica program.], quindi premere  $\blacktriangleright$ .
- 2. Mentre [Modifica] è selezionato, premere ENTER. Viene visualizzato il menu Elenco programmi.

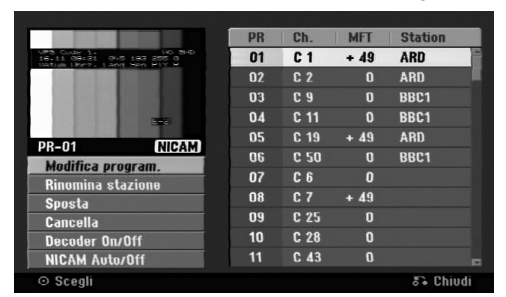

- 3. Utilizzare i tasti  $\triangle$  /  $\nabla$  per selezionare un numero nella colonna PR, quindi premere ENTER.
- 4. Utilizzare i tasti ▲ / ▼ per selezionare l'opzione di programma, quindi premere ENTER.
	- [Modifica program.] imposta manualmente il canale. Vedere "Modifica program." a destra.
	- [Rinomina stazione] cambia il nome della stazione. Viene visualizzato il display per l'inserimento dei caratteri. Per immettere i caratteri, vedere pagina 46. I nomi possono contenere un massimo di 5 caratteri.
	- [Sposta] ordina le posizioni dei programmi in Elenco programmi. Utilizzare i tasti  $\blacktriangle$  /  $\nabla$  per spostare il programma selezionato a una posizione diversa.
	- [Cancella] disabilita una posizione di programma non necessaria.
	- [Decoder On/Off] imposta i canali per il decoder. Questa impostazione è necessaria per guardare o registrare i programmi PAY-TV/Canal Plus. Premere ENTER per visualizzare [Decoder] sul display. Premere nuovamente ENTER per disabilitare l'impostazione.
	- [Nicam On/Off] Imposta i canali per la trasmissione NICAM. Normalmente, [NICAM] è acceso sul display. Se l'audio della trasmissione NICAM è poco chiaro, premere ENTER per disattivare [NICAM].
- 5. Premere ripetutamente RETURN ( $\mathcal{F}_{\bullet}$ ) per chiudere il menu Elenco programmi.

#### **Edizione dei programmi**

È possibile eseguire una ricerca per selezionare e memorizzare manualmente i canali TV. Quando si seleziona [Modifica program.] al precedente punto 4, viene visualizzato il display per l'impostazione dei canali.

1. Utilizzare  $\blacktriangleleft$  /  $\blacktriangleright$  per selezionare la voce, quindi premere  $\triangle$  /  $\nabla$  per cambiare l'impostazione.

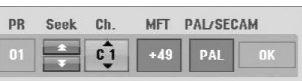

- [PR] indica la posizione del programma selezionato.
- [Seek] esegue la ricerca automatica di un canale. La ricerca si interrompe quando il registratore si sintonizza su un canale.
- [Ch.] cambia il numero di canale.
- [MFT] regola la sintonizzazione del canale per ottenere un'immagine più nitida.
- [PAL/SECAM] Cambia il sistema del segnale TV (PAL o SECAM).
- 2. Selezionare OK, quindi premere ENTER per confermare l'impostazione e tornare al menu Elenco programmi.

### **Decoder AV1**

Per impostare lo spinotto scart AV1 idoneo all'inserimento di segnali video codificati.

- 1. Quando viene visualizzato il menu Elenco programmi, premere AV/INPUT.
- 2. Premere ENTER per visualizzare [Canale+] sul display. Premere nuovamente ENTER per disabilitare l'impostazione.
	- Disattivato: per inserire i segnali dallo spinotto scart AV1.

Normalmente è selezionata questa impostazione.

 Attivato: il segnale di ingresso video codificato dallo spinotto scart AV1 viene inviato allo spinotto DECODER AV2 per la decodifica. Il segnale decodificato viene quindi ritrasmesso attraverso il connettore AV2 DECODER per poter registrare o guardare programmi PAY-TV/Canal Plus.

# **Impostazioni generali (continua)**

### **Impostazione automatica dell'orologio**

Al termine della ricerca automatica dei canali vengono impostate automaticamente anche la data e l'ora corrente. Se l'ora visualizzata sul registratore non è corretta, occorre impostare l'orologio manualmente.

- 1. Selezionare l'opzione [Configurare orologio], quindi premere  $\blacktriangleright$ .
- 2. Utilizzare i tasti  $\blacktriangle$  /  $\nabla$  per selezionare l'opzione [Auto], quindi premere ENTER.

#### Nota:

Vi sono casi in cui la stazione TV non invia le informazioni di data e ora oppure le invia in modo incorretto, per cui il registratore imposta un orario errato.

In tal caso si consiglia di impostare l'orologio manualmente.

#### **Impostazione manuale dell'orologio**

- 1. Selezionare l'opzione [Configurare orologio], quindi premere  $\blacktriangleright$ .
- 2. Utilizzare i tasti ▲ / ▼ per selezionare l'opzione [Manuale], quindi premere ENTER.
- 3. Immettere i dati di data e ora. b / B (sinistra/destra): sposta il cursore alla colonna precedente o successiva. ▲ / ▼ (su/giù): cambia l'impostazione nella posizione corrente del cursore.
- 4. Premere ENTER per confermare le impostazioni.

# **Aspetto del televisore**

Selezionare il rapporto di visualizzazione del televisore collegato (4:3 standard o panoramico).

- [4:3 Letter Box] Selezionare questa opzione nel caso di connessione a uno schermo TV 4:3. Per visualizzare un'immagine grande con bande nella parte alta e bassa dello schermo.
- [4:3 Pan Scan] Selezionare questa opzione nel caso di connessione a uno schermo TV 4:3. Per visualizzare automaticamente un'immagine grande sullo schermo ed eliminare le parti che non si adattano alla visualizzazione.
- [16:9 Wide] Selezionare questa opzione nel caso di connessione a un TV con schermo panoramico o ha una funzione di modalità panoramica.

# **Collegamento AV2**

Non è possibile collegare un decoder o altri dispositivi alla presa AV2 DECODER sul retro dell'unità.

- [Decoder] Selezionare [Decoder] se si collega il connettore AV2 DECODER del registratore a un decoder di PAY-TV o Canal Plus.
- [Altro] Selezionare [Altro] se si collega il connettore AV2 DECODER del registratore a un VCR o simile dispositivo di registrazione.

#### **Formato uscita video**

Selezionare l'opzione di formato uscita video in funzione del tipo di connessione dell'unità.

- [YPBPR] Qualora il televisore sia collegato ai jack COMPONENT OUTPUT sull'unità.
- [RGB] Qualora il televisore sia collegato alla presa SCART (segnale RGB).

#### **Modalità di risparmio energetico.**

L'unità può essere impostata in modalità di risparmio energetico. Non viene visualizzato niente nella finestra del display quando l'unità è spenta.

- [Spento] La modalità di risparmio energetico non è attiva.
- [Accesso] La modalità di risparmio energetico è attiva.

#### Note:

- I segnali televisivi codificati (CANAL+ o PRE-MIERE) non vengono decodificati in modalità di risparmio energetico.
- La modalità di risparmio energetico non è disponibile in modalità stand-by per la registrazione programmata e dopo aver spento l'unità dopo aver ricevuto i segnali televisivi codificati (CANAL+ o PREMIERE).

#### **Inizializzazione**

È possibile reimpostare il registratore alle impostazioni di fabbrica e inizializzare l'HDD.

- [Reset fabbrica]: se necessario, consente di reimpostare il registratore alle impostazioni di fabbrica. Alcune opzioni non possono essere reimpostate (Classificazione, Password e Codice area).
- [Formattazione HDD]: inizializza l'HDD (unità disco rigido). Tutti i dati registrati sull'HDD vengono cancellati.
- 1. Selezionare l'opzione [Inizializzazione], quindi premere  $\blacktriangleright$ .
- 2. Premere ▲ / ▼ per selezionare l'opzione desiderata, quindi premere ENTER. Viene visualizzato un messaggio di conferma.
- 3. Utilizzare  $\blacktriangleleft$  /  $\blacktriangleright$  per selezionare [Si] oppure [No], quindi premere ENTER.

# **Impostazione della lingua**

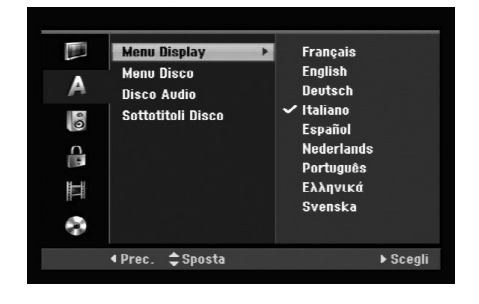

# **Menu Display**

Selezionare una lingua per il menu di configurazione e per le visualizzazioni a schermo.

# **Menu Disco/Disco Audio/Sottotitoli Disco**

- [Originale]: indica la lingua originale in cui è stato registrato il disco.
- [Altro]: per selezionare una lingua diversa, utilizzare i tasti numerici, quindi premere ENTER per immettere il corrispondente numero a 4 cifre secondo l'elenco dei codici lingua riportato nel relativo capitolo (vedere pagina 54). Se si immette un codice lingua errato, premere CLEAR.
- [Spento] (per i sottotitoli del disco): disattiva la visualizzazione dei sottotitoli.

# **Impostazioni audio**

Ogni disco DVD ha una serie di opzioni di uscita audio. Impostare l'uscita audio del registratore sulla base dell'impianto audio utilizzato.

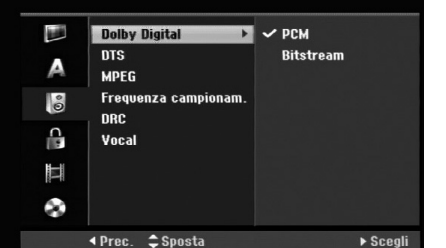

# **Dolby Digital / DTS / MPEG**

- [Bitstream]: selezionare "Bitstream" se il connettore di uscita audio digitale DIGITAL AUDIO OUT del registratore è collegato a un amplificatore o altro impianto dotato di decoder MPEG, Dolby Digital o DTS.
- [PCM] (per Dolby Digital / MPEG): selezionare questa opzione se il registratore è collegato a un amplificatore stereo digitale a due canali. I DVD codificati in Dolby Digital o MPEG verranno automaticamente ridotti in audio PCM stereo a due canali.
- [Spento] (per DTS): se si seleziona "Spento", il segnale DTS non sarà emesso attraverso il connettore di uscita digitale.

### **Frequenza di campionamento**

Se il ricevitore o amplificatore NON è in grado di gestire segnali a 96 kHz, selezionare [48 kHz]. Quando si esegue questa selezione, l'unità converte automaticamente i segnali a 96 kHz in segnali a 48 kHz in modo che l'impianto possa decodificarli. Se il ricevitore o amplificatore è in grado di gestire segnali a 96 kHz, selezionare [96 kHz]. Quando si esegue questa selezione, l'unità trasmette ogni tipo di segnale senza ulteriore elaborazione.

### **DRC (controllo dell'intervallo dinamico)**

Con il formato DVD è possibile ascoltare la colonna sonora di un programma nel modo più fedele e realistico possibile, grazie alla tecnologia audio digitale. Tuttavia, si potrebbe voler comprimere l'intervallo dinamico dell'uscita audio (la differenza tra i suoni più alti e quelli più bassi).

In questo modo è possibile guardare un film a un volume più basso senza perdere la chiarezza dell'audio. Per ottenere questo effetto, impostare DRC su [Acceso].

# **Modalità Vocale**

Attivare la modalità Vocale impostandola su [Acceso] durante la riproduzione di un DVD multicanale. I canali karaoke presenti sul disco verranno mixati per ottenere un suono stereo normale.

# **Impostazioni di blocco (filtro contenuti)**

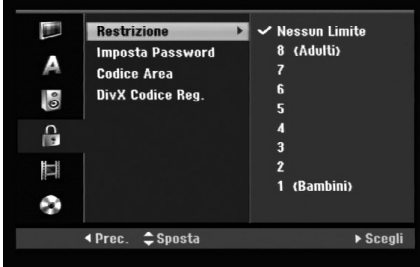

# **Restrizione**

Blocca la riproduzione di DVD classificati sulla base del loro contenuto. Non tutti i dischi sono classificati.

- 1. Selezionare l'opzione [Restrizione], quindi premere  $\blacktriangleright$ .
- 2. Per accedere alle funzioni di Classificazione, Password e Codice area occorre immettere il codice di sicurezza a 4 cifre creato. Se non è stato immesso il codice di sicurezza, viene visualizzato un messaggio che lo richiede. Immettere un codice a 4 cifre, quindi premere ENTER. Immetterlo nuovamente e premere ENTER per verificarlo. Se si immette un codice errato, premere CLEAR prima di premere ENTER.
- 3. Selezionare una classificazione mediante i tasti  $\triangle$  /  $\nabla$ .

[1] - [8]: la classificazione "uno" (1) ha le restrizioni maggiori mentre la "otto" (8) è la meno restrittiva. [Nessun Limite]: se si seleziona [Nessun Limite], la funzione di blocco dei contenuti non è attiva e il disco viene riprodotto completamente full.

4. Premere ENTER per confermare la selezione di classificazione.

#### Nota:

**20**

Se si imposta una classificazione sul registratore, tutte le scene del disco con classificazione uguale o inferiore al valore impostato verranno riprodotte. Le scene con classificazione superiore non vengono riprodotte a meno che sul disco non siano disponibili scene alternative, che devono comunque avere classificazione uguale o inferiore al valore impostato. Se non viene rilevata alcuna alternativa adatta, la riproduzione viene interrotta. Per continuare la riproduzione del disco occorre immettere il codice di sicurezza a 4 cifre o cambiare il livello di classificazione.

### **Impostazione della password**

- 1. Selezionare l'opzione [Imposta Password], quindi premere  $\blacktriangleright$ .
- 2. Seguire la procedura indicata al punto 2 della sezione "Restrizione". Per modificare la password, selezionare [Modifica], premere ENTER e immettere un nuovo codice a 4 cifre; quindi, premere ENTER. Immettere nuovamente la password per verificarla. Per eliminare la password, selezionare [Cancella], quindi premere ENTER.

### **Se si dimentica il codice a 4 cifre**

Se si dimentica la password e occorre annullarla, procedere come segue.

- 1. Visualizzare il menu di Impostazione poi selezionare un'icona di livello 1.
- 2. Usare i tasti numerici per inserire il codice a 6 cifre "210499".
- 3. Selezionare [Si], quindi premere ENTER. A questo punto, la password a 4 cifre è stata annullata. Immettere un nuovo codice.

# **Codice area**

Immettere il codice di un'area i cui standard sono stati utilizzati per classificare il disco video DVD, facendo riferimento al relativo elenco (vedere "Codice area", pagina 54).

- 1. Selezionare l'opzione [Codice area], quindi premere  $\blacktriangleright$ .
- 2. Seguire la procedura indicata al punto 2 della sezione "Restrizione".
- 3. Selezionare il primo carattere mediante i tasti  $\triangle$  /  $\nabla$ .
- 4. Spostare il cursore mediante il tasto  $\blacktriangleright$  e selezionare il secondo carattere mediante i tasti  $\blacktriangle / \blacktriangledown$ .
- 5. Premere ENTER per confermare la selezione del codice area.

# **Codice di registrazione DivX**

All'utente viene fornito il codice di registrazione DivX® VOD (Video Acceso Demand) che consente di noleggiare e acquistare video utilizzando il servizio DivX® VOD. Per maggiori informazioni, visitare il sito www.divx.com/vod.

- 1. Selezionare l'opzione [DivX Codíce Reg.], quindi premere  $\blacktriangleright$ .
- 2. Per visualizzare il codice di registrazione, mentre [Visionare] è selezionato premere ENTER.
- 3. Utilizzare il codice di registrazione per acquistare o noleggiare video tramite il servizio Divx® VOD all'indirizzo www.divx.com/vod. Seguire le istruzioni per eseguire il download del video su un disco e riprodurlo su questa unità.

#### Nota:

I video scaricati da DivX® VOD possono essere riprodotti solo su questa unità.

# **Impostazioni di registrazione**

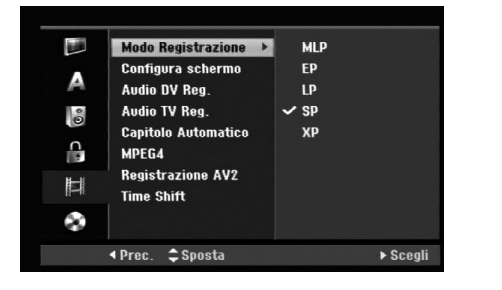

# **Mode Registrazione**

È possibile impostare la qualità delle immagini per la registrazione come segue:

XP (alta qualità), SP (qualità standard), LP (bassa qualità), EP (qualità estesa). MLP (Riproduzione massima)

- **XP** Impostazione di altissima qualità, consente 1 ore circa di registrazione su un disco DVD (4.7GB).
- **SP** Livello di qualità predefinito, sufficiente per la maggior parte delle applicazioni, consente due ore circa di registrazione su un disco DVD (4.7GB).
- **LP** Livello di qualità video leggermente inferiore, consente quattro ore circa di registrazione su un disco DVD (4.7GB).
- **EP** Livello minimo di qualità video, consente sei ore circa di registrazione su un disco DVD (4,7 GB).
- **MLP** Durata massima di registrazione con il livello minimo di qualità video, consente 11 ore circa di registrazione su un disco DVD (4,7 GB).

### Nota:

Durante la riproduzione dei contenuti registrati in modalità EP e MLP è possibile che le immagini vengano visualizzate frammentate o distorte.

# **Configura schermo**

Durante la registrazione di DVD è possibile impostare il rapporto dell'aspetto della registrazione per adattarlo ai contenuti registrati (16:9 oppure 4:3).

# **Audio DV Reg.**

Questo parametro deve essere impostato se si collega una videocamera con audio a 32kHz/12 bit al connettore DV IN sul pannello frontale.

Alcune videocamere digitali sono dotate di due tracce stereo per l'audio. Una viene registrata durante la ripresa, mentre l'altra serve per sovrascrivere la registrazione dopo la ripresa.

Con l'impostazione Audio 1 viene utilizzato l'audio registrato durante la ripresa.

Con l'impostazione Audio 2 viene utilizzato l'audio sovrascritto alla registrazione.

# **Audio TV Reg.**

Quando la registrazione TV è bilingue, è possibile selezionare il canale audio da registrare. [Principale+Sub] lingue principale e secondaria [Principale] solo lingua principale [Sub] solo lingua secondaria

# **Capitolo Automatico**

Durante la registrazione di DVD, i marcatori di capitolo sono inseriti secondo le impostazioni configurate. Questo intervallo può essere portato a 5 minuti, 10 minuti o 15 minuti. Se si seleziona [Niente], la marcatura automatica dei capitoli viene disabilitata insieme all'impostazione [Niente].

# **MPEG4**

Nella registrazione su HDD, è possibile impostare il formato di registrazione video a MPEG2 o MPEG4. Se si desidera registrare un video in formato MPEG4, selezionare [Acceso]. Quando si esegue questa selezione, l'unità registra il video in formato MPEG4 sull'HDD.

[Spento] Per registrazione MPEG2 in modalità HDD [Acceso] Per registrazione MPEG4 in modalità HDD

# **Registrazione AV2**

È possibile selezionare il tipo di segnale durante la registrazione

del segnale di ingresso video dal dispositivo collegato alla presa AV2 DECODER.

[Auto] Il segnale di ingresso video segue automaticamente il segnale video ricevuto. [CVBS] Solo per la registrazione del segnale di

ingresso CVBS. [RGB] Solo per la registrazione del segnale di

ingresso RGB.

# **Time Shift**

Impostare la presente opzione su [ATTIVATO] per rendere la funzione di Timeshift automatica, senza la pressione del tasto TIMESHIFT.

La funzione di Timeshift si avvierà automaticamente entro 10 secondi a seguito dell'avvio della modalità sintonizzatore TV.

Se si desidera utilizzare la funzione in modalità manuale, consultare la sezione "Timeshift" a pagina 36. [ATTIVATO] Utilizzare la funzione di Timeshift in modalità automatica.

[DISATTIVATO] Utilizzare la funzione di Timeshift in modalità manuale.

# **Impostazioni dei dischi**

# **Inizializzazione disco**

Se si carica un disco completamente vuoto, il registratore lo inizializzerà.

**DVD-R :** il registratore inizializza il disco nella modalità Video. La modalità di registrazione sarà sempre Video.

**DVD-RW/DVD+RW/DVD+R(DL)/DVD-RAM:** appare il menu Inizializza. Selezionare [OK] e premere ENTER.

DVD-RW il disco è inizializzato nella modalità video. Tramite il menu di configurazione è anche possibile riformattare dischi DVD-RW/DVD+RW/DVD-RAM.

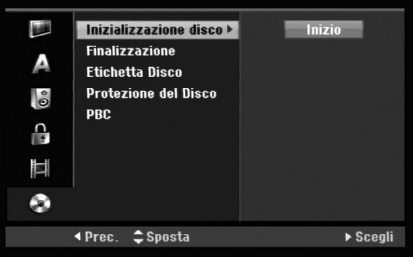

- 1. Selezionare l'opzione [Inizializzazione disco], quindi premere  $\blacktriangleright$ .
- 2. Mentre [Inizio] è selezionato, premere ENTER. Viene visualizzato il menu Formattazione.
- 3. Utilizzare ◀ / ▶ per selezionare la modalità desiderata (VR oppure Video), quindi premere ENTER.

Viene visualizzato un messaggio di conferma. Per i DVD+RW e dischi DVD-RAM, passare al punto 4.

4. Utilizzare  $\blacktriangleleft$  /  $\blacktriangleright$  per selezionare [OK], quindi premere ENTER.

L'inizializzazione del disco richiede alcuni istanti.

#### **Avvertenza**

**Se si desidera cambiare il formato del disco, notare che tutti i dati registrati sul disco andranno persi.**

# **Finalizzazione**

La finalizzazione "fissa" i contenuti registrati, in modo che il disco possa essere riprodotto su un normale lettore DVD o un computer dotato di un'unità DVD-ROM adeguata. il completamento un disco permette la visualizzazione di una schermata di navigazione all'interno del disco. Per accedere a questa schermata, premere MENU/LIST oppure TITLE.

#### **Avvertenza**

- Dopo aver completato un disco DVD-R o DVD+R, non è possibile registrare o modificare i contenuti presenti sullo stesso.
- Tuttavia, selezionando l'opzione [Definalizzazione] è possibile registrare o modificare i dischi DVD-RW.
- Sarà possibile registrare o modificare il disco DVD+RW disc anche al termine del completamento.
- 1. Selezionare l'opzione [Finalizzazione], quindi premere  $\blacktriangleright$ .
- 2. Mentre [Finalizzazione] è selezionato, premere ENTER.

Viene visualizzato il menu Finalizza.

3. Selezionare [OK], quindi premere ENTER. Il registratore inizierà la finalizzazione del disco.

#### Note:

- La durata dell'operazione di finalizzazione dipende dal tipo di disco e dalla quantità di titoli presenti sul disco.
- I dischi DVD+R DL possono impiegare fino a 30 minuti per la finalizzazione.

### Suggerimenti

- Per i dischi DVD-RW già finalizzati è possibile rimuovere la finalizzazione selezionando la relativa opzione nel menu Finalizza. Dopo questa operazione è possibile registrare nuovamente e modificare il disco.
- Non è possibile rimuovere la finalizzazione dai dischi DVD-R e DVD+R.
- Se l'opzione [Protezione del Disco] è impostata su [Acceso], la funzione di finalizzazione non è disponibile. Per eseguire la finalizzazione, impostare l'opzione [Protezione del Disco] su [Spento].

# **Etichetta disco**

Utilizzare questa opzione per assegnare un nome al disco. Il nome assegnato verrà visualizzato quando si carica il disco nel lettore e quando si visualizzano a schermo i dati relativi al disco stesso.

- Il nome del disco può avere una lunghezza fino a 32 caratteri.
- Per i dischi formattati su un altro registratore sarà visualizzato un set di caratteri limitato.
- 1. Selezionare l'opzione [Etichetta Disco], quindi premere  $\blacktriangleright$ .
- 2. Mentre [Modifica] è selezionato, premere ENTER. Viene visualizzato il menu a tastiera. Per immettere i caratteri, vedere pagina 46.

# **Protezione disco**

Con i dischi DVD-RAM / DVD+RW / +R o dischi DVD-RW formattati in modalità VR, impostare questa opzione su [Acceso] per prevenire la registrazione, la modifica o la cancellazione accidentale del disco inserito. Se occorre sbloccare il disco per eseguire delle modifiche, impostare l'opzione su [Spento].

# **PBC**

PBC indica Playback Control (controllo della riproduzione) e si riferisce a menu speciali e a funzioni di navigazione disponibili su alcuni CD video.

- [Acceso]: i CD video vengono riprodotti secondo la funzione PBC, se disponibile.
- [Spento]: i CD video sono riprodotti come avviene per i CD audio.

# **Descrizione generale delle visualizzazioni a schermo**

Questo Manuale fornisce le istruzioni di base per l'uso del registratore. Tuttavia, per alcuni DVD sono necessarie delle operazioni specifiche oppure sono possibili solo operazioni limitate durante la riproduzione. In tal caso sullo schermo del televisore viene visualizzato il simbolo  $\oslash$ , che indica che l'operazione non è consentita dal registratore o non è disponibile sul disco.

# **Visualizzazione di informazioni mentre si guarda la TV**

**Durante l'utilizzo del TV, premendo il tasto DISPLAY sarà possibile visualizzare/chiudere le informazioni indicate sullo schermo.**

Indica numero di canale, nome della stazione e segnale audio (STEREO, BILINGUAL, MONO) ricevuto dal sintonizzatore.

Indica la modalità di registrazione, lo spazio libero e la barra di stato del tempo trascorso.

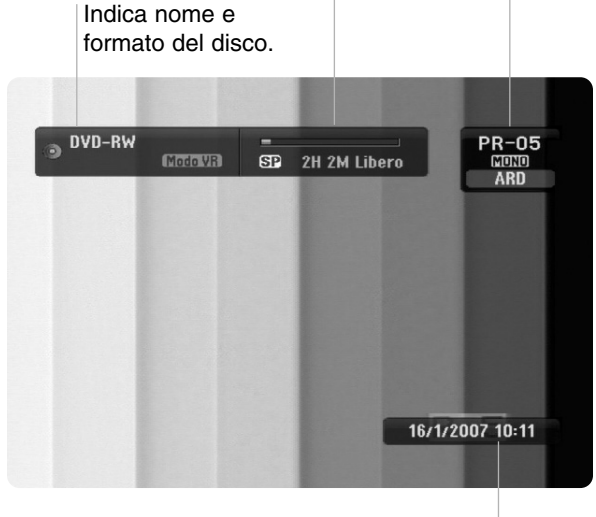

Indica data e ora corrente.

# **Visualizzazione a schermo delle informazioni relative al disco**

Sullo schermo è possibile visualizzare una serie di informazioni relative al disco inserito nell'unità.

1. Premere una volta DISPLAY per visualizzare lo stato corrente.

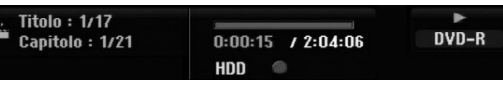

2. Premere nuovamente DISPLAY per visualizzare una serie di dati relativi alla riproduzione. Le voci visualizzate dipendono dal tipo di disco e dallo stato di riproduzione.

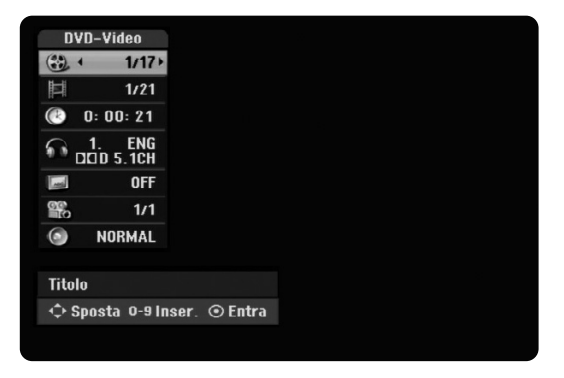

3. È possibile selezionare una voce premendo  $\blacktriangle / \blacktriangledown$ e modificare o selezionare l'impostazione premendo  $\blacktriangleleft$  / $\blacktriangleright$ .

Per maggiori dettagli su ciascuna voce, vedere le pagine indicate in parentesi.

- [Titolo]: indica il numero del titolo corrente (o della traccia)/il numero totale di titoli (o tracce) (pagina 24, 26)
- [Capitolo]: indica il numero del capitolo corrente/il numero totale di capitoli (pagina 24)
- [Tempo]: indica il tempo di riproduzione trascorso (pagina 26)
- [Audio]: la lingua audio (solo VIDEO DVD) o il canale audio selezionati (pagina 25)
- [Sottotitolo]: il sottotitolo selezionato (pagina 25) [Angolo]: angolazione selezionata/numero totale
- di angolazioni (pagina 26)
- [Suono]: modalità del suono selezionata (pagina 27)

# Nota:

Se non si preme alcun tasto entro 10 secondi, la visualizzazione a schermo viene chiusa.

**e impostazioni** Collegamento **Collegamento** e impostazion

# **Riproduzione**

# **Caratteristiche generali di riproduzione**

- 1. Inserire il disco desiderato nel vassoio con il lato registrato rivolto verso il basso.
- 2. Avviare la riproduzione mediante il menu HOME (vedere pagina 16).
- 3. Per interrompere la riproduzione, premere STOP  $(\blacksquare)$ .

L'unità registra il punto di interruzione, a seconda del disco. Sullo schermo viene visualizzato per alcuni istanti "III".

Premere PLAY ( $\blacktriangleright$ ) per riprendere la riproduzione (dal punto di interruzione). Se si preme nuovamente STOP ( $\blacksquare$ ) (sullo schermo viene visualizzato " $\blacksquare$ "), l'unità annulla il punto di arresto.

4. Premere OPEN/CLOSE ( $\triangle$ ) per rimuovere il disco. Premere OPEN/CLOSE ( $\triangle$ ) per chiudere il vassoio del disco, oppure premere POWER ( $\circ$ ), per chiudere il vassoio e spegnere l'unità.

#### Nota:

Se è impostato il filtro contenuti e il disco non rientra nelle impostazioni di classificazione (non è autorizzato), occorre immettere il codice a 4 cifre e/o il disco deve essere autorizzato (vedere "Classificazione"a pagina 20).

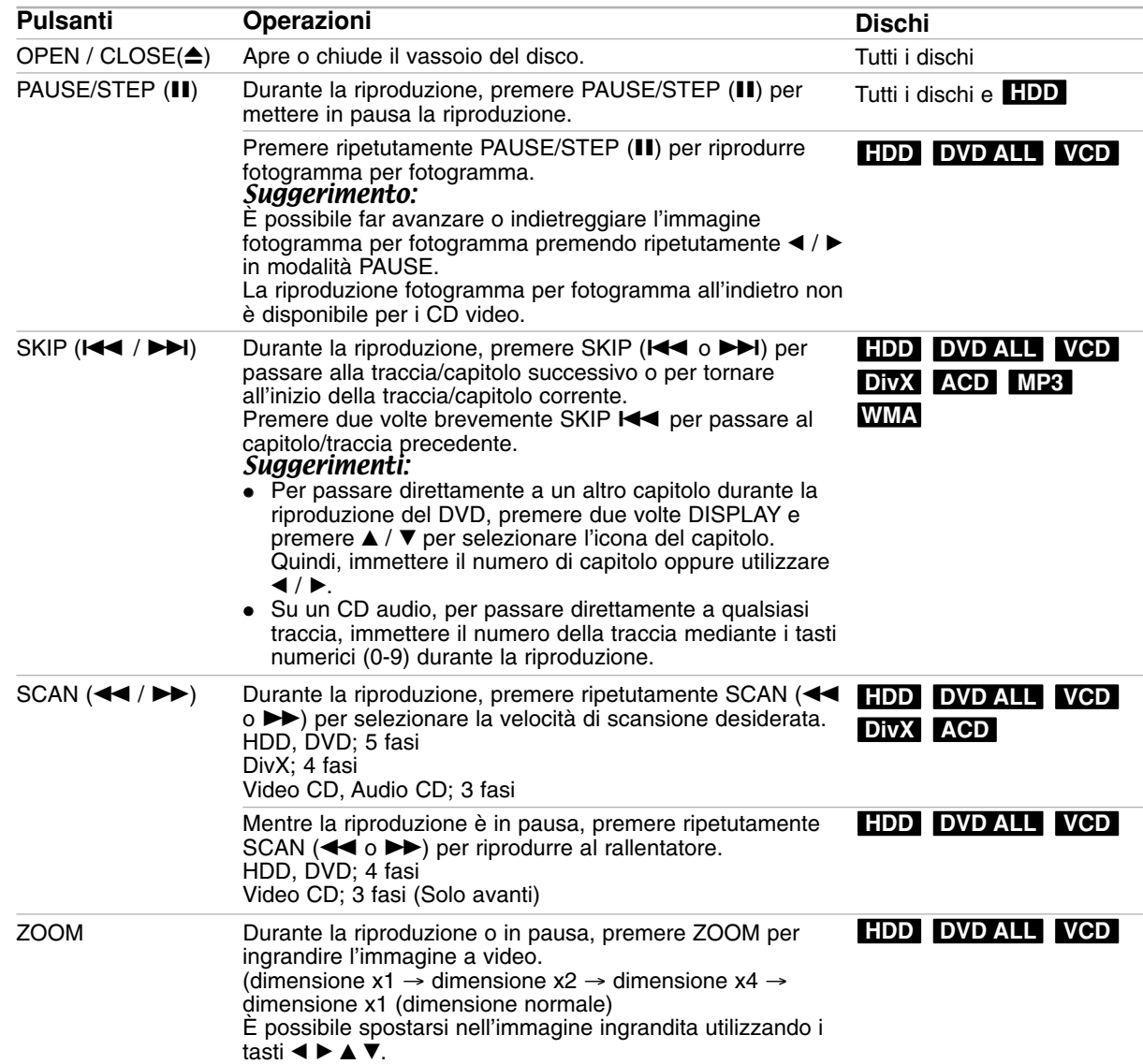

# **Caratteristiche generali di riproduzione (continua)**

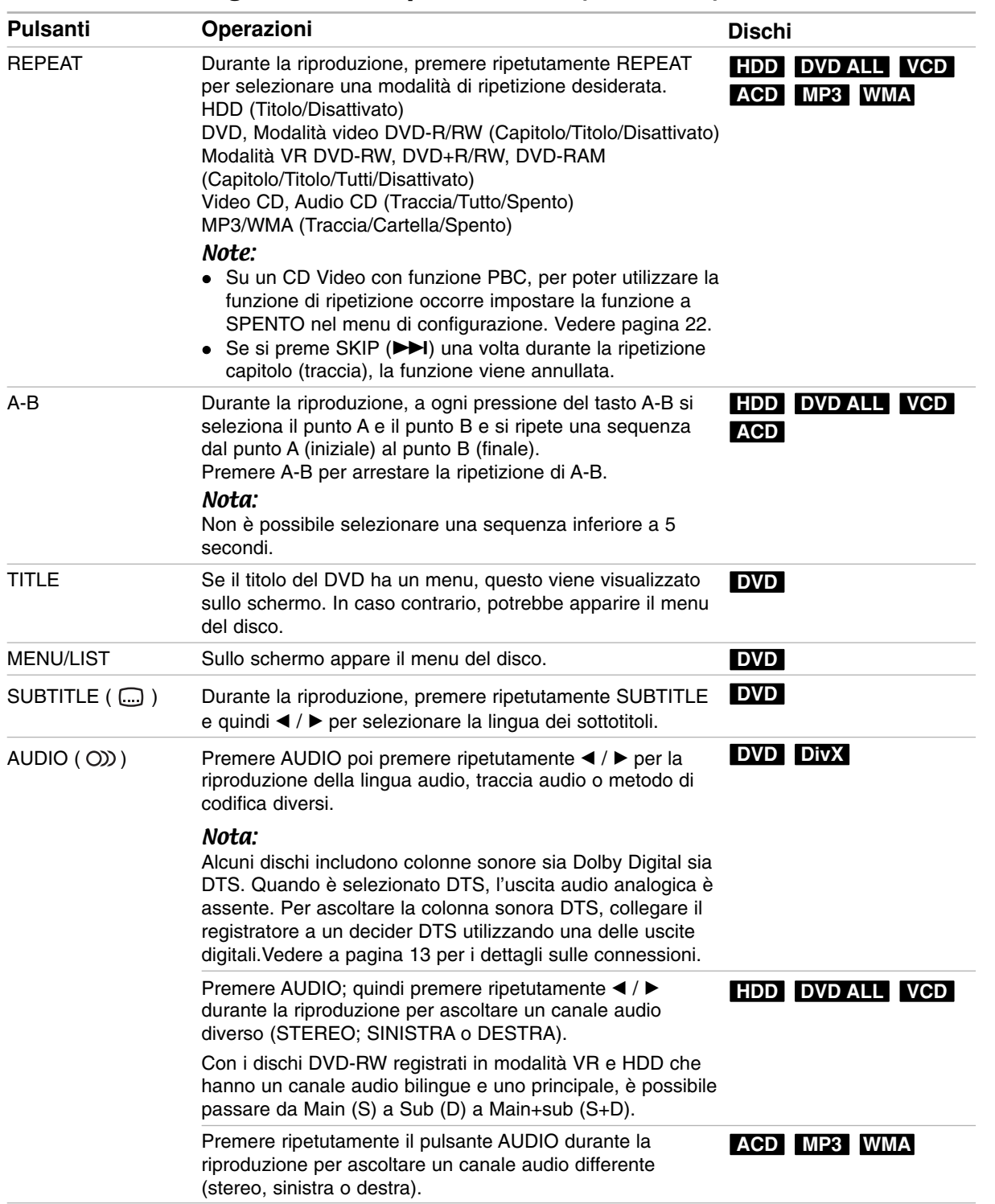

# **Se viene visualizzato il menu a schermo DVD VCD**

Quando si inserisce un CD video contenente un menu è possibile che tale menu venga visualizzato a schermo.

# **DVD**

Utilizzare i tasti < / ▶ / ▲ / ▼ per selezionare il titolo/capitolo che si desidera vedere, quindi premere ENTER per avviare la riproduzione. Premere TITLE o MENU/LIST per tornare alla schermata del menu.

### **VCD**

 Utilizzare i tasti numerici per selezionare la traccia desiderata.

Premere RETURN ( $\delta$ ) per tornare alla schermata del menu.

 La configurazione del menu e le esatte procedure operative per l'uso del menu possono differire a seconda del disco. Seguire le istruzioni su ciascuna schermata di menu. Nel menu di configurazione è anche possibile impostare la funzione PBC su [Spento]. Vedere pagina 22.

# **Passaggio a un altro TITLE HDD DVD ALL DivX**

Quando un disco ha più di un titolo è possibile passare ai vari titoli come segue:

• Premere due volte DISPLAY durante la riproduzione e utilizzare  $\triangle$  /  $\nabla$  per selezionare l'icona del titolo. Quindi, premere il tasto numerico appropriato (0-9) oppure  $\blacktriangleleft$  /  $\blacktriangleright$  per selezionare il numero di un titolo.

# **Ricerca tempo HDD DVD ALL DivX**

Per iniziare la riproduzione in un qualsiasi punto del disco:

- 1. Premere due volte DISPLAY durante la riproduzione. La casella di ricerca tempo visualizza il tempo trascorso.
- 2. Premere  $\triangle$  /  $\nabla$  per selezionare l'icona dell'orologio: verrà visualizzato "0:00:00".
- 3. Se si immettono numeri sbagliati, premere  $\blacktriangleleft$  /  $\blacktriangleright$ per spostare la barra di sottolineatura (\_) sul numero da correggere. Quindi, immettere il numero corretto.
- 4. Premere ENTER per confermare. La riproduzione inizierà dal momento indicato.

# **Ricerca dei marcatori**

# **HDD DVD ALL VCD**

#### **Inserimento di un marcatore**

È possibile avviare la riproduzione da sei punti memorizzati. Per inserire un marcatore, premere MARKER nel punto del disco desiderato. Sullo schermo del televisore apparirà brevemente l'icona del marcatore. Ripetere la procedura per inserire fino a sei marcatori.

 $6/6$ 

#### **Per richiamare o annullare una scena marcata**

- 1. Durante la riproduzione del disco, premere SEARCH. Sullo schermo viene visualizzato il menu di ricerca dei marcatori.
- 2. Utilizzare i tasti  $\blacktriangle$  /  $\blacktriangleright$  /  $\blacktriangle$  /  $\blacktriangledown$  per selezionare la scena marcata che si desidera richiamare o cancellare.
- 3. Premere ENTER per avviare la riproduzione dalla scena marcata.

#### **oppure**

Premere CLEAR e apparirà il messaggio di conferma. Selezionare [OK] e premere ENTER per eliminare la scena dal menu di ricerca marcatori.

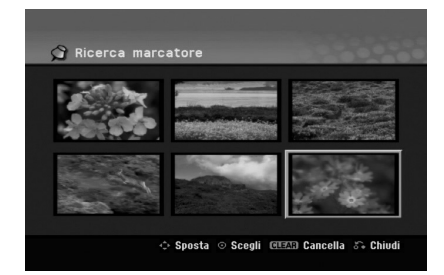

# **Angolazione di inquadratura DVD**

Se il disco contiene scene registrate da diverse angolazioni di inquadratura, durante la riproduzione è possibile visualizzarle.

- 1. Premere due volte DISPLAY durante la riproduzione. Lo schermo del televisore riproduce la visualizzazione.
- 2. Utilizzare ▲ / ▼ per selezionare l'icona dell'angolazione nella visualizzazione a schermo.
- 3. Utilizzare i tasti  $\blacktriangleleft$  /  $\blacktriangleright$  per selezionare l'angolazione desiderata. Il numero dell'angolazione corrente di visualizzazione appare sullo schermo

### Suggerimento:

Nei punti in cui sono disponibili angolazioni diverse, l'indicatore ANGOLAZIONE lampeggerà sullo schermo del televisore per indicare che è possibile cambiare l'inquadratura.

# **3D Surround DVD ALL VCD DivX**

Questa unità è in grado di produrre gli effetti 3D Surround che simulano la riproduzione audio multicanale usando solo due altoparlanti stereo convenzionali, anziché i quattro o cinque altoparlanti normalmente necessari per ascoltare l'audio multicanale tramite impianti home theater.

- 1. Premere due volte DISPLAY durante la riproduzione. Lo schermo del televisore riproduce la visualizzazione.
- 2. Utilizzare  $\triangle$  /  $\nabla$  per selezionare l'icona dell'audio nella visualizzazione a schermo.
- 3. Utilizzare i tasti  $\blacktriangleleft$  /  $\blacktriangleright$  per selezionare "3D SUR". Per disattivare l'effetto 3D Surround, selezionare "NORMAL".

# **Avanzamento istantaneo HDD DVD ALL**

Premere ▶ ripetutamente durante la riproduzione per avanzare di 15 secondi.

In modalità HDD o Timeshift, ogni pressione di ◀ / ▶ permette di avanzare o arretrare di 5 minuti.

#### Nota:

Qualora il tempo di riproduzione rimanente del titolo HDD corrente sia inferiore a 5 minuti (15 secondi per titoli DVD), la presente funzione non sarà operativa.

# **Memorizzazione ultime impostazioni DVD**

Questo registratore è in grado di memorizzare le impostazioni dell'utente relative all'ultimo disco riprodotto. Le impostazioni rimangono in memoria anche se si rimuove il disco dal registratore o si spegne l'apparecchio. Se si inserisce un altro disco le cui impostazioni sono memorizzate, viene richiamata automaticamente l'ultima posizione di arresto.

#### Note:

- Le impostazioni sono conservate in memoria per poter essere utilizzate in qualsiasi momento.
- Qualora il tasto STOP venga premuto due volte oppure nel caso in cui il registratore venga spento prima di iniziare la riproduzione, il dispositivo non permetterà di memorizzare le impostazioni del disco.

# **PIP (Picture in Picture) HDD DVD ALL VCD**

Questa funzione consente di visualizzare le stazioni memorizzate in una finestra posizionabile a piacere sullo schermo e di dimensioni personalizzabili.

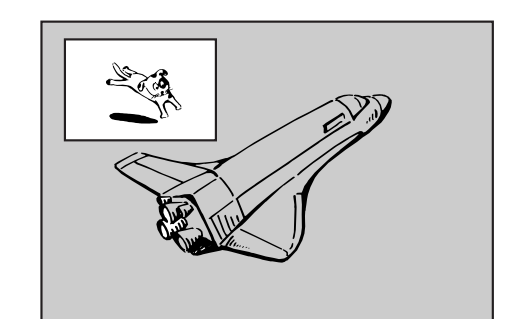

#### **Attivazione e disattivazione**

Premere PIP per aprire l'immagine secondaria, premere nuovamente lo stesso tasto per chiuderla.

#### **Selezione della modalità di ingresso per l'immagine secondaria**

Premere AV/INPUT per selezionare la modalità di ingresso per l'immagine secondaria. A ogni pressione del tasto, vengono visualizzate le varie modalità di ingresso per l'immagine secondaria, come mostrato in basso.

Tuner  $\rightarrow$  AV1  $\rightarrow$  AV2  $\rightarrow$  AV3

#### **Selezione del programma per l'immagine secondaria**

Utilizzare PR/CH (+/-) per cambiare il programma quando l'ingresso dell'immagine secondaria è impostato sul sintonizzatore. Sullo schermo del televisore viene visualizzato il numero del programma selezionato. Premendo STOP ( $\blacksquare$ ) è possibile visualizzare il programma selezionato.

#### **Cambio della posizione dell'immagine secondaria**

Premere ripetutamente  $\blacktriangleleft / \blacktriangleright$  fino a ottenere la posizione desiderata. L'immagine secondaria si muove in senso orario o antiorario.

#### **Zoom dell'immagine secondaria**

Premere ripetutamente ZOOM per ingrandire l'immagine secondaria: l'ingrandimento aumenta fino a tre livelli.

# **Riproduzione di un file di filmato DivX**

L'unità supporta file DivX. Prima di riprodurre un file DivX, leggere la sezione "Informazioni sui file di filmati DivX" a destra.

#### Nota

L'unità non è in grado di riprodurre file DivX presenti sulla chiavetta USB. Il file DivX presente sulla chiavetta USB può essere solamente copiato su HDD.

- 1. Premere HOME e selezionare l'opzione [FILM].
- 2. Selezionare il supporto contenente il file o i file DivX, quindi premere ENTER Sullo schermo TV appare il menu [Lista Film].

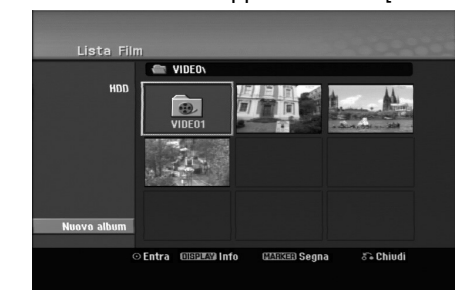

- 3. Premere  $\triangle$  /  $\nabla$  /  $\blacktriangle$  /  $\blacktriangleright$  per selezionare una cartella, quindi premere ENTER. Viene visualizzato un elenco di file presenti nella cartella. Se si è in un elenco di file e si desidera tornate all'elenco di cartelle, utilizzare i tasti  $\blacktriangle$  /  $\blacktriangledown$  /  $\blacktriangle$  /  $\blacktriangleright$ del telecomando per selezionare **a**., quindi premere ENTER.
- 4. Se si desidera visualizzare un determinato file, utilizzare i tasti  $\triangle$  /  $\nabla$  /  $\blacktriangle$  /  $\blacktriangleright$  per selezionarlo, quindi premere PLAY ( $\blacktriangleright$ ). È possibile utilizzare funzioni variabili di riproduzione. Vedere le pagine 24-27.
- 5. Premere STOP per interrompere la riproduzione. Viene visualizzato il menu [Lista Film].
	- Per uscire dalla schermata di menu, premere HOME e selezionare [TV DVD] o [TV HDD] quindi premere ENTER.

# **Informazioni per la visualizzazione dei sottotitoli del DivX**

Se i sottotitoli non sono visualizzati correttamente, procedere come segue:

- 1. Premere PAUSE/STEP quando viene visualizzato il sottotitolo.
- 2. Tenere premuto SUBTITLE per circa 3 secondi. Appare il codice lingua
- 3. Premere  $\blacktriangleleft$  /  $\blacktriangleright$  per selezionare un codice lingua diverso fino alla corretta visualizzazione dei sottotitoli.
- 4. Premere PLAY (>) per continuare la riproduzione.

### Nota:

Per poter visualizzare il file dall'unità, il nome del file sottotitolo DivX deve essere identificato con nome di file formato DivX file.

# **Opzioni del menu Lista Film**

1. Premere  $\triangle$  /  $\nabla$  /  $\blacktriangleleft$  /  $\blacktriangleright$  per selezionare una cartella/file nel menu [Lista Film], quindi premere ENTER. Vengono visualizzate le opzioni del menu

[Lista Film]. Le opzioni di menu visualizzate differiscono a

- 2. Premere  $\triangle$  /  $\nabla$  /  $\blacktriangle$  /  $\blacktriangleright$  per selezionare un'opzione, quindi premere ENTER.
	- [Riproduzione]: avvia la riproduzione del titolo selezionato.
	- [Apri]: apre la cartella e viene visualizzato un elenco di file presenti nella cartella.
	- [Cancella]: elimina i file o le cartelle dal supporto
	- [Rinomina]: cambia il nome del file. (pagina 33)
	- [Sposta]: sposta i file in un'altra cartella o su un altro supporto. (pagina 34)
	- [Copia]: copia i file in un'altra cartella o su un altro supporto. (pagina 34)

# **Requisiti file DivX**

seconda del disco.

**Risoluzione disponibile:** 720x576 (W x H) pixel **Estensioni file DivX:** ".avi", ".divx"

**Sottotitoli DivX riproducibili:** ".smi", ".srt",

".sub (solo formato Micro DVD)",

".txt (solo formato Micro DVD)"

**Formato codec riproducibile:** "DIV3", "MP43", "DIVX", "DX50"

**Formato audio riproducibile:** "AC3", "PCM", "MP2", "MP3", "WMA"

- Frequenza di campionamento: entro 8 - 48 kHz (MP3), entro 32 - 48kHz (WMA) • Bit rate:
- entro 8 320kbps (MP3), entro 32 192kbps (WMA) **Formato CD-R:** ISO 9660 e JOLIET.

**Formato DVD±R/RW :** ISO 9660 (formato UDF Bridge)

**Massimo numero di file/disco:** meno di 1999 (numero totale di file e cartelle)

### **Note sul formato DivX**

- Se il numero di fotogrammi visualizzati è superiore a 29,97 fotogrammi al secondo, l'unità potrebbe non funzionare correttamente.
- Se la struttura audio e video del file DivX non è intervallata, l'unità torna alla schermata di menu.
- Se il file DivX contiene codice non supportato, viene visualizzato " ".
- Se il file è codificato con GMC, l'unità supporta solo livelli di registrazione a 1 punto. \* GMC?

GMC è l'acronimo di Global Motion Compensation. Si tratta di uno strumento di codifica specificato nello standard MPEG4. Alcuni encoder MPEG4, come DivX hanno questa opzione. Esistono livelli diversi di codifica GMC, solitamente chiamati 1 punto, 2 punti o 3 punti GMC.

# **Riproduzione di un CD audio o di un file MP3/WMA**

Il registratore può riprodurre CD audio e file MP3/WMA. Prima di riprodurre un file MP3/WMA, leggere la sezione "Informazioni sui file audio MP3/WMA" a pagina

- 1. Premere HOME. Viene visualizzato il menu HOME.
- 2. Selezionare l'opzione [MUSICA].
- 3. Selezionare il supporto contenente il file MP3/WMA o il titolo audio, quindi premere ENTER.

Sullo schermo del televisore viene visualizzato il menu [Lista Musicale].

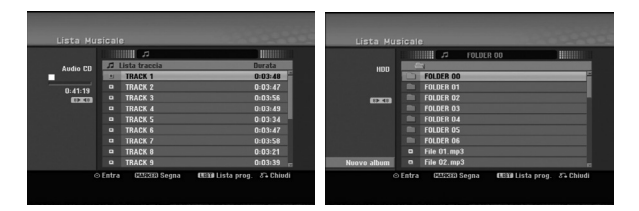

4. Utilizzare i tasti ▲/▼ per selezionare una traccia, quindi premere PLAY (>). Si avvia la riproduzione.

È possibile utilizzare funzioni variabili di riproduzione. Vedere pag. 24-27.

# Suggerimenti:

- Premere DISPLAY per visualizzare le informazioni di ID3-Tag relative al file MP3. Se non sono presenti informazioni ID3-Tag verrà visualizzato il messaggio di "[ID3-Tag: None Controllate]". Se si seleziona una cartella viene visualizzato il numero di sottocartelle e di file MP3/WMA presenti nella cartella. Premere nuovamente DISPLAY per chiudere la schermata delle informazioni.
- Se si desidera passare alla directory superiore, utilizzare i tasti  $\blacktriangle$  /  $\nabla$  per selezionare  $\hat{u}$ ., quindi premere ENTER.
- È anche possibile visualizzare il menu HOME per selezionare un altro supporto premendo HOME.
- Per uscire dalla schermata di menu, premere HOME e selezionare [TV DVD] o [TV HDD] quindi premere ENTER.
- 5. Per interrompere la riproduzione in qualsiasi istante, premere STOP.

# Suggerimento:

È possibile creare una nuova cartella. Selezionare l'opzione [Nuovo album] nel menu Musica – HDD, quindi premere ENTER. Viene creata la cartella "NONAME##".

# **Opzioni del menu CD audio e Musica**

- 1. Premere  $\triangle$  /  $\nabla$  per selezionare una cartella/file nel menu CD audio o Musica, quindi premere ENTER. Vengono visualizzate le opzioni del menu. Le opzioni di menu visualizzate differiscono a seconda del disco.
- 2. Premere  $\triangle$  /  $\nabla$  /  $\blacktriangle$  /  $\blacktriangleright$  per selezionare un'opzione, quindi premere ENTER.
	- [Riproduzione]: avvia la riproduzione del titolo selezionato.
	- [Casuale] Avvia o interrompe la riproduzione casuale.
	- [Apri]: apre la cartella e viene visualizzato un elenco di file presenti nella cartella.
	- [Cancella]: elimina i file dal supporto.
	- [Rinomina]: cambia il nome del file (pagina 33)
	- [Sposta]: sposta i file in un'altra cartella o su un altro supporto (pagina 34)
	- [Copia]: copia i file in un'altra cartella o su un altro supporto (pagina 34)
	- [Aggiungi PR.]: aggiunge tracce all'Elenco programmi (pagina 30)

# **Riproduzione casuale**

- 1. Premere  $\triangle$  /  $\nabla$  per selezionare un file, quindi premere ENTER. Vengono visualizzate le opzioni del menu.
- 2. Premere  $\triangle$  /  $\nabla$  per selezionare l'opzione [Casuale], quindi premere ENTER. L'unità inizia la riproduzione casuale e sullo schermo viene visualizzato "Casuale".
- 3. Per tornare alla riproduzione normale, premere nuovamente [Casuale], quindi premere ENTER.

### Suggerimento:

Premendo SKIP >→I durante la riproduzione Random, l'unità seleziona un'altra traccia e riprende la riproduzione Random.

# **Requisiti file audio MP3/WMA**

**Estensioni dei file** ".mp3", ".wma".

**Frequenza di campionamento:**

entro 8 - 48 kHz (MP3), entro 32 - 48kHz (WMA)

**Bit rate:**  entro 8 - 320kbps (MP3), entro 32 - 192kbps (WMA)

**Formato CD-R:** ISO 9660 e JOLIET.

**Formato DVD±R/RW:** ISO 9660 (formato UDF Bridge)

**Massimo numero di file/disco:** Meno di 1999 (numero totale di file e cartelle)

# **Riproduzione programmata con CD audio e file MP3/WMA**

La riproduzione programmata consente di creare elenchi di riproduzione di CD audio e tracce MP3/WMA. I programmi possono contenere fino a 99 tracce per i CD audio o 256 tracce per i file MP3/WMA.

1. Utilizzare  $\triangle$  /  $\nabla$  per selezionare una traccia/file (o cartella) presente sul CD audio o nel menu Musica. È possibile selezionare tutti i file MP3/WMA e le cartelle nel menu Musica premendo il pulsante CLEAR. Per annullare le selezioni, premere nuovamente CLEAR.

# **Selezione di tracce/file multipli (cartelle)**

- 1. Premere MARKER. Sulla traccia/file o cartella appare un segno di spunta. Premere nuovamente MARKER per eliminare la traccia/file o la cartella marcata.
- 2. Ripetere il passaggio 1 per marcare ulteriori tracce/file (cartelle).
- 2. Premere il tasto ENTER. Le opzioni vengono visualizzate sul lato sinistro del menu.
- 3. Utilizzare ▲ / ▼ per selezione l'opzione [Aggiungi PR.], quindi premere ENTER.
- 4. Ripetere i passaggi 1-3 per marcare ulteriori tracce.

### Nota:

Se si seleziona una cartella per la riproduzione programmata, tutte le tracce e/o i file presenti nella cartella saranno aggiunti all'Elenco programmi.

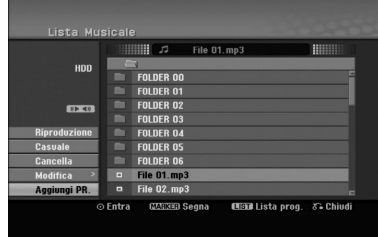

- 5. Utilizzare ▶ per passare all'Elenco programmi. L'ultima traccia programmata selezionata viene evidenziata in Elenco programmi.
- 6. Utilizzare ▲ / ▼ per selezionare la traccia da riprodurre.
- 7. Premere PLAY  $($   $\blacktriangleright)$  per avviare la riproduzione. La riproduzione si interrompe dopo l'ultima traccia programmata nell'elenco.
- 8. Per chiudere la riproduzione programmata e riprendere la riproduzione normale, selezionare una traccia nell'elenco e premere PLAY  $($

### Suggerimento:

È possibile aprire o chiudere la schermata Elenco programmi premendo MENU/LIST.

# **Opzioni del menu Elenco programmi**

1. Premere  $\triangle$  /  $\nabla$  per selezionare una traccia/file in Elenco programmi, quindi premere ENTER. Vengono visualizzate le opzioni del menu.

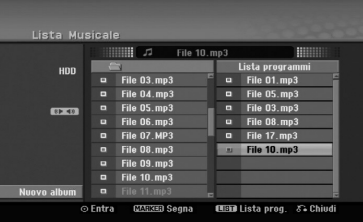

- 2. Utilizzare  $\triangle$  /  $\nabla$  per selezionare un'opzione, quindi premere ENTER per confermare la selezione.
	- [Riproduzione]: la riproduzione inizia nell'ordine in cui sono state programmate le tracce a partire da quella selezionata.
	- [Casuale] Avvia o interrompe la riproduzione casuale.
	- [Cancella]: elimina la traccia o tracce dal menu Elenco programmi.
	- [Sposta]: sposta la traccia o le tracce per cambiare l'ordine di programmazione.
	- [Salva]: memorizza l'elenco dei programmi (solo HDD).

### **Ripetizione delle tracce programmate**

Premere REPEAT per selezionare la modalità di ripetizione desiderata.

- [Traccia]: ripete la traccia corrente.
- [Cartella]: ripete tutte le tracce presenti nell'Elenco programmi.
- [Spento]: annulla la modalità di ripetizione (nessuna visualizzazione).

#### **Cancellazione di una traccia dall'Elenco programmi**

- 1. Selezionare la traccia che si desidera cancellare dall'Elenco programmi. Utilizzare il tasto MARKER per selezionare più tracce.
- 2. Premere il tasto ENTER. Vengono visualizzate le opzioni del menu.
- 3. Selezionare l'opzione [Cancella], quindi premere ENTER.

#### **Modifica dell'ordine delle tracce nell'Elenco programmi**

- 1. Selezionare la traccia che si desidera spostare in Elenco programmi. Utilizzare il tasto MARKER per selezionare più tracce.
- 2. Premere il tasto ENTER. Vengono visualizzate le opzioni del menu.
- 3. Selezionare l'opzione [Sposta], quindi premere ENTER.<br>4. Utilizzare ▲ / ▼ per spostare la barra gialla nella
	- posizione desiderata, quindi premere ENTER.

#### **Per salvare l'Elenco programmi (solo HDD)** Il registratore è in grado di memorizzare l'Elenco programmi creato dall'utente.

- 1. Selezionare una traccia dall'Elenco programmi. Vengono visualizzate le opzioni del menu.
- 2. Selezionare l'opzione [Salva], quindi premere ENTER. L'Elenco programmi viene salvato nella cartella PROGRAMMI dell'HDD.

# **Visualizzazione di file JPEG**

L'unità supporta file JPEG. Prima di riprodurre un file JPEG, leggere la sezione "Informazioni sui file di foto" a destra.

- 1. Premere HOME. Viene visualizzato il menu HOME.
- 2. Selezionare l'opzione [FOTO].
- 3. Selezionare il supporto contenente il file JPEG, quindi premere ENTER. Sullo schermo del televisore viene visualizzato il

menu [Lista Foto].

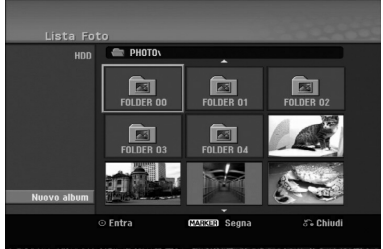

4. Utilizzare  $\blacktriangleleft$  /  $\blacktriangleright$  /  $\blacktriangle$  /  $\nabla$  per selezionare un file, quindi premere ENTER. Le opzioni del menu vengono visualizzate nel lato sinistro del menu.

# Suggerimenti:

- Se si desidera passare alla directory superiore, utilizzare i tasti  $\blacktriangle$  /  $\blacktriangleright$  /  $\blacktriangle$  /  $\blacktriangledown$  per selezionare  $\blacksquare$ . quindi premere ENTER.
- È anche possibile visualizzare il menu HOME per selezionare un altro supporto premendo HOME.
- 5. Utilizzare i tasti ▲ / ▼ per selezionare [Schermo Int.], quindi premere ENTER. L'immagine selezionata viene visualizzata a schermo intero.

A seconda delle dimensioni e del numero di file JPEG, il registratore potrebbe impiegare alcuni minuti per leggere i file.

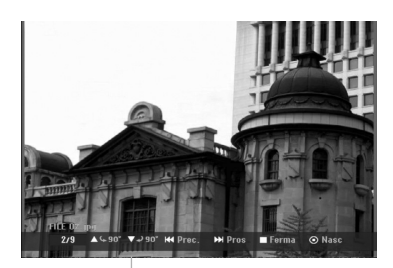

Premere ENTER per aprire o chiudere questo menu durante la visualizzazione a schermo intero.

6. Per interrompere la visualizzazione in qualsiasi istante, premere STOP.

Viene visualizzato il menu [Lista Foto].

 Per uscire dalla schermata di menu, premere HOME e selezionare [TV DVD] o [TV HDD] quindi premere ENTER.

# **Opzioni del menu Lista Foto**

1. Premere  $\triangle$  /  $\nabla$  per selezionare un file nel menu [Lista Foto], quindi premere ENTER. Vengono visualizzate le opzioni del menu. Le opzioni di menu visualizzate differiscono a seconda del disco.

È possibile selezionare tutti i file e le cartelle del menu premendo il tasto CLEAR. Per annullare le selezioni, premere nuovamente CLEAR.

### *Selezione di file multipli (cartelle)*

- *1. Premere MARKER. Sul file o cartella appare un segno di spunta. Premere nuovamente MARKER per eliminare il file o la cartella marcata.*
- *2. Ripetere il passaggio 1 per contrassegnare ulteriori file (cartelle).*
- 2. Utilizzare  $\triangle$  /  $\nabla$  per selezionare un'opzione, quindi premere ENTER per confermare la selezione.
	- [Apri]: apre la cartella e viene visualizzato un elenco di file presenti nella cartella.
	- [Schermo Int.]: visualizza il file selezionato a schermo intero.
	- [Cancella]: elimina il file selezionato dal supporto.
	- [Presentaz.]: visualizza il menu Presentazione.
	- [Rinomina]: cambia il nome del file (pagina 33)
	- [Sposta]: sposta il file o i file in un'altra cartella (album) o su un altro supporto (pagina 34)
	- [Copia]: copia i file in un'altra cartella o su un altro supporto (pagina 34)

# Suggerimento:

È possibile creare una nuova cartella sull'HDD. Selezionare [Nuovo album] e premere ENTER. Viene creata la cartella "NONAME##"

# **Requisiti file di foto**

**Estensioni dei file** ".jpg"

**Dimensioni foto:** Consigliato meno di 4MB

**Formato CD-R:** ISO 9660 e JOLIET.

**Formato DVD±R/RW:** ISO 9660 (formato UDF Bridge)

**Massimo numero di file/disco:** Meno di 1999 (numero totale di file e cartelle)

### **Note sui file JPEG**

- I file di immagini JPEG a compressione progressiva e lossless non sono supportati.
- In funzione delle dimensioni e del numero di file JPEG, il registratore potrebbe impiegare diversi minuti per leggere il contenuto del disco.

### **Avanzamento delle immagini**

Durante la visione di un'immagine, premere SKIP  $(H \triangleleft o \blacktriangleright H)$  una volta per avanzare al file successivo o tornare al file precedente.

#### **Rotazione delle immagini**

Utilizzare  $\triangle$  /  $\nabla$  durante la visione di un'immagine per ruotarla in senso orario o in senso antiorario.

### **Visione di presentazioni**

- 1. Selezionare l'opzione [Presentaz.] nel menu [Lista Foto] (fare riferimento a "Opzioni del menu Lista Foto" a pagina 31).
- 2. Premere il tasto ENTER.

Viene visualizzato il menu Presentazione.

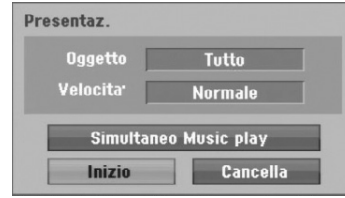

- 3. Utilizzare  $\blacktriangle$  /  $\blacktriangleright$  /  $\blacktriangle$  /  $\nabla$  per impostare le opzioni. Opzione [Oggetto]:
	- [Selezionato]: visualizza la presentazione solo dei file selezionati.

Utilizzare il tasto MARKER per selezionare più file.

 [Tutto]: visualizza la presentazione di tutti i file. Opzione [Velocita]:

Imposta la velocità della presentazione a [Lento], [Normale] o [Veloce].

- 4. Selezionare l'opzione [Inizio], quindi premere ENTER per avviare la Presentazione.
- 5. Premere STOP per interrompere la presentazione e tornare al menu [Lista Foto].

#### **Mettere in pausa la presentazione**

- 1. Premere PAUSE/STEP (II) per mettere in pausa la presentazione.
- 2. Quando si desidera riprendere la presentazione, premere PLAY  $($  $\blacktriangleright$ ).

# **Ascolto di musica durante una presentazione**

Durante l'ascolto di file MP3/WMA registrati sull'HDD è possibile visualizzare file di foto.

- 1. Selezionare l'opzione [Presentaz.] nel menu [Lista Foto] (fare riferimento a "Opzioni del menu Lista Foto" a pagina 31).
- 2. Premere il tasto ENTER. Viene visualizzato il menu Presentazione.
- 3. Selezionare l'opzione [Simultaneo Music play] nel menu Presentazione.

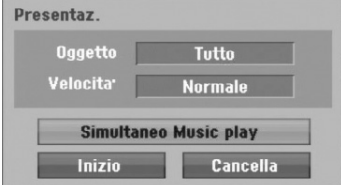

4. Premere ENTER.

Viene visualizzato il menu Simultaneo Music play.

- 5. Premere MARKER per selezionare più file. Selezionare l'opzione [Sel.Tutto] per selezionare tutte le tracce, quindi premere ENTER.
	- Selezionare l'opzione [Deselez. Tutto] per deselezionare tutte le tracce selezionate, quindi premere ENTER.
	- Selezionare l'opzione [Cancella] per uscire dal menu, quindi premere ENTER.
- 6. Utilizzare  $\blacktriangle$  /  $\blacktriangleright$  /  $\blacktriangle$  /  $\nabla$  per selezionare l'opzione [Inizio], quindi premere ENTER.

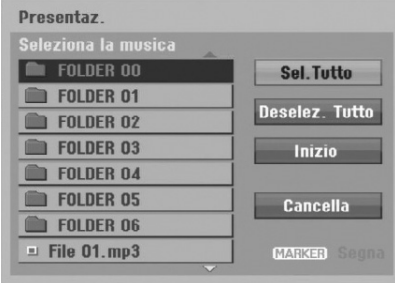

7. Premere STOP per interrompere la presentazione e tornare al menu [Lista Foto].

# **Edizione di file MP3/WMA, JPEG, DivX**

Le indicazioni di seguito sono riferite a titolo esemplificativo al funzionamento dei file MP3 ma sono applicabili anche agli altri tipi di file.

#### Nota:

Non è possibile copiare o spostare i file MP3, WMA e DivX dal disco o dall'HDD al dispositivo USB.

# **Cancellazione di file/cartelle dall'HDD**

È possibile cancellare le cartelle o i file MP3/WMA, JPEG o DivX presenti sull'HDD.

1. Selezionare il file che si desidera cancellare dal menu.

È possibile selezionare tutti i file e le cartelle del menu premendo il tasto CLEAR. Per annullare le selezioni, premere nuovamente CLEAR.

### *Selezione di file multipli (cartelle)*

- *1. Premere MARKER. Sul file o cartella appare un segno di spunta. Premere nuovamente MARKER per eliminare il file o la cartella marcata.*
- *2. Ripetere il passaggio 1 per contrassegnare ulteriori file (cartelle).*
- 2. Premere ENTER.

Le opzioni del menu vengono visualizzate sullo schermo.

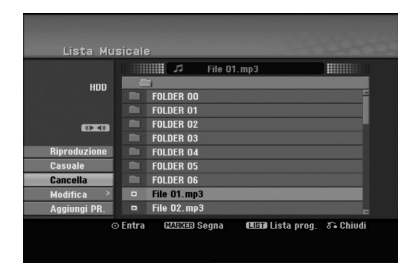

3. Selezionare l'opzione [Elimina], quindi premere ENTER.

Viene visualizzato il messaggio di conferma dell'eliminazione. Utilizzare < />  $\blacktriangleright$  per selezionare "Sì", quindi premere ENTER.

Il file selezionato viene eliminato.

# **Assegnazione di un nome a file sull'HDD**

YI file MP3/WMA presenti sull'HDD possono essere denominati in maniera indipendente. I nomi possono contenere un massimo di 32 caratteri.

- 1. Selezionare il file che si desidera rinominare dal menu.
- 2. Premere ENTER. Le opzioni del menu vengono visualizzate sullo schermo.
- 3. Selezionare l'opzione [Modifica], quindi premere ENTER.

Vengono visualizzate le opzioni di Modifica.

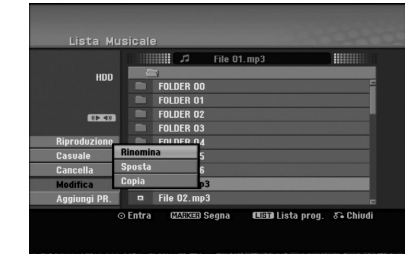

ENTER.

4. Selezionare l'opzione [Rinomina], quindi premere

Viene visualizzato il menu a tastiera. Per immettere i caratteri, vedere pagina 46.

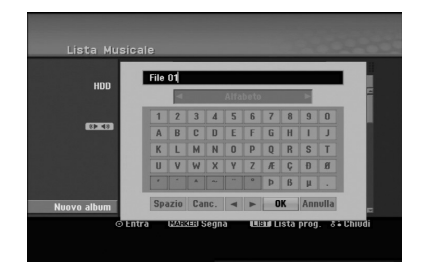

### **Copia di file sull'HDD**

È possibile copiare file o cartella/e su HDD.

1. Selezionare il file che si desidera copiare dal menu. È possibile selezionare tutti i file e le cartelle del menu premendo il tasto CLEAR. Per annullare le selezioni, premere nuovamente CLEAR.

#### *Selezione di file multipli (cartelle)*

- *1. Premere MARKER. Sul file o cartella appare un segno di spunta. Premere nuovamente MARKER per eliminare il file o la cartella marcata.*
- *2. Ripetere il passaggio 1 per contrassegnare ulteriori file (cartelle).*
- 2. Premere ENTER. Le opzioni del menu vengono visualizzate sullo schermo.
- 3. Selezionare l'opzione [Modifica], quindi premere ENTER.

Vengono visualizzate le opzioni di Modifica.

4. Selezionare l'opzione [Copia], quindi premere ENTER. Viene visualizzato il menu Copia.

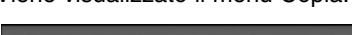

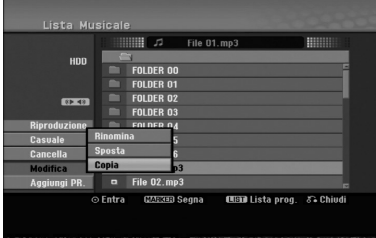

- 5. È possibile selezionare un album (cartella) da copiare.
	- 1. Dopo aver selezionato un supporto, premere ENTER.
	- Viene visualizzato l'elenco di album (cartelle). 2. Selezionare una cartella. È anche possibile creare un nuovo album (cartella). Selezionare l'opzione [Nuovo album]
	- nel menu Copia, quindi premere ENTER. Viene creata la cartella "NONAME##".
- 6. Selezionare l'opzione [Copia], quindi premere ENTER per iniziare la copia.

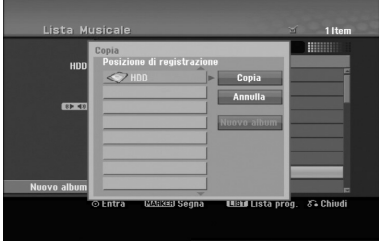

#### Nota:

Se una cartella ha più di 5 livelli, la copia non è disponibile.

### **Spostare file da una cartella all' HDD**

È possibile spostare file o cartella/e da una cartella all'HDD. Dopo lo spostamento, i file o le cartelle vengono cancellati dalla posizione corrente.

- 1. Seguire le fasi da 1 a 3 indicate a sinistra.
- 2. Premere ENTER.
	- Le opzioni vengono visualizzate sul lato sinistro del menu.
- 3. Selezionare l'opzione [Modifica], quindi premere ENTER.

Vengono visualizzate le opzioni di Modifica.

4. Selezionare l'opzione [Sposta], quindi premere ENTER.

Viene visualizzato il menu Sposta.

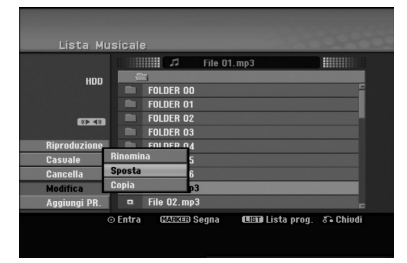

- 5. È possibile selezionare un album (cartella) da spostare.
	- 1. Dopo aver selezionato un supporto, premere ENTER.
	- Viene visualizzato l'elenco di album (cartelle). 2. Selezionare una cartella.
		- È anche possibile creare un nuovo album (cartella). Selezionare l'opzione [Nuovo album] nel menu Sposta, quindi premere ENTER. Viene creata la cartella "NONAME##'.
- 6. Selezionare l'opzione [Sposta], quindi premere ENTER per iniziare lo spostamento.

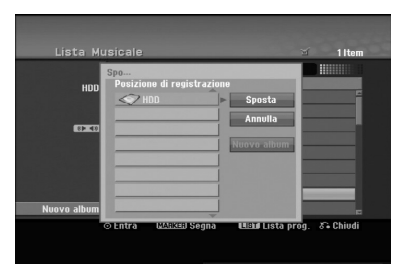

# **Registrazione Informazioni sulla registrazione di DVD**

Note:

- Questo registratore non supporta la registrazione di dischi CD-R o CD-RW.
- Il produttore declina ogni responsabilità per errori di registrazione dovuti a mancanza di corrente, dischi difettosi o danni al registratore.
- Le impronte delle dita e piccoli graffi sul disco possono influenzare le prestazioni di riproduzione e/o di registrazione.

Per questa ragione è necessario avere cura dei dischi.

### **Tipi di dischi e formati, modalità e impostazioni di registrazione**

Questo registratore è in grado di riprodurre diversi tipi di dischi DVD: dischi video DVD preregistrati, dischi DVD-RW, DVD-R, DVD-RAM, DVD+RW e DVD+R. Il formato dei dischi DVD-R, DVD+R, DVD+RW è sempre il formato video, vale a dire, lo stesso formato dei dischi video DVD preregistrati.

Ciò significa che, una volta finalizzato, un disco DVD-R, DVD+R o DVD+RW può essere riprodotto su un normale lettore DVD. Il formato disco DVD-RAM è Video Recording (VR).

Il formato predefinito del disco DVD-RW è Video, anche se questo può essere modificato al formato Video Recording (VR) se richiesto.

(la reinizializzazione cancella i contenuti presenti sul disco). La modalità di registrazione è strettamente correlata al formato del disco. Se il formato del disco è Video Recording, la modalità di registrazione sarà VR; se il formato del disco è Video, la modalità di registrazione sarà Video (tranne per i video DVD, che non sono registrabili e che pertanto non hanno alcuna modalità di registrazione).

Per le varie modalità di registrazione (che sono predeterminate per ciascun disco) vi sono le relative impostazioni di registrazione, che possono essere modificate secondo necessità per ciascuna registrazione e che determinano la qualità delle immagini e lo spazio occupato dalla registrazione sul disco.

# **Registrazione sull'HDD**

La registrazione sull'unità interna disco rigido (HDD) è fondamentalmente simile alla registrazione di un disco DVD-RW in modalità VR. È possibile selezionare le opzioni relative alla qualità di registrazione, inclusa la modalità manuale, e naturalmente è possibile registrare, cancellare e registrare nuovamente tutte le volte che si desidera. La capacità dell'unità disco rigido consente di memorizzarvi numerose ore di video, persino ad altissima qualità delle registrazioni. Per organizzare al meglio i contenuti, l'HDD è divisa in dieci sezioni. Le sezioni possono essere nominate come si desidera; ad esempio, è possibile avere una sezione per i film, un'altra per gli spettacoli televisivi e una per le registrazioni con videocamera.

### Note:

- Il numero massimo di titoli registrabili sull'HDD è di 255.
- L'uso dell'HDD consente di registrare fino a un massimo di 12 ore continue.

#### **Note sulla registrazione**

- $\bullet$  I tempi di registrazione indicati non sono precisi in assoluto poiché il registratore utilizza la compressione video a bit-rate variabile. Ciò significa che il tempo di registrazione esatto dipende da ciò che viene registrato.
- Quando si registrano trasmissioni televisive, i tempi di registrazione possono essere inferiori se la qualità del segnale è scarsa o se le immagini contengono delle interferenze.
- Se si registrano immagini o solo audio, il tempo di registrazione potrebbe essere maggiore.
- La somma dei valori indicati per il tempo di registrazione e il tempo rimanente potrebbe non sempre corrispondere all'esatta durata del disco.
- Se il disco è sottoposto a numerose operazioni di edizione, il tempo di registrazione disponibile potrebbe diminuire.
- Se si utilizza un disco DVD-RW, assicurarsi di aver cambiato il formato di registrazione (modalità Video o modalità VR) prima di registrare il disco. Per maggiori informazioni su questa procedura, vedere pagina 22 (Formattazione dei dischi).
- Quando si utilizza un disco DVD-R o DVD+R, è possibile continuare a registrare fino a riempire il disco o fino a quando questo non viene finalizzato.
- Quando si utilizza un disco DVD-RW in modalità Video, il tempo di registrazione disponibile aumenta solo se si cancella l'ultimo titolo registrato sul disco.
- L'opzione Elimina titolo nel menu Lista Titolo (Originale) si limita a nascondere il titolo, senza cancellarlo dal disco; pertanto, non aumenta il tempo di registrazione disponibile (fatta eccezione per l'ultimo titolo registrato su un disco DVD-RW in modalità Video).
- Quando si utilizza un disco DVD+R/RW, il registratore esegue l'operazione di creazione del menu per aggiornare il nuovo titolo e le modifiche quando il disco viene rimosso dall'unità. Pertanto, dopo aver impostato la modalità operativa del registratore su DVD, occorre rimuovere il disco dall'unità.
- Il tempo registrabile in modalità MLP con dischi DVD+R DL è di circa 11 ore, simile a quello relativo a dischi a strato singolo, dal momento che la risoluzione del disco DVD+R DL è maggiore di quella di un disco a strato singolo.
- Il presente dispositivo permette di registrare programmi TV solo su HDD. Se l'utente tenta di registrare un programma TV in modalità TV, prima di avviare la registrazione l'unità passerà automaticamente in modalità HDD.

# **Timeshift HDD**

Per non perdere una sola scena di una trasmissione in diretta, se il telefono squilla durante la visione dello spettacolo preferito è sufficiente premere "TIMESHIFT' e "PAUSE" prima di rispondere al telefono. Si attiverà la funzione timeshift e la trasmissione verrà registrata per la visione in un momento successivo.

Al termine della telefonata o dopo l'interruzione della visione, premere "PLAY" o "SCAN" per vedere il programma. Premere "STOP" per tornare alla trasmissione in diretta.

# **Descrizione della funzione Timeshift (Pausa, TV in diretta/Riproduzione) HDD**

È possibile salvare temporaneamente un programma nella memoria cache dell'HDD.

#### **Premere TIMESHIFT durante la visione di un programma televisivo.**

Sullo schermo viene visualizzata la barra di avanzamento come mostrato in basso. Dopo 5 secondi, la barra di avanzamento cambia nell'icona Timeshift.

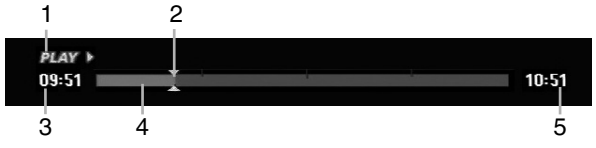

- 1. Indica la modalità di riproduzione.
- 2. Indica la posizione di Timeshift corrente.
- 3. Indica l'ora di inizio del Timeshift.
- 4. Indica il tempo di Timeshift trascorso.
- 5. Indica l'orario un'ora dopo l'inizio del Timeshift.

#### Suggerimenti:

- Quando la funzione di timeshift è attiva sono disponibili funzioni di riproduzione speciali (Lenta, Scan, ecc.). Consultare la sezione Riproduzione alle pagine 24-27.
- È possibile modificare il filmato memorizzato durante la funzione Timeshift per memorizzare il programma sull'HDD. Consultare la sezione "Registrazione di filmati" a destra.

#### Note:

- Qualora lo spazio su disco risulti insufficiente, la sezione della cache del Timeshift più vecchio sarà gradualmente cancellata.
- Se non si preme alcun tasto per 6 ore, la funzione Timeshift si interrompe automaticamente.
- Qualora l'opzione TimeShift nel Menu Impostazioni sia impostata su [ATTIVATO], alla pressione del tasto TIMESHIFT l'unità avvierà la funzione automaticamente.

# **Ricerca dei marcatori in modalità Timeshift**

In modalità Timeshift è possibile inserire un marcatore. Premere MARKER nel punto desiderato durante l'operazione Timeshift. Premere SEARCH per richiamare la scena marcata.

# **Registrazione di filmati HDD**

Durante l'operazione di Timeshift è possibile eseguire delle modifiche per salvare il programma sull'HDD (unità disco rigido).

- 1. Durante l'operazione di Timeshift, utilizzare Pause/Step, Ricerca e Riproduzione al rallentatore per individuare il punto iniziale.
- 2. Premere REC al punto iniziale della sezione che si desidera registrare. L'avanzamento della modifica è indicato in rosso sulla barra di avanzamento.

#### **@ CLIPREC >**  $09:51$

3. Utilizzare Pause/Step, Ricerca e Riproduzione al rallentatore per individuare il punto finale.

10:51

10:51

- 4. Premere REC nel punto finale della sezione nel quale si desidera arrestare la registrazione. La riproduzione normale continua.
- 5. Ripetere i passi 1 e 4 per creare varie registrazioni di filmati di un programma.

#### **DI AV**  $09:51$

- 6. Premere STOP per interrompere l'operazione di Timeshift.
	- Viene visualizzato un messaggio di conferma.
- 7. Utilizzare  $\blacktriangleleft$  /  $\blacktriangleright$  per selezionare [Sì], quindi premere ENTER. In alternativa, premere nuovamente STOP. Sullo schermo viene visualizzata la trasmissione corrente.

#### Note:

- Le sezioni selezionate vengono registrate sull'HDD.
- Se si desidera interrompere la registrazione di filmati, premere il tasto STOP. Se si preme POWER per interrompere la registrazione di filmati, il programma potrebbe non venire registrato sull'HDD.
- Le registrazioni di filmati non possono essere effettuate per sezioni di durata inferiore a 5 secondi.
- La registrazione MPEG4 non è disponibile con la registrazione di filmati. (Disponibile solo per formato di registrazione MPEG2.)

# **Spostamento al punto iniziale o finale durante l'operazione di Timeshift**

- 1. Premere ENTER durante l'operazione di Timeshift. Viene visualizzato il menu.
- 2. Premere  $\blacktriangleleft$  per avviare la riproduzione dall'inizio del timeshift. Premere  $\triangleright$  per spostarsi alla fine del timeshift e quindi passare alla modalità di pausa.

# **Chiusura dell'operazione di Timeshift**

- 1. Premere STOP per chiudere la funzione Timeshift. Viene visualizzato un messaggio di conferma.
- Utilizzare  $\blacktriangleleft$  /  $\blacktriangleright$  per selezionare [Sí], quindi premere ENTER. Sullo schermo viene visualizzata la trasmissione corrente.

# **Registrazione di programmi televisivi HDD**

Per registrare un programma televisivo, procedere come segue. La registrazione inizia immediatamente e continua fino a quando il disco è pieno o fino a quando viene interrotta.

- 1. Impostare la modalità di registrazione premendo ripetutamente REC MODE. (XP, SP, LP, EP o MLP)
- 2. Mediante i tasti PR/CH (+/-) selezionare il canale televisivo da registrare.

### Modifica del canale audio del televisore

Premendo AUDIO durante la visione del programma televisivo è possibile cambiare il canale audio (lingua) da ascoltare. Il canale audio corrente viene visualizzato a schermo.

Trasmissione stereo:

Stereo → Sinistra → Destra → Mono

Trasmissione bilingue: Princ. → Sec. → Princ.+Sec.

- Per le registrazioni televisive con audio bilingue, impostare il canale audio da [Audio TV Reg.] nel sottomenu del menu di configurazione (vedere pagina 21).
- Se la qualità dell'audio è scarsa quando impostato a Stereo, spesso è possibile migliorarla passando a Mono (sinistra o destra).
- Questo registratore supporta l'audio NICAM e l'audio normale. Se l'opzione NICAM (pagina 17) è impostata ad Auto, se la trasmissione è NICAM l'audio passa automaticamente a NICAM ed è possibile registrare l'audio NICAM. Se la trasmissione non è NICAM, verrà registrato l'audio normale. Se si verificano distorsioni dell'audio NICAM dovute a una ricezione scarsa, è possibile disabilitare l'impostazione NICAM del programma.
- 3. Premere una volta REC  $(①)$ . La registrazione si avvia (la spia REC nella finestra di visualizzazione si accende).
	- La registrazione continua fino a quando non venga premuto STOP ( $\blacksquare$ ) o fino a quando il disco o l'HDD è pieno.
	- Per eseguire una registrazione di durata predeterminata, vedere la sezione Registrazione istantanea con timer sulla destra.
- 4. Per interrompere la registrazione, premere  $STOP ( \blacksquare).$

# **Mettere in pausa la registrazione**

- 1. Per mettere in pausa la registrazione, premere PAUSE/STEP (II).
- 2. Quando si desidera continuare la registrazione, premere nuovamente PAUSE/STEP (II).

# **Registrare un programma televisivo guardandone un altro**

- 1. Premere TV/DVD per selezionare la modalità TV durante la registrazione. Viene visualizzato l'indicatore TV.
- 2. Selezionare dal televisore il canale da guardare.

# **Registrazione istantanea con timer HDD**

La registrazione istantanea con timer consente di effettuare registrazioni di durata predeterminata senza utilizzare il timer di programmazione.

- 1. Seguire i passi 1-2 illustrati a sinistra (Registrazione di programmi televisivi).
- 2. Premere ripetutamente REC  $(①)$  per selezionare la durata della registrazione.

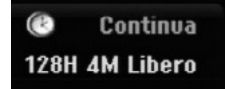

La registrazione si avvia dopo la prima pressione. Ogni pressione successiva del tasto aumenta la durata della registrazione entro lo spazio disponibile (240 minuti massimo).

La durata della registrazione viene visualizzata sullo schermo del televisore.

Trascorso il tempo impostato, la registrazione si interrompe e il registratore si spegne.

# **Verifica della durata di registrazione**

Premere una volta REC (·) per verificare la durata della registrazione. L'impostazione effettuata verrà brevemente visualizzata sullo schermo del televisore. Nella finestra di visualizzazione verrà inoltre indicata la durata residua della registrazione.

# **Prolungamento della durata di registrazione**

In qualsiasi momento è possibile prolungare la durata della registrazione premendo REC  $(①)$ . Ogni pressione successiva del tasto aumenta la durata della registrazione entro lo spazio disponibile (240 minuti massimo).

### **Avvertenza**

Se si scollega il registratore dalla corrente (o se vi è un'improvvisa interruzione dell'energia elettrica) mentre l'unità sta registrando, vi può essere una perdita di dati sull'HDD.

# **Registrazione programmata con timer HDD**

Questo registratore può essere programmato per registrare fino a 16 programmi entro un mese. Per eseguire registrazioni programmati, è necessario impostare il timer sui canali da registrare, indicando orario di inizio e di fine.

1. Selezionare l'opzione [programmazione] nel menu HOME.

Appare il menu [Lista Registrazione Timer].

2. Utilizzare i tasti  $\triangle$  /  $\nabla$  per selezionare [NUOVO], quindi premere ENTER. Appare il menu [programmazione].

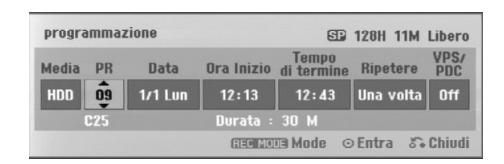

- [Media] L'opzione di supporto non è selezionabile.
- [PR]: selezionare un numero di programma memorizzato oppure una delle sorgenti esterne da cui registrare.

(Non è possibile selezionare l'ingresso DV).

- [Data]: selezionare una data entro trenta giorni.
- [Ora Inizio]: impostare l'ora di inizio.
- [Tempo di termine]: impostare l'ora di fine.
- [Ripetere]: selezionare la modalità di ripetizione desiderata (Una volta, Giornaliera (Lunedì - Venerdì) o Settimanale).
- [VPS/PDC]: il sistema VPS/PDC regola automaticamente il tempo di registrazione in modo da non perdere alcun programma anche se questo non è trasmesso secondo la pianificazione. Perché il sistema VPS/PDC funzioni correttamente è necessario immettere la data e l'ora corretta del programma da registrare secondo la pianificazione. Si noti che con alcune stazioni, il sistema VPS/PDC potrebbe non funzionare.

#### Note:

- Le stazioni che utilizzano il sistema VPS/PDC solitamente includono le informazioni VPS/PDC nelle pagine di guida TV del teletext. Per impostare una registrazione programmata con timer, consultare tali pagine.
- Quando si utilizza VPS/PDC, potrebbero esservi casi in cui l'inizio del programma non viene registrato.
- 3. Immettere i dati necessari per la registrazione con timer.
	- $\bullet$   $\blacktriangleleft$  /  $\blacktriangleright$  (sinistra/destra) sposta il cursore a sinistra/destra.
	- $\bullet$   $\blacktriangle$  /  $\nabla$  (su/giù) cambia l'impostazione nella posizione corrente del cursore.
	- Premere RETURN (o)per uscire dal menu Registrazione con timer.
	- Premere ENTER dopo aver immesso tutti i dati di programmazione.
	- Selezionare l'opzione [programmazione] nel menu HOME per visualizzare l 'elenco delle registrazioni con timer.
- 4. Impostare la modalità di registrazione premendo ripetutamente REC MODE. (XP, SP, LP, EP o MLP)
- 5. Premendo ENTER, il programma verrà memorizzato dal registratore. Per controllare la programmazione, viene visualizzato la Lista Registrazione Timer. Il campo "Registr. OK" nell'elenco di registrazione con timer indica che la registrazione è programmata correttamente.
- 6. Premere RETURN (6) per uscire dall'elenco Registrazione con timer.
- 7. Verificare di avere selezionato il tasto POWER, commutando il dispositivo in Standby.

#### Note<sup>.</sup>

- Quando il registratore è in stand-by e il timer è attivo, la spia del timer nella finestra di visualizzazione si accende. (Non ci sono visualizzazioni quando la modalità di [Risparmio energia] è attiva.)
- Per le registrazioni televisive con audio bilingue, impostare il canale audio da [Audio TV reg.] nel sottomenu del menu di configurazione (vedere pagina 21).
- É possibile interrompere la registrazione con timer in corso.

Premere STOP e apparirà il messaggio di conferma.

Premere ENTER per arrestare la registrazione oppure premere RETURN ( $\delta$ ) per continuare la registrazione.

 La registrazione MPEG4 non è disponibile con la registrazione programmata. (Disponibile solo per formato di registrazione MPEG2.)

# **Verifica dei dettagli della registrazioni programmate con timer**

È possibile controllare i dati di programmazione ogni volta che il registratore è acceso. Selezionare l'opzione [programmazione] nel menu **HOME** 

Appare il menu [Lista Registrazione Timer].

- $\bullet$  Utilizzare i tasti  $\blacktriangle$  /  $\blacktriangledown$  per selezionare una registrazione programmata.
- Premere ENTER per modificare il programma selezionato.

Viene visualizzato il menu Registrazione con timer

- Premere CLEAR per elimina il programma selezionato dalla lista Registrazione Timer.
- Selezionando [NUOVO] quindi ENTER, sarà possibile programmare una nuova registrazione con timer (vedere pagina 39.)

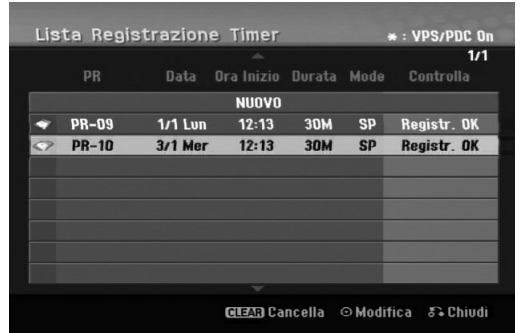

#### **Annullamento di una registrazione programmata con timer**

In qualsiasi momento è possibile annullare una registrazione programmata prima che l'operazione abbia inizio.

 $\bullet$  Utilizzare  $\blacktriangle$  /  $\blacktriangledown$  per selezionare un programma che si desidera cancellare dalla Lista Registrazione Timer. Premere CLEAR e apparirà il messaggio di conferma.

Per cancellare la registrazione, premere ENTER durante la selezione di [OK].

#### **Interruzione di una registrazione programmata in corso**

Dopo l'inizio di una registrazione programmata con timer è ancora possibile annullare l'operazione.

- É possibile interrompere la registrazione con timer in corso.
- Premere STOP e apparirà il messaggio di conferma. Premere ENTER per arrestare la registrazione oppure premere RETURN (6) per continuare la registrazione.

### **Risoluzione dei problemi relativi alla registrazione programmata con timer**

#### **Anche se il timer è impostato, la registrazione non si avvia nei seguenti casi:**

- Spazio libero insufficiente su HDD. (vedere pag. 22).
- Quando l'unità è accesa.
- Sull'HDD sono giù presenti 255 titoli.

#### **Non è possibile programmare una nuova registrazione con timer nei seguenti casi:**

- Quando è già in corso un'altra registrazione.
- Quando si sta cercando di impostare un orario già
- passato. Quando vi sono già 16 programmazioni impostate.

#### **Se due o più programmazioni con timer si sovrappongono:**

- La priorità viene data al primo programma.
- Al termine del primo programma ha inizio il programma successivo.
- Se due programmi sono impostati per partire esattamente alla stessa ora, viene data priorità al programma immesso per primo.

# **Registrazione da sorgenti**  $\bullet$  esterne

# **Registrazione da componenti esterni**

È possibile eseguire registrazioni da componenti esterni, come videocamere o videoregistratori, collegati a uno degli ingressi del registratore.

- 1. Assicurarsi che il componente da cui si desidera registrare sia collegato correttamente al registratore. Vedere le pagine 14-15.
- 2. Premere ripetutamente AV/INPUT per selezionare la sorgente esterna da cui registrare.
	- Sintonizzatore: sintonizzatore incorporato.
	- AV1: presa scart AV1 installata sul pannello posteriore.
	- AV2: presa scart AV2 DECODER installata sul pannello posteriore.
	- AV3: AV IN 3 (VIDEO, AUDIO (S/D)) installata sul pannello anteriore
	- DV: IN situato sul pannello anteriore.
- 3. Selezionare la modalità di registrazione premendo ripetutamente REC MODE. (XP, SP, LP, EP o MLP)
- 4. Premere una volta REC  $(①)$ . La registrazione si avvia (la spia REC nella finestra di visualizzazione si accende).
	- La registrazione continua fino alla pressione di  $STOP (l)$  o fino a riempire il HDD.
	- Per eseguire una registrazione di durata predeterminata, vedere la sezione "Registrazione istantanea con timer" a pagina 37.
- 5. Per interrompere la registrazione, premere STOP  $(\blacksquare)$ .

#### Nota:

Se la sorgente è protetta da copia mediante CopyGuard, non sarà possibile eseguire la registrazione con questa unità. Per maggiori dettagli, vedere la sezione "Copyright" a pagina 50.

# **Registrazione da sorgente DV**

# **Prima di eseguire il riversamento da DV HDD**

È possibile collegare al registratore una videocamera dotata di DV mediante un solo cavo DV per l'ingresso e l'uscita di audio, video, dati e segnali di controllo.

- Questo registratore è compatibile solo con videocamera con formato DV (DVC-SD, DV25). Sintonizzatori satellitari digitali e videoregistratori VHS digitali non sono compatibili.
- Non è possibile collegare al registratore più di una videocamera DV per volta.
- Non è possibile controllare il registratore da un apparecchio esterno collegato tramite il connettore DV IN (inclusi due registratori).
- Non sempre è possibile controllare la videocamera collegata tramite il connettore DV IN.
- Le videocamera digitali sono solitamente in grado di registrare l'audio in formato stereo a 16 bit/48 kHz, o tracce stereo doppie a 12 bit/32 kHz. Questa unità è in grado di registrare una sola traccia audio stereo. Impostare l'opzione [Audio DV Reg.] su [Audio 1] o [Audio 2] secondo necessità (vedere pagina 21).
- L'ingresso audio al connettore DV IN jack deve essere 32 o 48 kHz (non 44,1 kHz).
- Se il componente sorgente mette in pausa la riproduzione o riproduce una sezione di nastro non registrata, in caso di interruzione dell'alimentazione della sorgente o in caso di scollegamento del cavo DV si possono verificare disturbi delle immagini registrate.

# **Registrazione da una videocamera digitale**

È possibile eseguire registrazioni da una videocamera digitale collegata al connettore DV IN situato sul pannello anteriore del registratore.

Prima della registrazione, accertarsi che l'ingresso audio del connettore DV IN sia impostato (vedere pag. 21).

### Suggerimenti:

- Il segnale sorgente deve essere in formato DVC-SD.
- Alcune videocamere non possono essere controllate mediante il telecomando del registratore.
- Se si collega un secondo registratore utilizzando un cavo DV, non è possibile controllare il secondo DVD da questo.
- Non è possibile controllare il registratore in remoto attraverso un componente collegato tramite il connettore DV IN.
- Non è possibile registrare i dati di data e ora da una cassetta DV.
- 1. Assicurarsi che la videocamera digitale sia collegata al connettore DV IN situato sul pannello frontale. Vedere pagina 15.
- 2. Premere ripetutamente AV/INPUT per selezionare l'ingresso DV. Nella finestra di visualizzazione e sullo schermo del televisore viene visualizzato DV.
- 3. Individuare il punto del nastro della videocamera da cui si desidera iniziare la registrazione. Per ottenere risultati migliori, mettere in pausa la riproduzione dal punto in cui si desidera registrare.
	- A seconda della videocamera è possibile utilizzare il telecomando del registratore per controllare la videocamera mediante le funzioni STOP, PLAY e PAUSE.
- 4. Premere una volta REC (·) per iniziare la registrazione.
	- La registrazione viene automaticamente interrotta se il registratore non rileva alcun segnale.
	- Premendo PAUSE/STEP (II) o STOP (■) è possibile mettere in pausa o interrompere la registrazione.

Durante la registrazione non è possibile controllare la videocamera con il telecomando del registratore.

 In modalità Video, l'ultimo fotogramma della registrazione potrebbe rimanere visualizzato a schermo per alcuni istanti al termine della registrazione.

# **Risoluzione dei problemi**

Se non è possibile visualizzare immagini e/o ascoltare audio tramite il connettore DV IN, effettuare le sequenti verifiche:

- Assicurarsi che il cavo DV sia collegato correttamente.
- Spegnere e riaccendere l'apparecchio collegato.
- Cambiare l'ingresso audio.

### Note:

- A seconda della videocamera collegata potrebbe non essere possibile controllarla con il telecomando del registratore.
- La registrazione MPEG4 non è disponibile durante la registrazione DV. (Disponibile solo per formato di registrazione MPEG2.)

# **Registrazione e riproduzione simultanee**

# **Riproduzione di un titolo diverso durante la registrazione**

Durante il corso della registrazione, è possibile riprodurre contemporaneamente il contenuto di un altro supporto.

- 1. Avviare la registrazione.
- 2. Premere HOME per visualizzare la schermata del menu Home.
- 3. Utilizzare i tasti $\triangle$  /  $\nabla$  /  $\blacktriangle$  /  $\blacktriangleright$  e ENTER per selezionare il tipo di supporto che si desidera riprodurre.
- 4. Avviare la riproduzione. Durante la riproduzione del supporto, la registrazione potrà continuare.

#### Note:

- Non è possibile utilizzare la registrazione e la produzione simultanee mentre si effettuano operazioni di copia, dubbing o registrazione con timer.
- Non è possibile modificare programmi durante la registrazione e la riproduzione simultanee.
- Questa funzione non è disponibile in modalità di registrazione MPEG4.

# **Salta tempo HDD**

#### È possibile riprodurre il titolo attualmente in registrazione.

- 1. Avviare la registrazione su HDD.
- 2. Premere PLAY  $(\blacktriangleright)$ . Si avvia la riproduzione mentre la registrazione continua.
	- Durante la riproduzione, è possibile utilizzare i tasti PAUSE (II) e SCAN (<</a> />
	>>> per mettere in pausa, eseguire ricerche e riprodurre al rallentatore.
- 3. Premere STOP ( $\blacksquare$ ). La riproduzione si interrompe e torna alla posizione di registrazione corrente.

### Note:

- La riproduzione non può essere avviata prima di 15 secondi dall'inizio della registrazione.
- Questa funzione non è disponibile in modalità di registrazione MPEG4.

# **Registrazione MPEG4 CDD**

È possibile registrare un video in formato MPEG4.

- Impostare [MPEG4] su [Acceso] nel menu di configurazione (vedere pag. 21).
- 2. Selezionare la sorgente da cui si desidera registrare (canale televisivo, ingresso AV, ecc.).
- 3. Impostare la modalità di registrazione premendo ripetutamente REC MODE. (XP, SP, LP, EP o MLP)
- 4. Avviare la registrazione. L'unità registra il video in formato MPEG4 sull'HDD. I contenuti registrati sono elencati nel menu [Lista Film]. Per riprodurre una registrazione MPEG4, consultare pag. 28.

#### Note:

- Non è possibile modificare i contenuti video in MPEG4. Per modificare le funzioni, impostare [MPEG4] su [Spento] nel menu di configurazione (vedere pag. 21).
- Se si preme MENU/LIST mentre l'opzione [MPEG4] è impostata a [Acceso] in modalità HDD, viene visualizzato il menu [Lista Film].
- Nessun pulsante è attivo in modalità di registrazione MPEG4 (PLAY, TIMESHIFT, MENU/LIST, HOME, DVD, HDD, ecc.).
- Nella registrazione MPEG4 può verificarsi una perdita del video a causa delle caratteristiche di codifica video MPEG4. Questo non è un malfunzionamento.
- È possibile selezionare il canale audio da registrare premendo AUDIO. L'opzione [Audio TV Reg.] nel menu di configurazione non influisce sulla registrazione MPEG4.

# **Specifiche della registrazione MPEG4**

#### **Formato di codifica video**

Codifica: formato MPEG4 Risoluzione: 640 x 480 (modalità XP, SP, LP), 480 x 352 (modalità EP), 352 x 256 (modalità MLP)

**Formato di codifica audio** Codifica: AC3 Qualità: 128 kbit/sec, 48 kHz (frequenza di campionamento), Stereo

**N. massimo di titoli** Meno di 1999 titoli

#### **Dimensione massima dei titoli**

### 2 GB

 Se la dimensione del titolo registrato è superiore a 2 GB, la registrazione viene continuata in un nuovo titolo. L'unità non è in grado di registrare per alcuni secondi durante la creazione di un nuovo titolo.

# **Tempo di registrazione (160GB)**

Ca. 132 ore (modalità XP), 165 ore (modalità SP), 215 ore (modalità LP), 275 ore (modalità EP), 429 ore (modalità MLP)

# **Edizione Informazioni generali sul menu Lista Titolo ed Capitolo Lista**

Con il menu Lista Titolo è possibile editare i contenuti video. Le funzioni di edizione disponibili nel menu Lista Titolo dipendono da se si desidera editare video su DVD o sull'HDD e se si desidera modificare contenuti originali o un Lista.

Le modalità di edizione disponibili per i dischi DVD-RW in modalità VR sono due. È possibile editare direttamente i contenuti originali del disco oppure creare ed editare un Lista. la Lista di fatto non cambia i contenuti del disco, ma si limita a controllare la modalità di riproduzione dei contenuti.

L'edizione di contenuti registrati sull'HDD è simile a quella dei contenuti originali di un disco DVD-RW in modalità VR, con comandi simili per la cancellazione e l'assegnazione di nomi ai titoli, oltre al controllo dei contenuti dei capitoli nei titoli del disco DVD.

#### Nota:

Durante la registrazione, se si visualizza il menu Lista Titolo dell'HDD, alcuni titoli potrebbero apparire contrassegnati. Questi titoli sono stati registrati con un'impostazione di ingresso linea diversa dall'impostazione corrente del registratore. Durante la registrazione, questi titoli non possono essere riprodotti.

1. Premere MENU/LIST per visualizzare il menu Lista Titolo.

La riproduzione dovrebbe interrompersi.

- Se si preme MENU/ELENCO mentre l'opzione [MPEG4] è impostata a [Acceso] in modalità HDD, viene visualizzato il menu [Lista Film].
- È possibile accedere anche utilizzando il menu HOME, selezionando [FILM] e l'opzione [HDD] o [DVD], quindi premendo ENTER.
- $\bullet$  Per selezionare i titoli, utilizzare i tasti  $\blacktriangle$  /  $\blacktriangledown$  per visualizzare la pagina precedente/successiva nel caso vi siano più di sei titoli.
- Se si sta editando un disco in modalità VR, premere MENU/LIST per passare dal menu Originale al menu Lista.

Le opzioni del menu sono visualizzate sul lato sinistro dello schermo. La parte principale dello schermo visualizza miniature dei titoli (o capitoli) presenti sul disco DVD o sull'HDD. Le miniature possono essere cambiate utilizzando il relativo tasto. Vedere "Modifica delle miniature per i titoli" a pagina 43.

Premere DISPLAY per visualizzare informazioni sul titolo selezionato nel menu Lista Titolo.

Dopo aver selezionato un titolo o un capitolo nel menu Lista Titolo o Capitolo Lista, premere ENTER. Le opzioni del menu sono visualizzate nel lato sinistro dello schermo. Utilizzare  $\triangle$  /  $\nabla$  per selezionare un'opzione, quindi premere ENTER per confermare la selezione.

2. Per chiudere il menu Lista Titolo, premere ripetutamente RETURN (8).

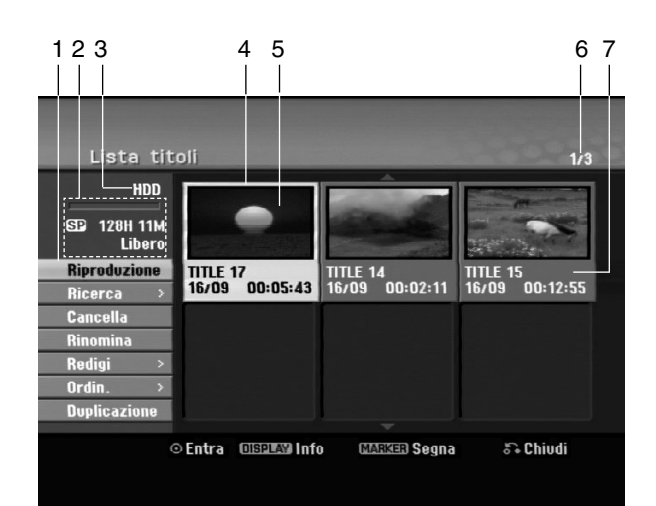

- 1. Opzioni di menu: per visualizzare le opzioni del menu, selezionare un titolo o un capitolo e premere ENTER. Le opzioni visualizzate dipendono dal tipo di disco.
	- [Combina]: unisce due titoli o capitoli in uno (pagina 47, 48).
	- [Cancella]: elimina il titolo o il capitolo (pagina 45)
	- [Canc. Parte]: elimina una parte del titolo (pagina 45).
	- [Dividi]: divide un titolo in due (pagina 47).
	- [Duplic.]: copia il titolo su un altro supporto (pagina 51)
	- [Riprod. comp.]: inizia la riproduzione del titolo selezionato, inclusi i capitoli nascosti.
	- [Nasc. (Visualiz.)]: nasconde (o mostra) il titolo o il capitolo selezionato (pagina 49)
	- [Sposta]: sposta un capitolo del menu Capitolo Lista Lista in una posizione del menu (pagina 49)
	- [Riproduzione]: avvia la riproduzione del titolo o del capitolo selezionato. Non è possibile riprodurre i titoli e i capitoli nascosti presenti sul disco DVD+R/RW.
	- [Agg. lista]: aggiunge il titolo o il capitolo alla Lista (pagina 44)
	- [Proteggi]: protegge i titoli da registrazione, modifica o eliminazione accidentale (pagina 49)
	- [Rinomina (Nome titolo)]: modifica il nome del file (pagina 46)
	- [Ricerca]
	- [Capitolo]: visualizza l'Elenco capitoli del titolo.
	- [Tempo]: ricerca il punto di inizio per il titolo. (pagina 46)
	- [Ordin.]: elenca i programmi presenti nel menu Lista Titolo per Data, Titolo o Categoria (pagina 47)
	- $\bullet$  [Titolo]: visualizza la Lista Titolo del capitolo.
- 2. Indica la modalità di registrazione, lo spazio libero e la barra di avanzamento del tempo trascorso.
- 3. Supporto corrente
- 4. Titolo corrente selezionato.
- 5. Miniatura
- 6. Visualizza il numero del titolo selezionato e il numero totale di titoli.
- 7. Mostra il nome del titolo, la data di registrazione e la durata della registrazione.
### **HDD, modalità VR: edizione Originale ed Lista**

#### **Titoli, capitoli e parti**

I titoli nel contenuto originale del disco contengono uno o più capitoli. Se si inserisce un titolo del disco nella Lista verranno visualizzati anche tutti i capitoli di quel titolo. In altre parole, i capitoli nella Lista si comportano esattamente come capitoli su un disco video DVD. Le parti sono sezioni dei titoli Originali o della Lista. Dal menu Originale ed Lista è possibile aggiungere o eliminare parti. L'aggiunta di un capitolo o di un titolo alla Lista crea un nuovo titolo composto da una sezione (vale a dire, un capitolo) di un titolo originale. L'eliminazione di una parte rimuove parte di un titolo dal menu Originale o Lista.

#### **Avvertenza**

- Se si eseguono modifiche utilizzando le funzioni Elimina, Aggiungi e Sposta, i fotogrammi iniziali e finali potrebbero non essere esattamente come impostati nella visualizzazione del punto iniziale e finale.
- Durante la riproduzione della Lista, si potrebbe notare una breve pausa tra le parti modificate. Questo non rappresenta un problema di funzionamento.

#### **L'edizione di un DVD è paragonabile a quella di una videocassetta?**

No. Quando si edita una videocassetta occorre disporre di due unità di registrazione video, una per riprodurre l'originale e l'altra per registrare i contenuti modificati. Con i DVD, invece, l'operazione di edizione consiste nel definire un Lista che specifica cosa e quando riprodurre. In fase di riproduzione, il registrazione riproduce il disco secondo quanto specificato nella Lista.

#### **Significato dei termini "Originale" ed "Lista" -RWVR RAM**

In questo manuale, vengono spesso utilizzati i termini Originale ed Lista in riferimento rispettivamente ai contenuti effettivi e alla versione editata.

- **Originale:** ciò che è realmente registrato sul disco.
- **Lista:** la versione editata del disco, che specifica una modalità di riproduzione del contenuto Originale.

### **Aggiunta di marcatori di capitolo**

#### **HDD -RWVR RAM +RW +R**

All'interno di un titolo è possibile creare capitoli inserendo marcatori di capitolo nei pnti desiderati.

Durante la riproduzione, premere CHP ADD nel punto in cui si desidera iniziare un nuovo capitolo. Sullo schermo del televisore viene visualizzata un'icona di marcatura del capitolo.

#### Nota:

I marcatori di capitolo vengono inseriti automaticamente a intervalli regolari. È possibile cambiare questo intervallo dal menu di configurazione (vedere "Divisione automatica in capitoli"a pagina 21).

### **Modifica delle miniature per i**

### titoli<sup>c</sup> sommario **HDD -RWVR RAM +RW +R**

I titoli visualizzati nel menu Lista Titolo sono rappresentati da un'immagine in miniatura relativa all'inizio di quel titolo o capitolo.

Se si desidera, è possibile selezionare un'immagine diversa dal titolo.

Premere THUMBNAIL per associare l'immagine correntemente visualizzata al menu Lista Titolo. L'immagine selezionata apparirà sia nel menu Originale sia nel menu Lista.

#### Suggerimento:

È anche possibile cambiare l'immagine in miniatura del titolo nel menu Elenco capitoli in modalità VR per disco DVD-RW o DVD-RAM. Selezionare un capitolo dal menu Capitolo Lista, quindi premere THUMBNAIL. L'immagine della miniatura del titolo che include il capitolo viene cambiata.

### **Creazione di un nuovo elenco di riproduzione -RWVR RAM**

Utilizzare questa funzione per aggiungere un titolo o un capitolo Originale all'Elenco di riproduzione. Con questa operazione, l'intero titolo o capitolo viene inserito nell'Elenco di riproduzione (in un momento successivo è possibile cancellare parti che non interessano; a tal fine, vedere "Eliminazione di un titolo/capitolo originale o dall'elenco di riproduzione" a pagina 45).

Il titolo viene visualizzato nella Lista completo dei marcatori di capitolo inclusi nell'Originale. Tuttavia, se si aggiungono altri marcatori di capitolo all'Originale in un momento successivo, questi non verranno automaticamente copiati nel titolo in Lista.

È possibile aggiungere fino a 999 capitoli su un disco.

1. Selezionare un titolo o un capitolo nel menu Lista Titolo - Originale o nel menu Capitolo Lista – Originale da aggiungere alla Lista, quindi premere ENTER.

Le opzioni del menu vengono visualizzate sul lato sinistro del menu.

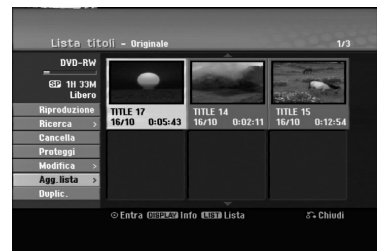

2. Utilizzare  $\triangle$  /  $\nabla$  per selezionare l'opzione [Agg. lista], quindi premere ENTER.

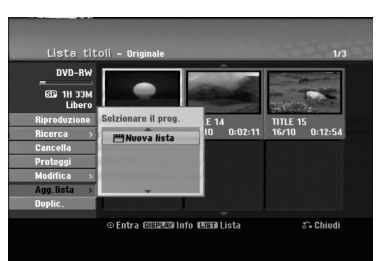

3. Selezionare [Nuova Lista], quindi premere ENTER. Il nuovo titolo viene visualizzato nella Lista aggiornato. Alla Lista vengono aggiunti tutti i capitoli del titolo.

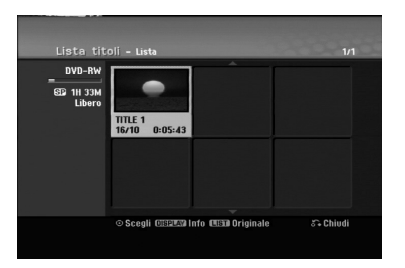

**44**

### **Aggiunta di titoli/capitoli all'elenco di riproduzione -RWVR RAM**

È possibile aggiungere un titolo o capitolo Originale a un titolo della Lista anche se è già registrato.

1. Selezionare un titolo o un capitolo nel menu Lista Titolo - Originale o nel menu Capitolo Lista - Originale da aggiungere alla Lista, quindi premere ENTER.

Le opzioni del menu sono visualizzate sul lato sinistro dello schermo.

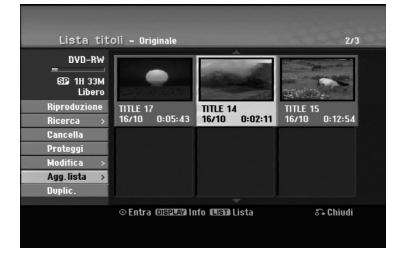

2. Utilizzare  $\triangle$  /  $\nabla$  per selezionare [Agg. lista] dalle opzioni di menu, quindi premere ENTER.

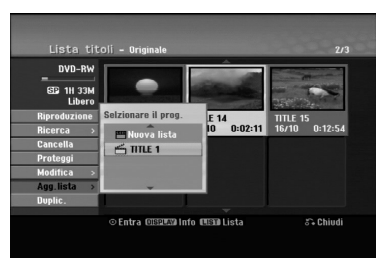

- 3. Selezionare un Lista Titolo Lista già registrato per inserire un titolo o un capitolo, quindi premere ENTER.
- 4. Ripetere i passi 1-3 per aggiungere ulteriori titoli o capitoli alla Lista.

È possibile visualizzare i capitoli aggiunti nel menu Capitolo Lista - Lista.

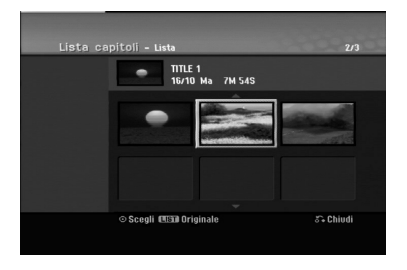

5. Premere RETURN (5) per uscire oppure premere MENU/LIST per tornare al menu Lista Titolo - Originale.

### **Eliminazione di un titolo/ capitolo originale o dall'elenco di riproduzione**

Quando si cancella un titolo o un capitolo dal menu Lista di un disco, l'elemento viene rimosso dall'Elenco ma resta invariato nel menu Originale.

Se si decide di eliminare un titolo o un capitolo dal menu Originale, l'elemento selezionato viene effettivamente eliminato dal disco e di conseguenza aumenta il tempo di registrazione disponibile. I titoli/capitoli eliminati dal menu Originale vengono rimossi anche dalla Lista.

#### Nota:

Potrebbe non essere possibile eliminare capitoli di durata inferiore a 5 secondi.

1. Utilizzare  $\blacktriangleleft / \blacktriangleright / \blacktriangle / \blacktriangledown$  per selezionare un titolo o un capitolo che si desidera eliminare dal menu Lista Titolo o Capitolo Lista, quindi premere ENTER. Le opzioni del menu sono visualizzate sul lato sinistro dello schermo.

#### *Selezione di titoli multipli su HDD*

- *1. Premere MARKER.*
	- *Sulla traccia viene visualizzato un segno di spunta.*
	- *Premere nuovamente MARKER per eliminare il file o la cartella marcata.*
- *2. Ripetere il passaggio 1 per contrassegnare ulteriori tracce.*
	- *È possibile selezionare fino a 10 tracce.*
- 2. Selezionare l'opzione [Cancella] dalle opzioni di menu.

#### Example: Lista titoli (HDD)

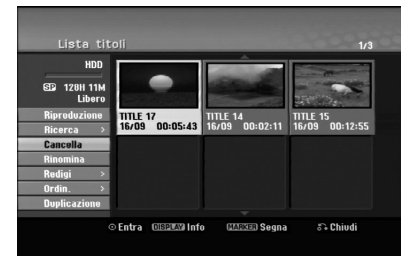

- 3. Premere ENTER per confermare. Viene visualizzato il messaggio di conferma dell'eliminazione.
- 4. Utilizzare  $\blacktriangleleft$  /  $\blacktriangleright$  per selezionare [Si], quindi premere ENTER. Il capitolo o il titolo selezionato viene eliminato. Dopo aver premuto ENTER viene visualizzato il nuovo menu aggiornato.
- 5. Ripetere i passi 1 4 per continuare l'eliminazione dal menu.
- 6. Premere ripetutamente RETURN ( $\delta$ ) per uscire dal menu.

#### Note:

- Durante la registrazione di DVD+RW, il nome del titolo eliminato viene sostituito da 'Titolo Cancellat'.
- Se si eliminano più di due titoli in sequenza, questi vengono uniti in un solo titolo.
- Quando si elimina un titolo o un capitolo, solo l'ultimo sul DVD+RW aumenta il tempo di registrazione residuo.

### **Eliminazione di una parte HDD -RWVR RAM**

È possibile eliminare una parte che non di desidera nel titolo.

1. Utilizzare  $\blacktriangle$  /  $\blacktriangleright$  /  $\blacktriangle$  /  $\nabla$  per selezionare il titolo che si desidera eliminare dal menu Lista Titolo, quindi premere ENTER.

Le opzioni sono visualizzate sul lato sinistro del menu.

2. Selezionare [Canc. Parte] nell'opzione [Redig] quindi premere ENTER. Sullo schermo del televisore viene visualizzato il menu Modifica (Canc. Parte).

Viene evidenziata l'icona [Punto Inizio].

Esempio: Modifica (Canc. Parte) (HDD)

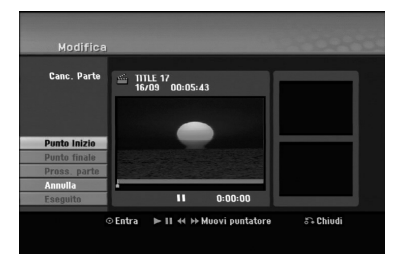

- 3. Per individuare il punto iniziale, utilizzare la funzione di riproduzione, pause step, ricerca e riproduzione al rallentatore.
- 4. Premere ENTER al punto iniziale della sezione che si desidera eliminare. Viene evidenziata l'icona [Punto finale].

La parte è indicata sulla barra di avanzamento.

- 5. Per individuare il punto finale, utilizzare la funzione di riproduzione, pause step, ricerca e riproduzione al rallentatore.
- 6. Premere ENTER al punto finale della sezione che si desidera eliminare. È possibile annullare il punto selezionato: utilizzare  $\triangle$  /  $\nabla$  per selezionare l'opzione [Annulla], quindi premere ENTER.

#### Suggerimento:

Con le registrazioni su HDD è possibile eliminare una parte aggiuntiva.

Selezionare l'icona [Pross. parte] nel menu, quindi premere ENTER e ripetere i punti 3-6.

7. Al termine della modifica, selezionare l'icona [Eseguito], quindi premere ENTER. Viene visualizzato il messaggio di conferma dell'eliminazione. Utilizzare < / ▶ per selezionare [Si], quindi premere ENTER.

La parte selezionata viene eliminata dal titolo e viene visualizzato il menu Lista Titolo.

#### Nota:

Tale funzione non è disponibile per le tracce di lunghezza inferiore a 5 secondi.

### **Assegnazione di un nome a un titolo**

I titoli possono essere nominati a piacere. I nomi possono contenere un massimo di 32 caratteri.

- 1. Selezionare il titolo che si desidera nominare dal menu Lista Titolo, quindi premere ENTER. Le opzioni del menu vengono visualizzate sul lato sinistro del menu.
- 2. Utilizzare i tasti ▲/▼ per selezionare l'opzione [Rinomina] o [Nome titolo], quindi premere ENTER.

Viene visualizzato il menu a tastiera.

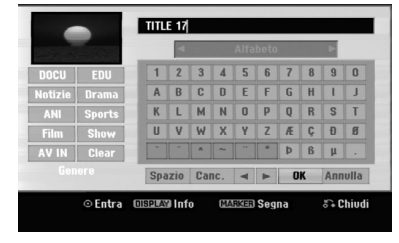

- 3. Digitare il nome del titolo. Utilizzare  $\blacktriangleleft$  /  $\blacktriangleright$  /  $\blacktriangle$  /  $\blacktriangledown$ per selezionare un carattere, quindi premere ENTER per confermare la selezione.
	- Utilizzare il tasto MENU/LIST per cambiare le impostazioni della tastiera.
	- **OK:** selezionare per terminare.
	- **Annulla:** annulla tutti i caratteri digitati.
	- **Spazio:** inserisce uno spazio nella posizione del cursore.
	- **Cancella.:** elimina il carattere precedente alla posizione del cursore.
	- **◀ / ▶:** sposta il cursore a sinistra o a destra.

#### Suggerimento:

**Tasti del telecomando per l'inserimento di un nome**

- **PLAY (** $\blacktriangleright$ **):** inserisce uno spazio nella posizione del cursore.
- **II (PAUSE/STEP):** elimina il carattere successivo alla posizione del cursore.
- x **(STOP), CLEAR:** elimina il carattere precedente alla posizione del cursore.

.**/** >**:** sposta il cursore a sinistra o a destra.

**Numbers (0-9):** immettono il numero corrispondente nella posizione del cursore.

#### Suggerimento:

È possibile aggiungere il genere solo per il nome dei titoli su HDD.

Qualora venga impostato il genere relativo ad una traccia, sarà possibile recuperare la stessa della cartella relativa al genere nel menu elenco titoli HDD.

- 4. Selezionare OK, quindi premere ENTER per salvare il nome e tornare al menu precedente.
- 5. Premere ripetutamente RETURN ( $\delta$ ) per uscire dal menu.

#### Note:

- $\bullet$  I nomi possono contenere un massimo di 32 caratteri.
- Per i dischi formattati su un altro registratore sarà visualizzato un set di caratteri limitato.
- Quando si registra su dischi DVD-R, DVD+R o DVD+RW, il nome inserito viene visualizzato sul lettore DVD dopo la finalizzazione del disco.

### **Ricerca tempo HDD -RWVR -RWVideo RAM +RW -R +R**

- È possibile selezionare il punto iniziale del titolo.
- 1. Utilizzare  $\blacktriangle$  /  $\blacktriangleright$  /  $\blacktriangle$  /  $\nabla$  per selezionare il titolo dal menu Elenco titoli, quindi premere ENTER. Le opzioni sono visualizzate sul lato sinistro del menu.
- 2. Selezionare l'opzione [Tempo], quindi premere ENTER.

Sullo schermo del televisore viene visualizzato il menu [Ricerca].

Esempio: Lista titoli (HDD)

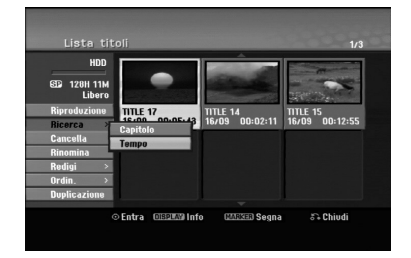

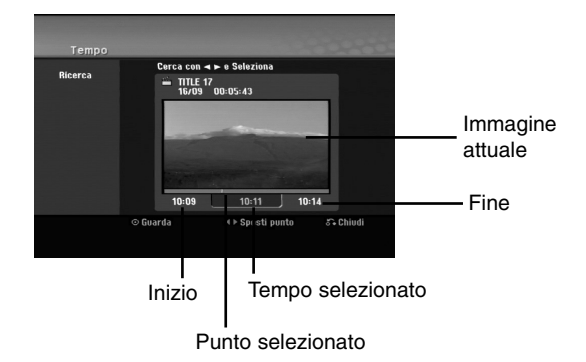

- 3. Utilizzare  $\blacktriangleleft$  /  $\blacktriangleright$  per individuare il punto da cui si desidera iniziare. Il punto aumenta in incrementi di 1 minuto. Tenendo premuto  $\blacktriangleleft / \blacktriangleright$ , il punto aumenta in incrementi da 5 minuti.
- 4. Premere ENTER per confermare il punto selezionato.

### **Classificazione dell'elenco tracce HDD**

Questa funzione consente di visualizzare elenchi organizzati per Data, Titolo o Categoria nel menu Lista Titolo - HDD. In questo modo è possibile individuare facilmente il titolo desiderato.

- 1. Selezionare qualsiasi titolo dal menu Lista Titolo HDD, quindi premere ENTER. Le opzioni del menu vengono visualizzate sul lato sinistro del menu.
- 2. Utilizzare ▲/▼ per selezionare l'opzione [Ordin.], quindi premere ENTER.

Vengono visualizzate le opzioni di ordinamento.

3. Utilizzare i tasti ▲/▼ per selezionare l'opzione [Date], [Titolo] o [Categoria], quindi premere ENTER. Dopo aver premuto ENTER viene visualizzato il

menu ordinato.

### **Unione di due titoli in unomo**

Utilizzare questa funzione per unire due titoli adiacenti Originale - HDD.

#### Note:

- Questa funzione non è disponibile se sull'HDD vi è un solo titolo.
- Se sull'HDD sono presenti più di 60 titoli, non è possibile unire i titoli.
- 1. Nel menu Lista Titolo HDD, selezionare il primo dei due titoli che si desidera unire, quindi premere ENTER.

Le opzioni del menu sono visualizzate sul lato sinistro dello schermo.

2. Selezionare l'opzione [Combina], quindi premere ENTER.

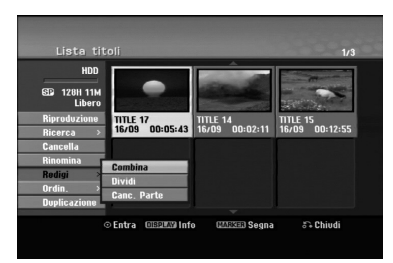

- 3. Selezionare il secondo dei due titoli che si desidera unire, quindi premere ENTER. Viene visualizzato il messaggio di conferma.
- 4. Utilizzare  $\blacktriangleleft / \blacktriangleright$  per selezionare [Si], quindi premere ENTER. Dopo aver premuto ENTER viene visualizzato il menu aggiornato.

### **Divisione di un titolo in due HDD +RW**

Utilizzare questo comando per dividere un titolo in due nuovi titoli.

- 1. Nel menu Lista Titolo, selezionare il titolo che si desidera dividere, quindi premere ENTER. Le opzioni del menu sono visualizzate sul lato sinistro dello schermo.
- 2. Selezionare l'opzione [Dividi]. Esempio: Lista titoli (HDD)

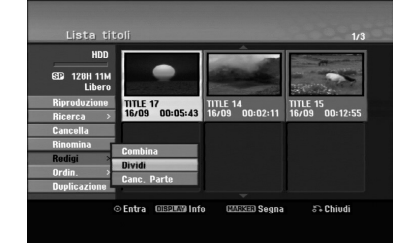

3. Premere ENTER.

Immagine attuale

Viene visualizzato il menu Modifica (Dividi). L'opzione [Dividi] è evidenziata.

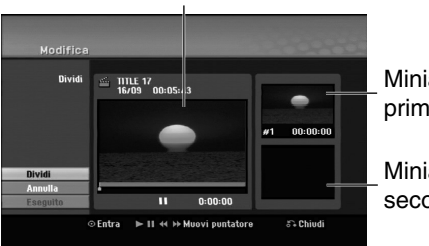

Miniatura del primo titolo

Miniatura del secondo titolo

- 4. Utilizzare Pause/Step, Ricerca e Riproduzione al rallentatore per individuare il punto in cui dividere il titolo.
- 5. Selezionare l'opzione [Dividi], quindi premere ENTER.

Per reimpostare il punto, selezionare l'opzione [Annulla], quindi premere ENTER. Ripetere dal punto 3.

- 6. Per rendere definitivo il punto di divisione, selezionare l'opzione [Eseguito], quindi premere ENTER.
- Il titolo viene così diviso in due nuovi titoli. La divisione richiede circa 4 minuti.

#### Nota:

Non è possibile selezionare punti di divisione di durata inferiore a 3 secondi.

### **Unione di due capitoli in uno HDD -RWVR +RW +R RAM**

Utilizzare questa funzione per combinare due capitoli adiacenti in uno.

- 1. Nel menu Capitolo Lista, selezionare il secondo capitolo dei due che si desidera unire, quindi premere ENTER. Le opzioni del menu sono visualizzate sul lato sinistro dello schermo.
- 2. Utilizzare i tasti  $\triangle$  /  $\nabla$  per selezionare l'opzione [Combina].

L'indicatore di unione viene visualizzato tra i due capitoli che si desidera unire.

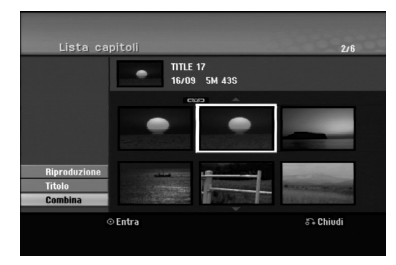

3. Premere ENTER.

#### Note:

#### **la presente funzione non è disponibile qualora:**

- All'interno di un capitolo sia presente una sola traccia:
- sia selezionato il primo capitolo:
- i capitoli che si desiderano combinare vengono creati cancellando una parte della traccia originale:
- i capitoli che si desiderano combinare siano creati da tracce diverse:
- uno dei capitoli dell'elenco di riproduzione che si desidera combinare sia stato spostato.

### **Funzioni aggiuntive per dischi DVD registrabili**

Utilizzando il menu Elenco tracce, sarà possibile utilizzare le funzioni di impostazione del disco senza accedere al menu di impostazione.

1. Nel menu Elenco titoli DVD, utilizzare  $\triangle$  /  $\triangle$  /  $\blacktriangledown$  per selezionare l'opzione [Disco], quindi premere ENTER.

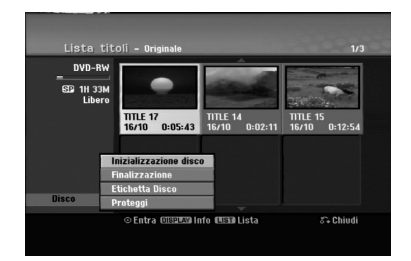

- 2. Utilizzare  $\triangle$  /  $\nabla$  per selezionare un'opzione, quindi premere ENTER per confermare la selezione.
	- [Inizializzazione disco] Formato del disco inserito.(pagina 22)
	- [Finalizzazione] Completamento del disco inserito.(pagina 22)
	- [Definalizzazione] Non completamento del disco inserito.(pagina 22)
	- [Etichetta Disco] Per inserire il nome del disco. Il nome appare nel caso in cui il disco sia caricato e qualora le informazioni del disco siano visualizzate sullo schermo (pagina 22).
	- [Proteggi] Per evitare la registrazione, la modifica o l' eliminazione accidentale del disco inserito (pagina 22).
	- [Non protetto] Deseleziona la protezione

### **Spostamento di un capitolo di un elenco di riproduzione -RWVR RAM**

Utilizzare questa funzione per modificare l'ordine di riproduzione dei capitoli della Lista nel menu Lista Titolo - Lista.

#### Nota:

Questa funzione non è disponibile se vi è un solo capitolo.

- 1. Selezionare un capitolo dal menu Capitolo Lista Lista.
- 2. Premere ENTER. Le opzioni del menu vengono visualizzate sul lato sinistro del menu.
- 3. Utilizzare ▲ / ▼ per selezionare l'opzione [Sposta] dalle opzioni di Lista, quindi premere ENTER.

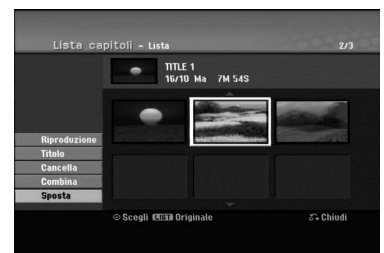

4. Utilizzare  $\blacktriangle$  /  $\blacktriangleright$  /  $\blacktriangle$  /  $\nabla$  per selezionare la posizione in cui si desidera spostare il capitolo, quindi premere ENTER. Dopo aver premuto ENTER viene visualizzato il

menu aggiornato.

### **Nascondere un titolo/capitolo +RW +R**

È possibile saltare la riproduzione di capitoli o titoli senza eliminarli dal disco.

- 1. Utilizzare  $\blacktriangle \blacktriangledown \blacktriangle \blacktriangleright$  per selezionare il titolo o il capitolo che si desidera nascondere dal menu Lista Titolo o Capitolo Lista, quindi premere ENTER. Le opzioni sono visualizzate al lato sinistro dello schermo.
- 2. Selezionare l'opzione [Nasc.]. Esempio: Lista titoli (DVD+RW)

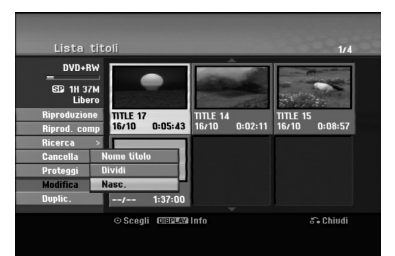

3. Premere ENTER per confermare. La miniatura del capitolo o del titolo viene oscurata.

#### Suggerimento

Se si seleziona un capitolo o un titolo nascosto nel menu Capitolo Lista o Lista Titolo, è possibile "renderlo visibile" selezionando l'opzione [Visualiz] nel menu. Dopo questa operazione, sarà possibile vedere il titolo o capitolo.

### **Protezione di un titolo +RW +R -RWVR RAM**

Utilizzare questa funzione per proteggere i titoli da registrazione, modifica o eliminazione accidentale.

- 1. Premere MENU/LIST per visualizzare il menu Lista Titolo.
- 2. Utilizzare  $\blacktriangle \blacktriangledown \blacktriangle \blacktriangleright$  per selezionare il titolo che si desidera proteggere, quindi premere ENTER. Le opzioni sono visualizzate al lato sinistro dello schermo.
- 3. Selezionare [Proteggi] tra le opzioni.

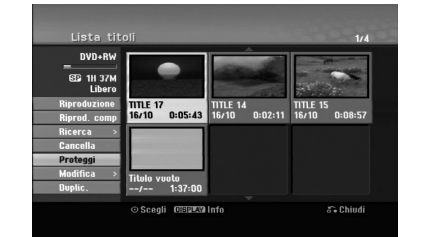

4. Premere ENTER per confermare. Sulla miniatura del titolo viene visualizzato il simbolo di un lucchetto.

#### Suggerimento

Se si seleziona un titolo già protetto dal menu Lista Titolo, è possibile rimuovere la protezione selezionando [Proteggi] dalle opzioni del menu. Dopo questa operazione, sarà possibile modificare o eliminare il titolo.

Edizione **Edizione**

### **Riversamento Prima di eseguire il riversamento**

Utilizzare le funzioni di copia del registratore per:

- Eseguire su un DVD il backup di registrazioni importanti memorizzate sull'HDD.
- Fare una copia su DVD di una registrazione sull'HDD da riprodurre su un altro lettore.
- Trasferire video da un DVD all'HDD a scopo di modifica.
- Trasferire video modificati dall'HDD a DVD.

Il metodo di copia più semplice consiste nell'uso della funzione One Touch Copy. Con questa funzione è possibile copiare il titolo riprodotto dall'HDD a DVD o viceversa. Nota:

Se la durata del titolo è inferiore a 5 secondi, il riversamento non è possibile. (da HDD a DVD).

#### **Restrizioni sulla copia**

Alcuni materiali video sono protetti contro la possibilità di effettuare copie multiple: Questo materiale non può essere copiato su HDD o DVD.

È possibile identificare i materiali protetti da copia multipla durante la riproduzione visualizzando a schermo le informazioni del disco.

- I segnali in formato NTSC provenienti da ingressi analogici o porte DV non sono registrabili correttamente con questo registratore.
- I segnali Video in formato SECAM (dal sintonizzatore TV incorporato o dagli ingressi analogici) sono registrabili in formato PAL.

#### **Dettagli sulla tecnologia CPRM**

CPRM è un sistema di protezione da copia che consente la registrazione di trasmissioni protette da copia multipla. L'acronimo CPRM significa Content Protection for Recordable Media (protezione dei contenuti per supporti registrabili).

Le registrazioni CPRM possono essere effettuate solo su dischi DVD-RW formattati in modalità VR o DVD-RAM e possono essere riprodotte solo su lettori specificamente compatibili con la tecnologia CPRM.

#### **Copyright**

- Le apparecchiature di registrazione devono essere utilizzate solo per copie legali. L'utente deve verificare quali siano le copie consentite dalla legge nel proprio paese. La copia di materiale protetto da copyright come film o musica è illegale, a meno che non sia consentita da un'eccezione legale o consentita dai titolari dei diritti.
- Questo prodotto include una tecnologia per la protezione dei diritti d'autore protetta da brevetti statunitensi e da altri diritti di proprietà intellettuale detenuti da Macrovision Corporation e da altri

proprietari. L'uso di questa tecnologia protetta da copyright deve essere autorizzato da Macrovision Corporation e riguarda solo la visione domestica o altri limitati casi di visione, salvo specifica autorizzazione di Macrovision Corporation. Operazioni di reverse engineering o disassemblaggio sono proibite.

 SI FA PRESENTE ALL'UTENTE CHE NON TUTTI I SISTEMI TELEVISIVI AD ALTA DEFINIZIONE SONO PIENAMENTE COMPATIBILI CON QUESTO PRODOTTO E CHE CIÒ POTREBBE CAUSARE LA VISUALIZZAZIONE DI ARTEFATTI DI CODIFICA SULLO SCHERMO. QUALORA SI VERIFICHINO DEI PROBLEMI CON LE IMMAGINI PROGRESSIVE SCAN 625, SI CONSIGLIA DI ESEGUIRE IL COLLEGAMENTO ALL'USCITA "DEFINIZIONE STANDARD". PER DOMANDE O DUBBI RELATIVI ALLA COMPATIBILITÀ DEL VOSTRO SISTEMA TELEVISIVO CON IL PRESENTE MODELLO REGISTRATORE HDD/DVD 625p, SI PREGA DI CONTATTARE IL SERVIZIO DI ASSISTENZA CLIENTI.

#### **Copia rapida (Massimo 12x)**

La copia tra DVD e HDD è un processo completamente digitale e pertanto non comporta perdite di qualità audio o video. Ciò significa che è possibile effettuare trasferimenti multipli senza preoccuparsi di peggioramenti della qualità ad ogni nuova copia. Significa inoltre che la copia può essere effettuata alla massima velocità possibile. Nella copia da HDD a DVD, la velocità di copia dipende dalla modalità di registrazione e dal tipo di disco utilizzato.

#### **Tempi di copia a velocità minima**

La seguente tabella illustra i tempi di copia massimi e minimi8 da HDD a DVD per 2 ore di di video registrate in modalità SP.

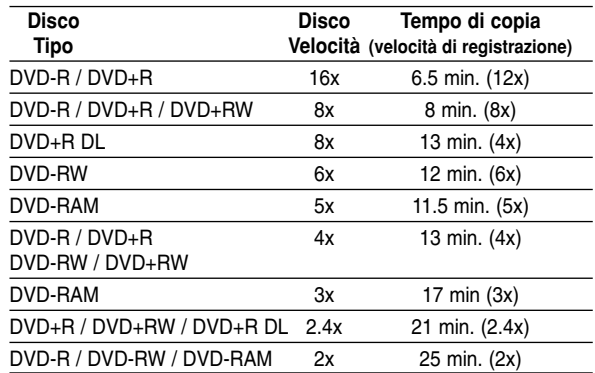

#### Note:

- Tutti i tempi in tabella sono indicativi.
- La velocità di copia effettiva dipende dalla parte di disco registrata.
- In alcuni casi, anche i dischi compatibili con 4x/6x/8x/16x non sono copiati a velocità massima.
- La copia rapida potrebbe non essere possibile se si utilizza un disco inizializzato su un altro registratore.

### **Riversamento da HDD a DVD**

1. Nel menu Lista Titolo - HDD, selezionare il titolo che si desidera riversare, quindi premere ENTER.

#### *Selezione di titoli multipli su HDD*

- *1. Premere MARKER. Sulla traccia viene visualizzato un segno di spunta. Premere nuovamente MARKER per eliminare il*
- *file o la cartella marcata. 2. Ripetere il passaggio 1 per contrassegnare ulteriori tracce.*

*È possibile selezionare fino a 10 tracce.*

Le opzioni del menu sono visualizzate sul lato sinistro dello schermo.

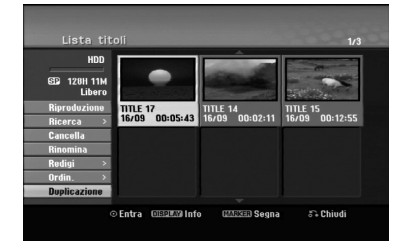

2. Utilizzare i tasti  $\triangle$  /  $\nabla$  per selezionare l'opzione [Duplicazione], quindi premere ENTER. Viene visualizzato il menu di riversamento.

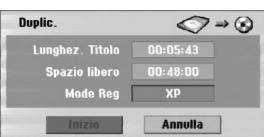

- 3. Utilizzare ◀ / ▶ per selezionare la modalità di registrazione (XP, SP, LP, EP, MLP, AUTO o Fast), quindi premere  $\nabla$ . Viene evidenziata l'icona 'Inizio'. Rapida : vedere pagina 50 per maggiori dettagli sulla copia rapida.
- 4. Quando l'icona [Inizio] viene evidenziata, premere ENTER.

Il riversamento viene avviato.

5. Per interrompere il riversamento in qualsiasi momento, premere STOP  $(\blacksquare)$ .

#### Note:

- Il tempo di registrazione nella modalità [Fast] può variare a seconda della dimensione dei dati sorgente.
- L'interruzione del riversamento in modalità [Fast] a metà operazione annulla la registrazione e tutti i dati registrati fino a quel momento vanno persi.
- Se lo spazio residuo sul disco è insufficiente, la modalità "Fast" non è disponibile.
- Quando si procede al doppiaggio di una traccia su HDD in modalità VR di disco DVD-RW o DVD-RAM, la modalità [Fast] non è disponibile per tracce HDD modificate e per tracce di registrazione Clip.

### **Riversamento da DVD a HDD**

1. Nel menu Lista Titolo, selezionare il titolo che si desidera riversare, quindi premere ENTER. Le opzioni del menu sono visualizzate sul lato sinistro dello schermo.

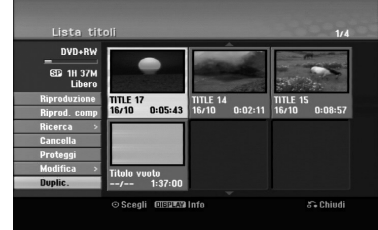

2. Utilizzare i tasti ▲ / ▼ per selezionare l'opzione [Duplic.], quindi premere ENTER. Viene visualizzato il menu di riversamento.

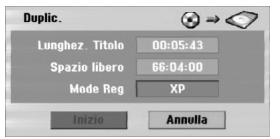

3. Utilizzare ◀ / ▶ per selezionare la modalità di registrazione (XP, SP, LP, EP, MLP, AUTO o Fast), quindi premere  $\nabla$ .

Viene evidenziata l'icona 'Inizio'.

Rapida: disponibile solo quando si copia contenuto in modalità VR sull'HDD (vedere pagina 50 per maggiori dettagli sulla copia rapida).

4. Quando l'icona [Inizio] viene evidenziata, premere ENTER.

Il riversamento viene avviato.

5. Per interrompere il riversamento in qualsiasi momento, premere STOP  $(\blacksquare)$ .

#### Note:

- A seconda delle condizioni dell'apparecchiatura di registrazione o del disco stesso, il riversamento potrebbe non essere possibile.
- L'interruzione del riversamento in modalità [Fast] a metà operazione annulla la registrazione e tutti i dati registrati fino a quel momento vanno persi.
- Il tempo di registrazione nella modalità [Fast] può impiegare fino a 19 minuti.
- La modalità [Fast] non è disponibile per i titoli modificati su DVD-RW con la modalità di registrazione VR.

# Riversamento **Riversamento**

### **Copia One Touch (da HDD a DVD)**

La funzione di copia One Touch copia il titolo riprodotto correntemente dall'HDD al DVD. Viene copiato l'intero titolo a prescindere dal punto in cui si inizia a copiare. Il registratore copia alla massima velocità possibile.

Perché la copia One Touch funzioni, accertarsi di aver inserito un disco DVD registrabile.

#### **Durante la riproduzione da HDD, premere DUBBING per copiare il titolo corrente su un DVD.** Il menu a schermo indica che il titolo è in fase di

copia. La riproduzione continua durante la copia.

 Non è possibile utilizzare la funzione di copia One Touch per copiare un titolo se una parte di questo è protetta da copia multipla.

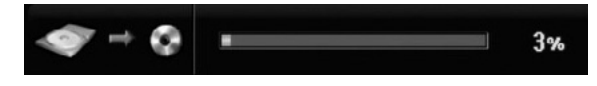

### **Copia One Touch (da DVD a HDD)**

La funzione di copia One Touch da DVD a HDD copia un singolo titolo sull'HDD in tempo reale. Quando si inizia a copiare, la riproduzione torna all'inizio del titolo, quindi continua fino alla fine del titolo, quando le registrazione si interrompe automaticamente. La copia viene effettuata nella modalità di registrazione (XP, SP, LP, EP o MLP) correntemente impostata.

#### **Durante la riproduzione da DVD, premere DUBBING per copiare il titolo corrente sull'HDD.** La riproduzione riprende dall'inizio del titolo scelto. Il menu a schermo indica che il titolo è in fase di copia.

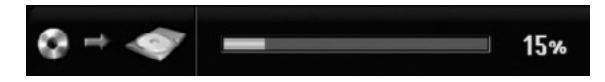

#### Note:

- Non è possibile copiare i CD video sull'HDD.
- La copia si interrompe se il registratore rileva una parte molto graffiata o protetta da copia.
- Se parti del titolo in fase di copia sono protette da copia, la copia si avvia ma le parti protette non vengono copiate.
- Durante la riproduzione di un titolo della Lista, la funzione One Touch Copy non è disponibile.

#### Suggerimento:

Per interrompere il riversamento in qualsiasi momento, premere STOP  $(\blacksquare)$ .

## **Riferimenti**

### **Informazioni aggiuntive**

#### **Riproduzione del menu Lista Titolo su altri lettori o registratori DVD +RW +R**

È possibile visualizzare il menu Lista Titolo su un altro lettore DVD in grado di riprodurre dischi DVD+RW o DVD+R.

- 1. un altro lettore DVD in grado di riprodurre dischi DVD+RW o DVD+R.
- 2. Premere TITLE in modalità di riproduzione o di stop.

Viene visualizzato il menu Lista Titolo come mostrato in basso.

#### Suggerimento

È possibile rimuovere il menu Lista Titolo premendo STOP ( $\blacksquare$ ).

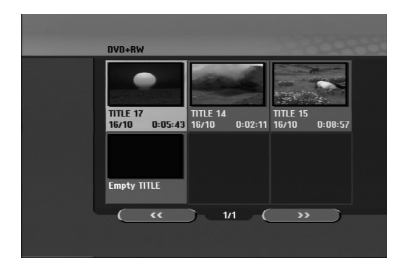

3. Per riprodurre un titolo, selezionare il titolo desiderato, quindi premere ENTER o PLAY  $($ 

#### **Riproduzione delle registrazioni su altri lettori DVD (finalizzazione di un disco)**

La maggior parte dei lettori DVD standard possono riprodurre dischi finalizzati DVD+R o DVD+RW registrati in modalità Video. Un ristretto gruppo di lettori è anche in grado di leggere dischi DVD-RW registrati in modalità VR, finalizzati o meno. Consultare il manuale fornito insieme all'altro lettore per verificare i tipi di dischi che è in grado di leggere.

La finalizzazione 'fissa' i contenuti registrati e le modifiche in modo che il disco possa essere riprodotto su un normale lettore DVD o un computer dotato di un'unità DVD-ROM adeguata.

La finalizzazione di un disco in modalità Video crea una schermata di menu che consente di esplorare il disco. Per accedere a questa schermata, premere MENU/LIST oppure TITLE.

**Per finalizzare un disco, vedere la sezione relativa alla finalizzazione a pagina 22.**

#### Note:

- I dischi DVD+RW non finalizzati sono riproducibili sui normali lettori DVD.
- I contenuti modificati dei dischi DVD+RW sono compatibili con i normali lettori DVD solo dopo la finalizzazione.
- Eventuali contenuti modificati dei dischi DVD+R potrebbero non essere compatibili con i normali lettori DVD (Nascondi, Unisci capitoli, Aggiungi marcatore capitolo, ecc.).
- La durata dell'operazione di finalizzazione dipende dal tipo di disco e dalla quantità di titoli presenti sul disco.
- I dischi DVD+R DL possono impiegare fino a 30 minuti per la finalizzazione.

### **Codici linguistici**

Utilizzare questo elenco per immettere la lingua desiderata per le seguenti impostazioni iniziali: Audio disco, Sottotitoli disco, Menu disco.

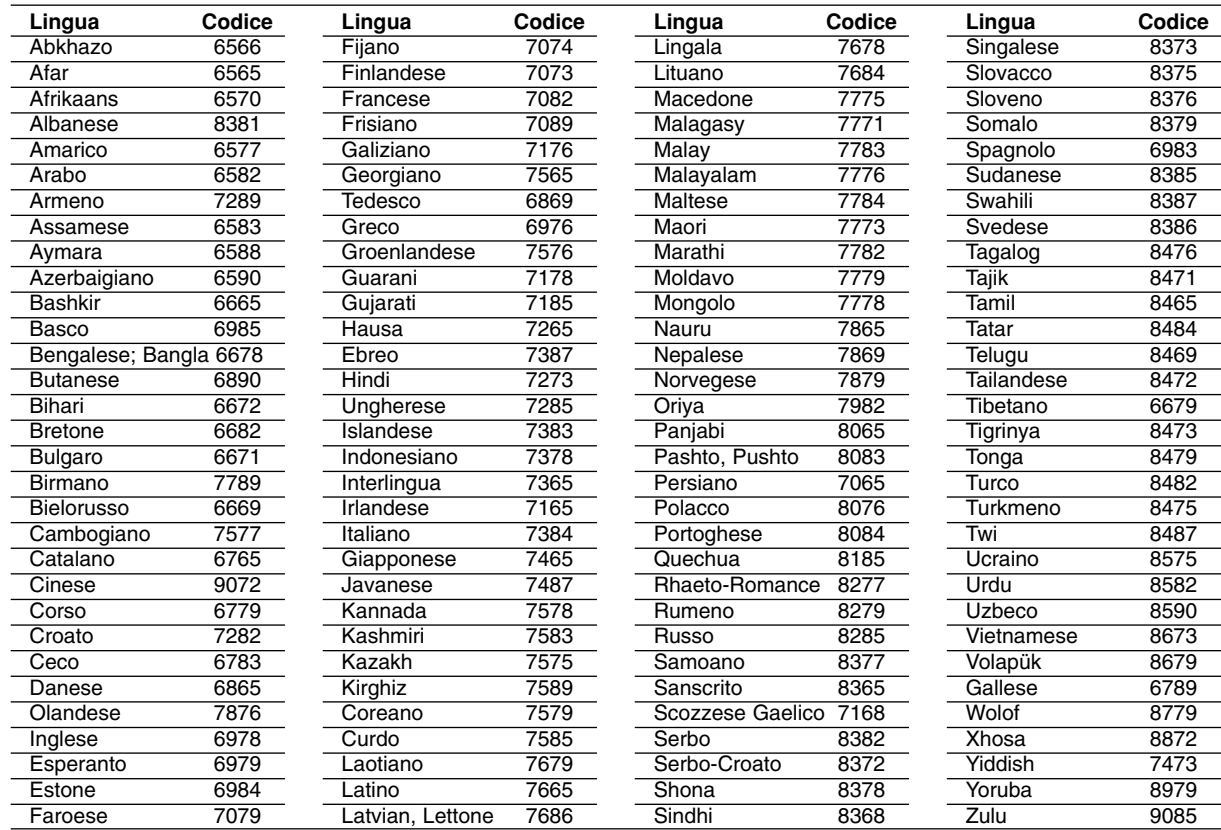

### **Codici area**

Selezionare un codice area dall'elenco.

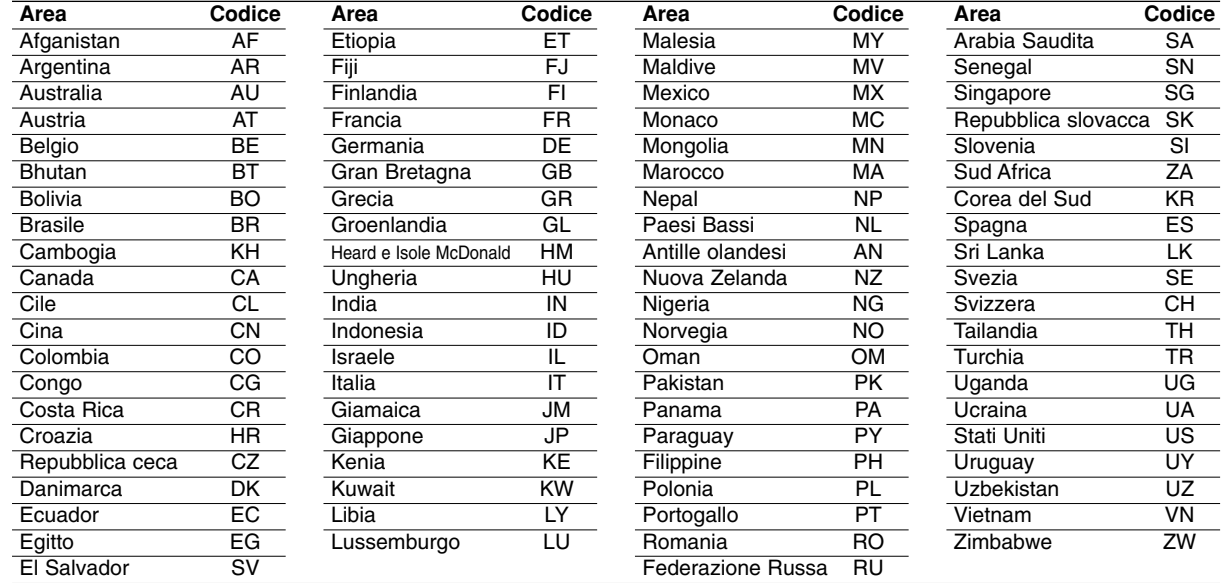

### **Controllo del televisore mediante il telecomando**

Con il telecomando fornito è possibile controllare il livello dell'audio, la sorgente di ingresso e l'interruttore di alimentazione del televisore LG.

È possibile impartire comandi al televisore utilizzando i seguenti tasti.

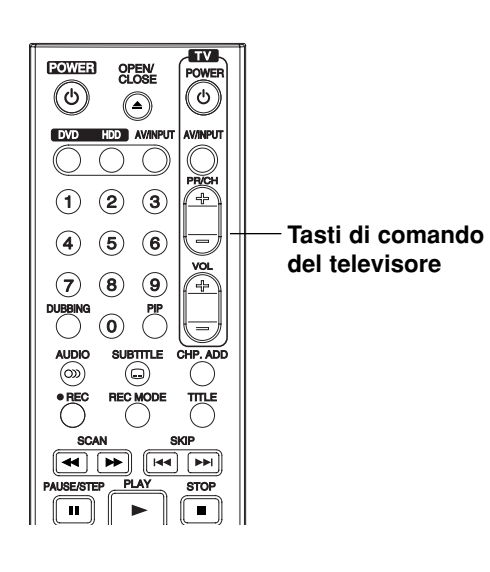

#### **Controllo di altri televisori mediante il telecomando**

Con il telecomando è possibile controllare il livello dell'audio, la sorgente di ingresso e l'interruttore di alimentazione del televisore LG. Se il televisore posseduto è tra quelli elencati di seguito, impostare il relativo codice di fabbrica.

- 1. Tenendo premuto il tasto TV POWER, premere i tasti numerici per selezionare il codice di fabbrica del proprio televisore (vedere tabella in basso).
- 2. Rilasciare il tasto TV POWER.

#### **Codici dei televisori controllabili**

Se è elencato più di un numero di codice, tentare immettendoli uno per volta fino a trovare quello che funziona con il proprio televisore.

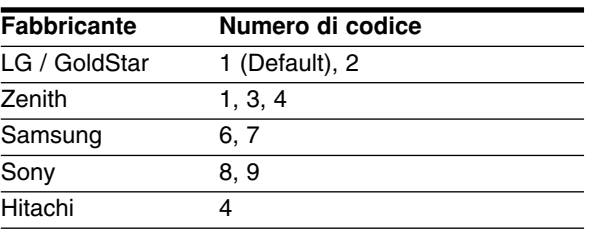

#### Note:

- A seconda del televisore, alcuni o tutti i tasti numerici potrebbero non funzionare con l'apparecchio anche dopo aver immesso il codice di fabbrica corretto.
- Se si immette un nuovo numero di codice, il codice precedente verrà cancellato.
- Dopo aver sostituito le batterie del telecomando, il numero del codice impostato potrebbe reimpostarsi alle impostazioni predefinite. Reimpostare il numero codice appropriato.

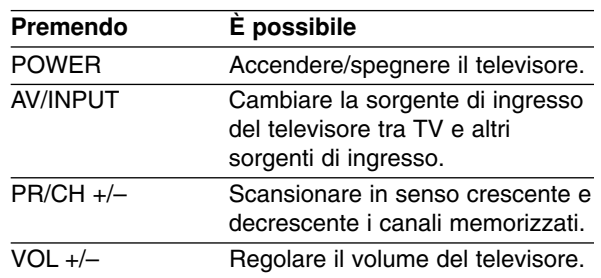

### **Risoluzione dei problemi**

Prima di contattare il servizio di assistenza, si consiglia di consultare il seguente elenco per individuare le possibili cause di un problema di funzionamento.

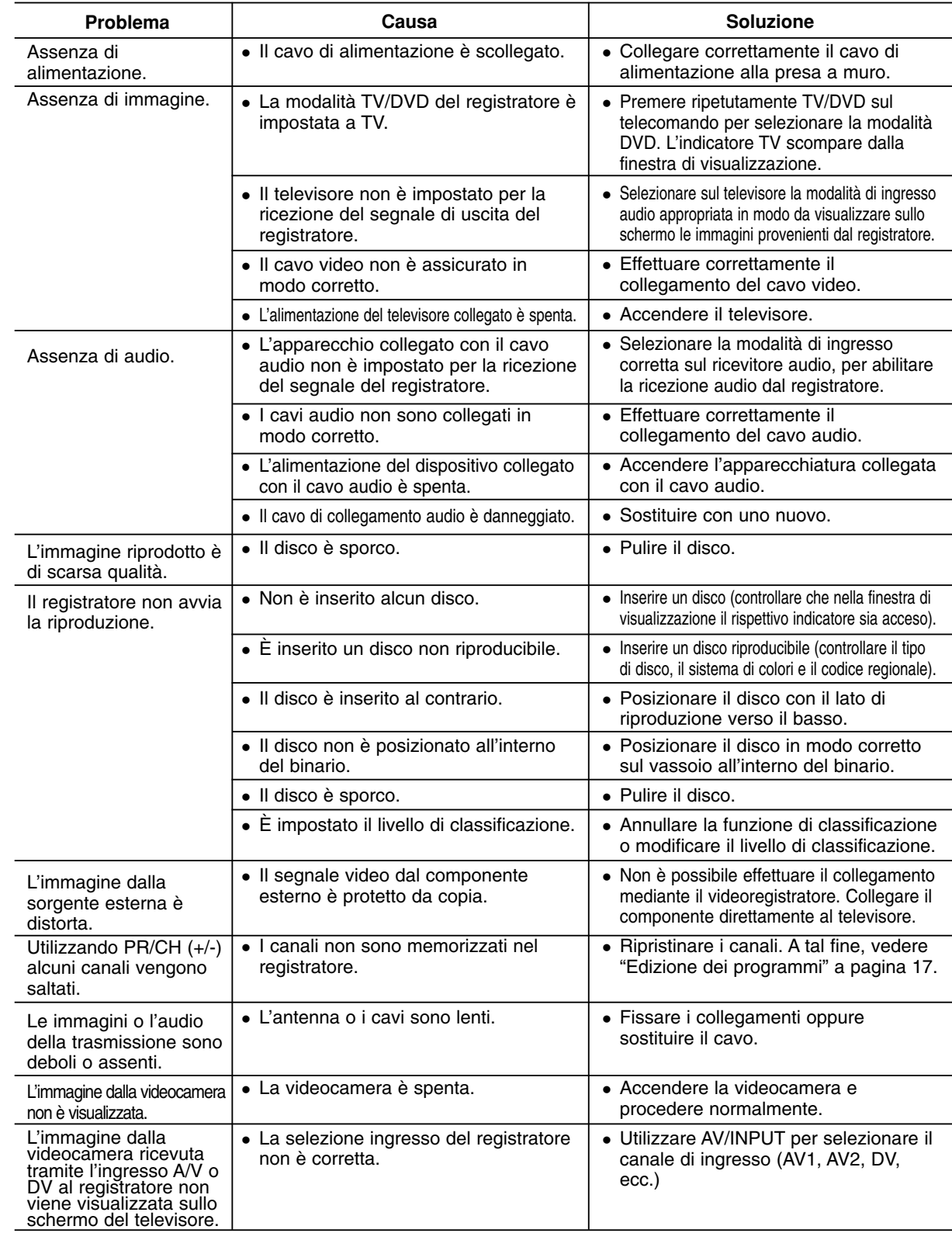

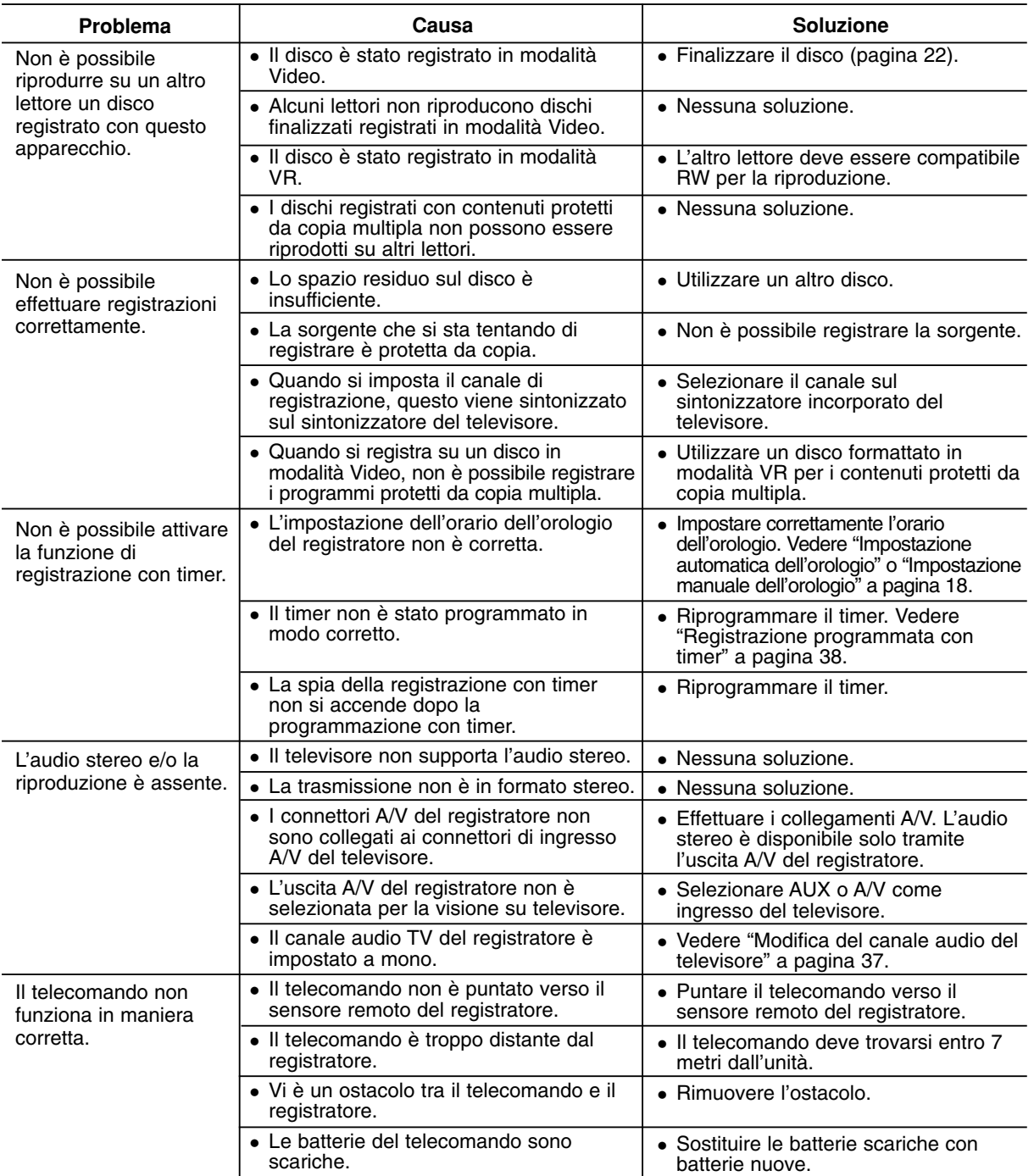

#### **Reimpostazione del registratore**

#### **Se si notano i seguenti sintomi...**

- Il cavo dell'unità è inserito nella presa, ma l'apparecchio non si spegne/accende.
- Il display del pannello frontale non funziona.
- Il registratore non funziona regolarmente.

#### **... è possibile ripristinare il registratore come segue:**

- Tenere premuto il tasto POWER per almeno cinque secondi. In questo modo si forza lo spegnimento e la riaccensione dell'unità.
- Scollegare il cavo di alimentazione, attendere almeno cinque secondi, quindi reinserirlo.

# Riferimenti **Riferimenti**

### **Specifiche tecniche**

#### **Informazioni generali**

Consumo energetico 30W Peso netto (ca.) 4 kg Temperatura di funzionamento 5˚C a 35˚C Umidità di funzionamento 5 % a 90 % Formato di registrazione PAL

Alimentazione AC 200-240V, 50/60 Hz Dimensioni (ca.) 430 X 54 X 275 mm (w x h x d) senza piedi Sistema televisivo PAL I, B/G, I/I, SECAM D/K, K1, SECAM L a colori

> 84 ore (modalità SP), 164 ore (modalità LP), 233 ore (modalità EP), 477 ore (modalità MLP)

DVD+Registrabile, DVD+Registrabile (Double Layer), DVD-RAM

4 ore (modalità LP), 6 ore (modalità EP), 11 ore (modalità MLP) DVD+R DL (8.5GB): ca. 1,8 ore (modalità XP), 3,6 ore (modalità SP), 7,3 ore (modalità LP), 9 ore (modalità EP), 11 ore (modalità MLP) HDD (160GB, Registrazione MPEG2): ca. 43 ore (modalità XP),

#### **Registrazione**

Formato di registrazione Registrazione video DVD, DVD-VIDEO Supporti registrabili HDD (160GB), DVD-Riscrivibile, DVD-Riscrivibile, DVD+Riscrivibile,

Tempo di registrazione DVD (4.7GB): ca. 1 ore (modalità XP), 2 ore (modalità SP),

**Formato di registrazione video**

Frequenza di campionamento 27MHz Formato di compressione MPEG2 o MPEG4 (solo HDD) **Formato di registrazione audio** Frequenza di campionamento 48kHz Formato di compressione Dolby Digitalp

**Riproduzione**

Rapporto segnale - disturbo Maggiore di 100 dB (connettore AUDIO OUT) Harmonic distortion Less than 0.008% (AUDIO OUT connector)

#### **Ingressi**

AERIAL IN Ingresso antenna, 75 ohm<br>VIDEO IN 1.0 Vp-p 75 ohm. svnc neo VIDEO IN 1,0 Vp-p 75 ohm, sync negativo, connettore RCA x 1 / SCART x 2<br>AUDIO IN 2.0 Vrms superiore a 47 kohm, connettore RCA (L, R) x 1 / SCAR 2,0 Vrms superiore a 47 kohm, connettore RCA (L, R) x 1 / SCART x 2

DVD (PCM 48 kHz): Da 8 Hz a 22 kHz, CD: Da 8 Hz a 20 kHz

#### **Uscite**

Uscita video/audio HDMI 19 pin (standard HDMI, Tipo A)

DV IN 4 pin (standard IEEE 1394)<br>USB IN 4 pin (USB 1.1 standard) 4 pin (USB 1,1 standard) S-VIDEO OUT (Y) 1,0 V (p-p), 75 Ω, sync negativo, Mini DIN 4-pin x 1 (C) 0,3 V (p-p) 75 Ω COMPONENT VIDEO OUT  $(Y)$  1,0 V (p-p), 75  $\Omega$ , negativo sync, connettore RCA x 1 (PB)/(PR) 0,7 V (p-p), 75 Ω, connettore RCA x 2

Uscita audio (audio digitale) 0,5 V (p-p), 75  $\Omega$ , connettore RCA x 1

DVD (PCM 96 kHz): Da 8 Hz a 44 kHz

Maggiore di 95 dB (connettore AUDIO OUT)

Uscita audio (audio ottico) 3 V (p-p), connettore ottico x 1

Uscita audio (audio analogico) 2,0 Vrms (1 KHz, 0 dB), 600 Ω, connettore RCA (L, R) x 1 / SCART x 2

#### **Accessori:**

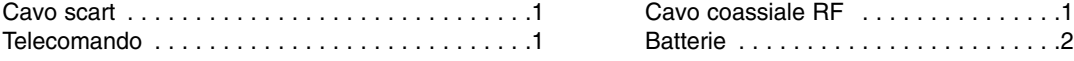

Design e specifiche tecniche sono soggette a modifica senza preavviso.

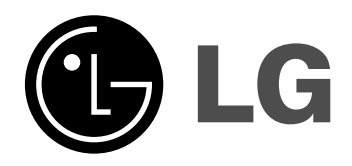

P/NO : MFL36926524

 $^{-}$ 

 $\mathbb{R}^2$